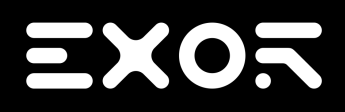

# **JMobile Suite User Manual**

**2.06**

© 2009-2017 Exor International S.p.A.

Subject to change without notice

The information contained in this document is provided for informational purposes only. While efforts were made to verify the accuracy of the information contained in this documentation, it is provided 'as is' without warranty of any kind.

Third-party brands and names are the property of their respective owners.

Microsoft<sup>®</sup>, Win32, Windows<sup>®</sup>, Windows XP, Windows Vista, Windows 7, Windows 8, Visual Studio are either registered trademarks or trademarks of the Microsoft Corporation in the United States and other countries. Other products and company names mentioned herein may be the trademarks of their respective owners.

The example companies, organizations, products, domain names, e-mail addresses, logo, people, places, and events depicted herein are fictitious. No association with any real company, organization, product, domain name, e-mail address, logo, person, place or event is intended or should be inferred.

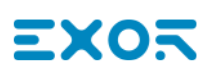

### **Contents**

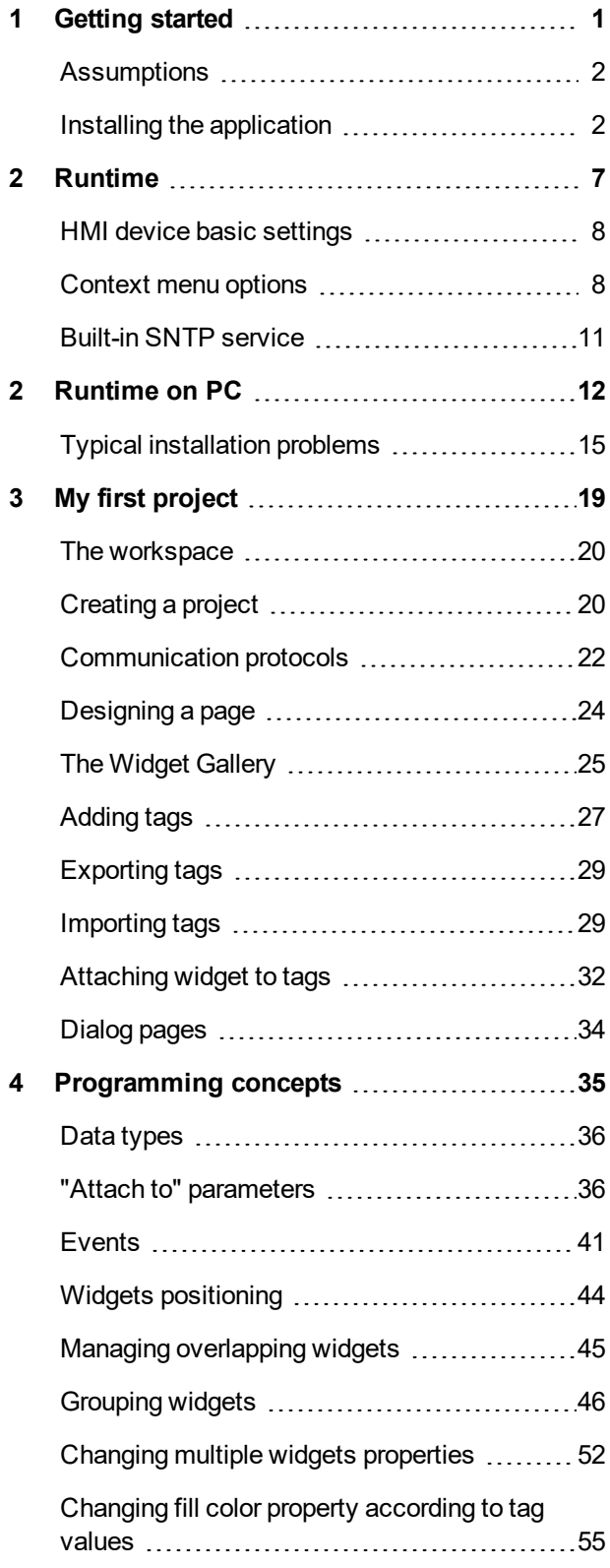

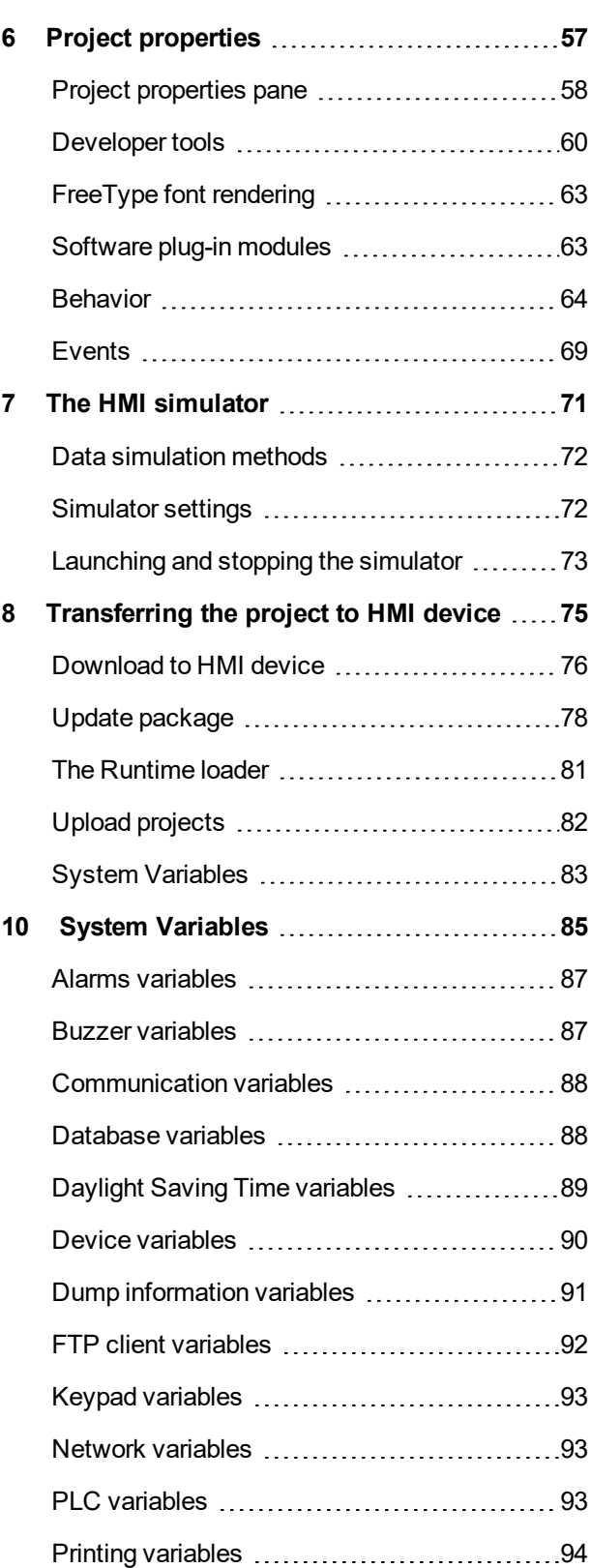

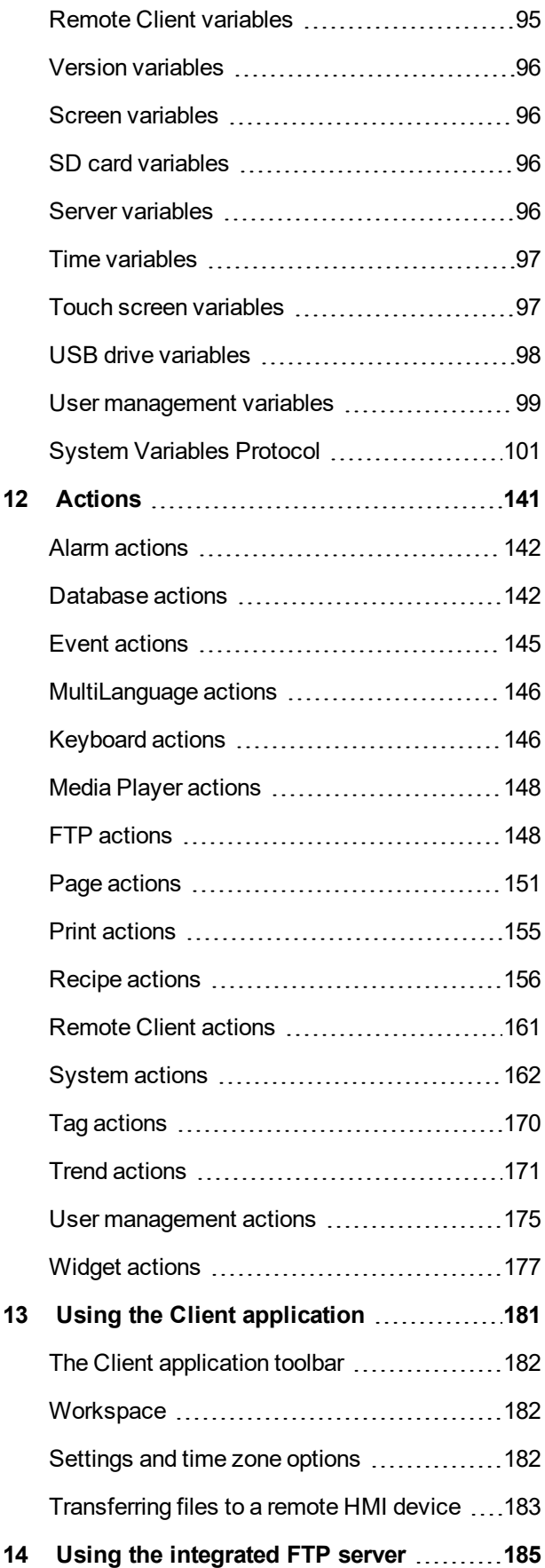

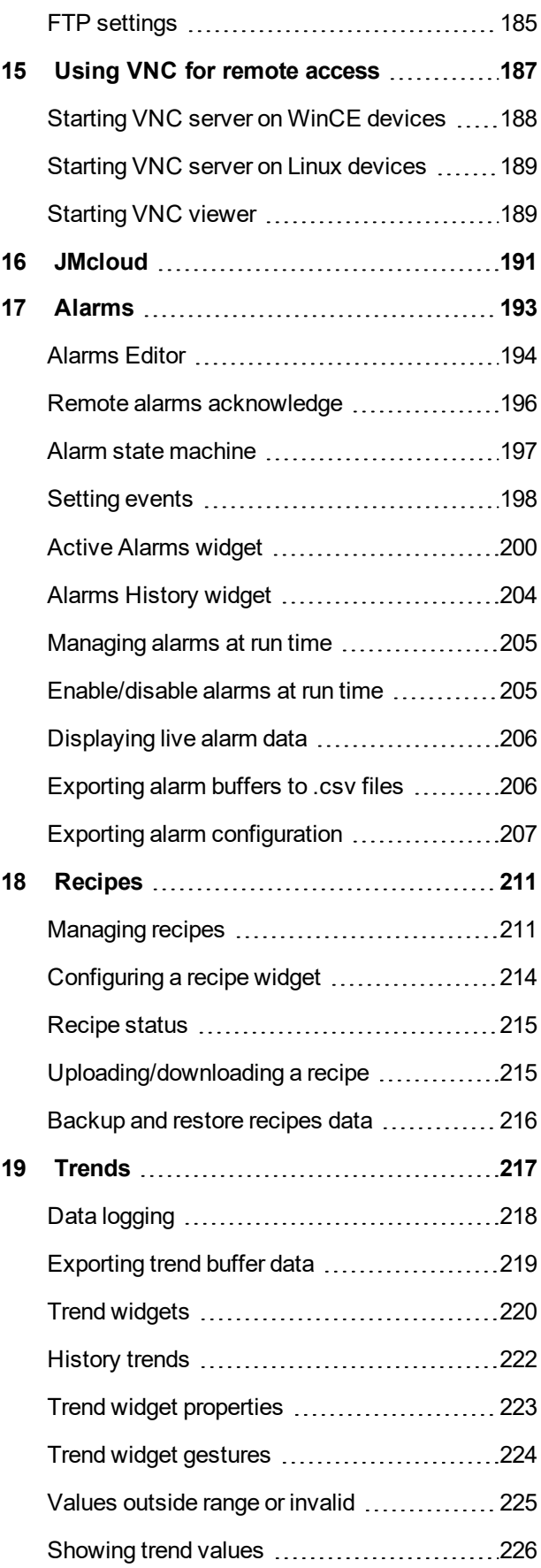

## **EXOR**

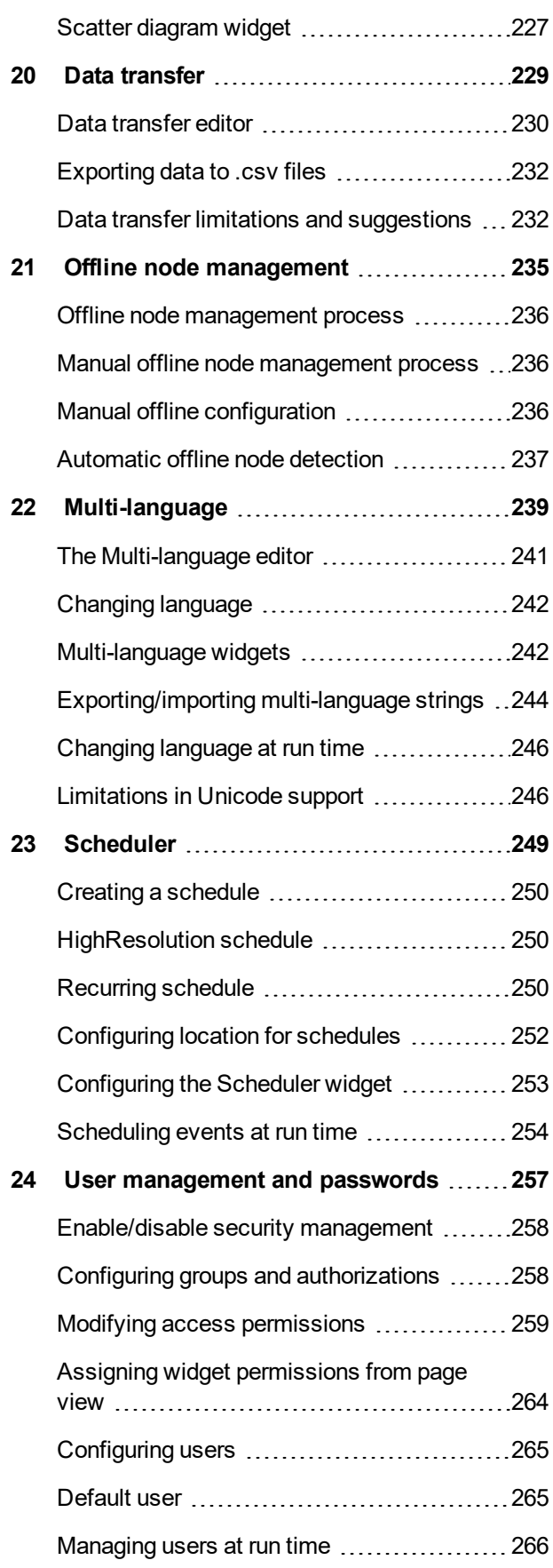

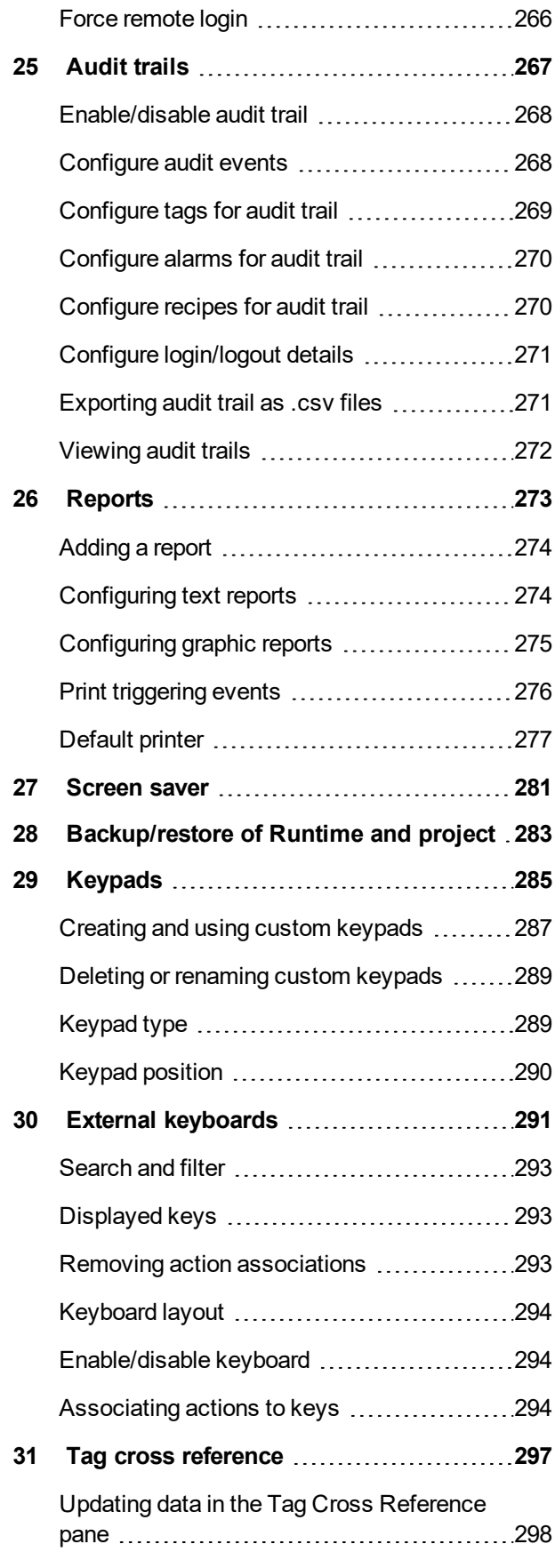

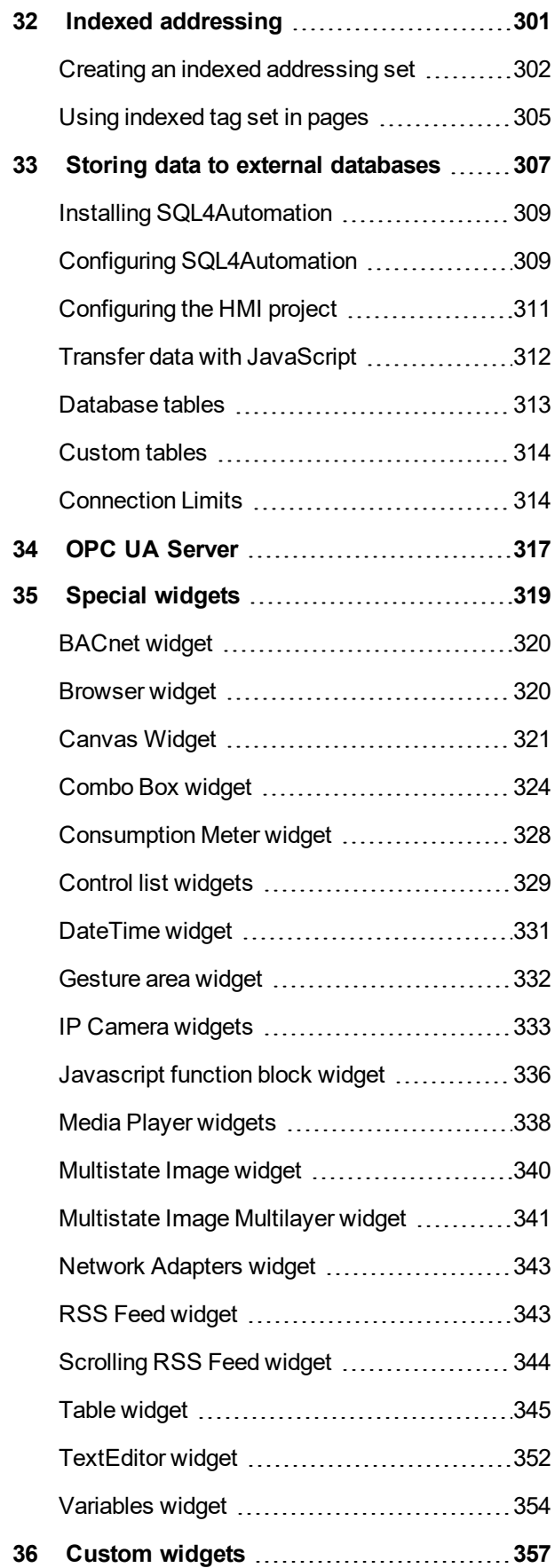

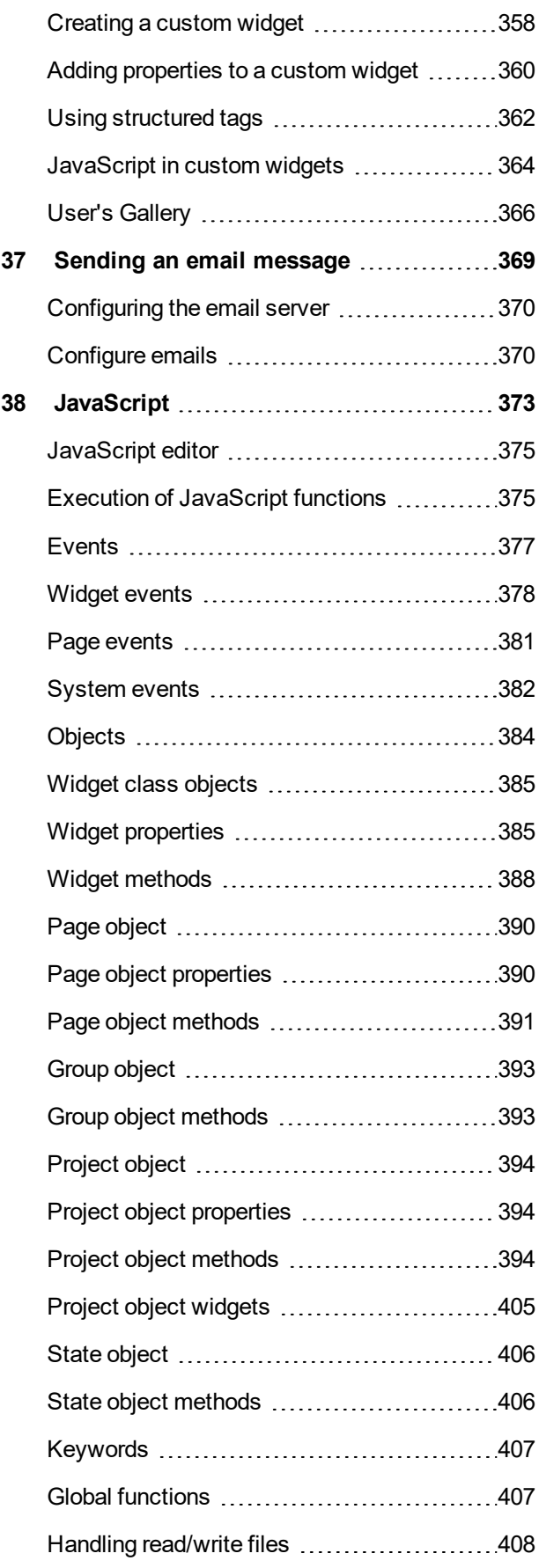

## **EXOR**

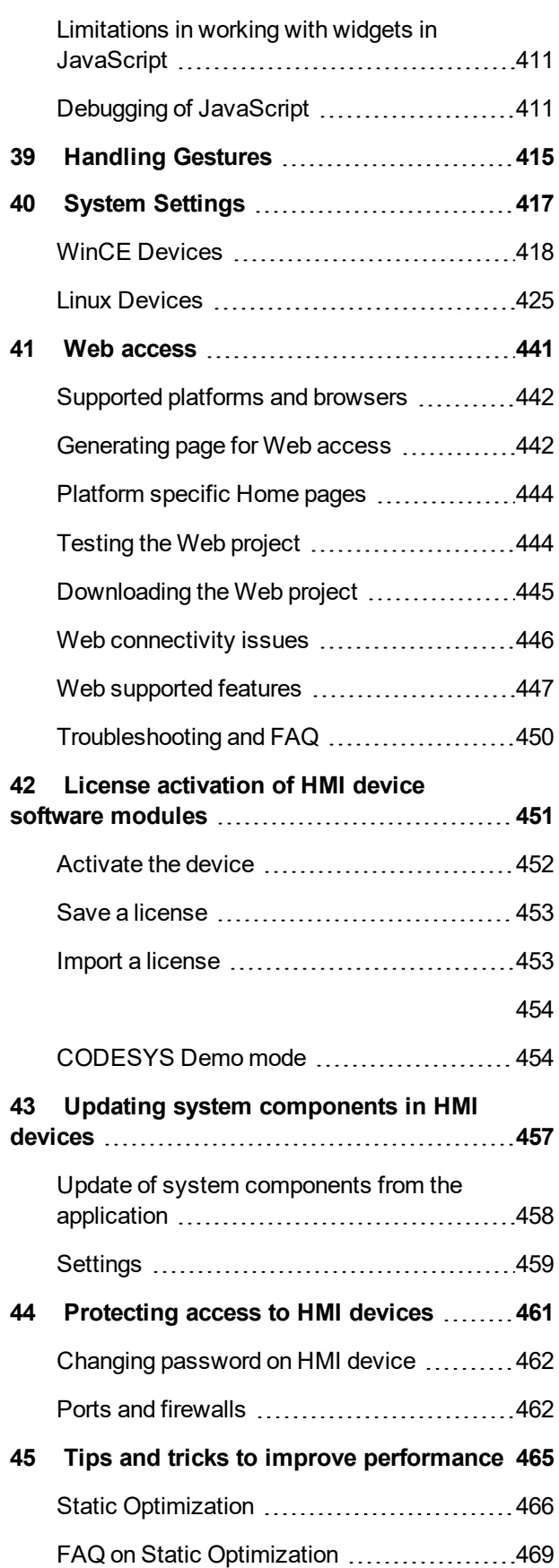

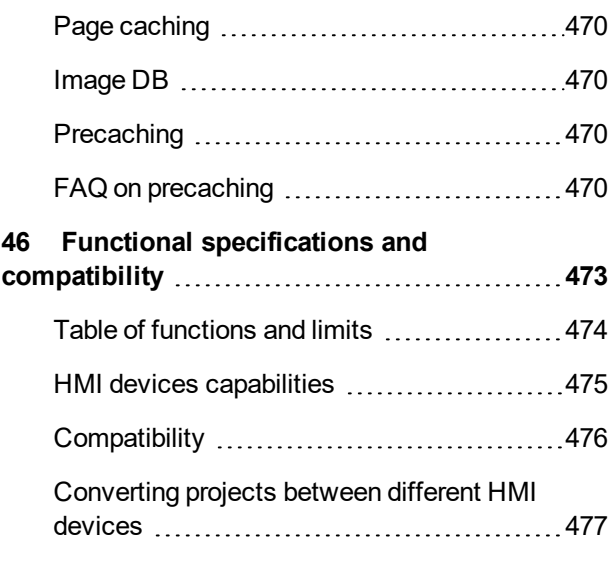

# EXO5

# <span id="page-8-0"></span>**1 Getting started**

JMobile Studio is a software application designed to create graphical HMI pages. JMobile Studio has a drag-and-drop interface that makes it easy to create complex pages. Many of the features found in common Windows applications are also available in JMobile Studio.

This document is divided into chapters that describe the key functions of JMobile Studio and explain how to use them. Each chapter is presented in a standalone manner, allowing you to jump from chapter to chapter, depending on the task at hand.

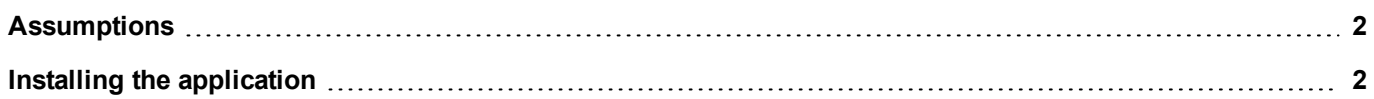

# <span id="page-9-0"></span>**Assumptions**

<span id="page-9-1"></span>We assume that readers have a basic understanding of computers, Microsoft Windows, and the specific network environment where the application will run.

# **Installing the application**

JMobile Suite installation contains:

- JMobile Studio: an application for designing custom HMI projects in a user-friendly manner, along with a variety of objects in its built-in library, the Widget Gallery.
- JMobile Client: a light-weight application that can be used on Windows computers to remotely view and manage a project running on an HMI device.
- JMobile HMI Runtime: a standalone application that runs on the HMI devices. The HMI Runtime is installed via JMobile Studio.
- JMobile PC Runtime: a standalone application that runs on Win32 platforms (computers instead of HMI devices).

#### **JMobile Studio system requirements**

JMobile Studio has the following system requirements:

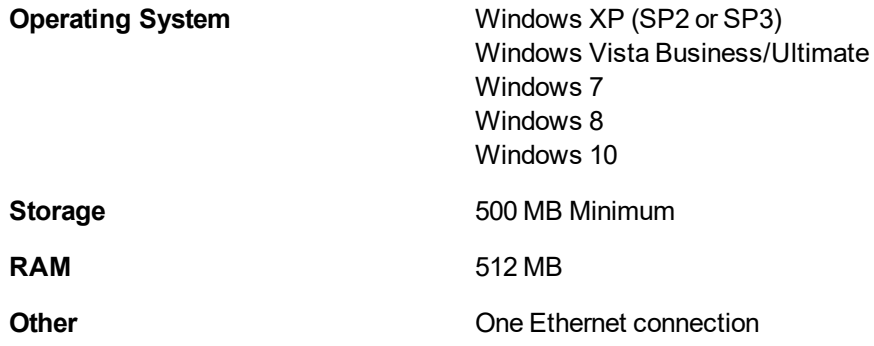

#### **Installation procedure**

To install JMobile Suite:

- 1. Run JMobile Suite setup and click **Next**.
- 2. Read the JMobile Studio Software License and accept the agreement.

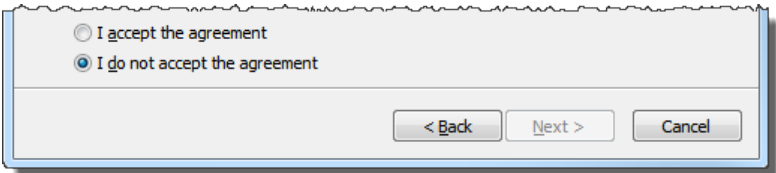

- 3. Follow the instructions on the screen. The default location for the c software is *C:\Program Files\Exor\JMobile Suite*, change path if needed.
- 4. If the Select Components step is available, select the components you want to install.
- 5. Select the **Create a desktop icon** option to add a JMobile Studio icon on your desktop. A JMobile Suite group is automatically added to the **Start** menu by the installation procedure.

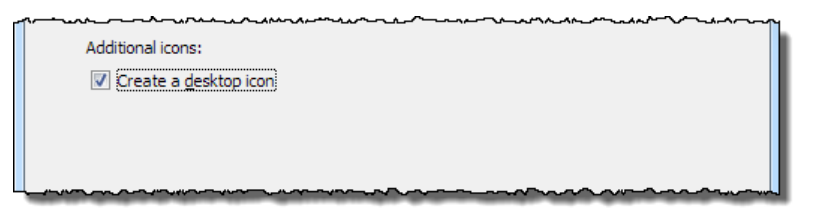

6. To run the application click the desktop icon or choose **Start** > **All programs** > **JMobile Studio**.

#### **Trial version**

JMobile Studio is available with a friendly 30 days free trial policy. 30 days after installation a registration form is displayed to enter a license activation key.

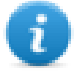

Note: Trial version is not supported on virtual machines, only valid licenses can be used.

#### **Licensing**

To register the software before the trial period expires, go to **Help** > **Register**.

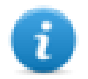

Note: The registration process requires an Internet connection. Ports TCP 80 and 443 are used for activation.

During registration, a license file is downloaded from the licensing server to the computer. License files are saved in following folders depending on OS:

#### *%appdata%\Exor*

Licenses are locked to the **BIOS ID** or to the **Windows product ID** of the computer where the software has been installed.

If JMobile Studio is not able to reach the licensing server (for example, no Internet connection is available), a button is displayed to activate the license via email.

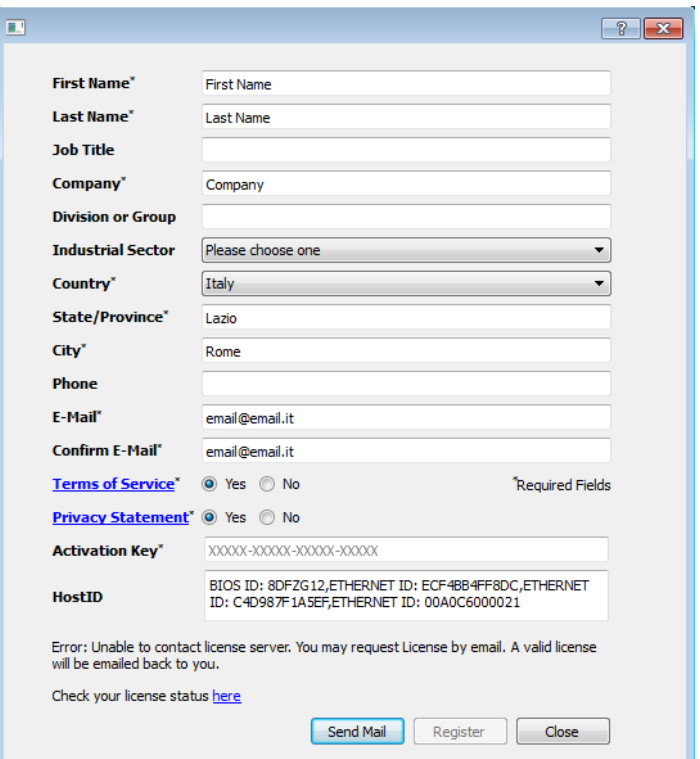

Pressing the "Send Mail" button the JMobile Studio will display this form:

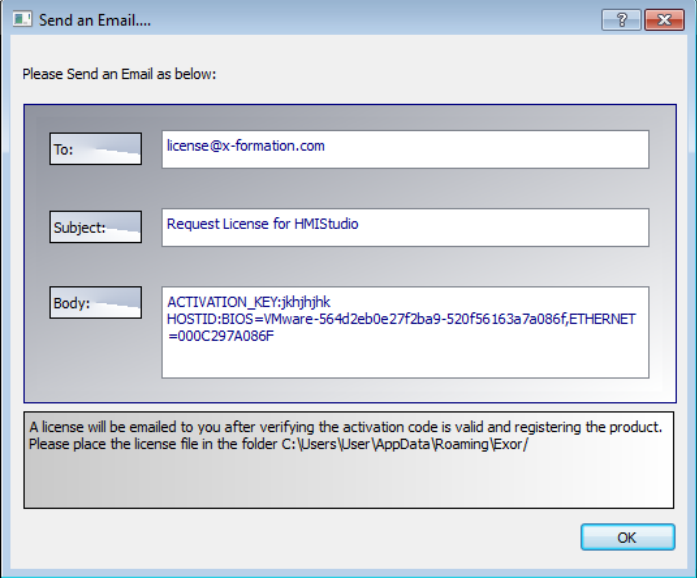

This email can be send in a second moment when internet connection will available. You may also activate the licenses and download the licenses file from the web site https://licenses.x-formation.com/licenses. reporting the same data contained in the "Body" of upper form.

#### **Verifying license status**

To check the status of your license:

- 1. Go to: *https://license.x-formation.com/licenses*
- 2. Enter your activation key and click the **Log In** button.

### **Installing multiple versions of JMobile Suite**

You may install different instances of JMobile Suite on the same computer. Each installation has its own settings and can be uninstalled individually.

Three installation scenarios are possible:

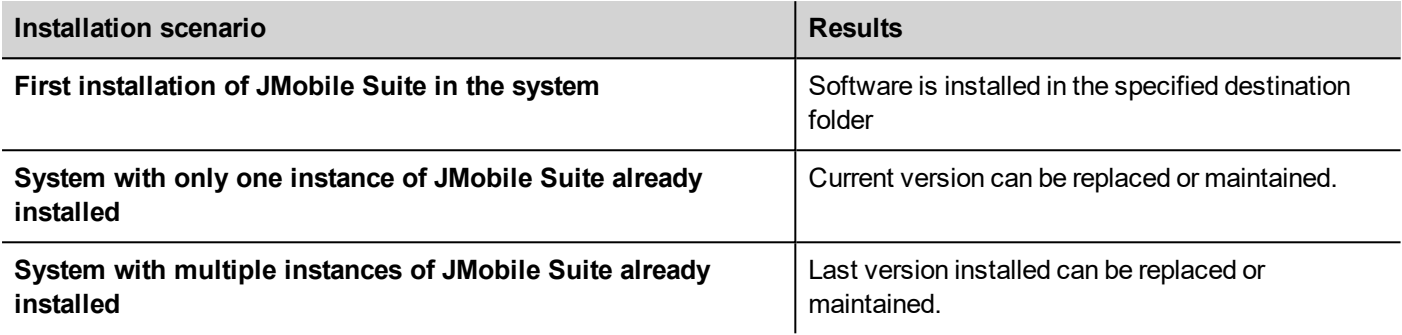

If you try to install a second instance of an already installed version of JMobile Suite, a warning message is displayed.

Multiple JMobile Suite installations share a common workspace folder, each sub-folder includes the version number, for example *C:\Program Files\Exor\JMobile Suite 2.5*. Each installed version has its ID and can therefore be removed individually.

Each installation is listed separately in the Windows **Start** menu.

#### **Opening older projects**

When opening a JMobile Studio project (.jpr file) created with an older version of the software JMobile Studio asks to convert the project to the current version:

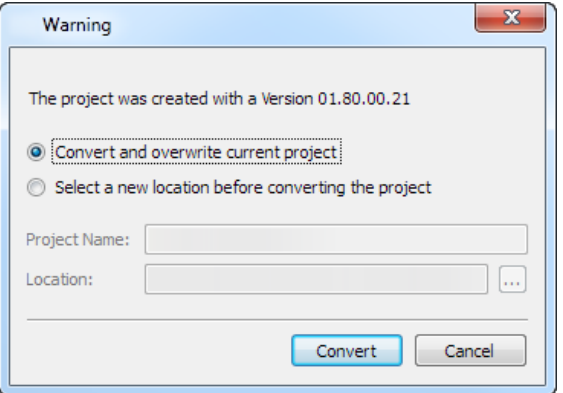

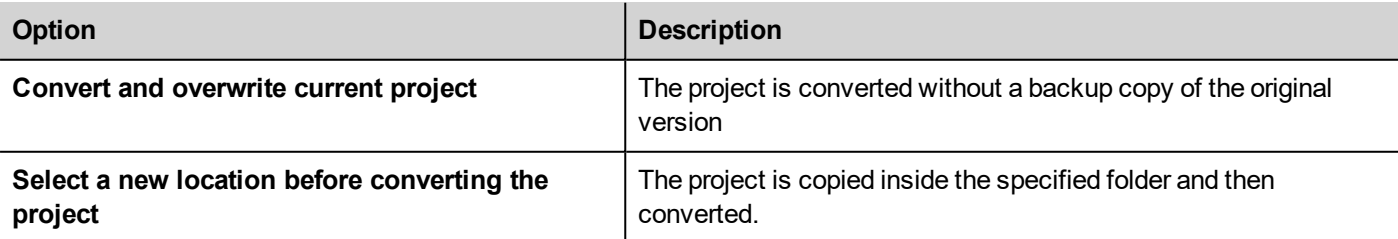

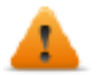

WARNING: Do not edit projects with a version of JMobile Studio older than the version used to create **them. This will damage the project and may cause runtime instability.**

### **Multilanguage for JMobile Studio**

JMobile Studio is available in multiple languages. All languages are installed by default as part of JMobile Suite.

The default language is English. To change it go to **Help** > **Change Language**.

#### **Crash reports**

A crash report dialog appears whenever JMobile Studio freezes or crashs.

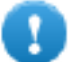

**Important: Always save crash report files since they may contain useful information for technical support.**

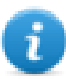

Note: Crash reports are unavailable in Windows XP.

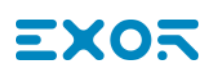

# <span id="page-14-0"></span>**2 Runtime**

JMobile HMI Runtime is designed to support different platforms and different operating systems.

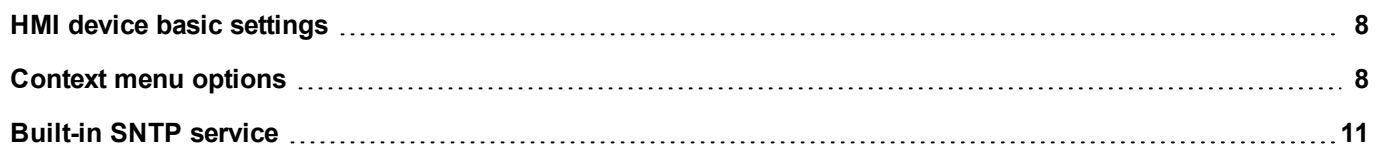

### <span id="page-15-0"></span>**HMI device basic settings**

HMI devices are delivered from factory without Runtime. If no Runtime is installed on the device, see "The [Runtime](#page-88-0) loader" on [page 81](#page-88-0) for details.

#### **Runtime modes**

The JMobile HMI Runtime is composed of two logic units:

- **Server**: runs communication protocols, collects data, monitors alarms, drives trend buffer sampling.
- **Client**: displays data collected by server.

The server unit is responsible for handling the HMI services such as the communication protocols, performing data acquisition, driving trend buffer sampling activities, monitoring alarms, and so on.

The client unit is the part which is responsible for the visualization process: use the data collected by the server to render it on the display as graphical information.

The server unit works in two operating modes:

- <sup>l</sup> **Configuration mode**: server is idle (for example when no project is loaded on the device or some system files are missing).
- **.** Operation mode: server is operating according to the settings defined by the system files and by the loaded application project.

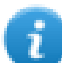

Note: Data on client may be displayed even if no activity is running on the server.

## <span id="page-15-1"></span>**Context menu options**

On the HMI device press and hold on an empty area of the screen for a few seconds to display the context menu.

### **Zoom In/Out**

Select view size at run time

#### **Pan Mode**

Enables/disables pan mode after a zoom in

### **Settings**

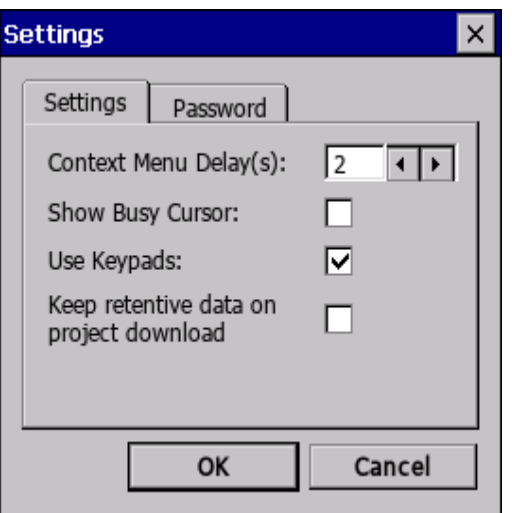

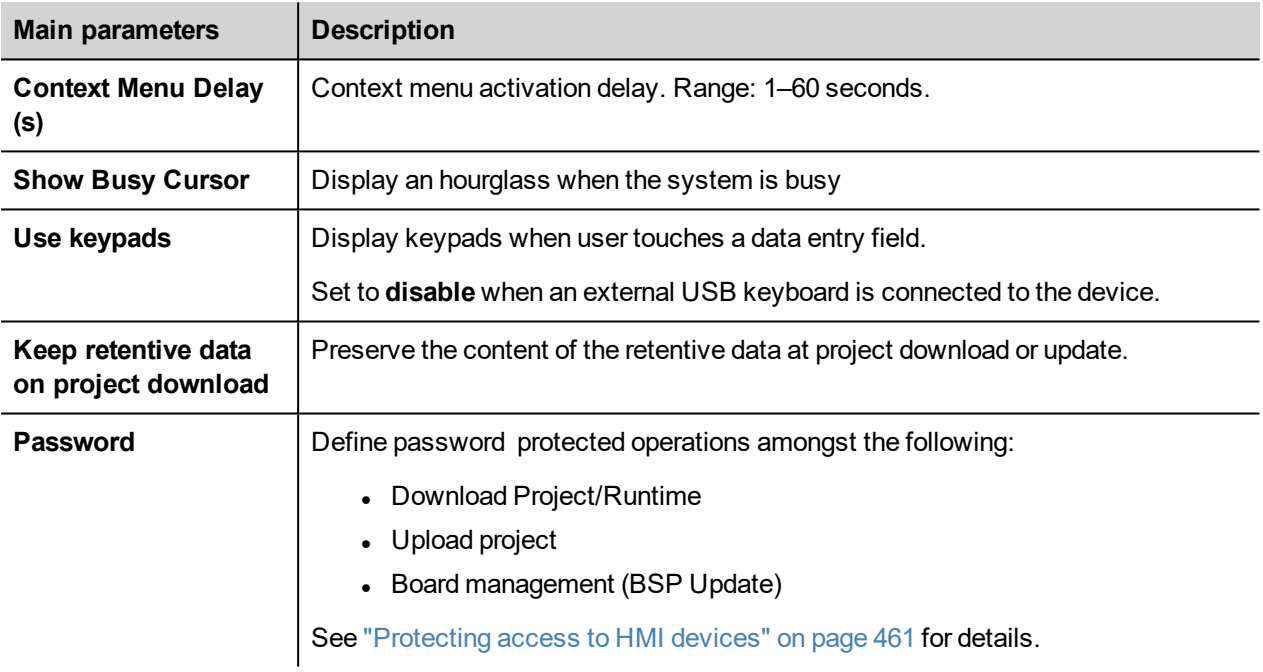

### **Project Manager**

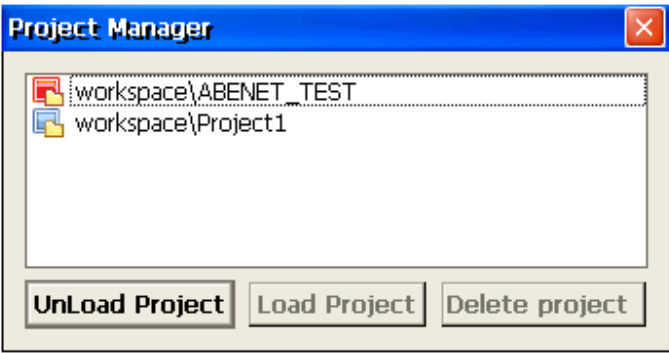

This tool allows you to:

- unload the current project
- load another project
- delete a project.

When you load a new project, the current project is automatically unloaded. You must unload a project before you can delete it.

#### **Update**

This function loads update packages from an external USB drive. See "Update [package"](#page-85-0) on page 78for details.

#### **Backup**

You can create a backup copy of the Runtime and of the project.

### **Logging**

This function displays a log of system operations.

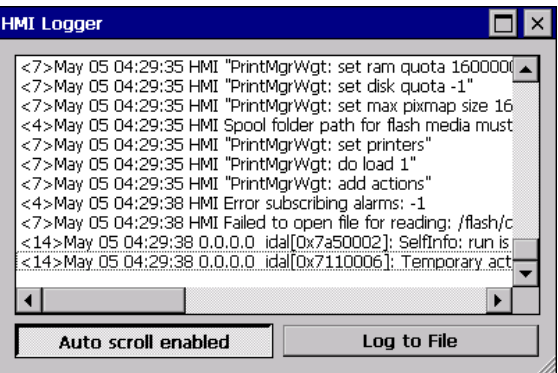

Click **Log to file** to save data: a logger.txt file is saved to the *...\var\log* folder.

This file can be retrieved using an FTP Client and forwarded to technical support.

Note: Once enabled, logging is maintained after power cycles and must be manually disabled.

#### **Show log at boot**

This function enables the logger at start up. If the **Log to file** option has been enabled, log files are saved from startup.

#### **Logout**

Logs off the current user.

#### **Show system settings**

Allow the HMI settings and the management of system components. See "System [Settings"](#page-424-0) on page 417 for details.

#### **HMI Cloud Enabled**

Open the HMI Cloud Enabler.

#### **Developer tools**

Utility functions for debugging at run time. It is visible only if enabled in the Project Properties (see ["Developer](#page-67-0) tools" on [page 60](#page-67-0) for details)

#### **About**

This function shows information about the Runtime version.

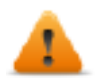

**WARNING: Context Menu action has no effect if executed from a dialog page.**

### <span id="page-18-0"></span>**Built-in SNTP service**

The HMI device features an integrated SNTP that synchronizes the internal real-time clock panel whenever the predefined server is available. The system searches the SNTP server when turned on, or once a week if the HMI device is not turned off.

Use HMI device "System [Settings"](#page-424-0) on page 417to configure the service.

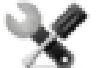

*Availability: BSP v1.76 ARM / 2.79 MIPS or higher*

# <span id="page-19-0"></span>**2 Runtime on PC**

JMobile PC Runtime for Windows is an HMI platform that combines advanced HMI features and vector graphics with powerful web technologies. You can choose this platform to monitor and control your equipment with tags, alarms, schedulers, recipes, trends, Javascript logic and events.

JMobile PC Runtime provides connectivity with factory and building automation protocols, based on Ethernet and serial interfaces.

### **JMobile PC Runtime system requirements**

JMobile PC Runtime as the following minimum system requirements:

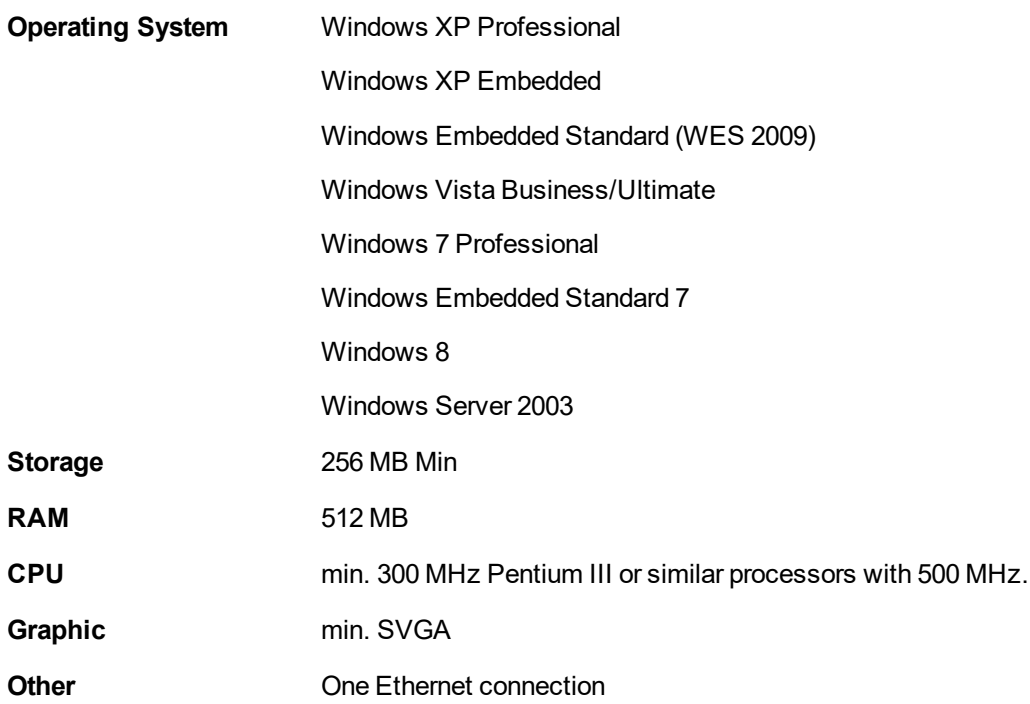

#### **Installing Runtime**

JMobile PC Runtime could be distributed as a component of the JMobile Suite or as a standalone application. When installing the software make sure that you select the **Runtime PC** option in the **Select Components** dialog.

### **Multiple instances of JMobile PC Runtime**

JMobile PC Runtime can run in multiple instances. Copy the installation folder to a writable location and double-click on the HMI application in each folder to start it.

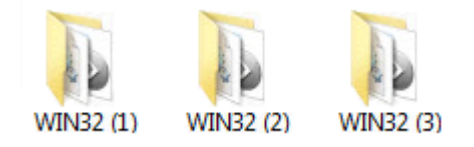

The port used by JMobile PC Runtime can be changed from the **Settings** dialog. Restart the application to apply the port change.

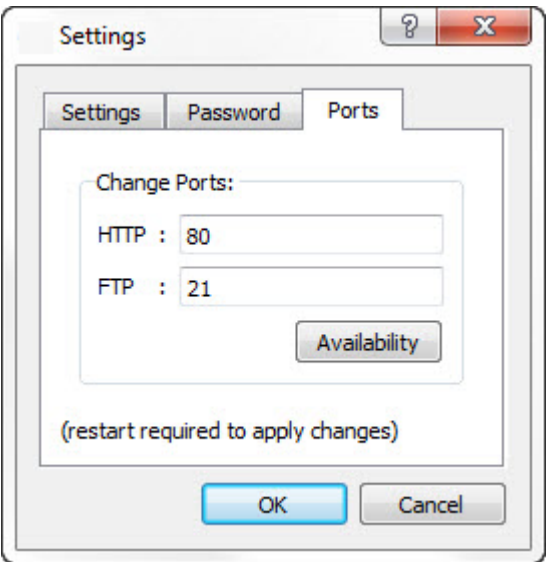

#### **Licensing**

JMobile PC Runtime is available with a friendly 30 days free trial policy. 30 days after installation a registration form is displayed to enter license activation keys.

To register JMobile PC Runtime before the trial period expires, from the context menu choose **Register**.

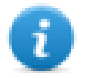

Note: the registration process requires an Internet connection. Ports TCP 80 and 443 are used for activation.

On registration, a license file is downloaded from the License Server to the computer. License files are saved in following folders depending on OS:

#### *%appdata%\Exor*

Licenses are locked to the **BIOS ID** or to the **Windows product ID** of the computer where the software is installed.

If JMobile PC Runtime is not able to reach the server (for example, no Internet connection is available), a button is displayed to activate the license via email.

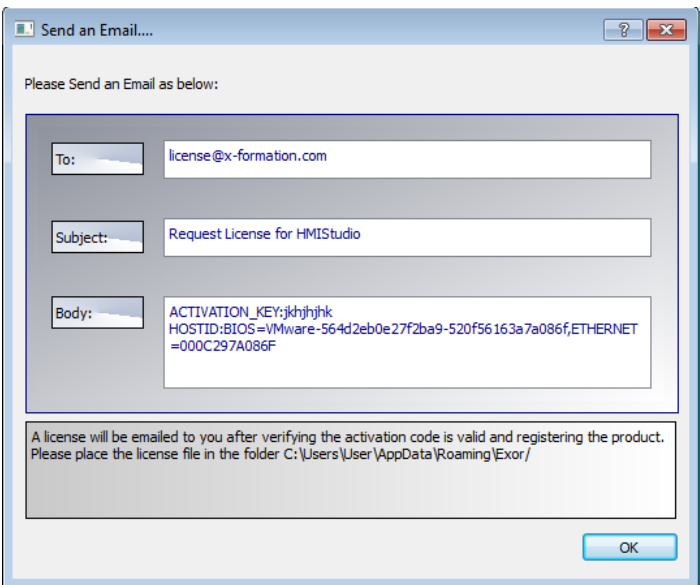

See "Installing the [application"](#page-9-1) on page 2 for instructions on how to verify the activation status.

#### **Limitations**

The following features are not supported in JMobile PC Runtime:

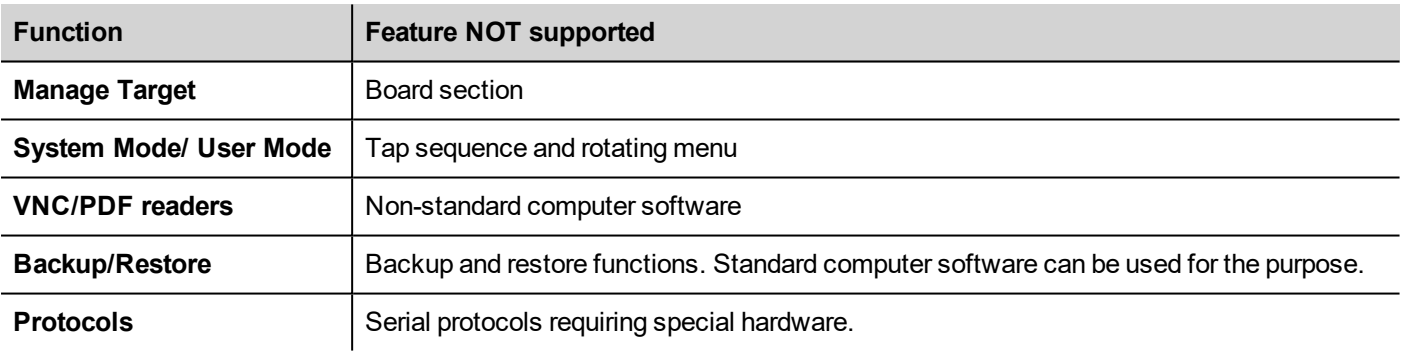

See "Functional [specifications](#page-480-0) and compatibility" on page 473 for more details.

#### **Fullscreen mode**

JMobile PC Runtime can start in fullscreen mode or in a window.

To switch to full screen:

- 1. Right click in the JMobile PC Runtime main window to display the context menu.
- 2. Choose **Full Screen**.

#### **The workspace folder**

When using JMobile PC Runtime, project files are stored in a workspace folder in:

*%appdata%\Exor\[build number]\server\workspace*

where [build number] is a folder named as build number (for example, 01.90.00.608).

## <span id="page-22-0"></span>**Typical installation problems**

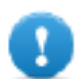

**Important: Make sure that ports 80/HTTP and 21/FTP are not blocked by the firewall.**

If a port is in use and a conflict is detected a dialog is displayed to allow the user to change the default ports.

See ["Protecting](#page-468-0) access to HMI devices" on page 461 for details.

In some conditions JMobile PC Runtime cannot detect all services running in ports like 80/HTTP and 21/FTP, this forces JMobile PC Runtime to be closed automatically. This happens, for example, when IIS or MS SQL Server or other windows services are running on these ports. In these cases, disable window services

If the project download to JMobile PC Runtime fails, try one of the following procedures.

#### **Issues with port numbers**

JMobile PC Runtime uses ports 80 and 21 by default. If at least one is occupied a warning message is displayed:

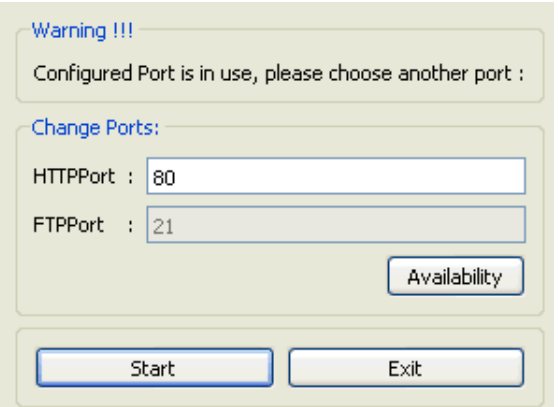

Make sure that when you change this port you also change the port used for download to HMI device in JMobile Studio.

1. From the **Download to Target** dialog select **Advanced**.

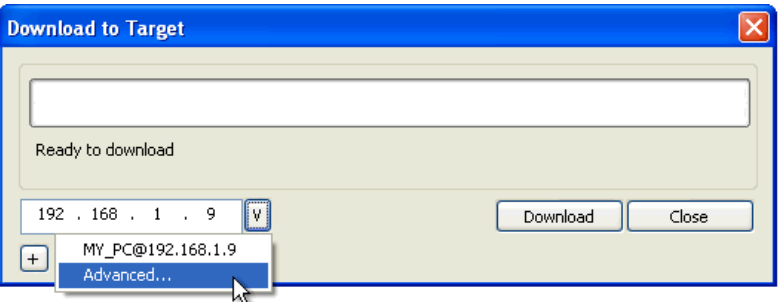

2. Modify the port number to match that set on JMobile PC Runtime.

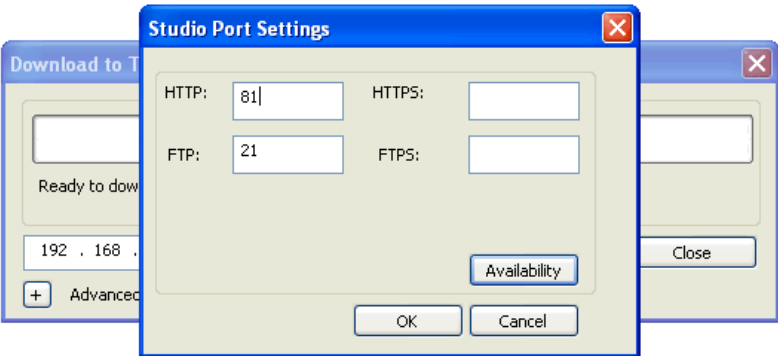

3. Click **OK** to confirm: you can now download you project to the JMobile PC Runtime.

#### **Restoring port information**

If information about changes made on JMobile PC Runtime listening ports has been lost, the following error message is returned:

Impossible to establish communication with Runtime. Please check connection settings and verify the Runtime is properly *running on HMI device.*

The port used by JMobile PC Runtime can be changed from the **Settings** dialog. Restart the application to apply the port change.

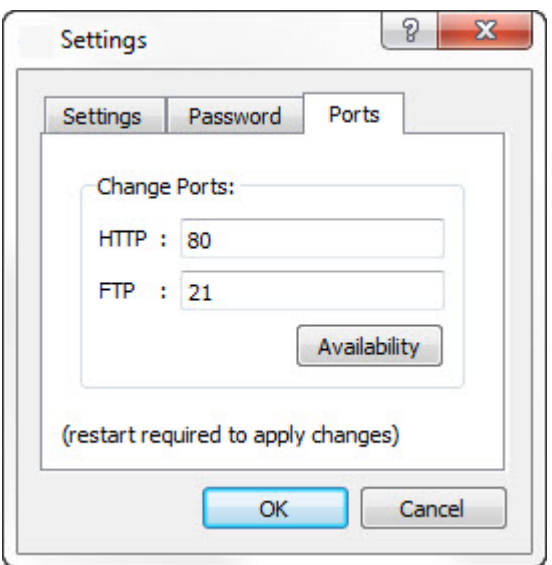

### **Bypassing firewall or antivirus blocks**

If JMobile Studio is running on the same machine as the JMobile PC Runtime, your firewall or antivirus may block the connection from JMobile Studio to JMobile PC Runtime.

- 1. From the **Download to Target** dialog manually type-in the localhost IP address 127.0.0.1.
- 2. Click **Download**.

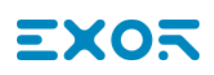

# <span id="page-26-0"></span>**3 My first project**

This section describes how to create a simple JMobile Studio project.

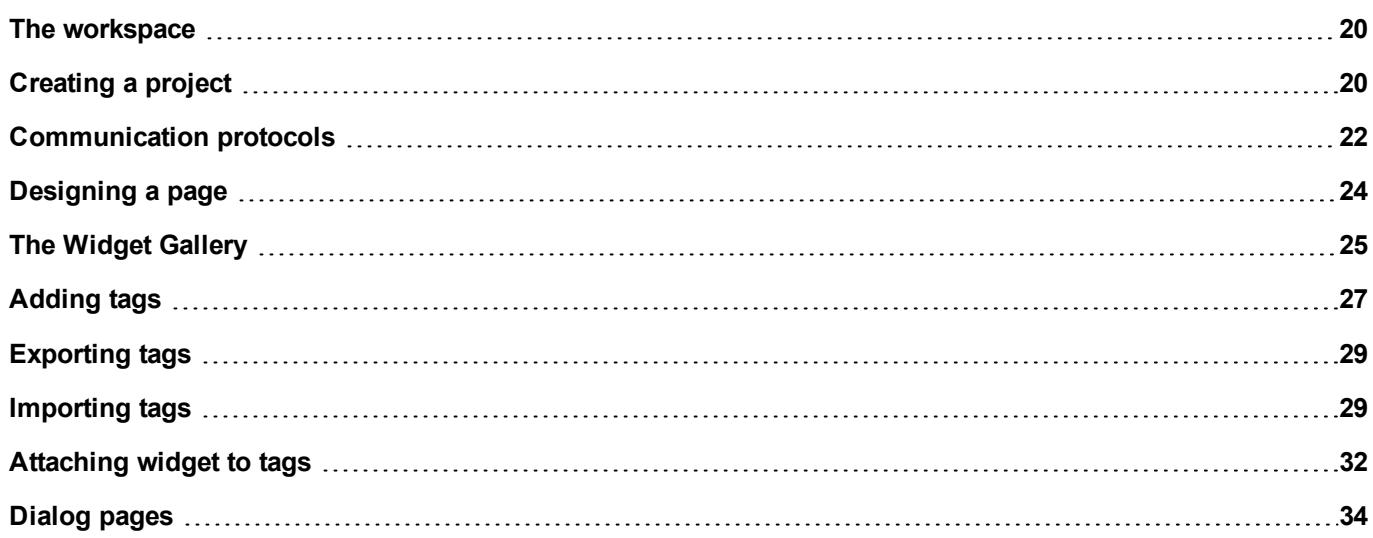

### <span id="page-27-0"></span>**The workspace**

### **Workspace areas**

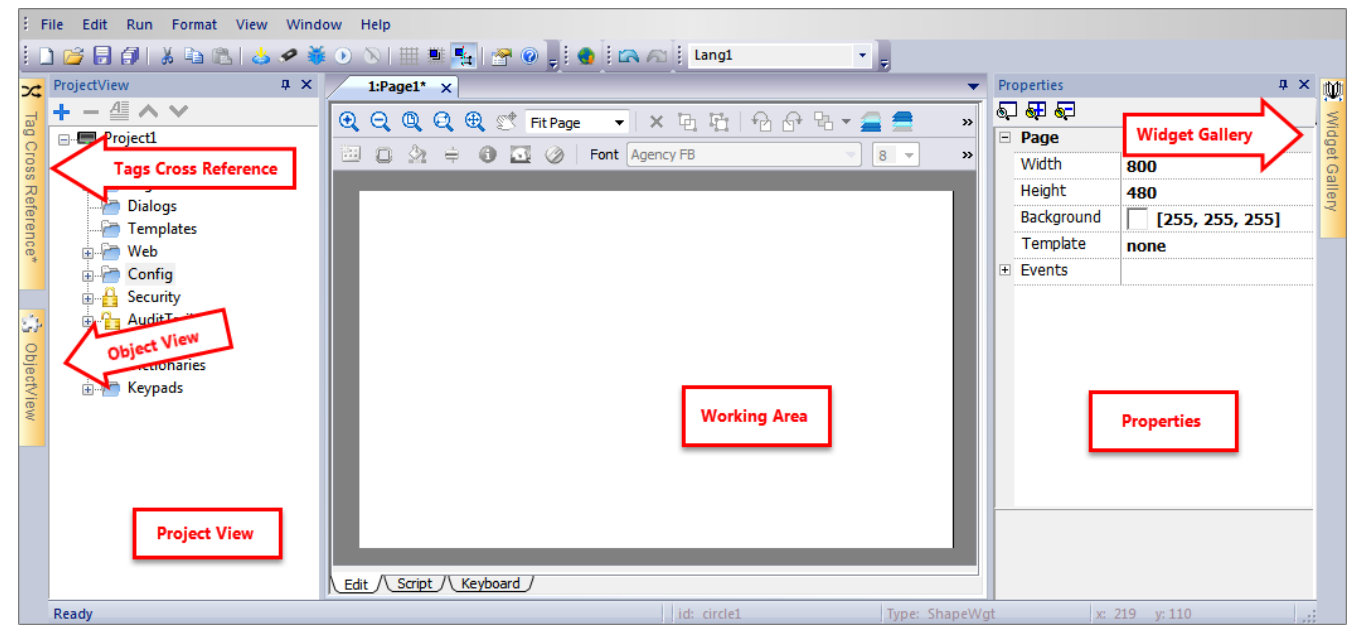

JMobile Studio workspace is divided into the following main areas:

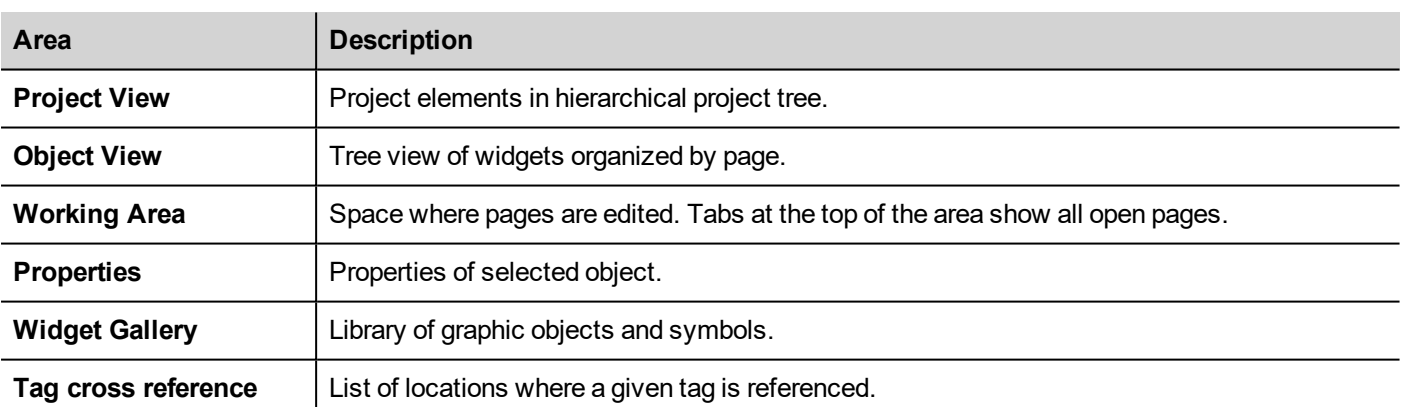

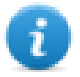

Note: The workspace layout can be changed at any time, changes are saved and maintained through working sessions.

### **Resetting the workspace layout**

<span id="page-27-1"></span>To restore the default layout, use the **File > Reset and Restart** function.

### **Creating a project**

*Path: File> New Project*

- 1. In the **Project Wizard** dialog enter a name for the project and the storage location.
- 2. Click **Next**: the HMI device selection dialog is displayed.
- 3. Choose one device from the list of the available models.
- 4. Choose device orientation.
- 5. Click **Finish** to complete the Wizard.

#### **Portrait rotation exceptions**

The following elements are not rotated in portrait mode.

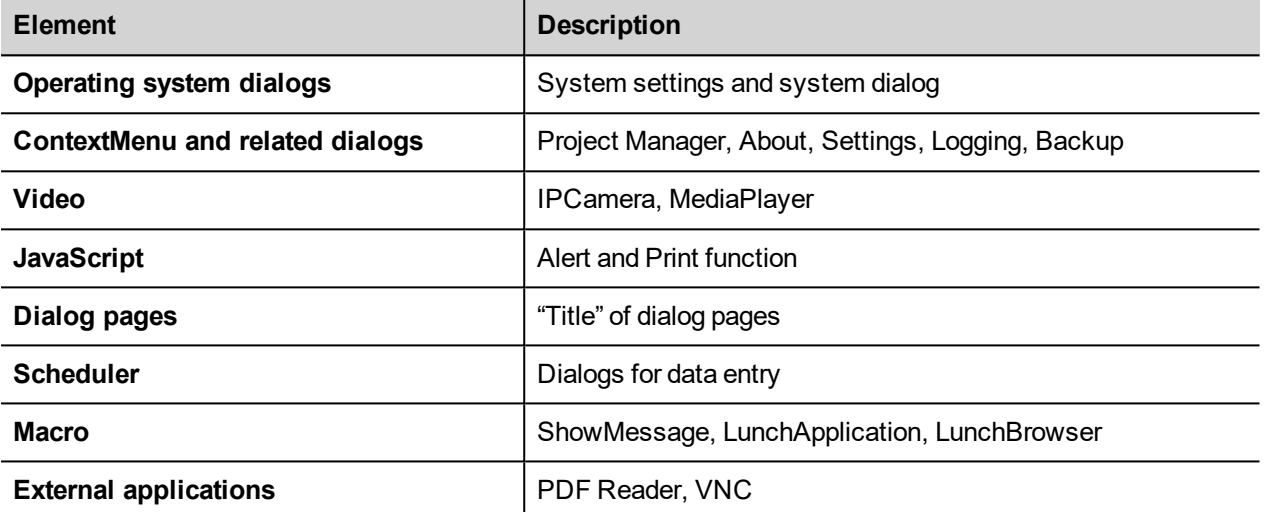

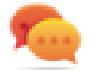

HMI devices based on Linux platform can be rotated from the BSP (see "*Displays*" tab from the ["System](#page-424-0) Settings" on [page 417"](#page-424-0)Linux [Devices"](#page-432-0) on page 425page) without these limitations.

#### **Changing the device model**

Once you have developed your project you can still change the device model, from the Project Properties pane. This will not resize the widgets, but will relocate them on the screen. A warning will be displayed if some objects cannot be relocated.

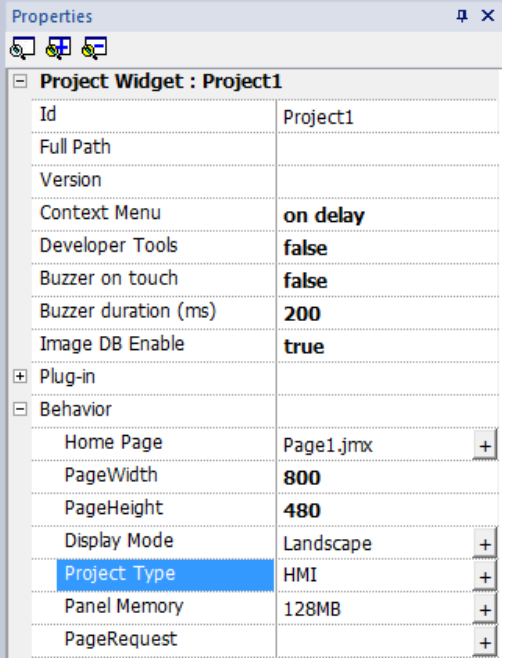

### **Copying, moving, renaming a project**

JMobile Studio projects folder contain all the files of the project: to move, copy or backup a project, move or copy the project folder to the desired location.

To rename a project use the **File > Save Project As** function: this operation might take a few minutes.

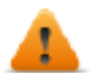

**WARNING: Do not rename the project folders manually.**

### <span id="page-29-0"></span>**Communication protocols**

#### *Path: ProjectView> Config > Protocols*

Device communication drivers are configured in the **Protocol Editor**.You can add up to the maximum number of protocols as specified in Table of functions and limits. Variable and System Variables are not counted as protocols.

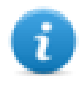

Note: you can run different Ethernet protocols over the same physical Ethernet port, but you cannot run different serial protocols using the same serial port. Some serial protocols support access to multiple controllers, but this option is set within the protocol itself which is still counted as one protocol.

### **Adding a protocol**

1. Click **+**.

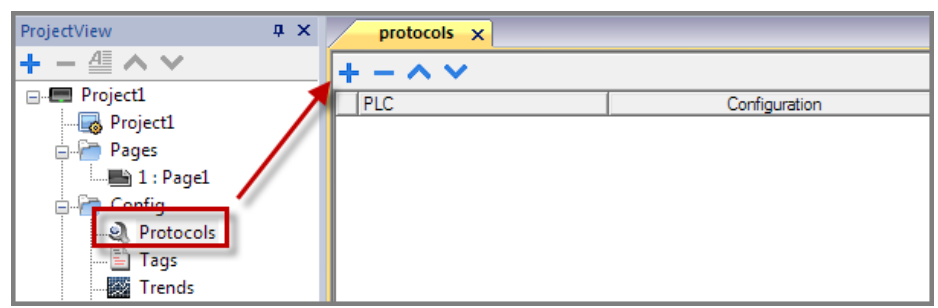

2. Select the protocol from the **PLC** list and enter the required values.

#### **Changing protocol settings**

To change configuration parameters, click the browse button in the **Configuration** column.

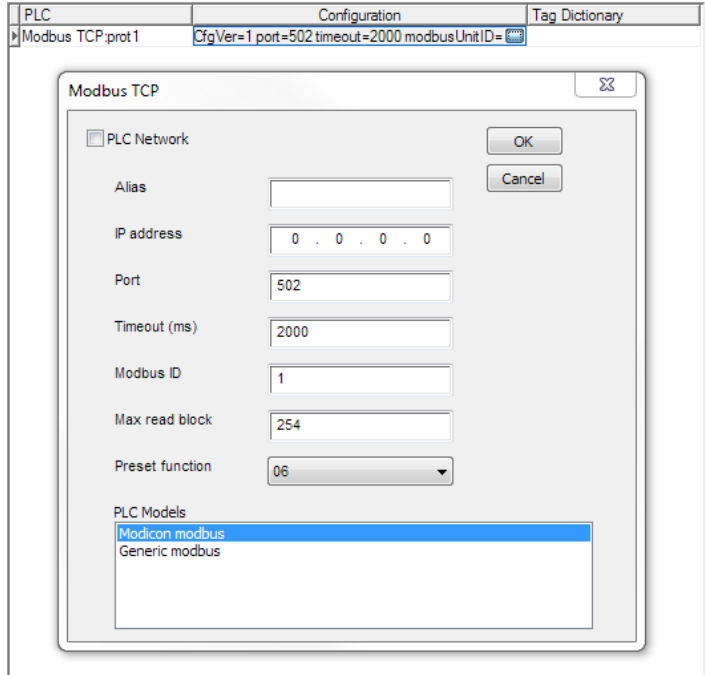

#### **Protocol parameters**

Click **Show Advanced Properties** icon to see all parameters.

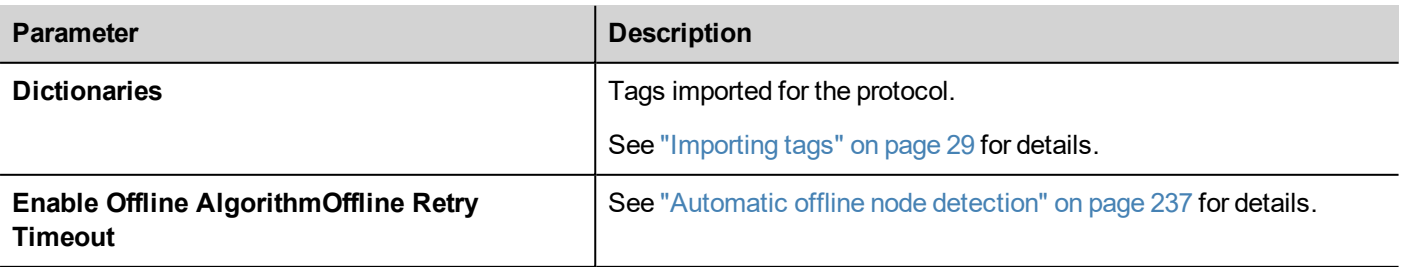

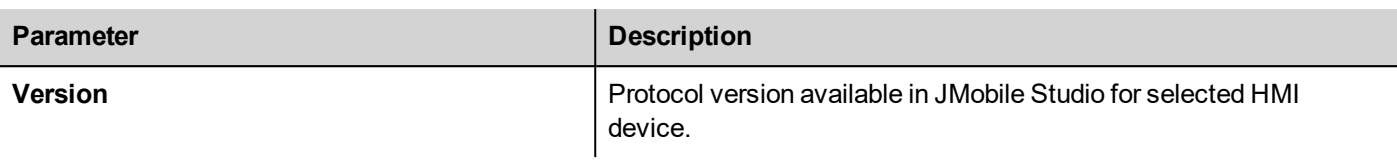

### <span id="page-31-0"></span>**Designing a page**

#### *Path: ProjectView > Pages*

When a project is created, the first page is automatically added and shown in the **Page Editor**.

#### **Adding objects to a page**

Drag and drop objects from **Widget Gallery** to the page.

#### **Adding a page**

- 1. Right click the **Pages** node from the project tree and select **Insert new page**.
- 2. Type a name for the new page.

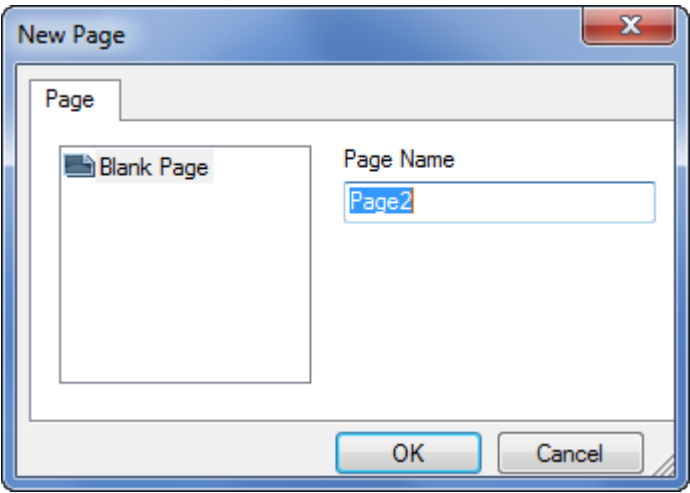

#### **Importing a page**

When importing a page JMobile Studio will import the page layout and the page widgets without importing the actions and data links attached to widgets. You can choose between two different behavior:

- importing only the pages and the widgets: in this case all actions and data link have to be defined
- importing pages with references to actions and data links: used tags must be present in the project for these elements to work properly

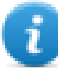

Note: Page import can only be performed between projects made using the same software version. Save the older project as the newer version, then try again.

- 1. Right click the **Pages** node from the project tree and select **Import page**.
- 2. Choose the page to be imported from the desired project then click **OK**: a warning message is displayed.
- 3. Click **Yes** to remove all the links to data and actions. Click **No** to maintain the reference to data links and actions. Tags need to be available in the new project.

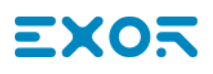

#### **Group of pages**

You can group similar pages for easier maintenance. Grouping pages does not affect how pages appears at run time. To create a group of pages:

- 1. In **ProjectView** right click **Pages** node and select **Create Group**: a new folder is added
- <span id="page-32-0"></span>2. To move a page to a group, right click a page and select **Groups** > *groupName.*

### **The Widget Gallery**

#### *Path: View> Toolbars and Docking Windows> Widget Gallery*

HMI objects required to build an application are available in the **Widget Gallery**. The gallery is divided into several categories, each containing a collection of widgets.

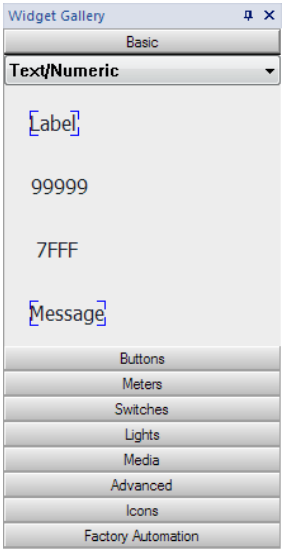

#### **Adding a widget to a page**

- 1. Select the widget from the **Widget Gallery**.
- 2. Drag and drop it on the page.

#### **Changing the appearance of a widget**

All widgets have properties (**Properties** pane) that can be changed, Some widgets are presented in various styles. You can click the buttons in each category to see available styles.

#### **Example**

To set the widget style for round gauges:

1. Click the style button to display the available styles for the widget.

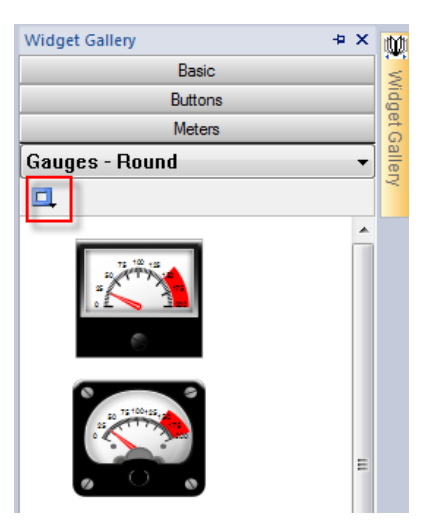

2. Select one of the available styles from the toolbar: depending on the selected widget, different options are available.

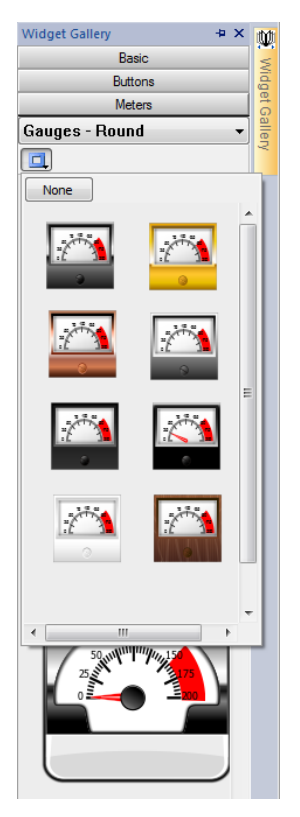

#### **Complex widgets**

Some widgets are composed of many sub widgets. For example, a button is a complex widget composed by a button widget and a label. The structure of widgets can be seen in the **ObjectView** when the widget is selected.

You can select a sub-widget, such as the label in a button, from the **ObjectView** and modify it without ungrouping the whole widget.

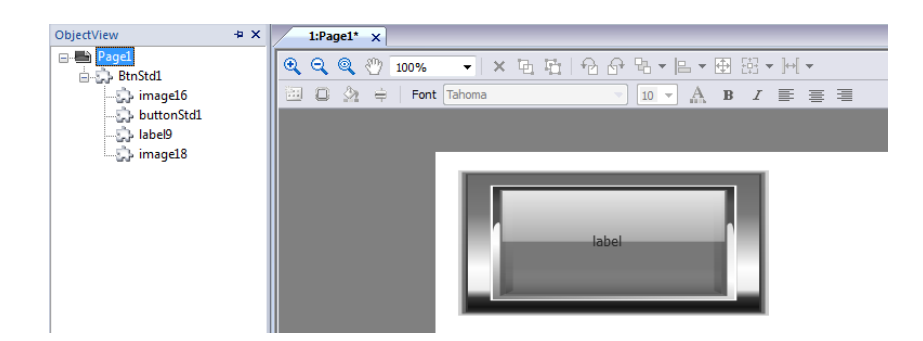

# <span id="page-34-0"></span>**Adding tags**

JMobile Studio uses tag names to access all device data. All fields and reference locations in the device need to be assigned a tag name to be used in the HMI project.

Tag Editor can be used to create and manage tags. After the tags have been defined, they can be used in the project by attaching them to widgets' properties.

See ""Attach to" [parameters"](#page-43-1) on page 36 for details.

### **Tag editor**

#### *Path: ProjectView > Tags*

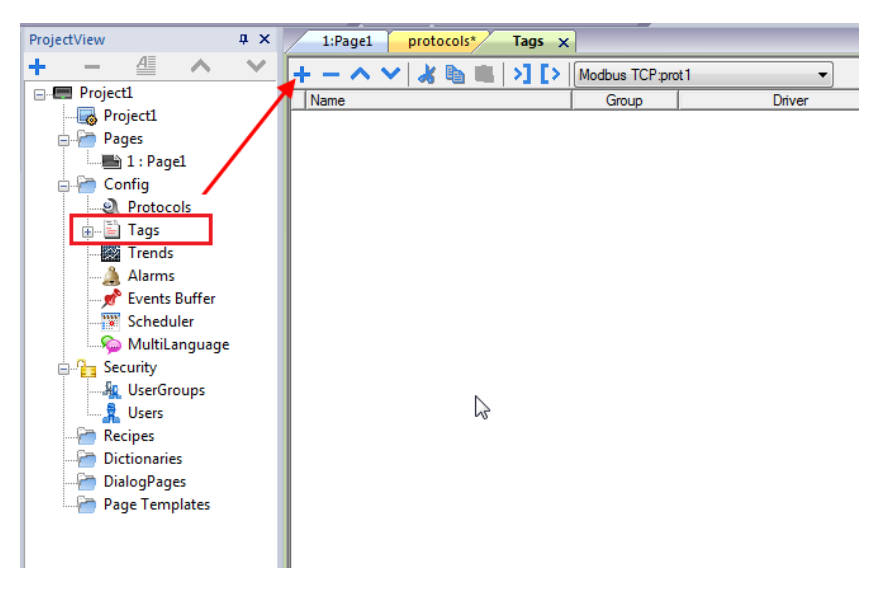

#### **Adding a tag**

- 1. Click **+** and enter the required data.
- 2. Select the Address from the communication protocol address dialog: new tags are named Tag1, Tag2, ....
- 3. Click on the tag name to rename it.

#### **Tag properties**

See specific protocol documentation for details.

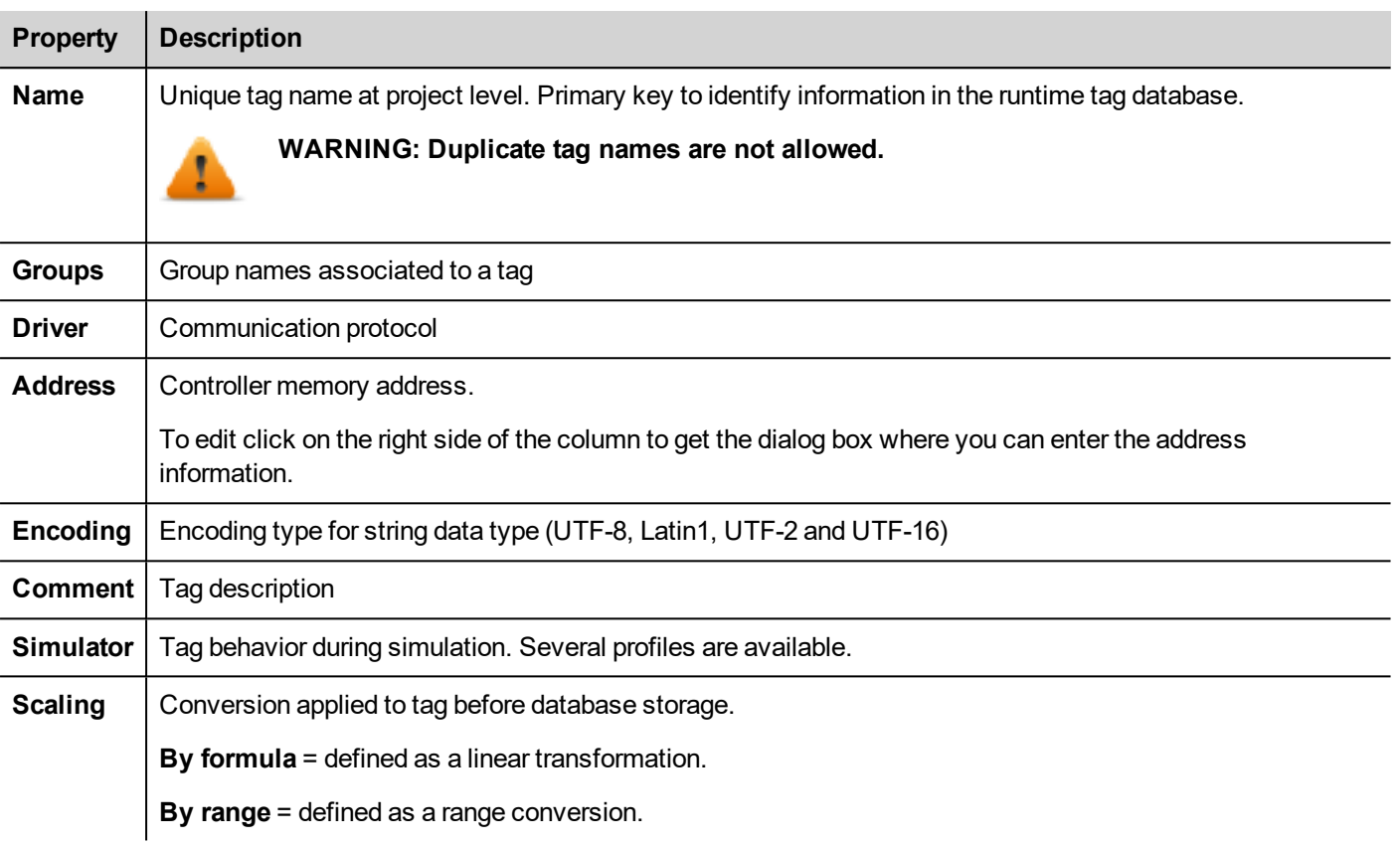

The below properties will be visible only after select the "Show Advance Columns" mode from the tag editor tollbar..

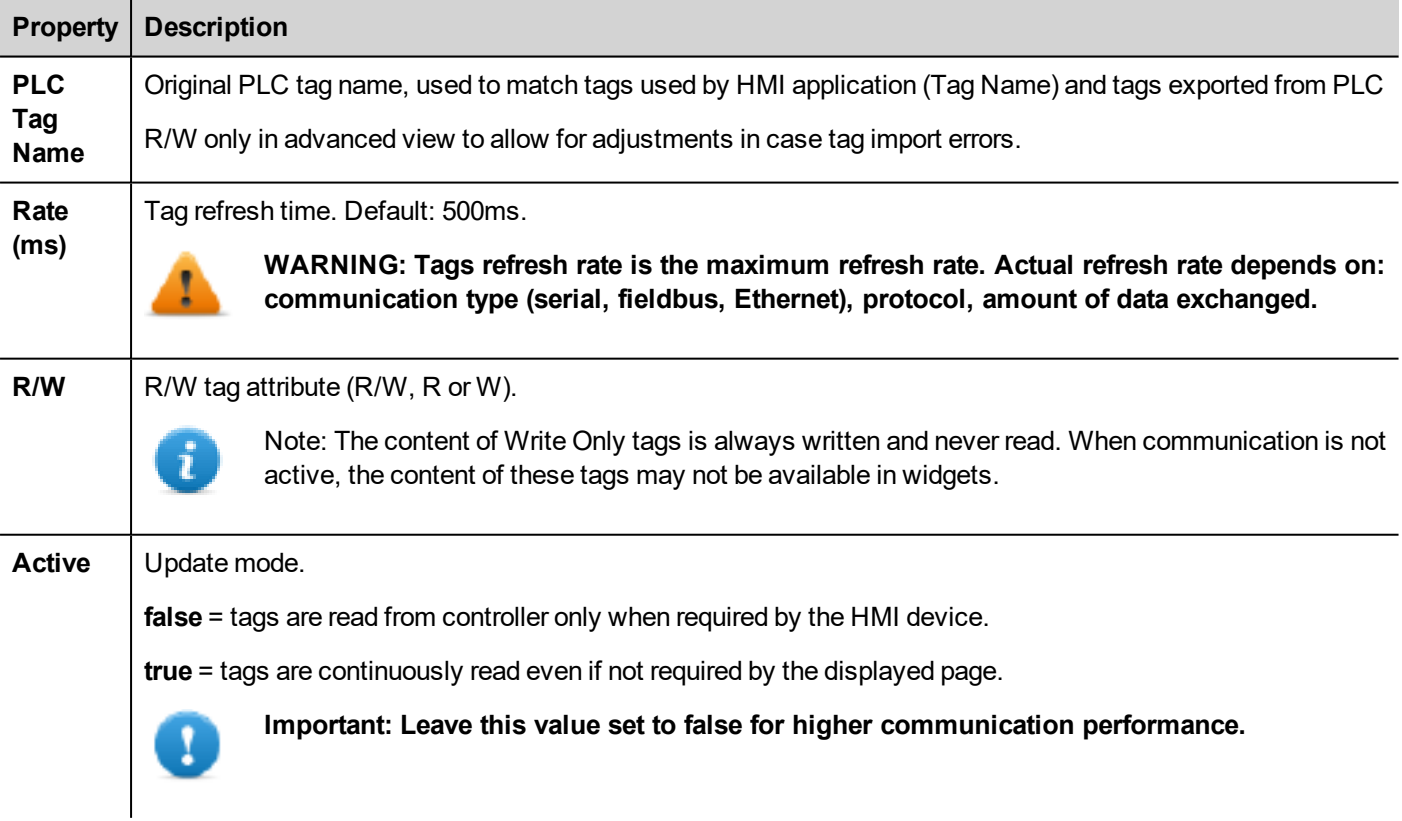
### **Managing tag names**

Tag names must be unique at project level. If the same tags, from the same symbol file have to be used for two different controllers, use the "Alias" feature to add a prefix to the imported tags and make them unique at project level.

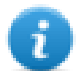

Note: Not all protocols support the "Alias" feature.

### **Managing tag groups**

Tags used in each page are identified as part of a group, so that requests made by the communication protocol to the connected controller(s) can be processed faster: only the tags included in the displayed page are polled from the controller.

## **Exporting tags**

*Path: ProjectView > Tags*

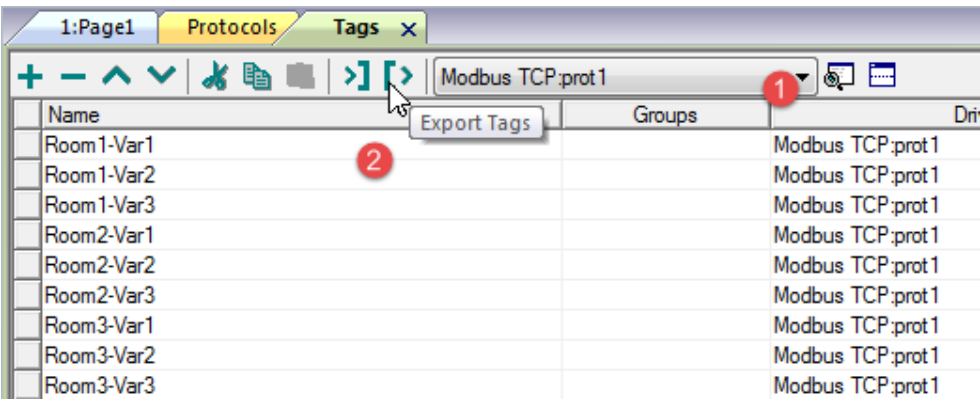

- 1. Select the protocol for the tags you want to export.
- 2. Click the **Export Tags** button: all the tags configurations for the selected protocols are exported into an .xml file.

<span id="page-36-0"></span>You can edit the resulting .xml file using third part tools (for example, Microsoft Excel) and then re-import the modified file (see ["Importing](#page-36-0) tags" below for details).

## **Importing tags**

### **Introduction**

Some protocols allow you to import tags stored in a comma separated file (.csv or other formats).

Importing is a two step process:

- 1. Import of the tag definition into a dictionary
- 2. Import tags from the dictionary to the project

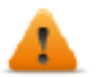

**WARNING: Special characters in tag names such as "&" character cause communication errors. See ["Limitations](#page-253-0) in Unicode support" on page 246**

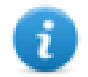

Note: When importing tags, character "." in tag names is replaced with "/" . The protocol will use the correct syntax when communicating to the PLC.

### **Dictionaries**

#### *Path: ProjectView > Dictionaries*

A dictionary is a list of tags imported in the Tag Editor for a specific protocol. Depending on the protocol type, tags are shown in linear view or in hierarchical view.

#### **Linear view**

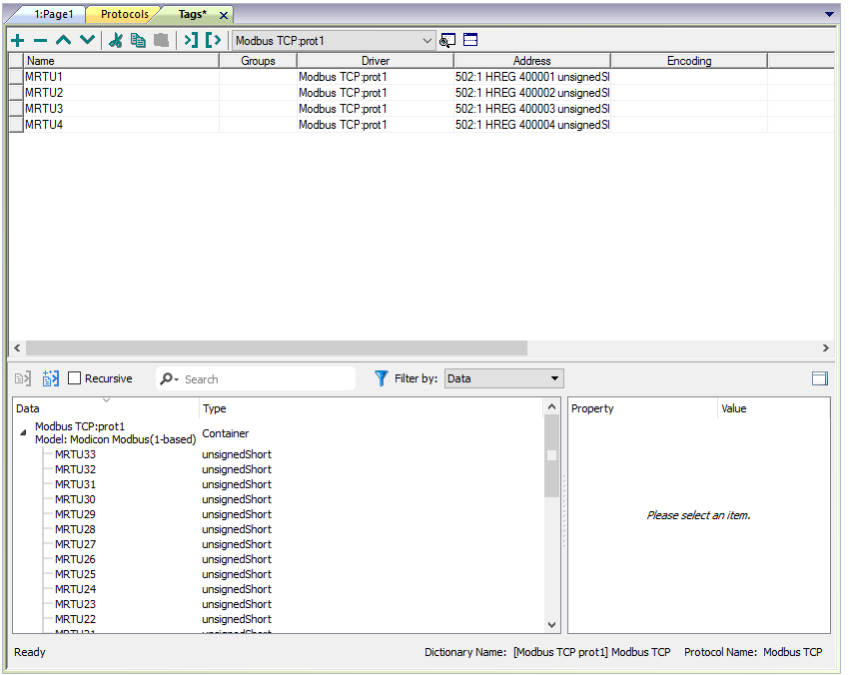

#### **Hierarchical view**

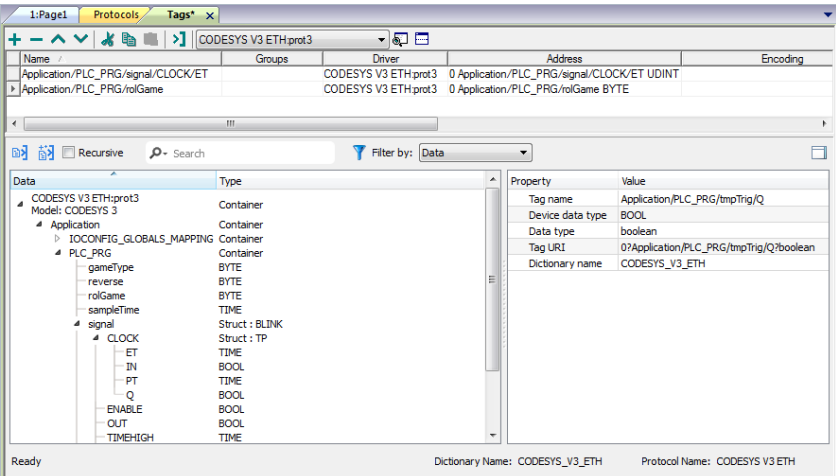

### **Importing tags**

To import tags from an external file:

1. In **ProjectView, Tags** select the protocol from the filter list.

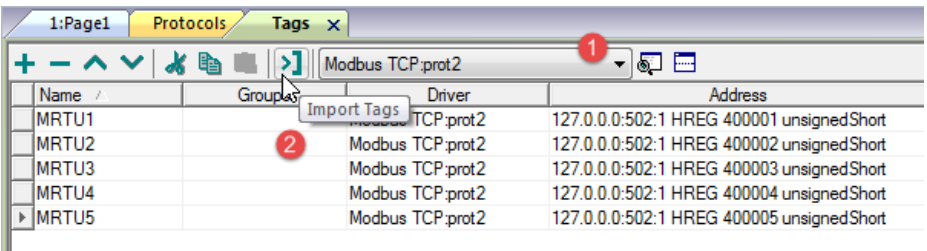

2. Click the **Import Tags** > button: the select file dialog appears. A dialog to choose the importer type appears.

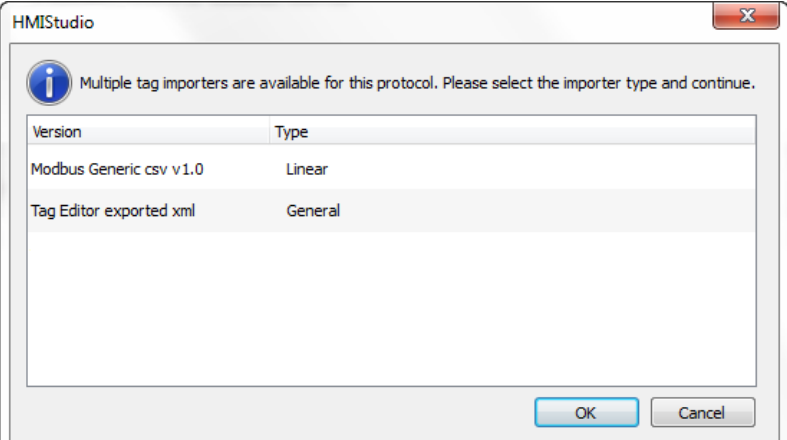

- 3. Select the file: a list of tags is shown in a linear or hierarchical view.
- 4. To import tags, select one or more tags or a node (hierarchical view only) and click the **Import tag** button: tags are copied to the project and listed in the upper window section.

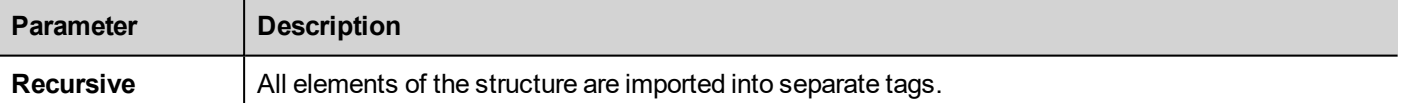

Note: When the project is configured to use a protocol network you must also select the protocol node where tags are to be imported. You can import the same tags on multiple protocols. When the tags file contains the node information, you can choose to use the information to filter the tags and import only those matching with the selected nodes.

### **Updating the imported tags**

Using the Update Tag(s) command you can re-import tags. A dialog allows you to select the tags to be reimported:

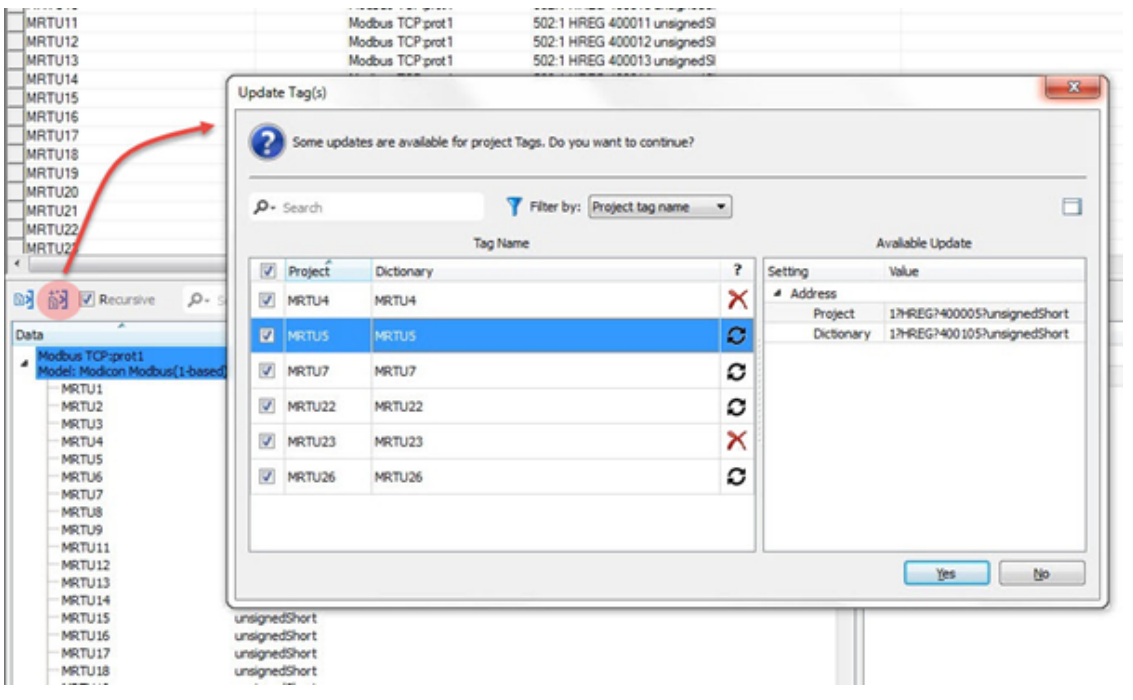

O

 $\times$ 

These tags need to be updated. A list of differences between project and dictionary is displayed.

These tags are no longer available in the dictionary. If updated, these tags will be removed from the project.

## **Attaching widget to tags**

To control a widget and animate it through live data it is possible to bind a specific property to different data sources. For example it is possible to bind the gauge **Value** property to a probe temperature tag, or the **Display** property to a recipe data

### **Data sources**

Elements to which an object property can be attached:

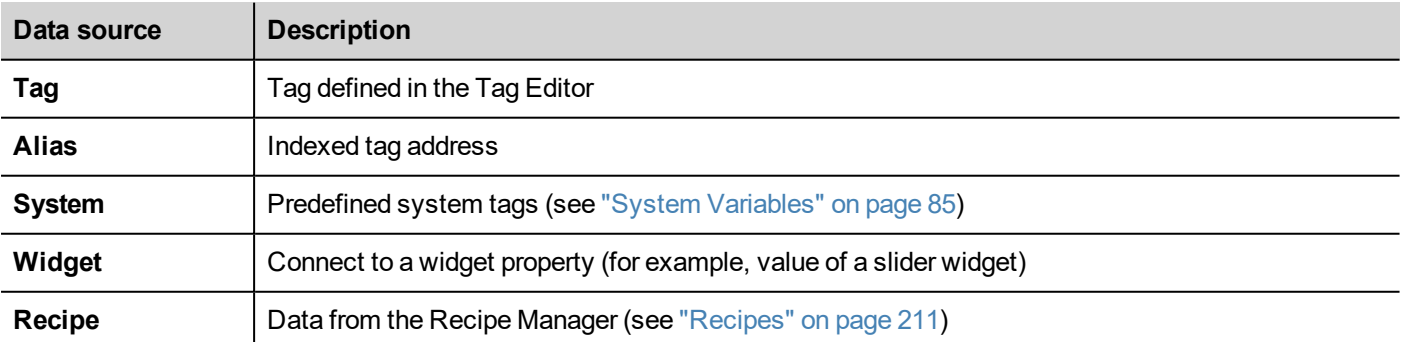

### **Attaching a property to a tag**

- 1. Click **+** in the **Properties** pane.
- 2. In **Source** choose the data source, in the list choose a protocol and the tag. Use the **Search** box to filter tags.

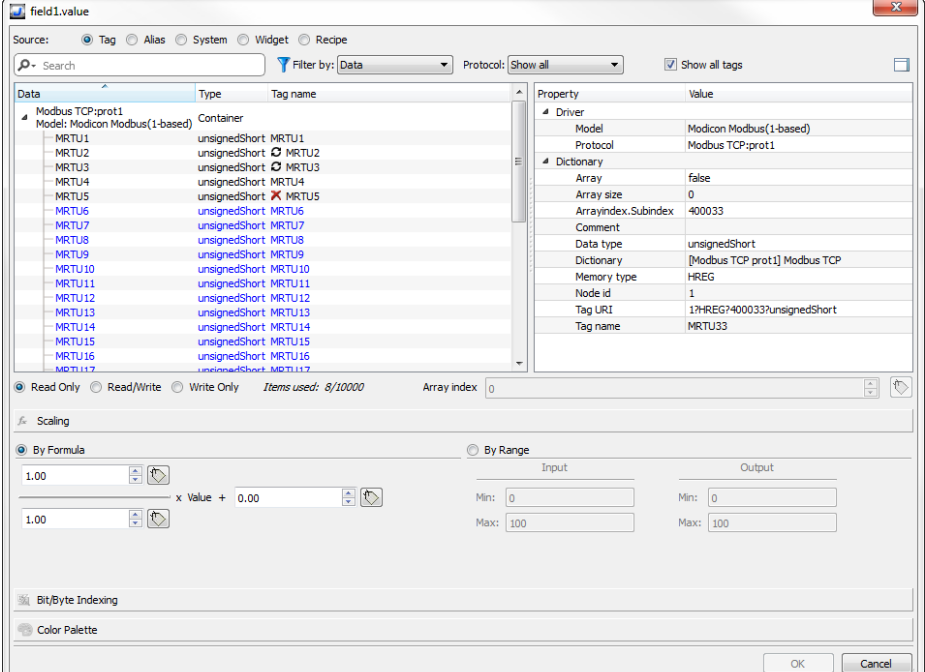

- 3. Set the access type (for example **Read Only**). The **Array Index** field appears when the selected tag is an array to identify the element of the array to use. The indirect index mode, through an additional tag, is supported.
- 4. Click **OK** to confirm.

The icons adjacent to the tag name highlight when a definition does not match the tag definition in the dictionary, or when missing. If the **Show all tags** is selected, all the dictionary tags are shown also if not imported within the application. A double-click will import the tags from the dictionary.

See ""Attach to" [parameters"](#page-43-0) on page 36 for details.

### **Communication Error**

Two icons may appear close to widgets that have an attached tag.

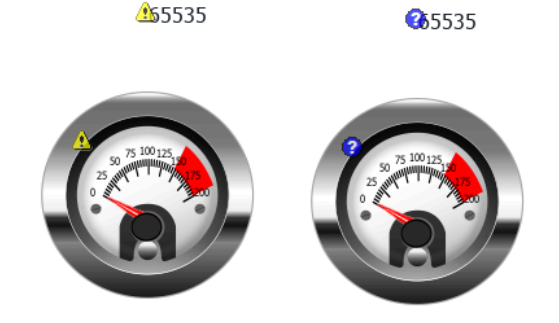

- $\mathbf{B}$ : communication error
- $\bullet$ : data not yet available (slow communication protocol)

## **Dialog pages**

#### *Path: ProjectView> Web > Dialogs*

Dialog pages are opened at run time on top of the current page on project request. They are used to notify alarms, errors or to require user action.

### **Main dialog properties**

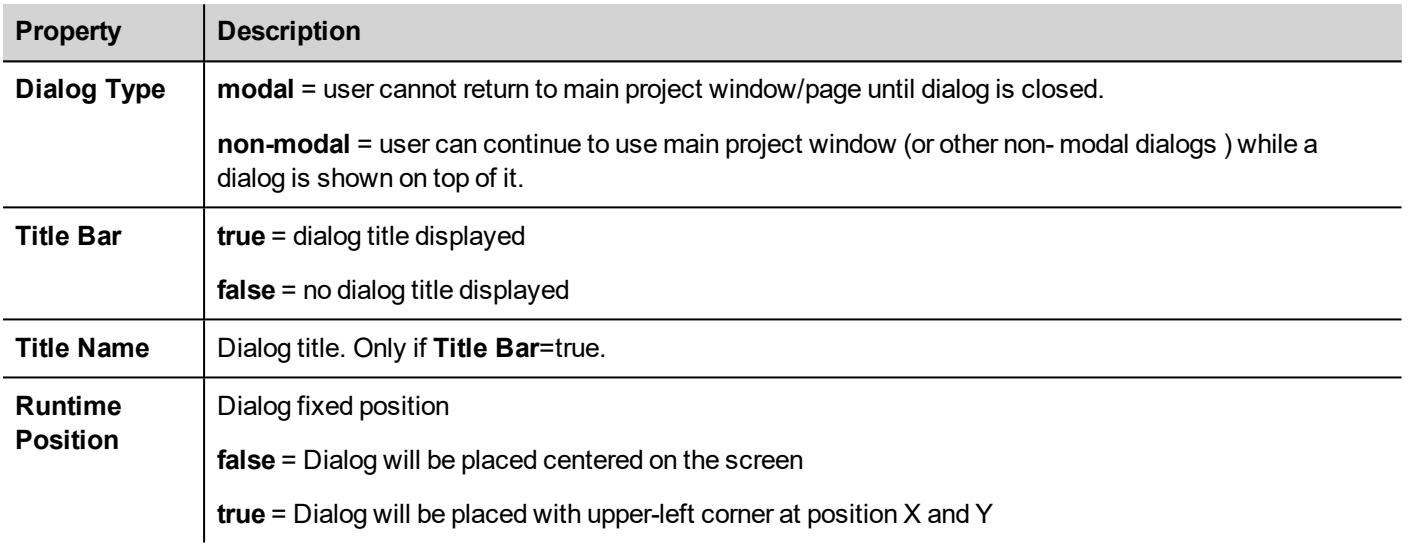

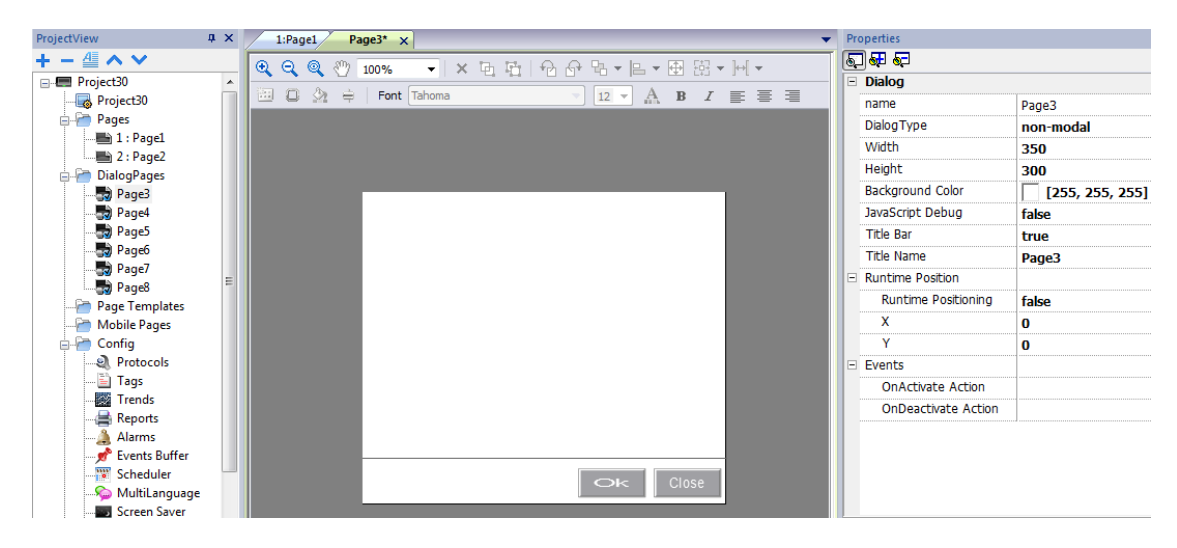

### **Maximum number of dialogs**

Maximum number of open dialogs is defined in "Functional [specifications](#page-480-0) and compatibility" on page 473.

When the maximum number of open dialogs is reached, the oldest dialog is closed to open the new one.

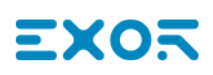

# **4 Programming concepts**

Programming for JMobile Studio is based on a few basic concepts and behaviors.

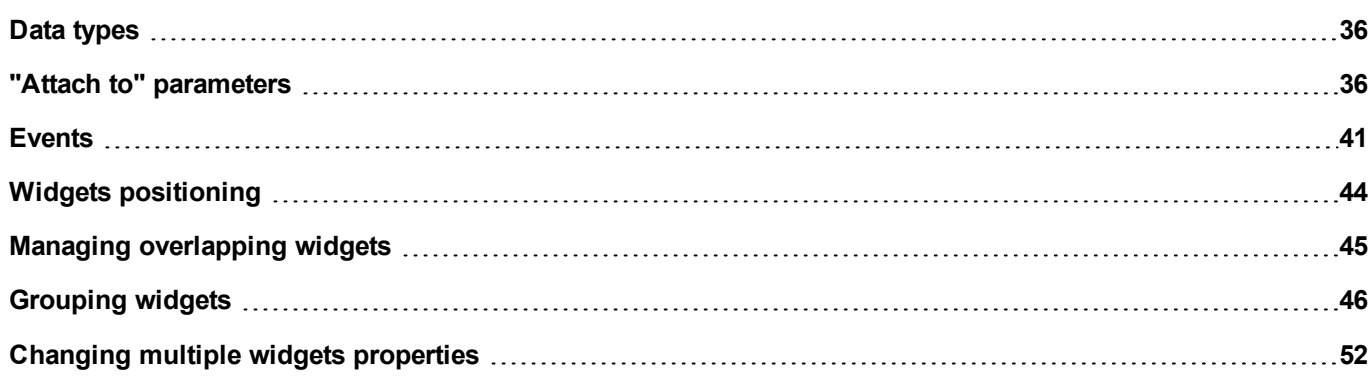

## <span id="page-43-1"></span>**Data types**

When creating a tag you have to specify its properties. Data type are specific to JMobile Studio, memory type are specific to the selected protocol. Choose the value according to the internal representation you need for the selected controller address.

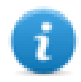

Note: arrays type use the same data type followed by "[ ]" (i.e.: boolean [ ])

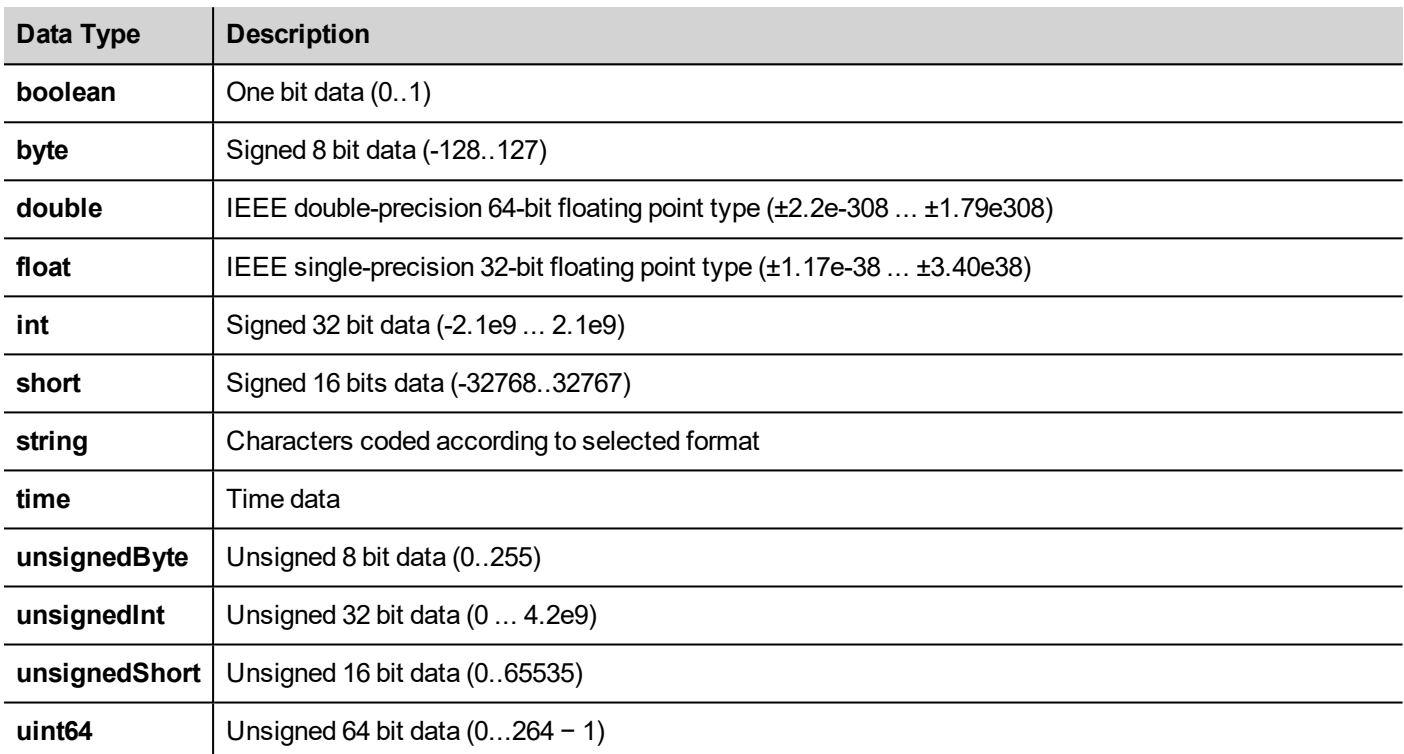

## <span id="page-43-0"></span>**"Attach to" parameters**

### **Object properties**

In JMobile Studio the properties of an object placed on a page can be set at programming time or configured to be dynamic. To change a property at programming time use the page toolbar or the property pane. Select the object first to see its properties displayed.

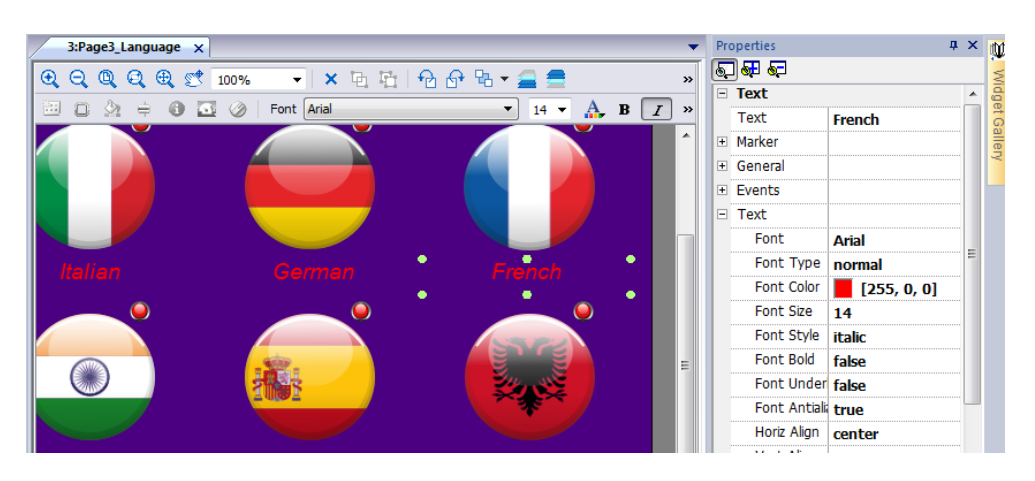

The page toolbar shows only the most common object properties, while the property pane show all the properties in a basic or advanced view.

To change a property value dynamically you can attach it to tags or variables.

### **Attaching a property to a tag**

- 1. Click **+** in the **Properties** pane.
- 2. In **Source** choose the data source, in the list choose a protocol and the tag. Use the **Search** box to filter tags.

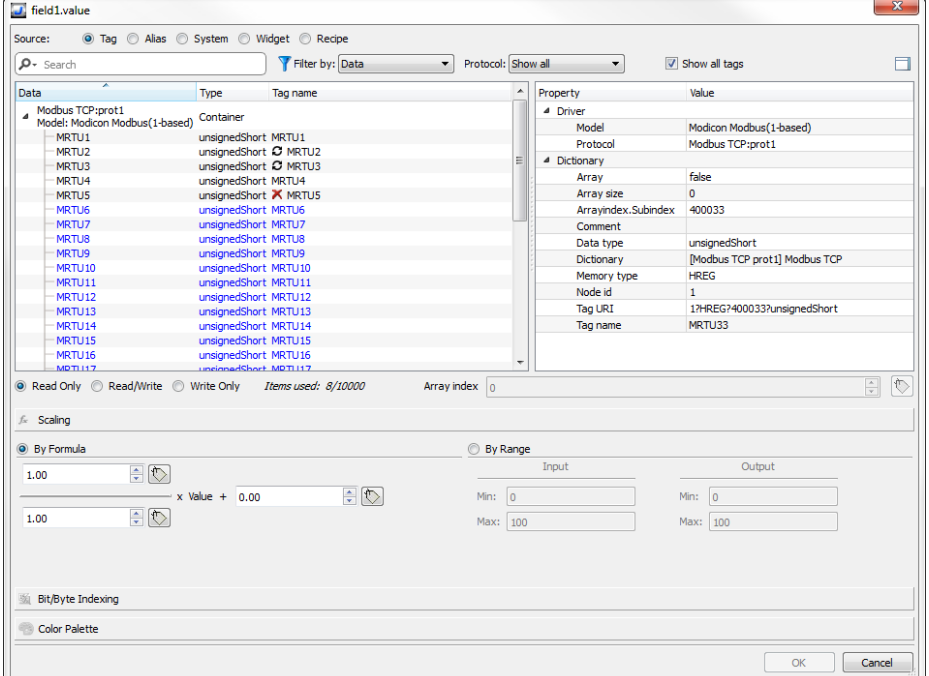

- 3. Set the access type (for example **Read Only**). The **Array Index** field appears when the selected tag is an array to identify the element of the array to use. The indirect index mode, through an additional tag, is supported.
- 4. Click **OK** to confirm.

The icons adjacent to the tag name highlight when a definition does not match the tag definition in the dictionary, or when missing. If the **Show all tags** is selected, all the dictionary tags are shown also if not imported within the application. A double-click will import the tags from the dictionary.

### **Data sources**

Elements to which an object property can be attached:

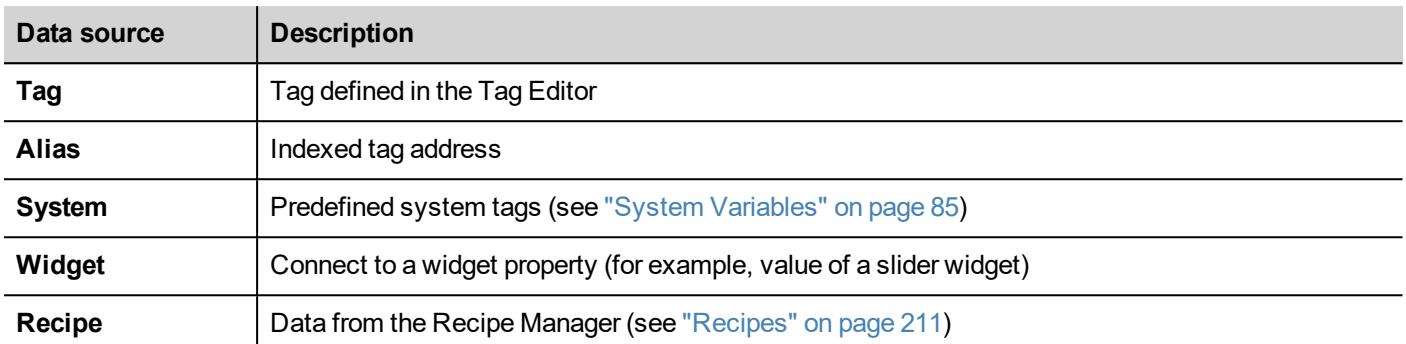

### **Advanced search**

Various syntax options can be applied to search box:

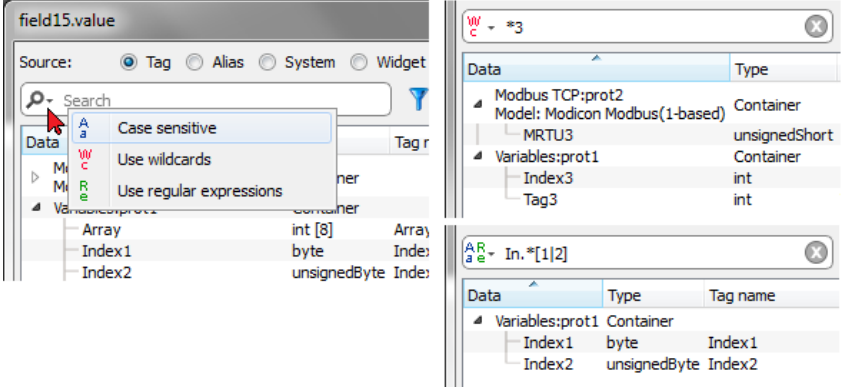

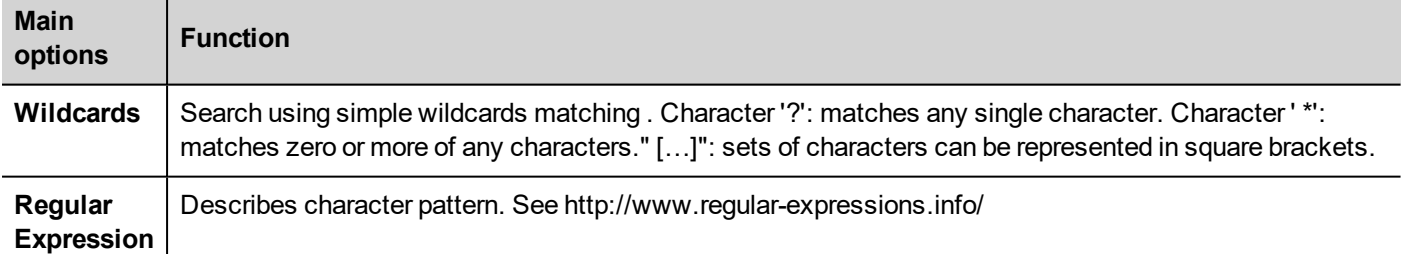

### **Filtering tags**

Choose various tag filter criteria:

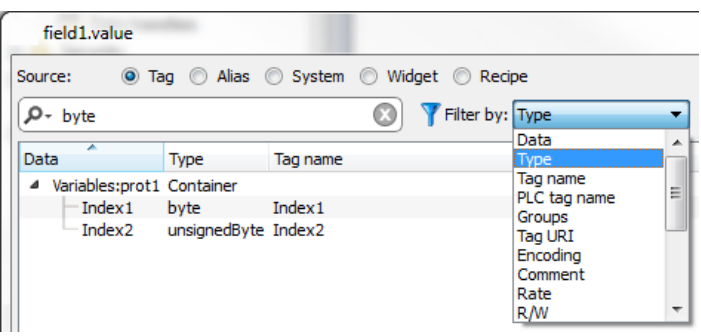

### **Showing dictionary tags**

When **Show all tags** is checked, tags that belong to one dictionary but have not been imported yet, appear in blue color. You can select and double-click a tag to import it into the project.

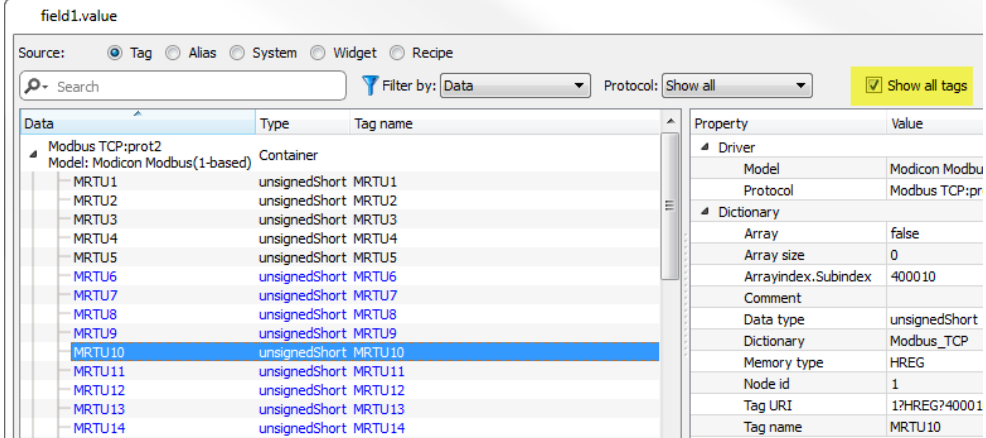

### **Converting tag value**

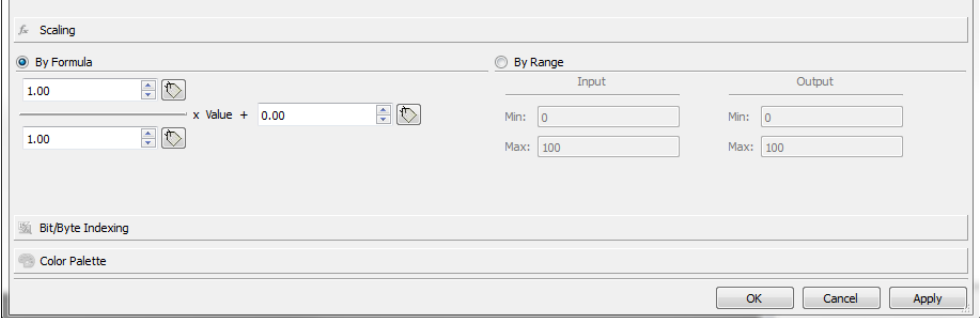

**Scaling** tab converts the tag value. In **By Range** section set the input and output range: the system will automatically calculate the scaling factors.

### **Extract tag bit/byte based on index**

Allows extracting a single bit or byte content from a word depending on the specified bit or byte number

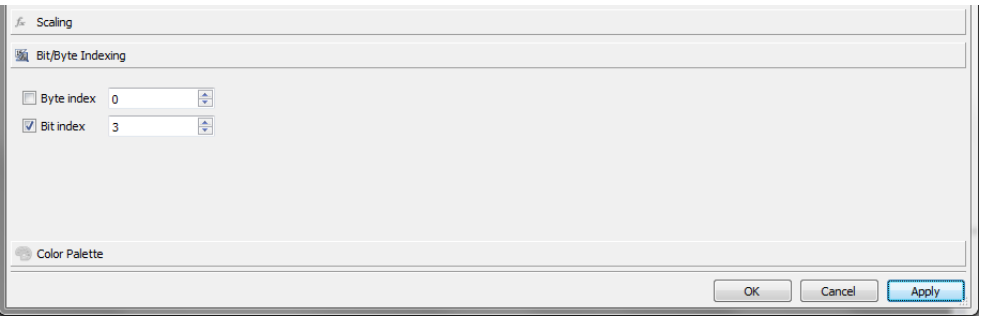

### **Mapping tag values to color**

Allows you mapping numeric tag values to colors. You can use this option to change the color of a button.

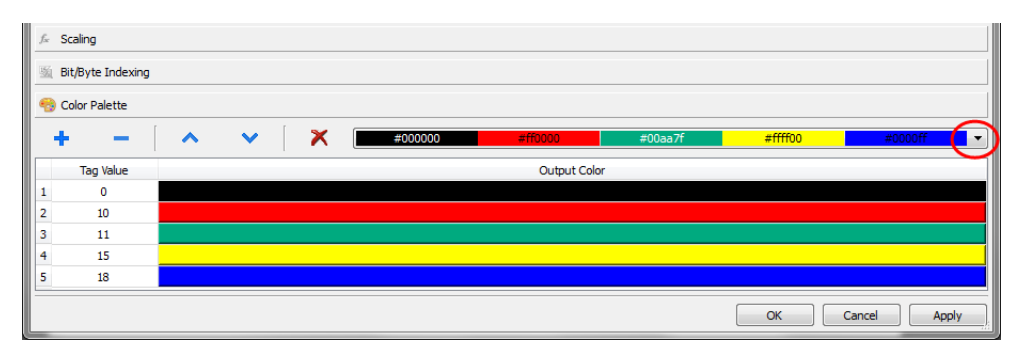

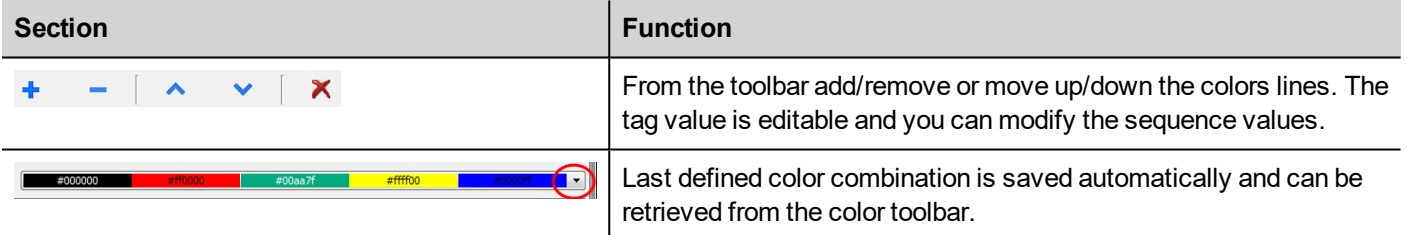

**Note that the mapping tag value to color will return a string data type (e.g. "#FF0000")**

#### **Datalink Serialization**

Instead of use the above "Attach to…" dialog box, datalinks can be entered, or modified, manually.

Click **a** button in the **Properties** pane and enter the text that describe the datalink

 $\overline{u} \times$ 

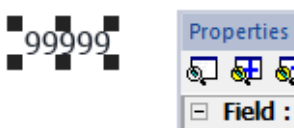

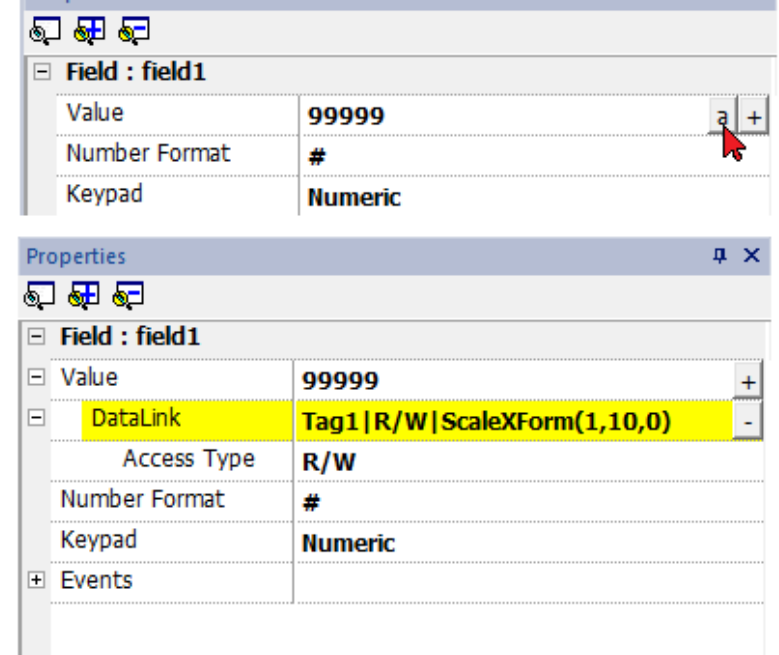

The data link format is:

Tagname [index] | [Atribute] | [XForm] | [XForm] | ...

#### Example:

- $\cdot$  arrayTag[2]
- $\cdot$  Tag[0|index]
- Alarm triggered: SysPropMgr
- Tag|R/W|ScaleXForm(1,10,0)
- <span id="page-48-0"></span><sup>l</sup> Tag|R/W|ScaleXForm(1,10,0)|ByteIndexXForm(1)|ColorPaletteCustomXForm(0#00aa7f,1#ff0000)

### **Events**

Events are used to trigger actions at project level and can be associated to:

- buttons / touch (click, press, release)
- external input devices like keyboards and mouse (click, press, hold, release, wheel)
- data changes (OnDataUpdate)
- switch of pages (OnActivate, OnDeactivate)
- $l$  alarms
- $\bullet$  scheduler

You can attach one or more actions to an event, so that they will be executed whenever the event occurs.

This example shows a JavaScript action activated by pressing a button.

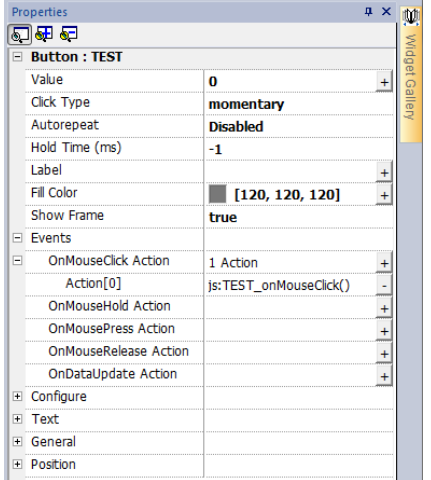

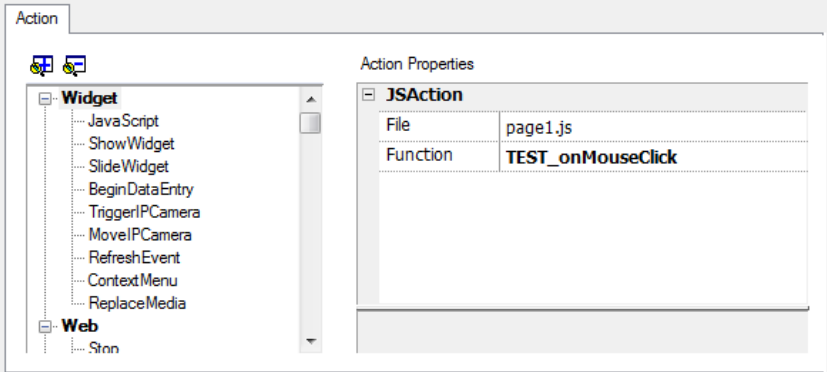

### **OnClick / OnMouseClick**

Triggers the event when the button/key is pressed and released quickly.

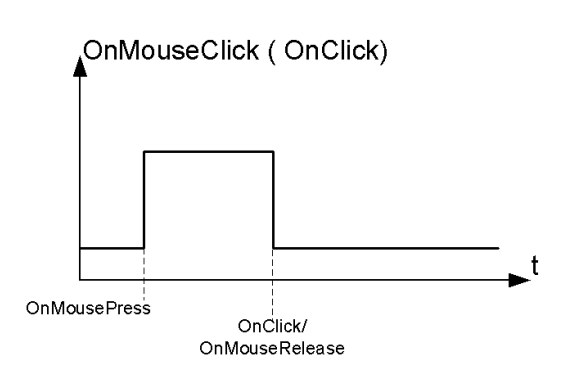

### **OnHold/OnMouseHold**

Triggers the event when the button/key is pressed and held pressed for a certain time set as **Hold Time** in the widget properties. Actions programmed for this event will be executed only after the hold time has expired.

The default **Hold Time** is configured in Project properties but can be redefined for each button/key. See ["Project](#page-64-0) [properties"](#page-64-0) on page 57.

Note: If **Hold Time** is set to -1 for the widget, the project **Hold Time** value will be used.

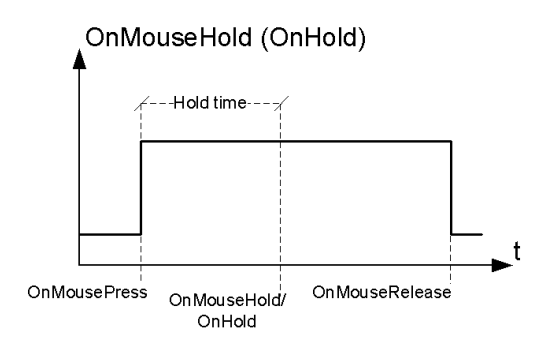

### **Autorepeat**

Enables auto repeat for a press or hold event of button or key. **Autorepeat Time** is specified in the Project properties but can also be redefined for each button or key

OnMouseHold (OnHold) and Autorepeat

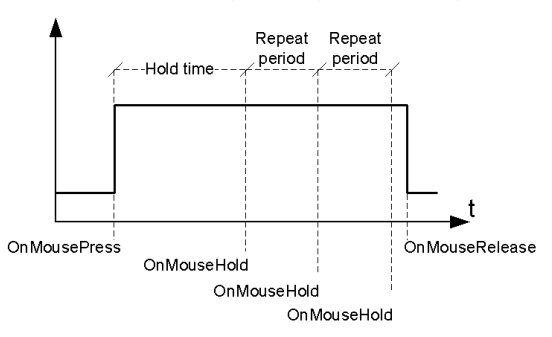

OnMousePress and Autorepeat

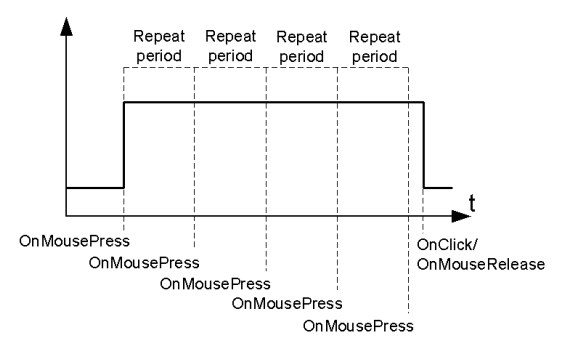

### **OnWheel**

Triggers the event when a wheel (for example a USB mouse wheel) value changes. A wheel usually is used to increase/decrease values in a text box or attached to a tag.

### **OnActivate**

Triggers the event when a page is loaded. The event starts before widgets in the page are initialized.

### **OnDataUpdate**

Triggers the event when the tag value changes. The update moment depend on the time needed by the protocol to finish the update process. For example the **OnDataUpdate** event can be triggered or not, depending on whether data becomes available from protocol respectively after or before widgets being initialized for the first time. In particular, page change notifications are more likely to happen with slow protocols and remote clients.

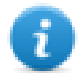

Note: The value read during **OnActivate** can be the same obtained from a subsequent **OnDataUpdate** event, since **OnDataUpdate** notifications are sent asynchronously.

## <span id="page-51-0"></span>**Widgets positioning**

You can position widgets in the page using two methods:

- Snap to Grid
- Snap to Object

To display the grid, on the **View** menu, click **Show Grid**.

### **Snap to Grid**

#### *Path: View> Snap to Grid*

When you move or re-size an object, its top left corner will align with the nearest intersection of lines in the grid, even if the grid is not visible.

### **Setting grid properties**

#### *Path: View> Properties*

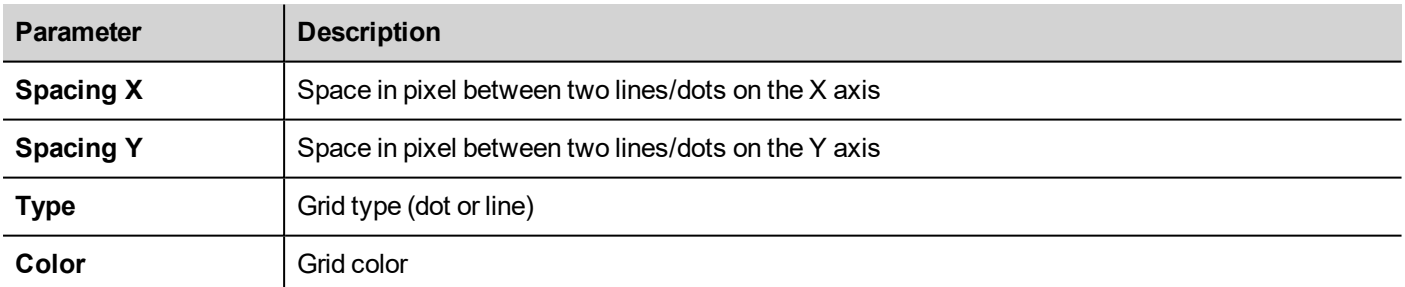

### **Snap to Object**

#### *Path: View> Snap to Object*

When you move an object, it will align with other objects on the page.

When you select an object, one of the following hot points is selected as the source of the snap point, depending on the area you pressed: top, top left, top right, bottom, bottom left, bottom right, left, right, center:

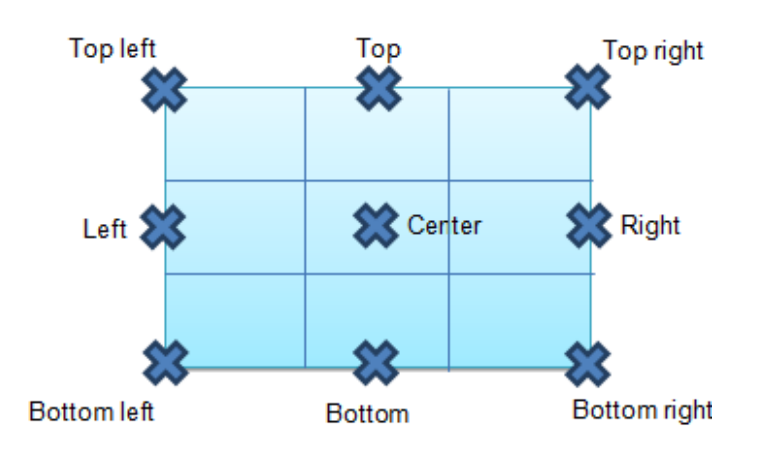

<span id="page-52-0"></span>An algorithm finds a matching hot point among the near widgets hot points matching either the x or the y coordinates of the source snap point. For line widgets, the source snap points are the terminal points of the line.

## **Managing overlapping widgets**

When one or more widgets on the page overlap, you can manage their order so that one is displayed on top of the other.

The order of the widget on the page is shown in the combo box. A widget with greater z-order number is in front of an element with a lower z-order number. A picture icon identifies static objects, a movie frame icon identifies dynamic objects.

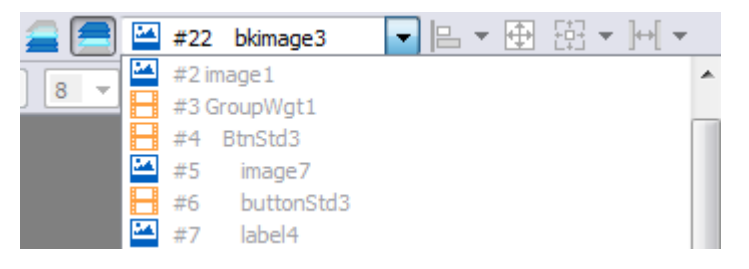

**Important: Correct ordering of widgets is essential for run time performance since overlapping dynamic widgets can invalidate static optimization and reduce performance of HMI applications.**

### **Hiding/showing widget on z-order**

To hide widgets above a selected widget:

**On the toolbar click** and select a widget: all widgets above this one are hidden

To hide widgets below a selected widget:

- On the toolbar click  $\blacksquare$  and select a widget: all widgets below this one are hidden

The toolbar allows to:

- hide widgets stacked above and/or below selected widgets
- work on different widgets using the combo box which lists all the widgets in their z-order.

## <span id="page-53-0"></span>**Grouping widgets**

To group widgets:

- 1. Select all the widgets to group.
- 2. Right-click and then click **Group**.

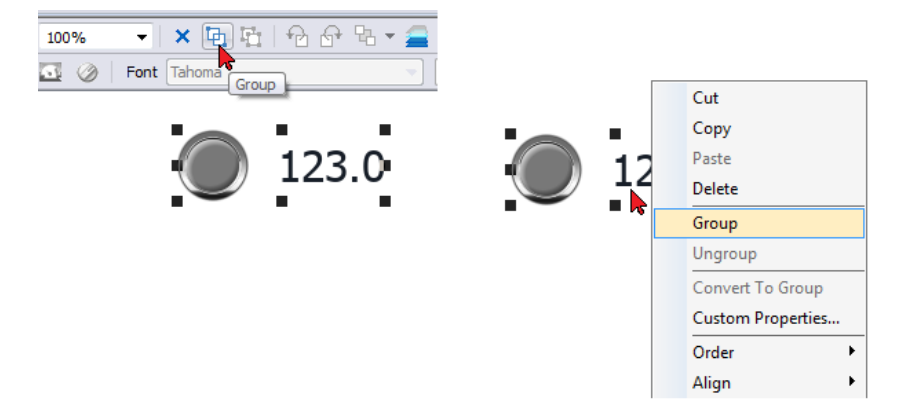

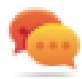

Tip: Double click to enter the group editing mode. In group mode only the group widgets are editable and selectable. All other widgets are partially hidden

### **Resizing grouped widgets**

You can define how object reacts when re-sized. Use the **Scaling** property in **General** section:

- **Scale**: object and text are not re-sized proportionally
- **Stretch**: object and text are re-sized proportionally

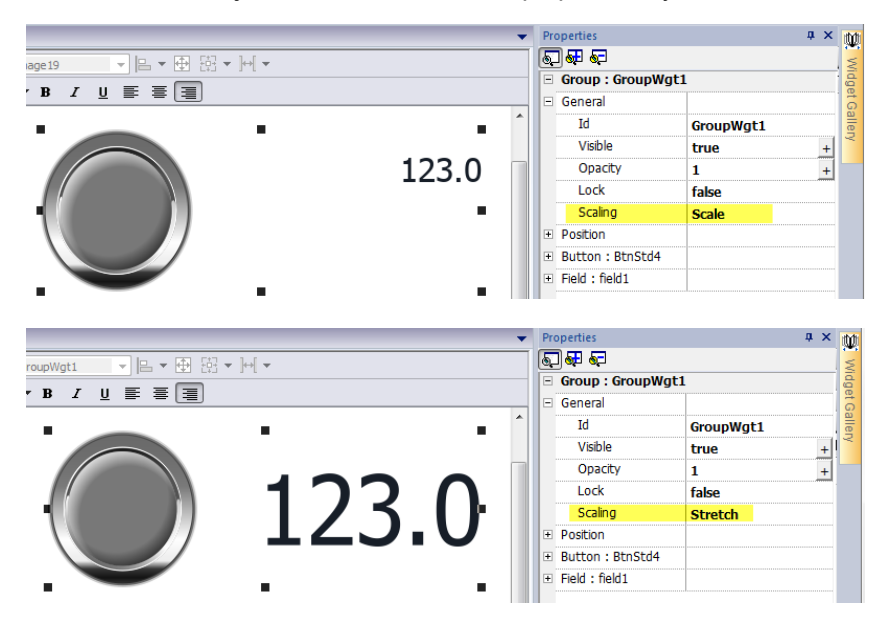

### **Grid Layout Group**

The grid layout add the possibility to configure the spatial relationships among the widgets of the group.

To create a grid layout:

**Enable the "Grid Layout" parameter of the group of widgets.** 

#### or

• Select the widgets that will be inside the table and click the "Grid Layout" button on page toolbar. The selected widgets will be aligned and collected inside a group with the grid layout property enabled.

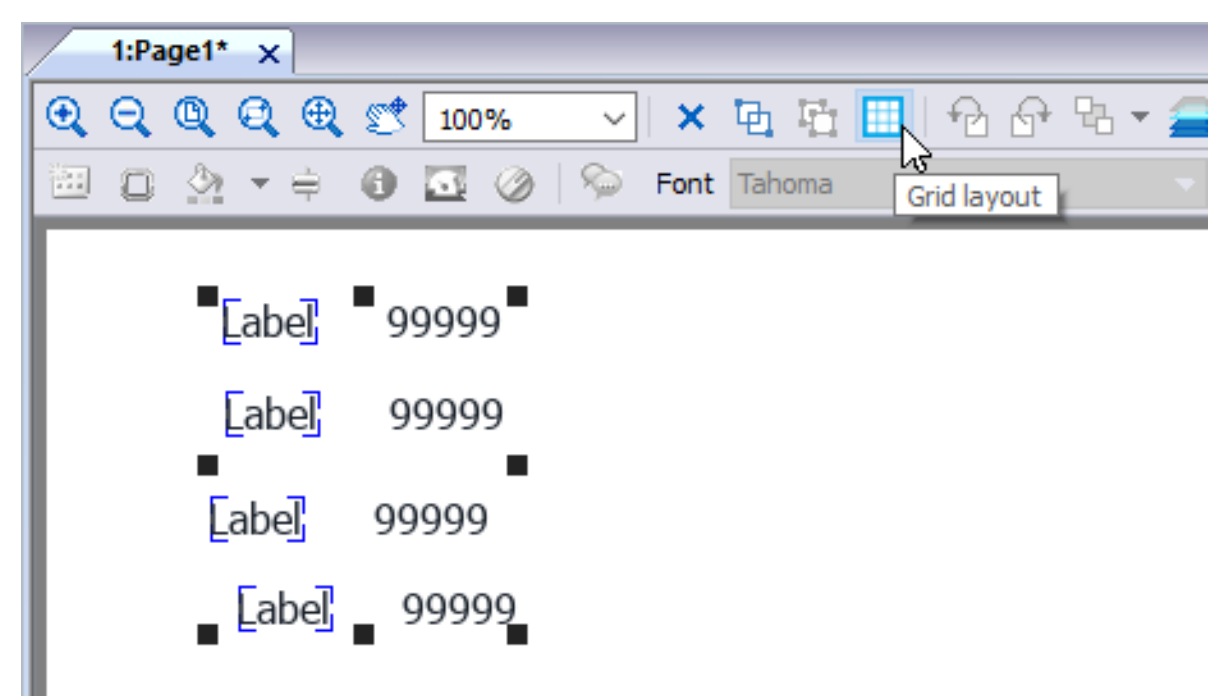

There are several elements associated with the grid layout that can be configured:

- Grid properties
- Rows, Columns Properties
- Cells Properties

#### **Grid Properties**

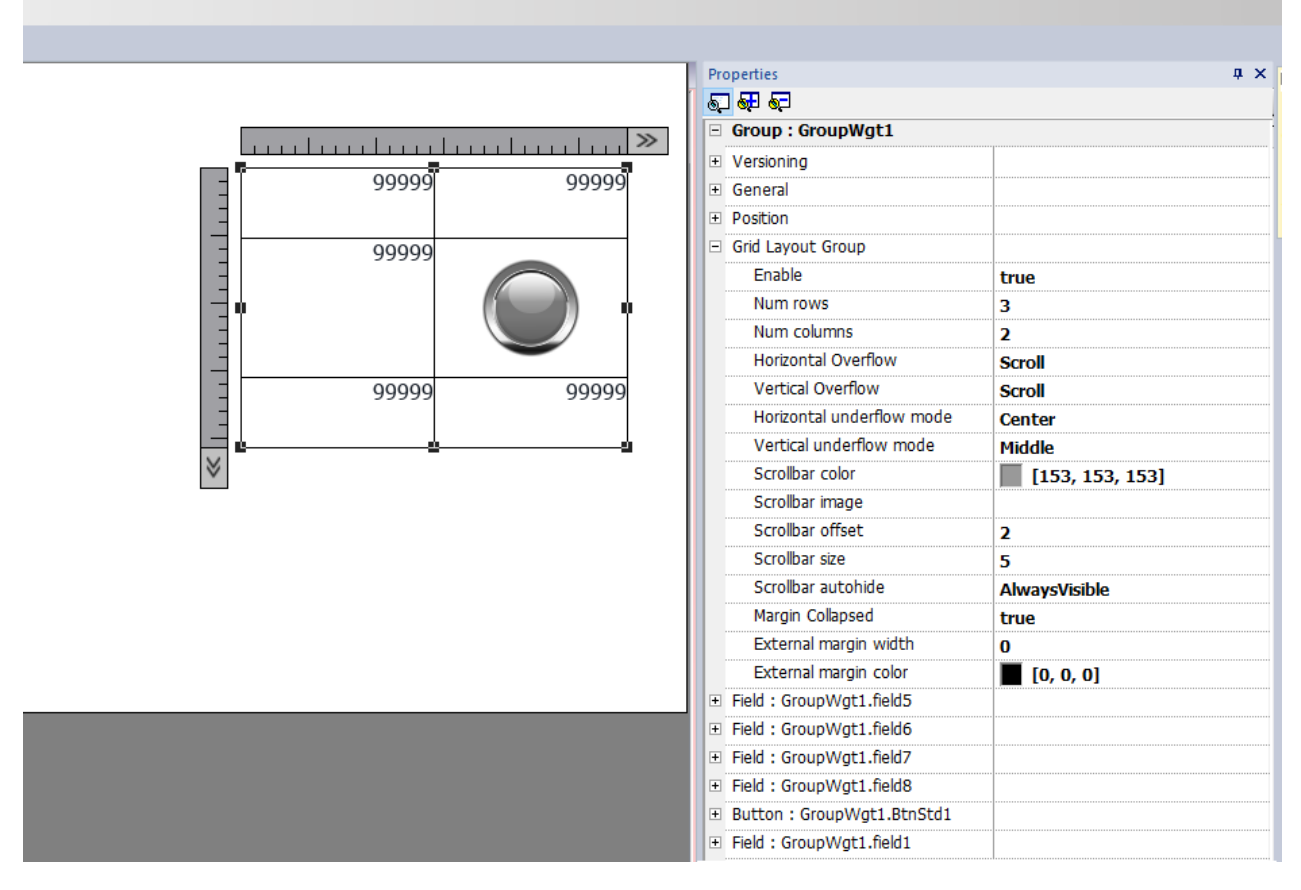

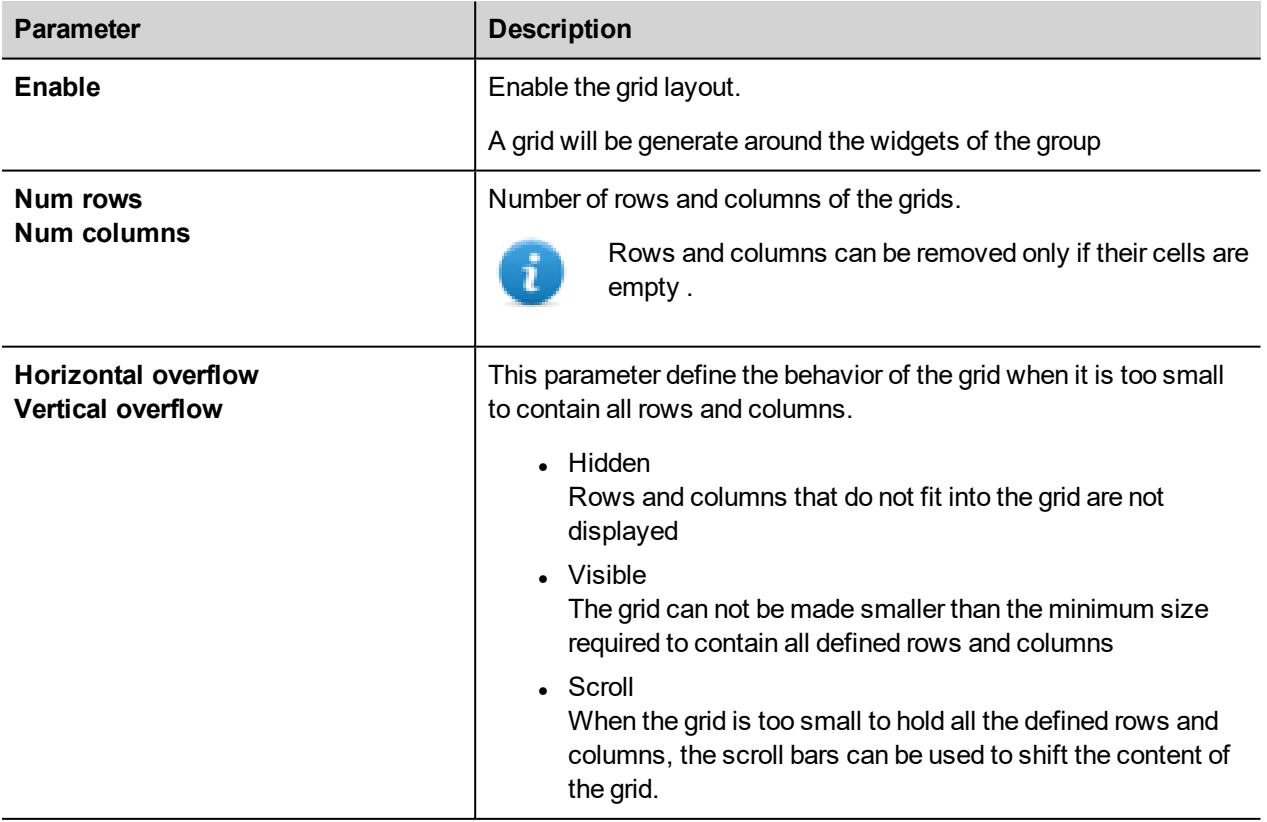

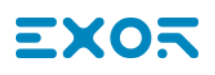

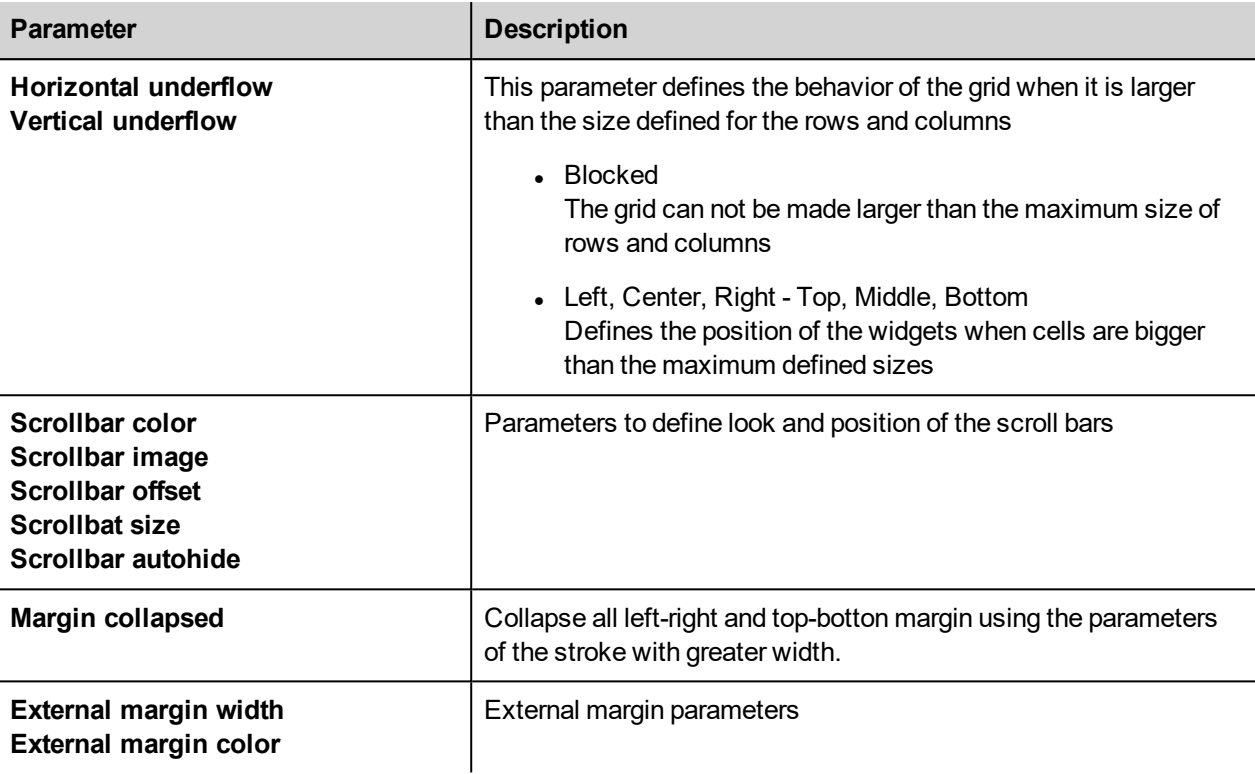

To merge or split rows or columns, double click over the grid, to enter in edit mode, and move the cursor over the ribbons:

- Double click the black triangle to merge the two adjacent rows or columns (1)
- Double click on ribbon to split the selected row or column (2)

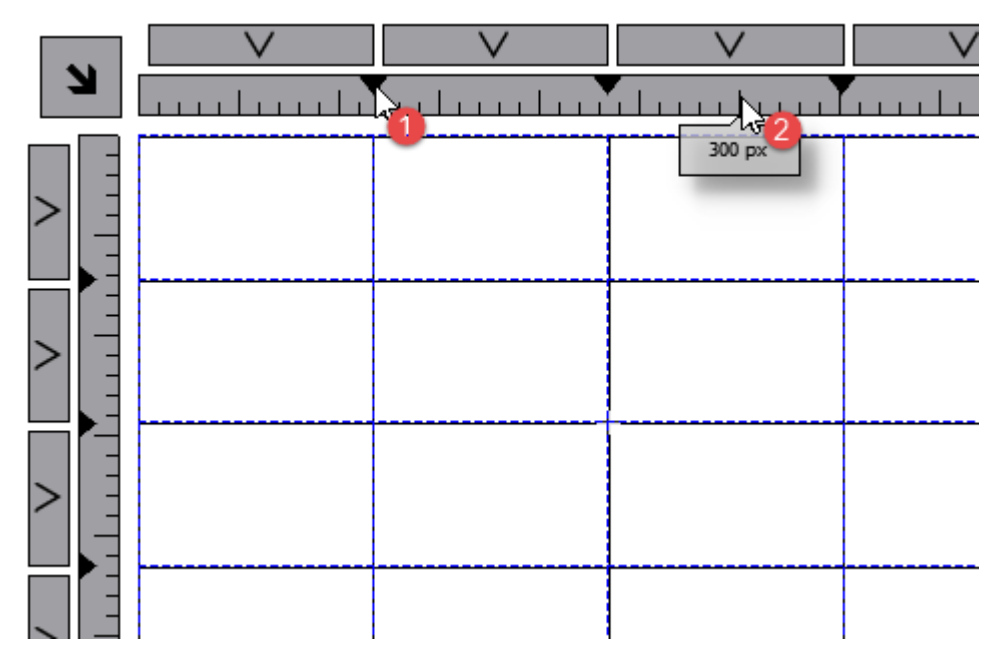

#### **Rows, Columns Properties**

Row and columns properties are available inside a pop up dialog after clicking on the row and column selectors, that are visible after double clicking the group of widgets.

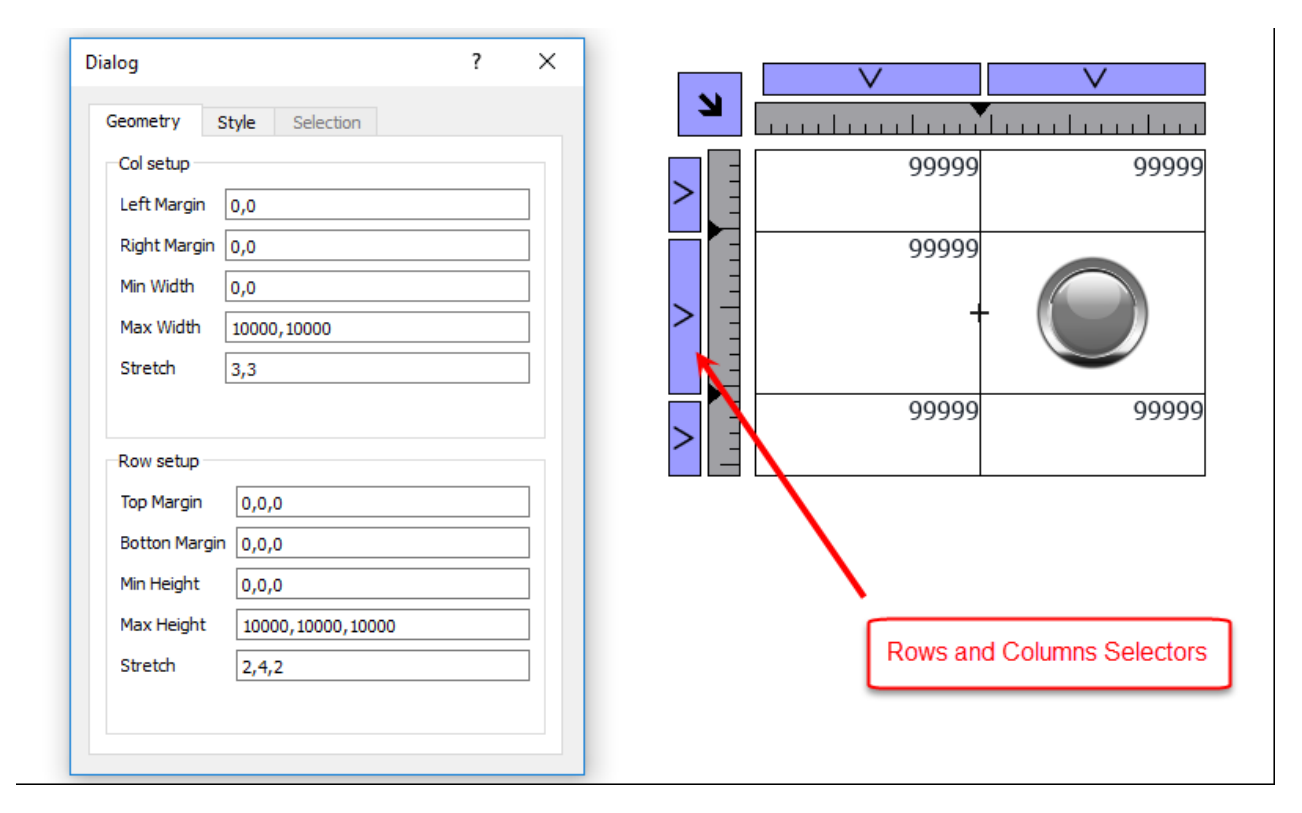

### **Stretch**

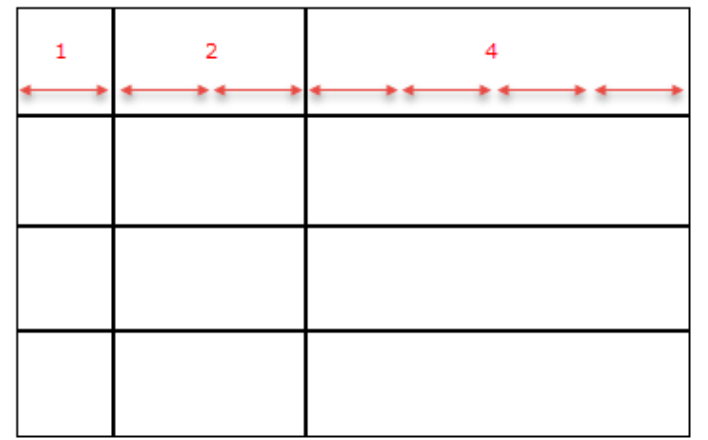

### **Margins**

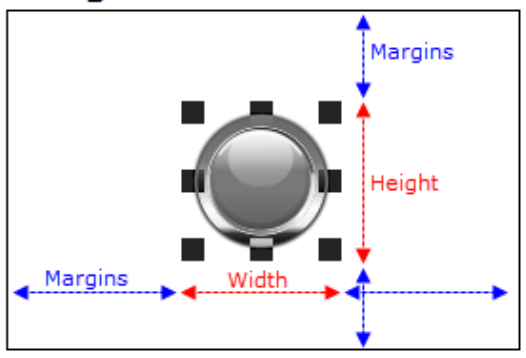

#### **Geometry parameters**

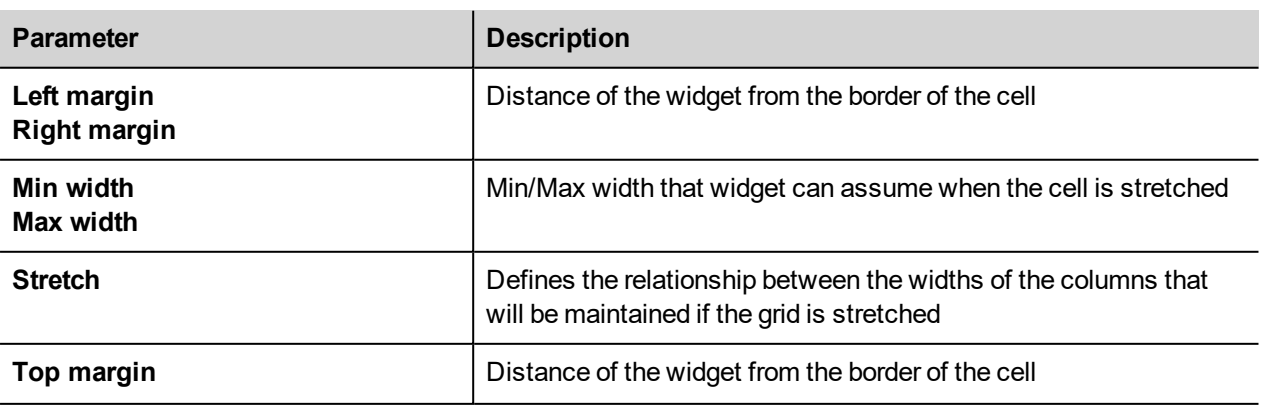

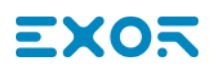

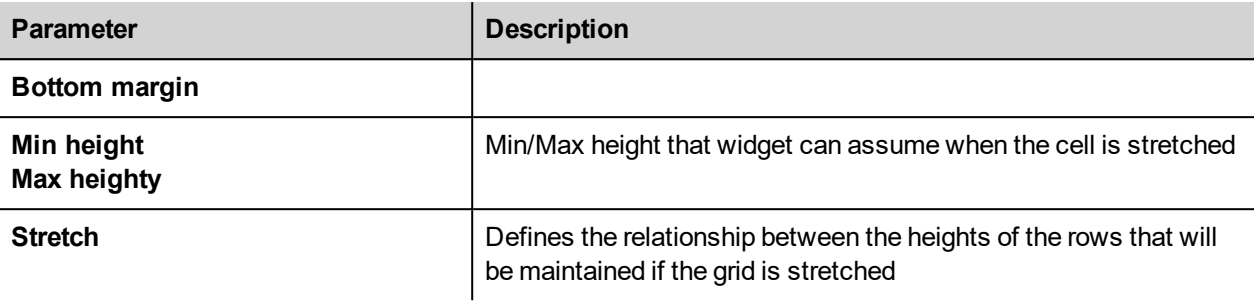

#### **Style parameters**

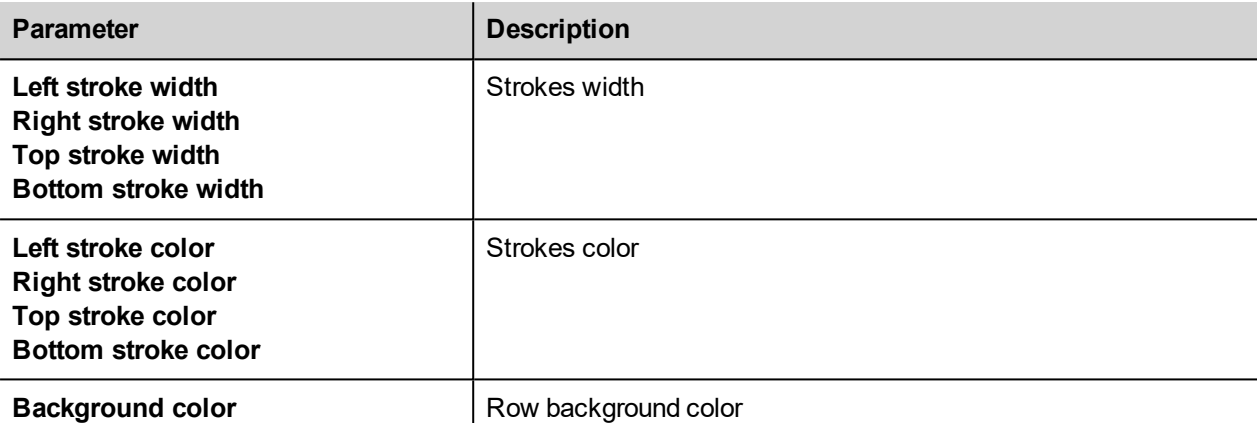

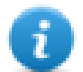

The list of values that are separated by a comma, are related to rows and columns. Example, the first value is for row 0, the second value for row 1, and so on.

Color format could be #rrggbb or #rrggbbaa, where "*aa*" is the alpha value which defines the opacity of the color.

#### **Selection parameters**

The selection parameters is available only when the grid is used inside a Table Widget (see "Table widget" on [page 345](#page-352-0) for details)

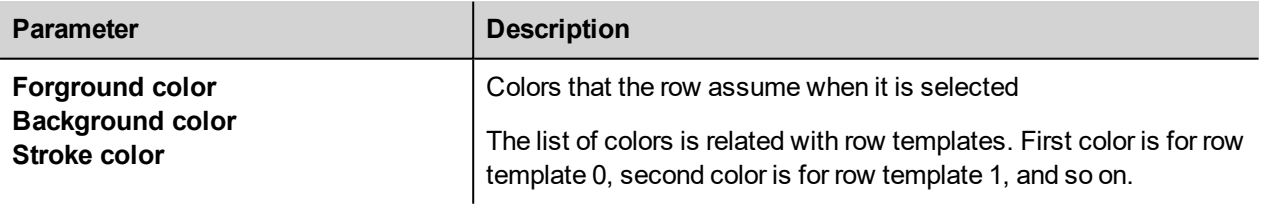

#### **Cells Properties**

Properties of a single cell are available inside the properties panel when a cell is selected. To select a cell: first double click the widget group, then click the cell to select.

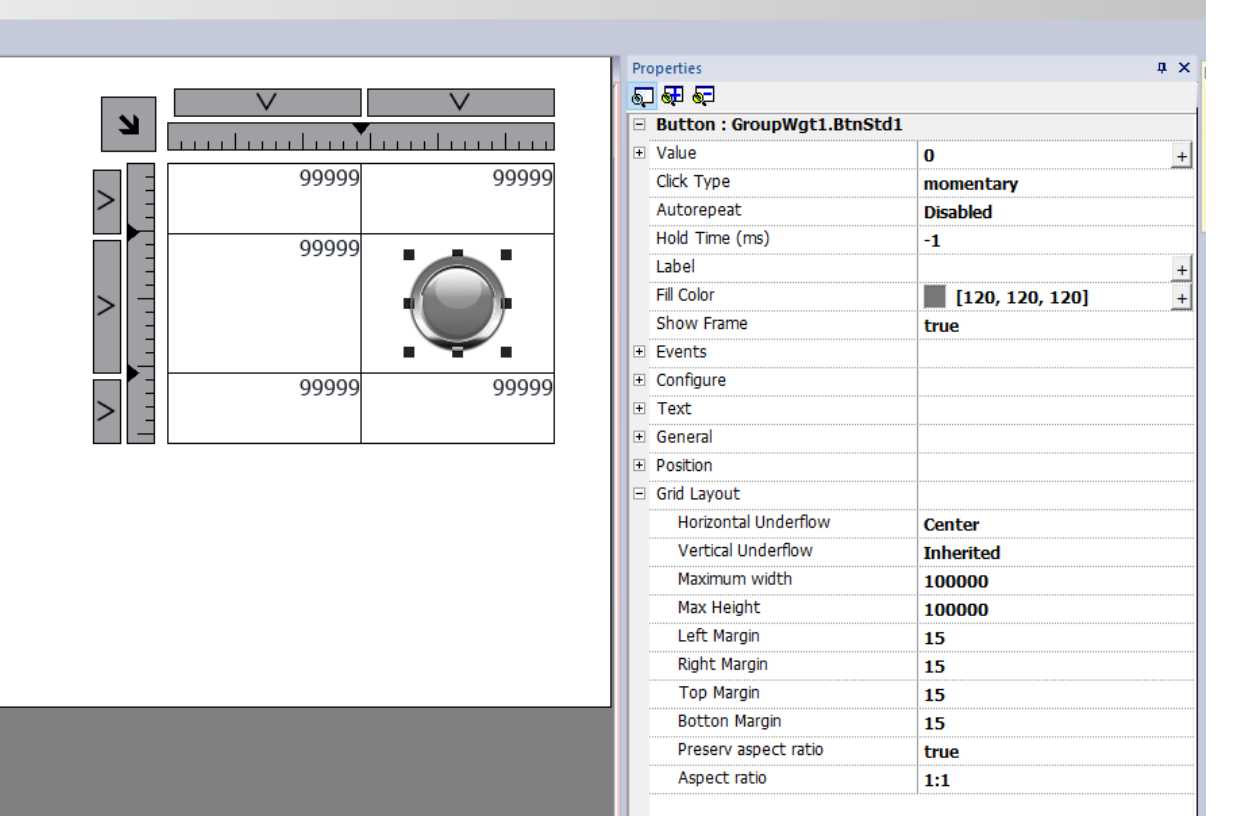

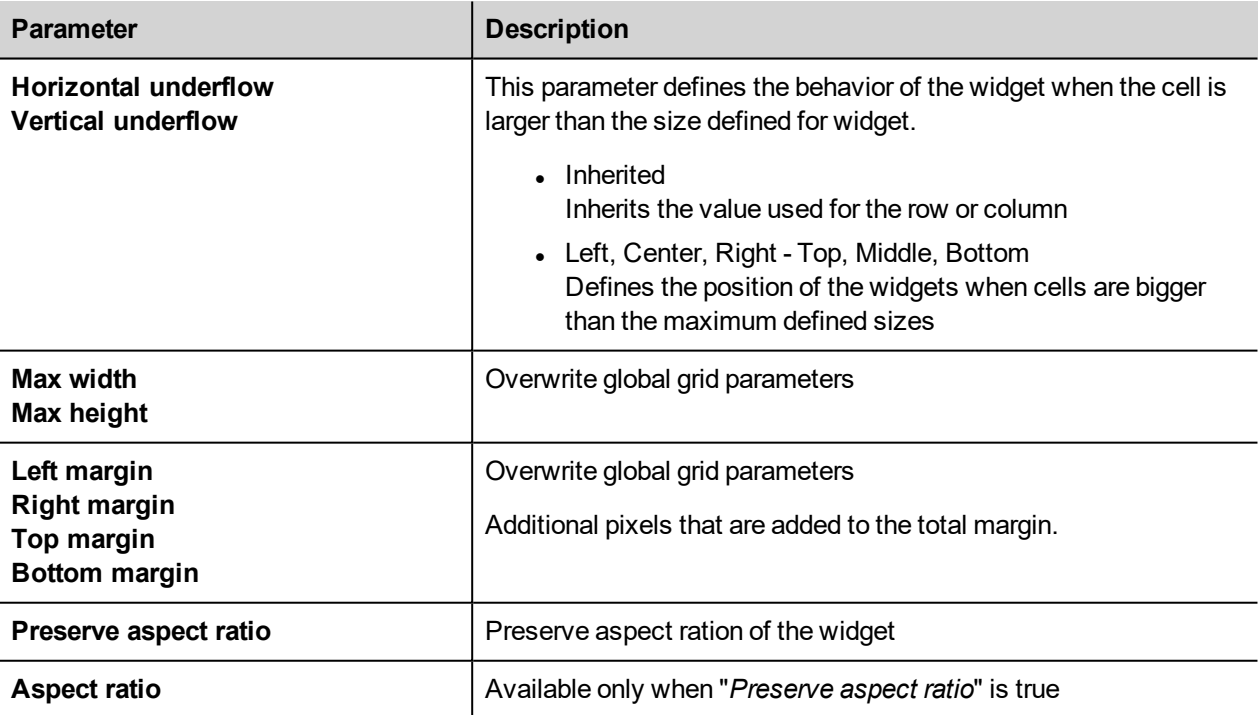

## <span id="page-59-0"></span>**Changing multiple widgets properties**

You can set the properties of more widgets of the same type all at once.

To change properties:

- 1. Select widgets.
- 2. Set common properties from **Properties** pane.
- 3. When multiple widgets are selected, the Properties pane title changes to **<MultipleObjects>**: all changes will be applied to all selected widgets.

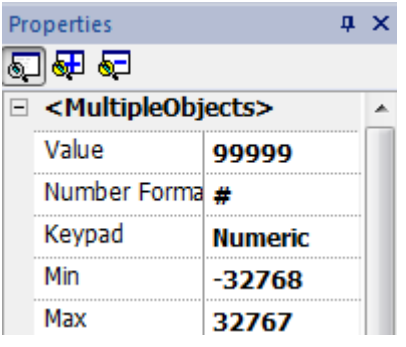

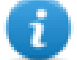

Note: Not all properties can be modified for multiple widgets simultaneously and must therefore be modified individually.

## — хо

## **Changing fill color property according to tag values**

JMobile Studio allows to change the color property of a widget dynamically, based on tag values in two ways:

- Using ColorPalette
- Connecting the Color property to a String type tag

### **Changing color property using ColorPalette**

- 1. Create the tag (internal or PLC) that you want to refer to for color management. The tag can be of any data type. On the basis of the value of this tag, the color will change.
- 2. Attach this tag to the **Fill Color** property of an object (for example, a button).
- 3. In the same dialog select the **ColorPalette** tab and add the colors that will be used for the object according to the tag value.

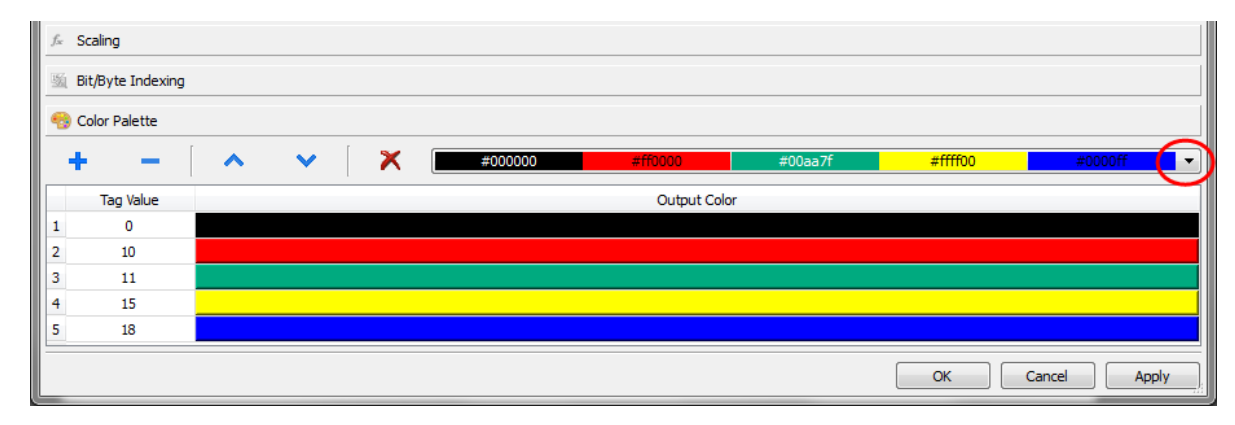

Note: The last used colors' tables are saved and can be reused selecting them from the colors list box on the toolbar.

### **Changing color property connecting Color property to a String type tag**

- 1. Create the tag (internal or PLC) that you want to refer to for color management. On the basis of the value of this tag, the color will change. The tag must be of String type and the **Arraysize** property of the tag must be big enough to contain the string formatted as explained here.
- 2. Attach this tag to the **Fill Color** property of an object (for example, a button).
- 3. Write in the **String** tag the RGB color code of the required color. Use one of these formats:
- #XXYYZZ, Where XX, YY and ZZ are the RGB components of the needed color expressed in Hexadecimal format (range 00–FF).
- rgb(XXX, YYY, ZZZ), where XXX, YYY and ZZZ are the RGB components of the needed colors expressed in Decimal format (range 0–255).

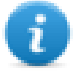

Note: This feature can be applied to all the objects available in the Widget gallery that have a color property. The run-time change of the color is possible only thanks to the properties of the SVGs that are composing the object. This feature can not be applied to other image formats such as JPEG or BMP files.

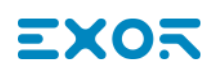

# <span id="page-64-0"></span>**6 Project properties**

Project properties contain settings for the project.

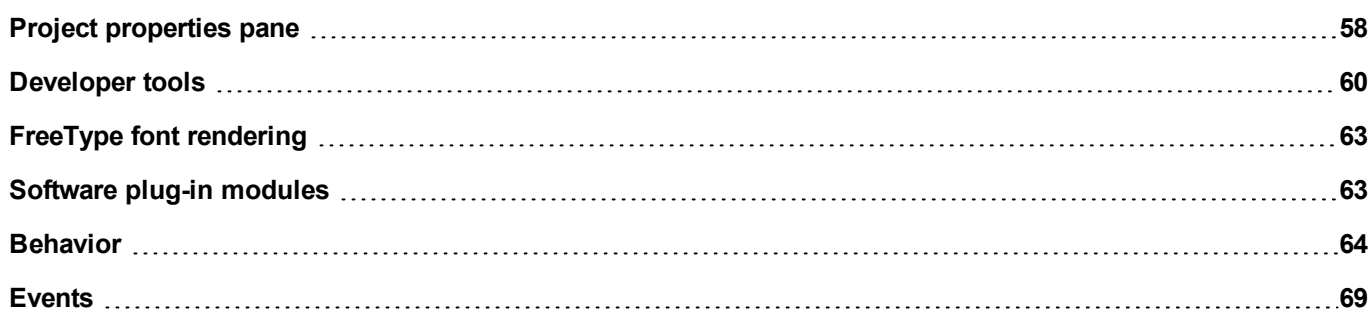

## <span id="page-65-0"></span>**Project properties pane**

#### *Path: ProjectView> double-click Project properties> Properties pane*

The project **Properties** pane contains a list of project level user-configurable data.

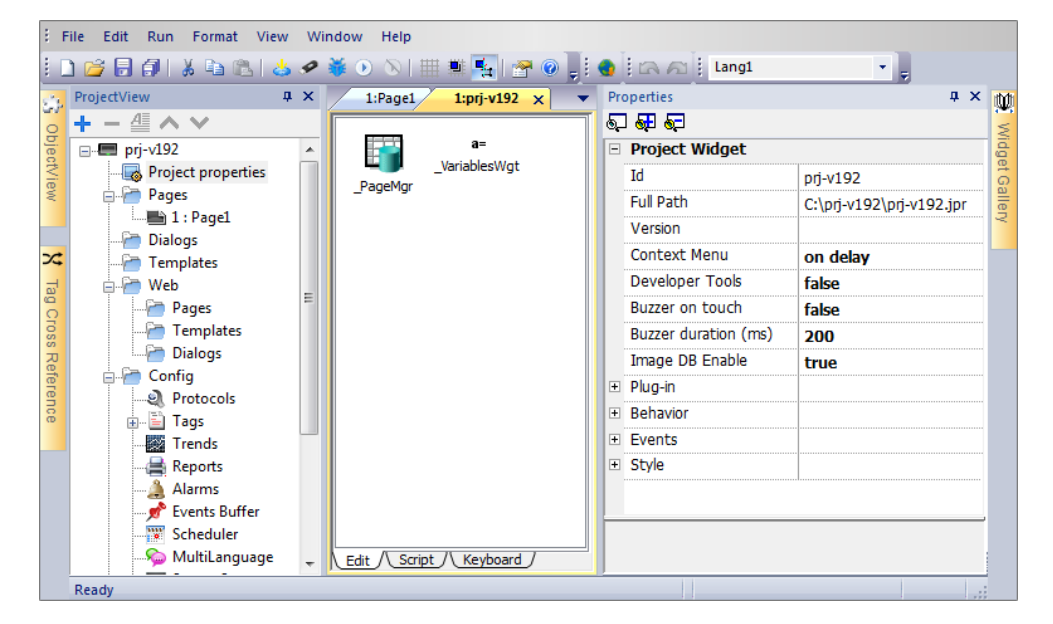

### **Basic and advanced properties**

To view all project properties:

<sup>l</sup> Click **Show Advanced Properties** button to expand the property view in the **Properties** pane.

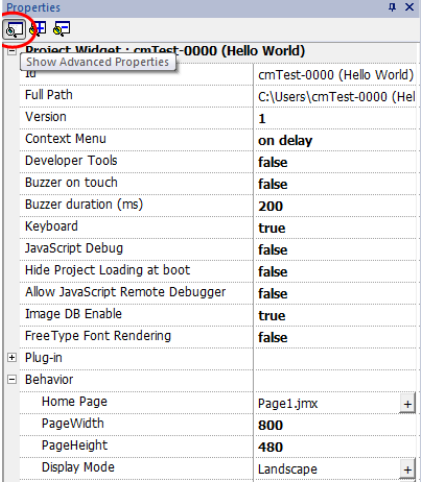

### **Main properties description**

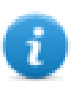

Note: Some properties are displayed only in advanced mode.

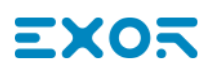

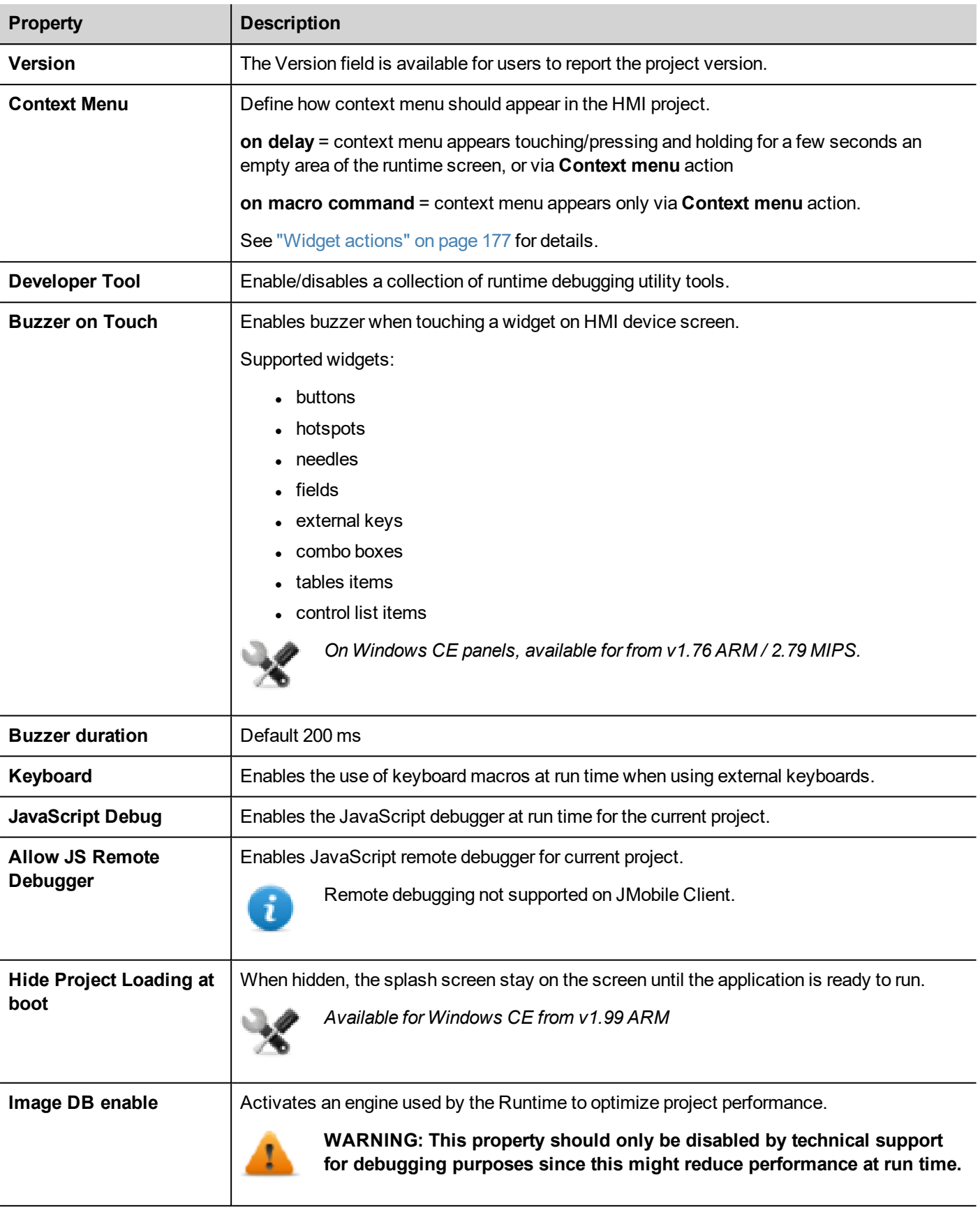

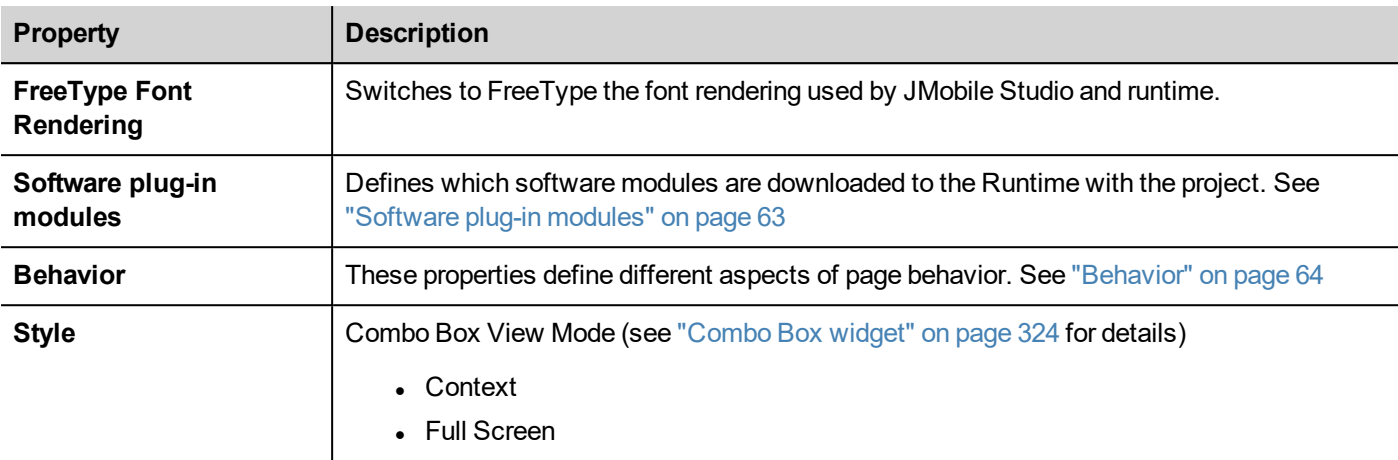

## <span id="page-67-0"></span>**Developer tools**

Collection of runtime debugging functions that can be enabled or disabled.

### **Enabling developer tools**

- 1. In **Properties** pane, set **Developer Tools** to **true**.
- 2. Download the project.
- 3. Open context menu.
- 4. Select **Developer tools**.

### **Developer tool list**

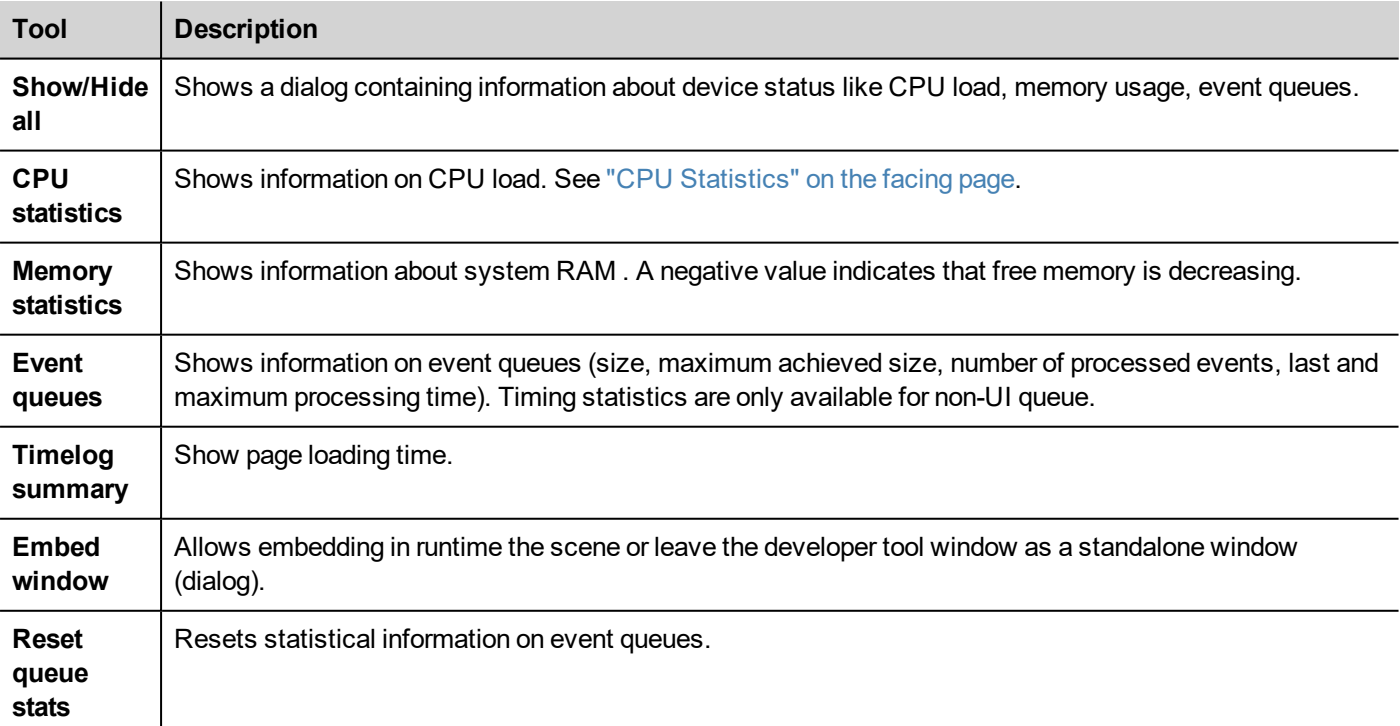

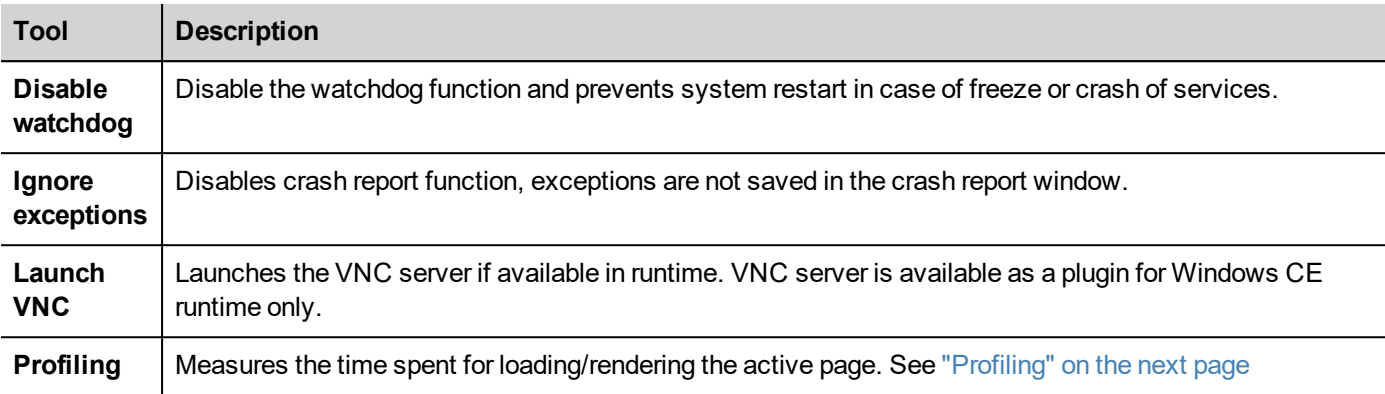

### **Watchdog**

This feature allows you to disable the watchdog. This way you can avoid system restart in case of a runtime crash and have the time to save the crash report or check system status information (for example,memory available, CPU load, events queue size and so on).

The crash report dialog is displayed automatically in case of a system freeze or crash allowing users to save a log file of crash.

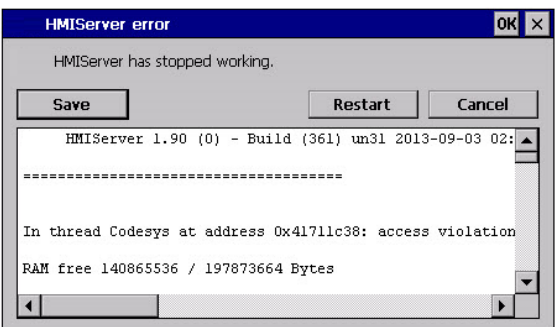

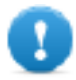

**Important: Save this file for technical support.**

### <span id="page-68-0"></span>**CPU Statistics**

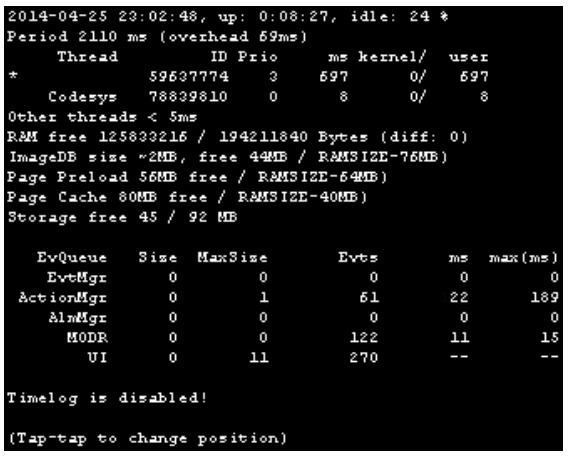

On the top row the current machine time is shown along with the total device uptime.

CPU statistics are collected with a frequency of 2000 milliseconds. The actual period and the overhead required to collect and visualize statistics are displayed as well. The more the actual period is far from the nominal 2000 milliseconds the higher is the system load. CPU consumption of threads is listed reporting the name of the thread (if available, main thread is marked with a \*), the thread ID, the thread priority and CPU time spent during the 2000 milliseconds period, divided in user and kernel time.

### <span id="page-69-0"></span>**Profiling**

Profiling allows you to check time spent for loading/rendering the active page. Profiling will start from the next page load and will be active only for the first painting of the page to the screen (the configuration is retained).

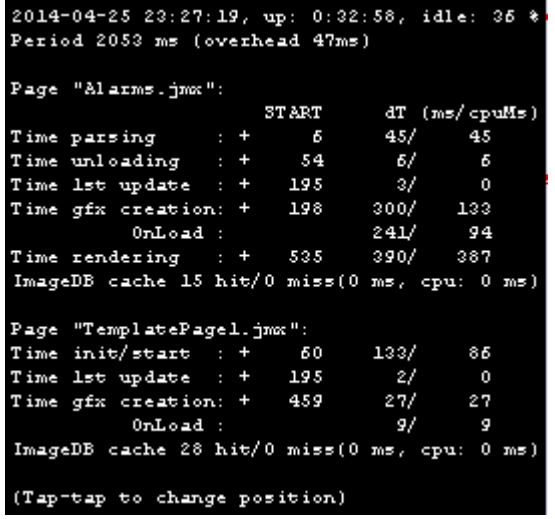

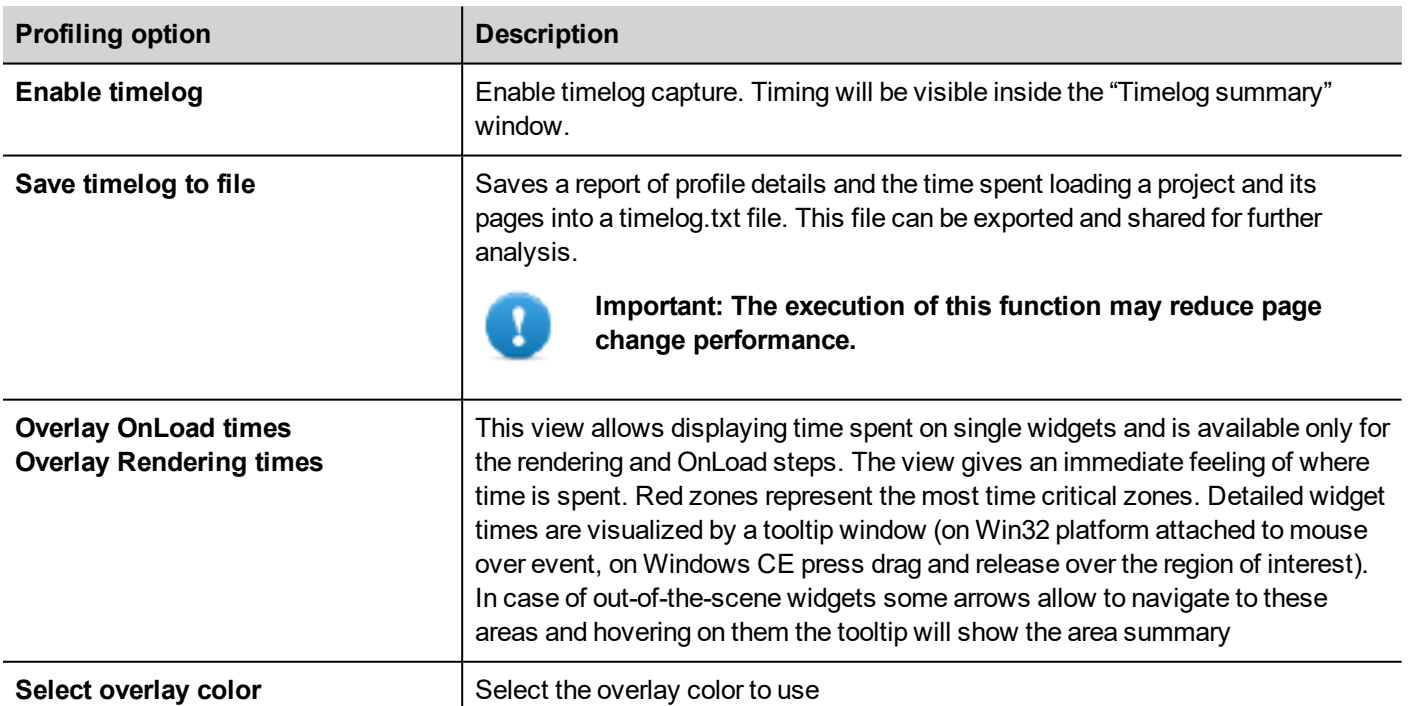

### **Timelog data**

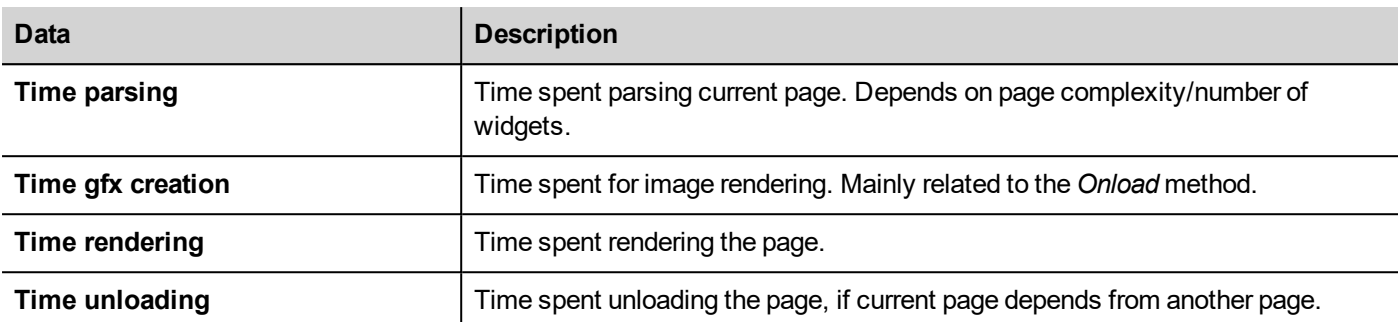

Times are provided in couples: wall time/CPU time. Wall time is the absolute time required by this part which can be higher than the actual CPU time required since higher priority threads are also running (for instance protocols). The start time column refers to the page load start time. It can be used to track the actual time required to load a page, since partial times only refer to the most time critical functions and do not include other times that often contribute significantly to the total time.

<span id="page-70-0"></span>For example, the actual total wall time required to load a page is rendering (which is the last step) start time + rendering wall time.

## **FreeType font rendering**

New projects use the FreeType font engine as default. Projects created with older versions of JMobile Studio could use an older font engine also after project conversion to avoid any backward compatibility issue.

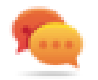

Switch to FreeType whenever possible for better page rendering.

Once you have switched to the new font rendering, save the project and verify that all texts are displayed correctly in all project pages.

### **Font rendering issues**

When switching to the FreeType font engine a project created with the older font engine, you may experience the following problems:

- text requires more/less pixels for rendering thus changing text layout
- widgets are resized to accommodate text
- <span id="page-70-1"></span> $\bullet$  better rendering can be obtained using antialiasing (antialiasing is a text widget property)

## **Software plug-in modules**

You can choose which software modules are downloaded to the runtime with the project. Software plug-in has been designed to reduce memory requirements for the HMI application in HMI devices where storage is limited. This option is not supported in Win32 platform

Software plug-in:

- $\bullet$  WebKit (module required by browser widget if available)
- PDF Reader
- VNC Server

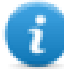

Note: Not all software plug-in modules are compatible with all HMI device platform.

Once enabled, software plug-in become part of the runtime. Use JMobile Studio to install it using one of the following procedures:

- install Runtime/update Runtime
- $\bullet$  update package

To remove plug-ins from runtime use one of the following functions in System Mode:

- format flash
- restore factory settings

**Important: The system cannot detect automatically which software plug-ins are required by the HMI application, make sure you select them all in the Project Properties.**

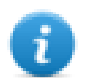

Note: Software plug-in support has been designed for embedded HMI devices where storage is limited. This option is not supported in Win32 platform.

## <span id="page-71-0"></span>**Behavior**

These properties define various elements of page behavior.

### **Home Page**

The first page loaded at run time (after log-in page if security is enabled in project).

When security is enabled, you can specify a different homepage for each groups of users. In this case this setting is ignored. See "User [management](#page-264-0) and passwords" on page 257 for details.

### **Page Width/Page Height**

Defines the default size in pixel of an HMI page. Default is the display resolution of the HMI device model selected when creating the project.

### **Display Mode**

Defines HMI device orientation.

### **Project Type**

Defines HMI device type for the project. According to the model, some project features and properties are automatically adiusted.

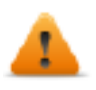

**WARNING: Starting from v2, the JMobile HMI Runtime will check if the selected project type is matching with the HMI device model and will advise with a message when the selected type is not matching: "HMI Type mismatch. Convert project and download again."**
### **Panel Memory**

Size of the available internal panel memory.

### **PageRequest, CurrentPage and SyncOptions**

It is possible to have JMobile HMI Runtime exchange devices information on the page shown by the HMI. You can synchronize pages shown on the HMI device and on JMobile Client or to control an HMI project from a controller such as a PLC.

The following properties can be customized:

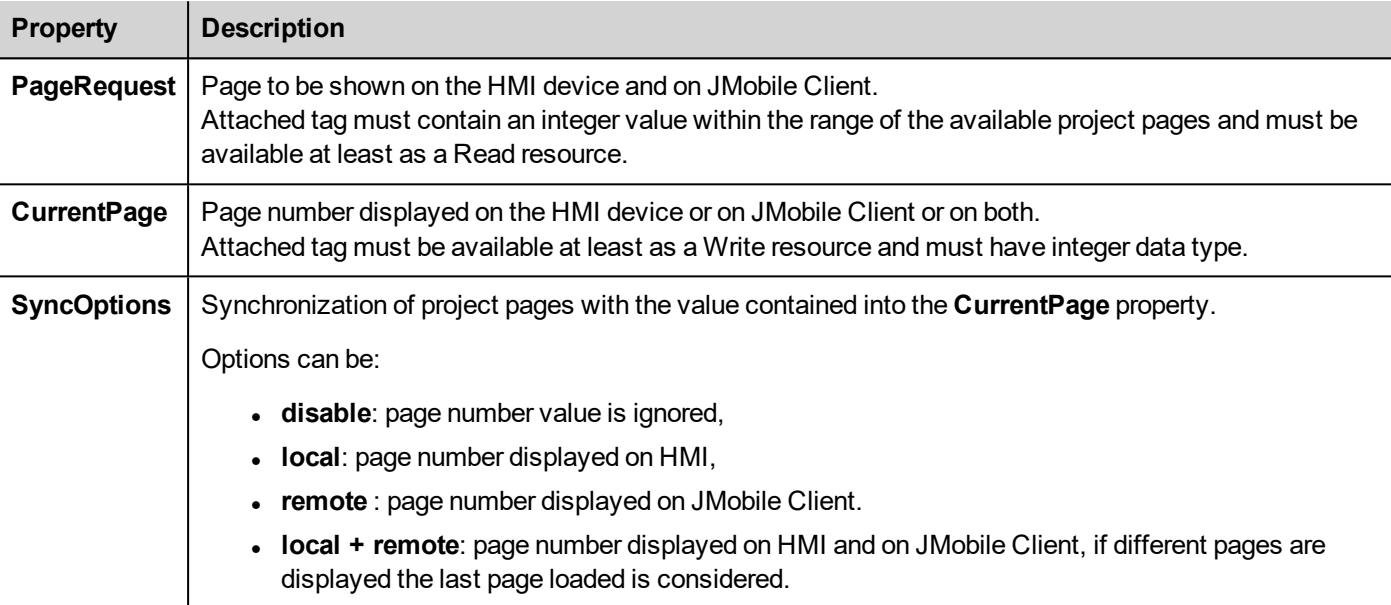

#### **Example: forced page change from controller/PLC to HMI device and JMobile Client**

Set properties as follows:

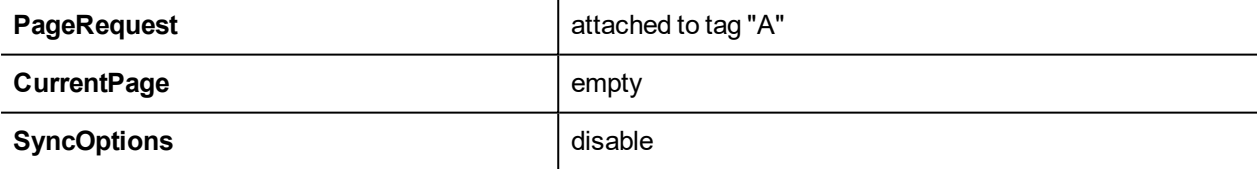

Set value of tag "A" to display the requested page on HMI device and JMobile Client.

#### **Example: forced page change from controller/PLC to HMI and JMobile Client. Read current page loaded on HMI**

Set properties as follows:

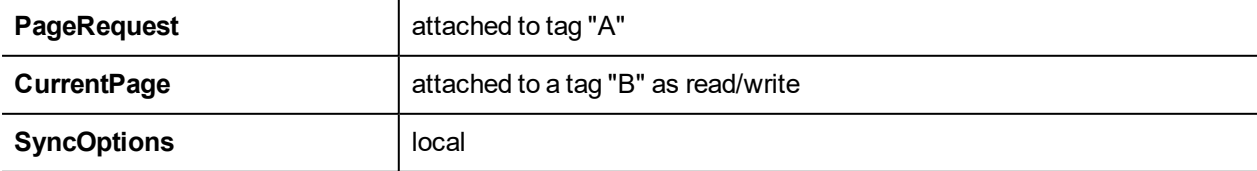

Set value of tag "A" to display the requested page on HMI device and JMobile Client. Tag "B" will contain the number of page currently shown by the device.

#### **Example: forced page change from controller/PLC to HMI device and JMobile Client. Read current page loaded on JMobile Client.**

Set properties as follows:

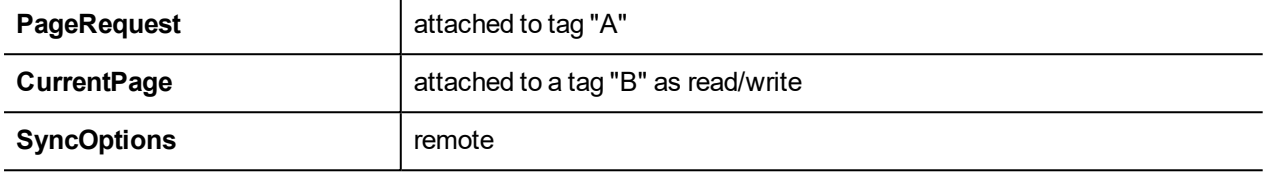

Set value of tag "A" to display the requested page on HMI and JMobile Client. Tag "B" will contain the number of page currently shown by JMobile Client.

#### **Example: forced page change from controller/PLC to HMI device and JMobile Client. Force JMobile Client page synchronization with HMI device (not vice versa).**

Set properties as follows:

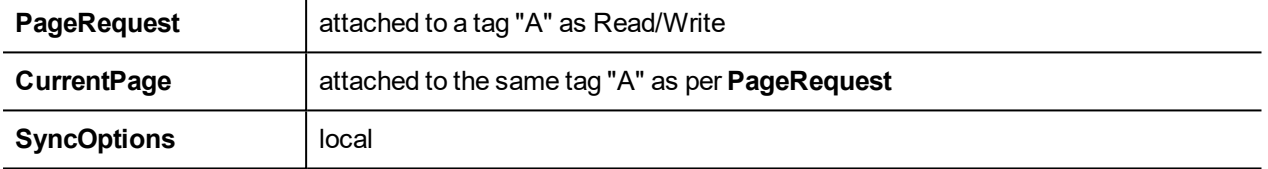

Set value of tag "A" to display the requested page on HMI and JMobile Client. Change page on HMI to display the same page on JMobile Client.

#### **Example: forced page change from controller/PLC to HMI device and JMobile Client. Force HMI page synchronization with JMobile Client (not vice-versa).**

Set properties as follows:

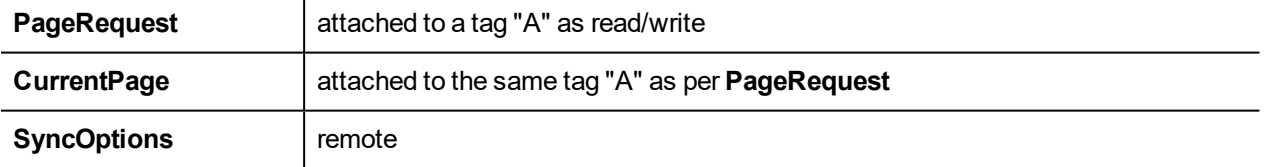

Change value of tag "A" to display the requested page on HMI and JMobile Client. Change page on JMobile Client to display the same page on HMI.

#### **Example: synchronize displayed page between HMI device and on JMobile Client**

Set properties as follows:

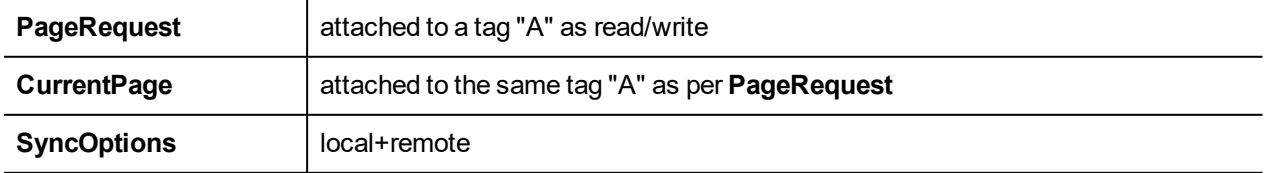

Changing page on HMI device, same page will be shown on JMobile Client and vice-versa.

### **WebPageRequest**

You can synchronize pages shown on the JM4Web Clients from a controller such as a PLC.

The following properties can be customized:

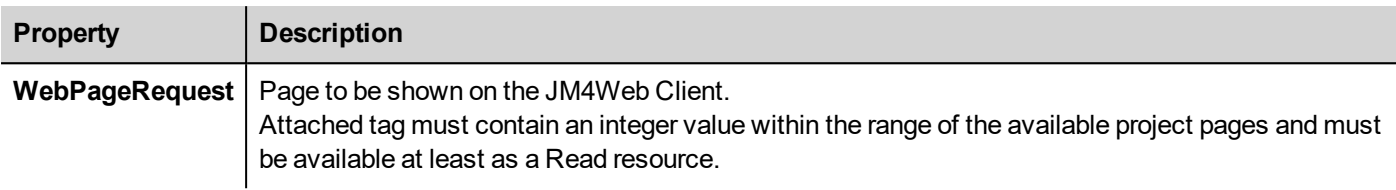

### **Hold Time/Autorepeat Time**

Defines the values for hold time and autorepeat time for buttons and external keyboards.

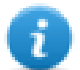

Note: These properties can be redefined for each button or key in their widget property table.

### **Web Inactivity Timeout**

Defines a timeout for JM4Web client. When the timeout expires without any activity the current user is logged out.

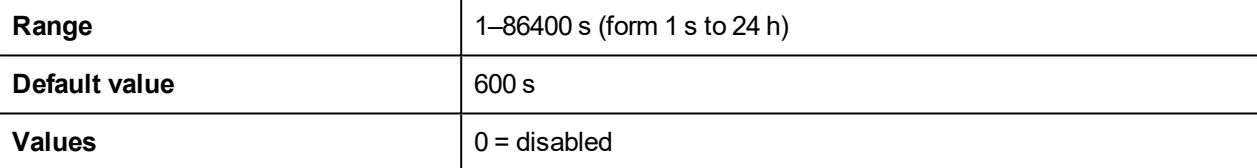

### **Web Icon**

The favorite icon associate at the web pages

### **Refresh Time**

Defines the refresh time for the communication between the runtime and JM4Web clients.

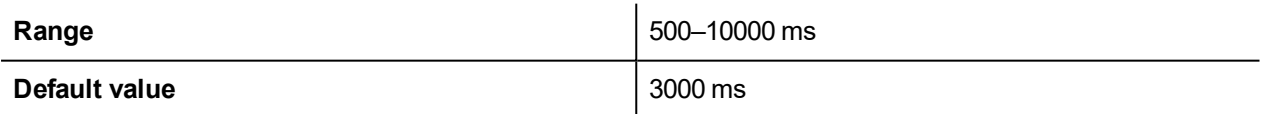

### **Browser Optimization**

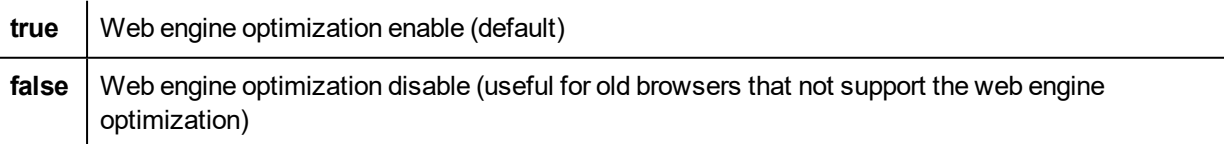

### **Enable Global JavaScript for remote**

Define if the JavaScrip code defined inside the Project Properties, general triggered from Alarms and Schedulers events, have to run only on local HMI device or even on remote clients.

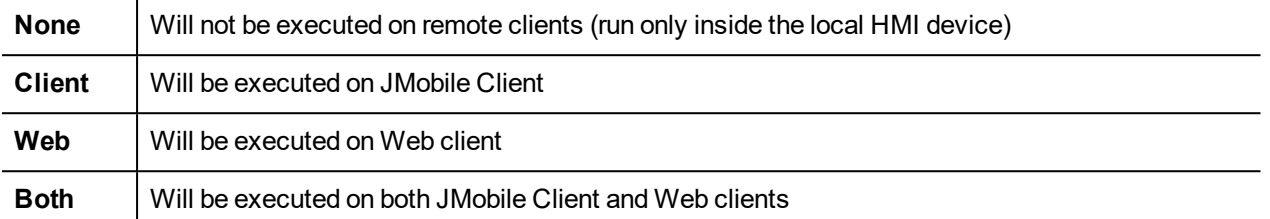

#### **getClientType**

#### project.getClientType()

The JavaScript "getClientType" return the "Enable Global JavaScript for remote" value.

- $0 = \text{None}$
- $\bullet$  1 = Client
- $2 = Web$
- $3 =$  Roth

Use this function inside JavaScript at page level.

### **Max Bandwidth (Kbs)**

Limit for maximum data sent by server (useful for old slow browsers). Set to 0 to use all the available bandwidth (default)

### **Web clients connection mode**

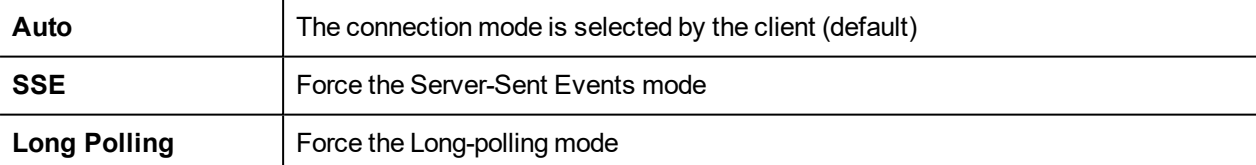

### **Target Zoom Factor**

It is the zoom factor of the HMI device that will be applied when project is loaded at run time.

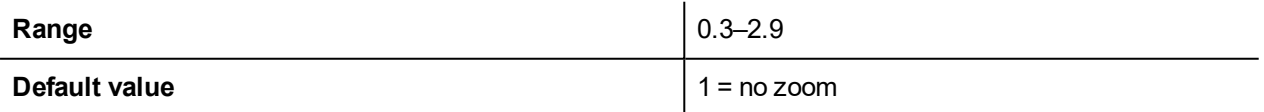

### **Background color option**

When the defined page is smaller of the entire display area, colorize the area that is not covered from the page (for example when page is Zoom Out)

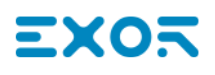

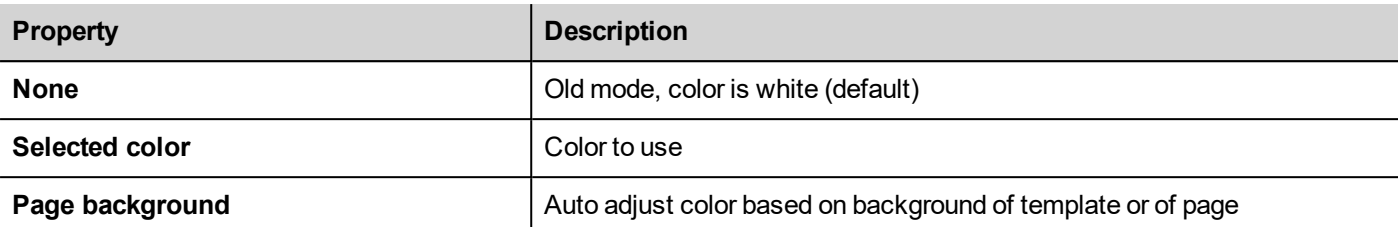

### **Events**

### **OnWheel**

Used only in conjunction with wheel input devices. Normally the wheel is used to increase/decrease the value of a tag without an external keyboard device.

Attach this property to a change of wheel event and use an action like **StepTag** to increase/decrease a tag value.

# **7 The HMI simulator**

HMI simulator allows you testing projects before downloading it to the HMI device. It may be used to test the project when no HMI device is available and to speed up development and debugging activities.

The HMI simulator supports:

- online simulation in communication with real devices (only for protocols with Ethernet or RS-232 communication),
- offline simulation simulating tag behavior

The data simulation method is set in the **Simulator** column of the Tag Editor.

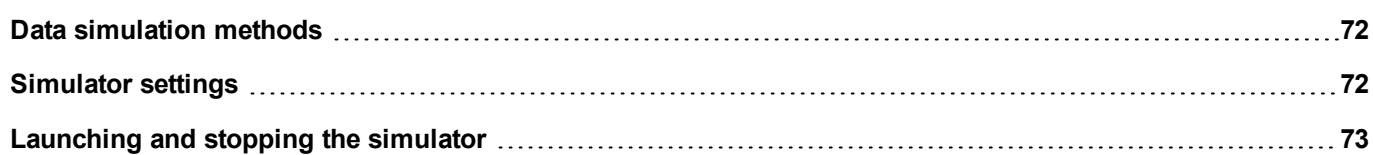

# <span id="page-79-0"></span>**Data simulation methods**

Set tag simulation behavior in the **Simulator** field of Tag Editor.

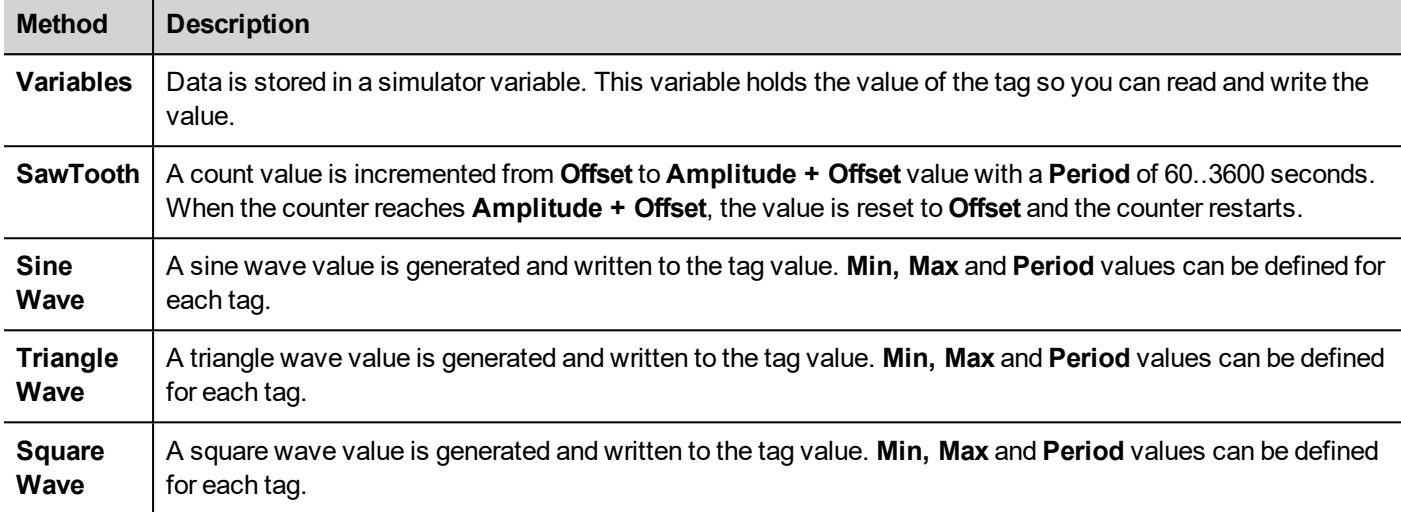

<span id="page-79-1"></span>See ["Adding](#page-34-0) tags" on page 27 for details.

## **Simulator settings**

The Simulator works by default with simulated protocols. It can also work with real protocols (Ethernet or serial protocols)

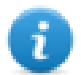

Note: For protocols not supporting communication with external devices, such as the Variables protocol, this option is always disabled.

### **Changing simulated protocols**

1. Click the simulator **Settings** icon.

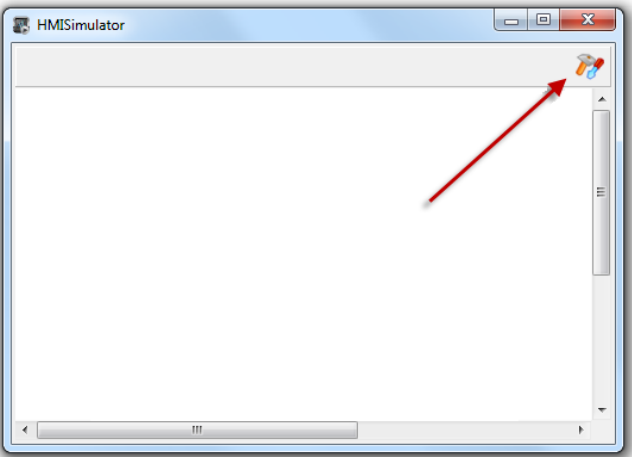

2. Select **Use Simulation** to use simulated protocols, otherwise real protocols will be used for communication with external devices.

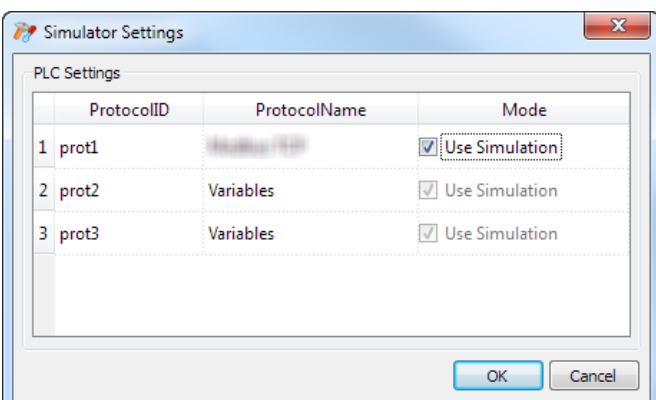

### <span id="page-80-0"></span>**Launching and stopping the simulator**

To launch the simulator:

1. On the **Run** menu, click **Start Simulator:** the Simulator runs on the computer in the same way as the server would run on the HMI device.

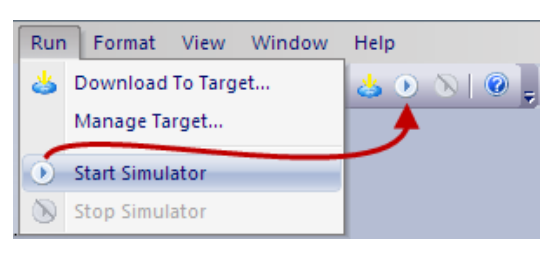

To stop the simulator:

1. On the **Run** menu, click **Stop Simulator** or on the simulated page double-click the **Exit** button.

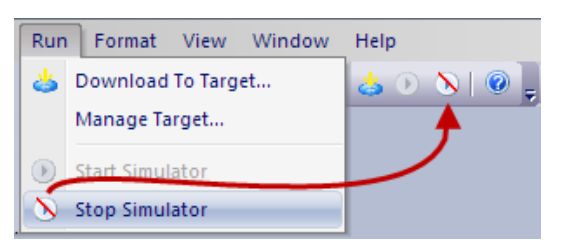

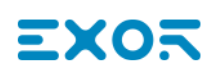

# <span id="page-82-0"></span>**8 Transferring the project to HMI device**

To transfer the JMobile Studio project to the target HMI device you can use:

- <sup>l</sup> function **Run > Download to Target**
- **.** function **Run** > Update Package with the use of a USB device

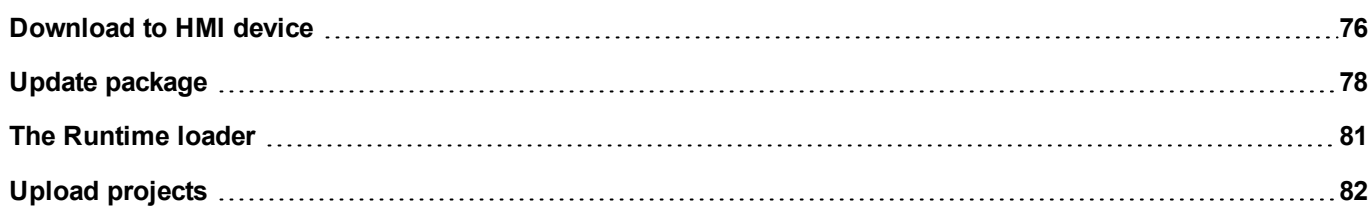

# <span id="page-83-0"></span>**Download to HMI device**

#### *Path: Run> Download to Target*

This function transfers project and JMobile HMI Runtime via Ethernet .

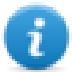

Note: The HMI device must have a valid IP address. See "HMI device basic [settings"](#page-15-0) on page 8 for details on how to assign an IP address.

- 1. Click the discovery button: a list of the detected IP addresses is displayed.
- 2. Select the HMI device IP address.

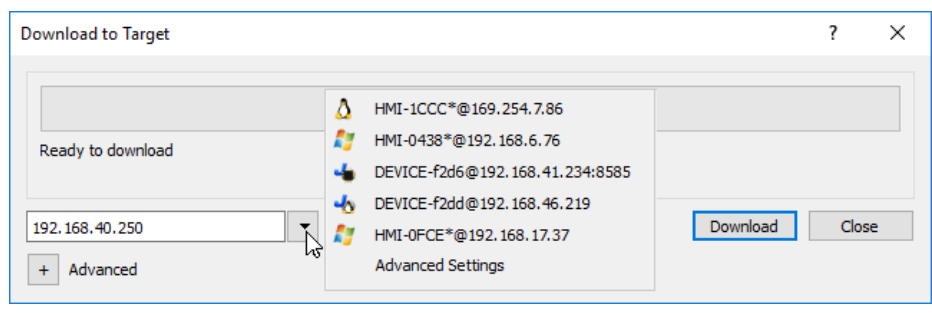

You can even enter the IP address manually or, if available, the host name provided by a DNS server. Using a service tool like Bonjour, Linux-based HMI devices can be discovered using their hostname (e.g HMI-0d37.local). Bonjour is a trademark of Apple inc.

3. Click **Download**: JMobile Studio will switch the HMI device to Configuration Mode and transfer the files.

When the download operation is completed, the HMI device automatically switched back to Operation Mode and the project is started.

#### **Advanced options**

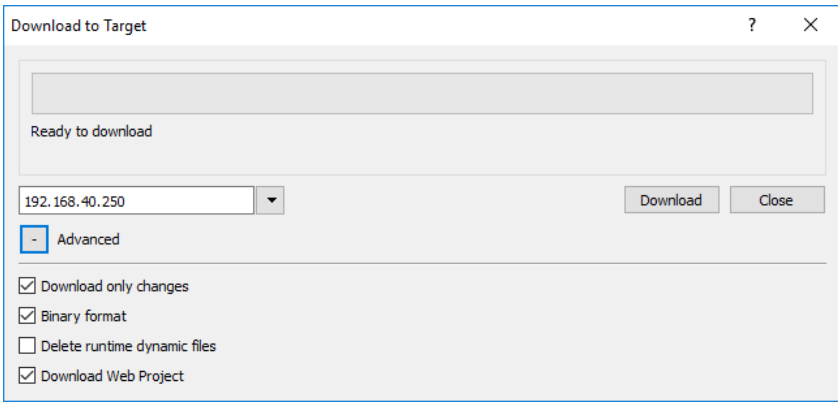

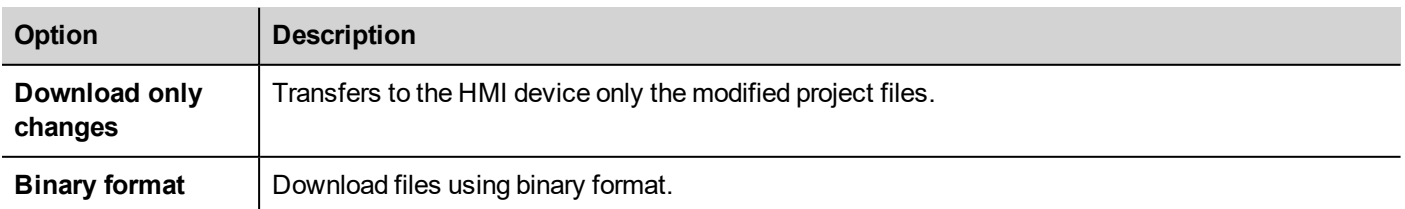

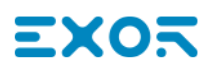

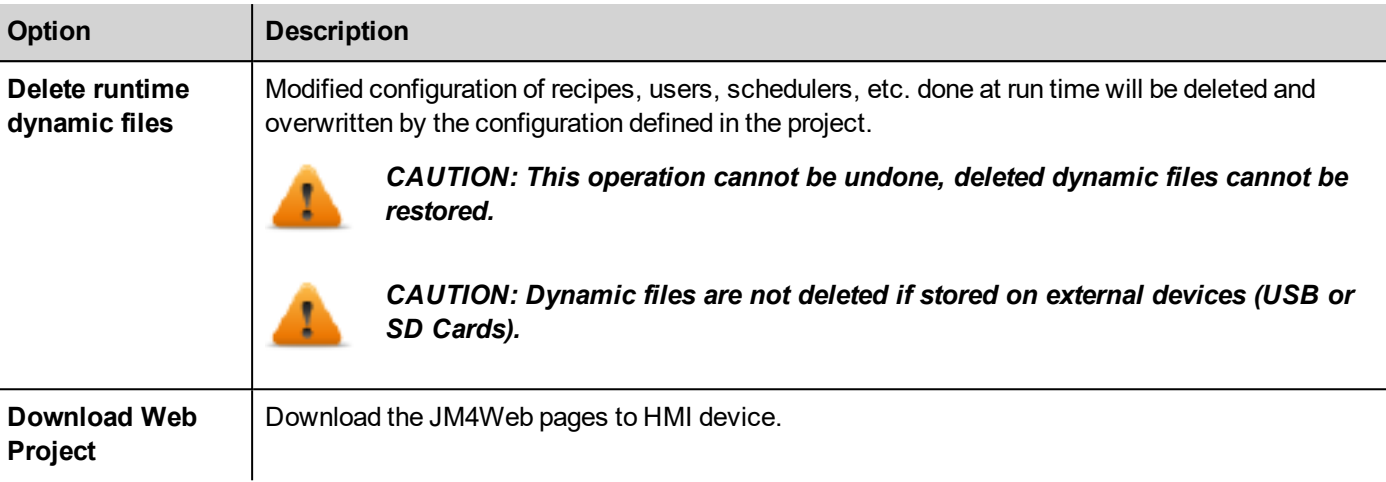

When transferring a project, JMobile Studio uses a combination of HTTP and FTP connections:

- HTTP connection issues the commands to switch to transfer mode or to unload running project,
- FTP session transfers the files to the flash memory in the HMI device.

#### **Advanced Settings**

Using the "Advanced Settings" option, you can define the ports to use, but generally, you do not need to enter this information because HMI devices will provide the ports to use inside the panesl list.

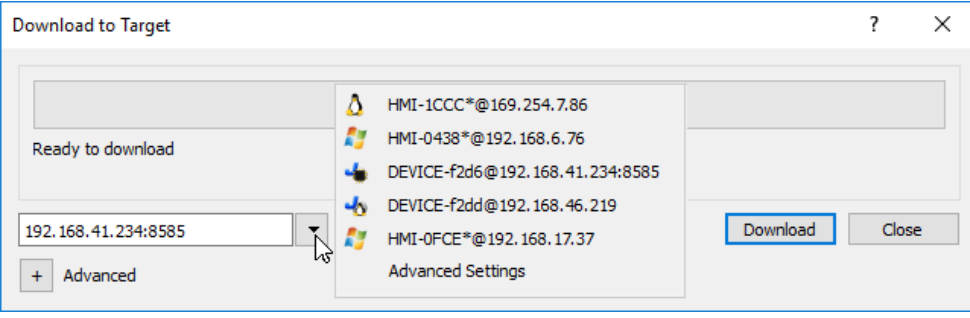

### **Changing HMI device connection settings**

*Path: Run> Manage Target*

1. Click **Target Setup**: the **Advanced Settings** dialog is displayed. Default port for HTTP connections on the HMI device is port 80.

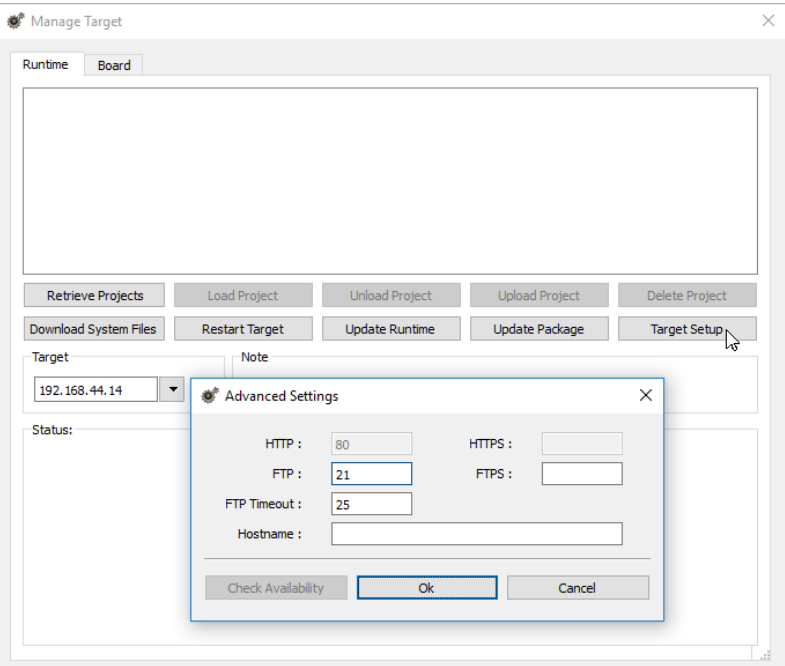

- 2. Set correct HTTP, FTP or HTTPS, FTPS ports for the HMI device. (These are the ports used by the system to connect to the HMI device and may need to be modified when default ports are used by other services or applications or if the local network requires specific settings.)
- 3. Specify **Hostname** to easily identify each device in a network where multiple devices are available. The default hostname is "HMI" for all devices.
- 4. Click **Download System Files**. At the next download the new ports will be used in the HMI device and new hostname will appear in the drop-down list

### **Managing big projects**

For successful download the project size should be at least 2 MB smaller than the available memory. If not, you run out of flash memory in the HMI device and a warning message is displayed.

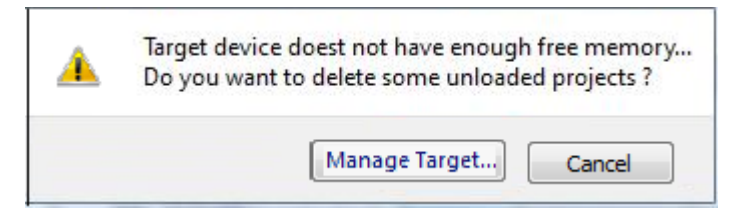

To free more memory:

- 1. Click **Manage Target**.
- <span id="page-85-0"></span>2. Delete the projects you no longer need t to make more memory available.

# **Update package**

To install or update JMobile HMI Runtime and project you may create a package to be loaded via USB.

#### **Important: Always include both project and the Runtime in the update packages.**

If you need to use an old project with the latest Runtime version, convert the project first. See "Installing the [application"](#page-9-0) on [page 2](#page-9-0) for details.

### **Creating an update package**

#### *Path: Run> Update Package*

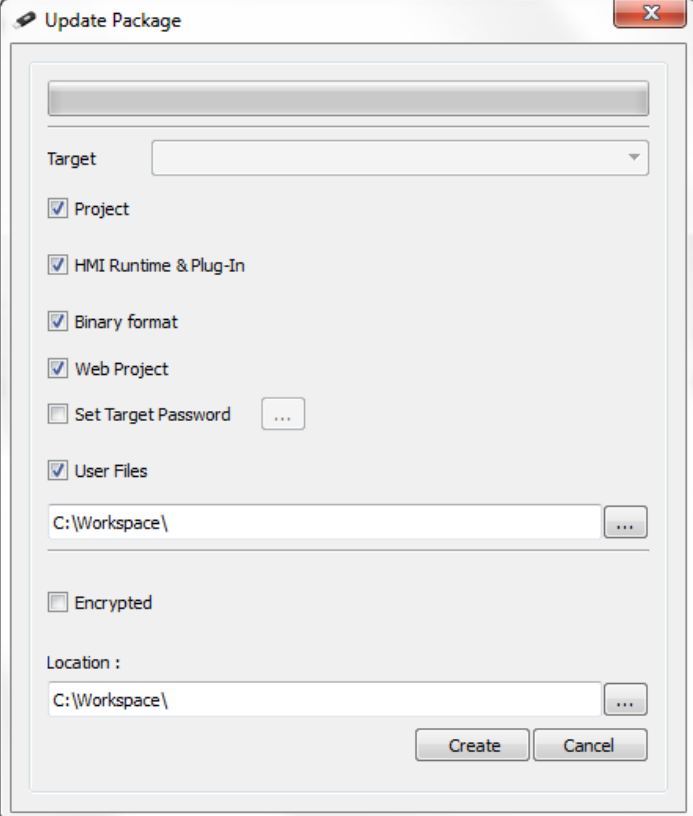

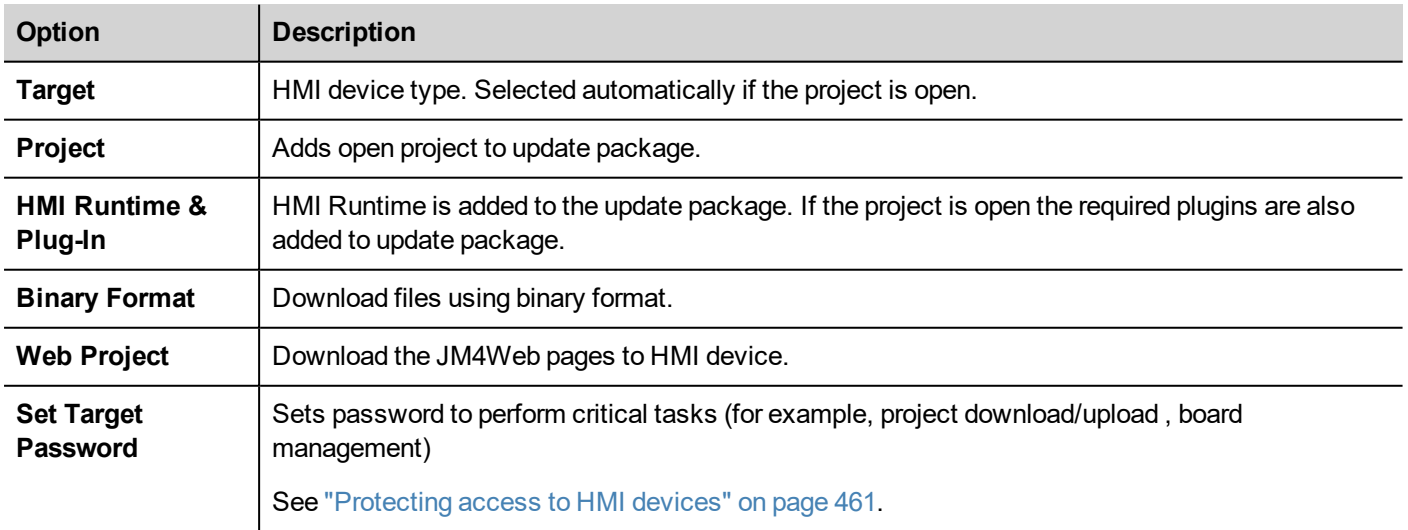

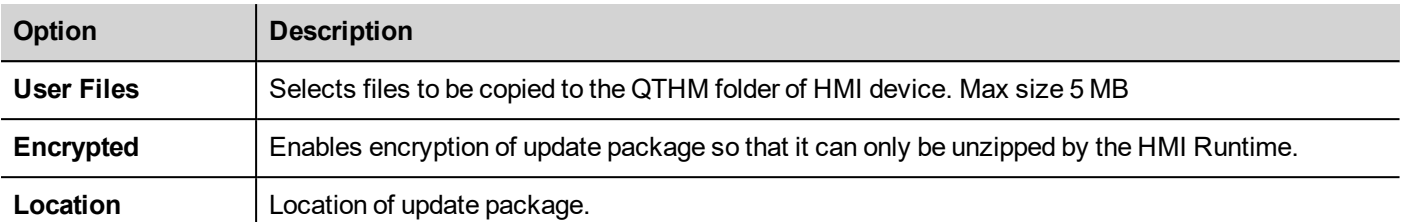

#### **Example of user's file location**

Computer:

*C:\Users\Username\Desktop\myFolder*

- *- subFolder1/file1*
- *- subFolder1/file2*
- *- file3*
- *- file4*

WinCE devices:

*/Flash/QtHmi*

- *- subFolder1/file1*
- *- subFolder1/file2*
- *- file3*
- *- file4*

#### Linux devices:

*/mnt/data/hmi/qthmi*

- *- subFolder1/file1*
- *- subFolder1/file2*
- *- file3*
- *- file4*

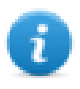

Note: User files copy is available only from the USB key.

### **Loading an update package**

*Path: from the context menu > Update*

- 1. Assuming you have stored the package in the root folder of a USB drive, remove the drive from the computer, plug it in the HMI device, display the context menu by holding your finger for a few seconds on the screen and select **Update**.
- 2. The system will check for the presence of the update package in the USB drive root and ask confirmation to proceed with the update.

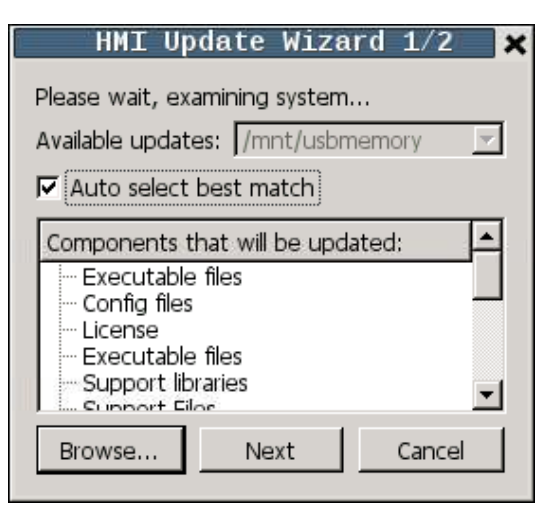

<span id="page-88-0"></span>3. Select **Auto select best match** and click **Next**: the procedure is completed automatically. Alternatively use the browser button to select the file to use.

## **The Runtime loader**

HMI devices are delivered from factory without Runtime.

When you power up the device for the first time, the Runtime Loader window is displayed (see "System [Settings"](#page-424-0) on [page 417f](#page-424-0)or details)

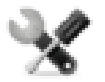

The Runtime Loader presence depends on the device Operating System and may not be available on all the units. Old versions of HMI devices may not include the Runtime Loader. Contact technical support if you need *further information.*

### **Installing Runtime from JMobile Studio**

When you download a project the Runtime is automatically installed if needed.

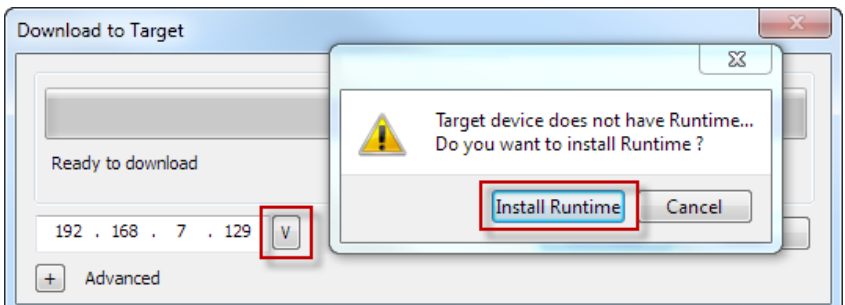

See ["Transferring](#page-82-0) the project to HMI device" on page 75 for details.

1. Click **Install Runtime**: the procedure is run automatically.

### **Installing Runtime from a USB drive**

- 1. Prepare the Update Package as described in "Update [package"](#page-85-0) on page 78
- 2. Plug the USB drive in the device and follow the instructions for the type of device (see "System [Settings"](#page-424-0) on [page 417f](#page-424-0)or details)

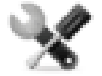

*Note: Old versions of HMI devices may not support automatic installation of Runtime. Contact technical support for more information.*

# <span id="page-89-0"></span>**Upload projects**

#### *Path: Run> Manage Target*

You can copy a project from the Runtime to the computer where JMobile Studio is running.

1. In the **Runtime** tab, select the IP address of the device from the drop-down list **Target**.

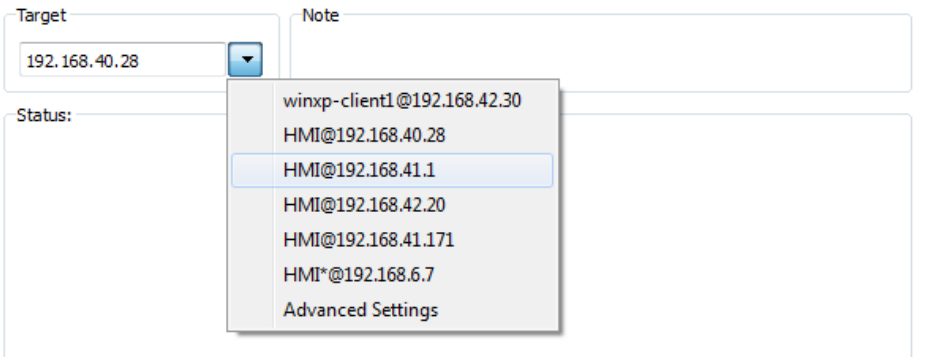

- 2. Click **Retrieve Projects**: a list of all the projects available is displayed.
- 3. Select project to upload
- 4. Click **Upload Project**

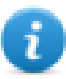

Upload could be password protected. See ["Protecting](#page-468-0) access to HMI devices" on page 461 for details.

5. If required, enter password. The upload process starts.

A copy of the project is saved in:

*C:\Users\username\Documents\JMobile Studio\workspace\Uploaded\RuntimeIPAddress\workspace\ProjectName*

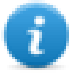

Note: If the upload operation fails, check firewall settings the computer where JMobile Studio is running.

# **EXOR**

# **System Variables**

This chapter describes how to access to HMI System Variables.

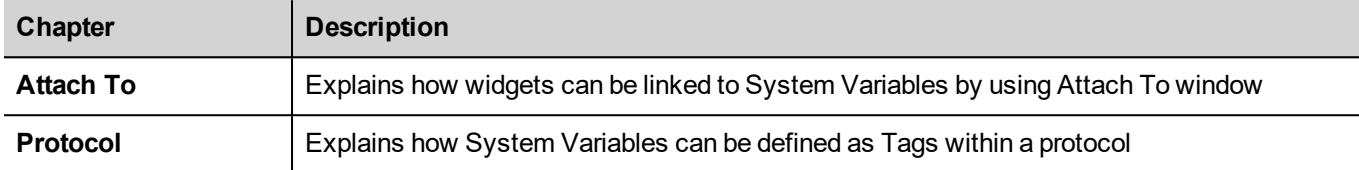

# **10 System Variables**

#### *Path: Source> Attach to*

System variables are special tags containing information about the HMI runtime.

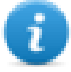

Note: System Variables are available also as a standard protocol in the Protocol Editor. Use System Variables as a protocol when you have to transfer data between system variables and tags from devices, or to select custom refresh rate for a system variable.

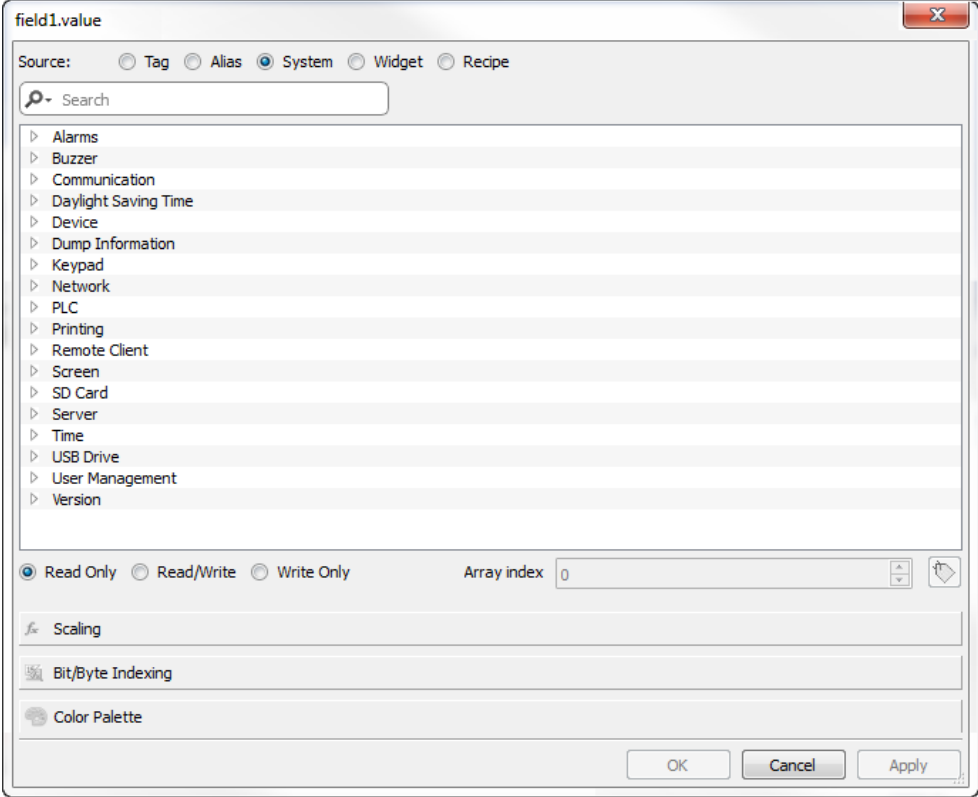

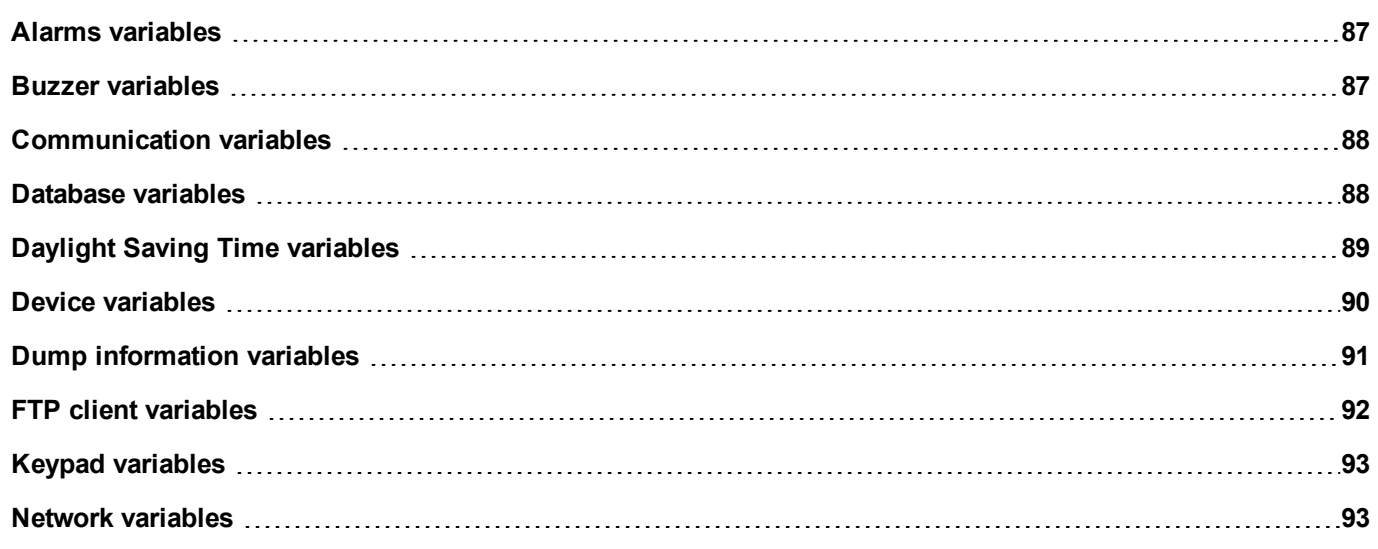

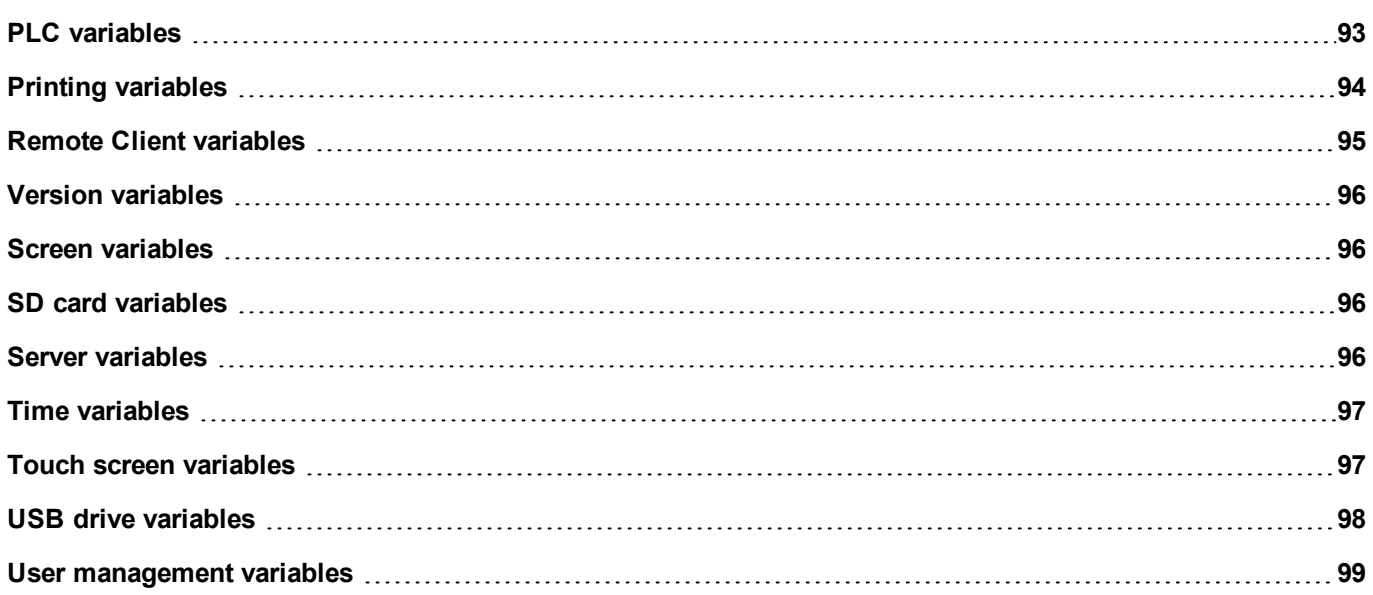

# <span id="page-94-0"></span>**Alarms variables**

Number of alarms of the requested type.

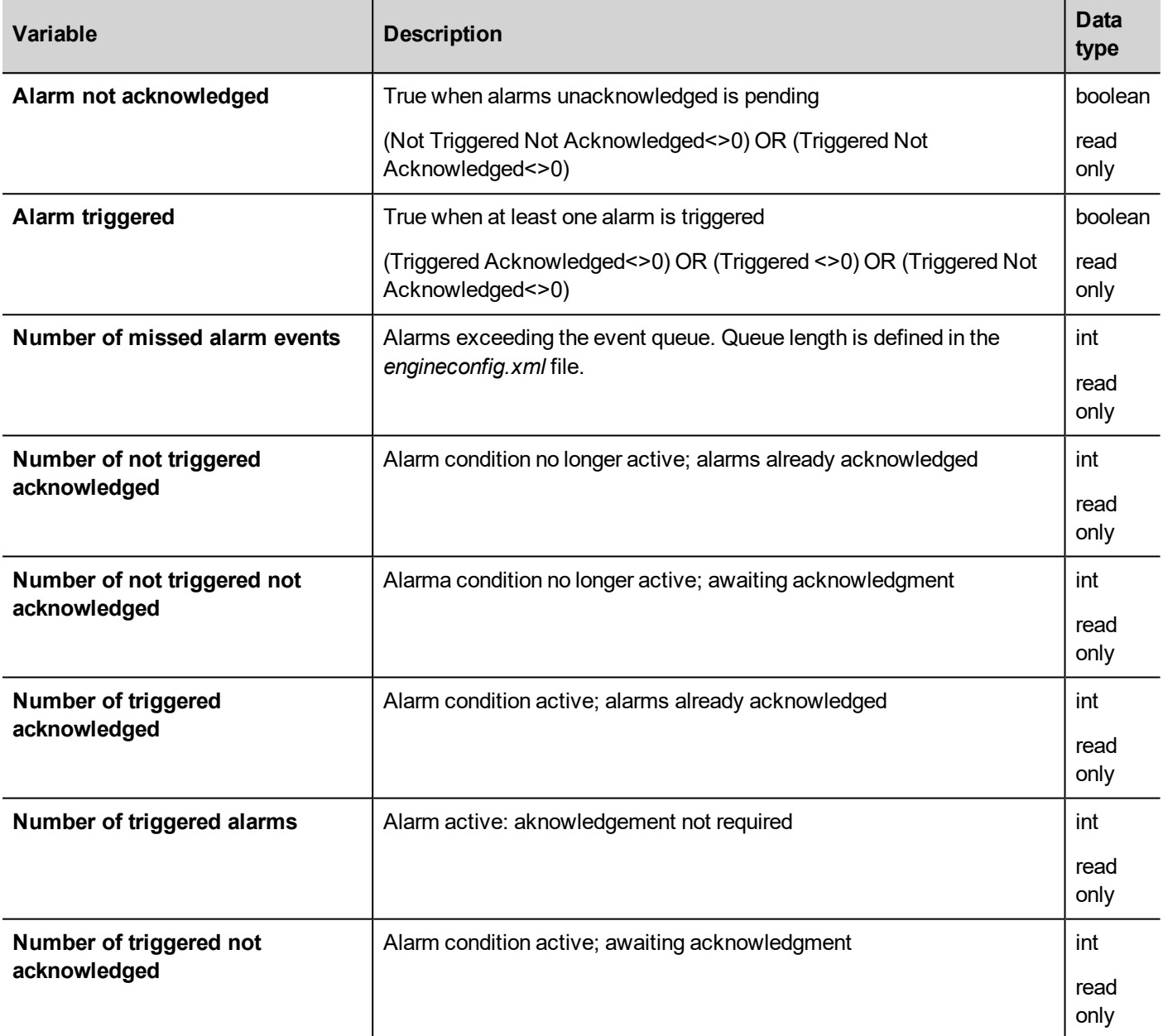

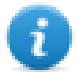

Note: For compatibility reasons, the older names are still valid but they usage is deprecated.

### <span id="page-94-1"></span>**Buzzer variables**

Adjust buzzer behavior.

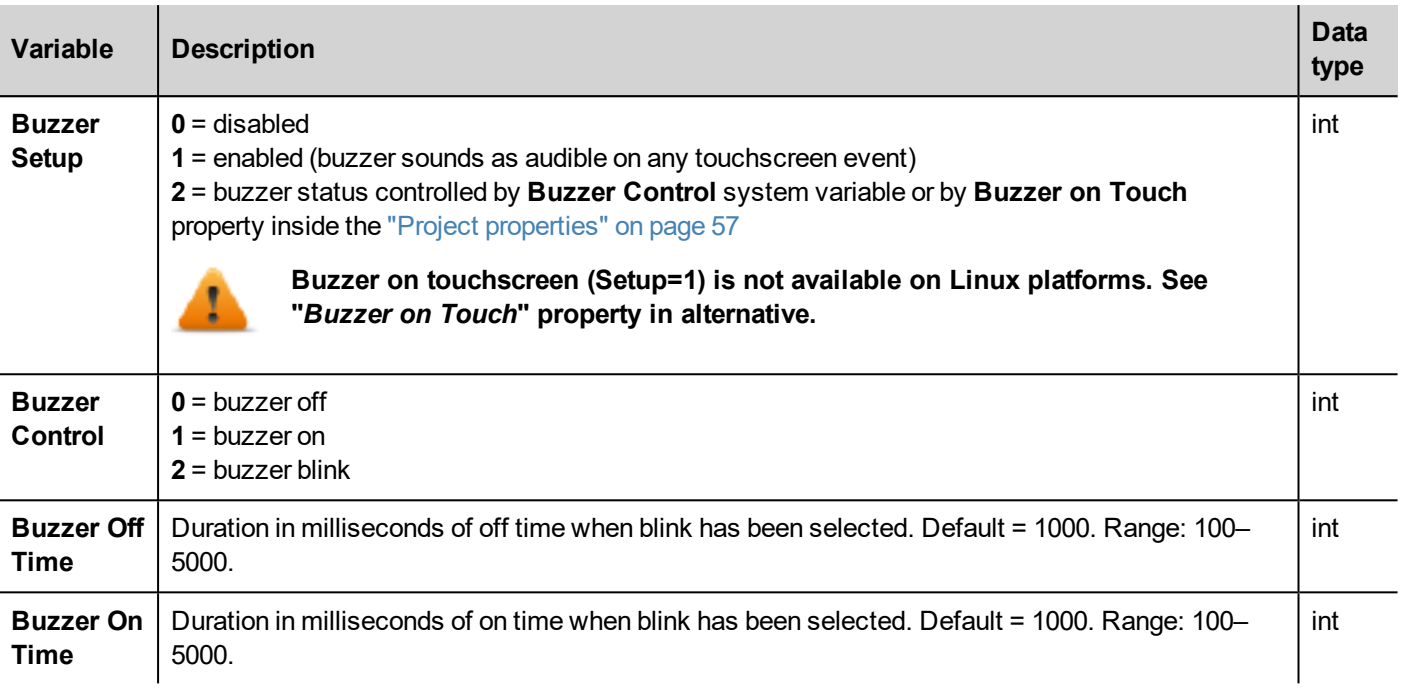

# <span id="page-95-0"></span>**Communication variables**

Communication status between HMI device and controllers.

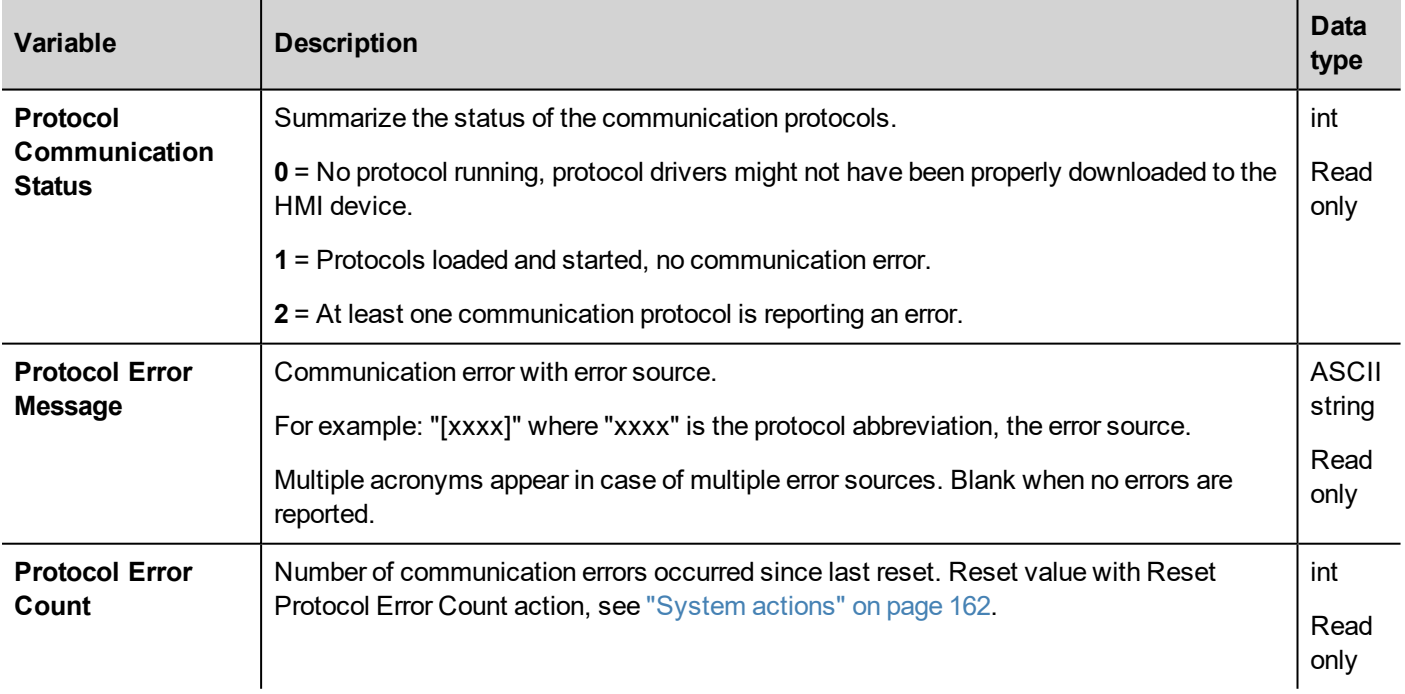

# <span id="page-95-1"></span>**Database variables**

Database connection status .

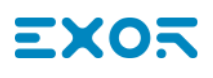

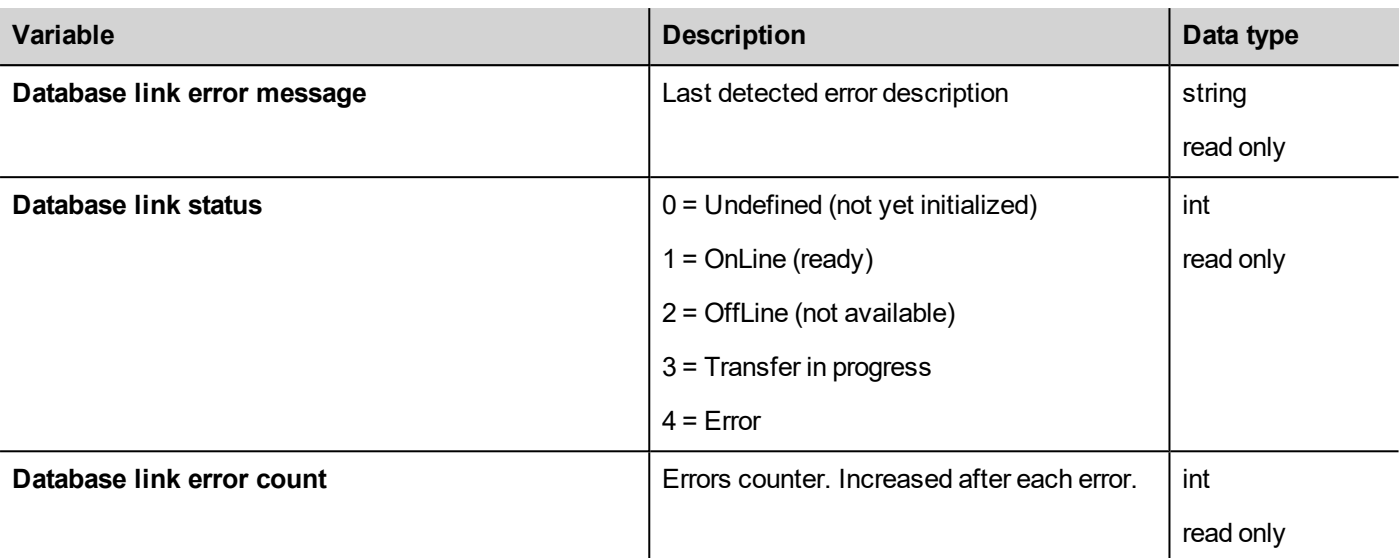

Each database variable is an array where index select the database link connection (Range 1-10)

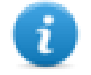

Note: Variables are updated only when any database connector action is executed.

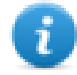

Note: These variables are available as tags from the "System Variables" protocol..

# <span id="page-96-0"></span>**Daylight Saving Time variables**

Information on the system clock. The variables contain information on the "local" time. Standard Time (solar time) and Day Light Saving time (DST) are available.

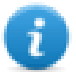

Note: All variables are read only; you cannot use them to update the system clock.

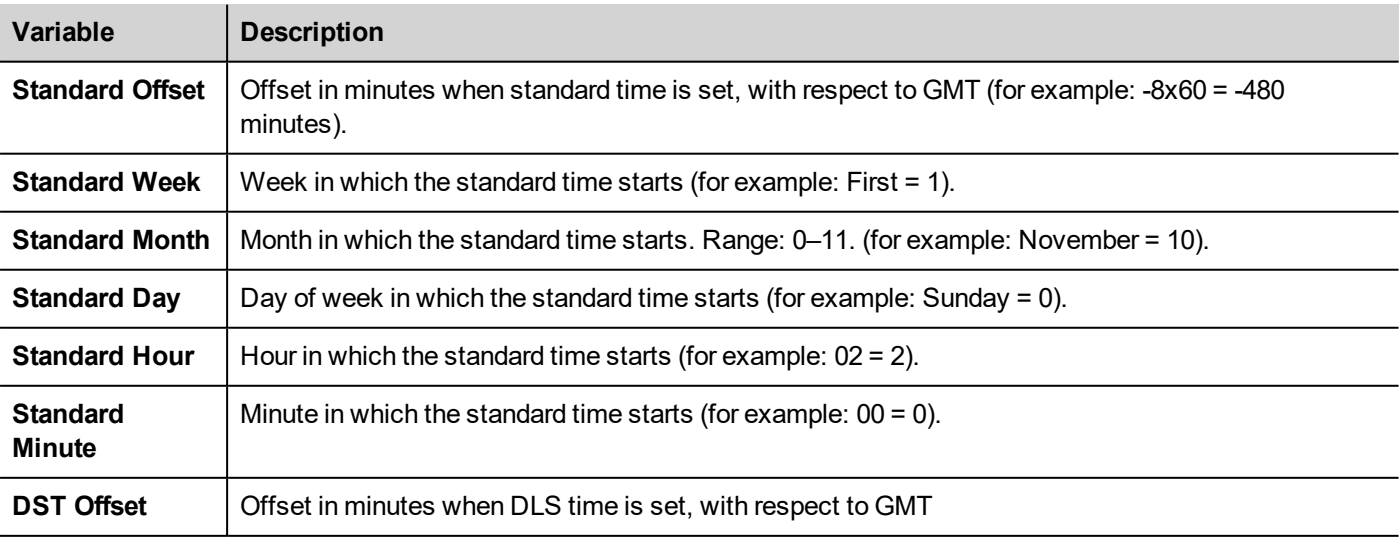

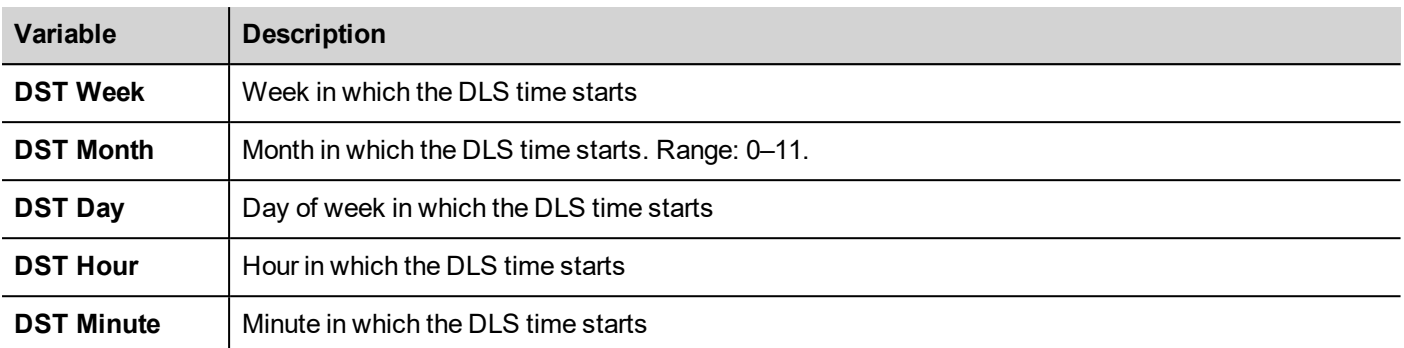

# <span id="page-97-0"></span>**Device variables**

Device settings and operating status information.

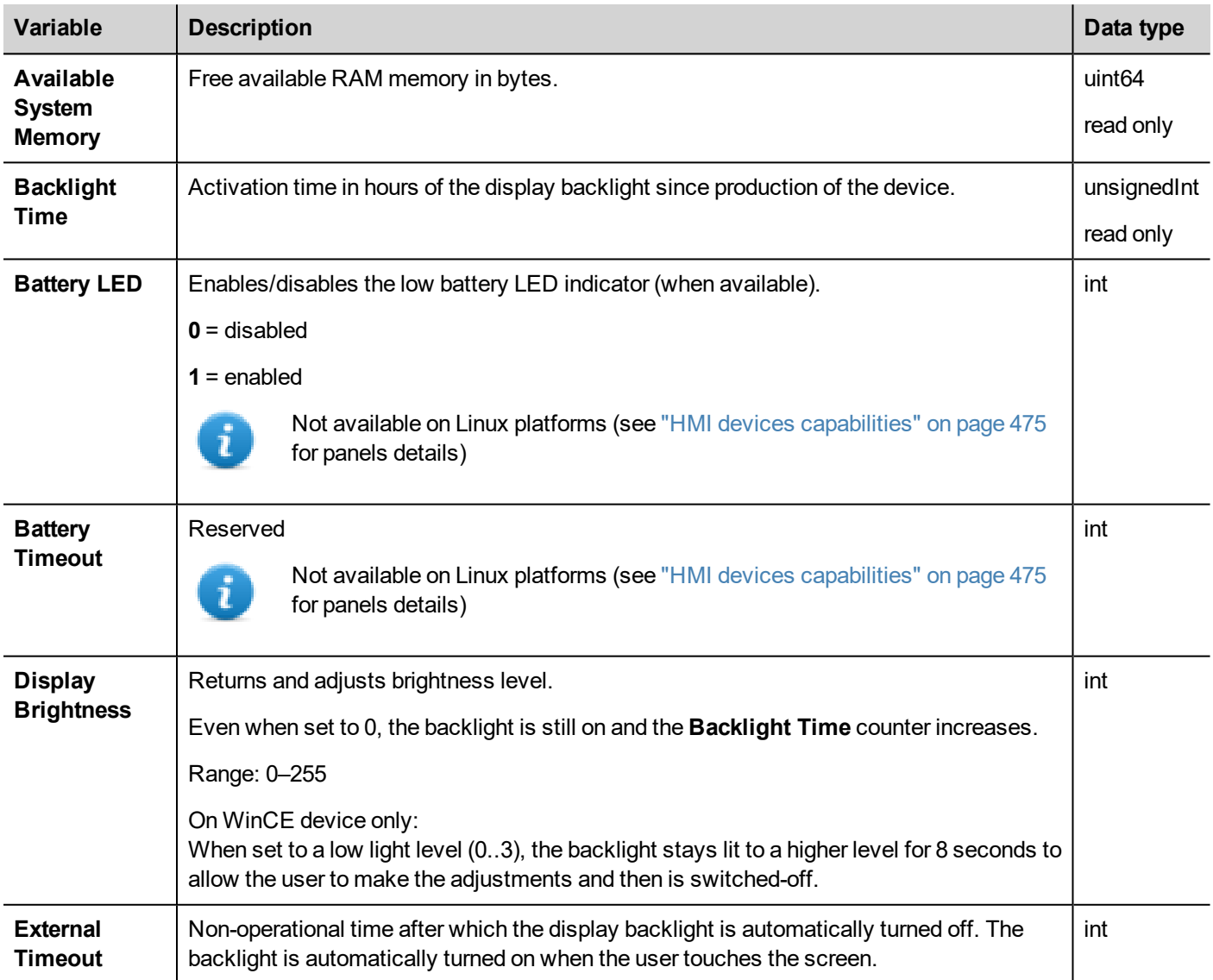

# **EXOR**

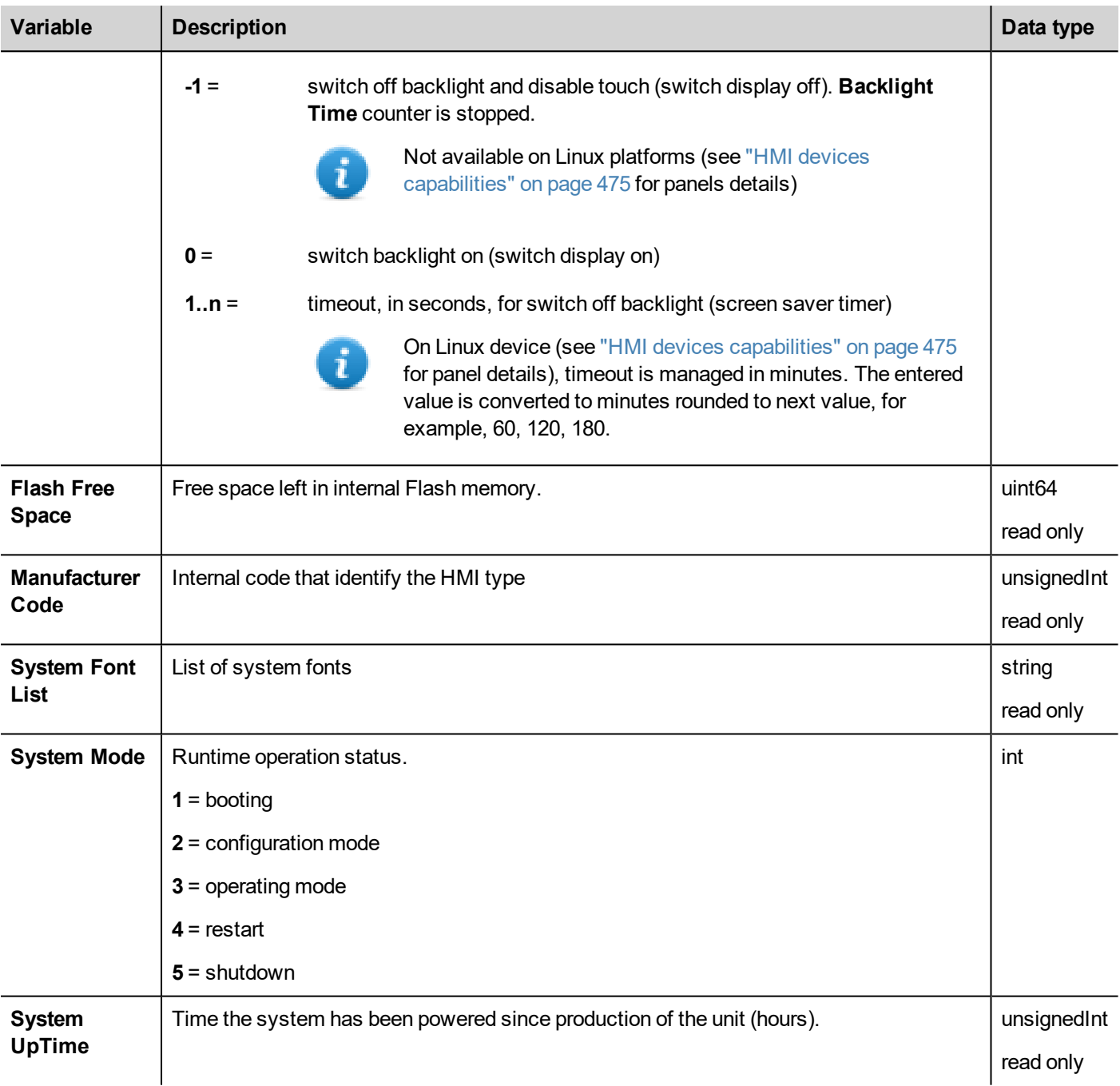

# <span id="page-98-0"></span>**Dump information variables**

Status of the copy process to external drives (USB or SD Card) for trend and event buffers.

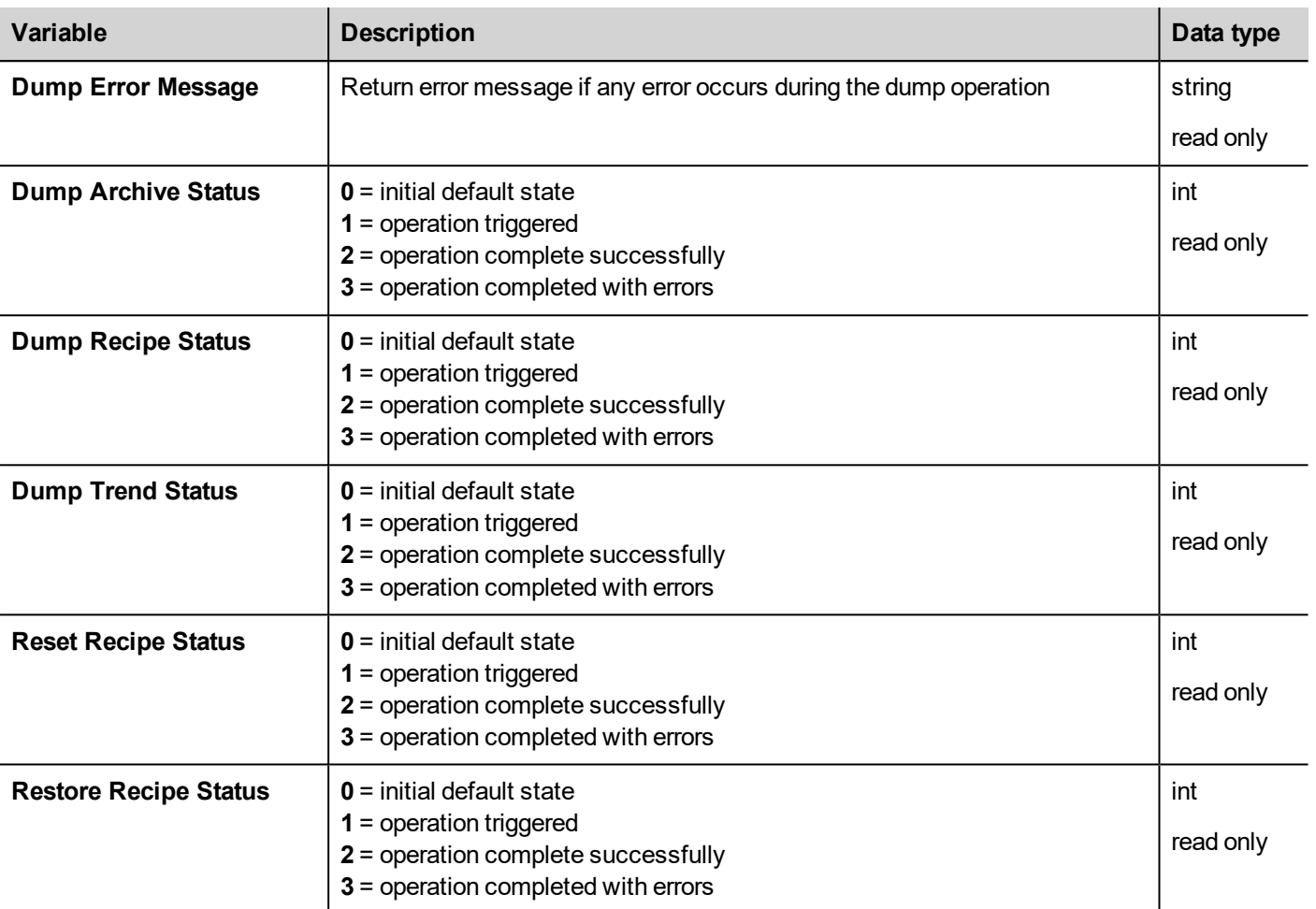

# <span id="page-99-0"></span>**FTP client variables**

The FTP client variables are updated when the FTP actions are used.

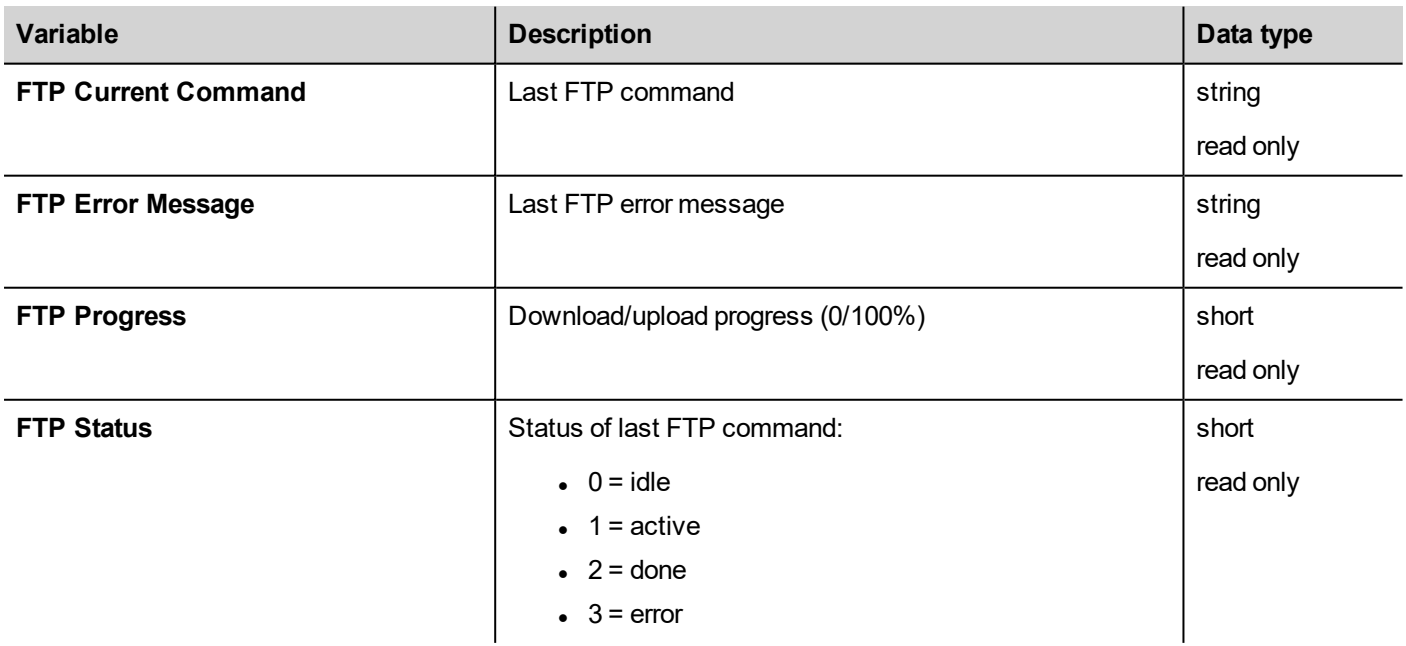

# <span id="page-100-0"></span>**Keypad variables**

Keypad status.

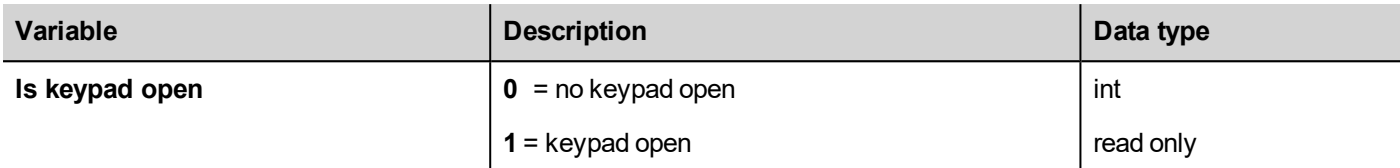

### <span id="page-100-1"></span>**Network variables**

Device network parameters.

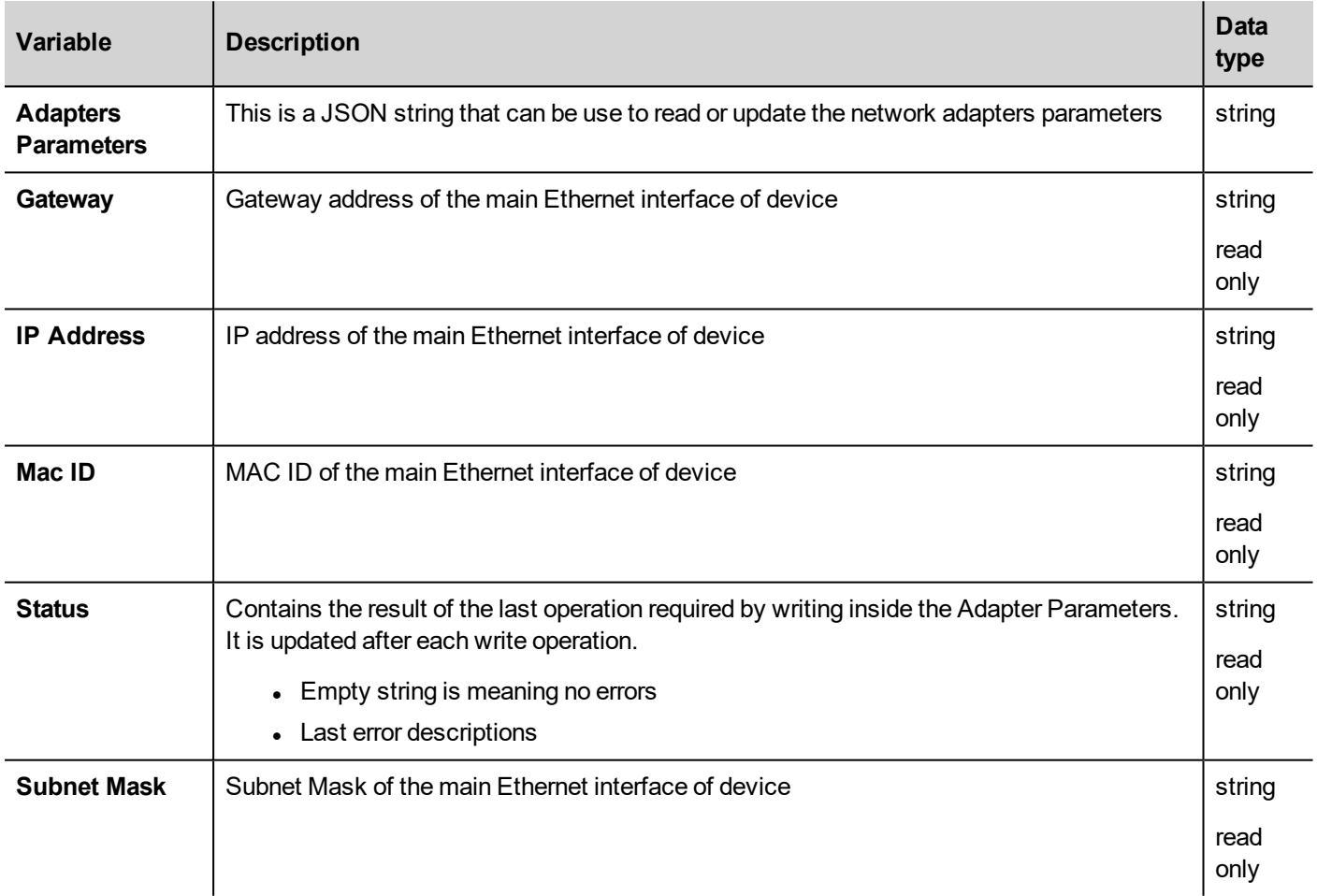

### <span id="page-100-2"></span>**PLC variables**

Status of CODESYS V2 system integrated in HMI devices.

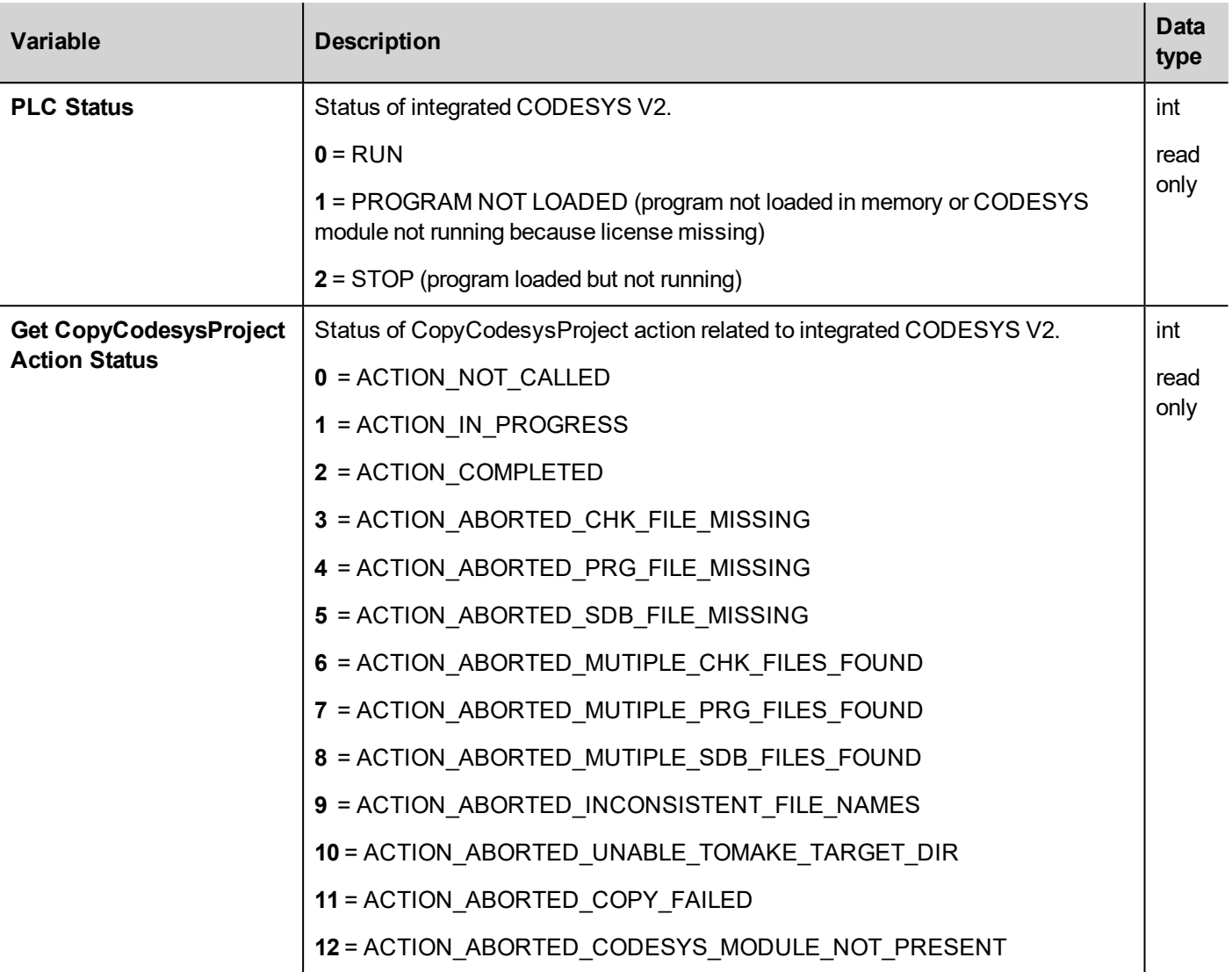

# <span id="page-101-0"></span>**Printing variables**

Information on printing functions.

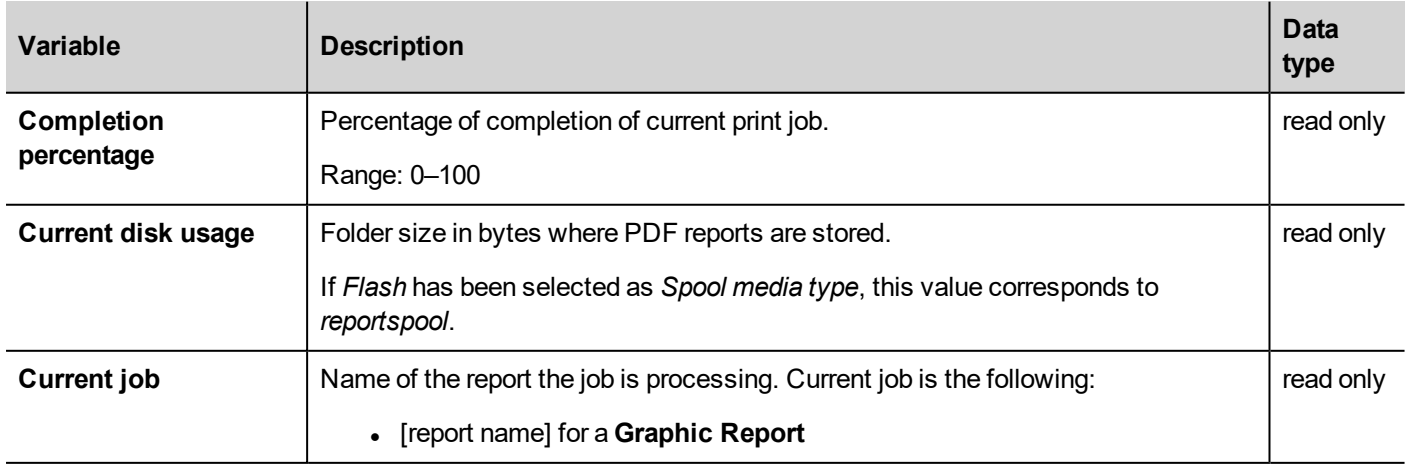

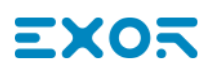

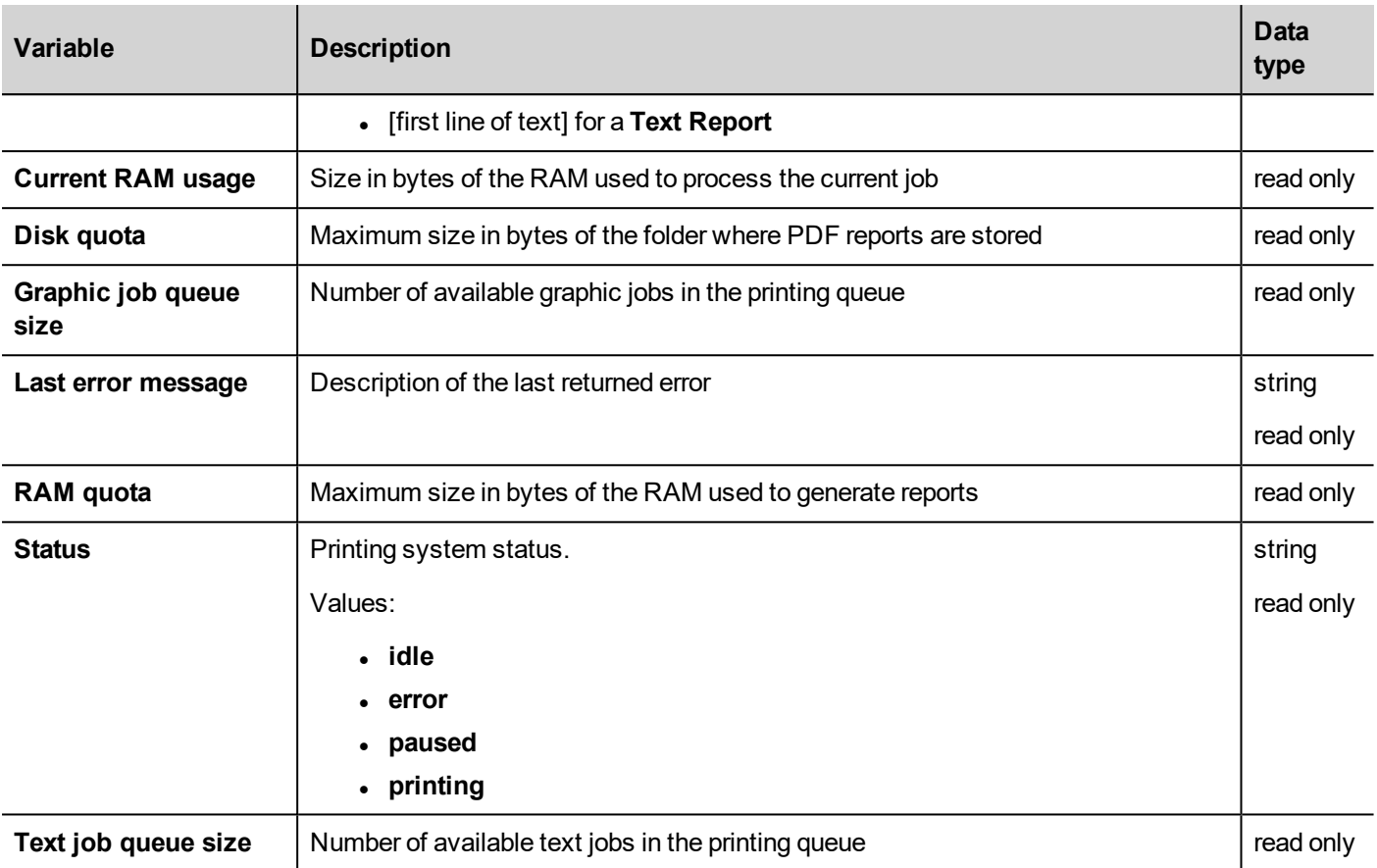

### <span id="page-102-0"></span>**Remote Client variables**

The following system variables are associated to the transferring files to a remote HMI device.

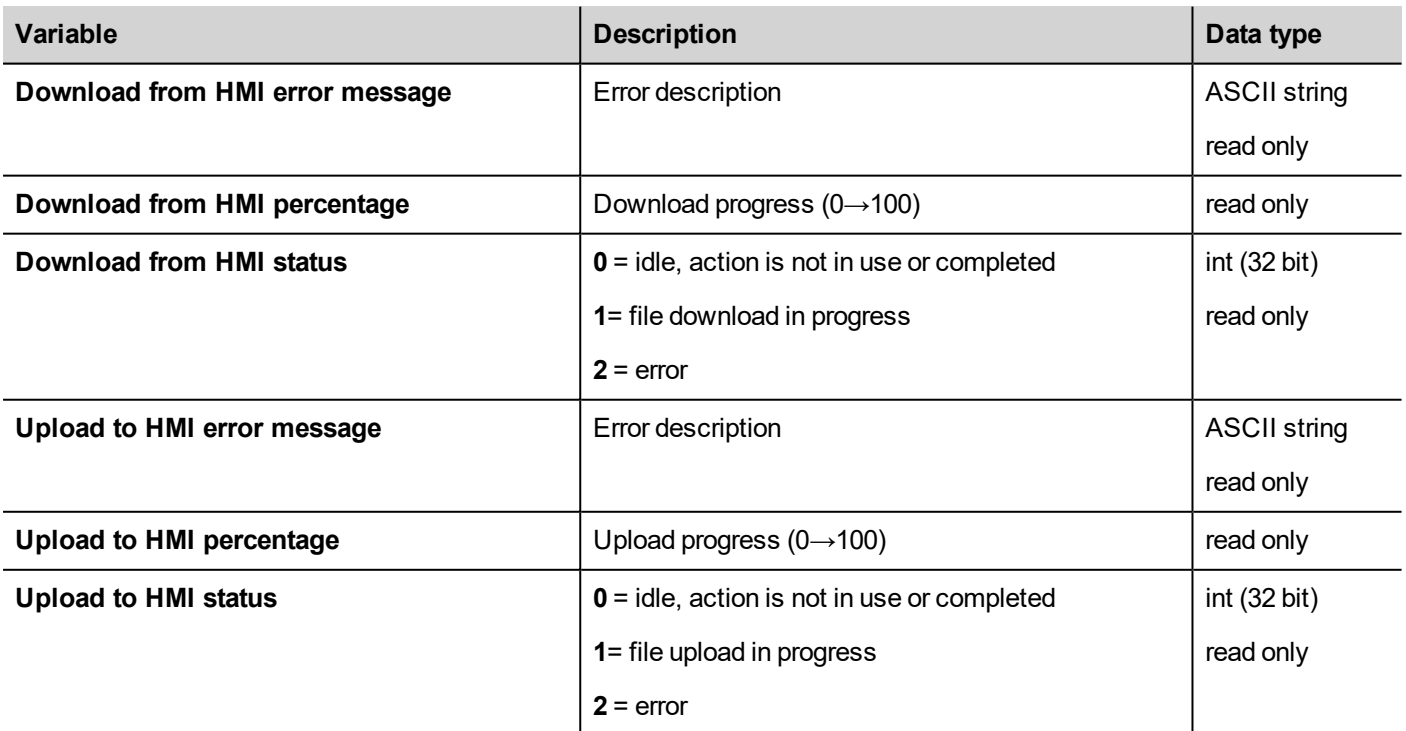

# <span id="page-103-0"></span>**Version variables**

Operating System and runtime version.

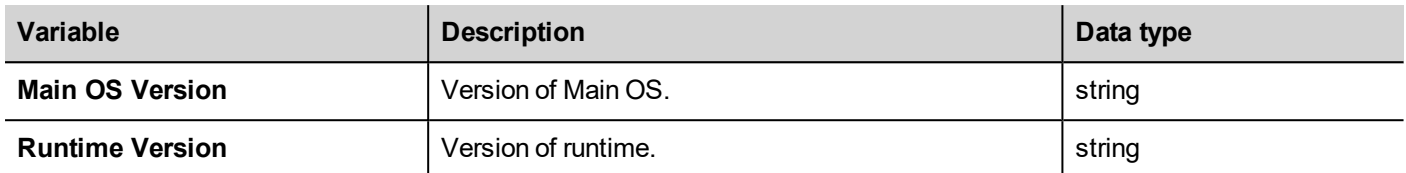

## <span id="page-103-1"></span>**Screen variables**

Screen status.

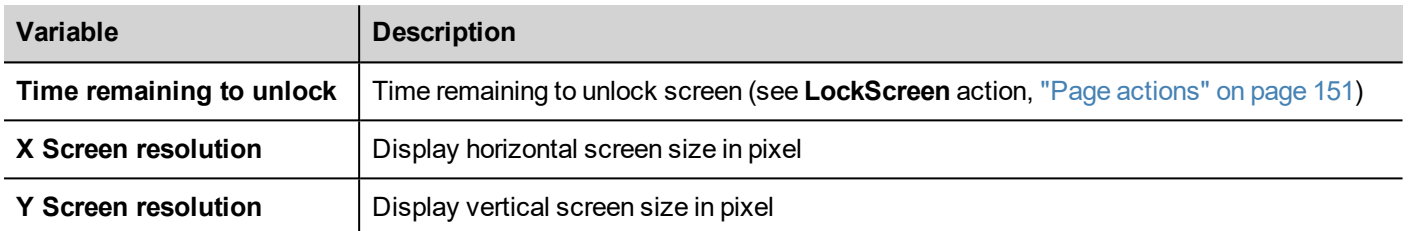

# <span id="page-103-2"></span>**SD card variables**

Information on the external SD card.

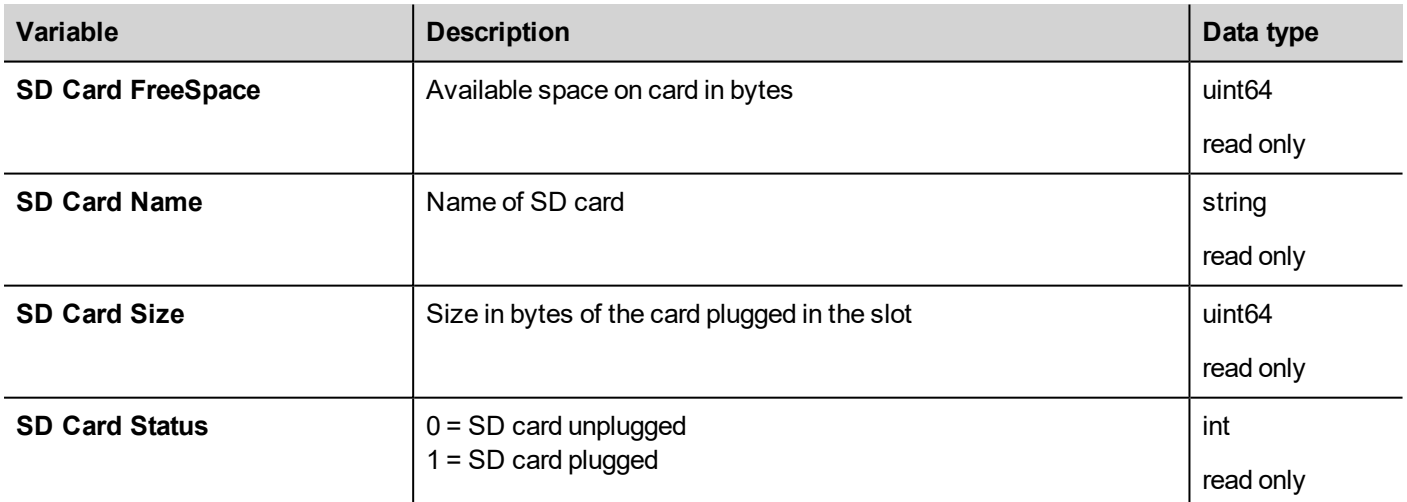

### <span id="page-103-3"></span>**Server variables**

Server status.

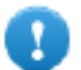

**Important: All variables refer to server, not to JMobile Client.**

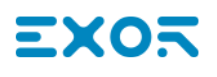

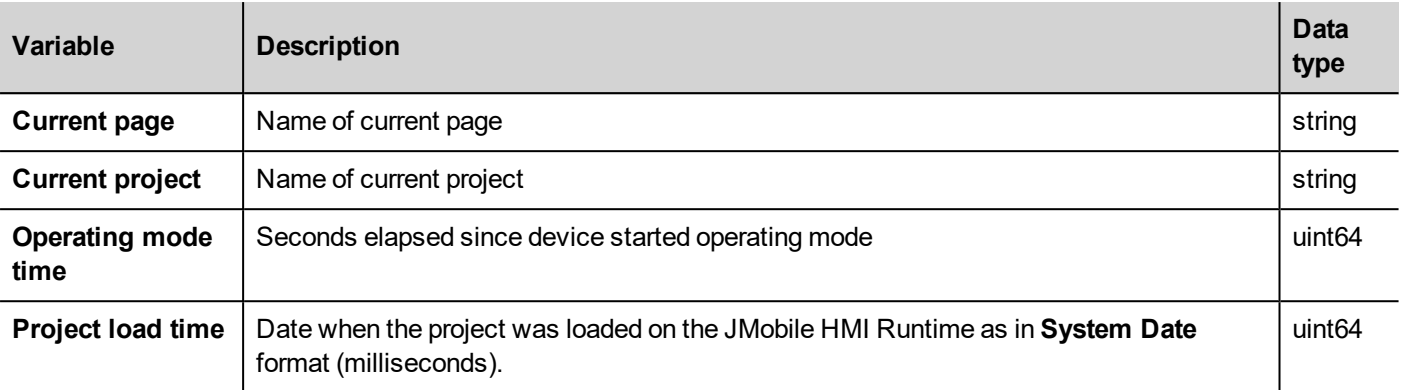

### <span id="page-104-0"></span>**Time variables**

System time expressed in UTC format.

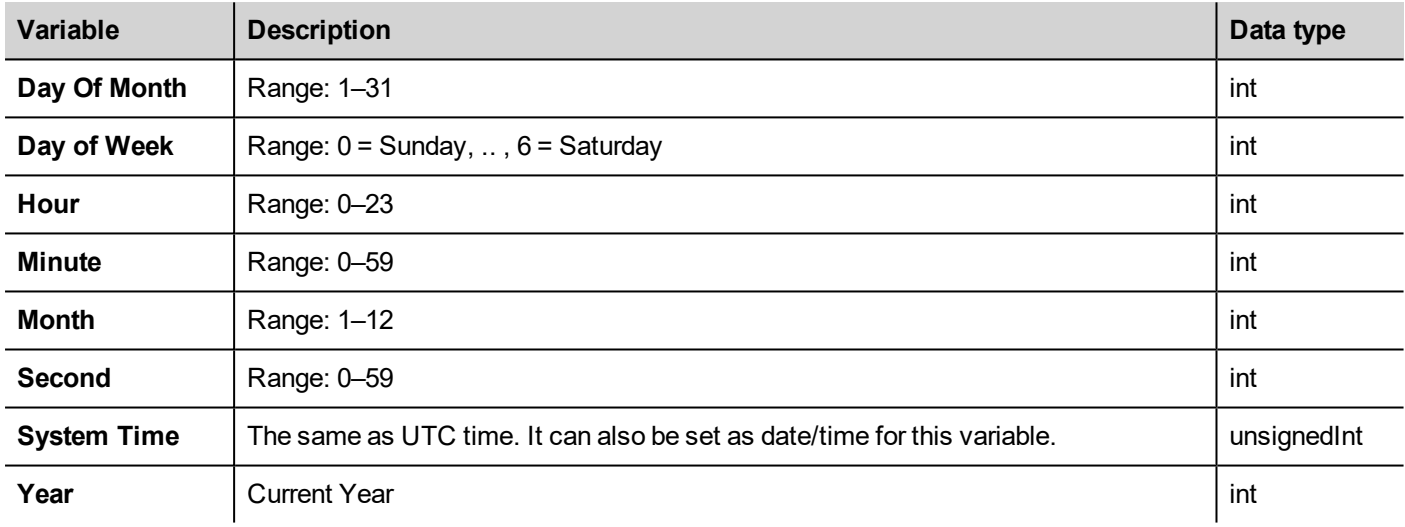

### <span id="page-104-1"></span>**Touch screen variables**

Cursor status and position on the touchscreen. These are properties of the active page and can be selected in the **Widget** section.

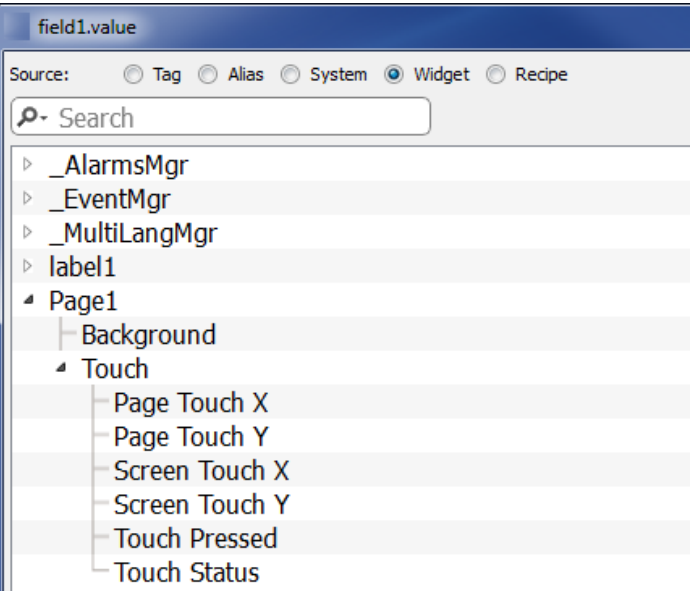

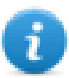

Note: Page size can be different than HMI device display size.

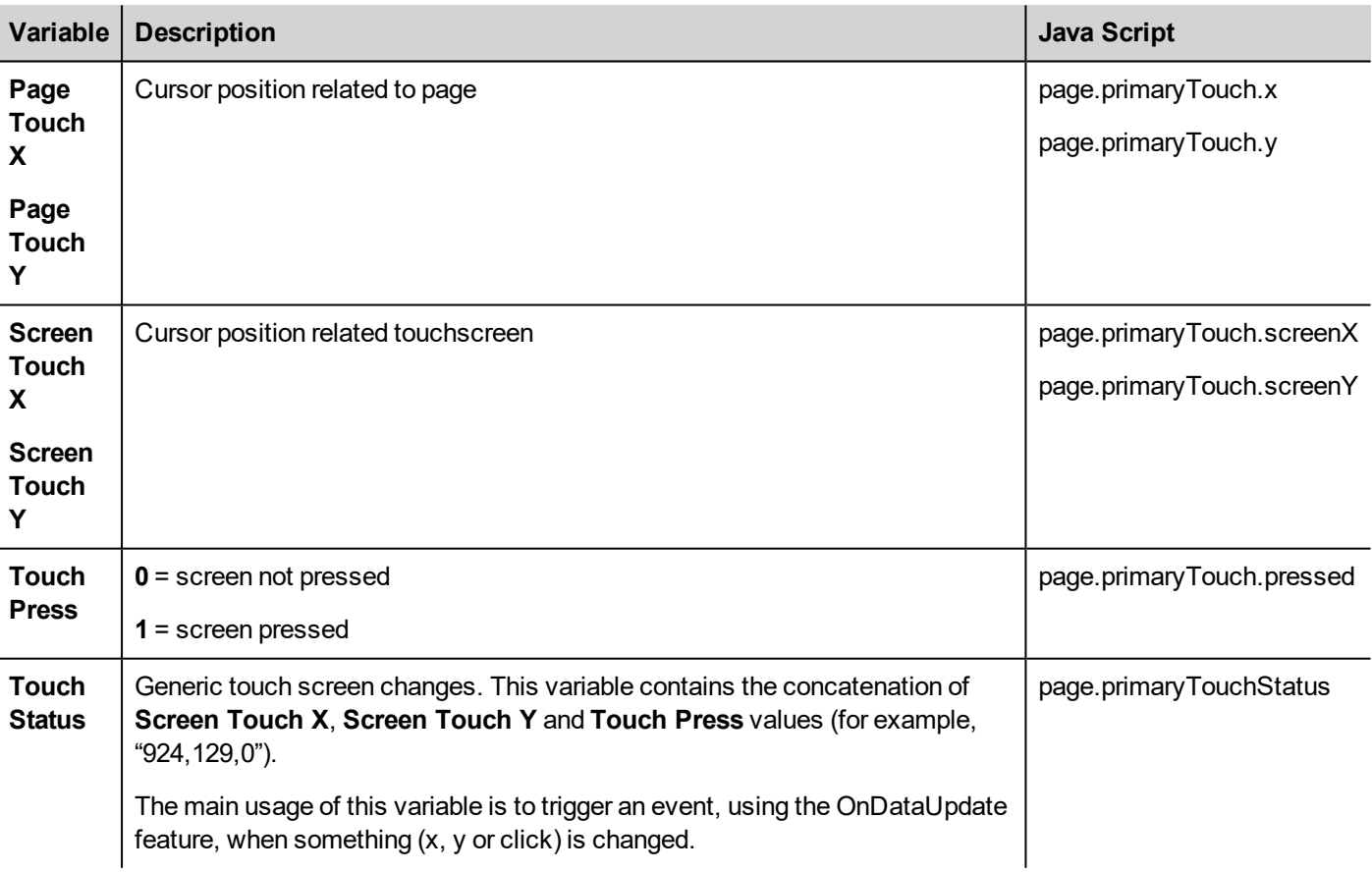

# <span id="page-105-0"></span>**USB drive variables**

Information on the external USB drive connected to the device.

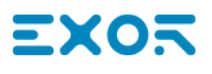

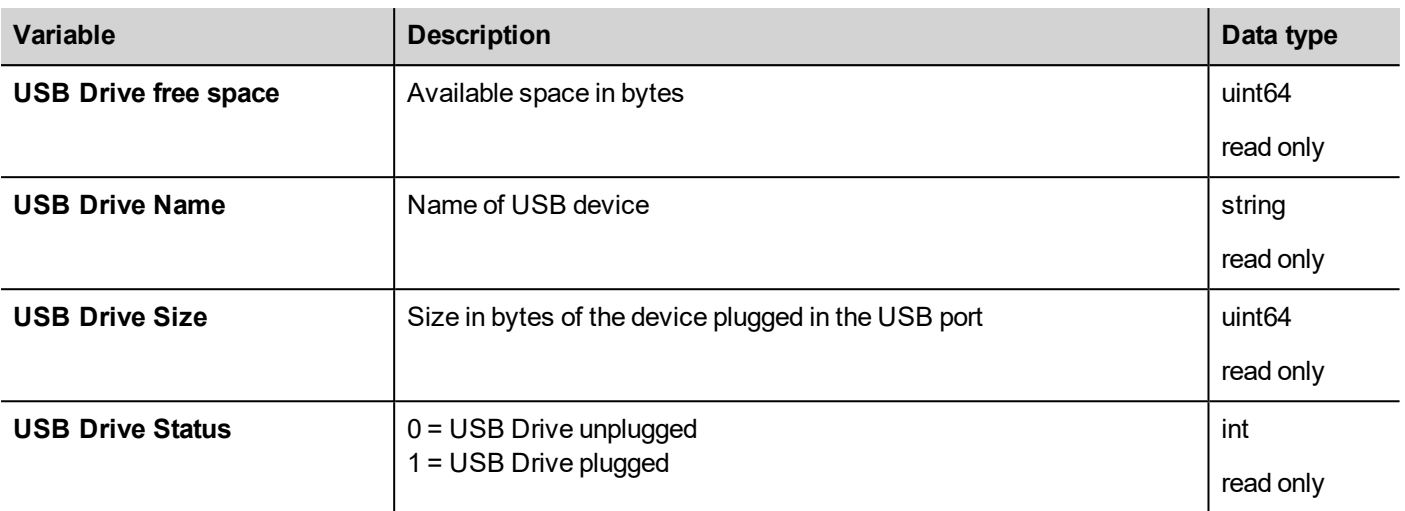

# <span id="page-106-0"></span>**User management variables**

Information on users and groups.

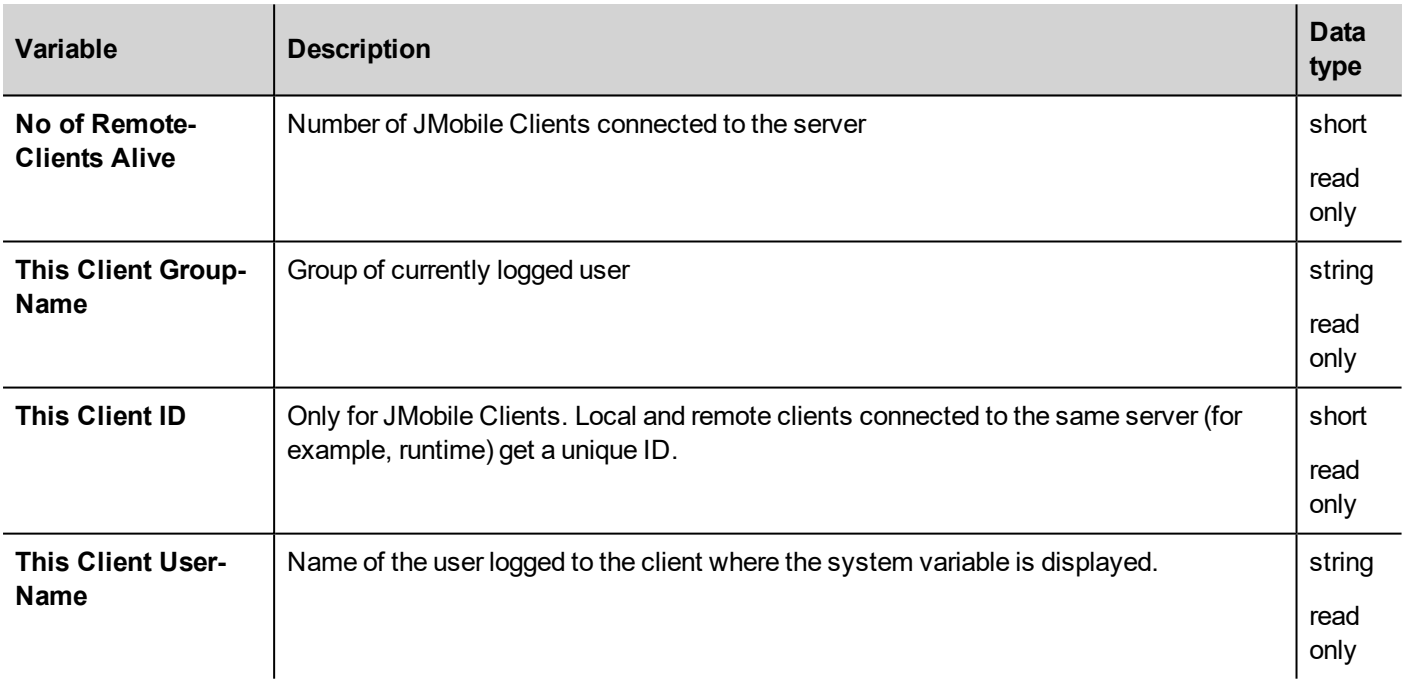
# — хо

# **System Variables Protocol**

System Variables communication driver allows to create Tags that point to system information.

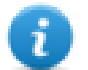

System Variables communication driver is not counted as physical protocol. Refer to **Table of functions and limits** from main manual in "Number of physical protocols" line.

# **Protocol Editor Settings**

#### **Adding a protocol**

To configure the protocol:

- 1. In the **Config** node double-click **Protocols**.
- 2. To add a driver, click **+**: a new line is added.
- 3. Select the protocol from the **PLC** list.

The driver configuration dialog is displayed.

From PLC Model list select the specific System Variables type.

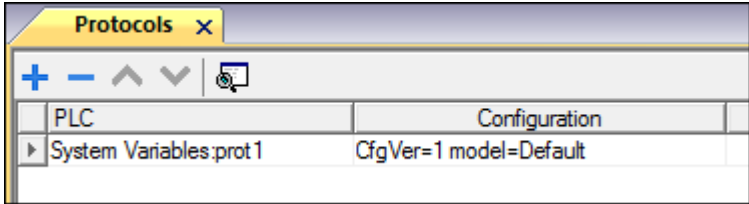

## **System Variables - Default**

System Variables - Default protocol allows to create Tags that point to HMI system variables regarding:

- [Alarms](#page-110-0)
- $\cdot$  [Buzzer](#page-110-1)
- $\overline{\text{Commutation}}$
- [Database](#page-112-0)
- **[Daylight](#page-112-1) Saving Time**
- [Device](#page-113-0)
- Dump [information](#page-116-0)
- $\bullet$  [Network](#page-116-1)
- $\cdot$  [PLC](#page-117-0)
- $\overline{\cdot}$  [Screen](#page-118-0)
- <sup>l</sup> [SD Card](#page-118-1)
- [Server](#page-118-2)
- $\cdot$  [Time](#page-119-0)
- $\cdot$  [USB Drive](#page-119-1)
- **[Version](#page-120-0)**
- **Virtual Com [Switch](#page-120-1)**

#### **Protocol Editor Settings**

From PLC Model list of Protocol Editor dialog, select Default.

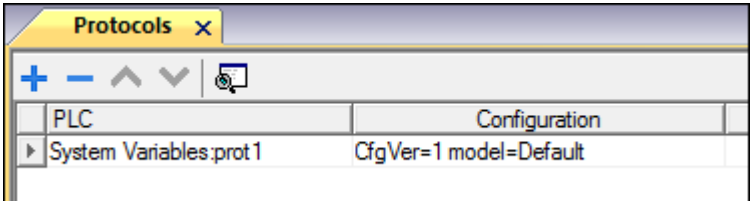

#### **Tag Editor Settings**

- 1. To add a tag, click **+**: a new line is added.
- 2. Select **System Variables** from the **Driver** list: tag definition dialog is displayed.

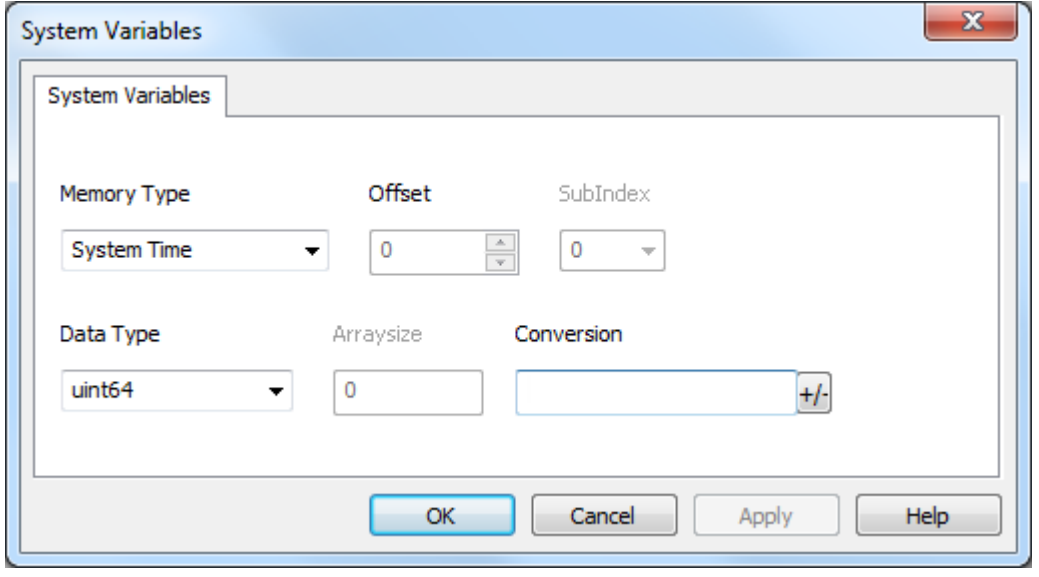

<span id="page-110-1"></span><span id="page-110-0"></span>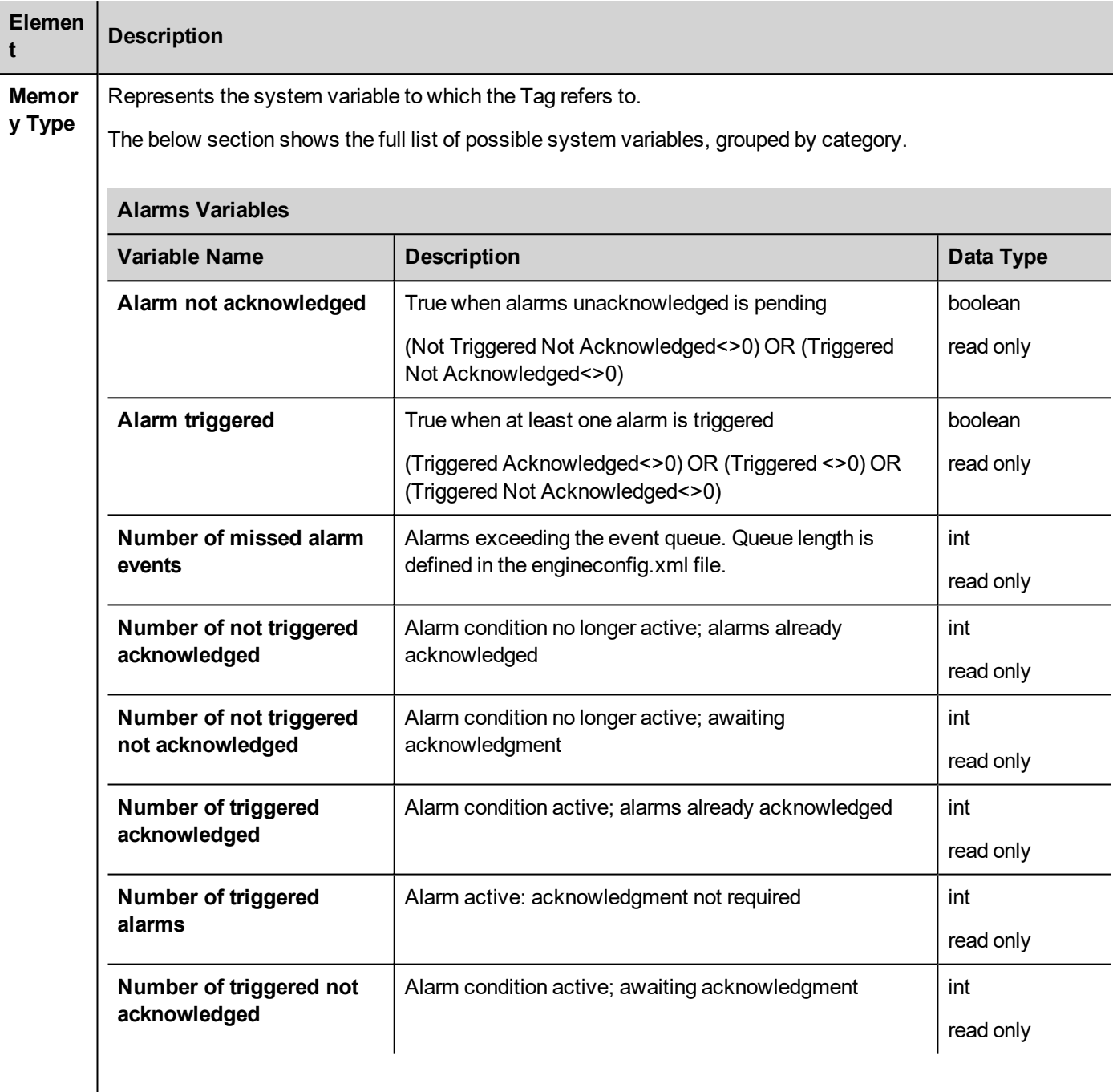

<span id="page-111-0"></span>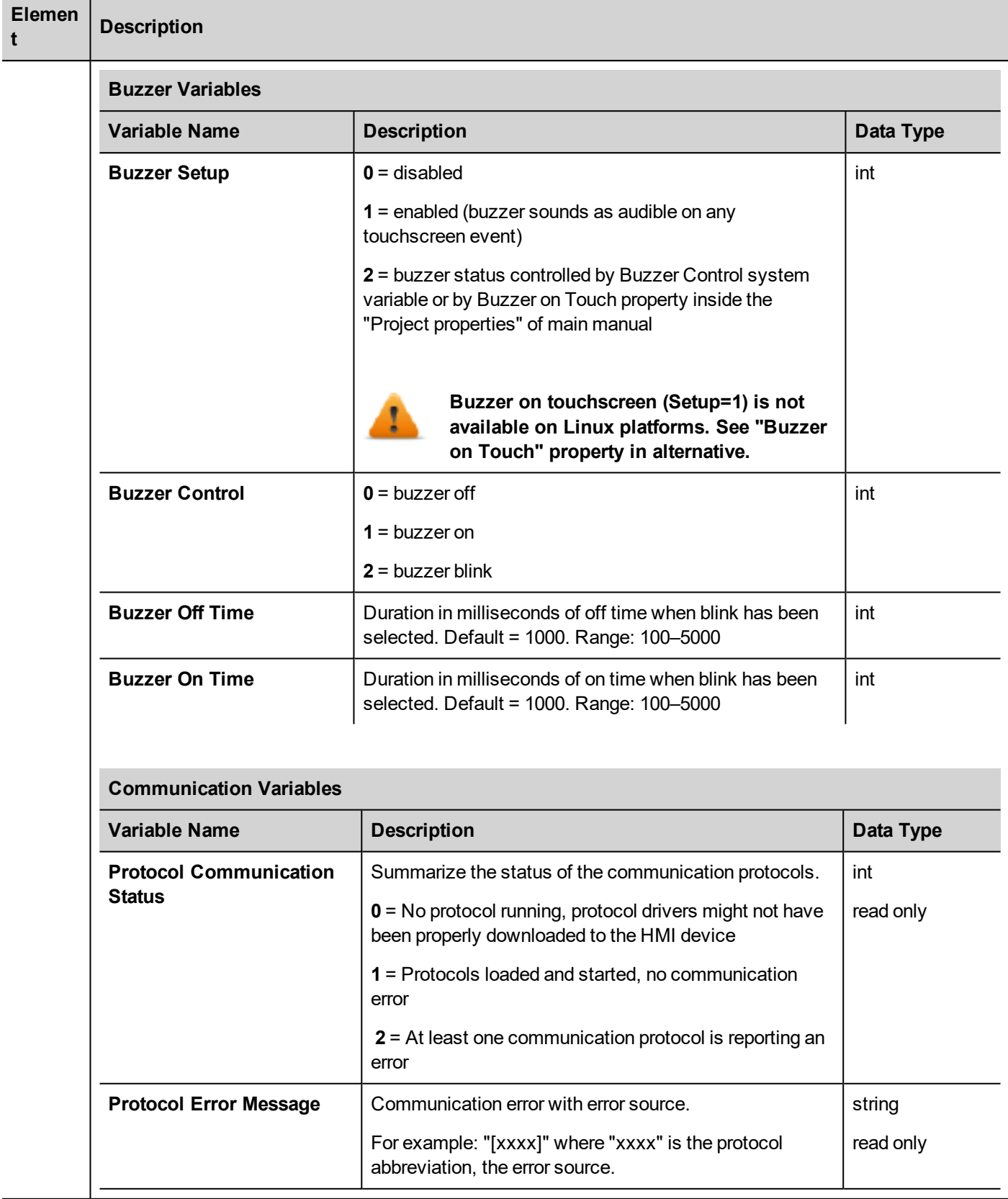

<span id="page-112-0"></span>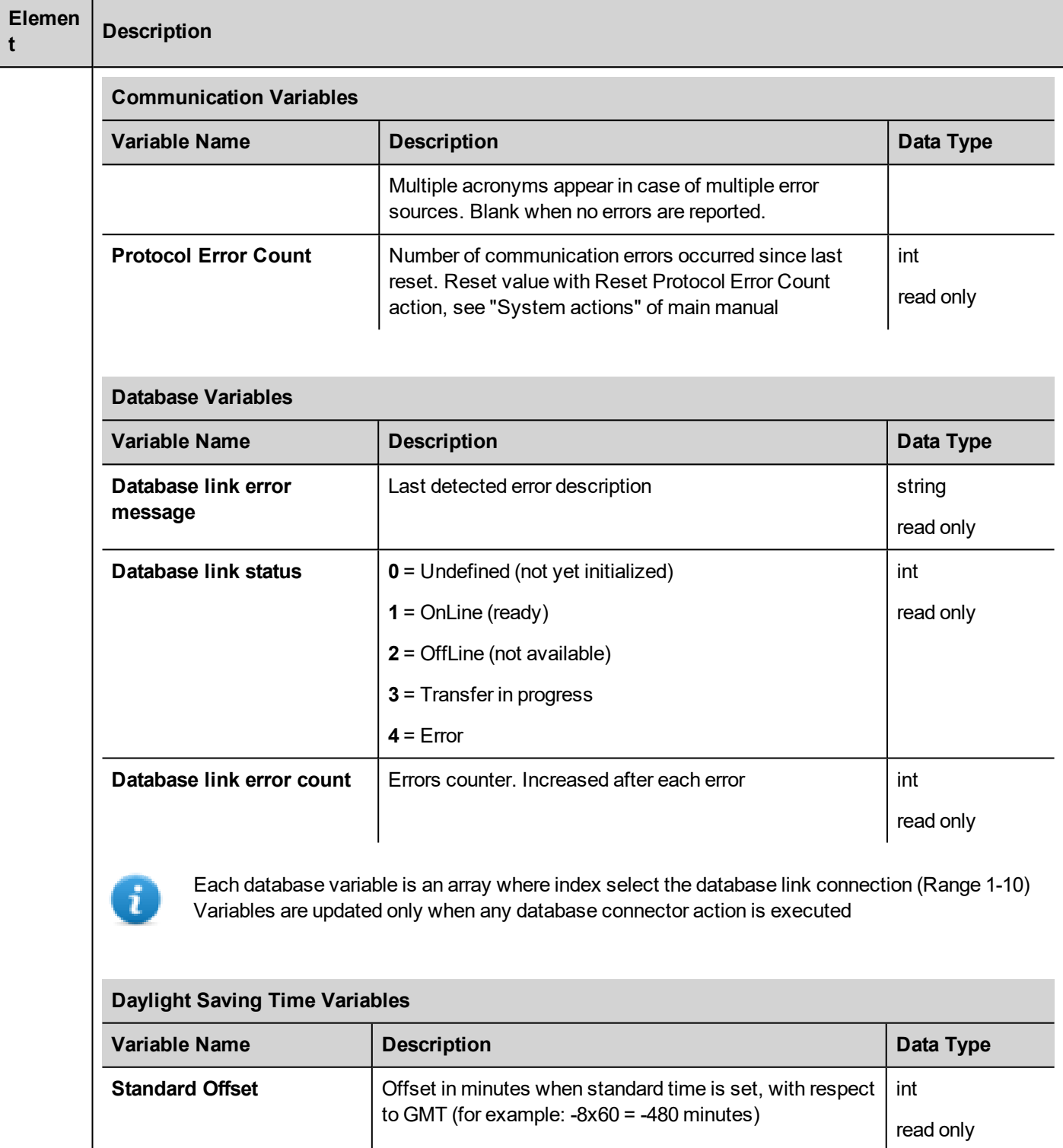

<span id="page-112-1"></span>**Standard Week** Week in which the standard time starts (for example:

First =  $1$ )

int

read only

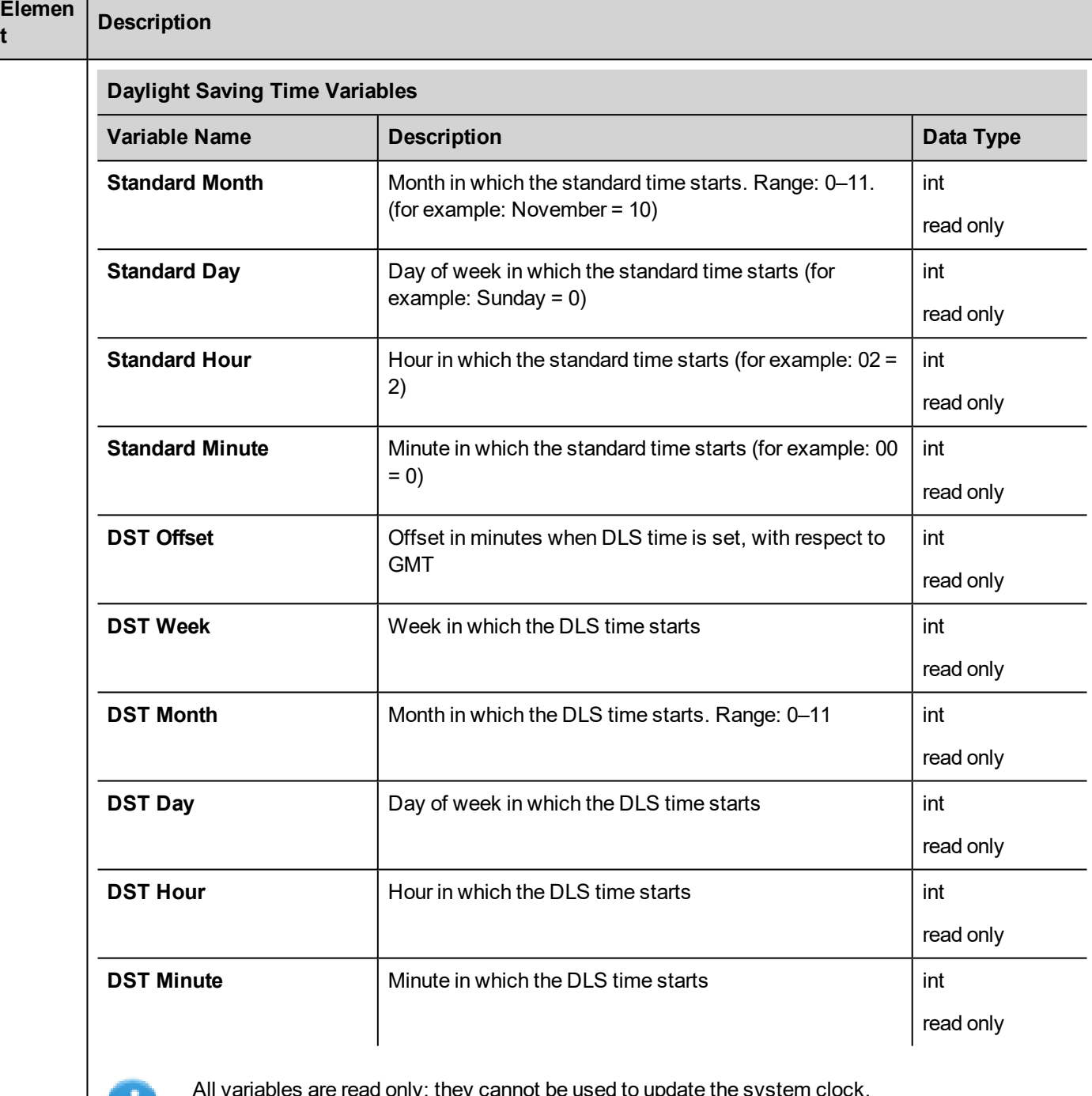

All variables are read only: they cannot be used to update the system clock.

<span id="page-113-0"></span> $\mathbf{u}$ 

**t**

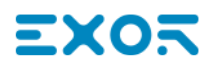

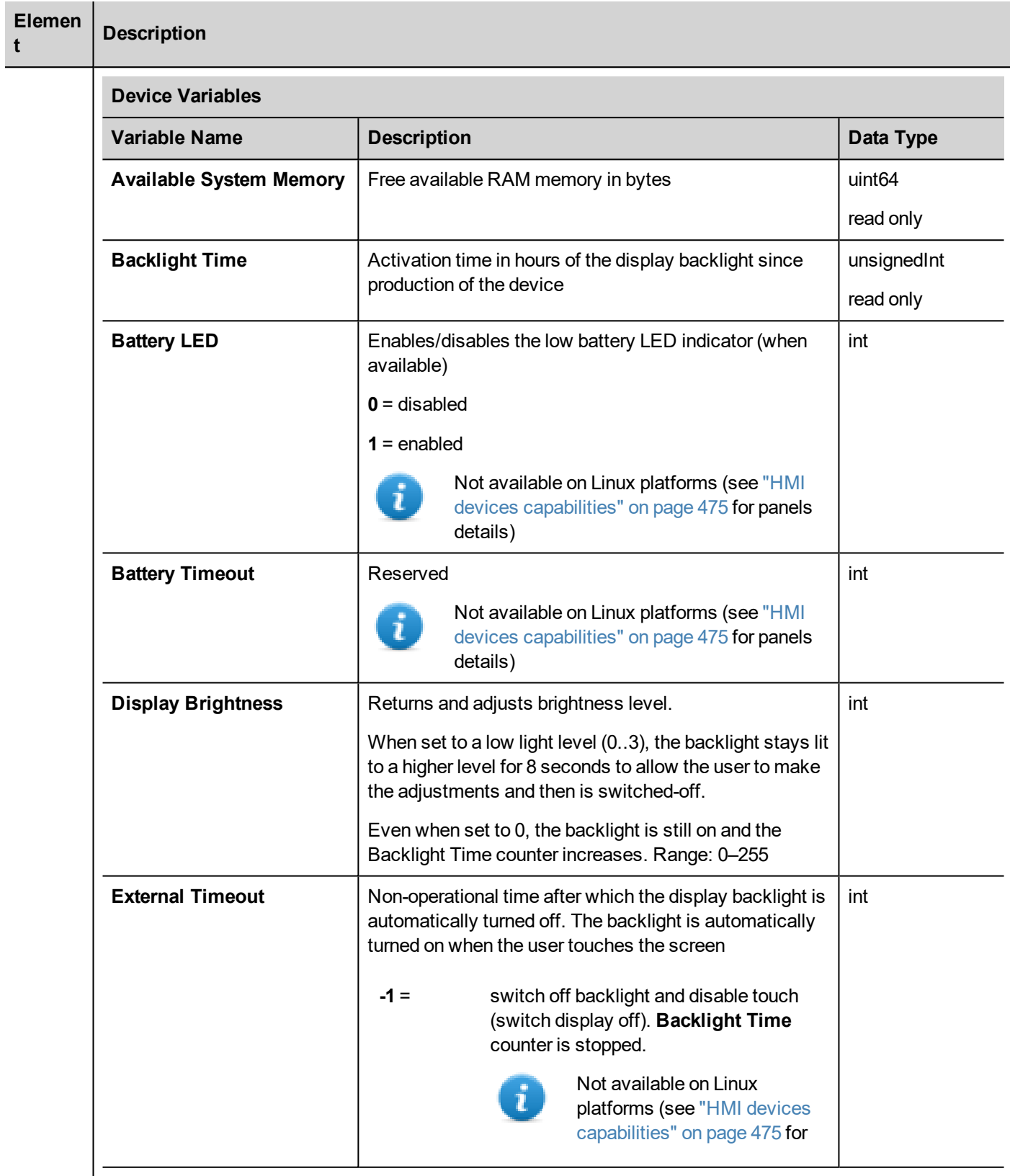

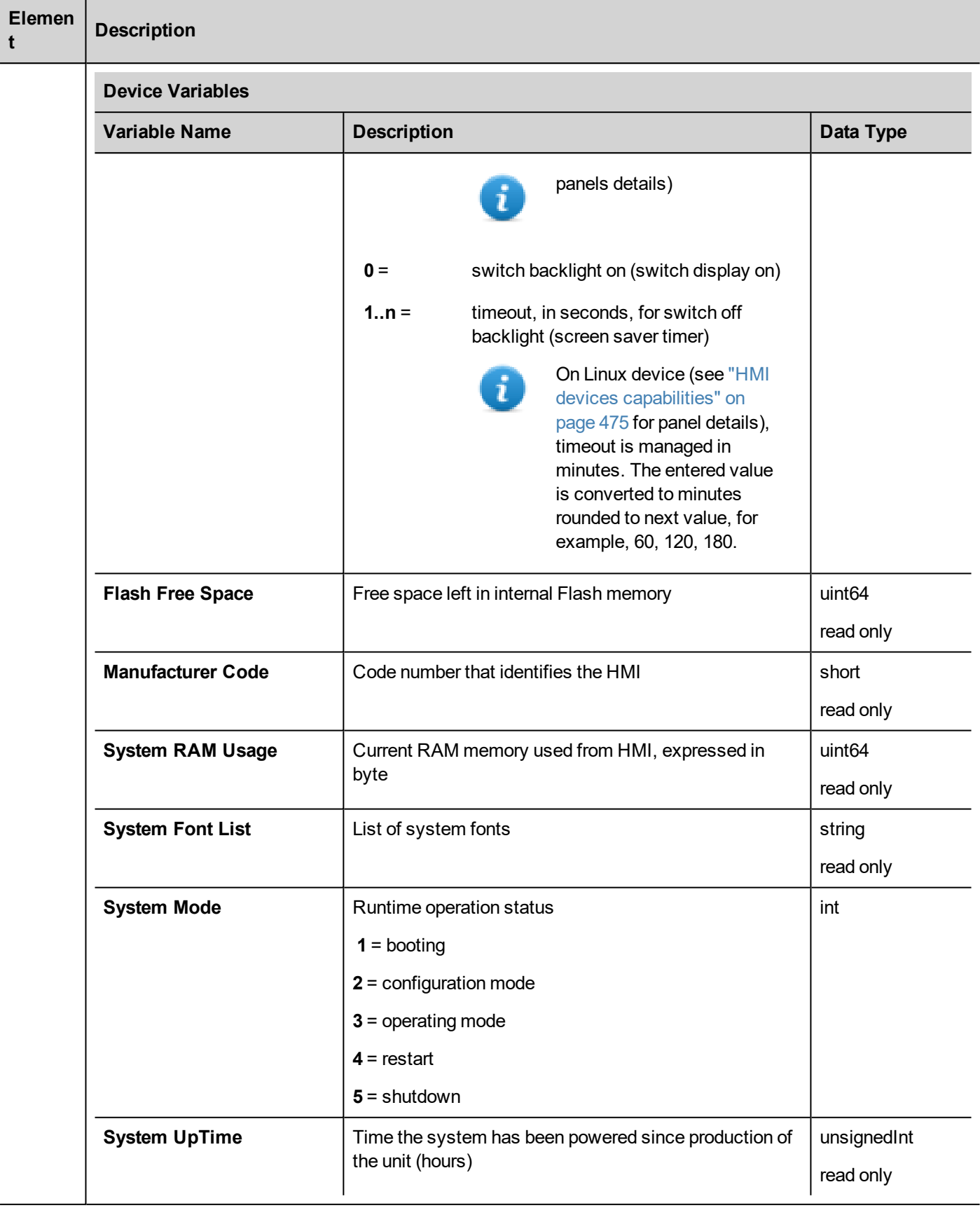

<span id="page-116-1"></span><span id="page-116-0"></span>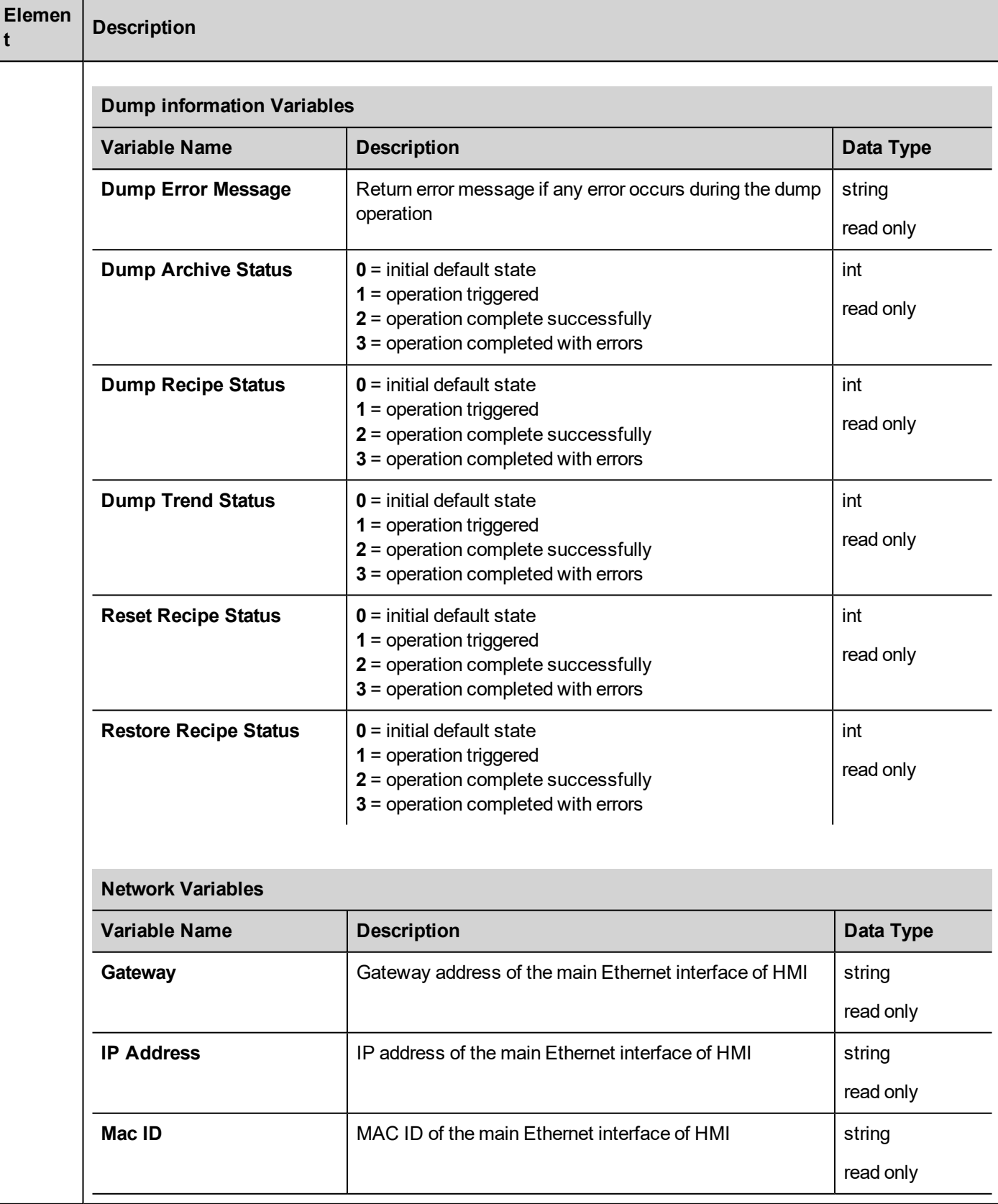

<span id="page-117-0"></span>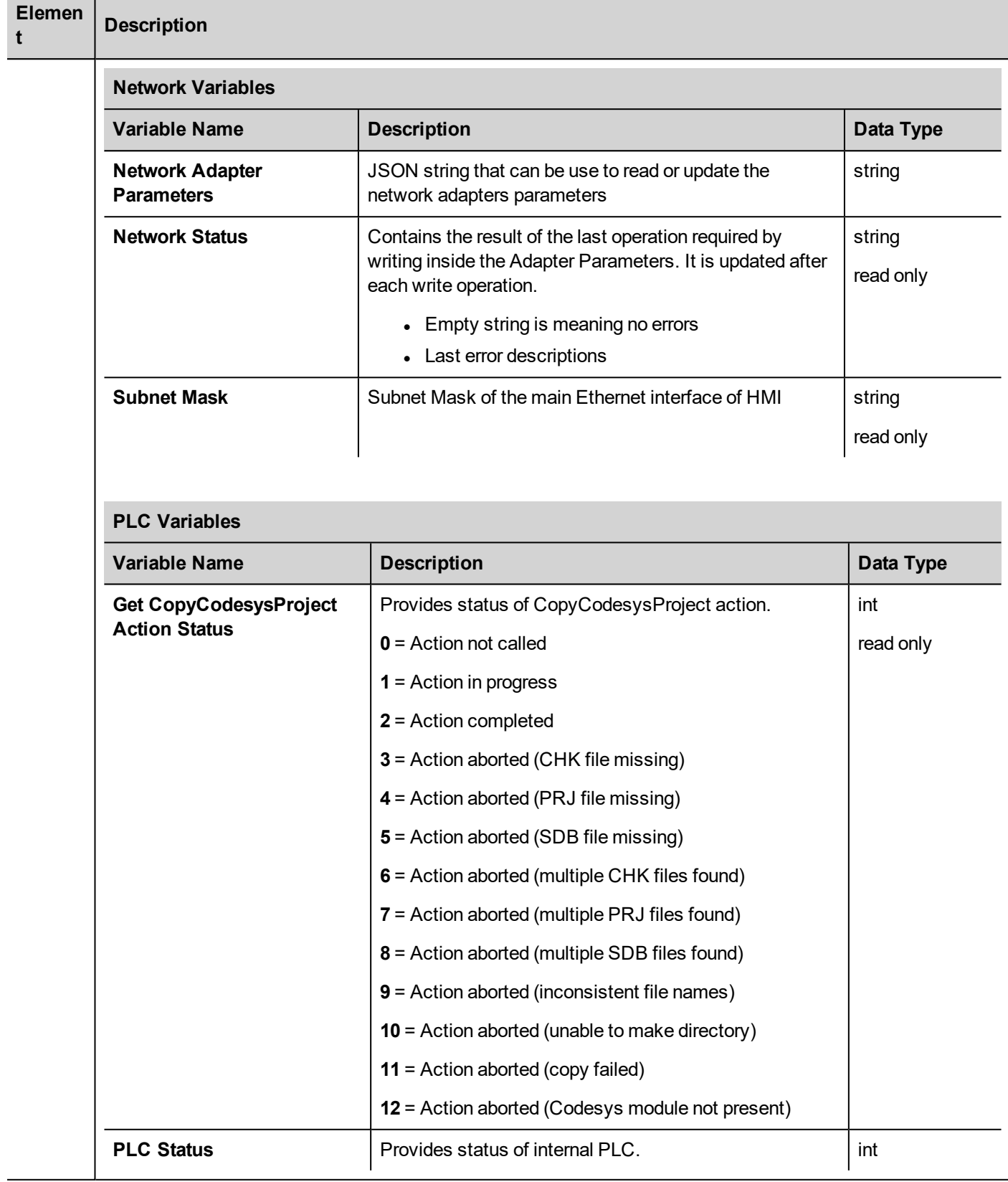

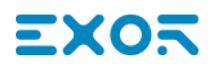

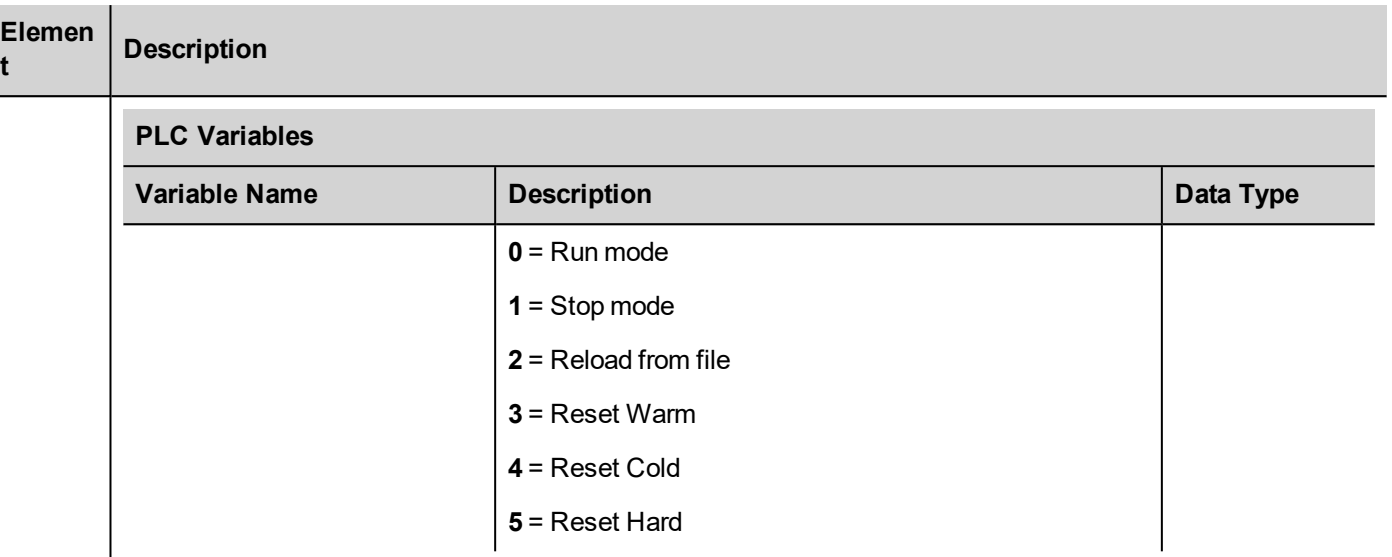

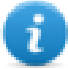

**t**

PLC system variables refers to CODESYS V2 internal PLC

<span id="page-118-0"></span>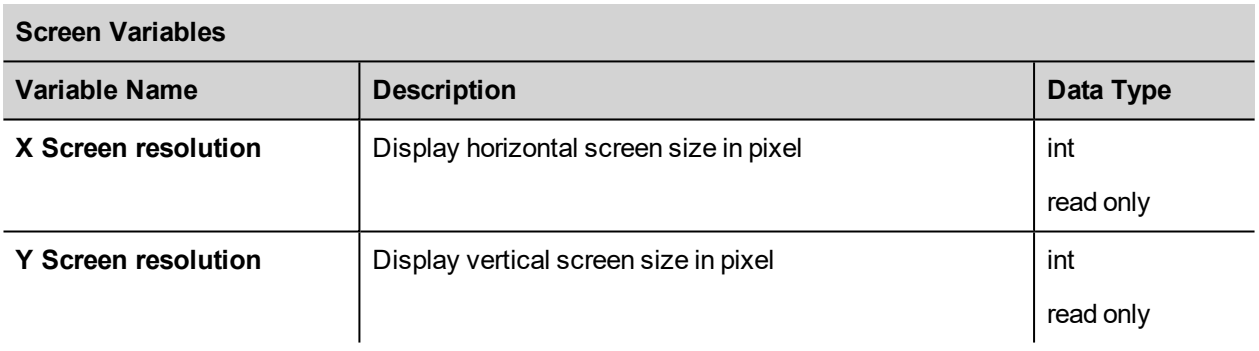

<span id="page-118-2"></span><span id="page-118-1"></span>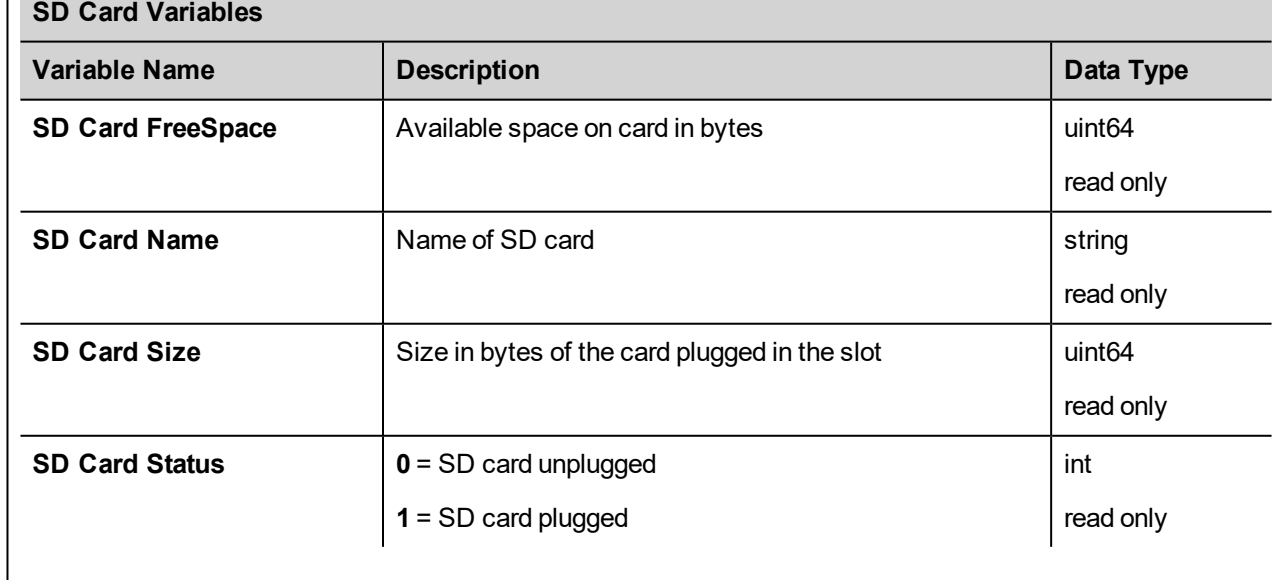

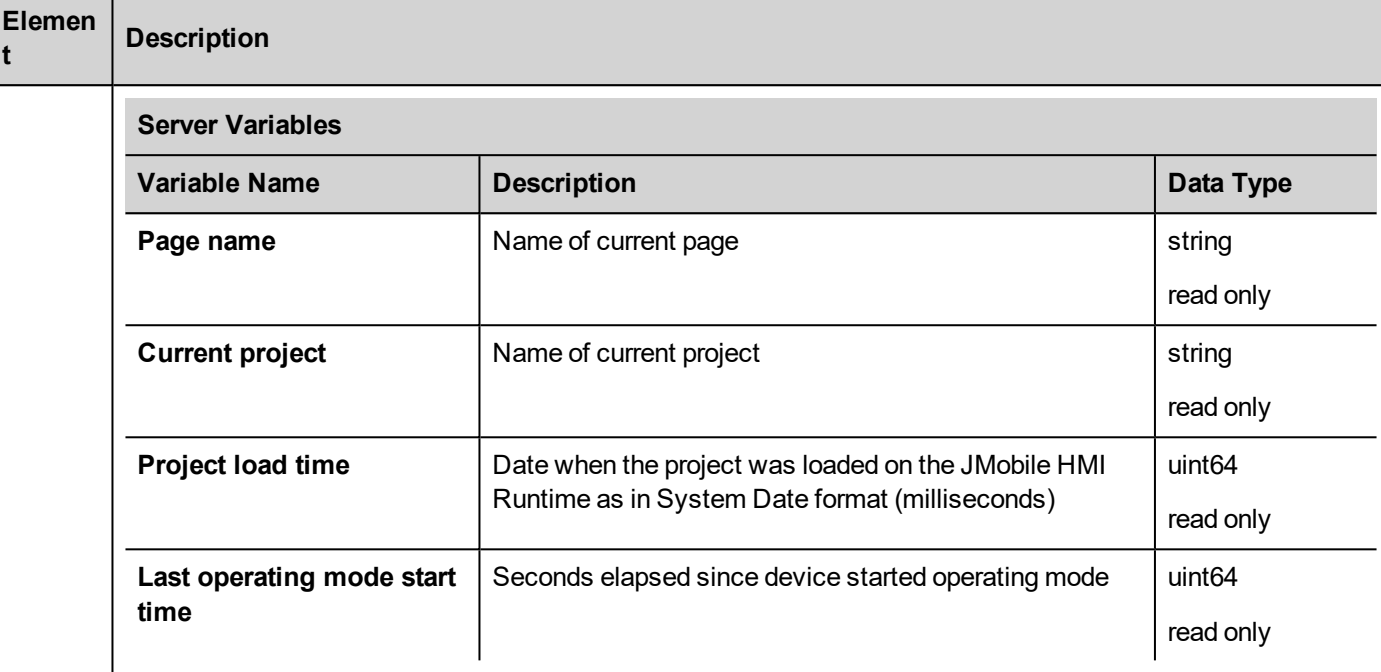

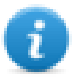

All variables refer to server, not to JMobile Client.

#### <span id="page-119-0"></span>**Time Variables**

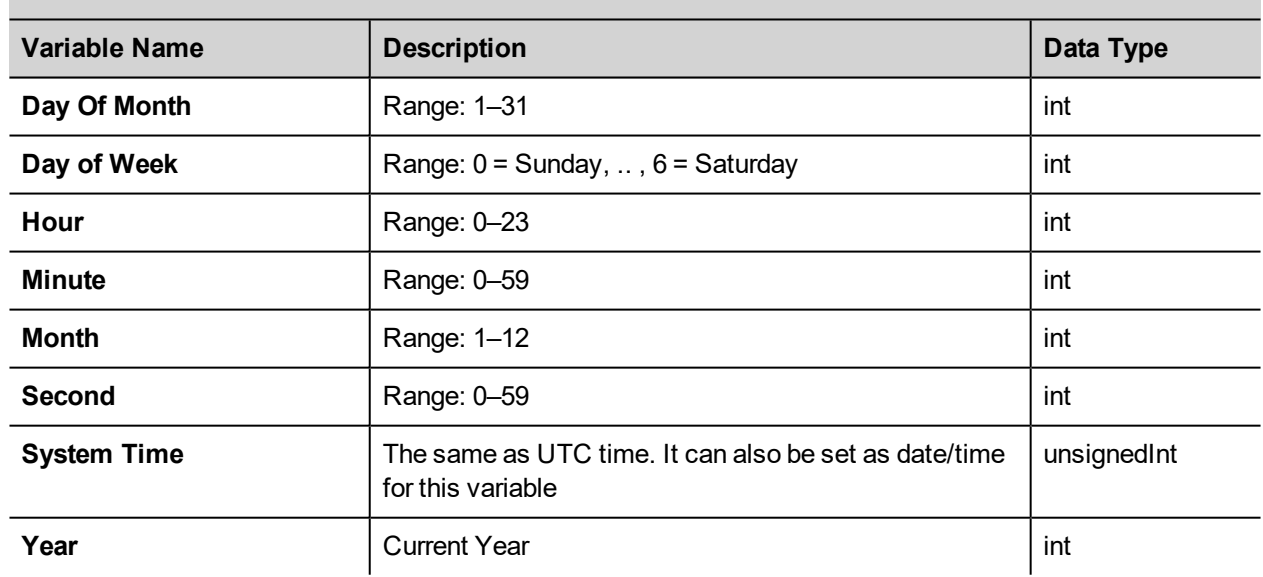

<span id="page-119-1"></span>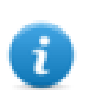

System time expressed in UTC format

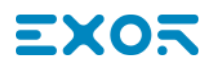

<span id="page-120-0"></span>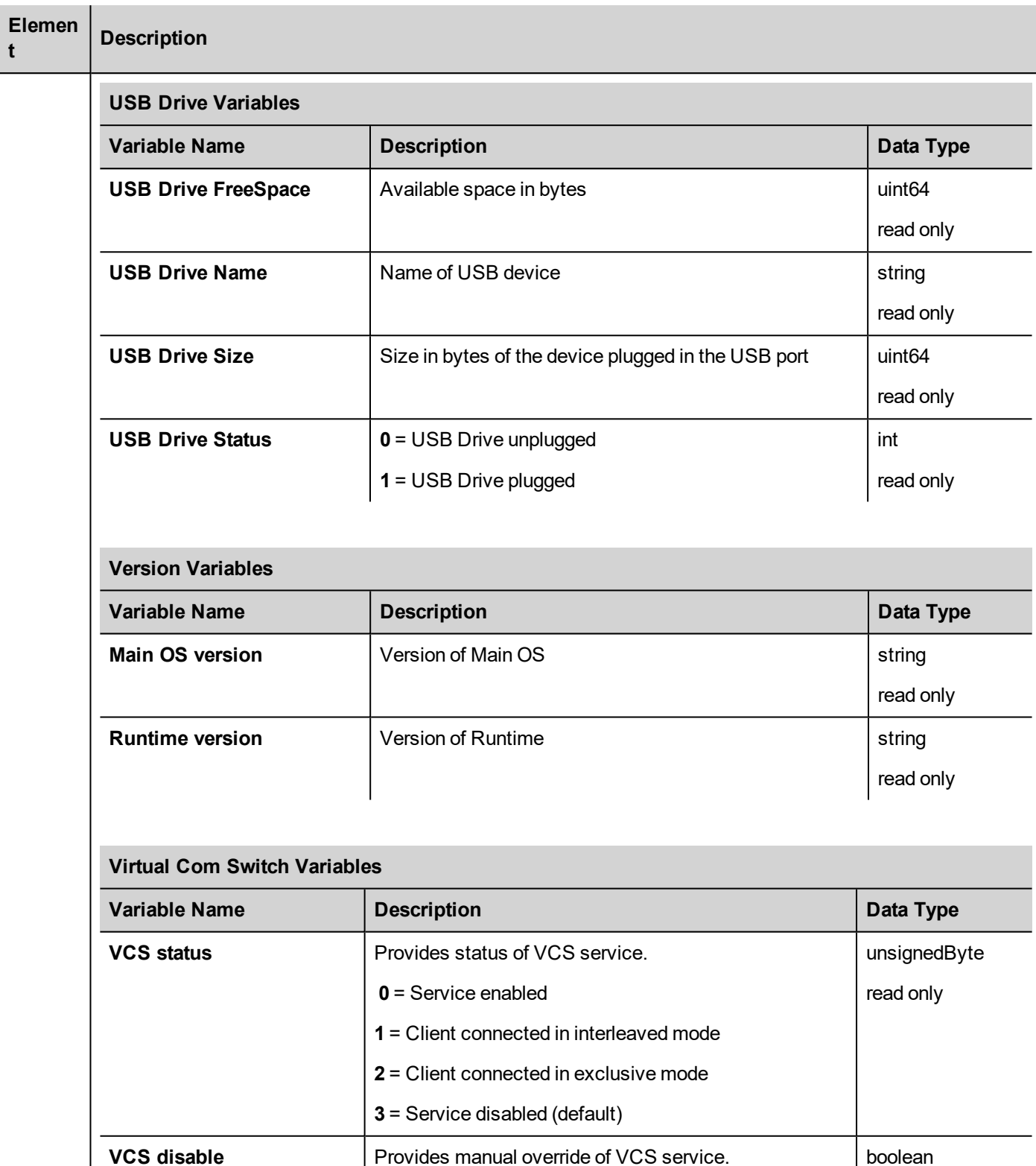

<span id="page-120-1"></span>**0** = VCS service enabled

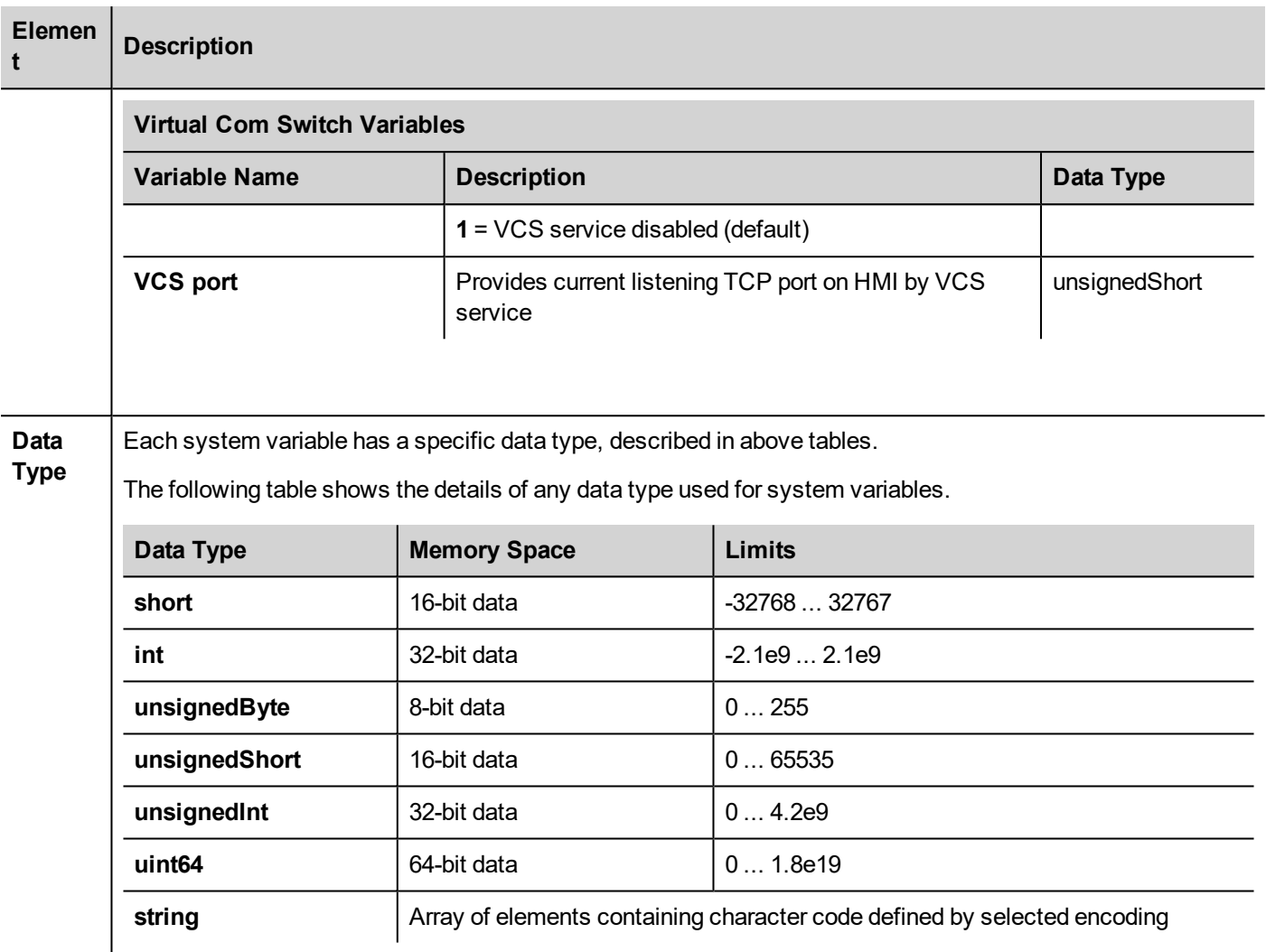

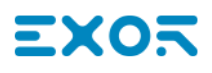

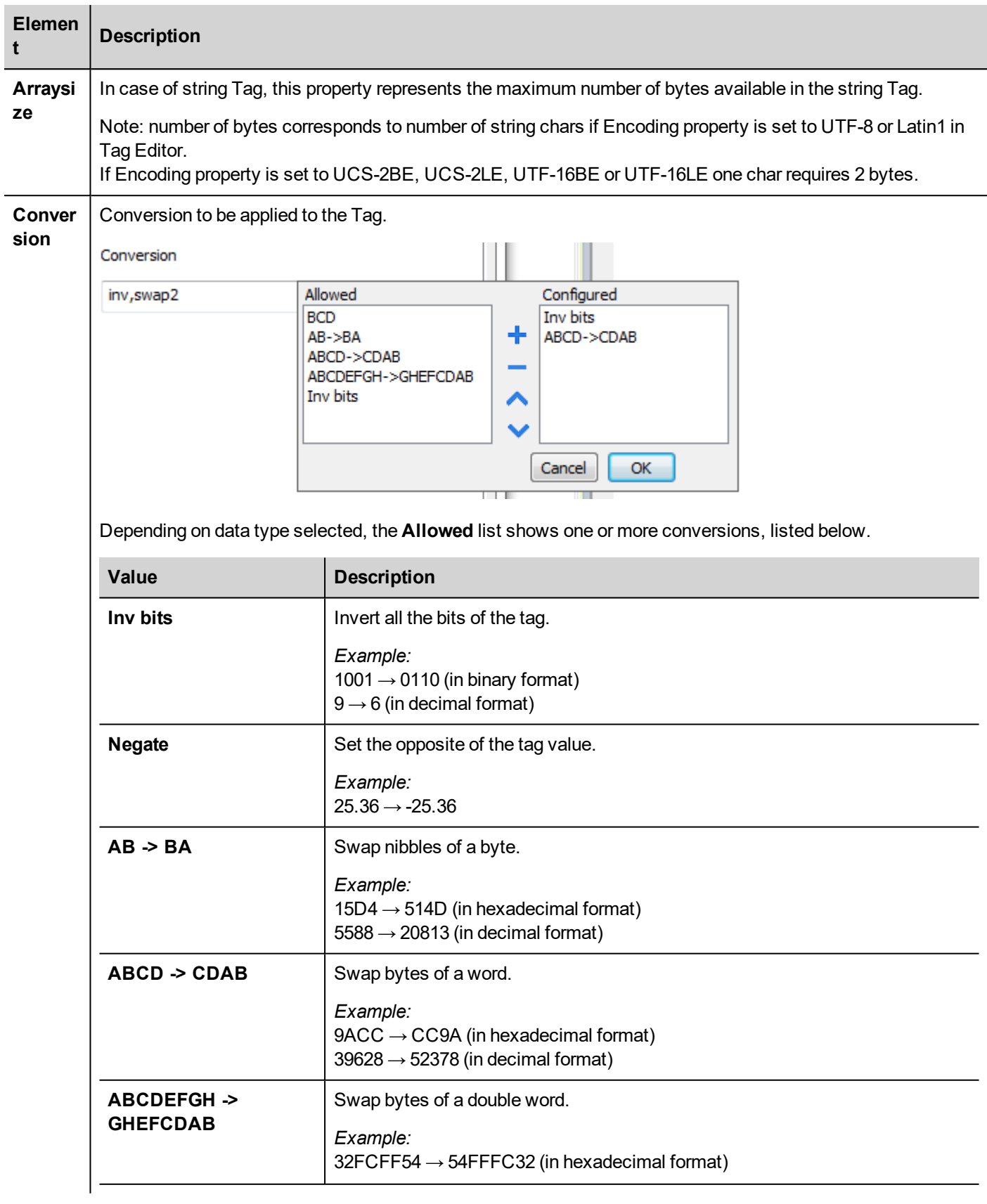

I

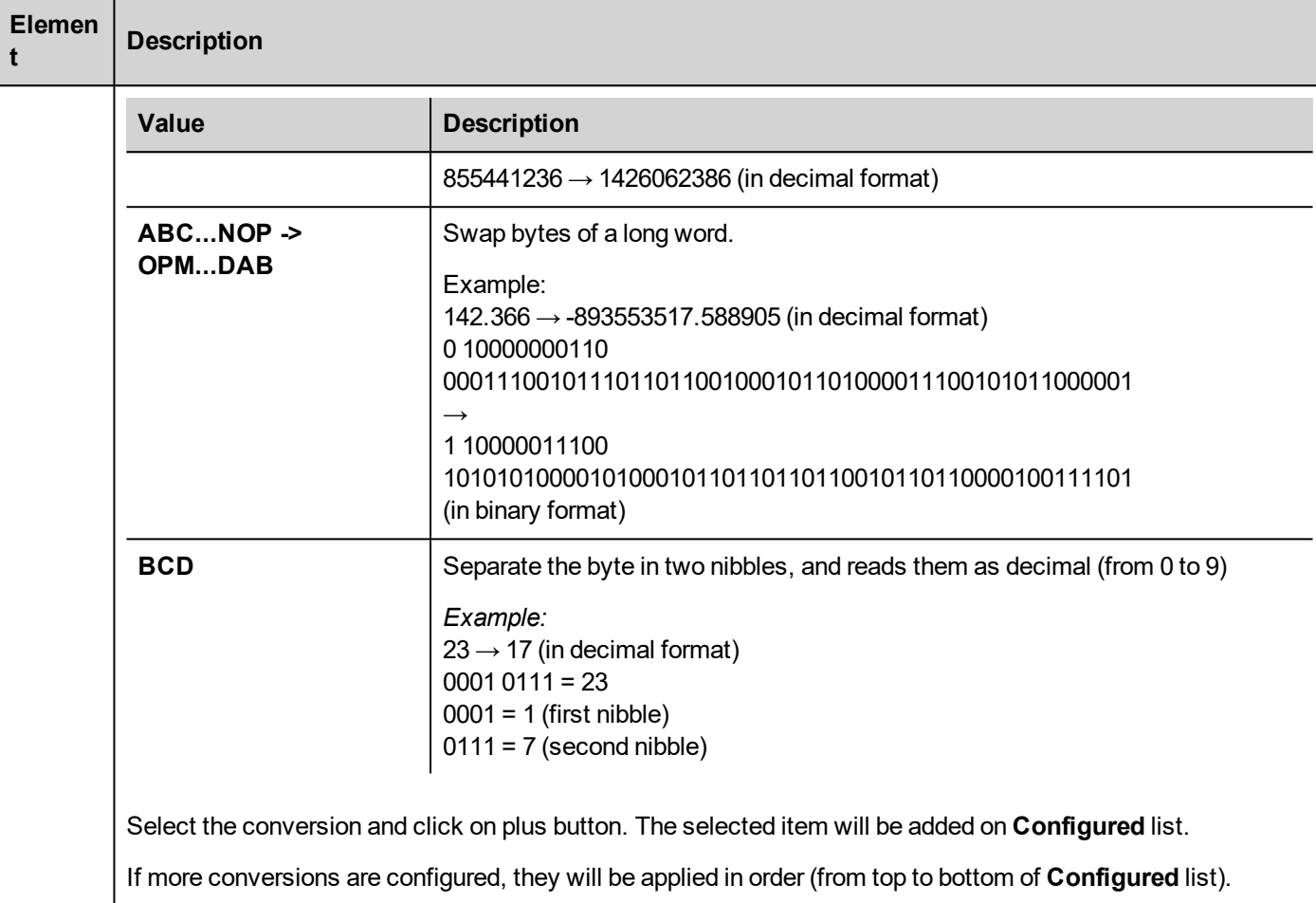

Use the arrow buttons to order the configured conversions.

# **System Variables - HandHeld**

System Variables - HandHeld protocol allows to create Tags that point to H3 device system variables.

This protocol is automatically added in a new project if H3 device is selected from project creation wizard.

## **Protocol Editor Settings**

From PLC Model list of Protocol Editor dialog, select HandHeld.

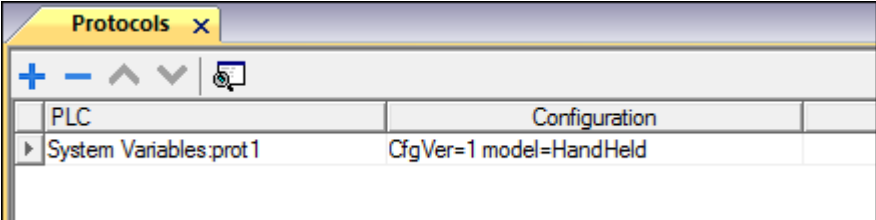

## **Tag Editor Settings**

- 1. To add a tag, click **+**: a new line is added.
- 2. Select **System Variables** from the **Driver** list: tag definition dialog is displayed.

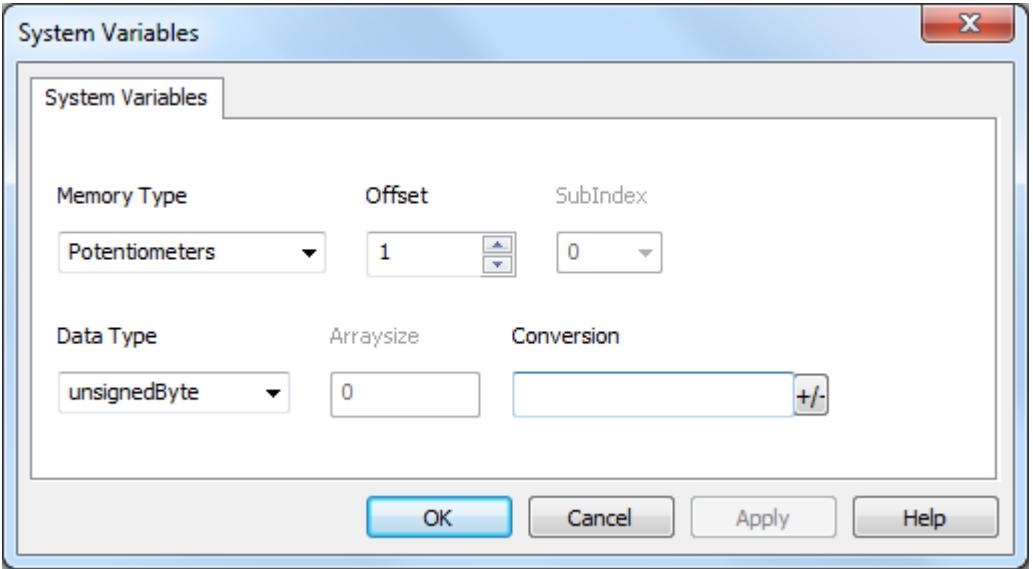

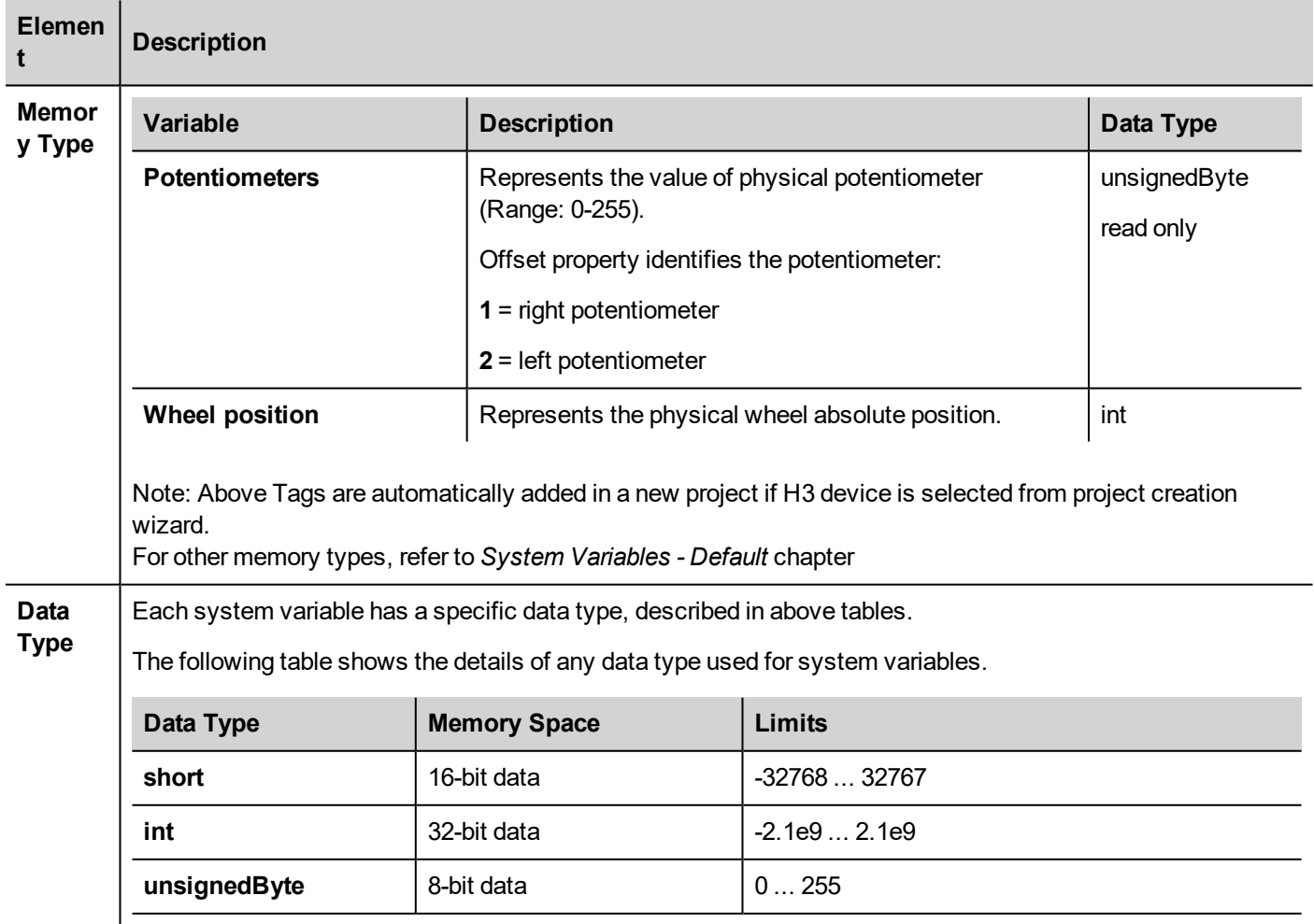

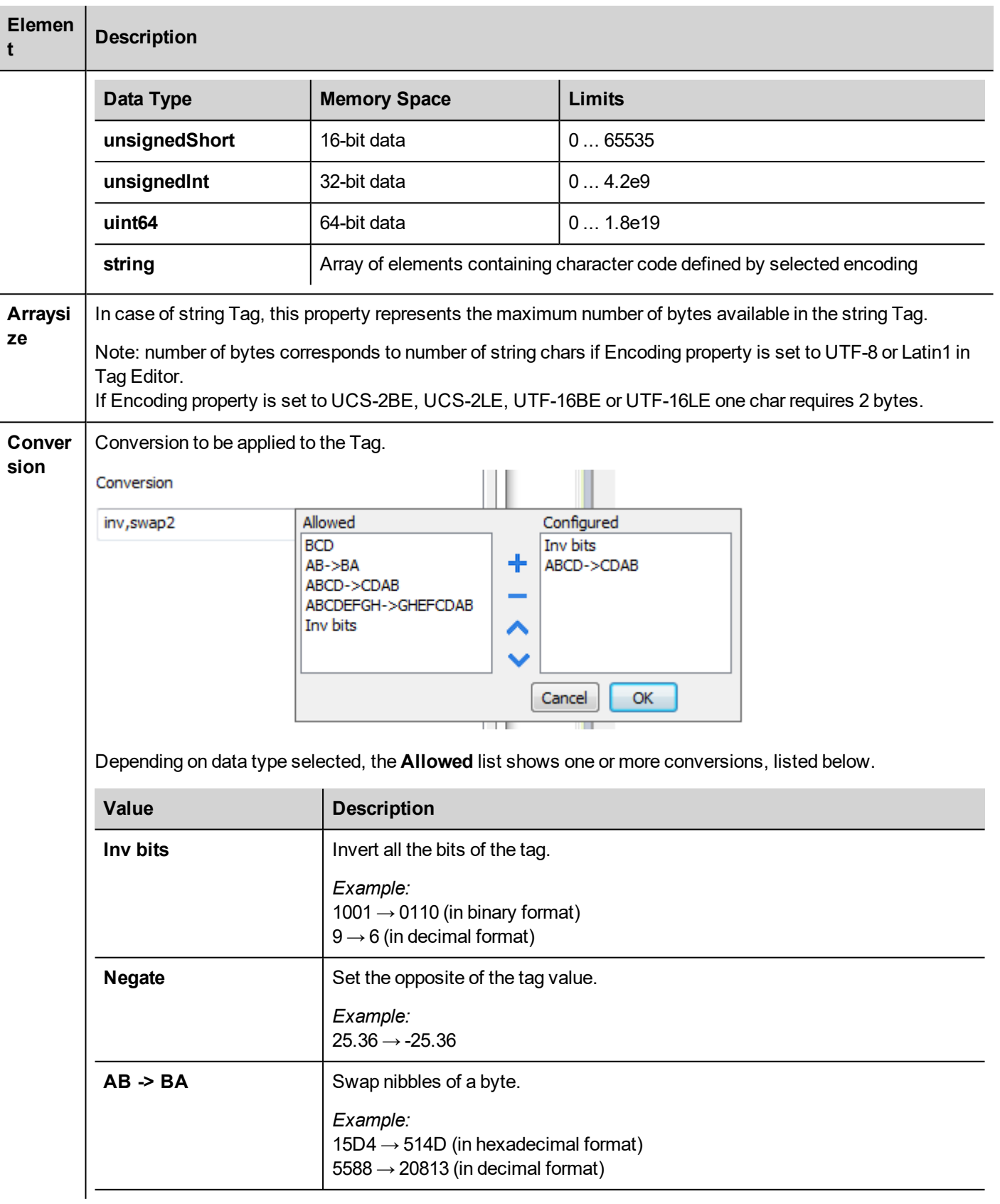

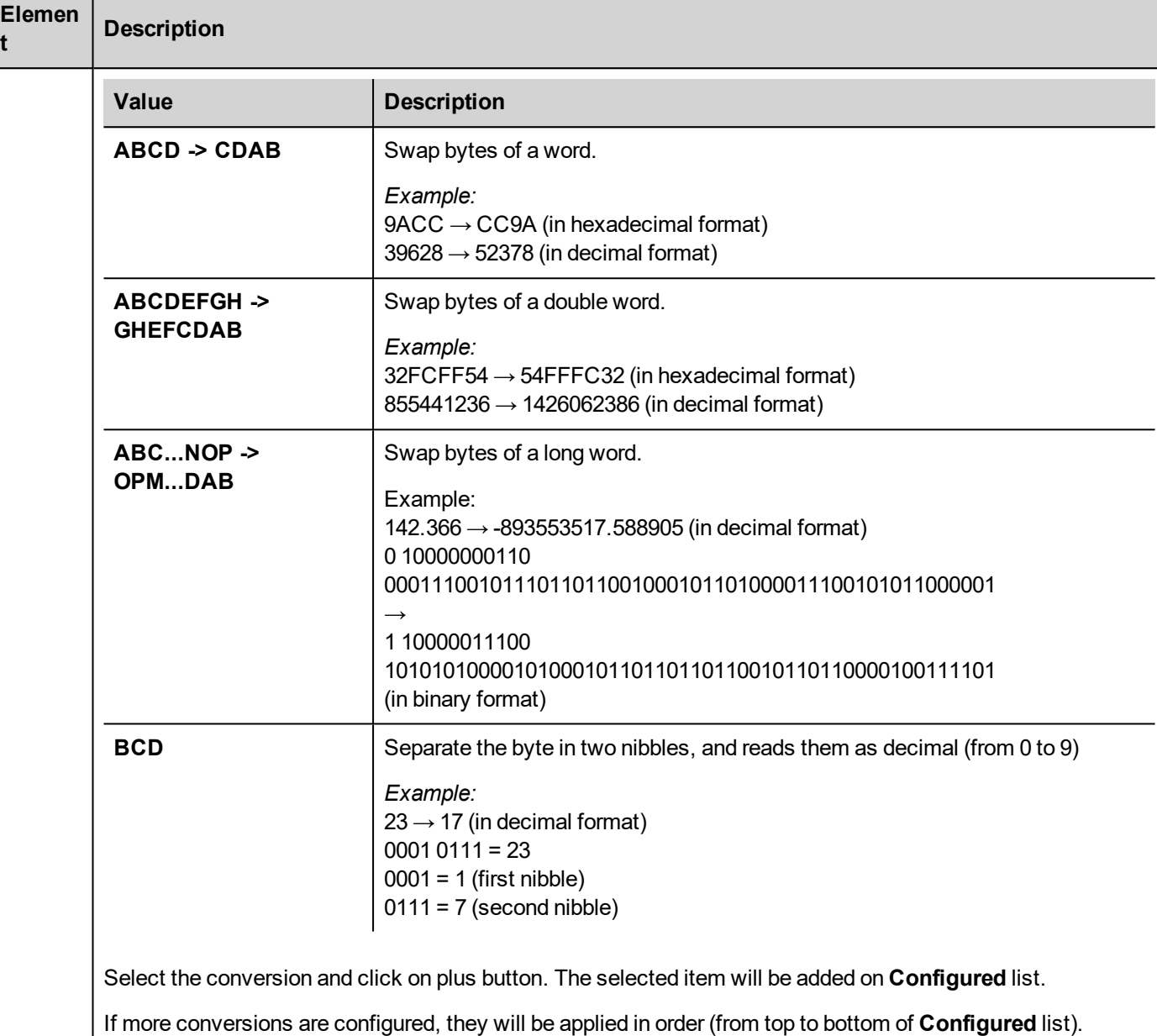

Use the arrow buttons to order the configured conversions.

# **System Variables - HandHeld - wireless**

System Variables - HandHeld - wireless protocol allows to create Tags that point to H4 device system variables.

This protocol is automatically added in a new project if H4 device is selected from project creation wizard.

#### **Protocol Editor Settings**

From PLC Model list of Protocol Editor dialog, select HandHeld - wireless.

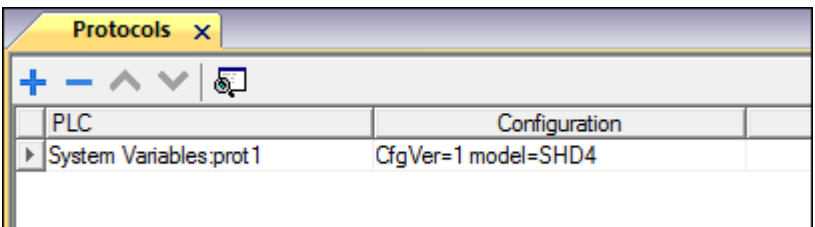

#### **Tag Editor Settings**

- 1. To add a tag, click **+**: a new line is added.
- 2. Select **System Variables** from the **Driver** list: tag definition dialog is displayed.

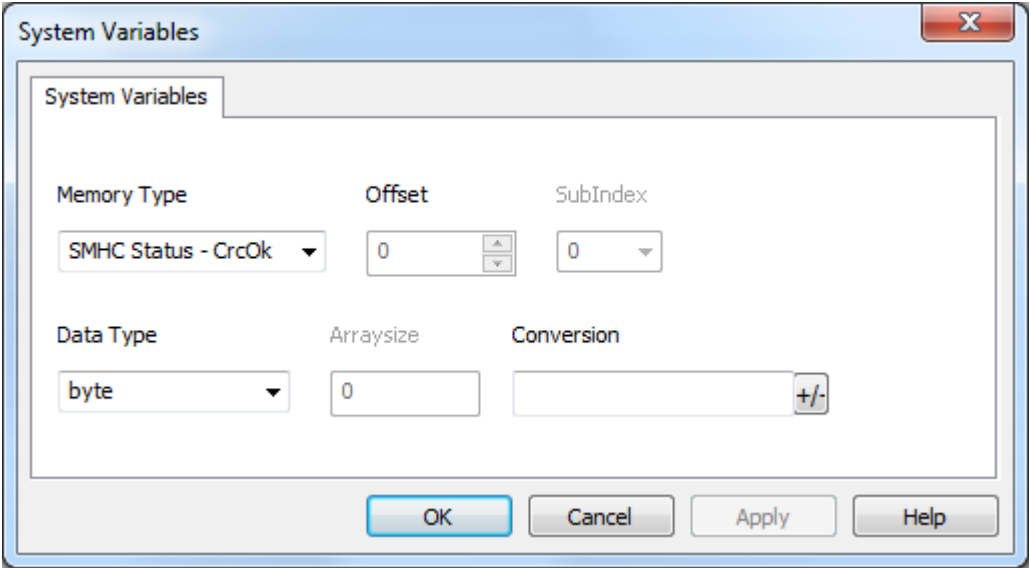

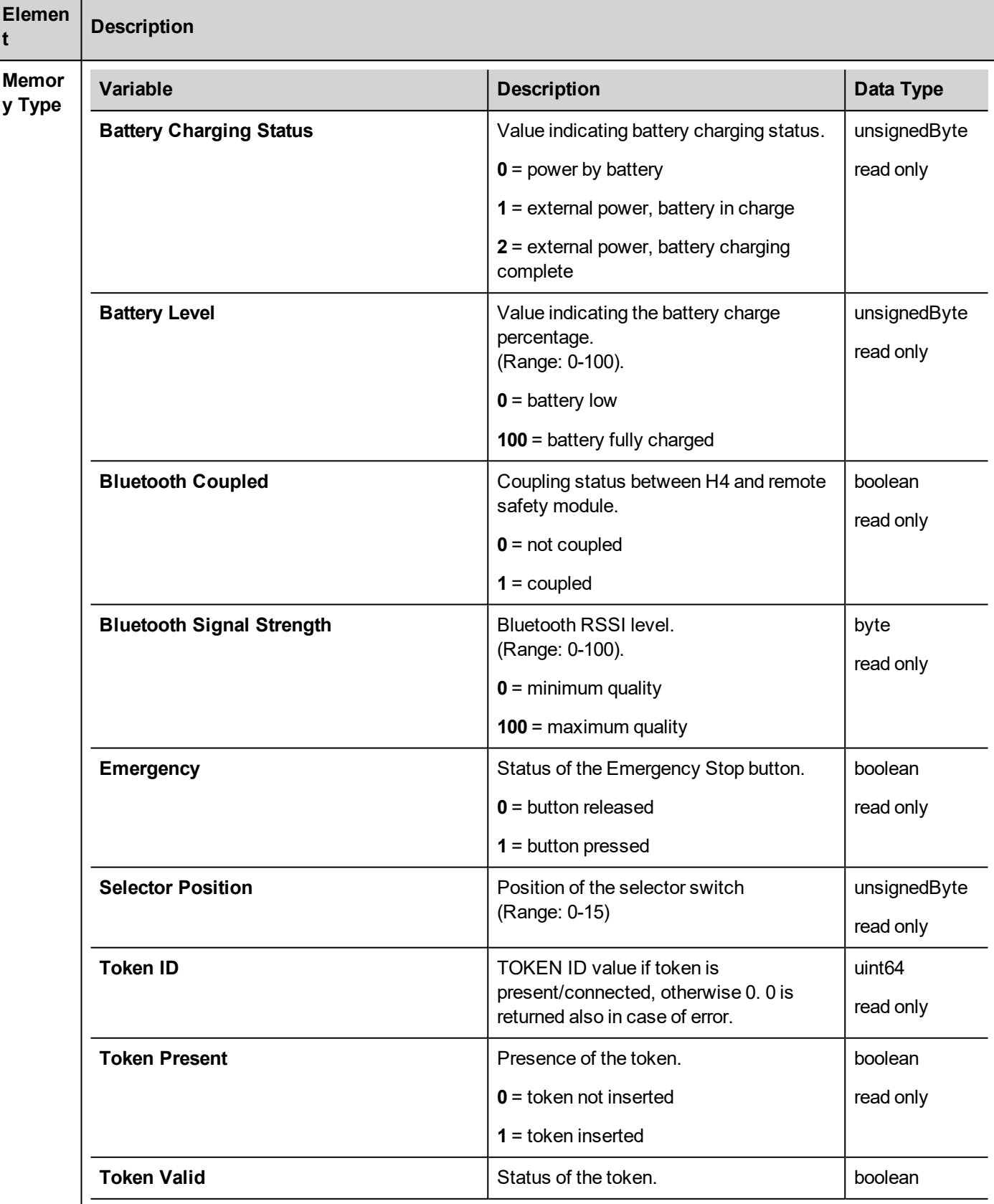

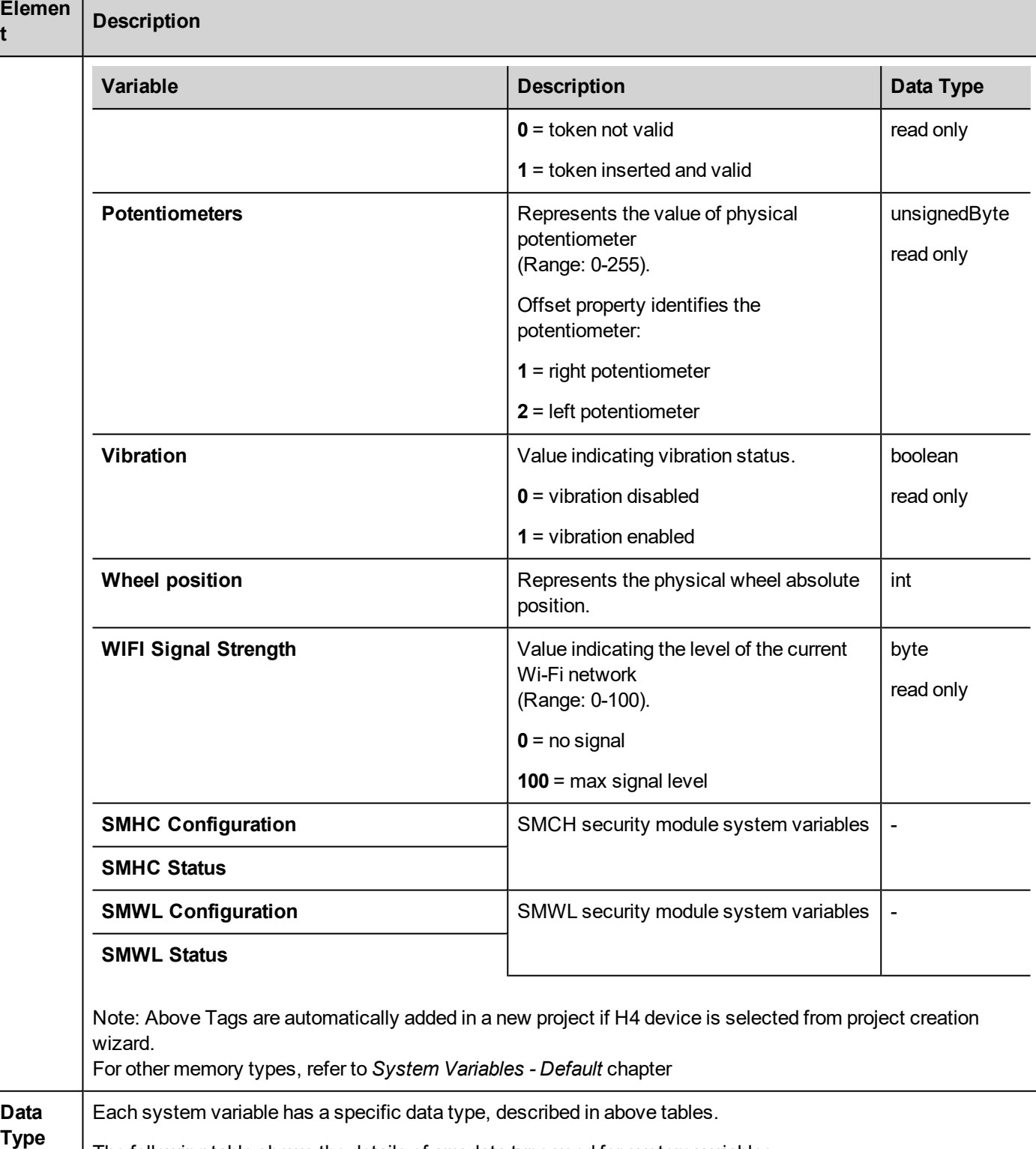

The following table shows the details of any data type used for system variables.

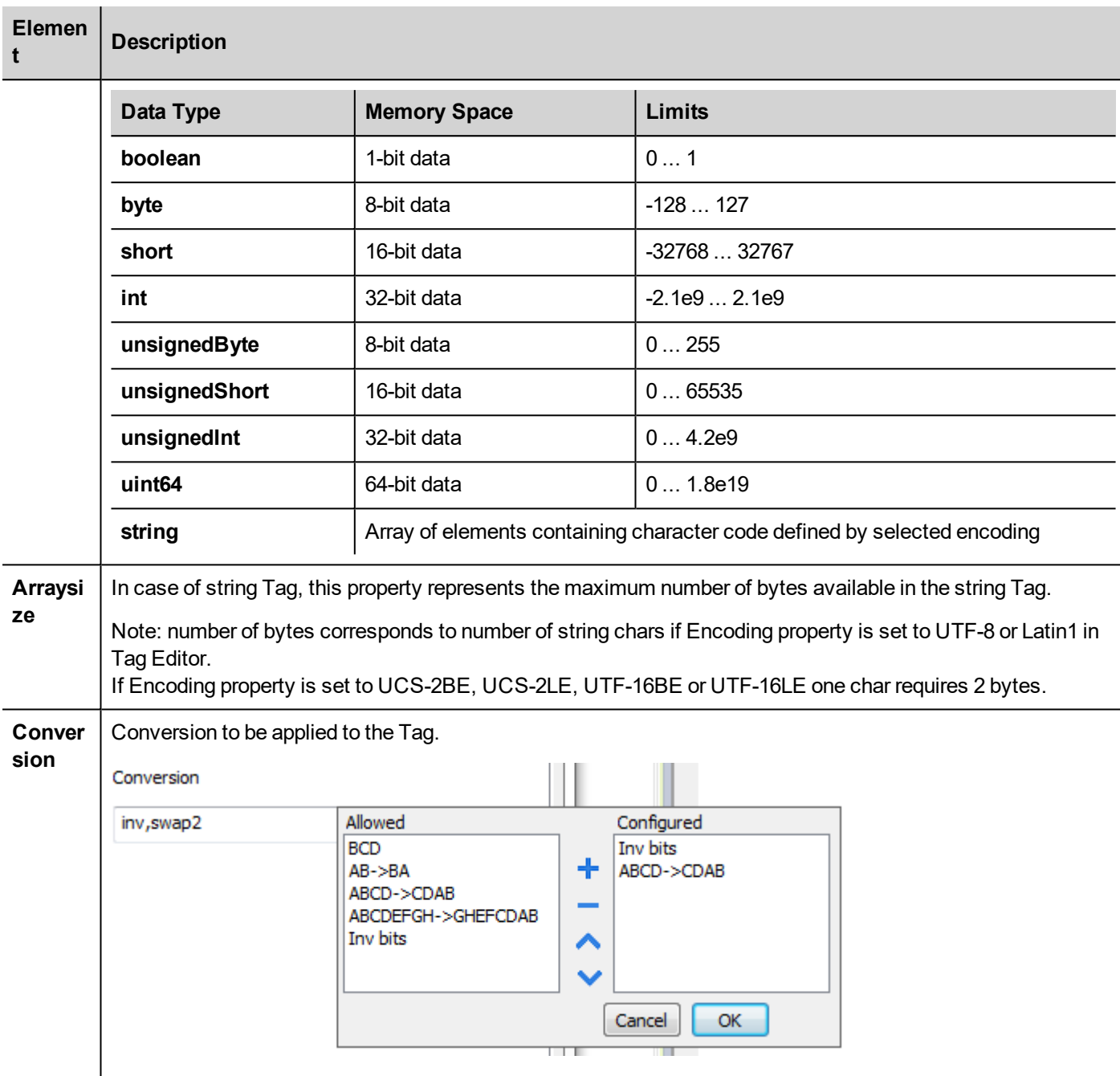

Depending on data type selected, the **Allowed** list shows one or more conversions, listed below.

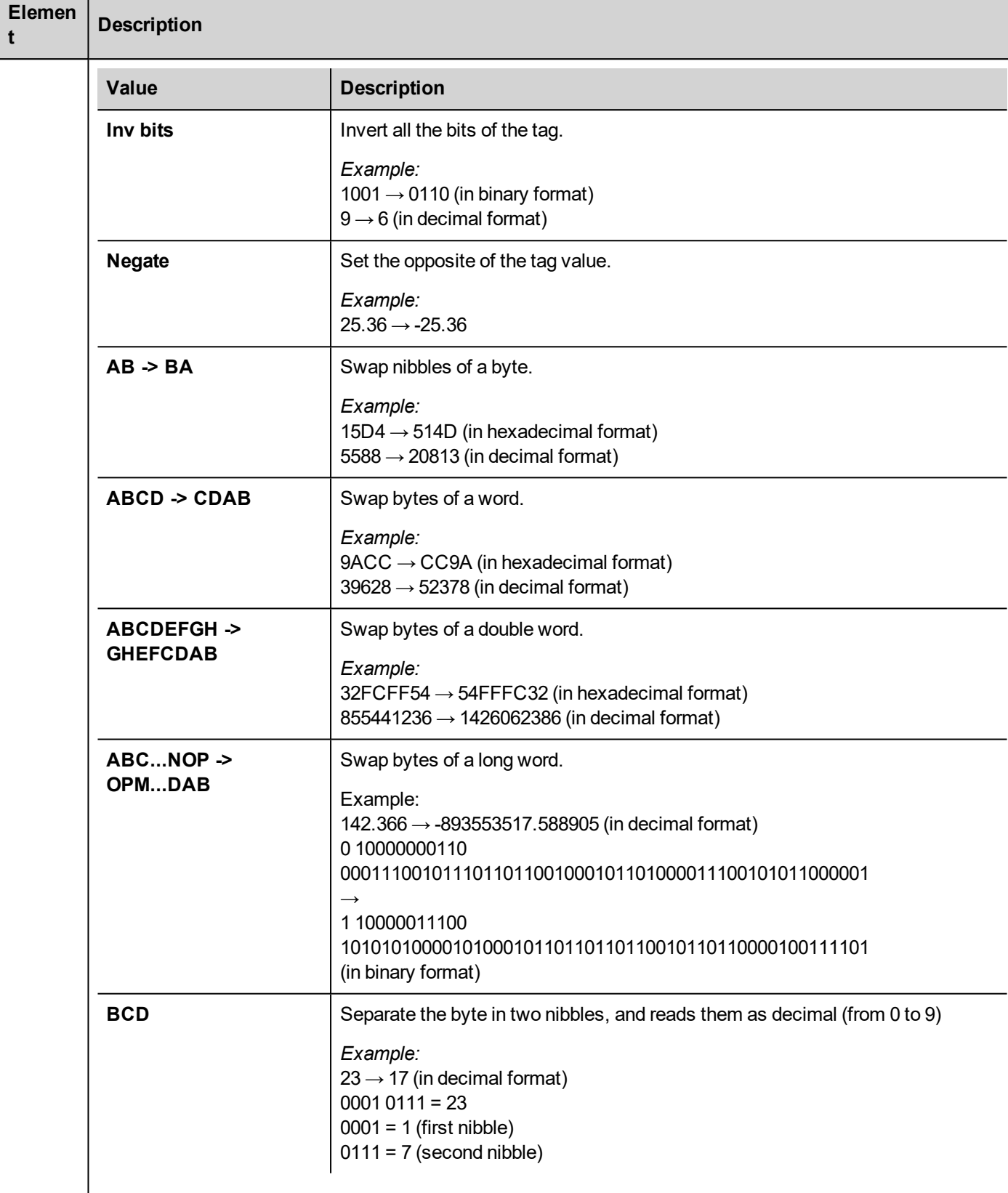

Select the conversion and click on plus button. The selected item will be added on **Configured** list.

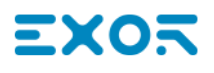

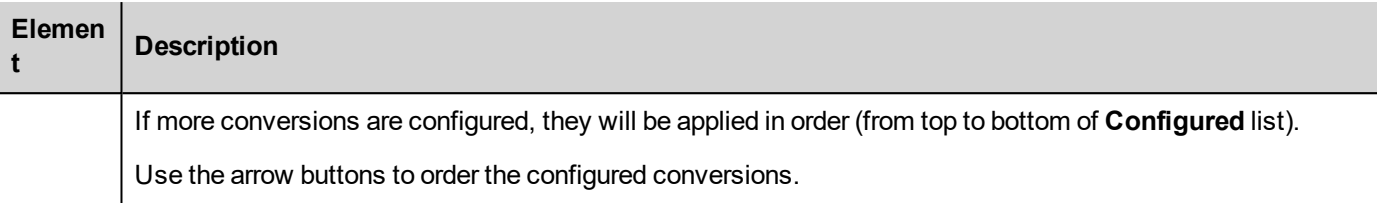

## **Direct I/O**

System Variables -Direct I/O protocol allows to create Tags that point to optional local I/O plugin modules.

#### **Install and configure Direct I/O Plug-in modules**

Most HMI offer 1 or 2 slots for connecting optional plug-in modules. Slot numbers are referred in the programming software for configuration of plug-in modules. Numbering of plug-in slots is shown in figure.

000

o o

00

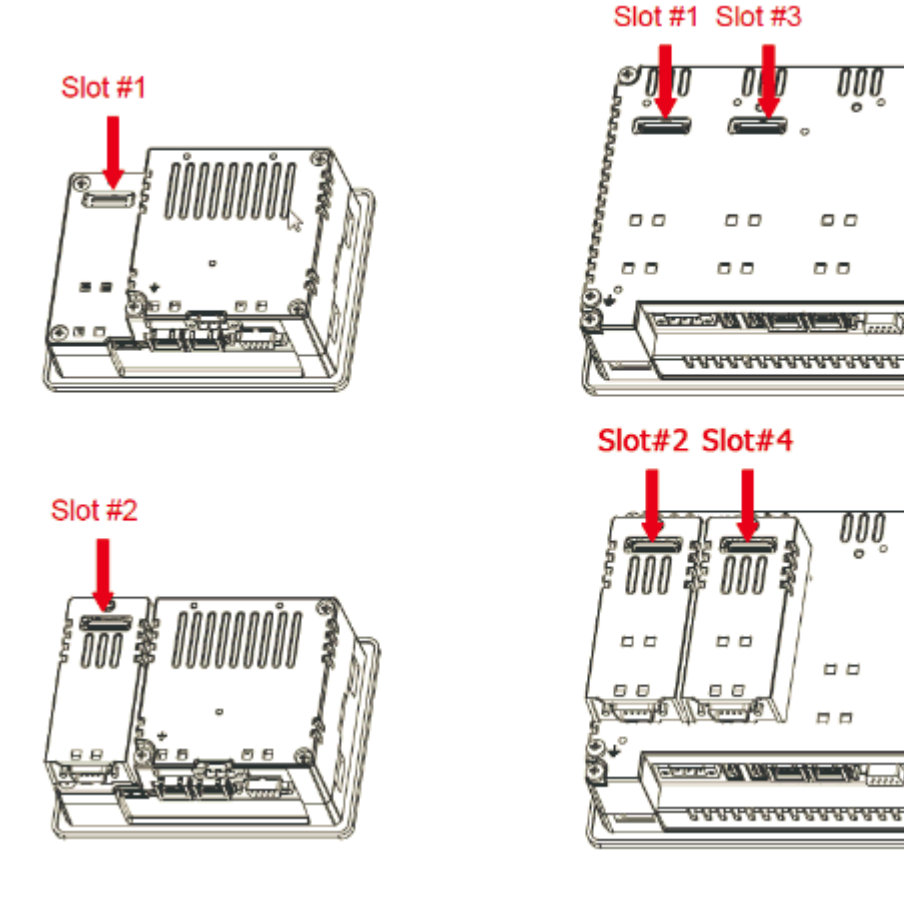

Use Plug-in List available in the System Settings menu to check if I/O plug-in modules are correctly recognized in the system and what is their slot number.

#### **Plug-in I/O Modules details**

Plug-in I/O modules have been designed for creating simple applications with a limited number of digital I/O signals.

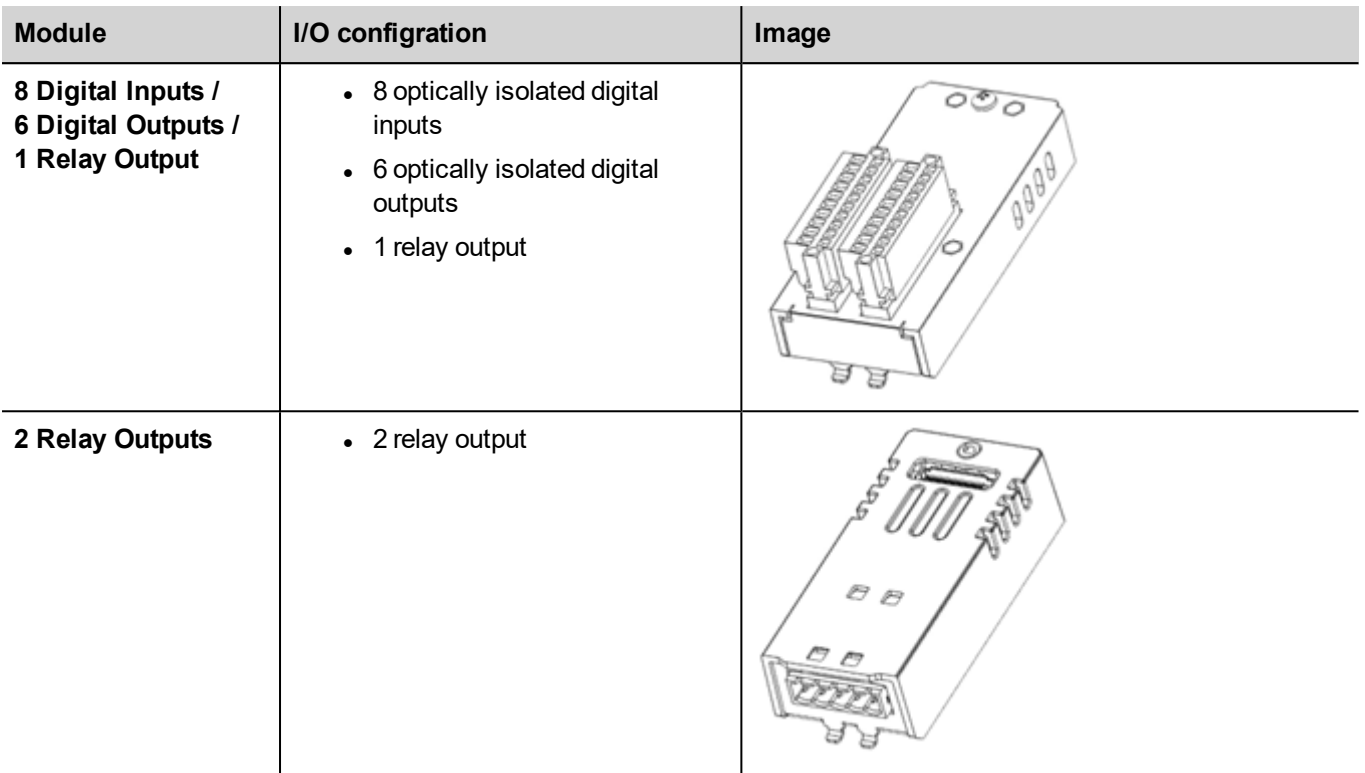

#### **Protocol Editor Settings**

From PLC Model list of Protocol Editor dialog, select Direct I/O.

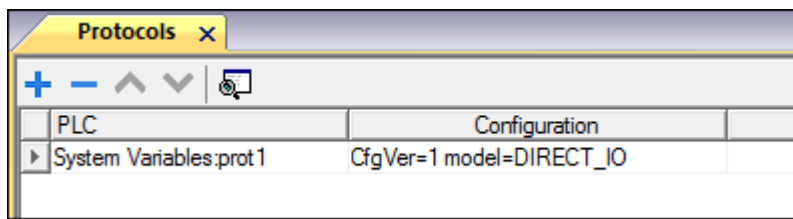

## **Tag Editor Settings**

- 1. To add a tag, click **+**: a new line is added.
- 2. Select **System Variables** from the **Driver** list: tag definition dialog is displayed.

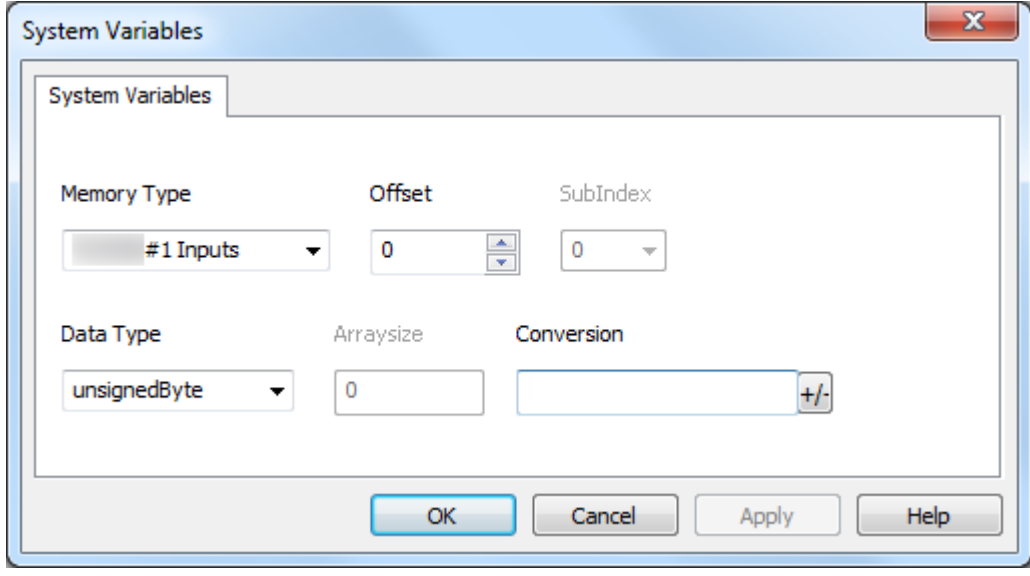

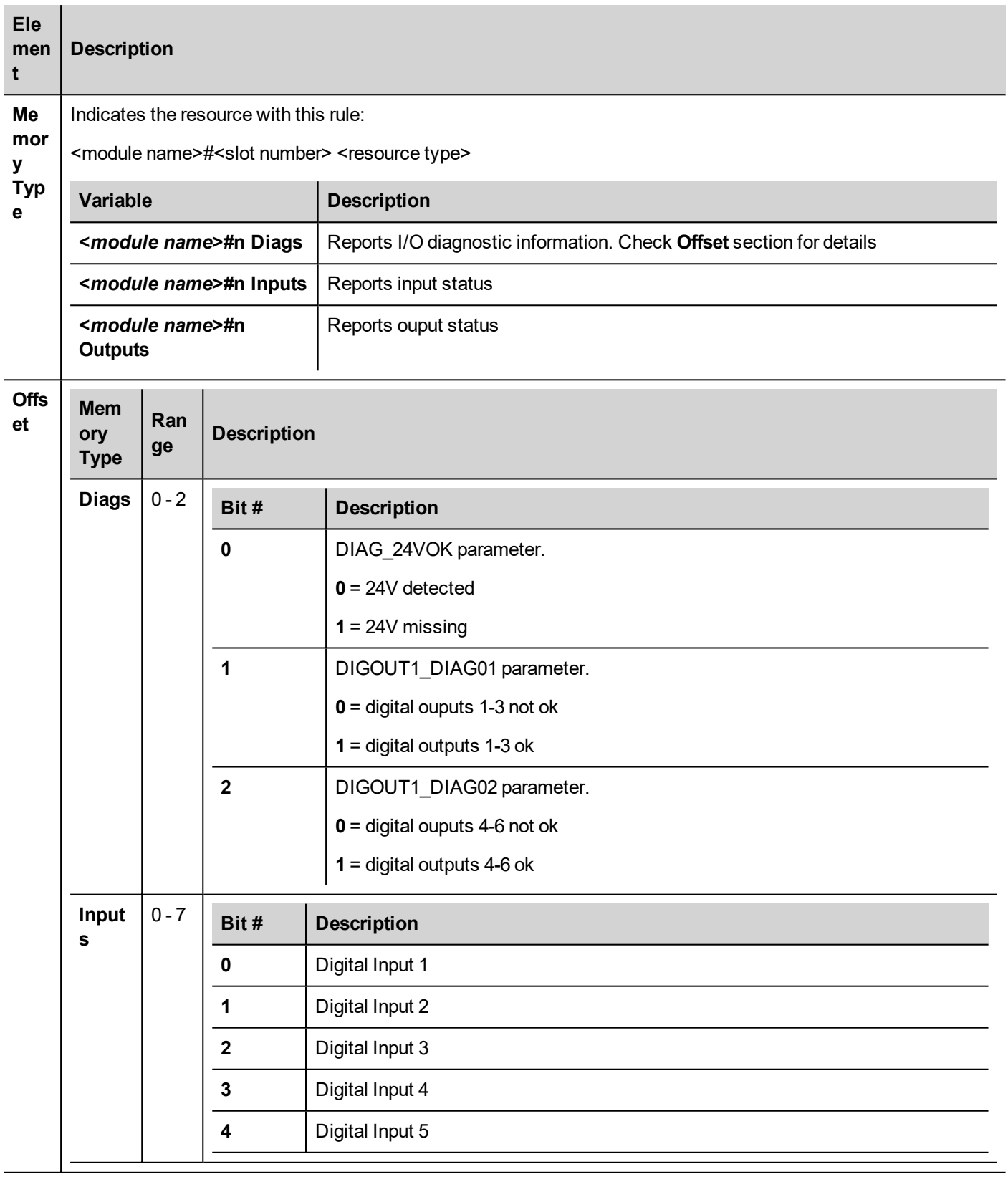

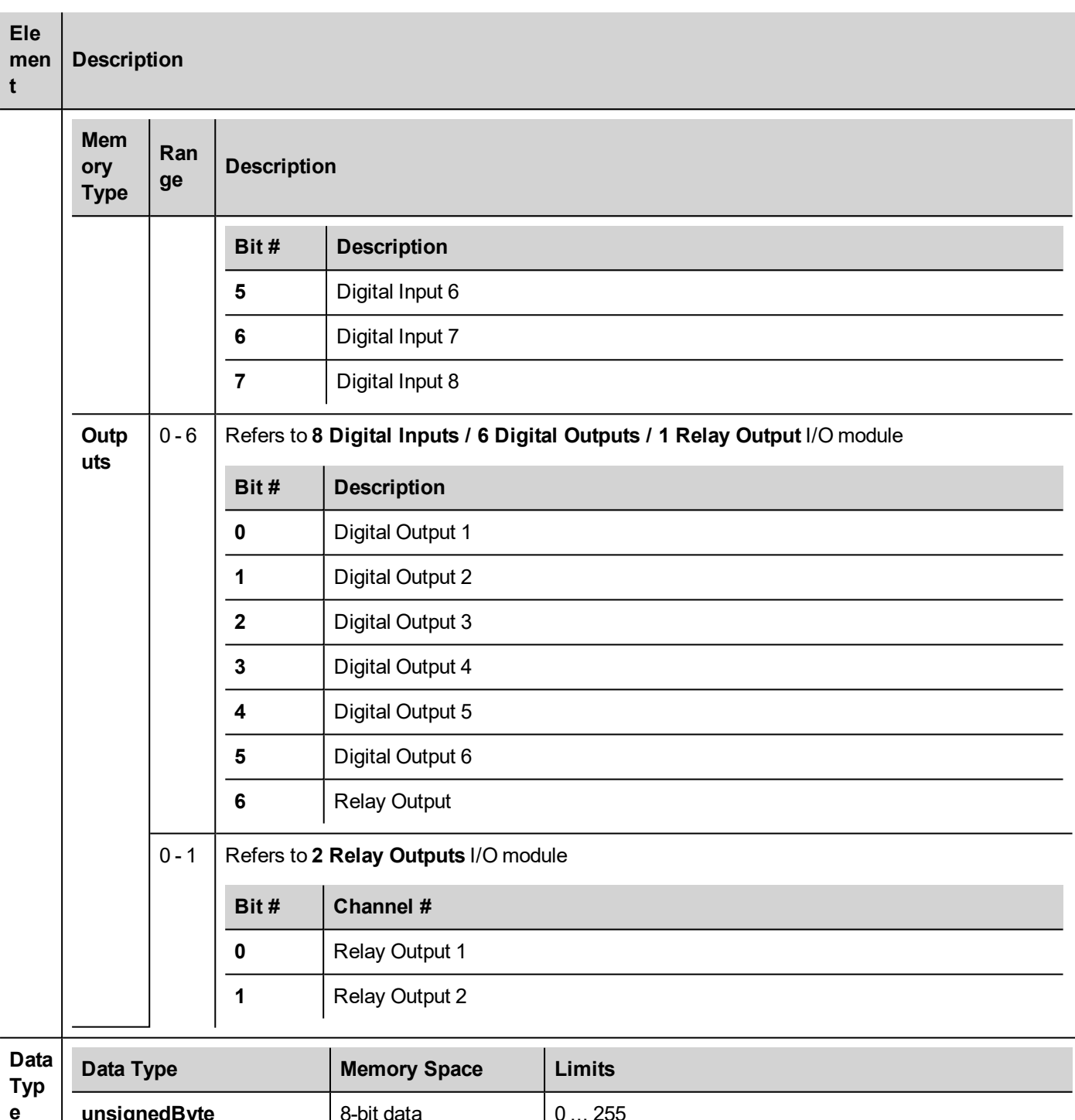

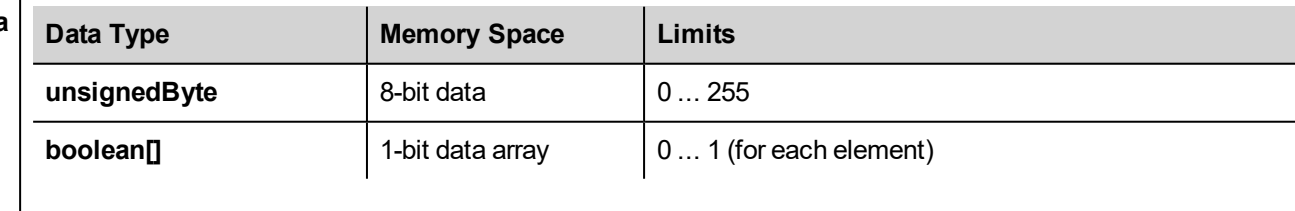

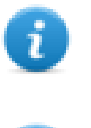

 $\mathbf{i}$ 

Select boolean[] data type to get all resources in a boolean array. To point or visualize a single resource, a proper Array index property has to be set when using the Tag.

Direct I/O Tags can be accessed with JavaScript programming. For easier access from JavaScript functions it is preferable to configure Direct I/O tags as boolean[].

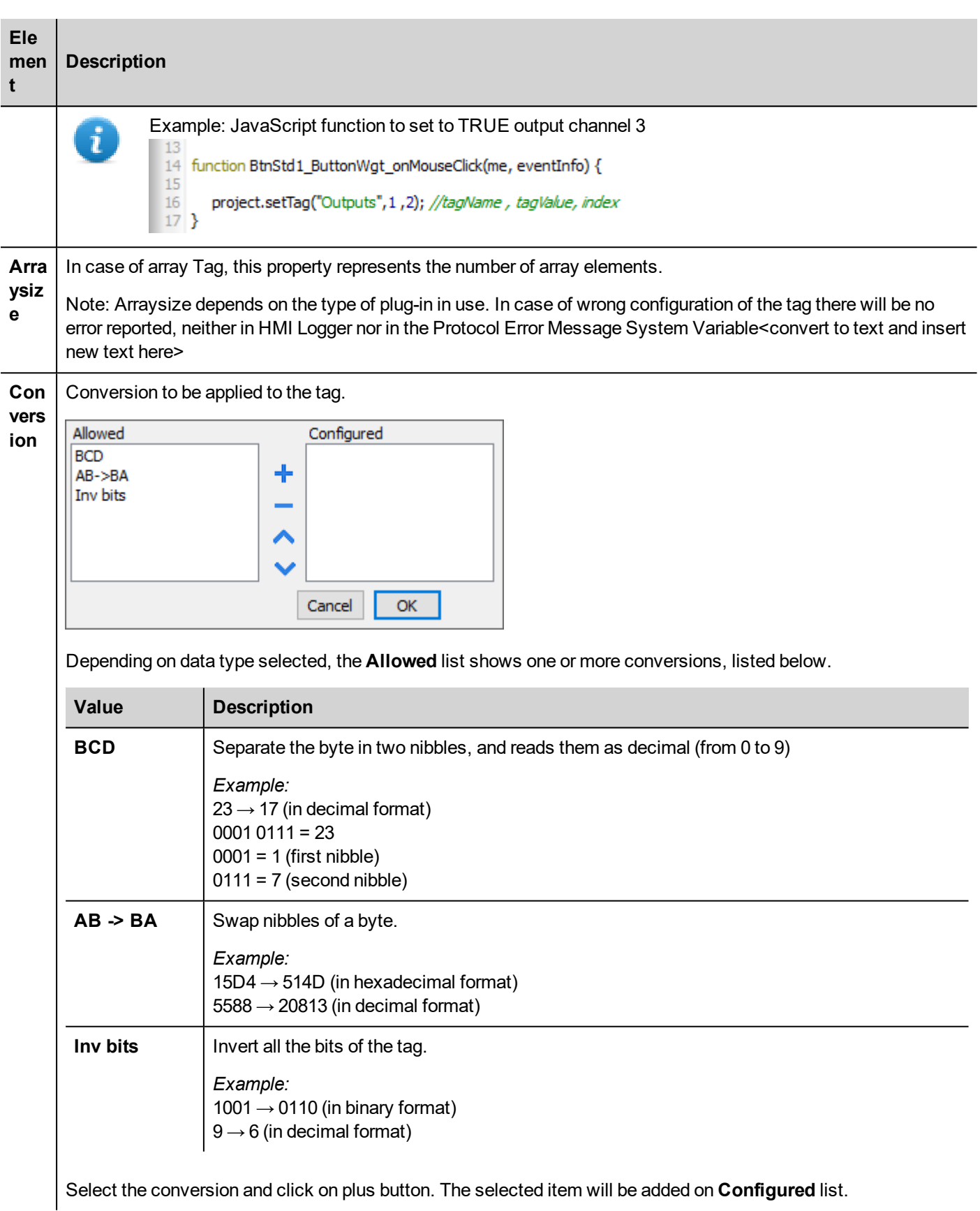

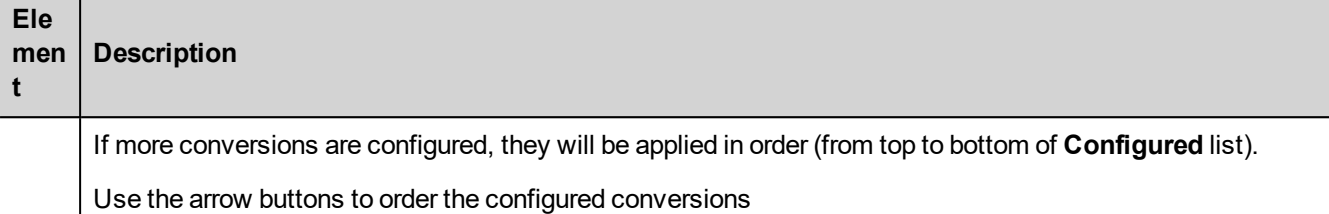

**System Variables - Retentive Memory**

System Variables - Retentive Memory protocol allows to create Tags that point to a memory area whose content is maintained when HMI is powered off.

The physical support for retentive memory is based on FRAM technology.

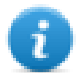

**Important: Not all HMI devices include FRAM memory. If FRAM memory is not available, persistency is supported using user memory storage (Flash or hard disk drive). Flash technology has a limitation in the maximum number of write operations. The use of Flash as storage media for retentive memory with frequent write operations may damage the memory components. Check HMI device data for availability of FRAM memory.**

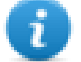

**Important: Retentive memory is 16 KB flat memory area organized in bytes and accessible through an offset.**

**Refer to schema below.**

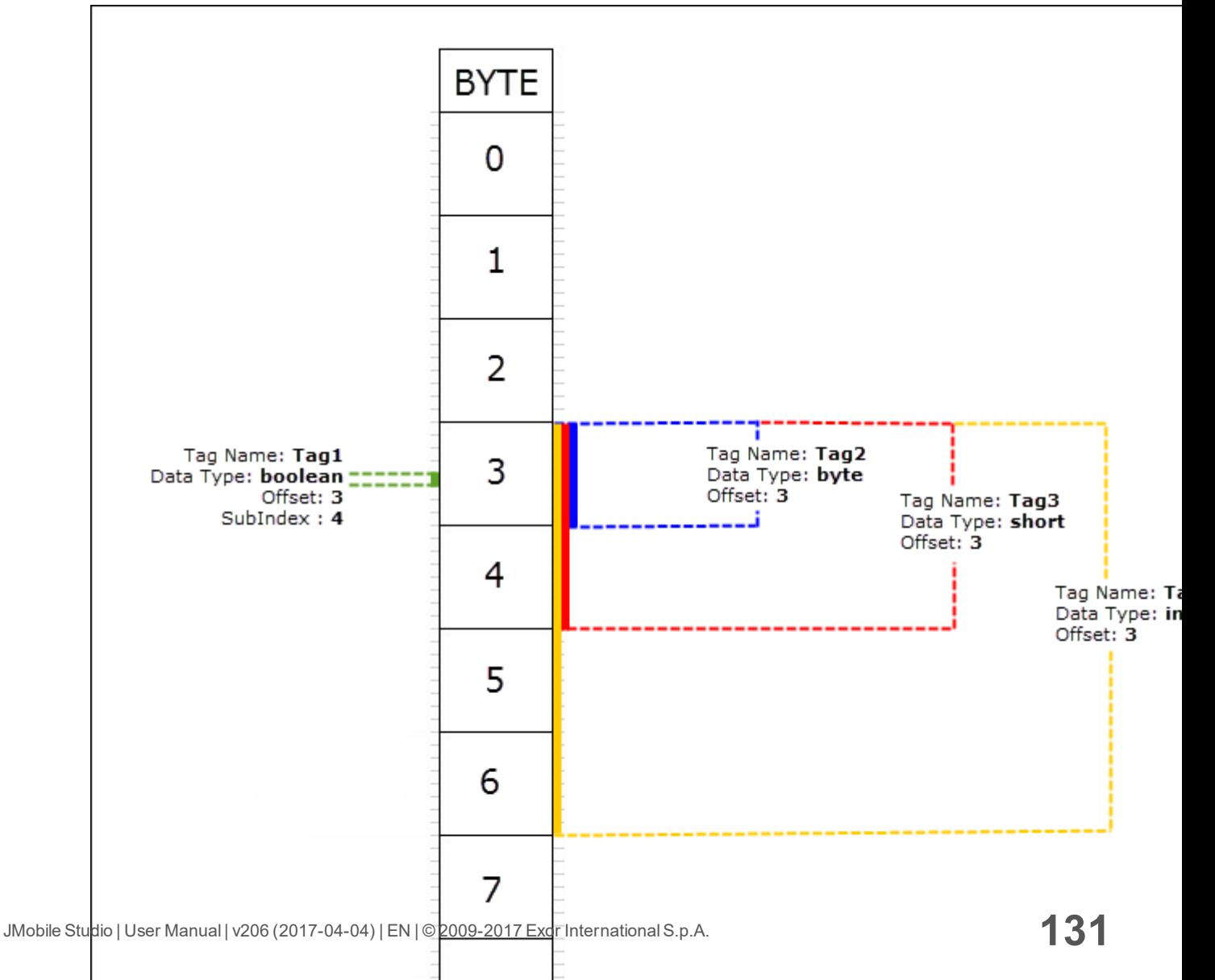

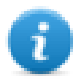

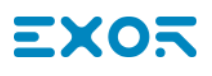

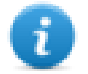

#### **Retentive memory vs. recipes storage**

Recipe data is saved in flash memory (except forJMobile PC Runtime) while retentive data is saved in a FRAM. Flash memory is not suitable for a high number of write operations, while FRAM supports a virtually unlimited number of write operations and should be preferred when frequent write operations are required.

#### **Protocol Editor Settings**

From PLC Model list of Protocol Editor dialog, select Retentive Memory.

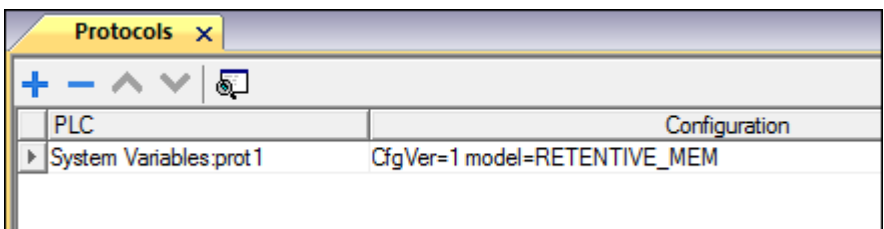

#### **Tag Editor Settings**

- 1. To add a tag, click **+**: a new line is added.
- 2. Select **System Variables** from the **Driver** list: tag definition dialog is displayed.

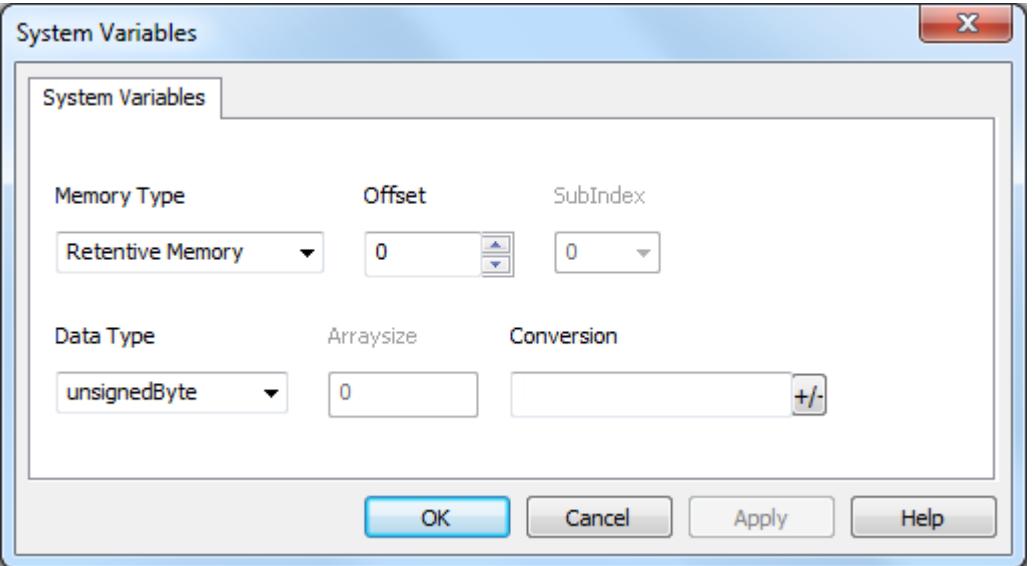

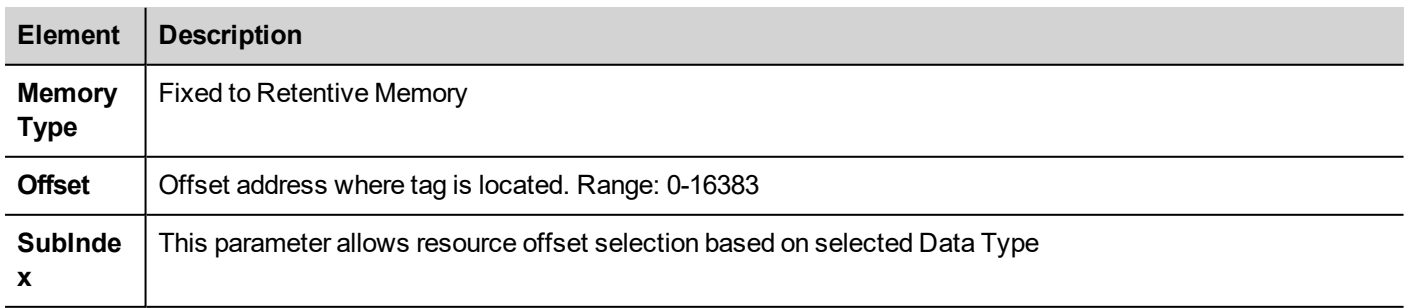

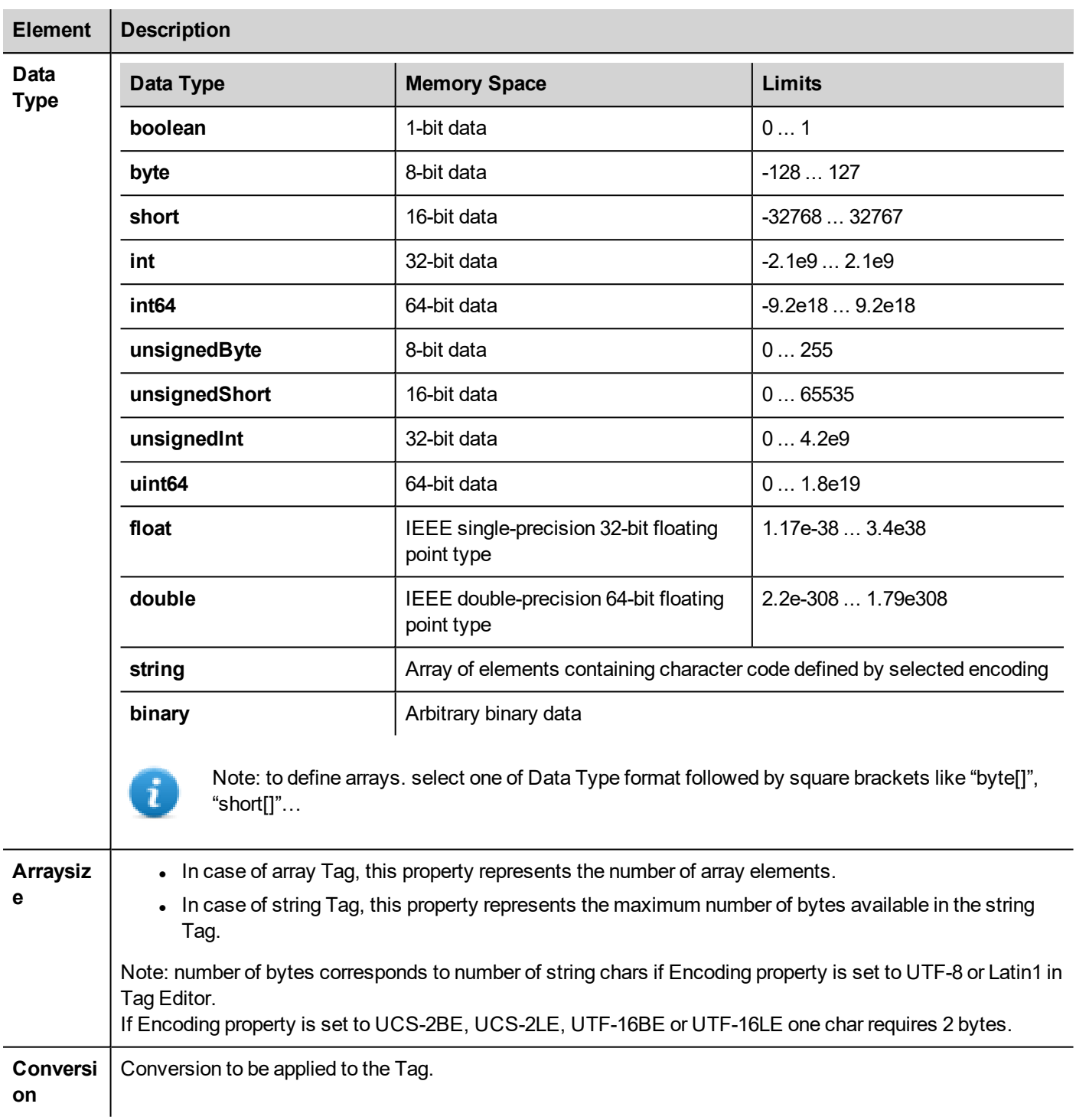

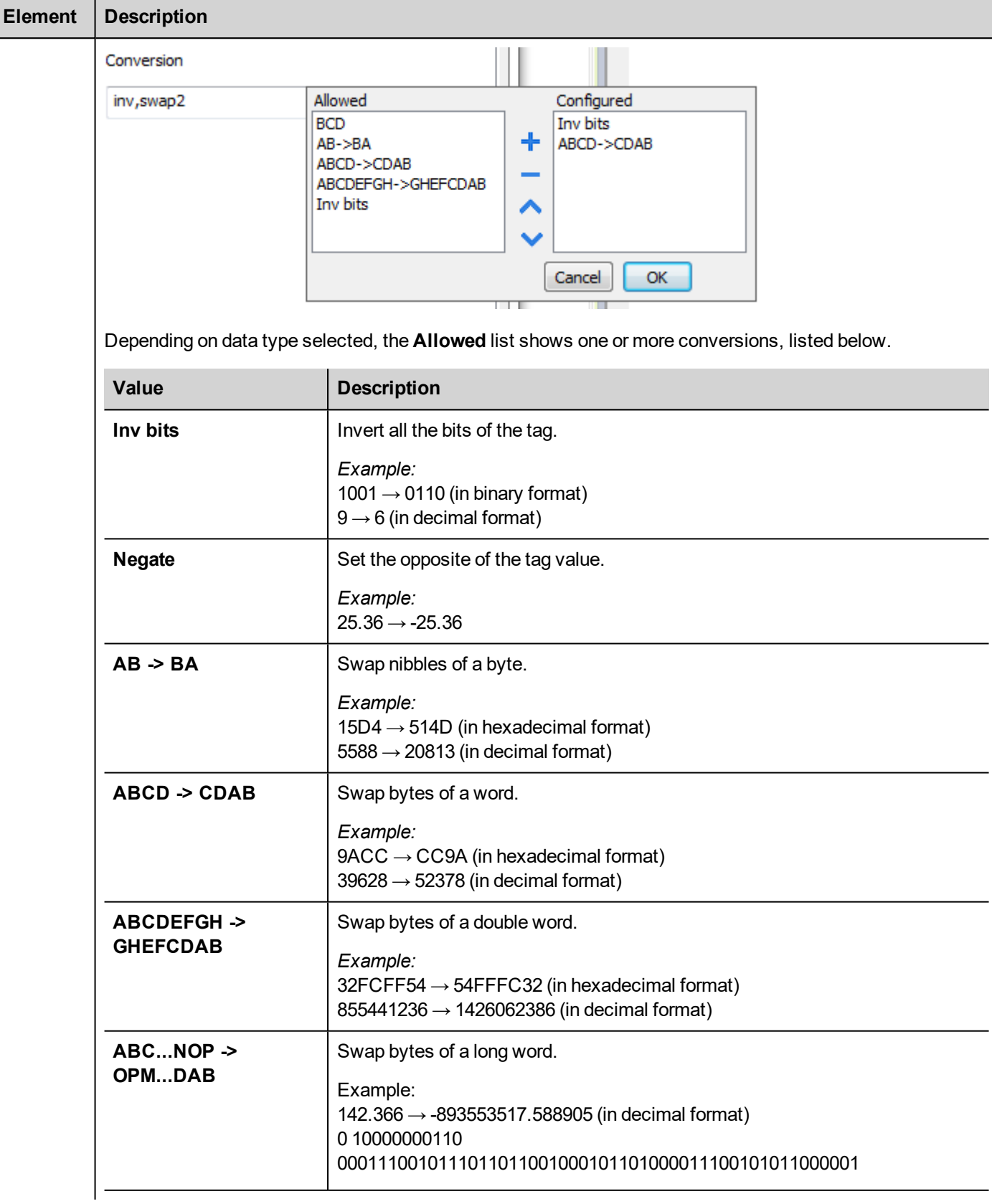

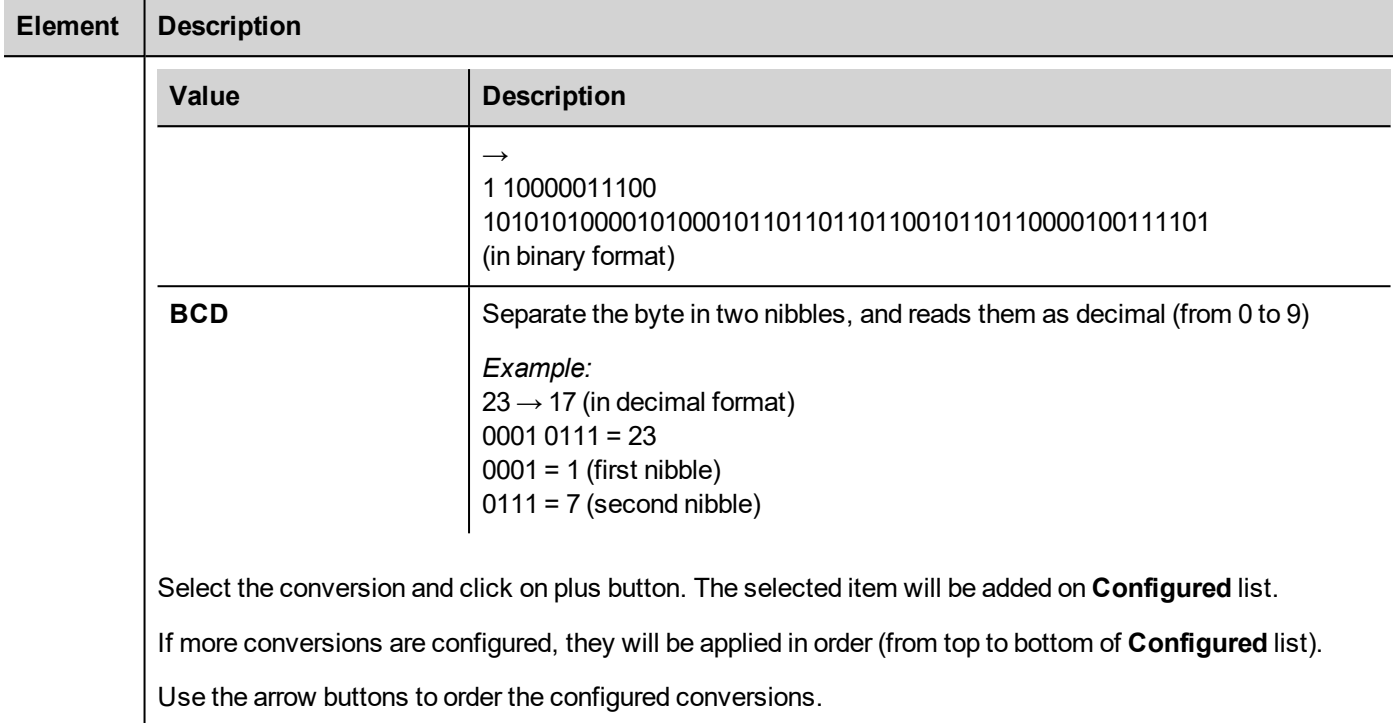

## **Cleaning Retentive Memory**

Use the **ClearRetentiveMemory** action to clear the content of the retentive memory.

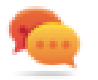

.

Tip: Use this action to set the memory content to a known status at any time.

See *Actions > Tag Action*s section of main manual for more details.

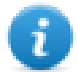

JavaScript interface for this action is: *project.clearRetentiveMemory();*

## **Preserving Retentive Memory at project download**

When a project file is downloaded to an HMI, or when the active project is modified, the content of retentive memory is usually deleted.

If is needed to preserve the content of retentive data at project download or update, select the **Keep retentive data on project download** option in the settings tabs of the HMI device.
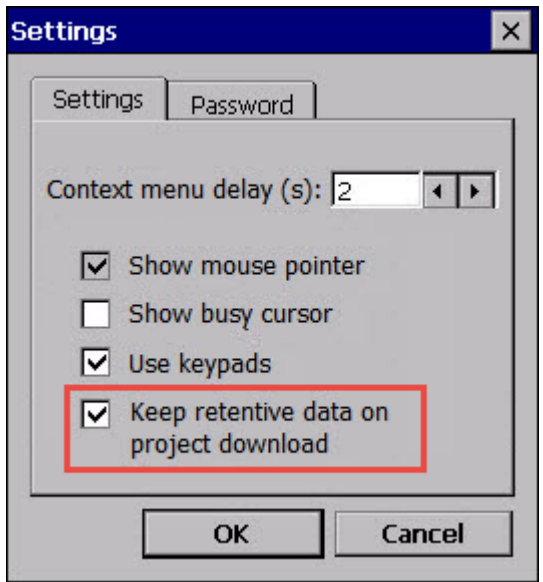

This setting will be ignored if **Delete runtime dynamic files** option is selected from *Download to Target* window.

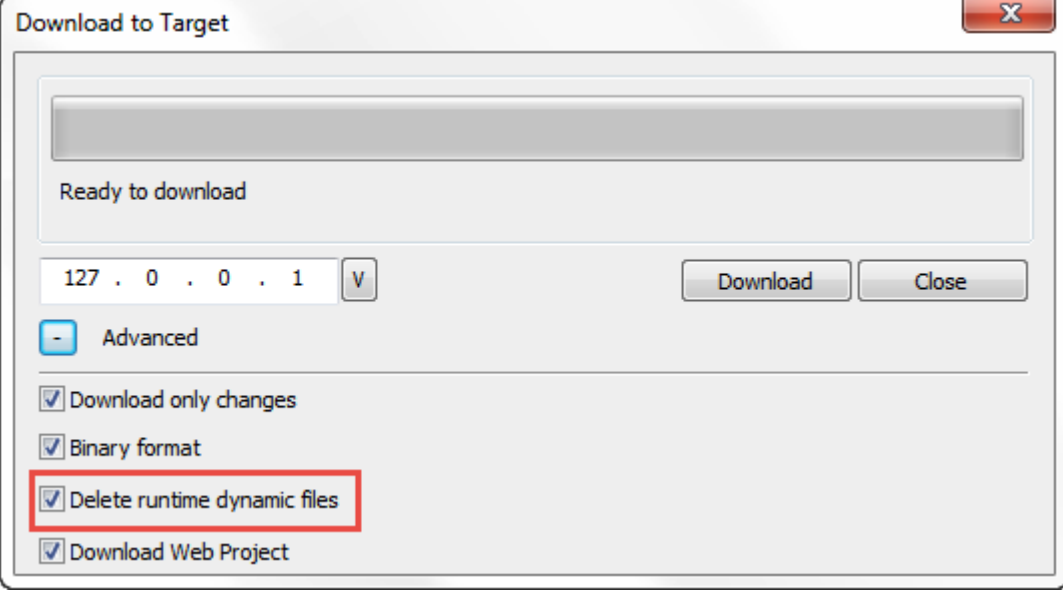

#### **Preserving Retentive Memory in Simulator**

Simulator of JMobile Studio supports the retentive memory. To enable retentive memory during project simulation use the option "Keep retentive data on project simulation" in context menu**.**

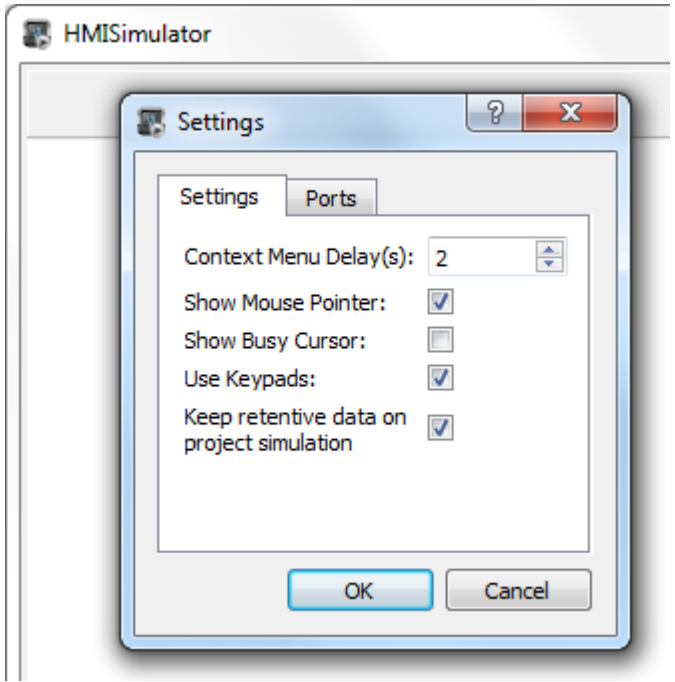

### **Tag Import**

Select the driver in Tag Editor and click on the **Import Tags** button to start the importer.

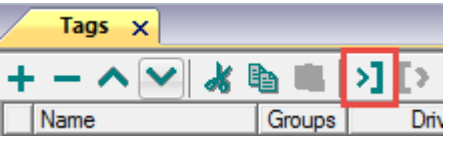

The system will require a generic XML file exported from Tag Editor by appropriate button.

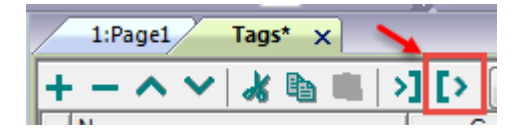

Once the importer has been selected, locate the symbol file and click **Open**.

Tags included in the symbol file are listed in the tag dictionary. The tag dictionary is displayed at the bottom of the screen.

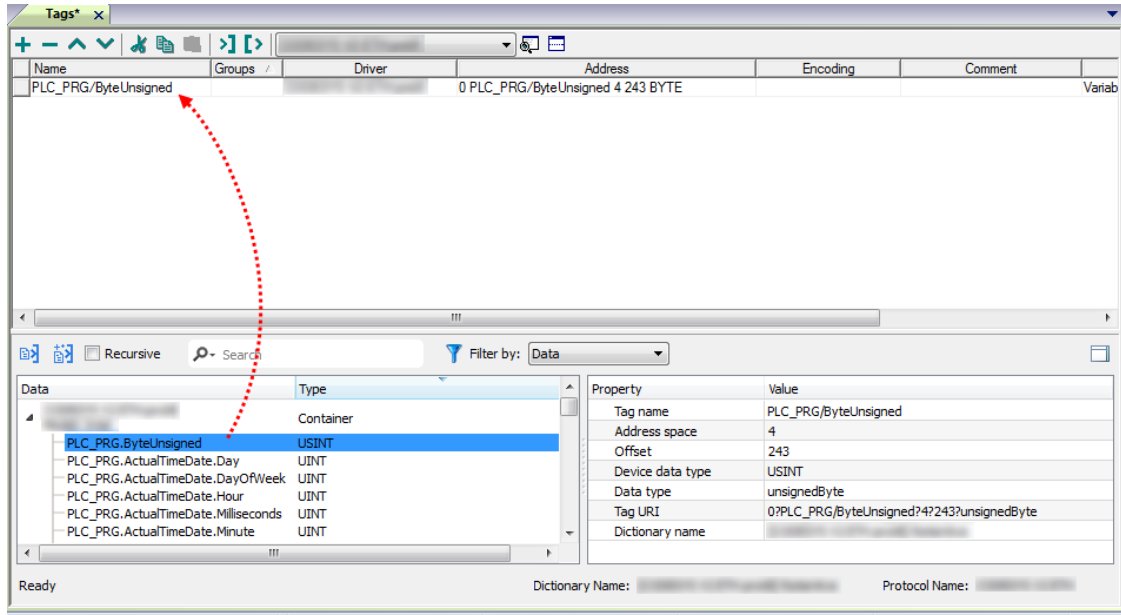

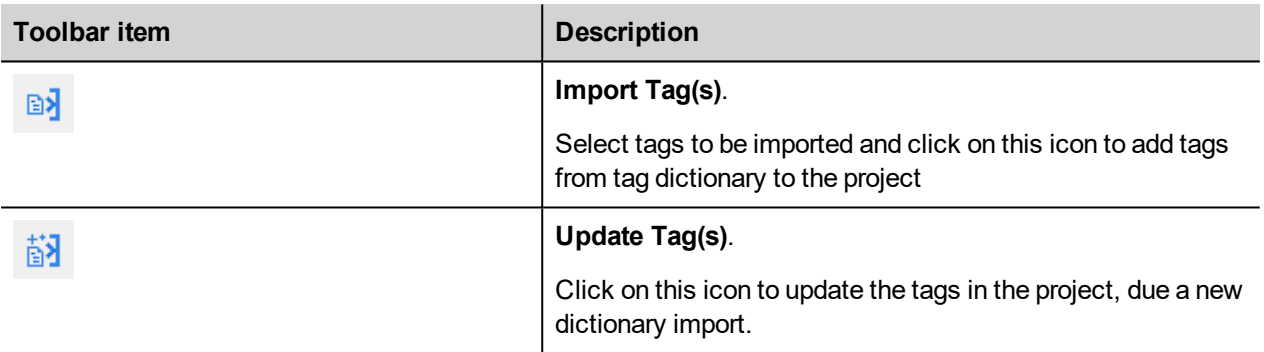

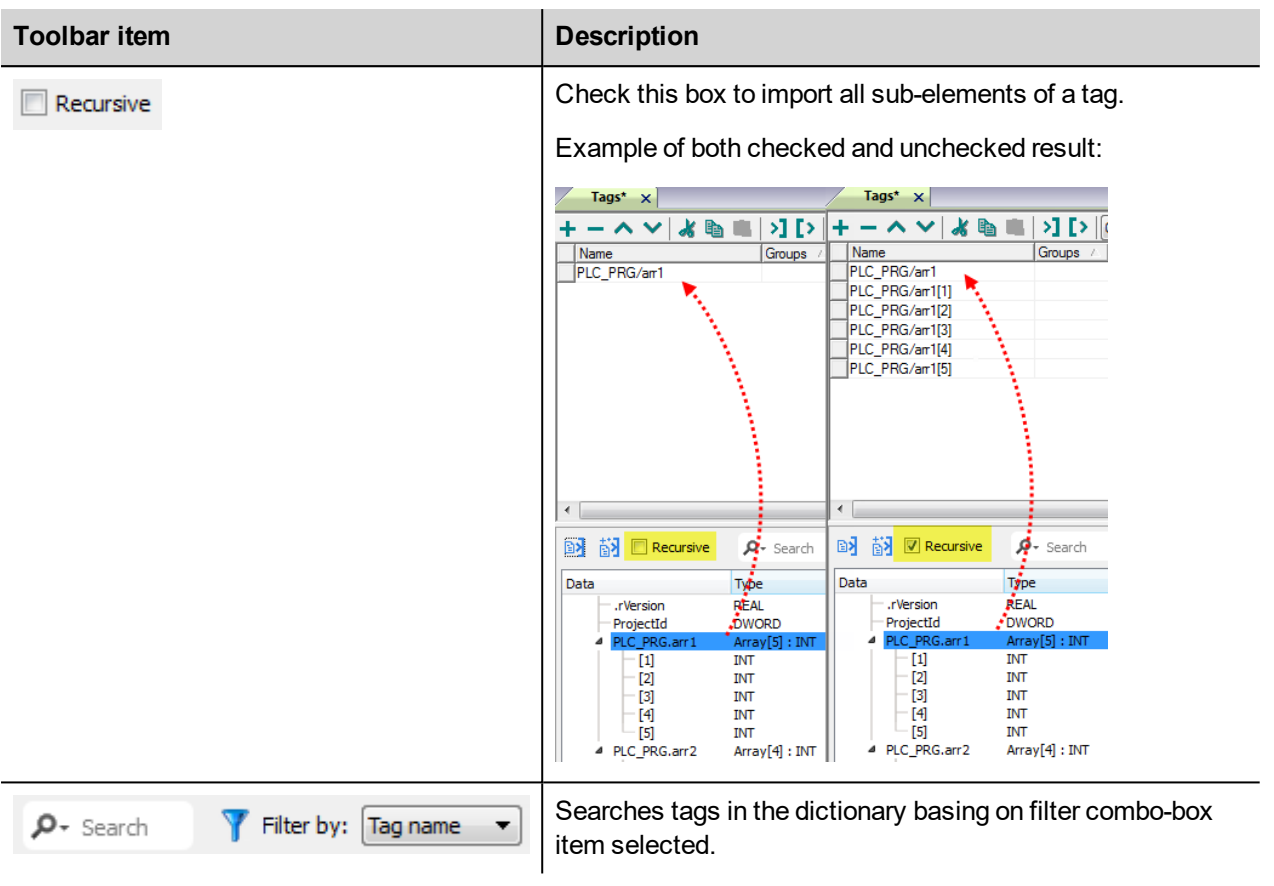

## EXOR

# **12 Actions**

Actions are functions used to interact with the system and are normally executed when events are triggered.

Events can be triggered by various widgets, for example on press and on release of a button. Not all actions are available for all the events of an object.

Actions are linked to widgets in the **Event** section of the Property pane (Page Editor).

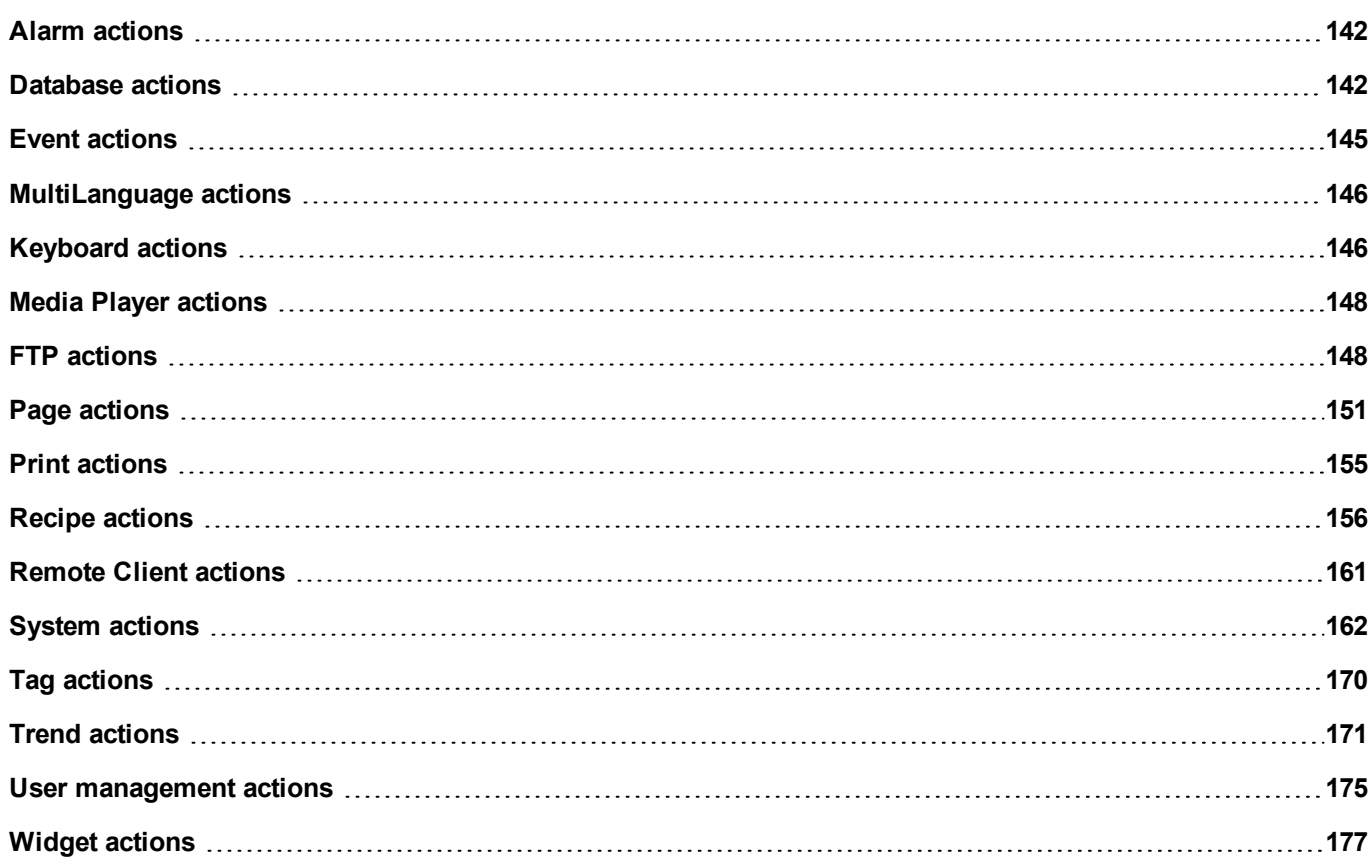

## <span id="page-149-0"></span>**Alarm actions**

Used to acknowledge or reset alarms.

#### **SelectAllAlarms**

Selects all alarms in the alarm widget.

#### **AckAlarm**

Acknowledges selected alarms.

#### **ResetAlarm**

Resets selected acknowledged alarms.

#### **EnableAlarms**

Saves changes made in the **Enable** column in the alarm widget. This action is used with the **Save** button in the alarm widget.

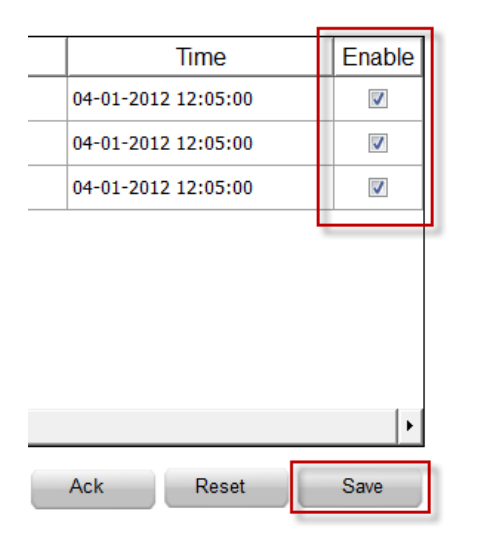

## <span id="page-149-1"></span>**Database actions**

#### **DBInit**

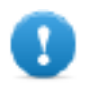

Important: This action is used only once on an empty database. It is not an initialization command to **be called any time the HMI device starts.**

Creates the set of tables required by the project. You do not need to use this action if the database already contains the necessary tables.

**Action Properties** 

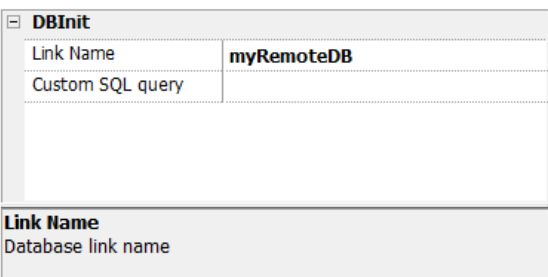

Use **Custom SQL query** parameter to define the pages to be created. Leave empty to generate default table names

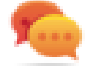

Tip: Add this command inside a SetUp page of your project, used by authorized personal only when installing the application for the first time.

#### **JavaScript Interface**

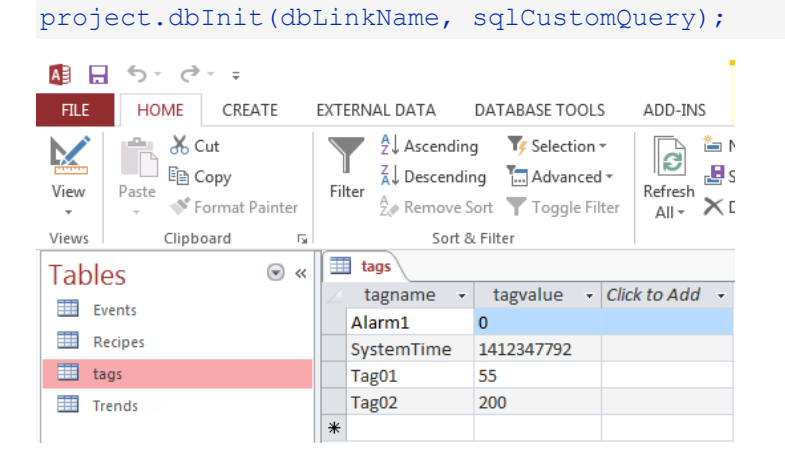

#### **DBWriteTags, DBReadTags**

Transfer the values of the selected tags to/from the remote database.

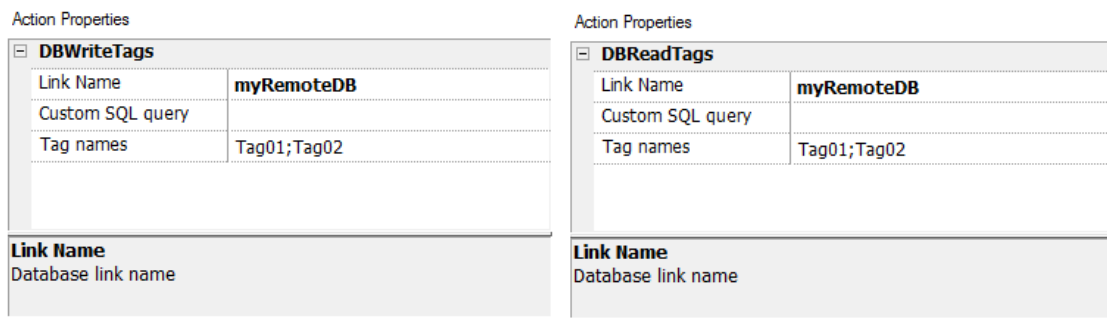

#### **JavaScript Interface**

project.dbWriteTags(dbLinkName, sqlCustomQuery, Tags);

project.dbReadTags(dbLinkName, sqlCustomQuery, Tags);

### **DBWriteGroups, DBReadGroups**

Transfer groups of tags between the HMI device and the database.

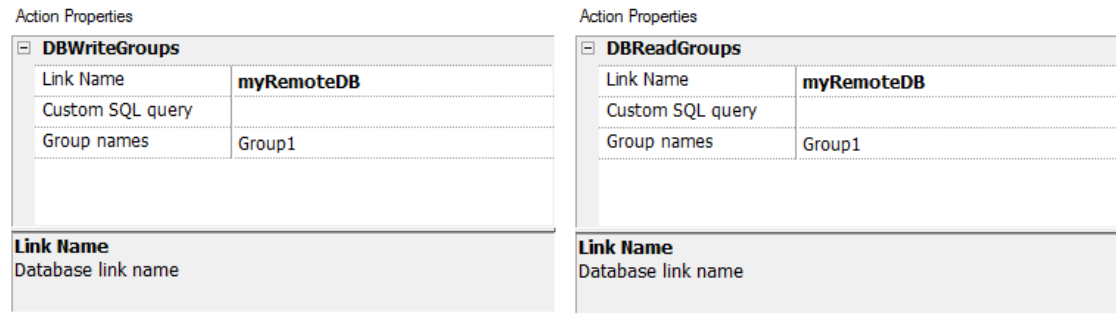

#### **JavaScript Interface**

project.dbWriteGroups(dbLinkName, sqlCustomQuery, Groups);

project.dbReadGroups(dbLinkName, sqlCustomQuery, Groups);

#### **DBWriteTrend**

Inserts the values of the last data sampled in the selected range of time inside the Trends table of the remote database.

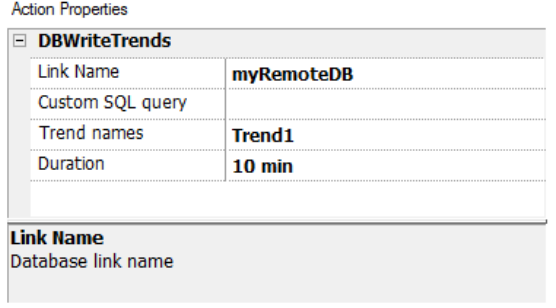

#### **JavaScript Interface**

project.dbWriteTrends(dbLinkName, sqlCustomQuery, trendName, durationIndex)

#### **DBWriteEvents**

Inserts the values of the last events in the selected range of time inside the Events table of the remote database.

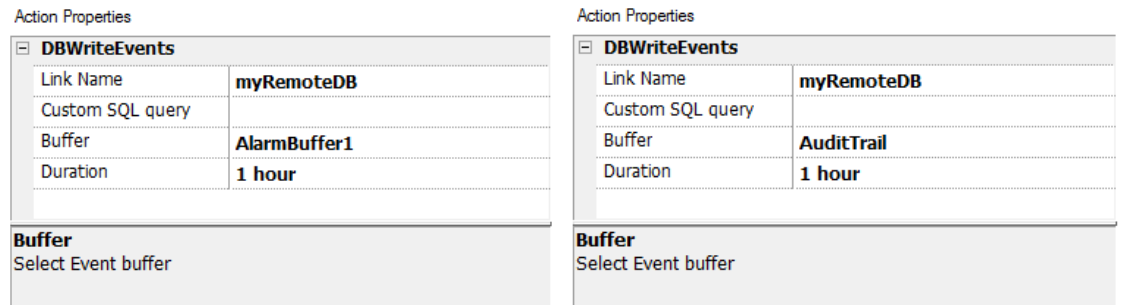

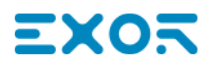

#### **JavaScript Interface**

```
project.dbWriteEvents (dbLinkName, sqlCustomQuery, archiveName, durationIndex)
```
#### **DBWriteRecipes, DBReadRecipes**

Transfer the recipe data to/from the remote database.

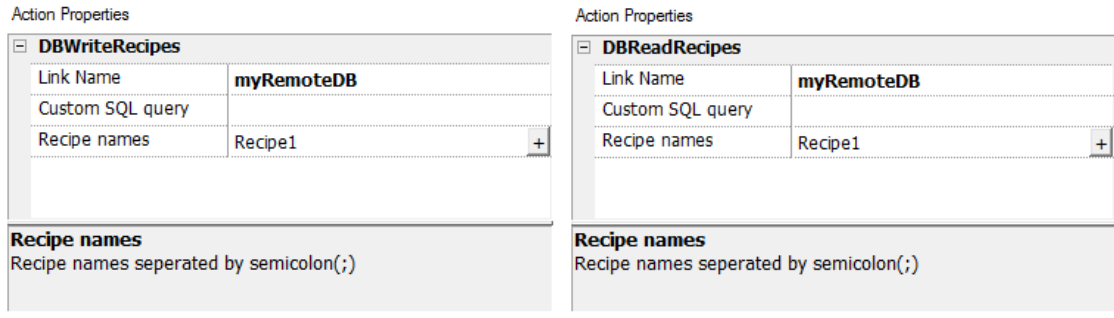

#### **JavaScript Interface**

project.dbWriteRecipes(dbLinkName, sqlCustomQuery, recipeNames)

project.dbReadRecipes(dbLinkName, sqlCustomQuery, recipeNames)

#### **DBResetErrors**

Reset all the three status variables of the selected database link. ["Database](#page-95-0) variables" on page 88.

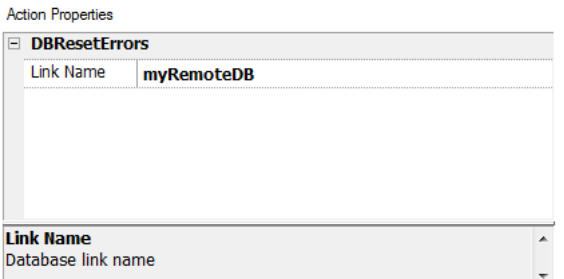

#### **JavaScript Interface**

<span id="page-152-0"></span>project.dbResetErrors(dbLinkName)

## **Event actions**

Used by Alarm History widget to scroll events/alarms backward/forward in table view (event buffer widget).

#### **ScrollEventsBackward**

Scrolls events/alarms backward in table view (event buffer widget).

#### **ScrollEventsForward**

Scrolls events/alarms forward in table view (event buffer widget).

## <span id="page-153-0"></span>**MultiLanguage actions**

Selects the application language.

### **SetLanguage**

<span id="page-153-1"></span>Sets the language used. The selected language will be applied at run time to all applicable widgets.

## **Keyboard actions**

Changes the use of keypads.

### **SendKey**

Sends one character to a numeric widget. The **KeypadType** property of the numeric widget must be set as **Macro**.

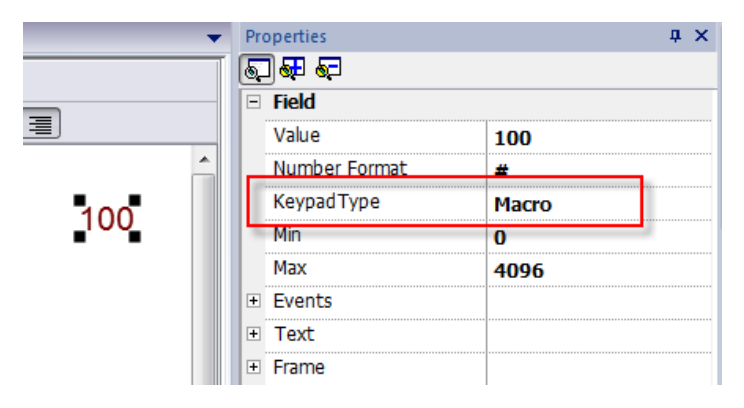

### **SendKeyWidget**

Sends one character to a specific widget.

#### **Example**

The **Up** and **Down** buttons use the **SendKeyWidget** action in association with the **Control List Widget**.

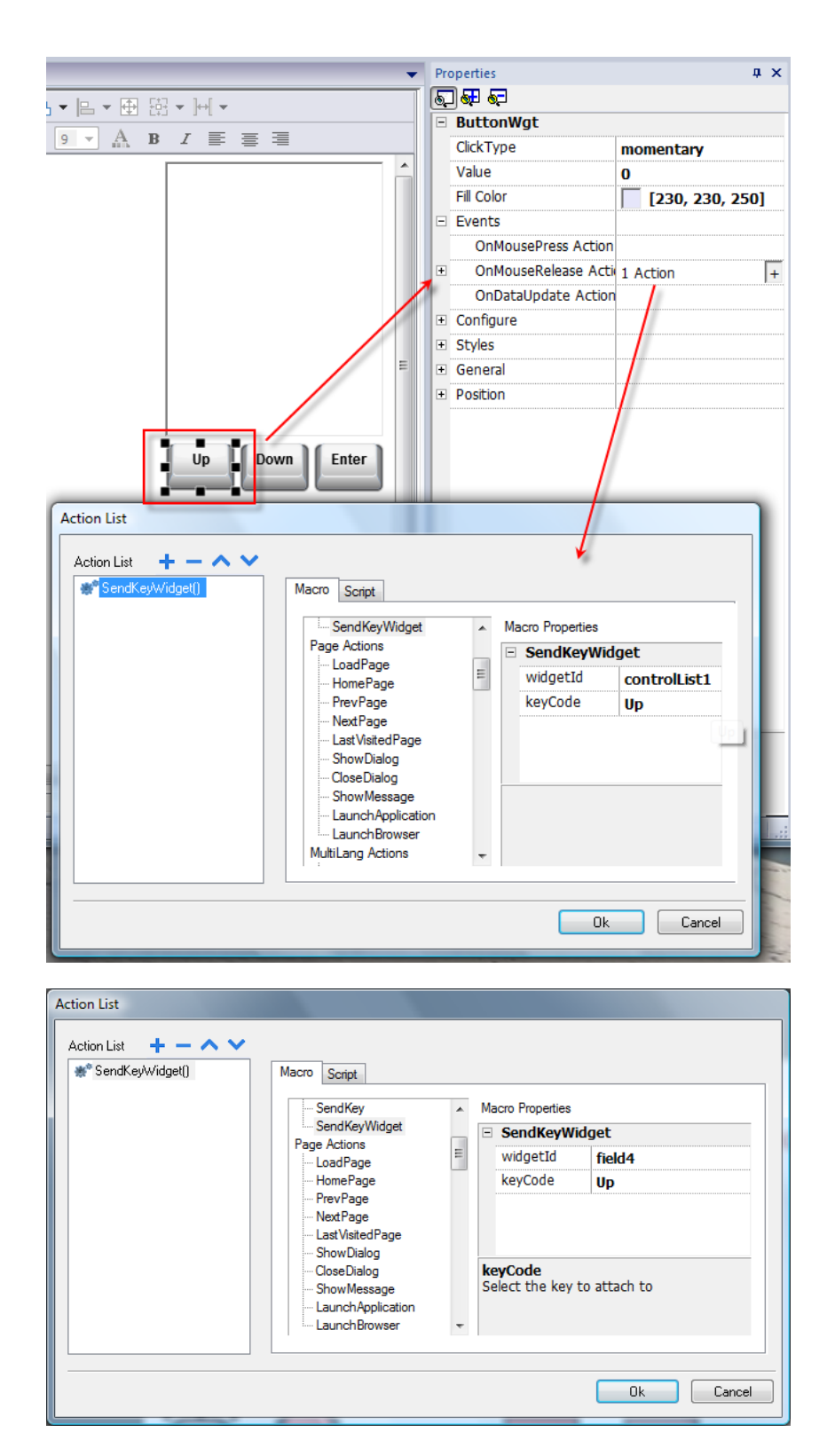

#### **ShowKeyPad**

Shows the default operating system touch keypad.

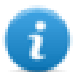

Note: might not be supported by all operating systems.

### **Keyboard**

Enables/disables the use of actions when using external keyboards. Action execution can be enabled/disabled both at project and at page level.

The effect is equivalent to the use of the property Keyboard for project and page.

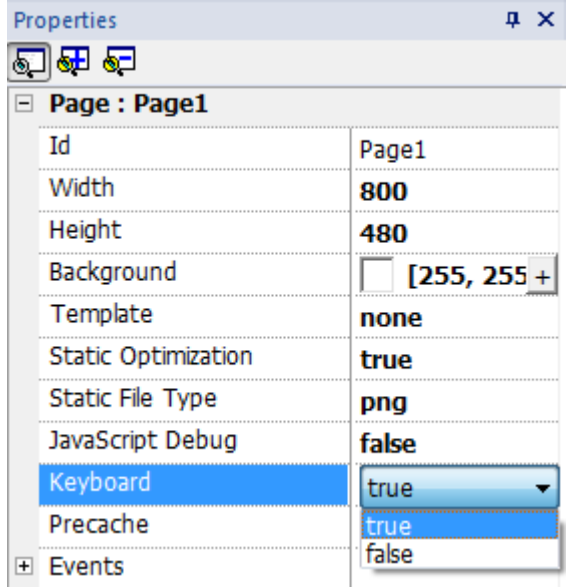

## <span id="page-155-0"></span>**Media Player actions**

Interact with the Media Player widget at run time.

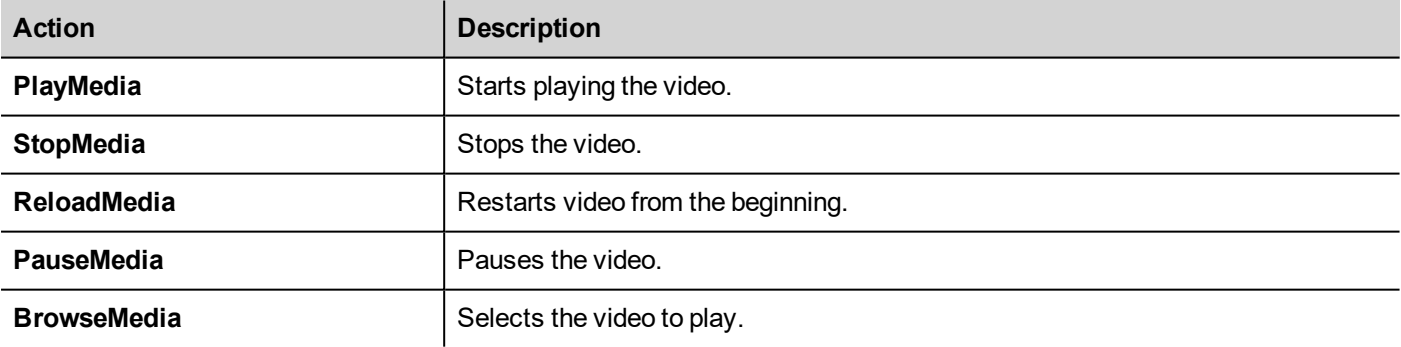

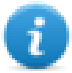

Not available on Linux platforms (see "HMI devices [capabilities"](#page-482-0) on page 475 for panels details)

## <span id="page-155-1"></span>**FTP actions**

Used to upload and download files to and from a remote FTP server.

### **ftpGET**

Download files from a remote FTP server

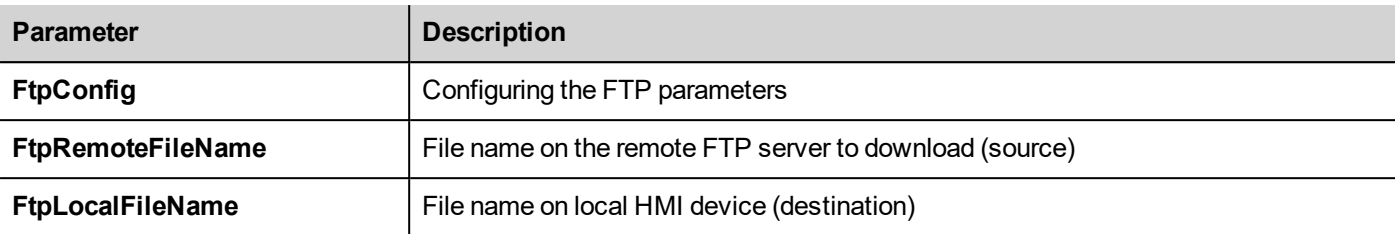

#### **ftpPUT**

Upload files to a remote FTP server

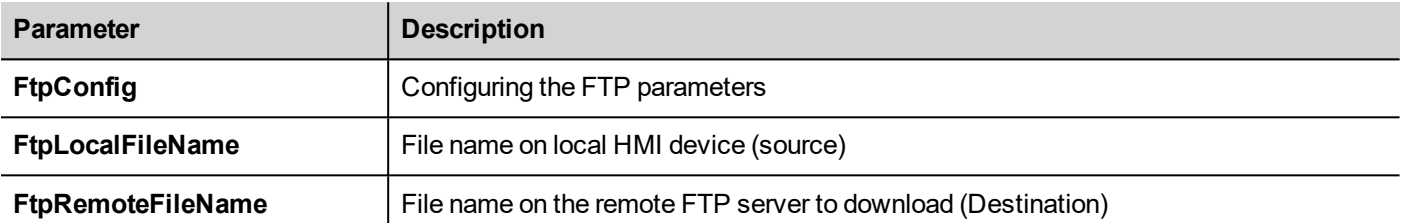

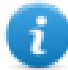

Filenames can contain wildcards.

When transferred, system variables are updated with the status of ongoing operations (see "FTP client [variables"](#page-99-0) on [page 92](#page-99-0)for details).

#### **FTP Server Configuration**

To configure the FTP parameter, enter the following information for the **FtpConfig** setting:

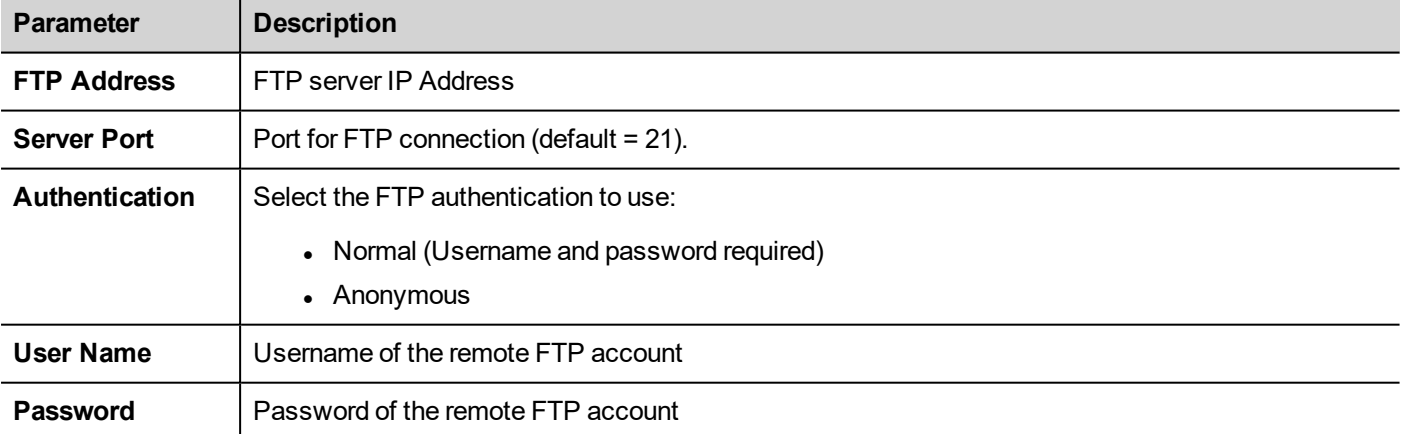

Click **+** to add more FTP servers configuration.

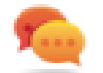

Tip: Use tags if you want change the server parameters dynamically from the JMobile HMI Runtime.

### **FTP JavaScript Interface**

#### **ftpConfig**

ftpCONFIG (IPAddress, Port, Authentication, UserName, Password)

Set the FTP parameters to use on next FTP calls

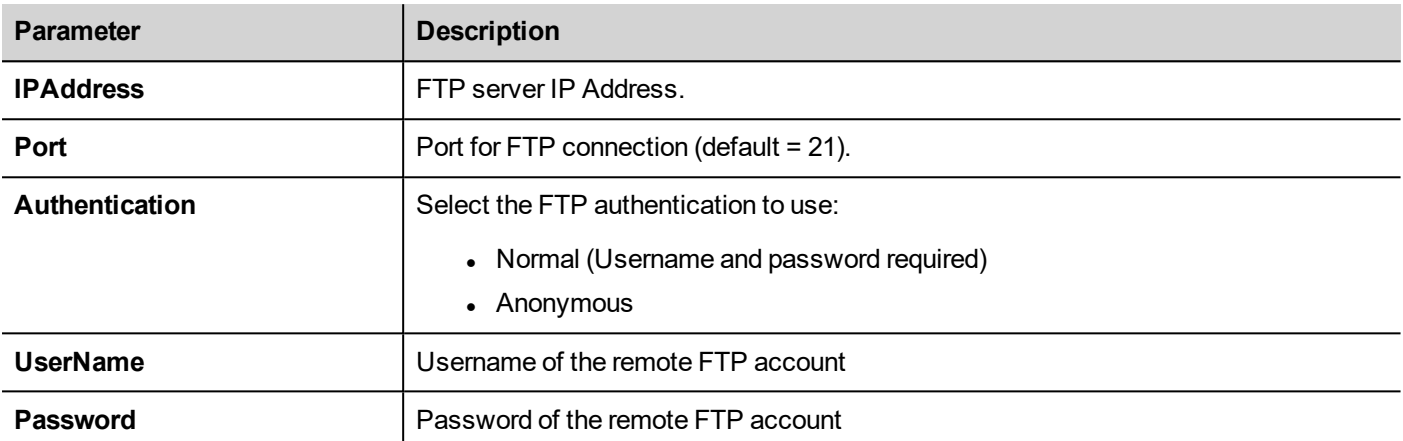

### **ftpGET**

ftpGET (remoteFileName, localFileName, [callback])

#### Download files from a remote FTP server

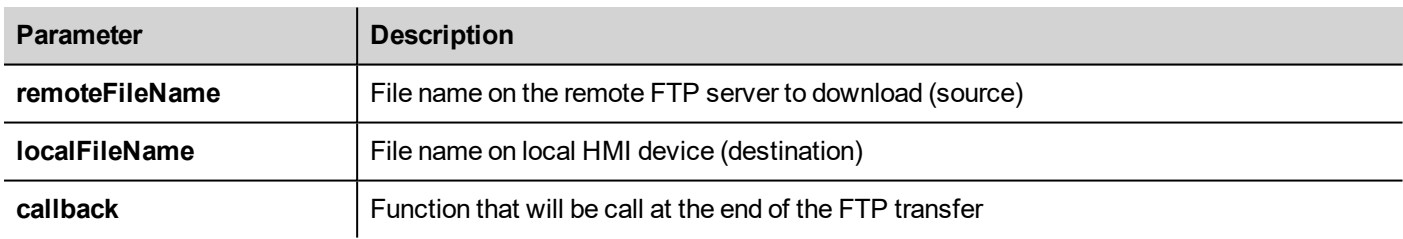

#### **ftpPUT**

#### ftpPUT (remoteFileName, localFileName, [callback])

#### Upload files to a remote FTP server

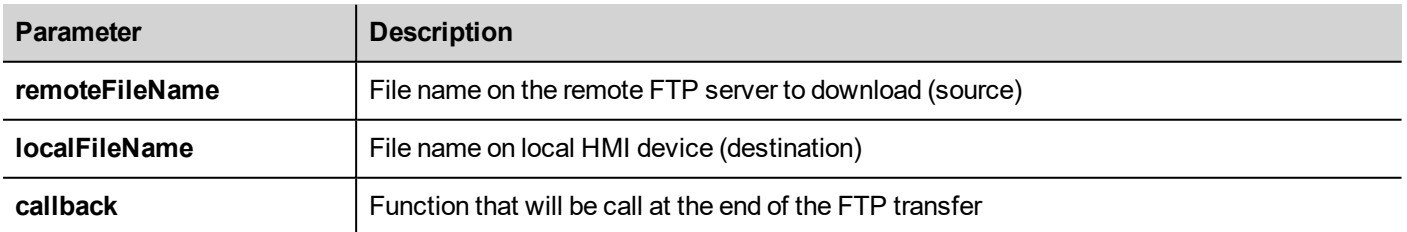

#### Example:

project.ftpCONFIG("192.168.0.200", "21", "true", "admin", "admin");

```
project.ftpGET( "data.txt",
                "\\USBMemory\\data.txt",
                function(ftpStatus) {fnFtpGetFinished(ftpStatus); } );
function fnFtpGetFinished(ftpStatus) { 
        alert(ftpStatus);
}
```
## <span id="page-158-0"></span>**Page actions**

Page navigation. Page actions can be used with the following events:

- OnMouseClick,
- OnMouseRelease,
- . OnMouseHold
- OnActivate
- . OnDeactivate
- Alarms
- <sup>l</sup> Schedulers.

#### **LoadPage**

Go to the selected page of the project.

### **HomePage**

Go to the home page.

You can set the home page in the **Behavior** section of the **Project Widget**, see ["Behavior"](#page-71-0) on page 64

#### **PrevPage**

Go to the previous page.

#### **NextPage**

Go to the next page.

#### **LastVisitedPage**

Go to the previously displayed page

#### **ShowDialog**

Opens a dialog page defined in the project.

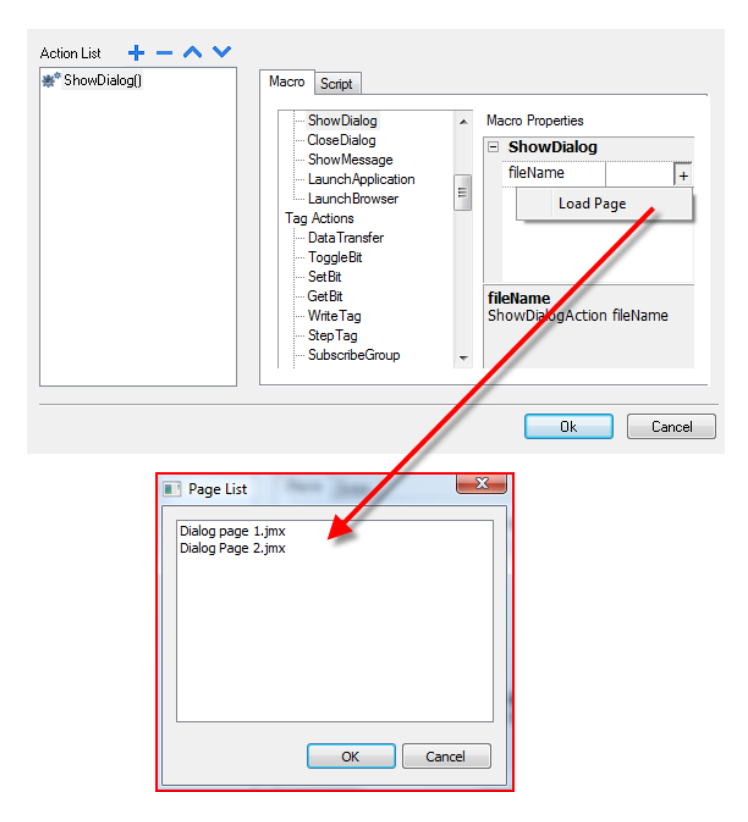

### **CloseDialog**

Close dialog pages.

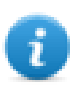

Note: This action is applicable only to dialog pages.

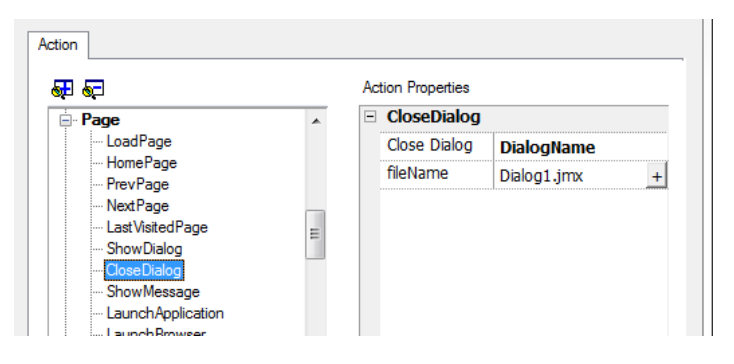

#### **CloseDialog options**

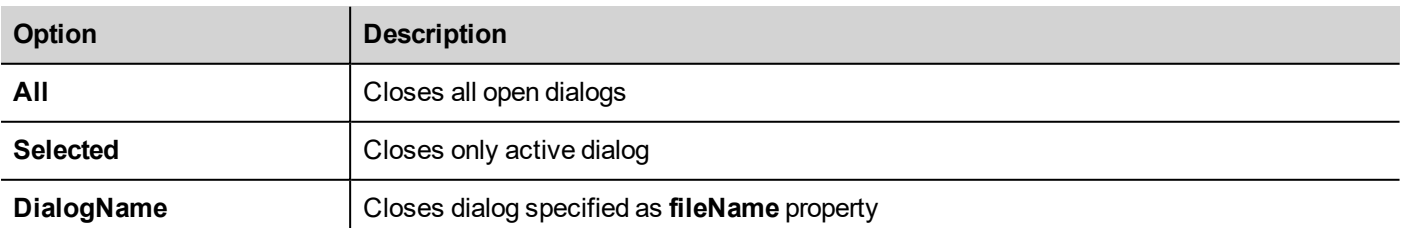

#### **JavaScript Interface**

*project.closeDialog(DialogID);*

#### Where *DialogID*:

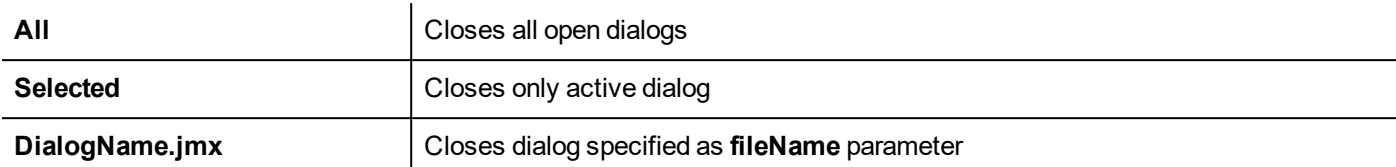

#### **Examples**

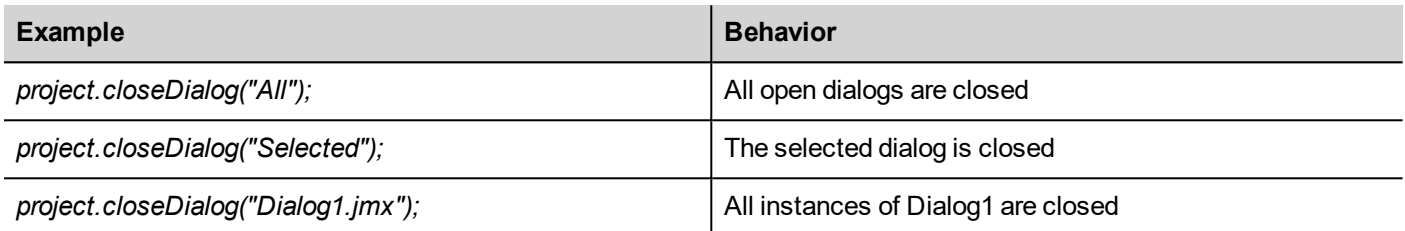

The function *project.closeDialog();* without parameter works as *project.closeDialog("Selected");*.

#### **ShowMessage**

Displays a popup message. Enter the text of the message to be displayed.

#### **LaunchApplication**

Launches an external application.

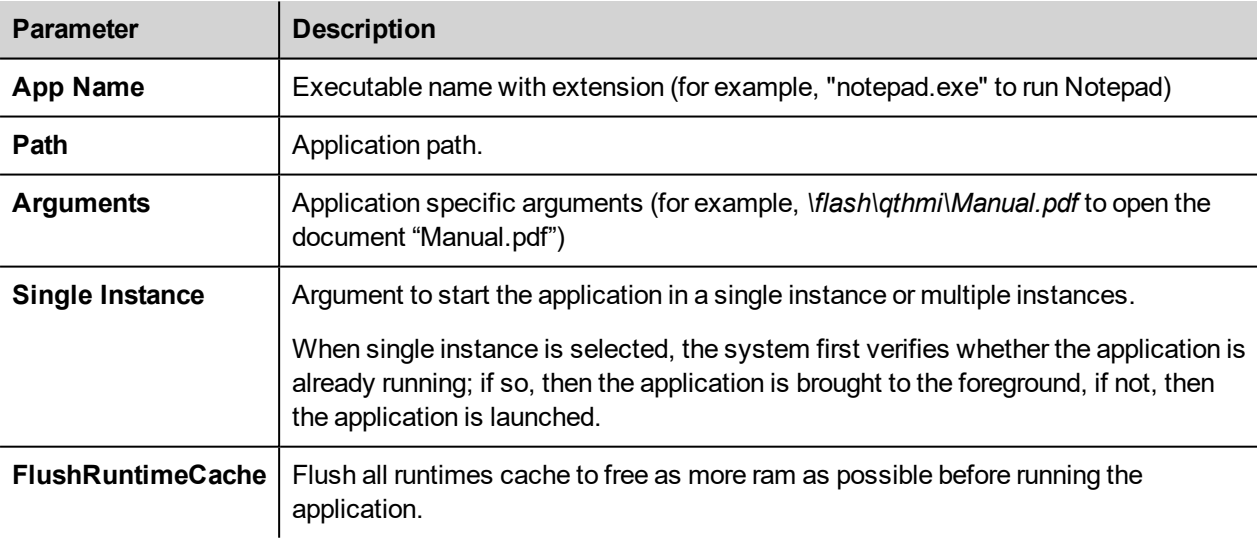

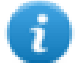

Note: Arguments with spaces must be quoted (for example, "\Storage Card\Manual.pdf")

#### Example:

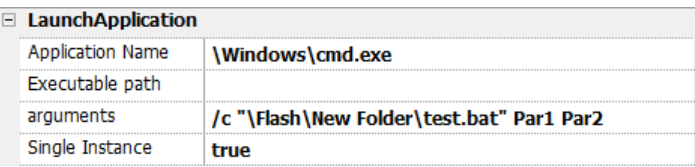

#### **LaunchBrowser**

Opens the default web browser. You can define URL address as argument.

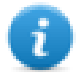

Note: Only works on platforms having a native web browser (for example, on Windows CE PRO with Internet Explorer enabled).

### **LaunchVNC**

Starts VNC server and opens the configuration.

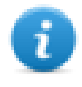

Macro available only for HMI devices based on Windows CE platform. On HMI devices based on Linux platform the VNC service can be enabled from the "*Service*" tab of the ["Linux](#page-432-0) [Devices"](#page-432-0) on page 425BSP v1.0.44 or higher required.

See ["Software](#page-70-0) plug-in modules" on page 63 to include it on Windows CE devices.

### **LaunchPDFViewer**

Starts PDF Viewer.

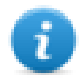

Note: only works on devices that include PDF Viewer.

See ["Software](#page-70-0) plug-in modules" on page 63 to include it on Windows CE devices. On Linux devices is included from BSP v1.00.44.

### **LaunchUpdater**

Updates project and runtime from an external device.

Use **Path** parameter to specify the folder that will contain the update package file. Leave the path parameter empty if you prefer select the file manually on the HMI device when the macro is invoked.

When the LaunchUpdater macro is executed, the below dialog is showed on HMI device

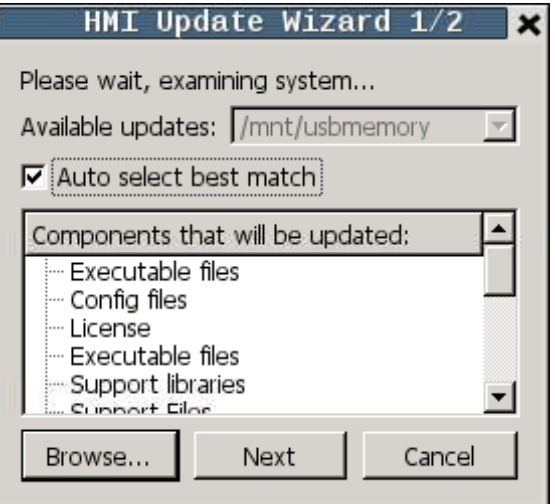

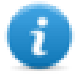

Note: Not supported in devices based on Win32.

#### **JavaScript Interface**

*project.launchUpdater(strPath)*

#### **Examples**

project.launchUpdater("\\USBMemory")

#### **LaunchHMICloudEnabler**

Open the HMI Cloud Enabler.

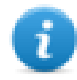

Macro available only for HMI devices based on Windows CE platform. On HMI devices based on the Linux platform the Service Cloud can be enabled from the "*Service*" tab of the "Linux [Devices"](#page-432-0) on page 425.

#### **LockScreen**

Temporarily locks the touch screen. Allows cleaning the touch screen.

<span id="page-162-0"></span>The system variable **Time remaining to unlock** displays the time remaining to unlock.See "Screen [variables"](#page-103-0) on page 96

## **Print actions**

Manages print tasks.

#### **PrintGraphicReport**

Prints a graphic report.

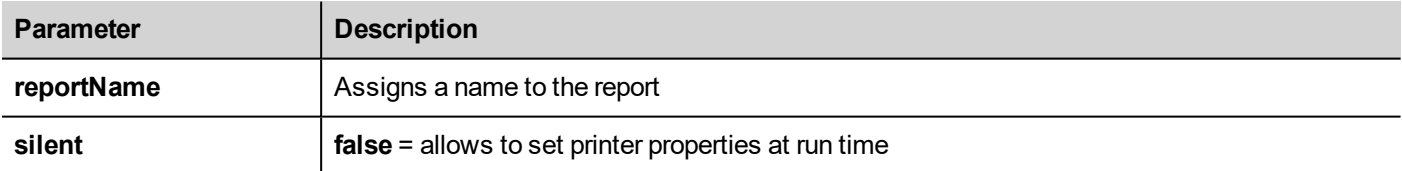

#### **PrintText**

Prints a string.

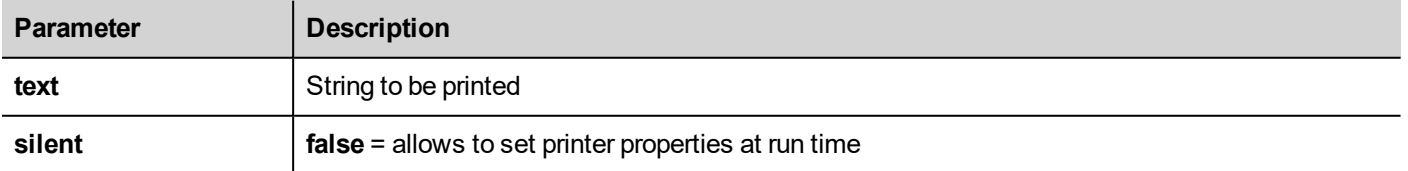

This action works in line printing mode and uses a standard protocol common to all printers that support it. Text is printed immediately line by line or after a timeout custom for each printer model.

Note: printing could a few minutes for models not designed for line printing.

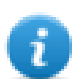

 $\mathbf{i}$ 

Not available on Linux platforms (see "HMI devices [capabilities"](#page-482-0) on page 475 for panels details)

### **PrintBytes**

Prints an hexadecimal string representing data to print (for example, "1b30" to print < ESC 0 >.

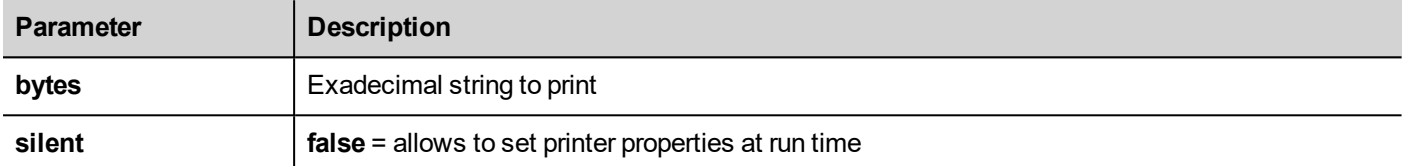

This action works in line printing mode and uses a standard protocol common to all printers that support it. Text is printed immediately line by line or after a timeout custom for each printer model.

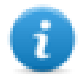

Note: printing could a few minutes for models not designed for line printing.

Not available on Linux platforms (see "HMI devices [capabilities"](#page-482-0) on page 475 for panels details)

### **EmptyPrintQueue**

Flushes the current printing queue. If executed while executing a job, the queue is cleared at the end of the job.

#### **PausePrinting**

Puts the current printing queue on hold. If executed while executing a job, the queue is paused at the end of the job.

#### **ResumePrinting**

Restarts a queue previously put on hold.

#### **AbortPrinting**

<span id="page-163-0"></span>Stop the execution of the current job and removes it from the queue. If the queue has another job, then, after aborting, the next job starts.

## **Recipe actions**

Used to program recipe management.

#### **DownLoadRecipe**

Copy recipe data from HMI device flash memory to the controller (e.g. PLC, local variable, depending on the protocol).

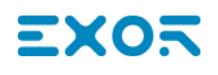

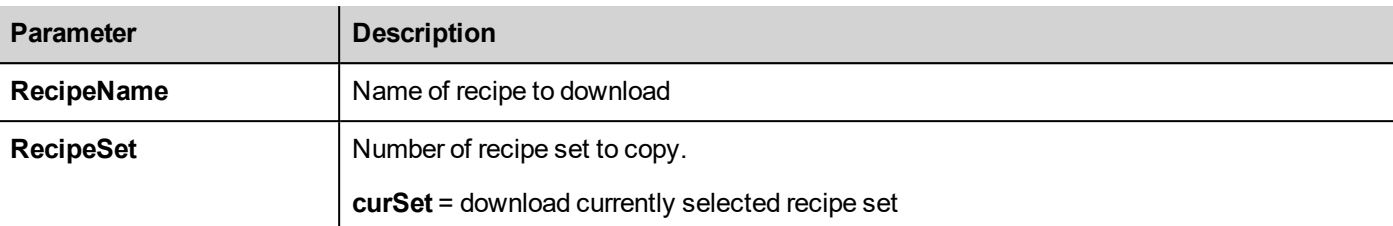

#### **UpLoadRecipe**

Saves recipe data from the controller (e.g. PLC, local variable, depending on the protocol) to the device Flash Memory.

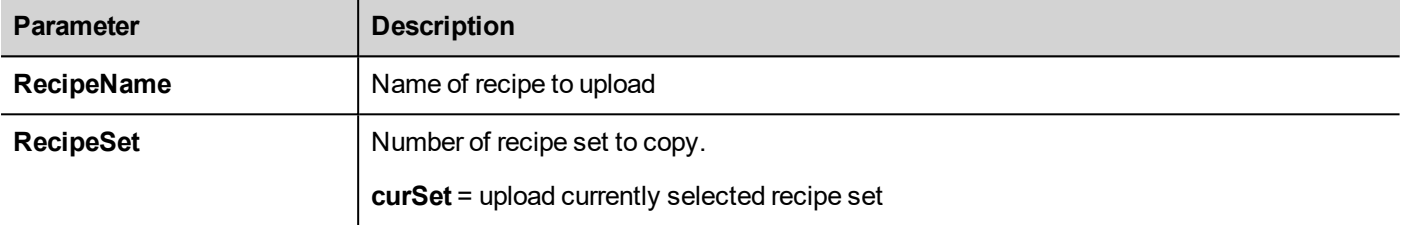

#### **WriteCurrentRecipeSet**

Sets the selected recipe as current recipe set.

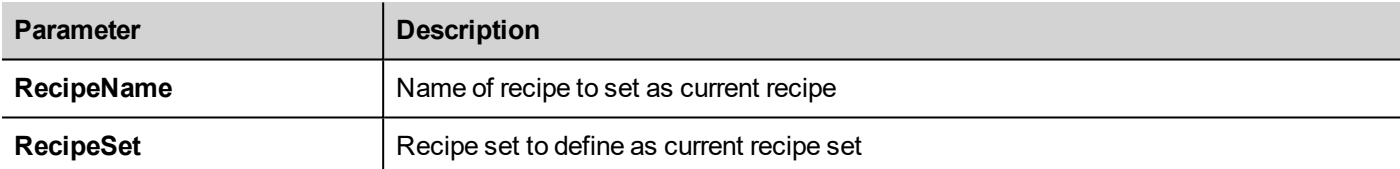

#### **DownLoadCurRecipe**

Downloads current set of recipe data to the controller.

No parameter is required.

#### **UploadCurRecipe**

Uploads set of controller data to current recipe set.

No parameter is required

#### **ResetRecipe**

Restores factory settings for recipe data. Original recipe data will overwrite uploaded recipes

Select the recipe that you want to reset to factory data.

#### **DumpRecipeData**

Dumps recipe data to internal or external storage. Data is saved in .csv format.

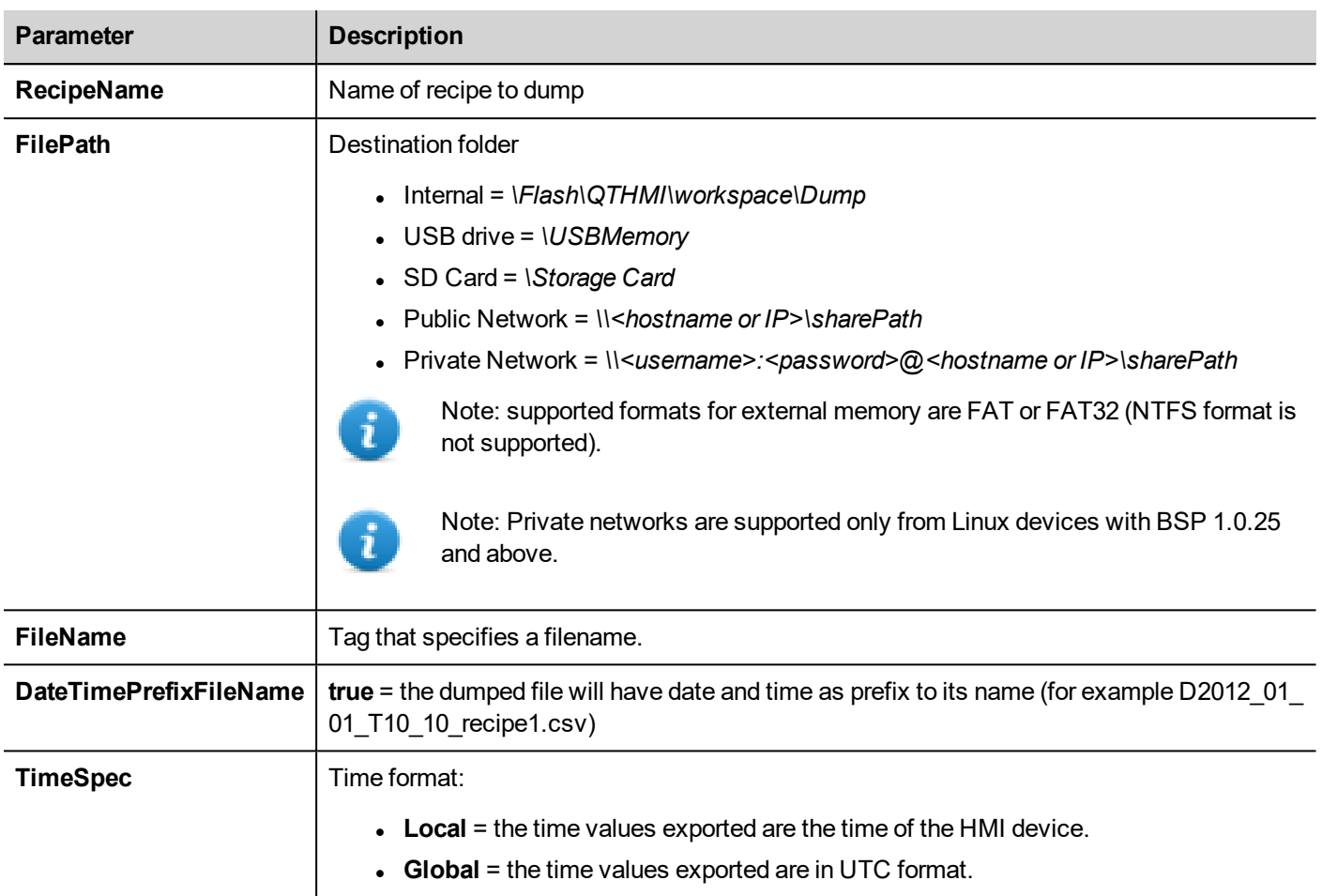

### **RestoreRecipeData**

Restores previously saved recipe data.

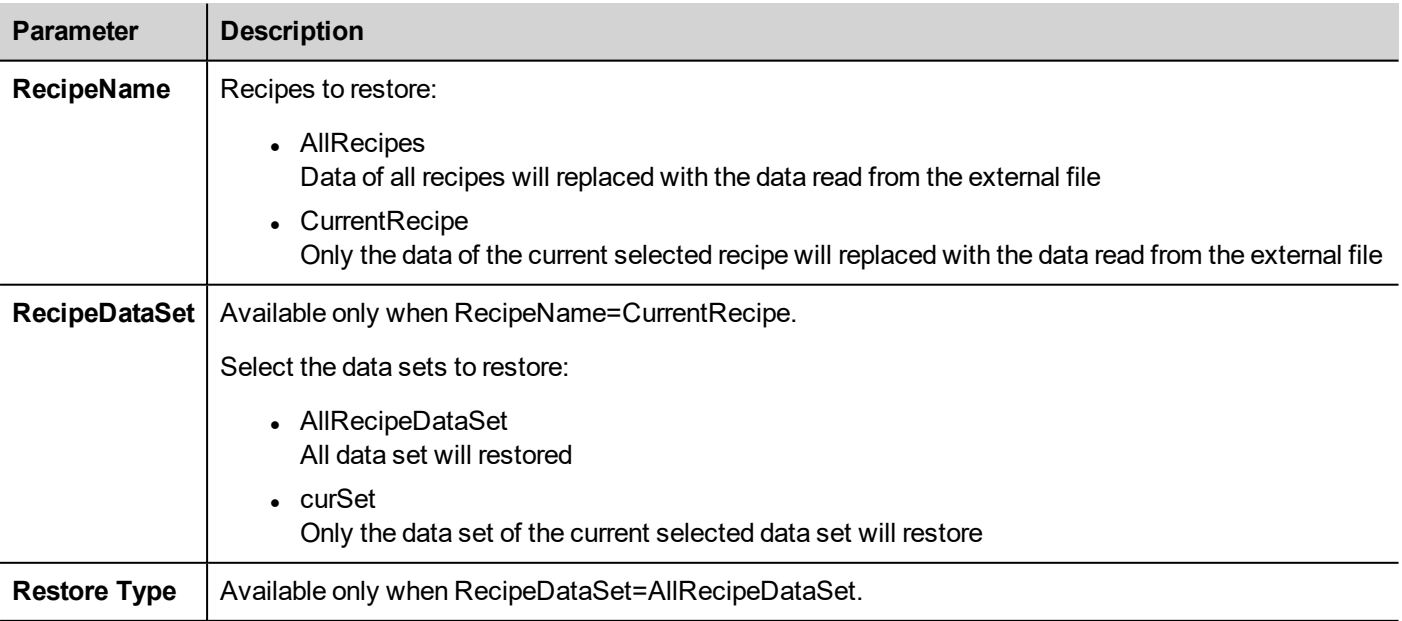

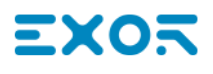

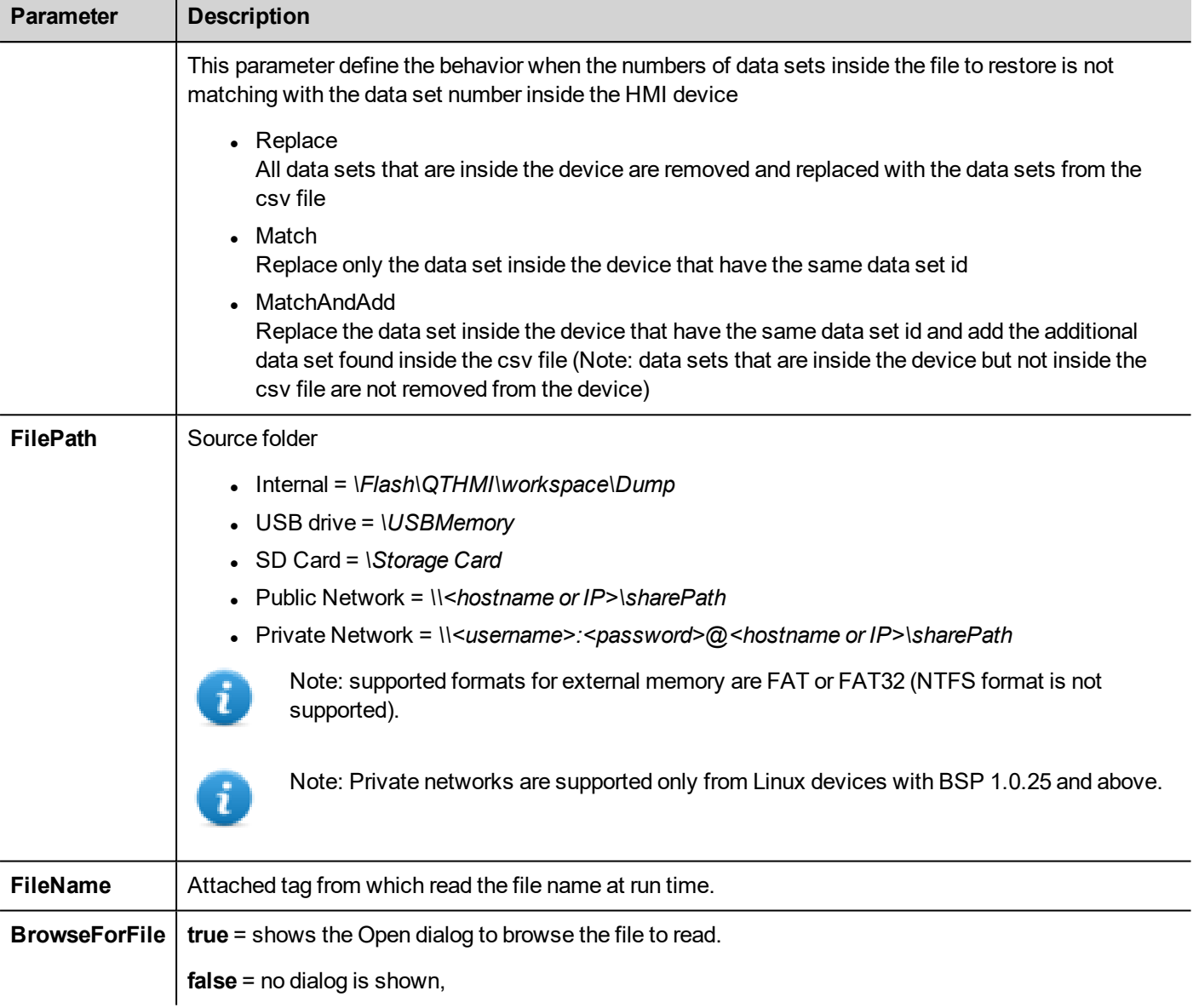

### **AddRecipeDataSet**

Adds a new dataset to the selected recipe. The new dataset is appended at the end of the already defined datasets.

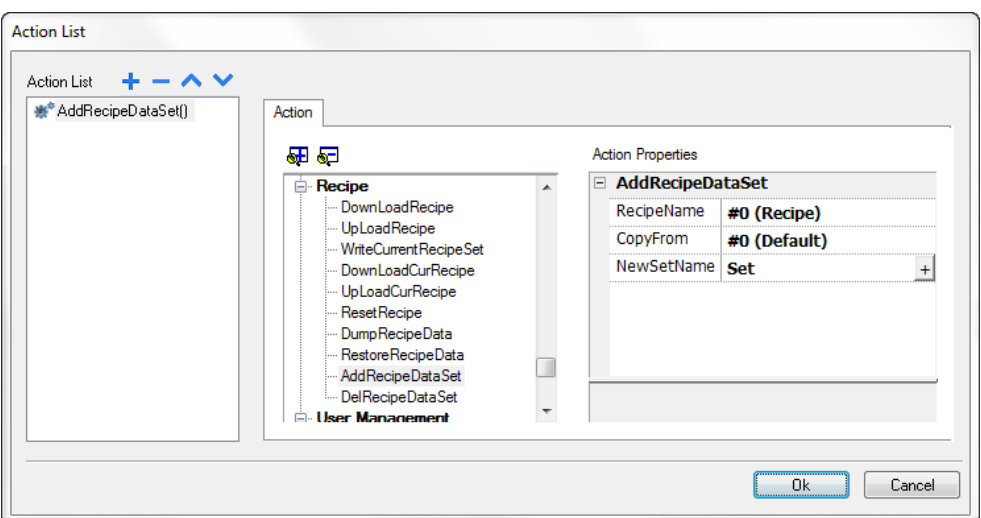

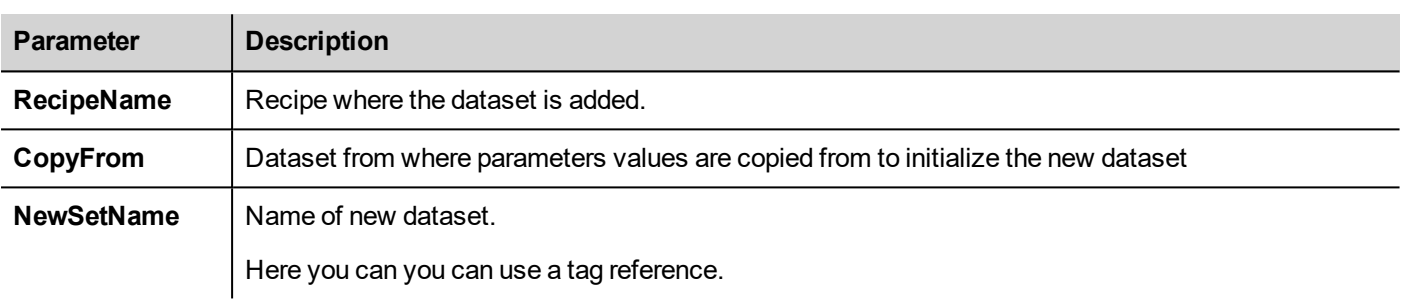

### **DelRecipeDataSet**

Deletes a dataset from the selected recipe. Deleting a dataset will rearrange the position number of the datasets that follow.

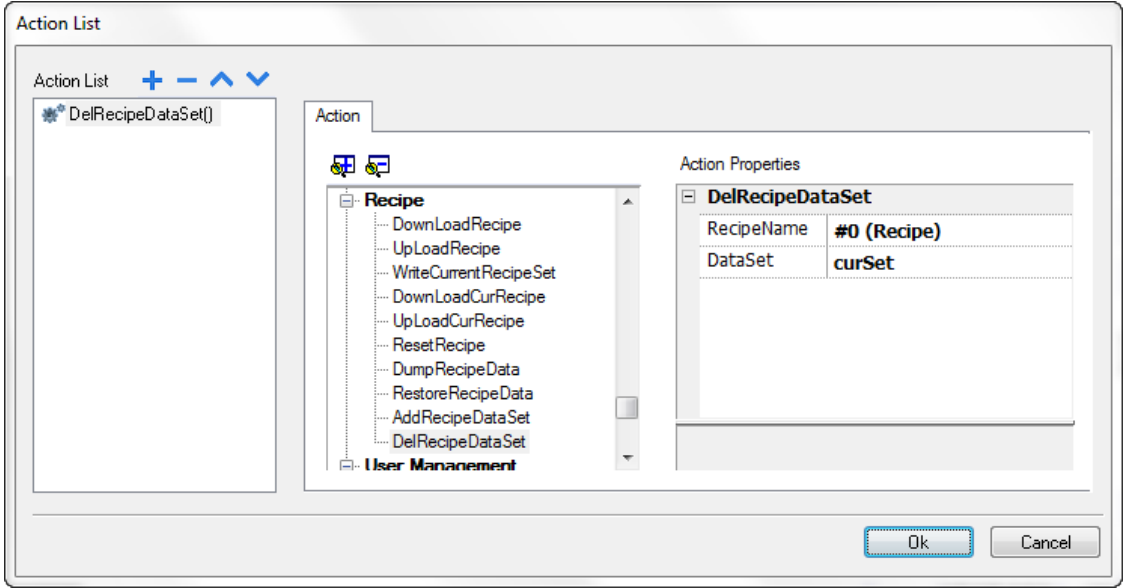

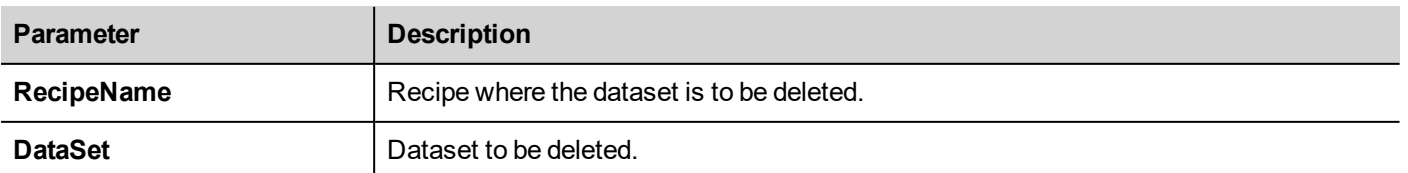

## <span id="page-168-0"></span>**Remote Client actions**

Used to upload and download files to and from a remote HMI device. These actions can only be used from a remote JMobile Client to access remote files via FTP.

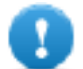

**Important: Enable FTP support and give all necessary user rights to the folders used to transfer files.**

### **UploadToHMI**

Opens a file Open dialog to select a file to be uploaded to the remote HMI device.

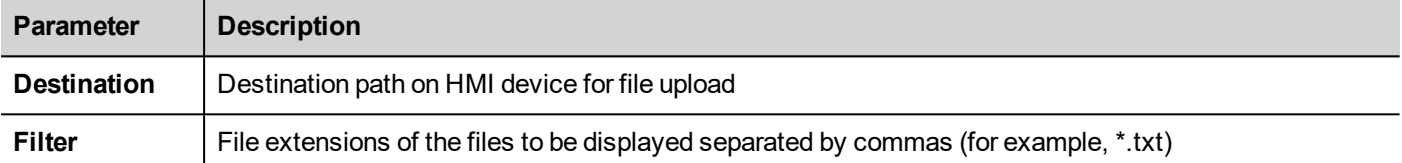

#### **DownloadFromHMI**

Opens a file Open dialog to select a file to be downloaded from the remote HMI device.

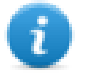

Note: Only files matching the set filter are displayed and can be downloaded.

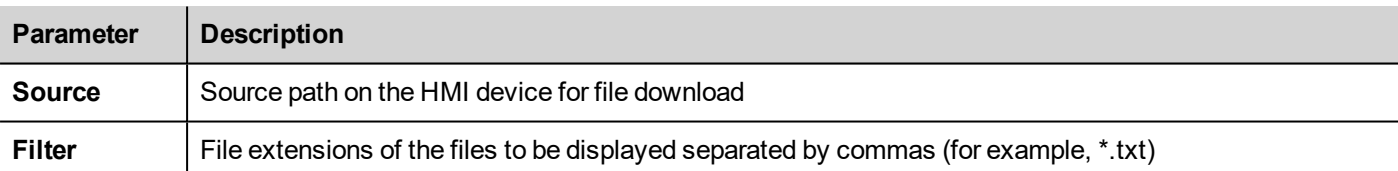

#### **JavaScript Interface**

```
boolean project.uploadToHMI(dirPath, strFilter);
```
#### boolean project.downloadFromHMI(dirPath, strFilter);

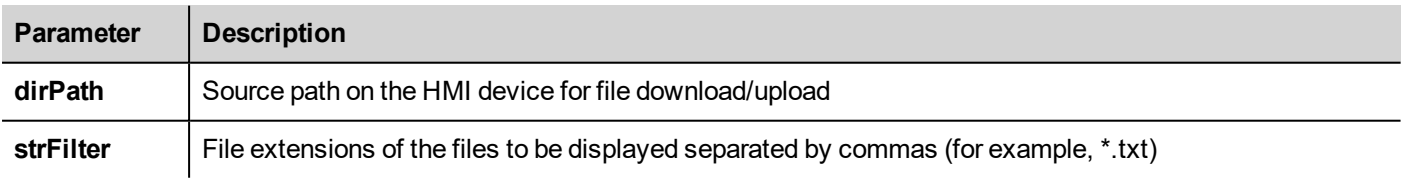

#### Return values:

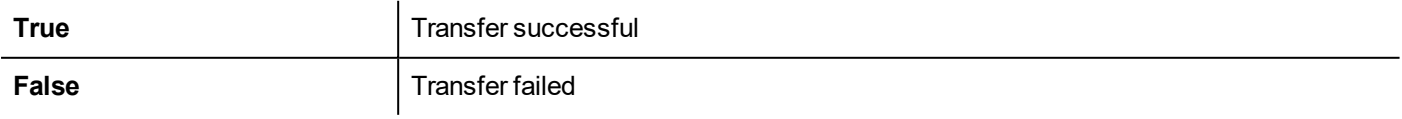

Note: When transferred, system variables are updated with the status of ongoing operations.

## <span id="page-169-0"></span>**System actions**

Used to manage system properties.

#### **Restart**

 $\mathbf{d}$ 

Restarts the runtime.

### **DumpTrend**

Stores historical trend data to external drives (USB drive or SD card).

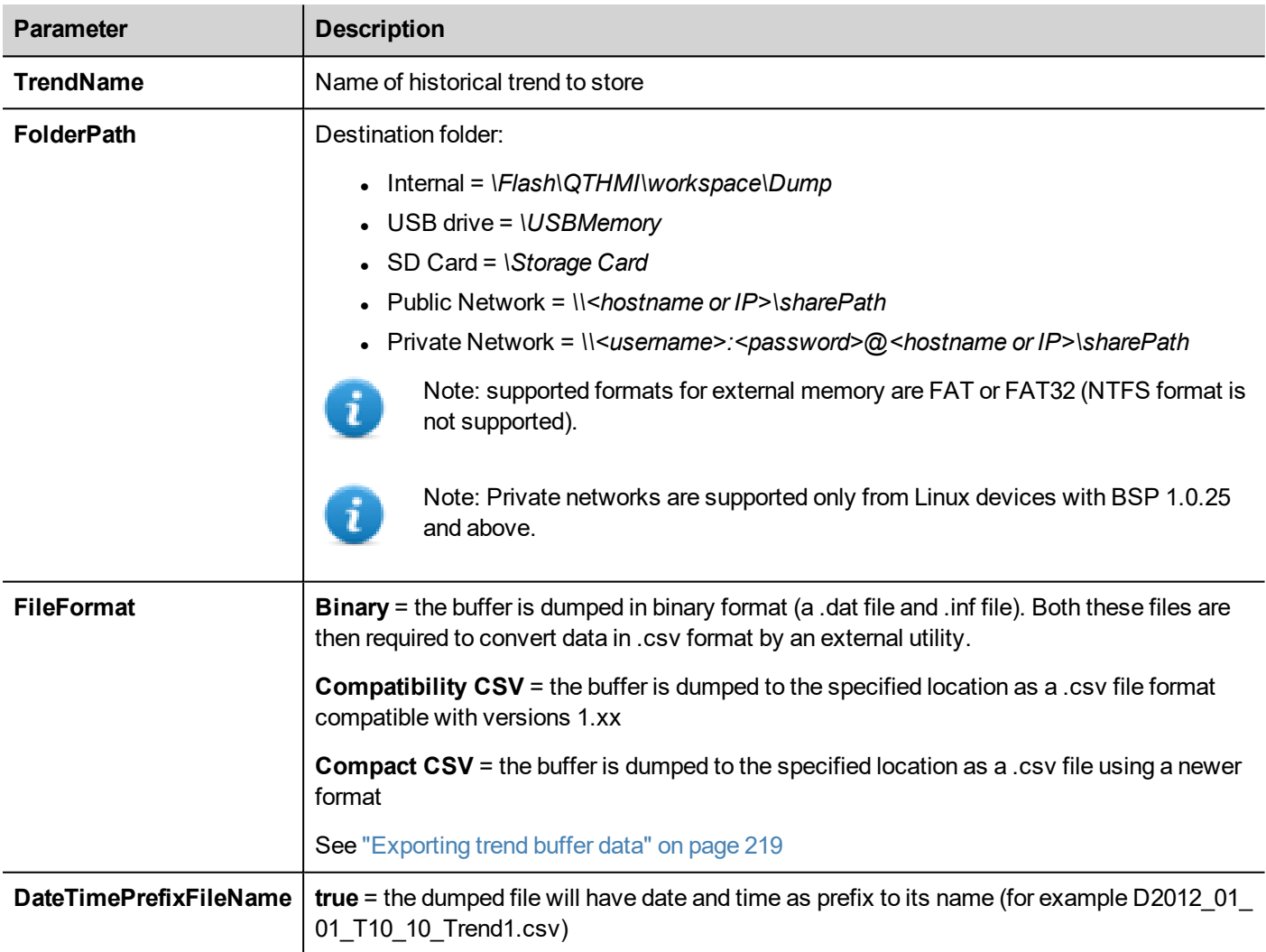

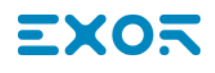

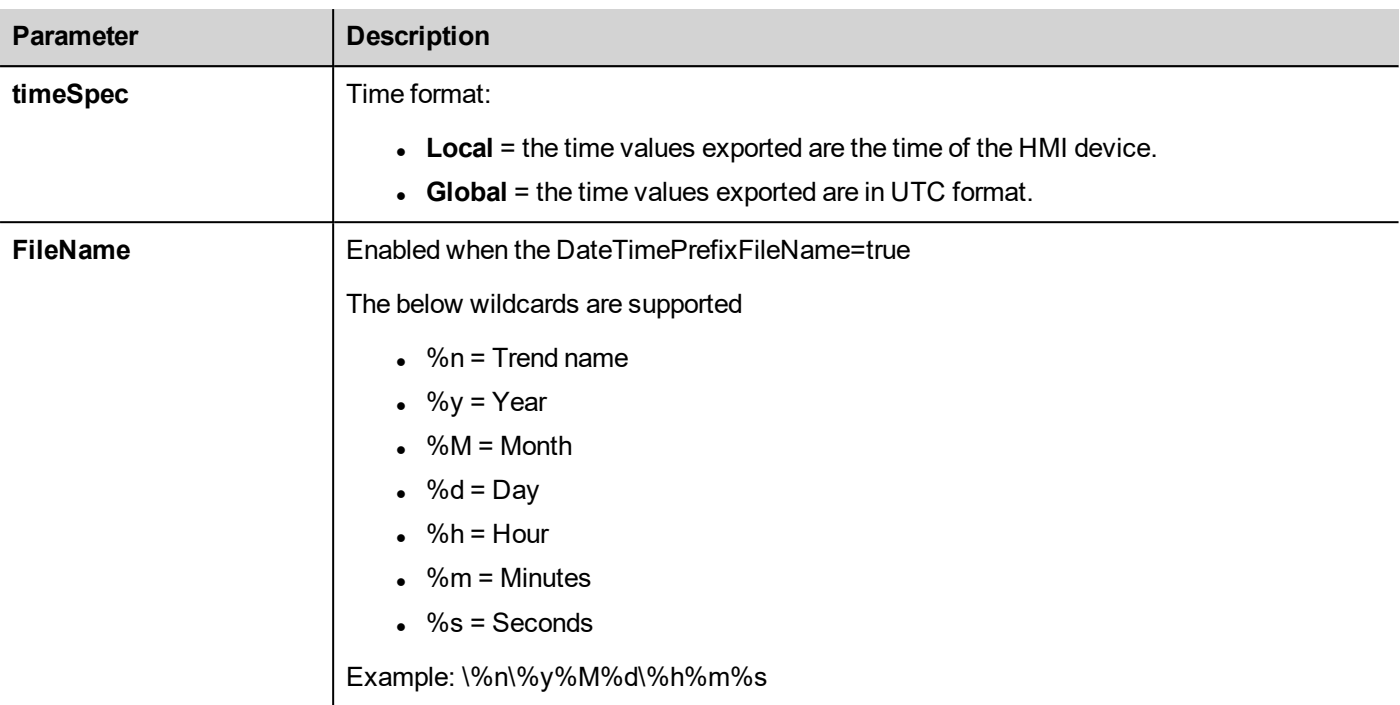

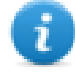

Note: execution of the DumpTrend action will automatically force a flush to disk of the data temporarily maintained in the RAM memory. See "History trends" on [page 222](#page-229-0) for details on how to save sampled data to disk.

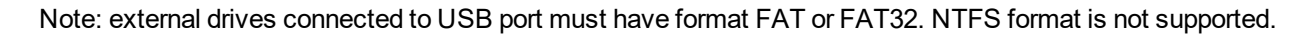

WARNING: Be aware there are limits in the max number of files that can create inside a folder. Limits **are depending of different factors and are not simple to calculate, you can think as 999 the max number of files that can be use inside a folder.**

#### **To convert binary dump files to .csv**

The TrendBufferReader.exe tool is stored in the *Utils* folder of the JMobile Studio installation folder.

Use the following syntax:

TrendBufferReader -r Trend1 Trend1.csv 1

where:

Trend1 = name of the trend buffer without extension resulting from the dump (original file name is trend1.dat)

 $Trend1.csv = name for the output file.$ 

#### **.csv file structure**

The resulting .csv file has five columns

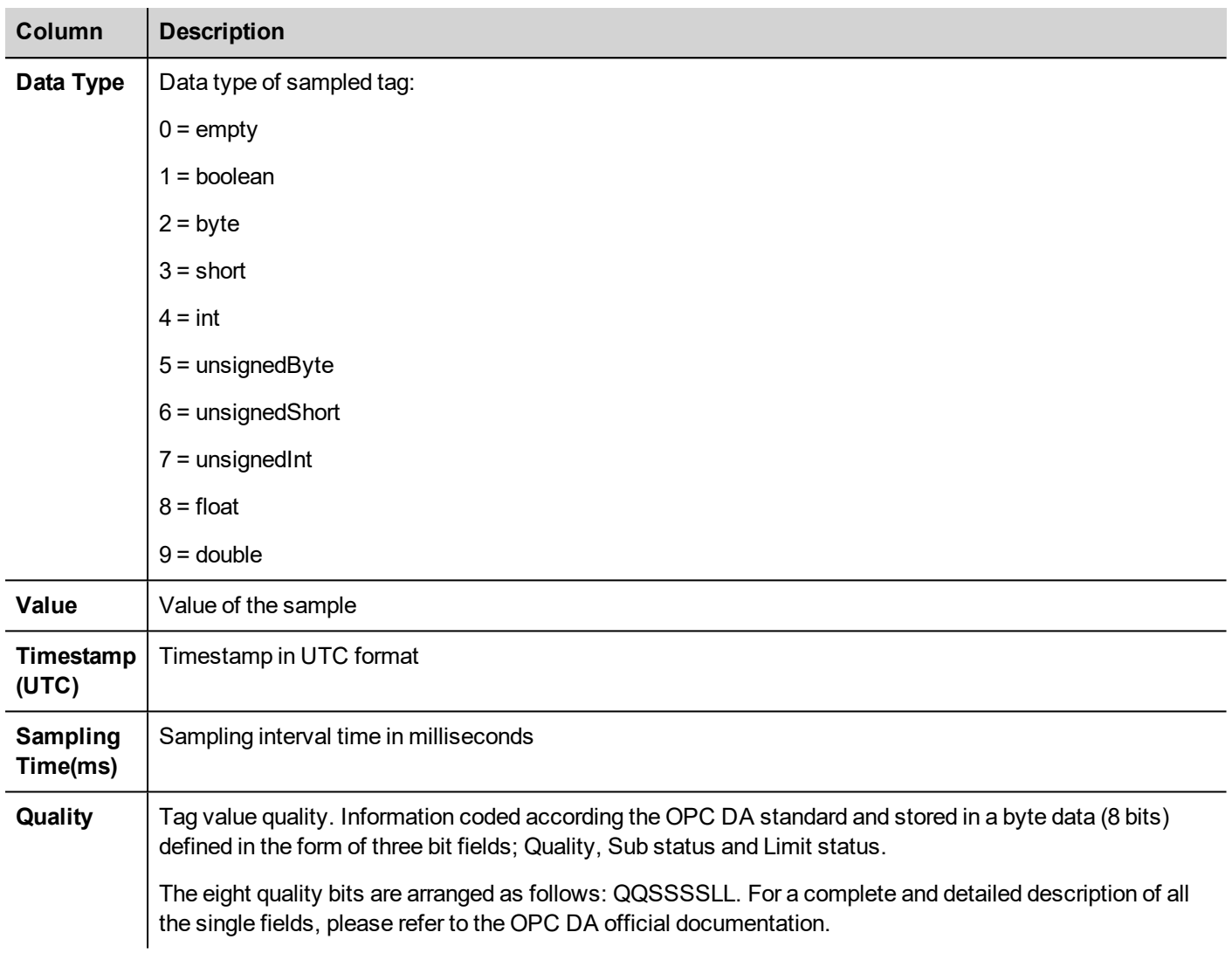

#### **Commonly quality values**

The most commonly used quality values returned by the HMI acquisition engine are:

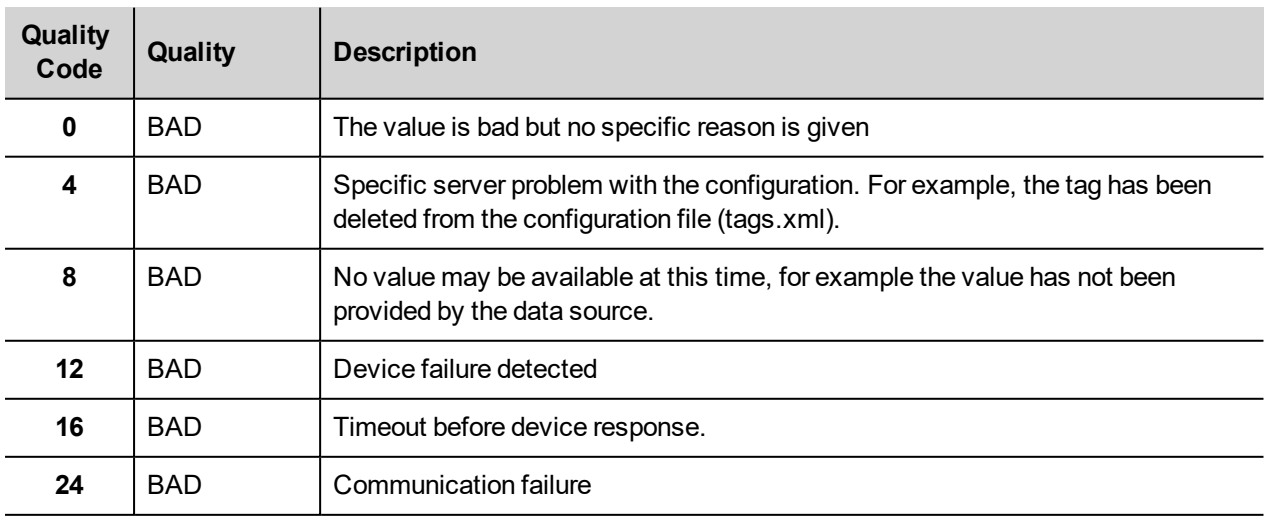

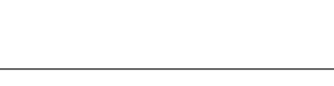

**EXOR** 

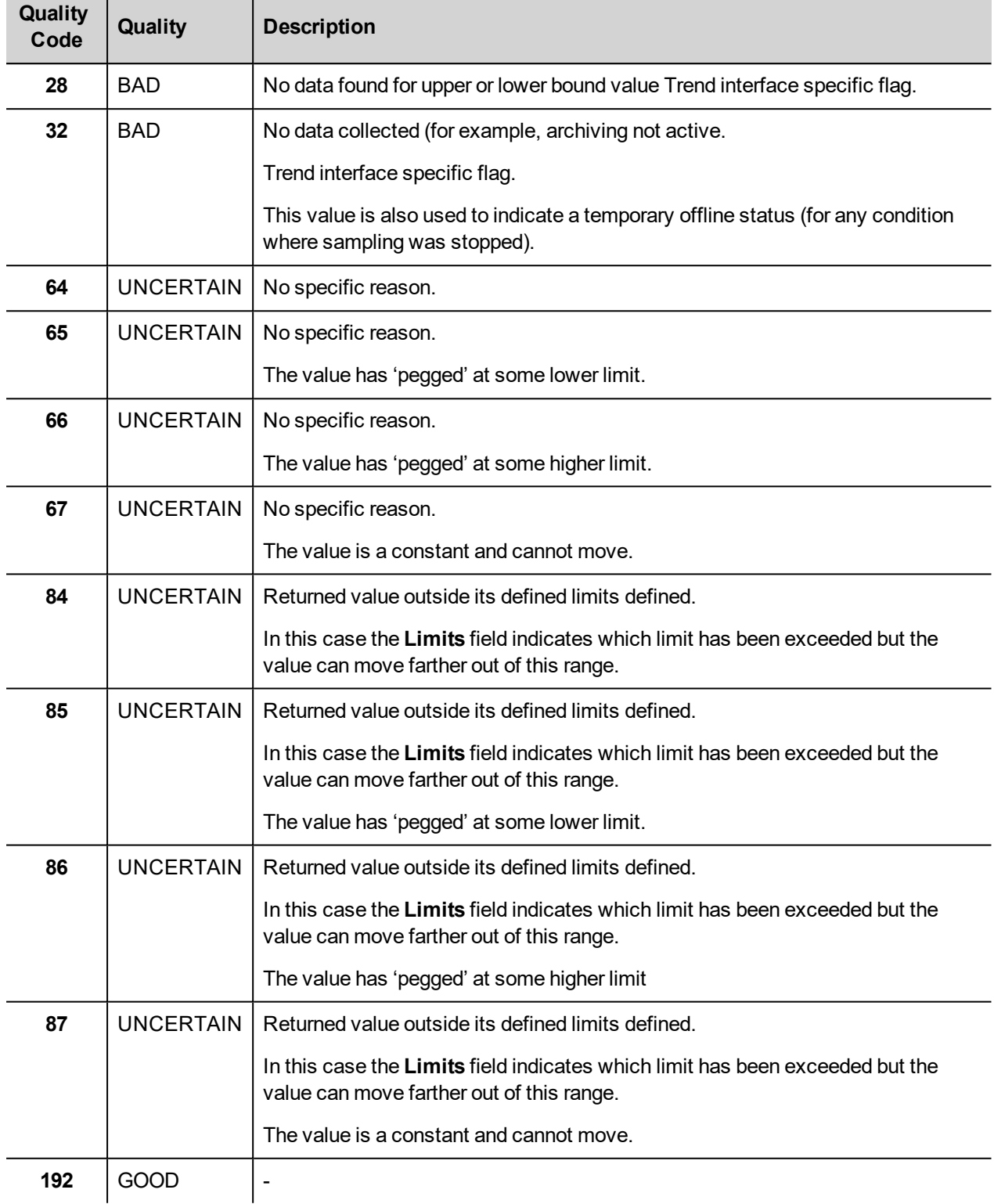

### **DeleteTrend**

Deletes saved trend data.

Define the name of the trend from which you want to delete logs.

### **DumpEventArchive**

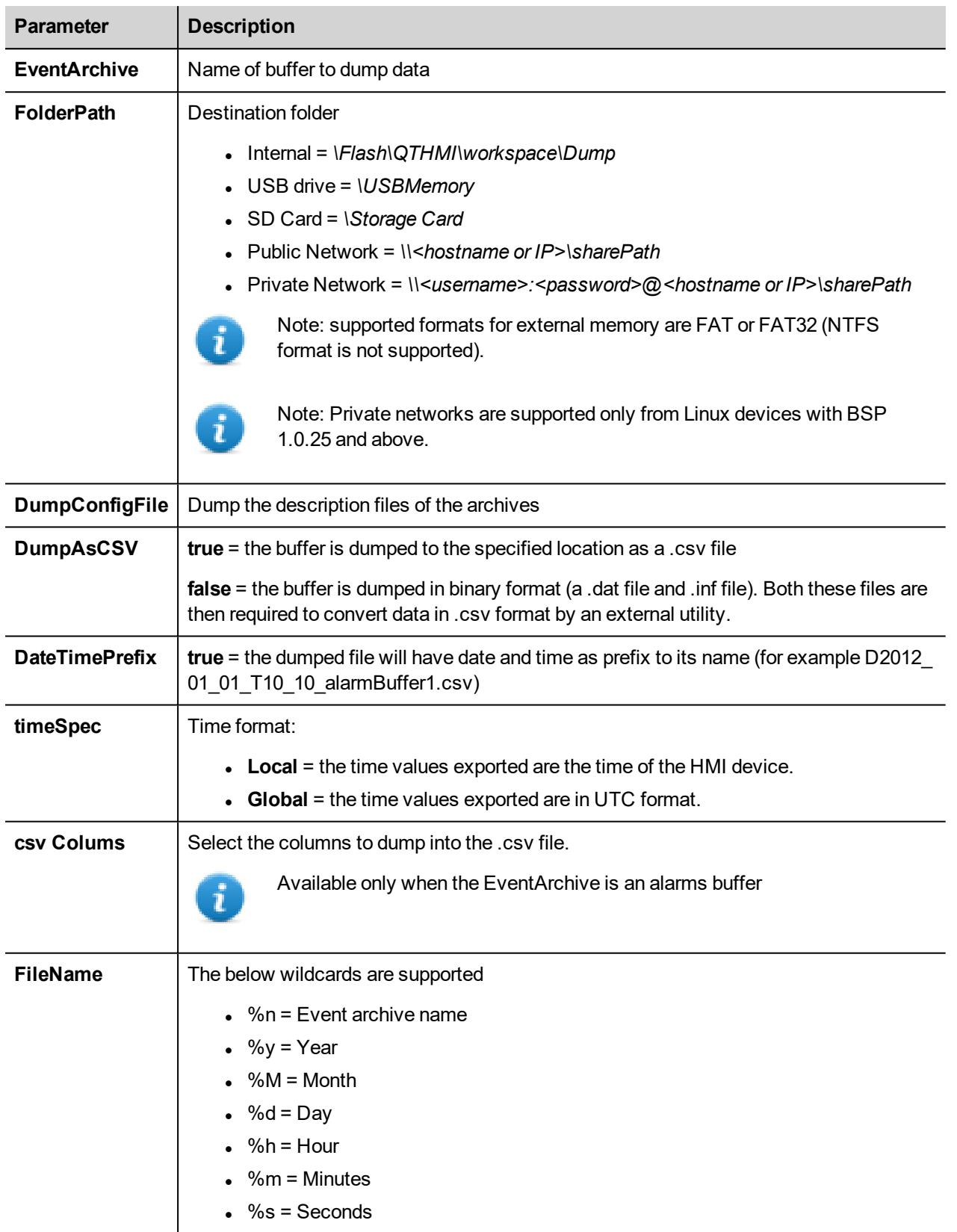

Stores historical alarm log and audit trail data to external drives, such as USB memory or SD card.

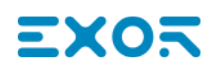

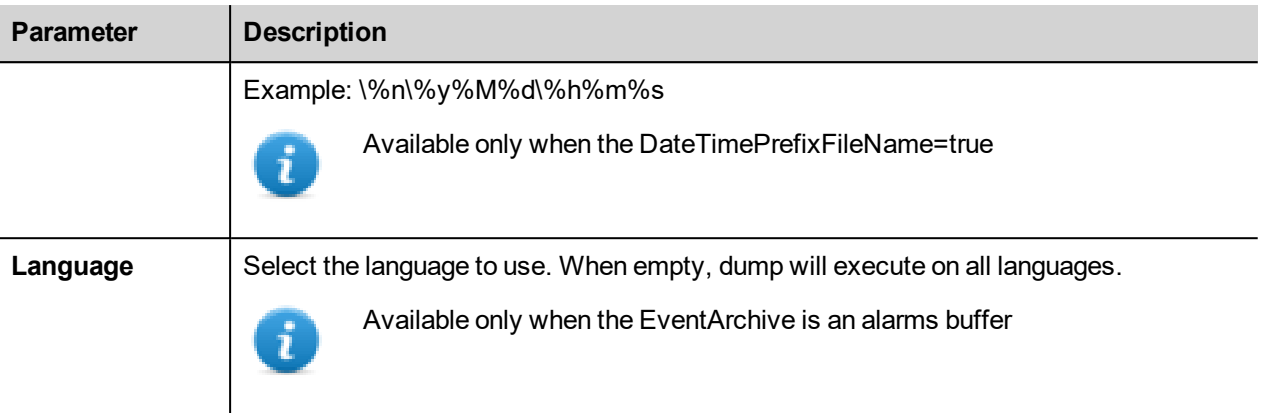

#### **Example**

When exporting Event buffers in binary format and **DumpConfigFile** is set to true (recommended settings), there are two folders:

- **data**, containing data files,
- **config**, containing configuration files for .csv conversion.

Once the two folders are copied from the USB drive to the computer disk, the folder structure will be:

#### *\config\*

*alarms.xml*

*eventconfig.xml*

*\data\*

*AlarmBuffer1.dat AlarmBuffer1.inf*

*\*

*AlarmBufferReader.exe*

#### **To convert dump files to .csv**

The AlarmBufferReader.exe tool is stored in the *Utils* folder of the JMobile Studio installation folder.

Use the following syntax:

AlarmBufferReader AlarmBuffer1 FILE ./AlarmBuffer1.csv

where:

AlarmBuffer1 = name of the dumped .dat without extension

AlarmBuffer1.csv = name for the output file.

The utility AuditTrailBufferReader.exe is available for Audit Trail buffers.

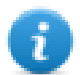

Note: set DumpConfigFile to **true**.

The result of the dump is a folder structure similar to the one generated for Events.

Use the following syntax:

AuditTrailBufferReader AuditTrail FILE ./AuditTrail.csv

#### where:

 $AuditTrial = name of the dumped buffer without extension and$ 

AuditTrail1.csv = name for the output file.

#### **csv Columns**

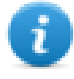

Note: available only for Alarms buffers.

For Alarms buffers, additional columns can be included in the dump .csv file.

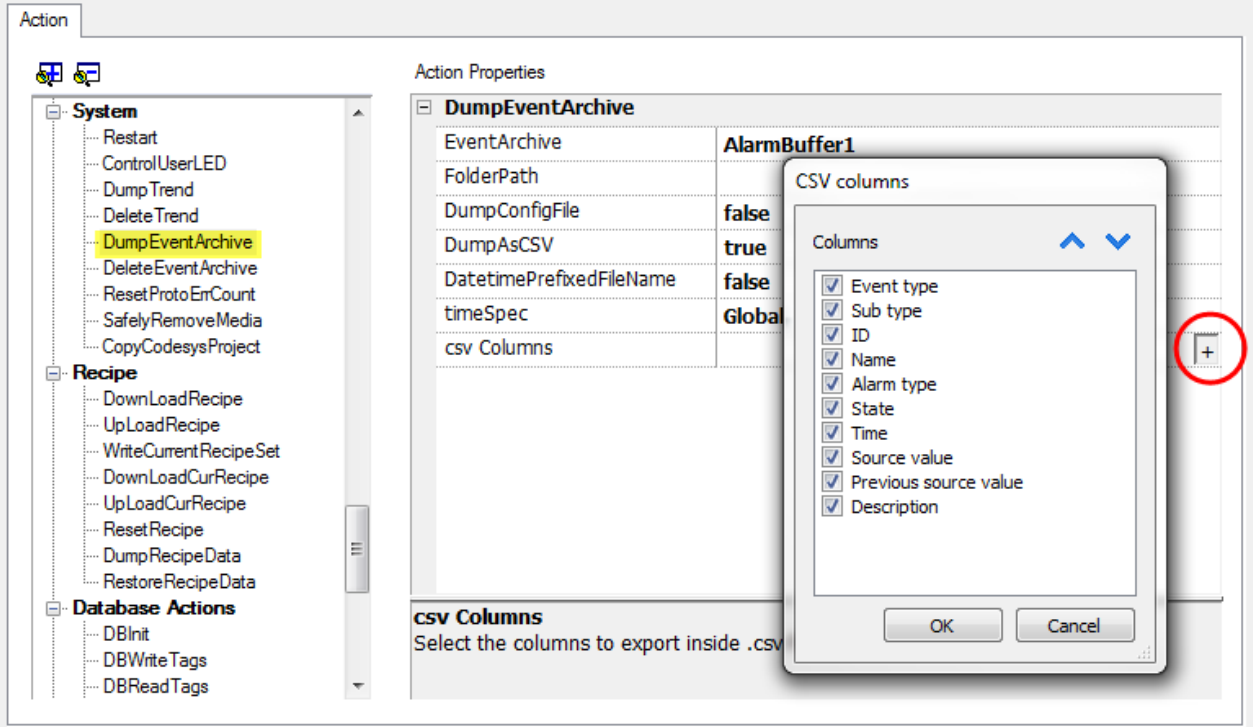

#### **DeleteEventArchive**

Deletes saved Event buffers log data.

Specify the name of Event buffer to delete from the Event logs.

#### **ResetProtoErrCount**

Resets the Protocol Error Count system variable.

See "System [Variables"](#page-92-0) on page 85 for details.

#### **SafelyRemoveMedia**

Provides for safe removal of SD card or USB drive fromHMI.

### **CopyCodesysProject**

Copies the CODESYS 2.3 project files (.prg, ,chk and .sdb) from the source path to the device CODESYS folder.

Files are automatically renamed to DEFAULT.CHK , DEFAULT.PRG , BOOT.SDB if needed.

After copy the CODESYS module is stopped, reloaded and started again.

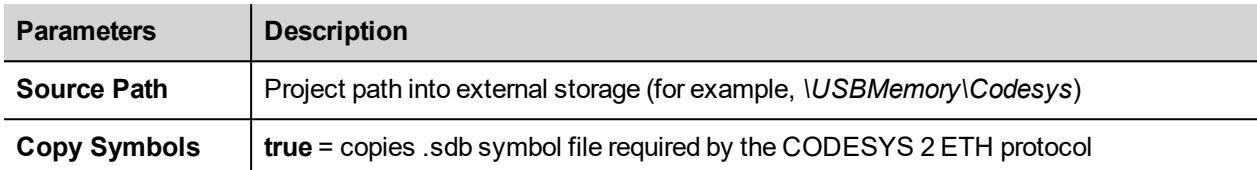

#### **To generate CODESYS project files**

- 1. Run **Project > Rebuild All**: an updated .sdb symbol file is generated.
- 2. Run **Online > Create boot project**: the .chk and .prg file are generated.

This action can be used to transfer a CODESYS project from one HMI device to another. In this case copy these files from the HMI running CODESYS project:

- $\bullet$  default.chk
- $\cdot$  default.prg
- boot.sdb

Verify **PLC** and **CopyCodesysProject** action status using the following PLC system variables:

- <sup>l</sup> **PLC Status**
- <sup>l</sup> **Get CopyCodesysProject Action**

#### **ControlUserLED**

Sets the user LED behavior.

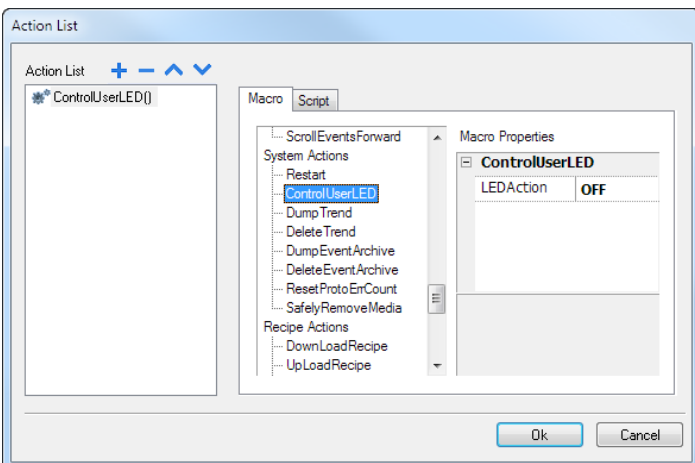

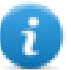

Not available on Linux platforms (see "HMI devices [capabilities"](#page-482-0) on page 475 for panels details)

## <span id="page-177-0"></span>**Tag actions**

Interacts with tags.

### **DataTransfer**

Exchanges data between:

- $\bullet$  two controllers,
- $\bullet$  registers within a controller,
- from system variables to controllers,
- from controllers to system variables

The various tag types include a controller tag, a system variable, a recipe tag and widget property.

### **ToggleBit**

Toggles a bit value of a tag.

**BitIndex** allows you to select the bit to be toggled: toggling requires a read-modify-write operation; the read value is inverted and then written back to the tag.

#### **SetBit**

Sets the selected bit to "1".

**BitIndex** allows you to select the bit position inside the tag.

#### **ResetBit**

Resets the selected bit to "0"

**BitIndex** allows you to select the bit position inside the tag.

#### **WriteTag**

Writes constant values to the controller memory. Specify tag name and value.

### **StepTag**

Increments or decrements tag value.

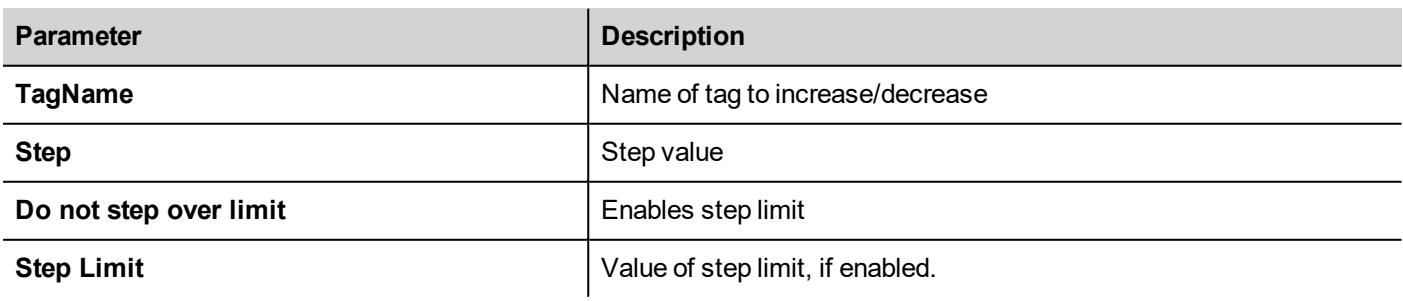

### **ActivateGroup**

Forces the update of a group of tags.

Tags are updated either when used in the current page or continuously, if defined as active in the Tag Editor. This action forces all the tags of a group to be continuously updated.

#### **DeactivateGroup**

Deactivates a group of tags, that is stops forcing the update of a group of tags.

#### **EnableNode**

Enable/disables action for offline node management. No communication is done with a disabled node.

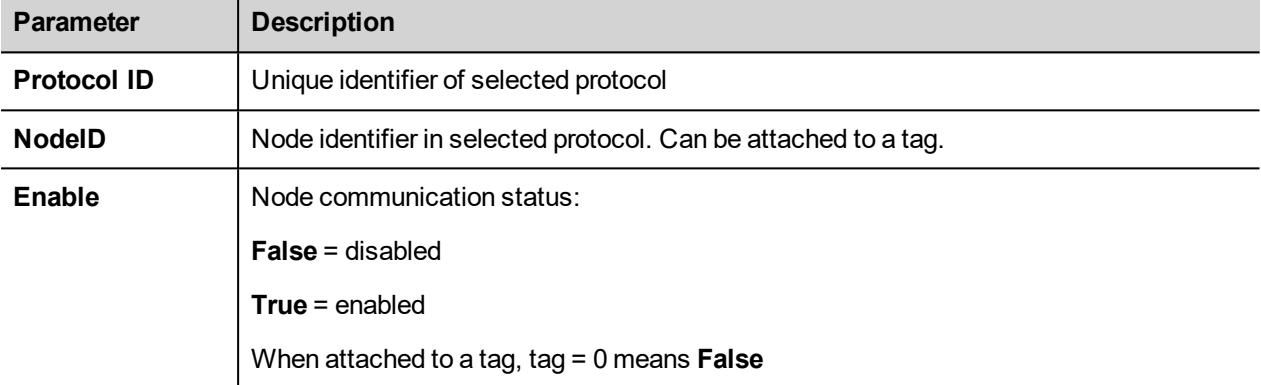

#### **BACnetClearPriority**

Refer to the BACnet manual inside the "Communication Drivers" folder for a detailed description of BACnet actions.

#### **BACnetClearAllPriorities**

Refer to the BACnet manual inside the "Communication Drivers" folder for a detailed description of BACnet actions.

#### **BACnetSetPriority**

Refer to the BACnet manual inside the "Communication Drivers" folder for a detailed description of BACnet actions.

#### **ClearRetentiveMemory**

When set to 0, clears the content of the Retentive Memory.

#### **ForceReadTag**

<span id="page-178-0"></span>Force a refresh of the specified tag from the remote controller.

## **Trend actions**

Used for Live Data Trends and Historical Trends Widget.

### **RefreshTrend**

Refreshes the **Trend** window.

It can be used in any Trends/Graphs widgets. Specify the widget as a parameter for the action.

### **ScrollLeftTrend**

Scrolls the **Trend** window to the left side, by one-tenth (1/10) of the page duration.

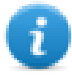

Note: with the real-time trends pause the trend using the **PauseTrend** action, or the window will be continuously shifted to the current value.

### **ScrollRightTrend**

Scrolls the **Trend** window to the right side, by one-tenth (1/10) of the page duration.

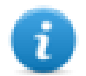

Note: with the real-time trends pause the trend using the **PauseTrend** action, or the window will be continuously shifted to the current value.

### **PageLeftTrend**

Scrolls the **Trend** window by one-page. For example, if the page size is 10 minutes, then use the **PageLeftTrend** action to scroll the trend left for 10 minutes.

### **PageRightTrend**

Scrolls the **Trend** window by one-page. For example, if the page size is 10 minutes, then use the **PageRightTrend** action to scroll the trend right for 10 minutes.

### **PageDurationTrend**

Sets the page duration of the **Trend** window.

Define trend name and page duration.

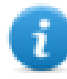

Note: you can set page duration at run time using a combo box widget.

### **ZoomInTrend**

Reduces page duration.

### **ZoomOutTrend**

Extends page duration.

#### **ZoomResetTrend**

Reset the zoom level back to the original zoom level.
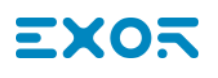

### **ZoomInYAxisTrend**

Reduces Y Axis.

### **ZoomOutYAxisTrend**

Extends Y Axis.

#### **ZoomResetYAxisTrend**

Reset the Y Axis zoom level back to the original zoom level.

#### **PauseTrend**

Stops plotting the trend curves in the **Trend** window.

When used with real time trend the plotting stops when the curve reaches the right border of the graph. This action does not stop trend logging.

#### **ResumeTrend**

Resumes trend plotting if paused.

#### **ShowTrendCursor**

Shows value of the curve at a given point on the X axis.

It activates the trend cursor. A cursor (vertical line) will be displayed in the trend widget.

When the graphic cursor is enabled, the scrolling of the trend is stopped.

The **ScrollCursor** action moves the graphic cursor over the curves, or over the entire **Trend** window.

#### **ScrollTrendCursor**

Scrolls the trend cursor backward or forward.

The Y cursor value will display the trend value at the point of the cursor. Scrolling percentage can be set at 1% or 10%. The percentage is calculated on the trend window duration.

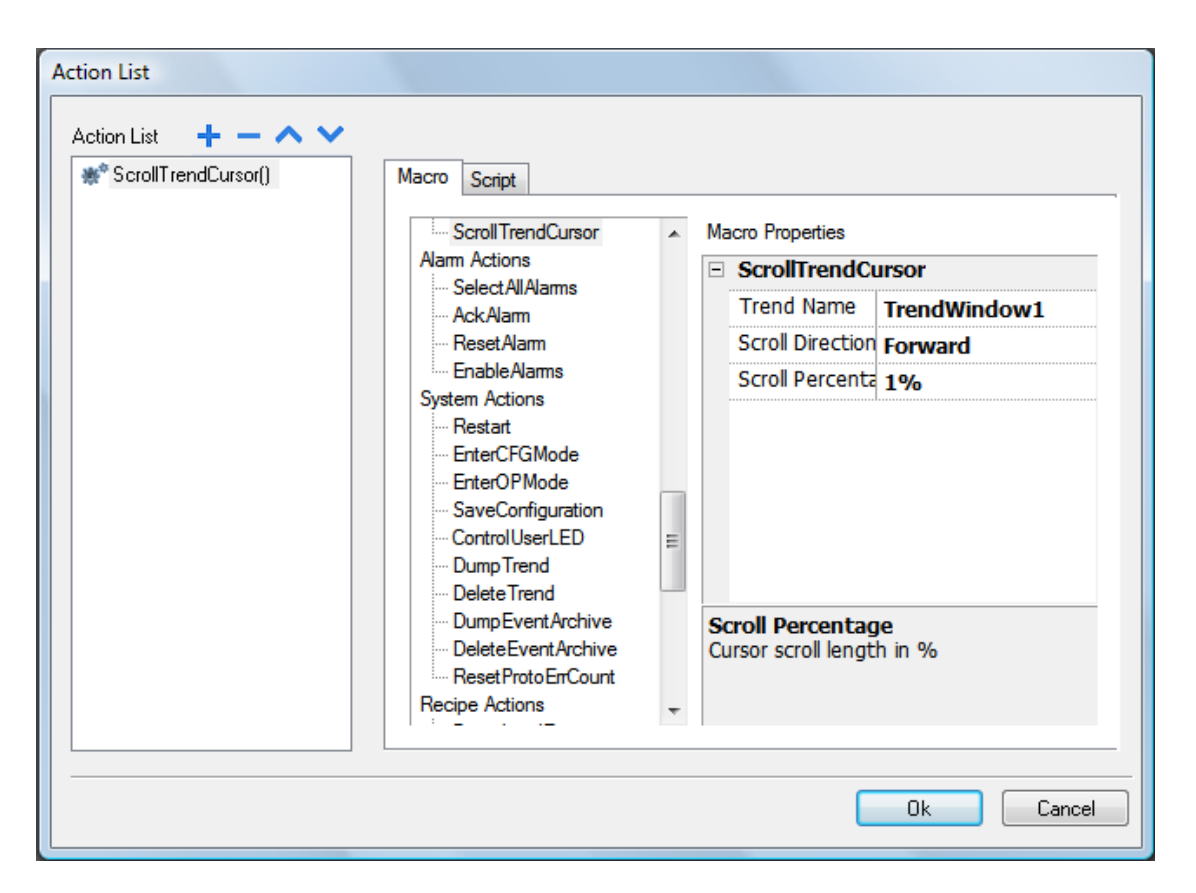

### **ScrollTrendToTime**

Scrolls the **Trend** window to a specified point in time.

Use this action when you need to scroll to a specific position in a trend window when a specific event occurred.

#### **Example**

- 1. Configure an action for an event (for example, an alarm) that executes a data transfer of the system time into a tag.
- 2. Select that tag as **ScrollTrendtoTime** parameter: the trend windows will be centered at the time when the event was triggered.

#### **ConsumptionMeterPageScroll**

Scrolls the page backward or forward in a Consumption Meter widget.

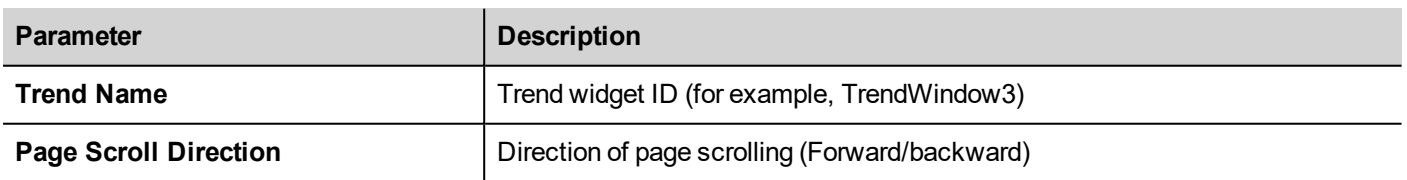

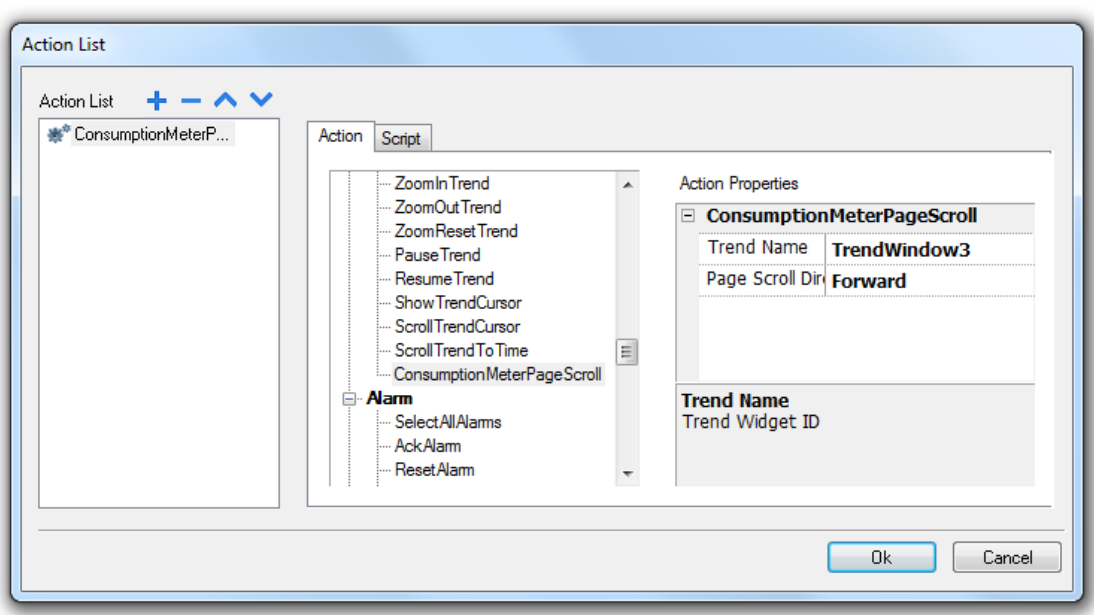

### **User management actions**

User management and security settings.

#### **LogOut**

Logs off the current user. The default user is then automatically logged in. If no default user has been configured, the logon window is displayed.

#### **SwitchUser**

Switches between two users without logging off the logged user: the user login dialog appears. User can click **Back** to go back to the previously logged user.

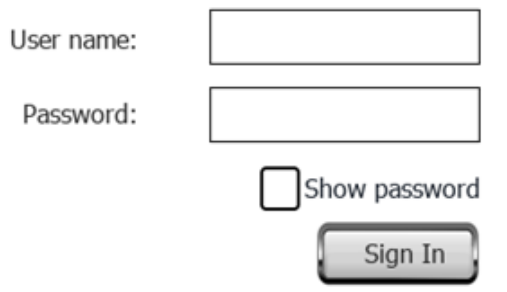

The server continues running with the previously logged user, until the next user logs on. One user is always logged onto the system.

#### **ChangePassword**

Change current user password: a dialog appears

No parameter is required.

#### **ResetPassword**

Restores the original password together with the settings specified in the project for the current user.

No parameter is required.

#### **AddUser**

*Reserved to users with Can manage other users property set.*

Adds a user at run time: a dialog appears.

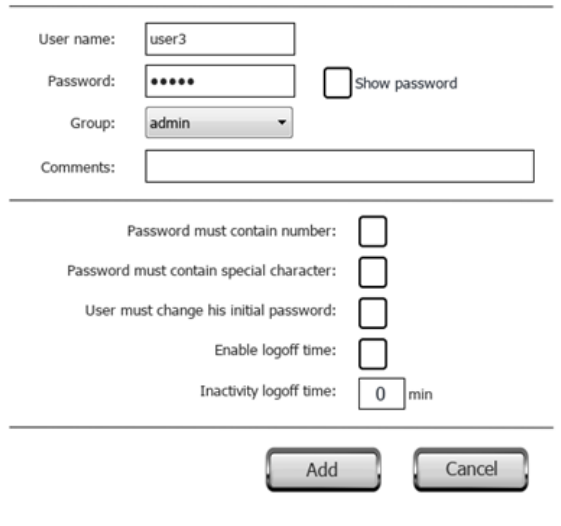

#### **DeleteUser**

#### *Reserved to users with Can manage other users property set.*

Deletes a user at run time: a dialog appears.

No parameter is required.

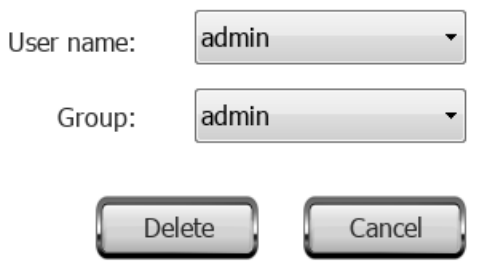

#### **EditUsers**

*Reserved to users with Can manage other users property set.*

Edits user settings.

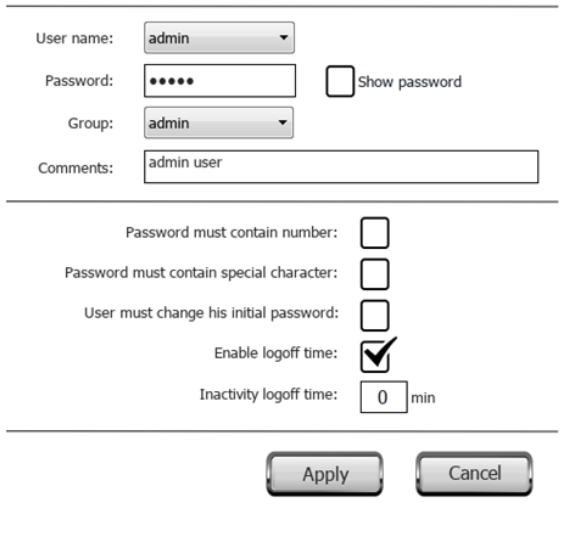

### **DeleteUMDynamicFile**

Deletes the dynamic user management file. Changes made to users settings at run time are erased. The original settings are restored from the project information.

No parameter is required.

#### **ExportUsers**

Exports user settings to an .xml file (*usermgnt\_user.xml*) in encrypted format to be restored when needed.

Set destination folder for the export file.

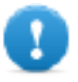

**Important: The user file is encrypted and cannot be edited.**

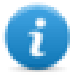

Note: supported formats are FAT or FAT32. NTFS format is not supported.

#### **ImportUsers**

Imports user settings from a previously saved export .xml file (*usermgnt\_user.xml*).

Set source folder for the import file.

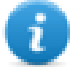

Note: supported formats are FAT or FAT32. NTFS format is not supported.

# **Widget actions**

#### **ShowWidget**

Shows or hides page widgets.

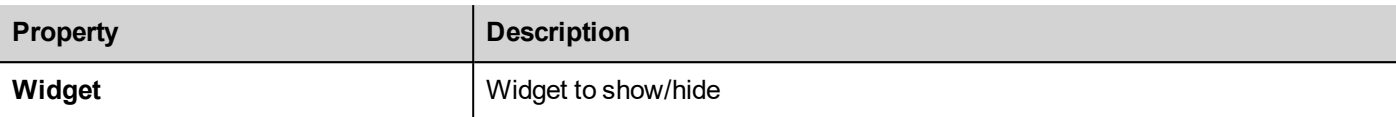

#### **SlideWidget**

Shows the sliding effect of a widget, or of a widget group.

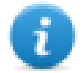

Note: The widget or grouped widgets can actually be outside of visible part of the page in the project and slide in and out of view.

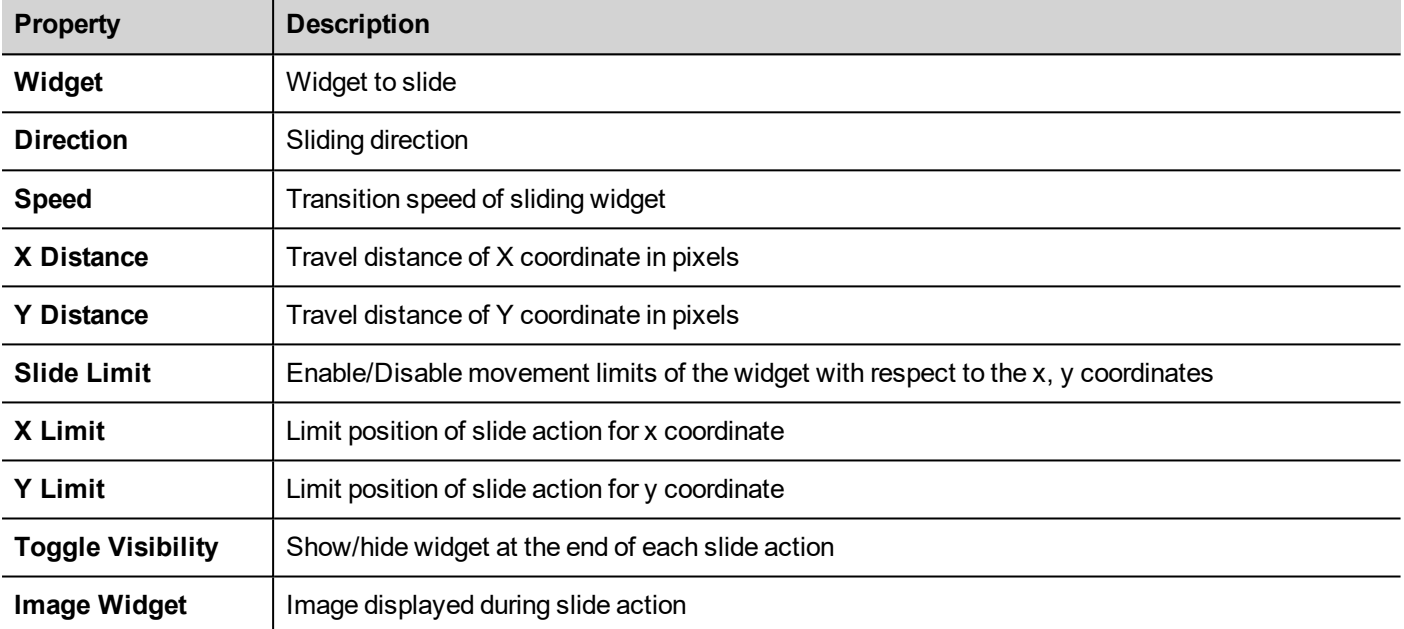

### **BeginDataEntry**

Displays a keypad and starts data entry on a data field without touching the widget itself. This action can be used to activate data entry using a barcode scanner.

#### **Java Script Interface**

```
project.beginDataEntry(wgtName [, pageName])
```
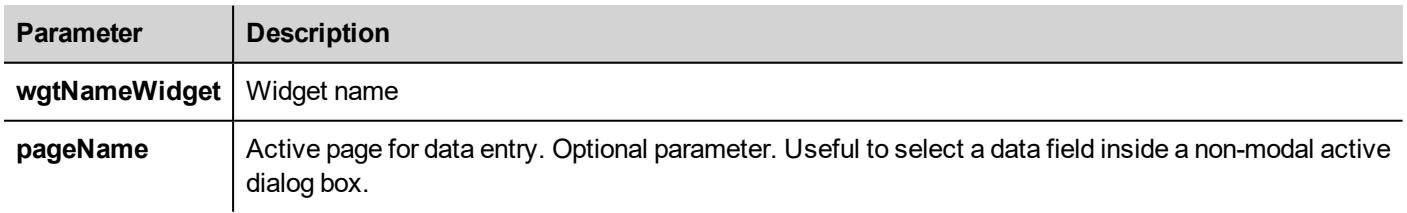

#### **TriggerIPCamera**

Captures an image from an IP Camera. Only works on pages that include an IP Camera widget.

### **MoveIPCamera**

Sends remote commands to a camera that supports them. See "IP Camera widgets" on [page 333](#page-340-0) for details. Make sure that the IP Camera supports movement commands.

### **RefreshEvent**

Refreshes the event buffer for **Alarm History** widget. See "Alarms History widget" on [page 204](#page-211-0) for details.

#### **ContextMenu**

Displays the context menu.

If **Context Menu** property of Project Widget has been set to **On delay** context menu can appear also touching for a few seconds the background area of the screen. See "Project [properties](#page-65-0) pane" on page 58

#### **ReplaceMedia**

Replaces existing media files with new files from USB/SD card. Can be used to replace video files of MediaPlayer widgets, or images of project.

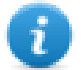

Note: New media files must have same name and format of the files to be replaced.

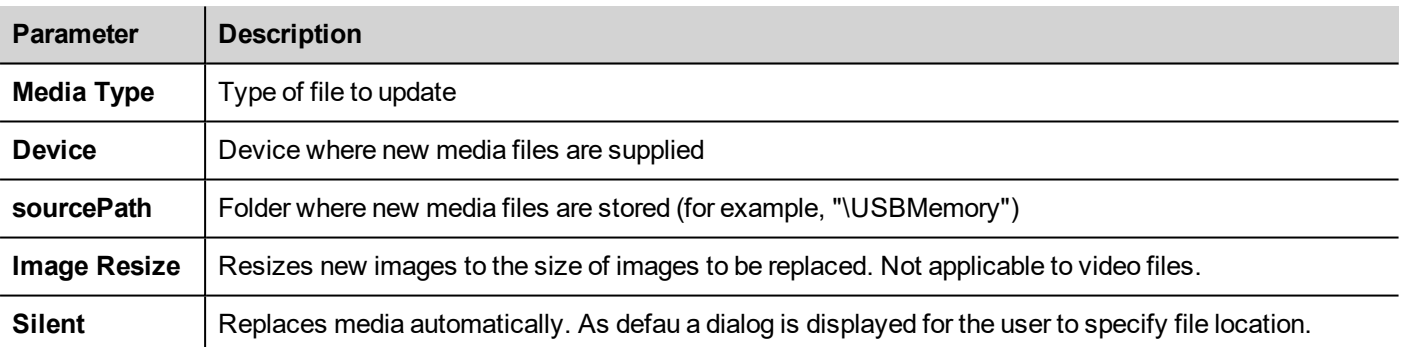

#### **Java Script Interface**

void replaceMedia(var sourcePath, var bSilent, var Device, var nMediaType, var bResize)

project.replaceMedia("Images", true, "\USBMemory", 1, true);

# EXO<del>.</del>

# **13 Using the Client application**

JMobile Client is a standalone application which provides remote access to the JMobile HMI Runtime, and is included in the JMobile Suite. JMobile Client uses the same graphic rendering system as the runtime in the HMI devices, it relies on a specified JMobile HMI Runtime as server for live data.

To run the JMobile Client application:

- 1. From the **Start** menu > **JMobile Suite** >**JMobile Client**: the client opens in a browser-like style window.
- 2. Type the server/device IP address in the address bar (for example: [http://192.168.1.12](http://192.168.1.12/)): JMobile Client will connect to the server and the same graphical application running on the device will be loaded in the client window.

JMobile Client acts as a remote client and communicates to the server, sharing the local visualization with the tag values that are maintained or updated by the communication protocol.

HMI projects contain properties indicating which page is currently displayed on the HMI and can force the HMI to switch to a specific page. You can use these properties to synchronize pages showed on the HMI device and JMobile Client or to control an HMI device with a PLC.

See ["Behavior"](#page-71-0) on page 64 for details.

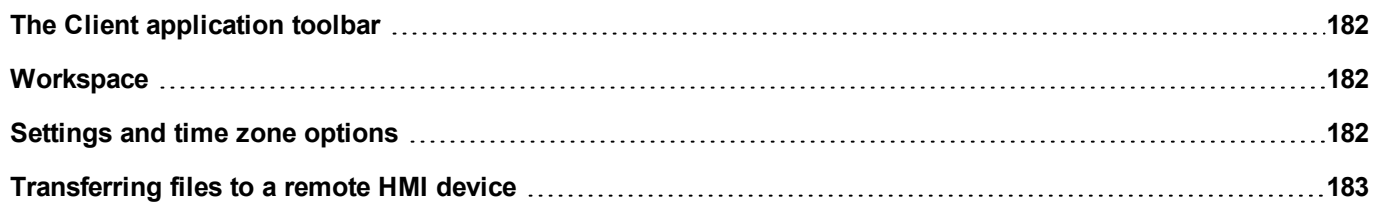

# <span id="page-189-0"></span>**The Client application toolbar**

**Settings CONFIDENTIFY CONFIDENTIFY SETTINGS** OPERATORS **Settings** dialog

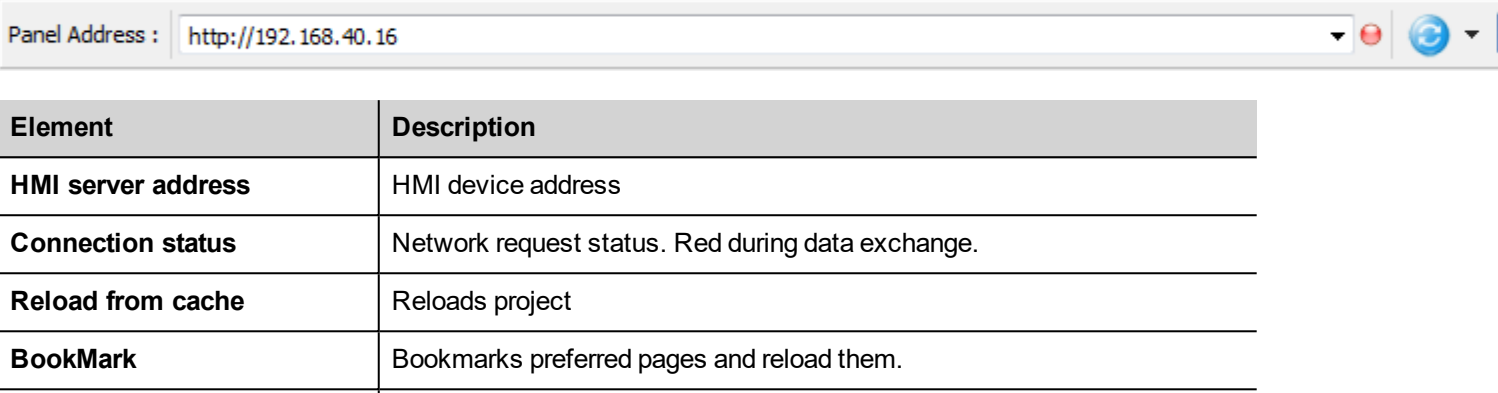

### **Reload options**

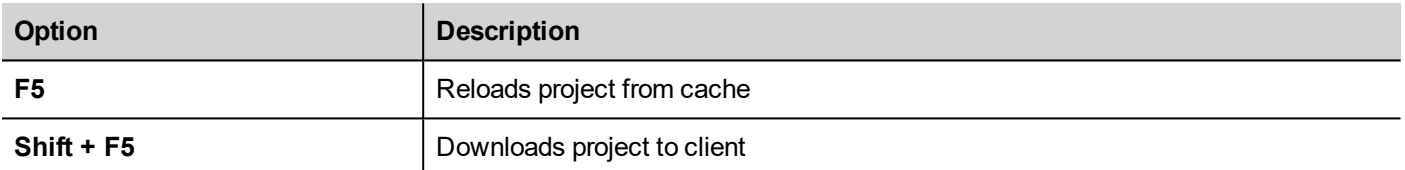

# <span id="page-189-1"></span>**Workspace**

Project files are uploaded from the device and stored in JMobile Client into the following cache folder.

*%appdata%\Exor\[build number]\client\cache*

where:

<span id="page-189-2"></span>*[build number]* = folder named as build number, for example 01.90.00.608.

### **Settings and time zone options**

In the **Settings** dialog you can configure client settings and decide how to display project timestamp information.

#### **HTTP settings**

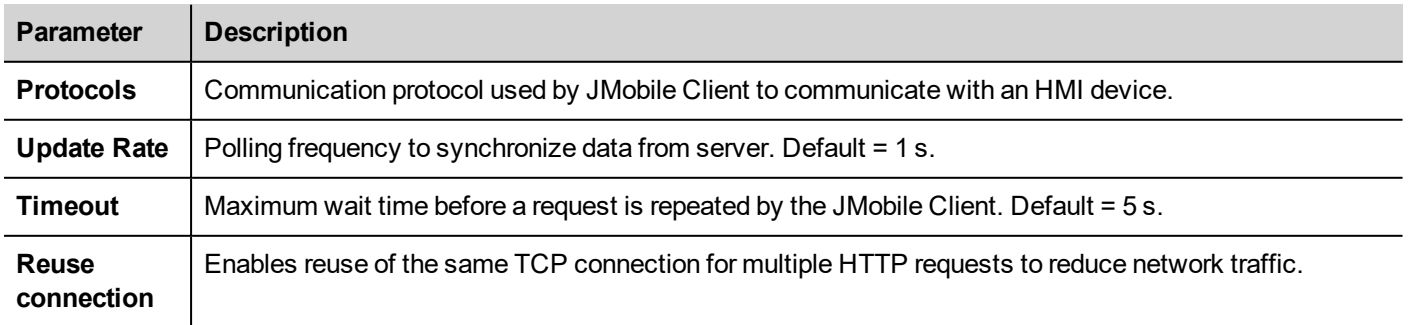

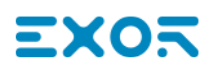

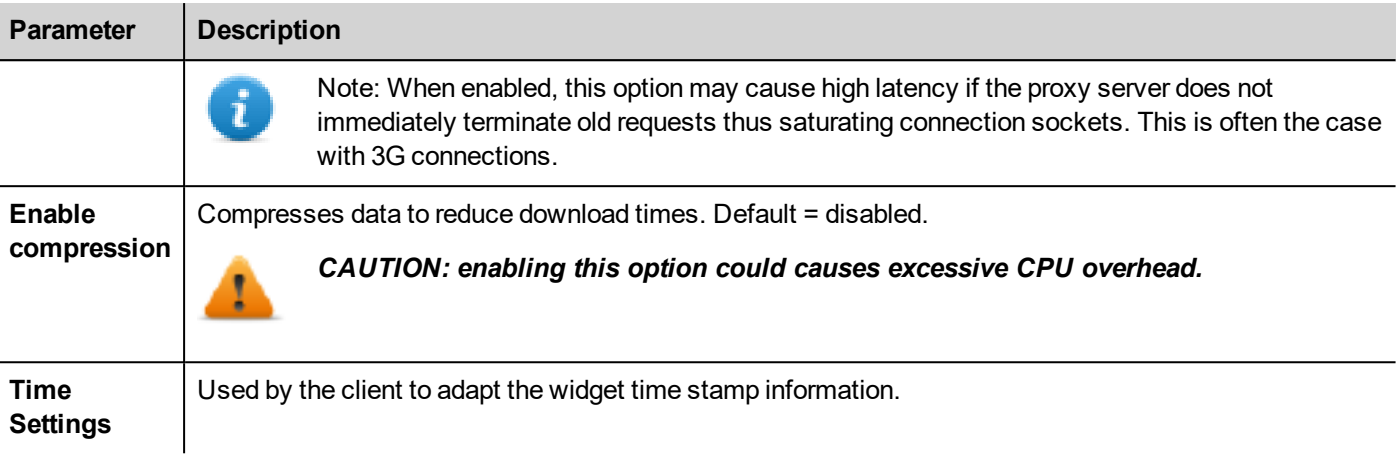

#### **FTP settings**

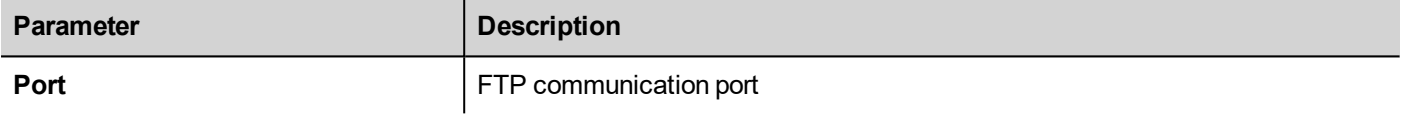

#### **Time settings**

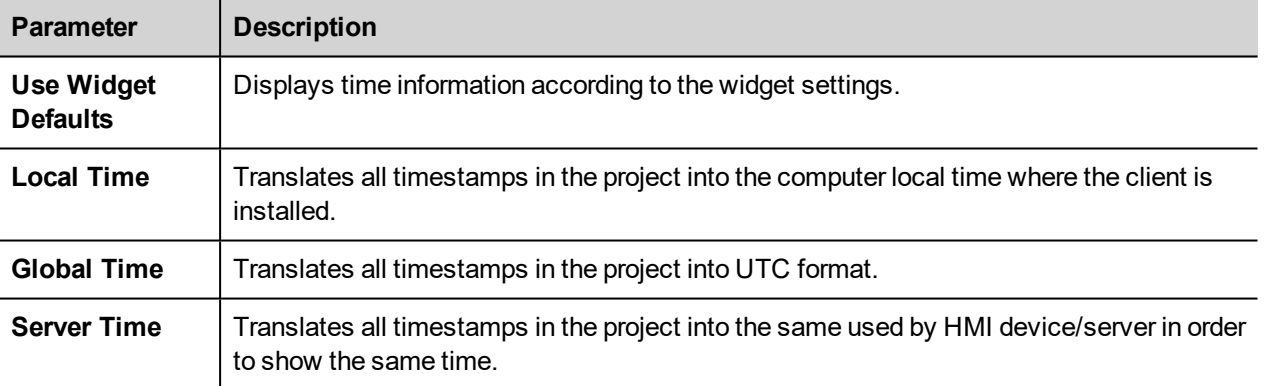

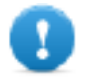

**Important: Make sure you set the HMI RTC correct time zone and DST options.**

### <span id="page-190-0"></span>**Transferring files to a remote HMI device**

You can upload and download files to and from a remote HMI device using two dedicated actions. These actions can only be used from a remote JMobile Client and access remote files via FTP.

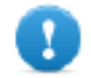

**Important: Enable FTP support and give all necessary user rights to the folders used to transfer files.**

See "Remote Client actions" on [page 161.](#page-168-0)

See "Remote Client [variables"](#page-102-0) on page 95.

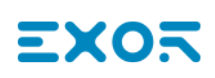

# **14 Using the integrated FTP server**

JMobile HMI Runtime system uses an integrated FTP server.

Connect to the HMI device FTP server using any standard FTP client application. The FTP server responds on the standard port 21 as default.

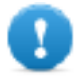

**Important: The server supports only one connection at a time; if you are using a multiple connection FTP client disable this feature on the client program or set the maximum number of connections per session to 1.**

### **FTP settings**

#### **FTP default credentials**

When User Management/Security is disabled use the following credentials for incoming connections:

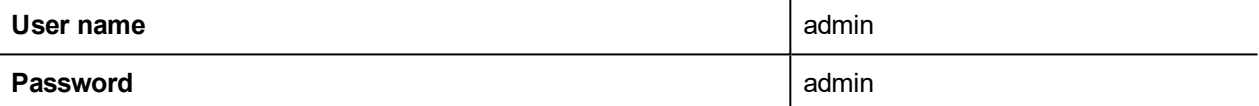

### **Changing FTP settings**

*Path: ProjectView> Security> UserGroups > Authorization Settings*

You can change FTP permissions and account information in the **Ftp** tab of the **admin authorizations** dialog.

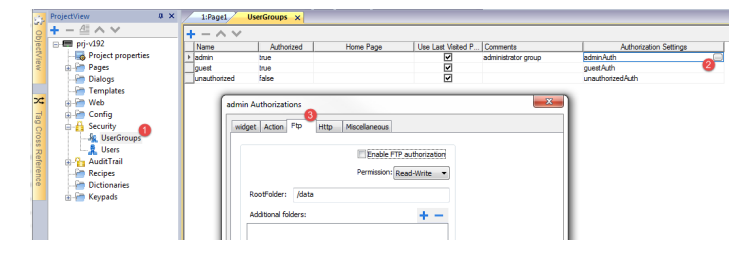

See "Configuring groups and [authorizations"](#page-265-0) on page 258 for details.

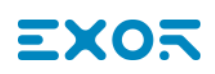

# **15 Using VNC for remote access**

VNC is a remote control software which allows you to see and control the HMI application remotely using your local mouse and keyboard.

Remote access is particularly useful for administration and technical support. In order to use it you need to:

- $\cdot$  start a server in the HMI device
- $\bullet$  install a viewer on the remote device

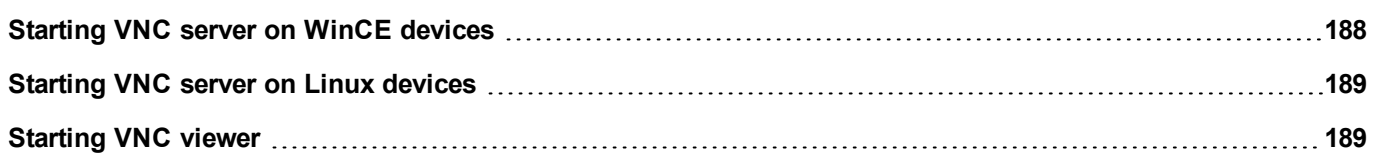

# <span id="page-195-0"></span>**Starting VNC server on WinCE devices**

VNC server is a plug-in. It can be enabled and downloaded as part of the Runtime. ["Software](#page-70-0) plug-in modules" on page 63.

#### **Installing VNC server**

#### *Path: ProjectView > Project properties*

- 1. In the **Properties** pane set **VNC Server** to **true** to enable the plug-in.
- 2. Install or update the runtime to add the VNC server.

#### **Starting/stopping the VNC server**

The VNC server is located in the folder *\Flash\qthmi\VNC* and is activated using the action *launchVNC*. If enabled from the project properties, it can also be activated from the runtime context menu **Developer tools**> **Launch VNC**.

To enable the runtime contextual menu see "Project [properties"](#page-64-0) on page 57

### **VNC Options dialog**

From the **VNC Options** dialog you can perform several tasks.

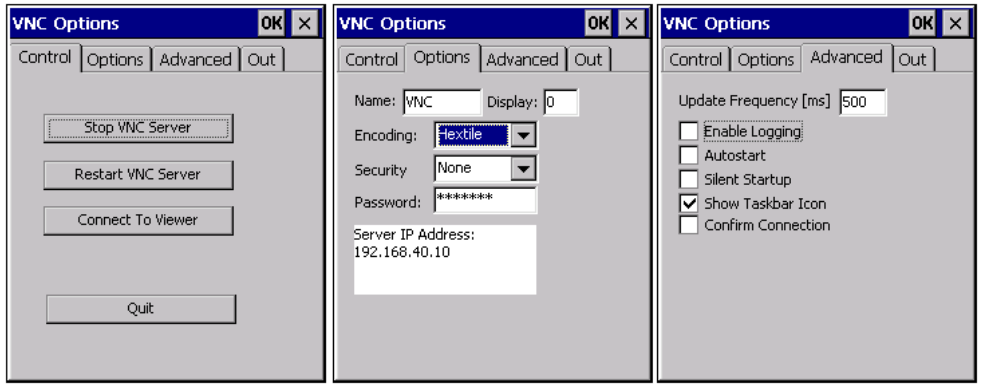

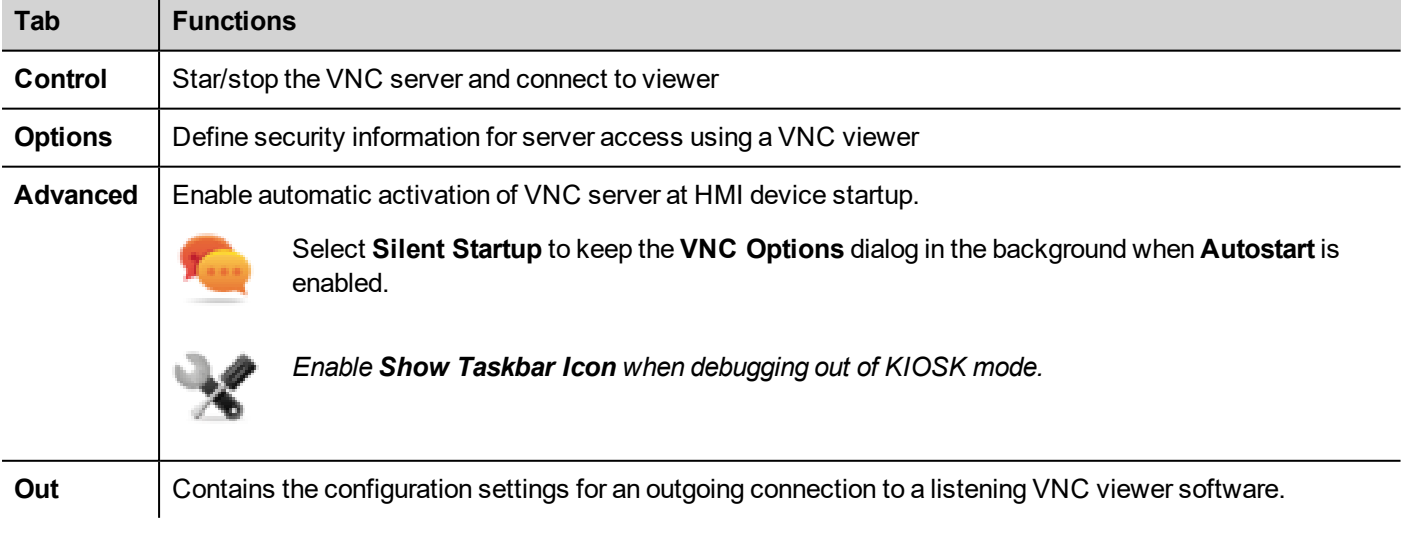

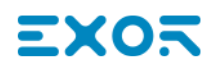

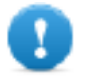

**Important: Settings in the Advanced tab are reserved to expert users and should be modified when the VNC server is used in conjunction with a VNC repeater to overcome firewall problems or optimize VNC performances according to the network configuration.**

#### **Connecting to viewer**

Many modern VNC viewers offer the possibility to start the software in listening mode. The reason is that mobile devices most of the time do not have a public IP address to refer to. So it is practical to have a public IP address on an Office Computer which runs a listening VNC viewer. A user can then easily call for support by pressing the **Connect to viewer** button on the Control tab.

#### **VNC default settings**

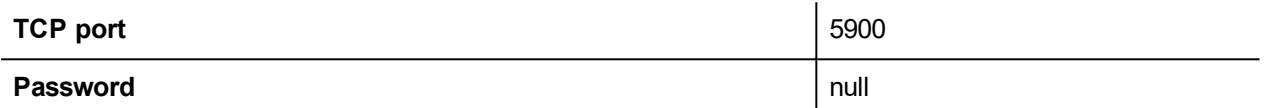

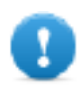

**Important: The VNC server allows only a single client.**

# <span id="page-196-0"></span>**Starting VNC server on Linux devices**

VNC server is a service embedded inside the BSP that can be activated from the Services tab of the device System Settings. See "System [Settings"](#page-435-0) on page 428 for details.

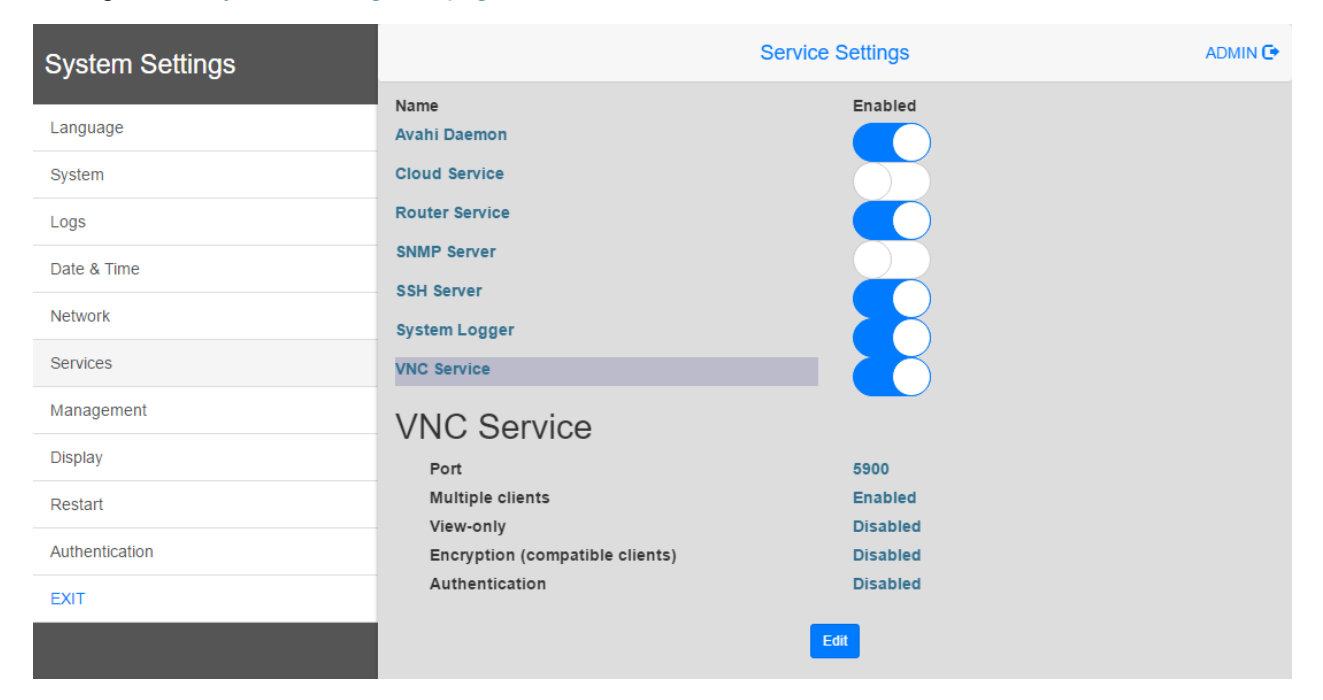

### <span id="page-196-1"></span>**Starting VNC viewer**

No VNC viewer is provided as part of JMobile Suite.

Many compatible VNC viewers are available for free download (for example, TightVNC).

# EXOR

# **16 JMcloud**

JMcloud is a software platform designed for connecting users and machines through global networks such as Internet. JMcloud includes all the services needed for central supervision of plants and machines and offers a platform for teleservice and telecontrol.

Users who have access to the JMcloud can easily reach the gateways and the endpoints, provided they have the necessary access rights, using the application JMcloud Connect.

This diagram describes a possible setup of the various components of the infrastructure and their connections.

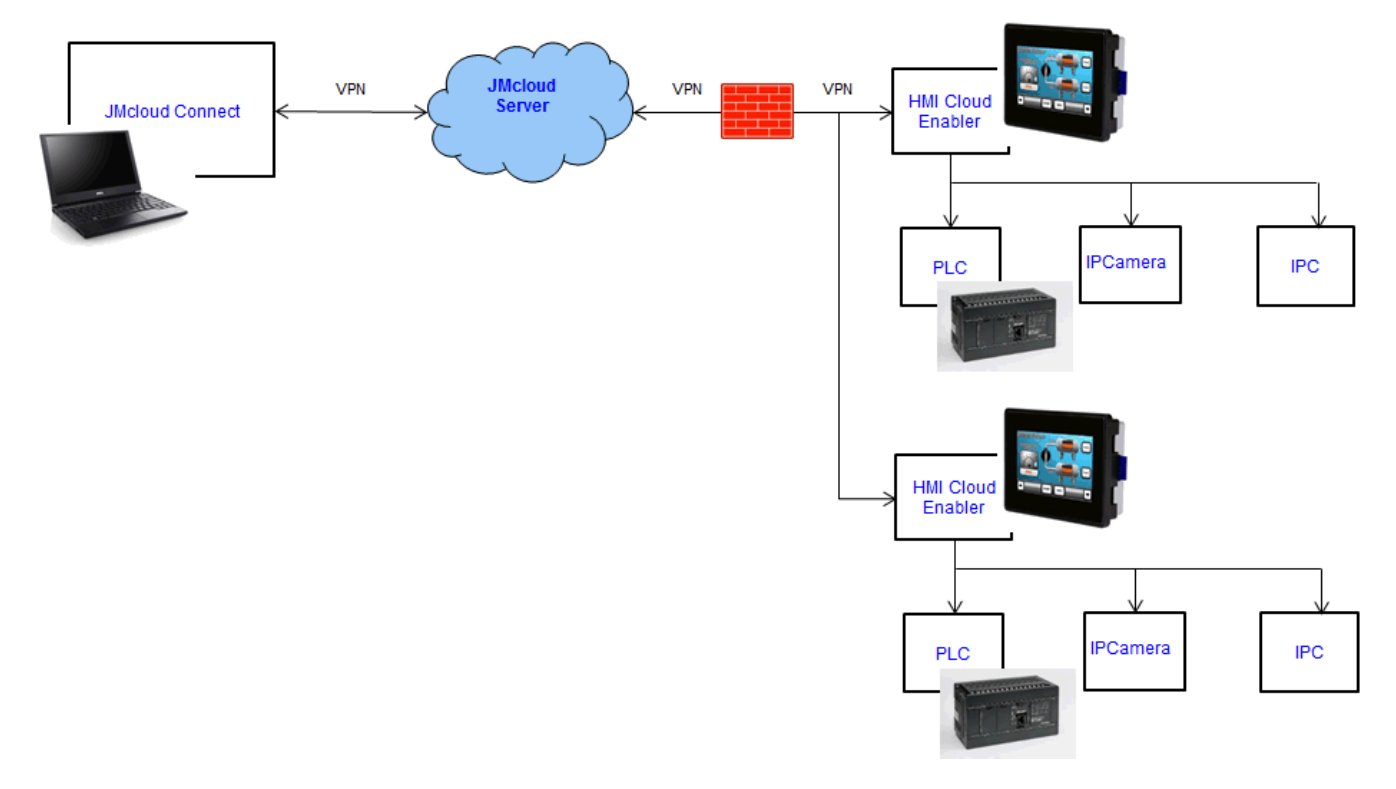

To download the JMcloud Reference Manual, see [http://jmcloud.exorint.net/.](http://jmcloud.exorint.net/)

# **17 Alarms**

The alarms handling system has been designed to provide alerts through pop-up messages, typically to display warning messages indicating any abnormal condition or malfunction in the system under control.

Whenever a bit changes, or the value of a tag exceeds a threshold set in the alarm configuration, a message is displayed. Specific actions can also be programmed to be executed when an alarm is triggered.

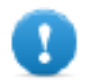

**Important: No default action is associated with any alarm.**

You can define how an alarm is displayed on the HMI device, if it requires user acknowledgment, and if and how it is logged into the event list.

Alarms are configured in the Alarms Configuration Editor and, thus, are available for all the pages of the project. An alarm widget can display more than one alarm at a time, if sized appropriately. You can trigger the opening or closing of the Alarm window with an event.

You work with alarms in the same way as you work with any other event. You may not want to display a dialog when an alarm is triggered and you can associate to it any other available action.

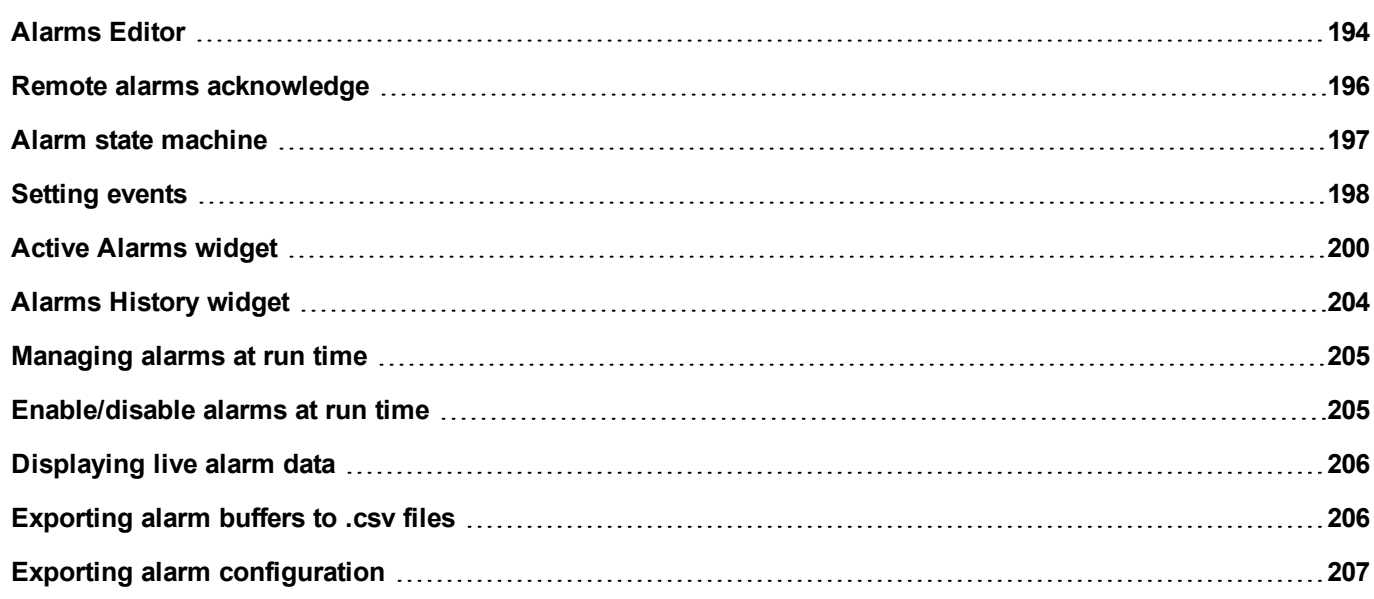

# <span id="page-201-0"></span>**Alarms Editor**

#### *Path: ProjectView> Config > double-click Alarms*

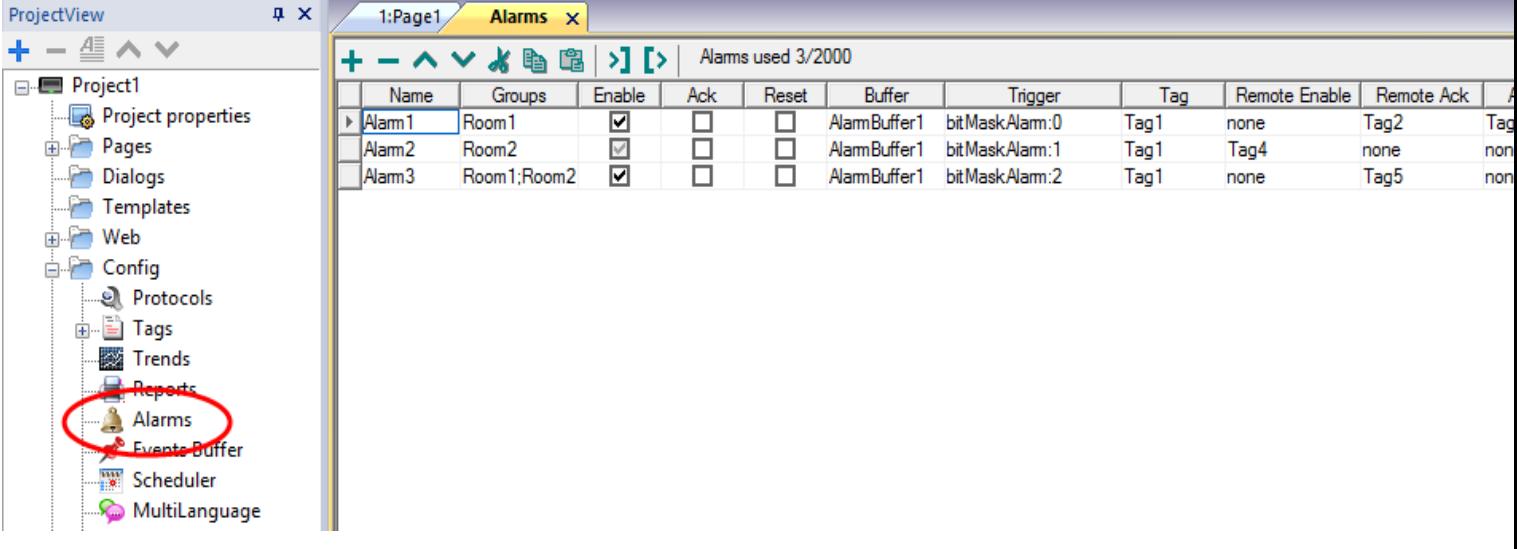

### **Adding an alarm**

Click **+** to add an alarm.

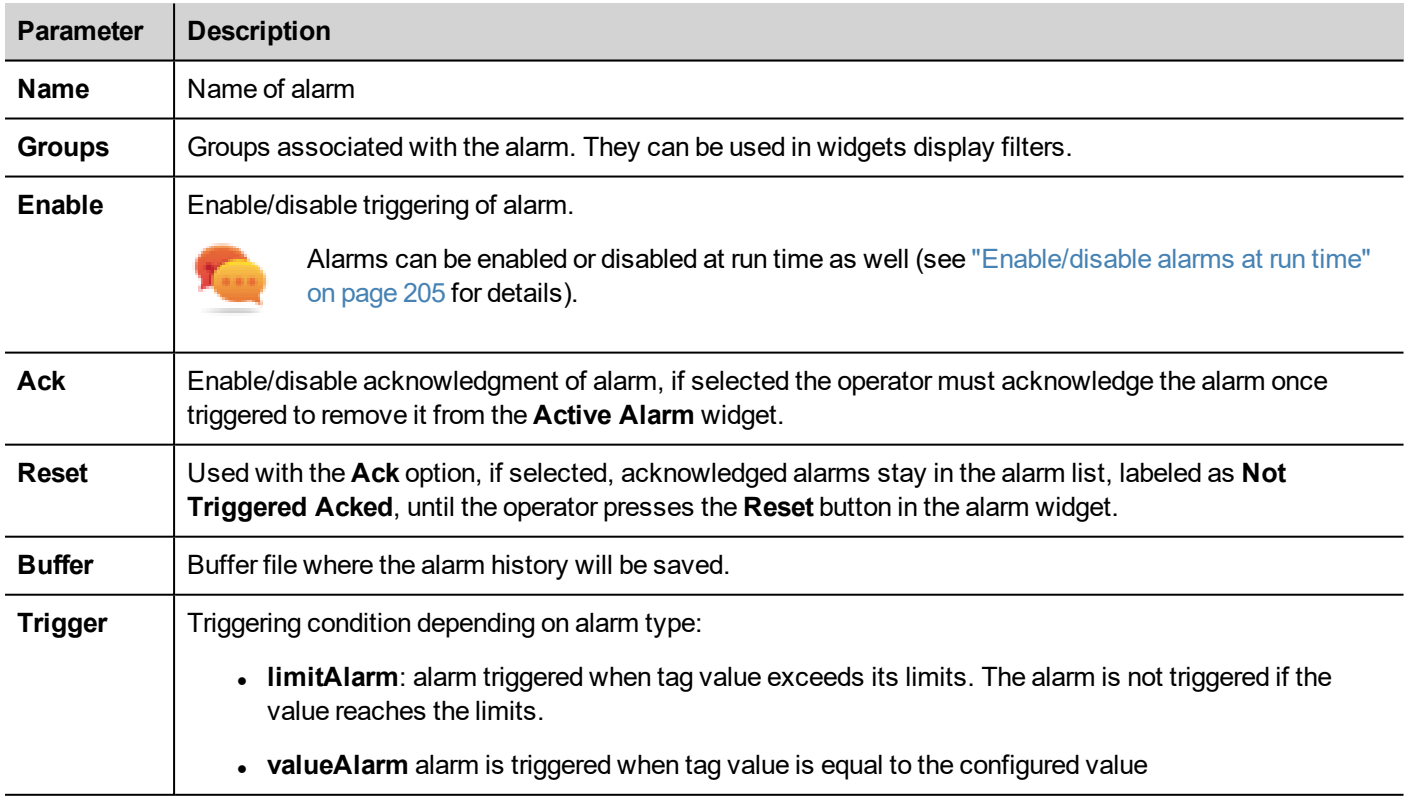

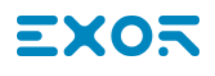

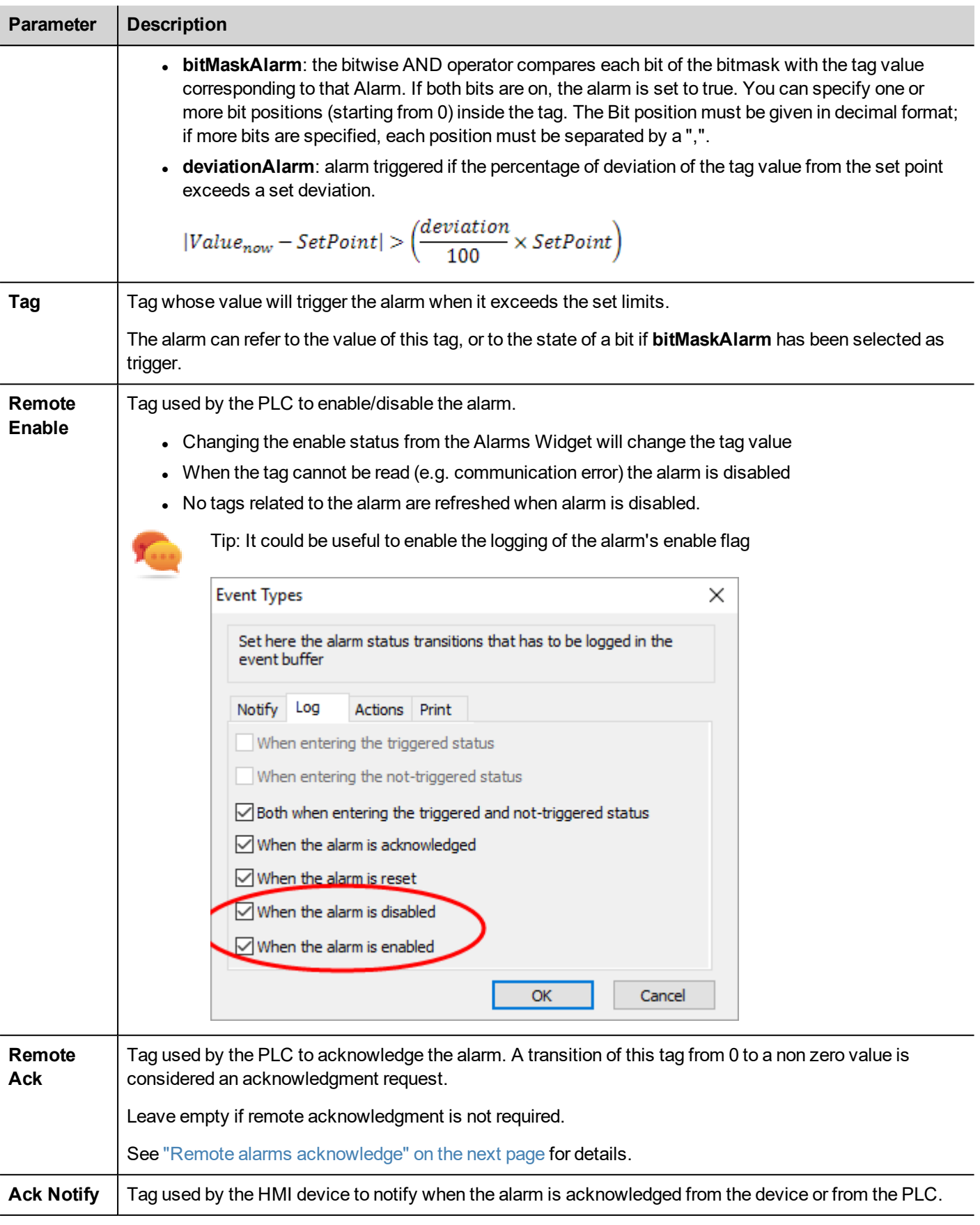

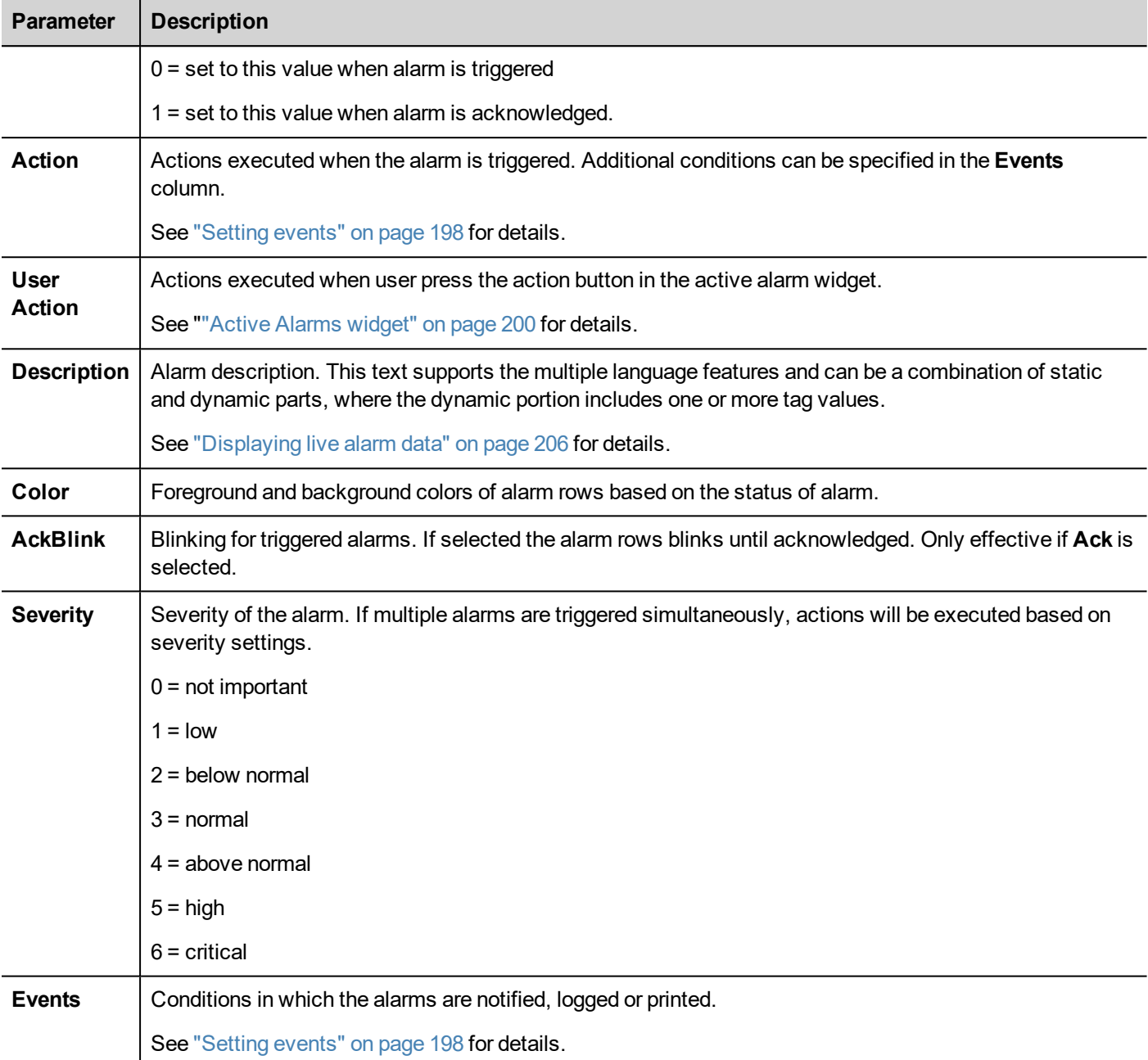

### <span id="page-203-0"></span>**Remote alarms acknowledge**

When the **Remote Ack** parameter is set, an alarm can be acknowledged from a PLC device setting a tag value to a nonzero value. The acknowledged status is notified to the PLC device by the **Ack Notify** flag.

### **Alarms acknowledgement process**

**Remote Ack** tag is set/reset by the PLC to request the acknowledge, and **Ack Notify** is set/reset by HMI device to notify the execution of the acknowledge.

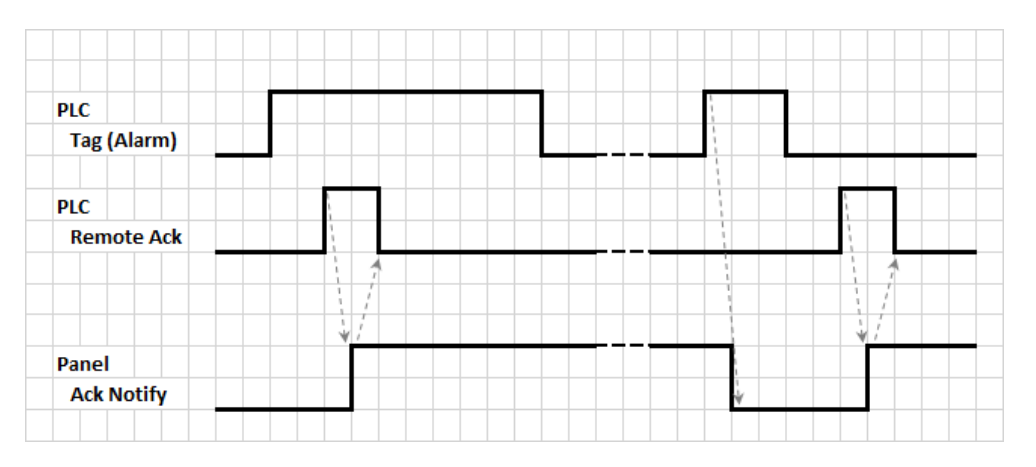

- 1. When an alarm condition is detected the HMI device set **Ack Notify** to 0 and all related actions are executed.
- 2. When the alarm is acknowledged (by HMI device or remotely), **Ack Notify** is set to 1
- 3. It's up to the controller to set **Remote Ack** to 1 to acknowledge the alarm or reset it to 0 when the HMI device send a notification that the alarm has been acknowledged (**Ack Notify** = 1)

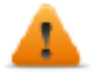

**WARNING: When an alarm is triggered, some signals need to be update/communicated through the connected devices. We assume the Acknowledge to be a signal pushed from an operator and not released automatically from a controller device. This allows for time required to communicated the original signals.**

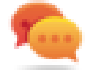

Tip: Using the same tag both for **Remote Ack** and **Ack Notify** can connect more devices to the same controller and acknowledge the alarms from any HMI device.

### <span id="page-204-0"></span>**Alarm state machine**

The runtime implements the alarm state machine described in this diagram.

States and transitions between states are described according to the selected options and desired behavior.

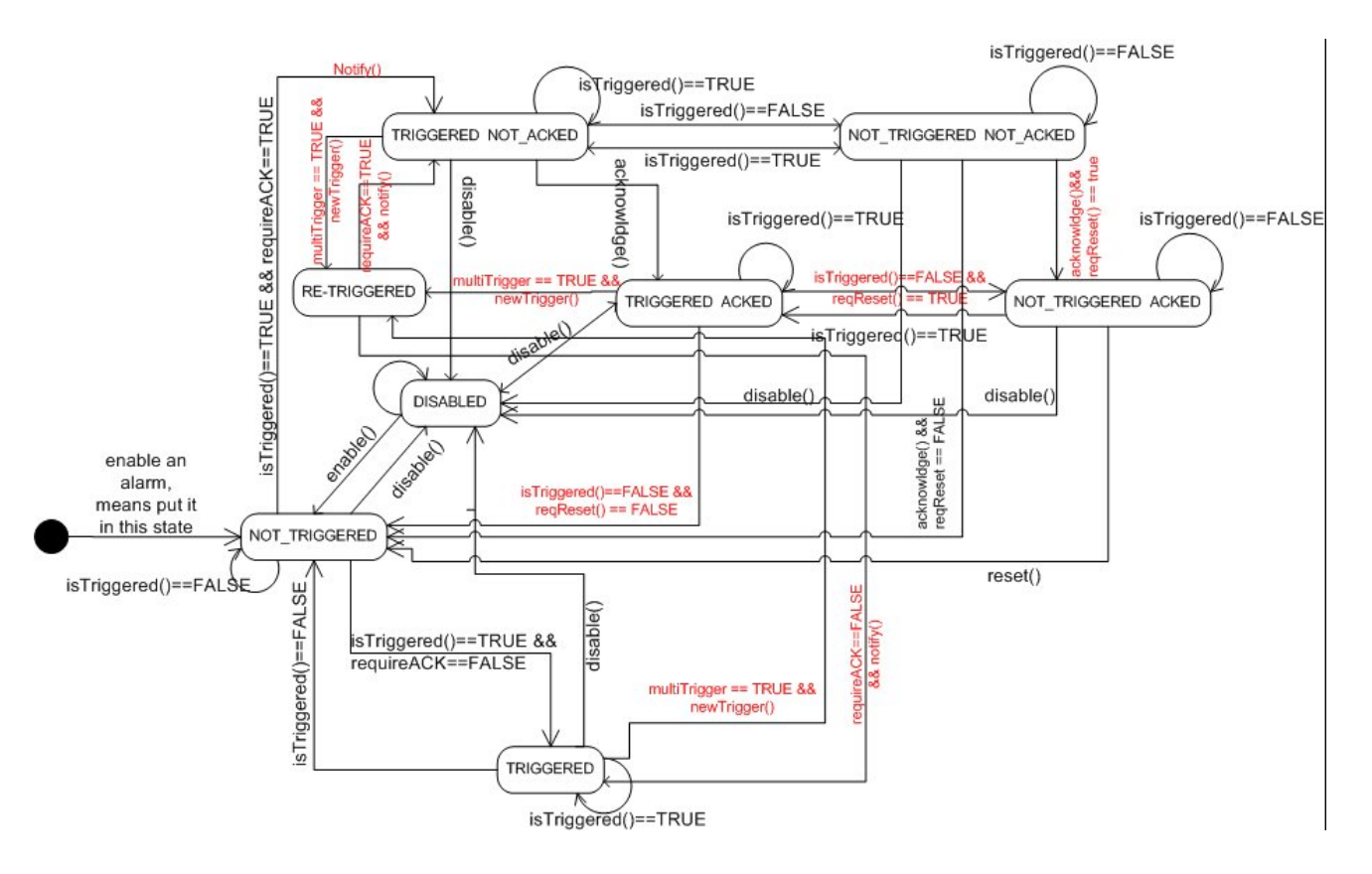

# <span id="page-205-0"></span>**Setting events**

Path: **ProjectView**> **Config** > **Alarms** > **Events** column

Events are defined using the Alarms Editor.

See "Alarms Editor" on [page 194](#page-201-0) for details.

### **Notifying events**

Path: **ProjectView**> **Config** > **Alarms** > **Events** column > **Notify** tab

Set conditions under which the alarms will be posted in the alarm widget.

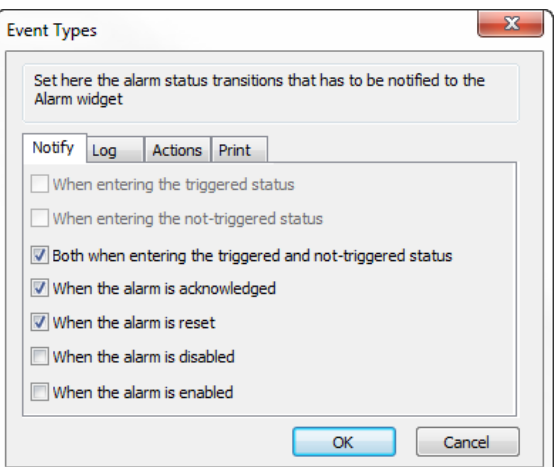

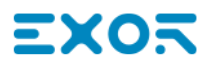

Here you define the behavior of the default alarm widget available in the Widget gallery and decide in which cases the widget is updated by a change in an alarm status.

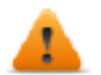

*CAUTION: Make only the adjustments required by the specific application while leaving all other settings as default.*

#### **Logging events**

Path: **ProjectView**> **Config** > **Alarms** > **Events** column > **Log** tab

Set conditions for which you want to store the specific event in an alarm history buffer.

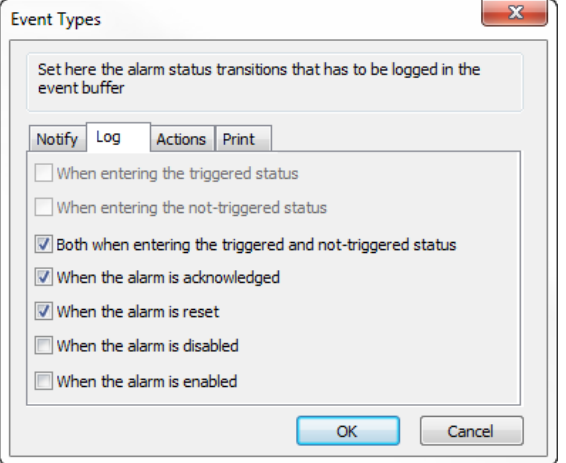

The alarm history is logged in the Event Buffer.

#### **Executing actions**

Path: **ProjectView**> **Config** > **Alarms** > **Events** column > **Actions** tab

Set conditions under which the action(s), configured for the specific alarm, must be executed.

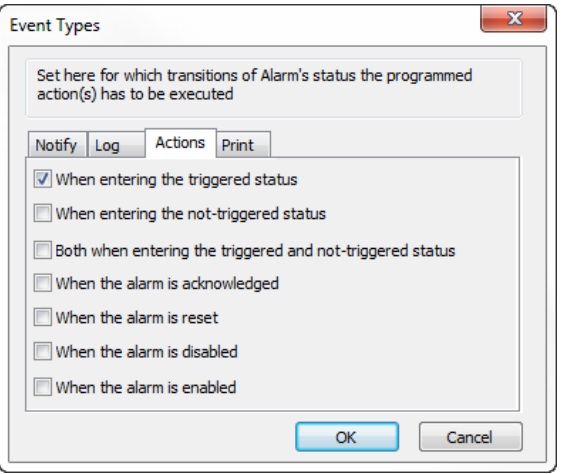

By default, actions are executed only when the alarm is triggered; other alarm states can also be set to execute actions.

#### **Print events**

Path: **ProjectView**> **Config** > **Alarms** > **Events** column > **Print** tab

Set conditions for which you want to print the specific event

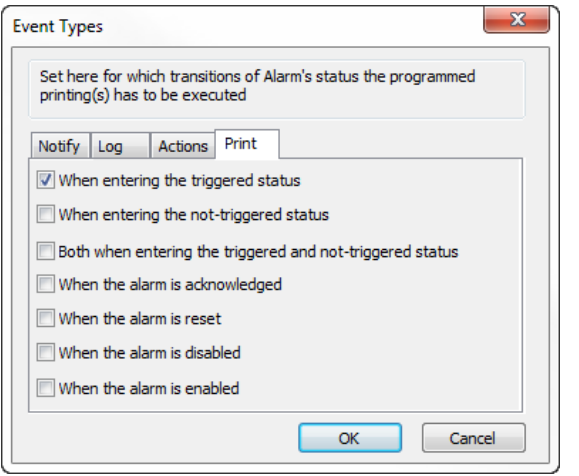

### **Setting storage device**

*Path: ProjectView> Config > Events Buffer> Storage Device tab*

- 1. Open the **Storage Device** dialog.
- 2. Select a device for event data storage.

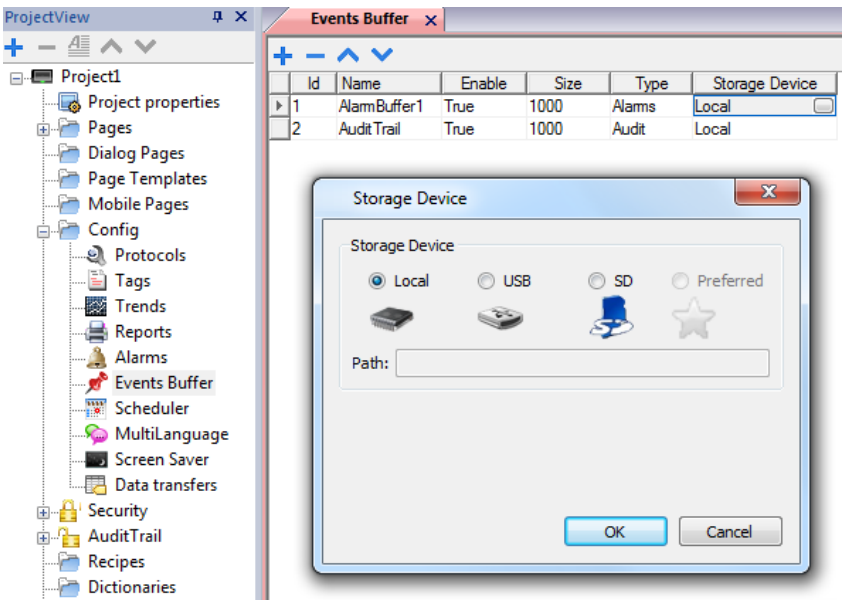

<span id="page-207-0"></span>Data is automatically saved every five minutes except for alarm data which is saved immediately.

# **Active Alarms widget**

You can insert the **Active Alarms** widget in a page to display the alarms and to acknowledge, reset or enable/disable them.

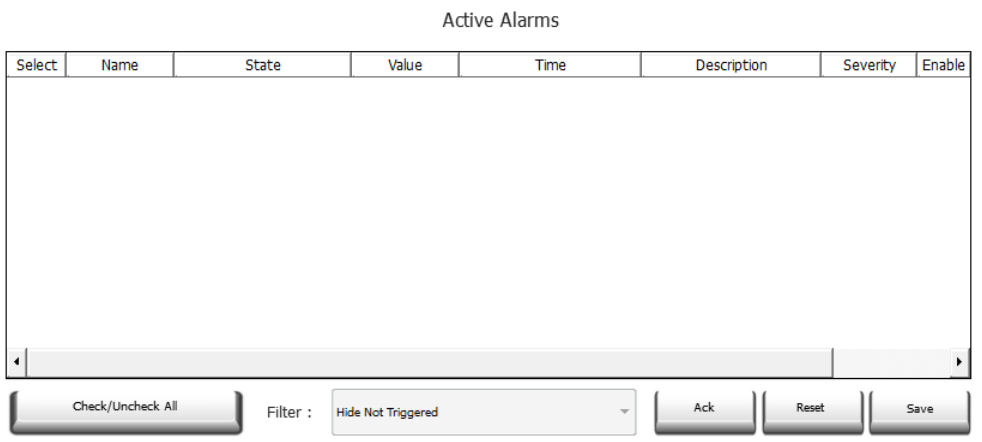

#### **Alarm filters**

#### *Path: ActiveAlarm widget> Properties pane> Filter*

Define filters used to display only some of the configured alarms. Filters are based on alarm fields, which means you can filter alarms according to name, severity, description and so on.

Filter 1 is the default filter. It's managed by the combo box **Filter 1**, and has two options: **Show all alarms** and **Hide Not Triggered** which, when selected, allows to display only active alarms.

Filter 2 is, by default, not configured and available for customization.

Filter's expressions make use of AWK language, the expressions are applied to the data contained in the selected **Filter** column of the Alarm widget.

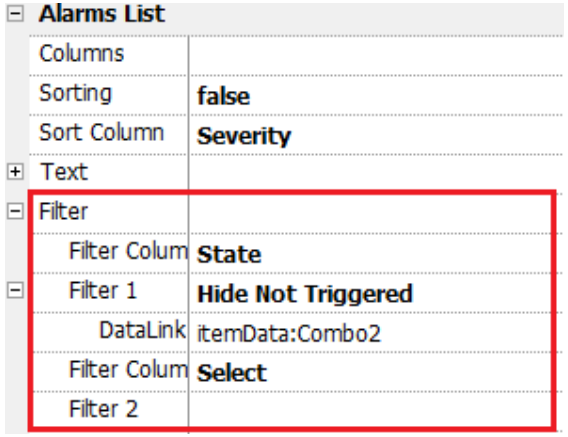

#### **Setting filters**

#### *Path: ActiveAlarm widget> Properties pane> Filter*

To set one of the two available filters:

- 1. Select **Filter Column 1** and choose the value to filter for (e.g.: Name, State, Time, Groups)
- 2. In **DataLink** attach a combo box widget. Use Shift+ left-click to select the combo box.
- 3. In the **Properties** pane select list property and open dialog to customize combo box values
- 4. In the combo box configuration dialog, specify **String List** and the regular expression to filter values.

See *<http://www.gnu.org/software/gawk/manual/gawk.html>* for details on how to use regular expressions.

#### **Filters first example**

You want to show all alarms matching Filter 1 with value equal to 10. Then properties settings: **Filter column 2** = Value, **Filter 2** = 10

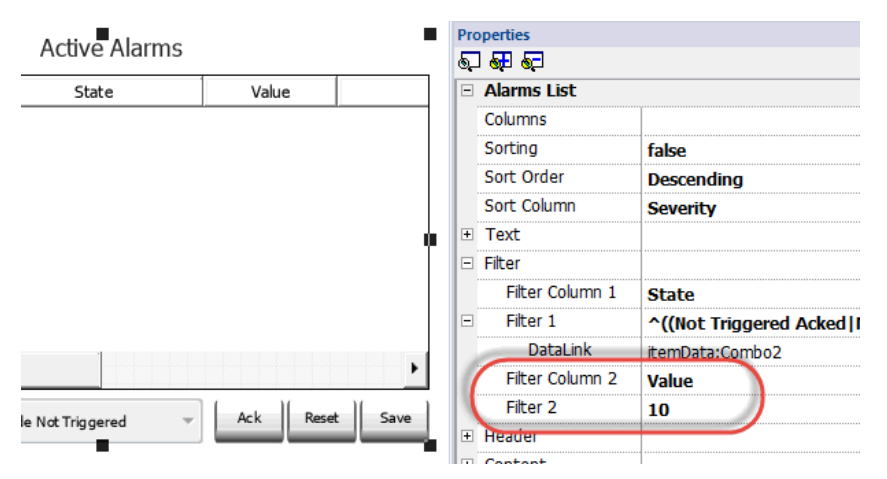

#### **Filters second example**

You want to show all alarms matching a Severity value from 3 to 6 (Normal to Critical). Then properties settings: **Filter column 2** = Severity, **Filter 2** = [3-6]

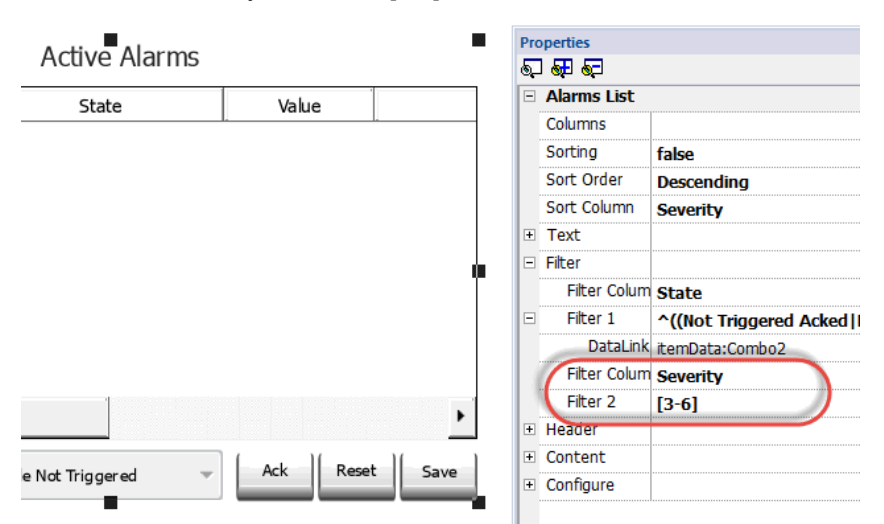

#### **Filters third example**

You want to show all alarms matching a value from 11 to 19. Then properties settings: **Filter column 2** = Severity, **Filter 2**  $=$  ^(1[1-9]\$)

Meaning:

- $^{\circ}$  = match must starts from the beginning of the string
- 1[1-9] = first char must be 1 and the second char must be between 1 and 9

 $$ = end of the comparison.$ 

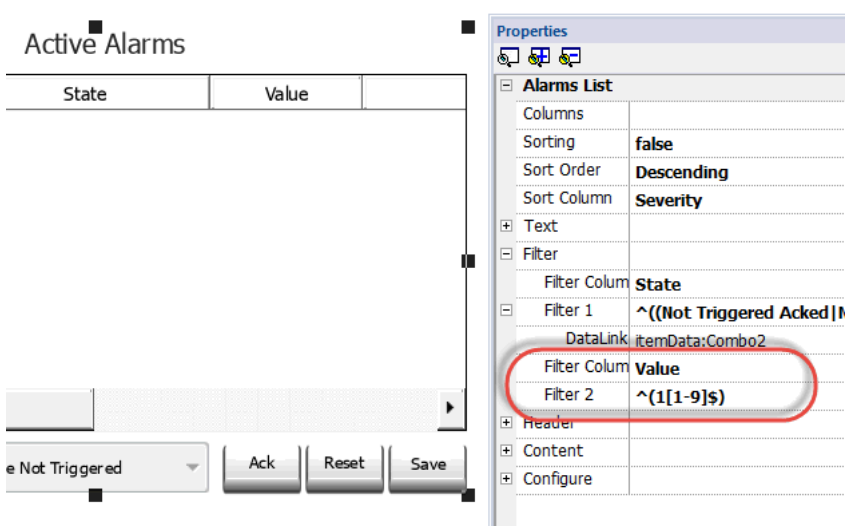

#### **Filters expression examples**

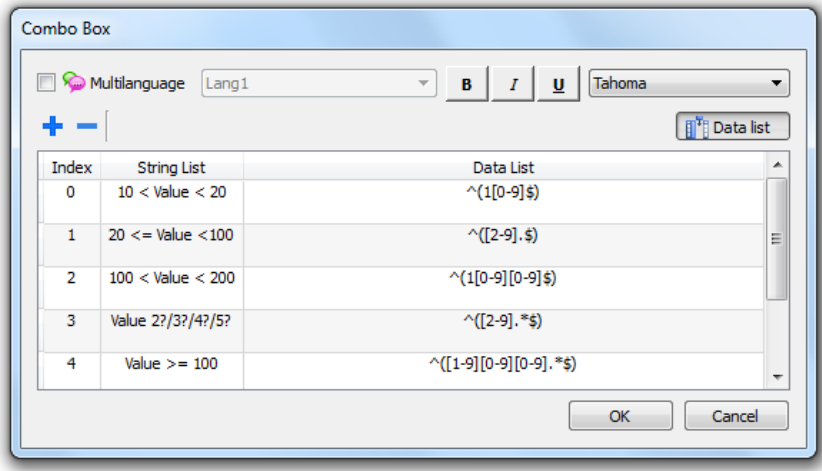

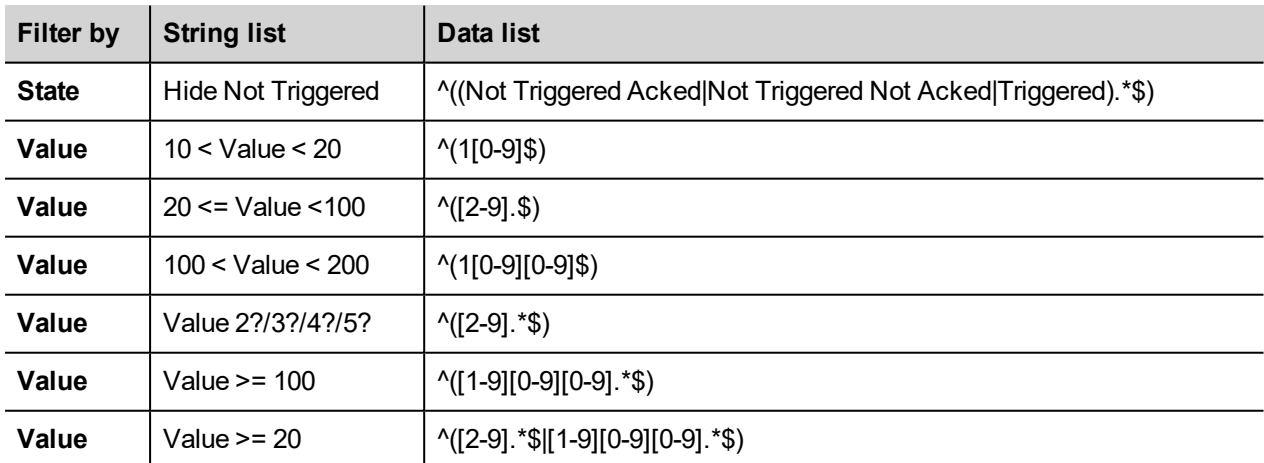

#### **Sorting alarms**

#### *Path: ActiveAlarm widget> Properties pane> Sorting*

The sorting function allows you to sort alarms at run time in the alarms widget by clicking on the column header.

Note: The severity value displayed here is set in the Alarm Editor.

### **Action**

1

When the "User Action" associate with the alarm (see ""Alarms Editor" on [page 194](#page-201-0) for details) contains valid actions, the Action icon is showed. Pressing the icon, the configured actions will be executed.

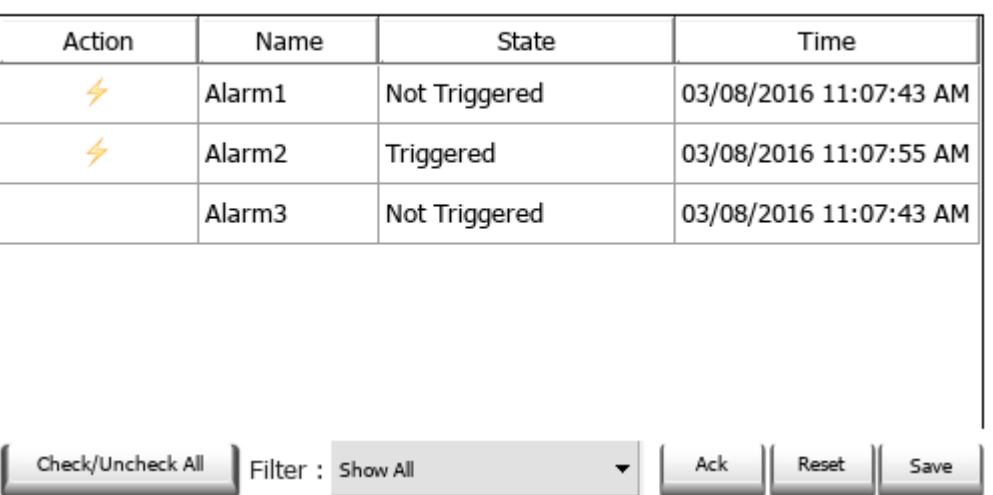

**Active Alarms** 

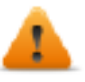

**WARNING: If you are using an older converted project, you have to substitute the old Active Alarms Widget with the new one from the Widgets gallery**

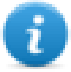

Note: The image can be modified from the Colums property of the Active Alarms widget

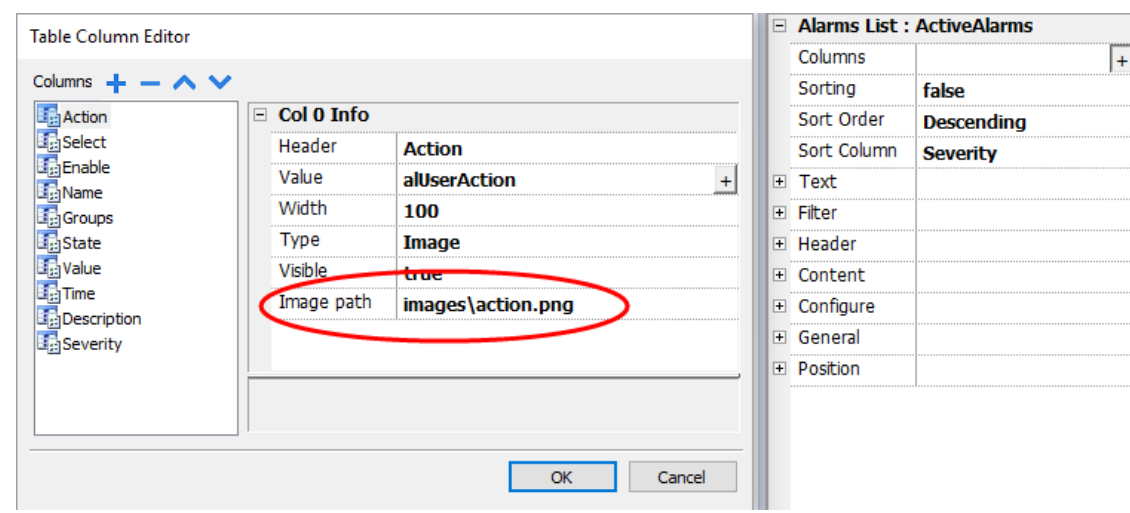

### <span id="page-211-0"></span>**Alarms History widget**

Logs and display an alarm list if **Buffer** property in Alarms Configuration Editor is set.

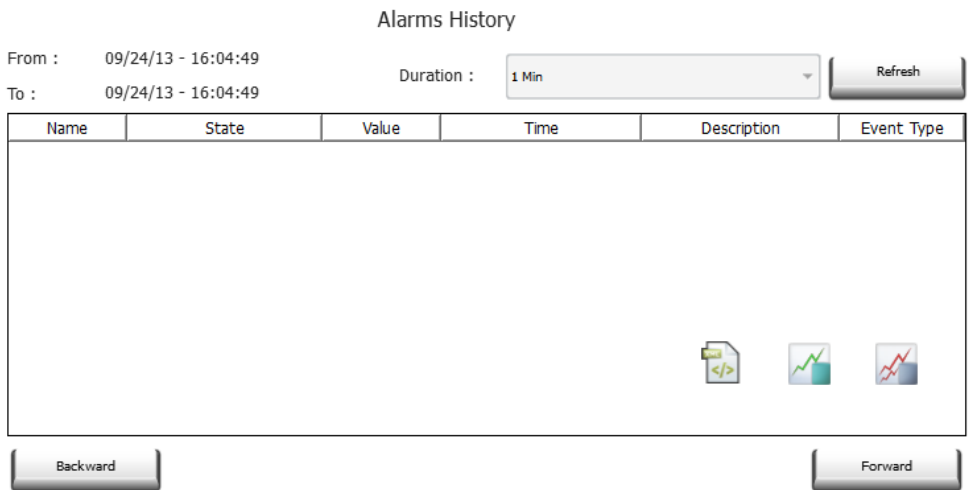

#### **Attaching widget to buffer**

Path: **AlarmHistory** widget> **Properties** pane> **Buffer** > **EventBuffer**

<span id="page-212-0"></span>In **Properties** pane > **Event** select the **Event Buffer** from which the alarm list is retrieved

## **Managing alarms at run time**

When an alarm is triggered it is displayed in the Active Alarms widget where you can acknowledge and reset it. You can filter the alarms displayed using several filters, for example you can hide not triggered alarms or show all alarms.

See "Active Alarms widget" on [page 200](#page-207-0) for details.

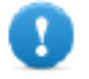

**IMPORTANT: The Active Alarms widget is not displayed automatically. You must add a dedicated action that will open the page containing the alarm widget when the alarm is triggered.**

### <span id="page-212-1"></span>**Enable/disable alarms at run time**

You can enable or disable the alarms at run time.

To enable an alarm select the **Enable** option in the alarm widget.

Disabled alarms are not triggered and therefore not displayed at run time.

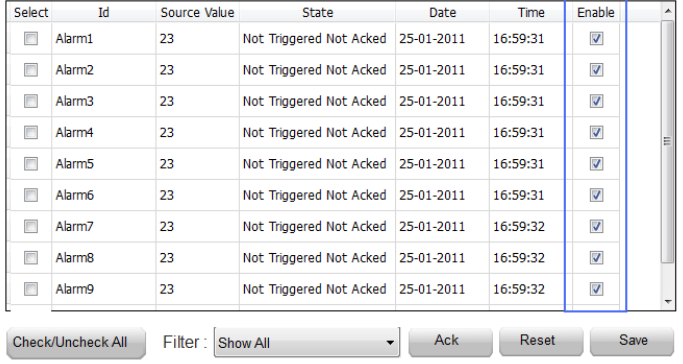

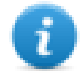

Note: Alarms can be configured to be enable/disable even from the PLC. See Alarm [Configuration](#page-201-0) Editor for details.

# <span id="page-213-0"></span>**Displaying live alarm data**

*Path: ProjectView> Config > double-click Alarms*

Both in the Active Alarms and in the History Alarms widget you can set the alarm description to display live tag data.

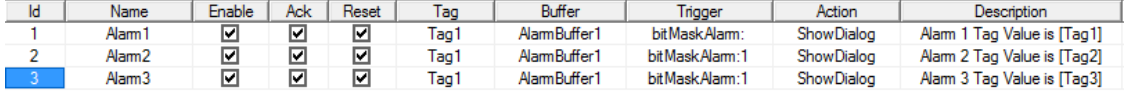

To show the tag value, set a placeholder in **Description** entering the tag name in square brackets, for example "[Tag1]". At run time, in **Description** column of Active Alarms widget the current value of the tag will be displayed. In History Alarms widget or in .csv file the value at the time the alarm was triggered is displayed

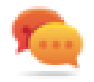

Use '\' before '[ ]' if you want to show the '[ ]' in the description string, for example:  $\langle$ [Tag\[1\]\] will display the string *"[Tag[1]]"*.

Use '\', even when the tag label contains square brackets. For example, to display the live tag value of tag "TAG]3" or "TAG[3]" use:

- $\bullet$  TAG\ $13 = ITAG\$  $131$
- $\bullet$  TAG\[3\] = **[TAG\[3\]]**

#### **Example of Alarm widget**

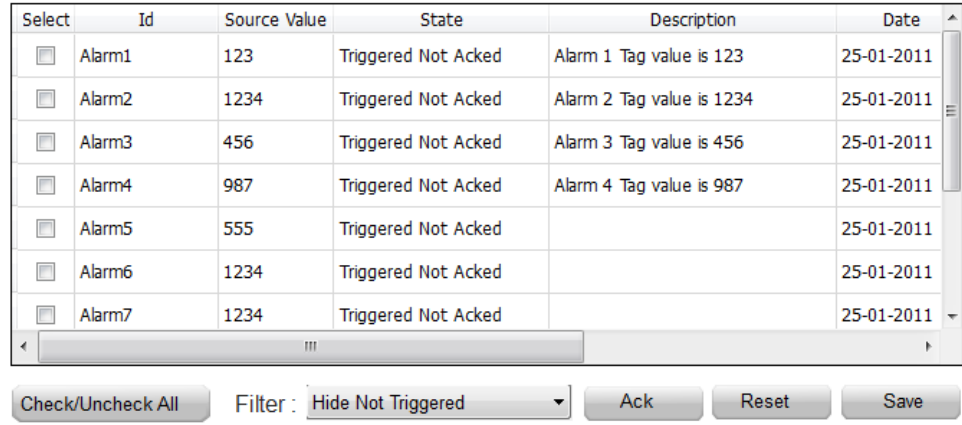

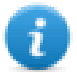

Note: The csv file resulting from the dump of the alarm events list will also display the tag value in the description column.

### <span id="page-213-1"></span>**Exporting alarm buffers to .csv files**

To export an event buffer containing an history alarms list, use the **DumpEventArchive** action.

See "System actions" on [page 162](#page-169-0) for details.

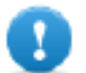

**Note: Tag values displayed in the alarms description are also included in the buffer. Tags are sampled when the alarm is triggered and that value is logged and included in the description.**

# <span id="page-214-0"></span>**Exporting alarm configuration**

*Path: ProjectView> Config > double-click Alarms*

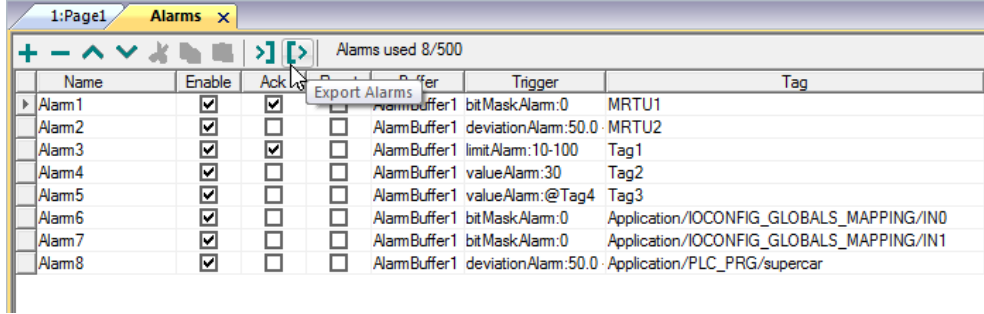

Click the **Export Alarms** button: the alarms configuration table is exported into an .xml file.

You can edit the resulting .xml file using third part tools (for example, Microsoft Excel).

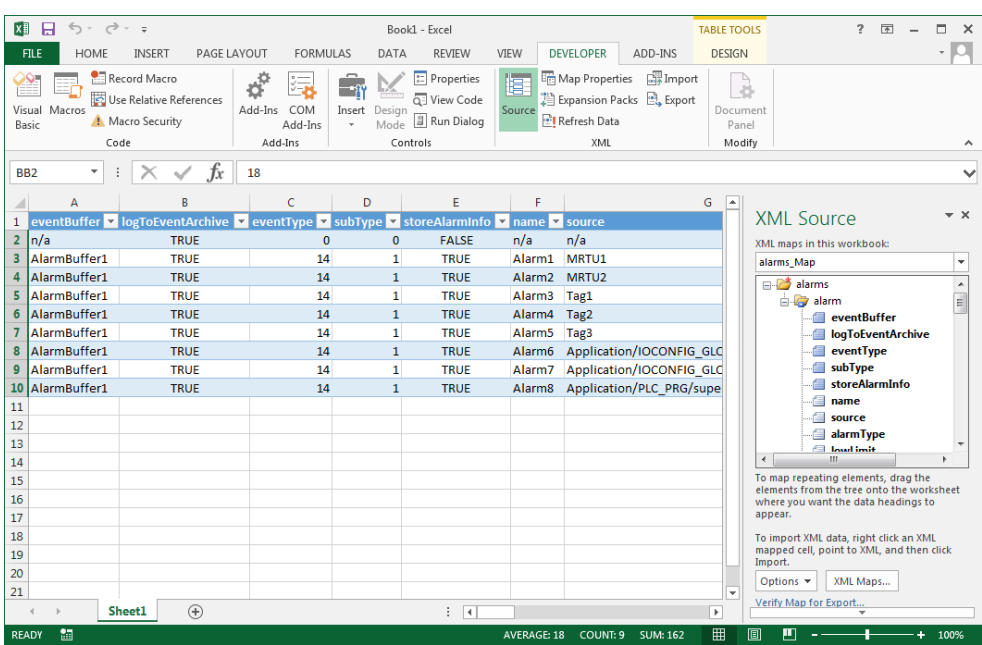

#### **Importing alarm configuration**

*Path: ProjectView> Config > double-click Alarms*

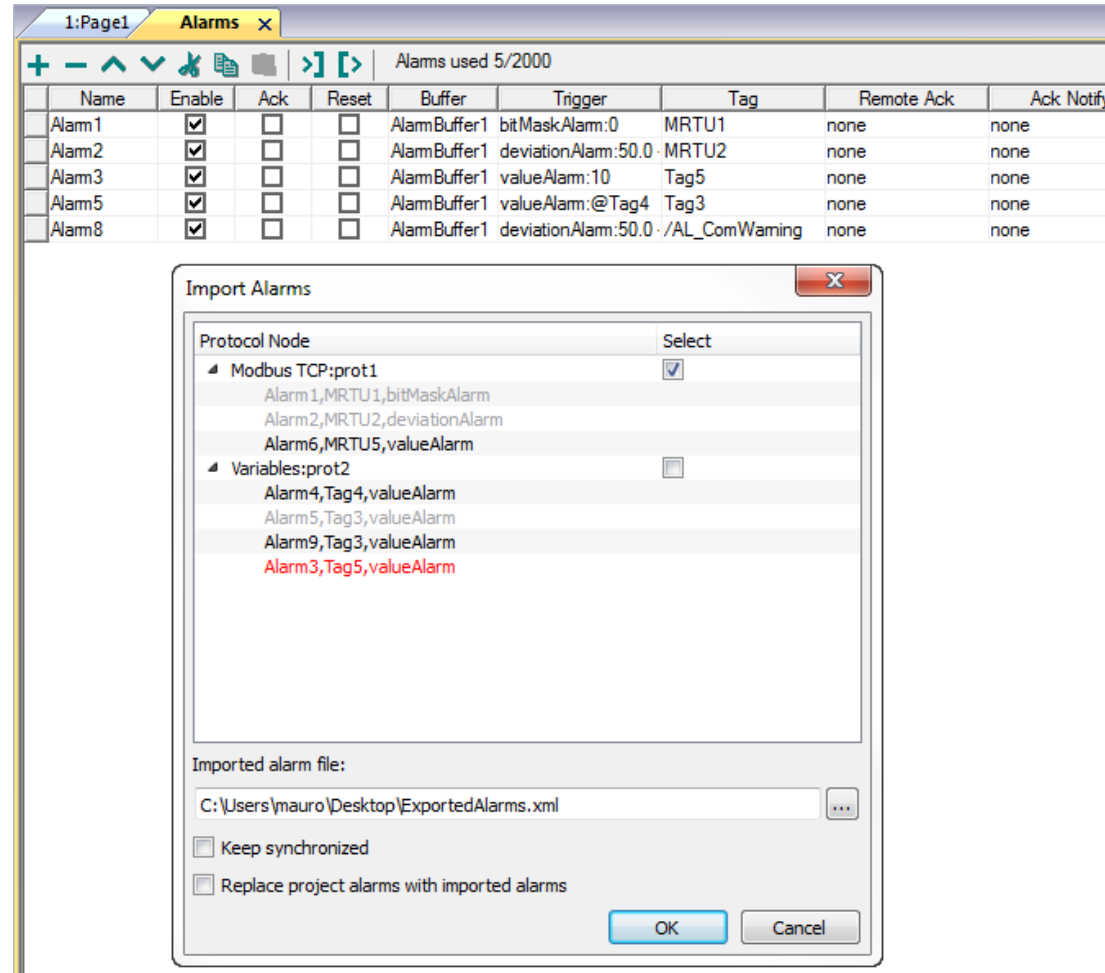

- 1. Click the **Import Alarms** button and select the .xml file from which to import the alarms configuration: the **Import Alarms** dialog is displayed.
- 2. Select the group of alarms to import and click **OK** to confirm.

Differences are highlighted in the **Import Alarms** dialog using different colors

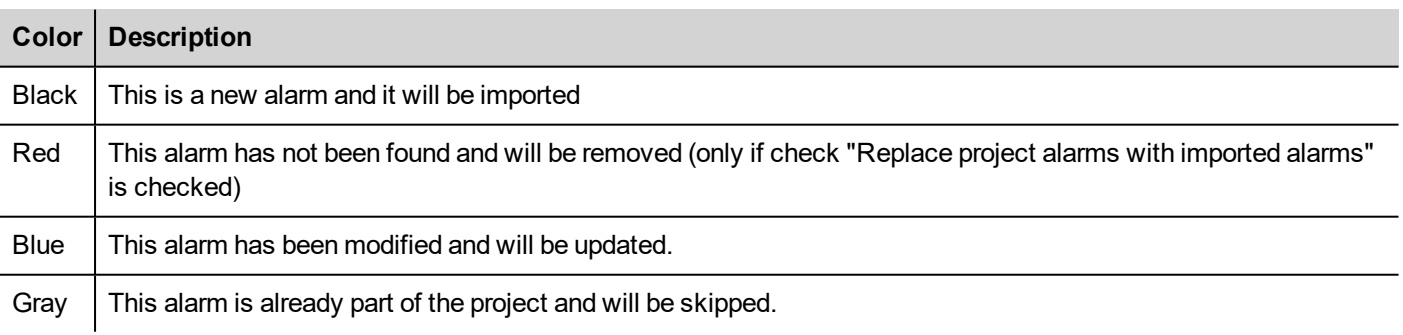

### **Automatic synchronization**

Select the **Keep synchronized** option in the **Import Alarms** dialog to enable the automatic synchronization of the alarm configuration file.

Whenever changes occur in the alarms configuration, the file will be automatically updated in silent mode.
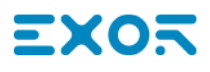

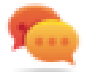

Tip: Enable this function when the alarm file is managed by a different tool (for example, PLC programming software) as well as by JMobile Studio.

# **18 Recipes**

Recipes are collections of tag values organized in sets that satisfy specific application requirements.

For example, if you have to control room variables (temperature and humidity) in the morning, afternoon and evening. You will create three sets (morning, afternoon and evening) in which you will set the proper tag values.

Each element of the recipe is associated to a tag and can be indexed into sets for a more effective use. This feature allows you to extend the capabilities of controllers that have limited memory.

You can add controller data to a page using a recipe widget. Recipe data contains all the controller data items; however data is no longer read directly from the controller but rather from the associated recipe element in the HMI device.

Recipe data is configured in JMobile Studio workspace; the user can specify default values for each element of the data records. In JMobile HMI Runtime, data can be edited and saved to a new data file, any change to recipe data is therefore stored to disk. With the use of a separate data file JMobile HMI Runtime ensures that modified recipe values are retained throughout different project updates. In other words, a subsequent project update does not influence the recipe data modified by the user in the JMobile HMI Runtime.

See "Recipe actions" on [page 156](#page-163-0) for details on how to reset recipe data.

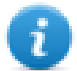

Note: Recipe data can be stored on a Flash memory, on a USB drive or on a SD card.

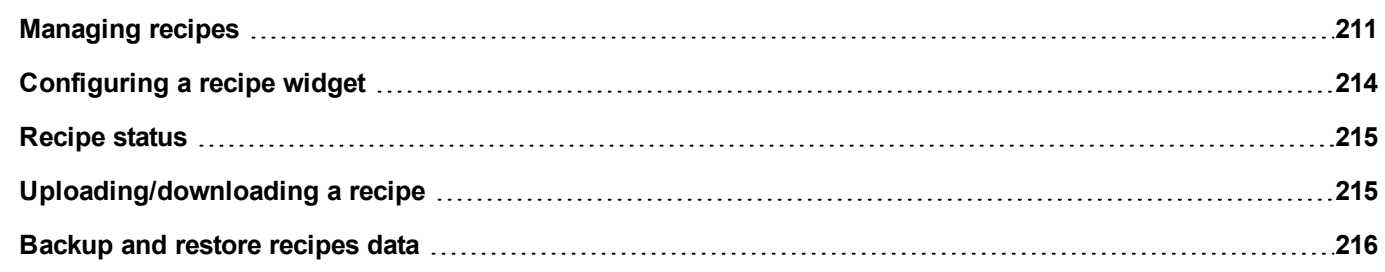

## <span id="page-218-0"></span>**Managing recipes**

#### **Creating a recipe**

To create a recipe for your project:

1. In **ProjectView** right-click **Recipes** and select **Insert Recipe**: an empty recipe is added. You create and configure recipes using the Recipe Editor.

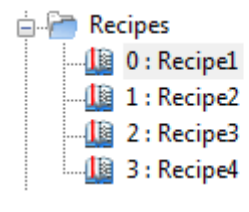

#### **Recipe editor**

*Path: ProjectView> Recipes > double-click RecipeName*

| - 一 ヘ ∨   闇  く ) |                        |                                  |  |    |    |    |     |    |    |                                                                                               |    |
|------------------|------------------------|----------------------------------|--|----|----|----|-----|----|----|-----------------------------------------------------------------------------------------------|----|
| index            | <b>Element Name</b>    | Tag                              |  |    |    |    |     |    |    | Fill Tank 1 Fill Tank 3 Fill Tank 5 Fill Tank 7 Fill Tank 1 Empty Tar Empty Tar Empty Tank 75 | Em |
|                  | <b>Home Valve</b>      | Recipe Home Vi 1                 |  |    |    |    |     |    |    |                                                                                               |    |
|                  | <b>Truck Valve</b>     | Recipe Truck Vi 0                |  |    |    |    |     |    |    |                                                                                               |    |
|                  | <b>Fill Flow Meter</b> | Recipe FillFlow! 15              |  | 35 | 50 | 75 | 100 | 75 | 50 | 25                                                                                            |    |
|                  |                        | Empty Flow Mete Recipe EmptyFI 0 |  |    |    |    |     | 25 | 50 | 75                                                                                            | 85 |
|                  | Chemical1              | Recipe Chemica 0                 |  |    |    |    |     |    |    |                                                                                               |    |
|                  | Chemical2              | Recine Chemic: 0                 |  |    |    |    |     |    |    |                                                                                               |    |

#### **Configuring recipe properties**

In the **Properties** pane of each recipe you set the following parameters:

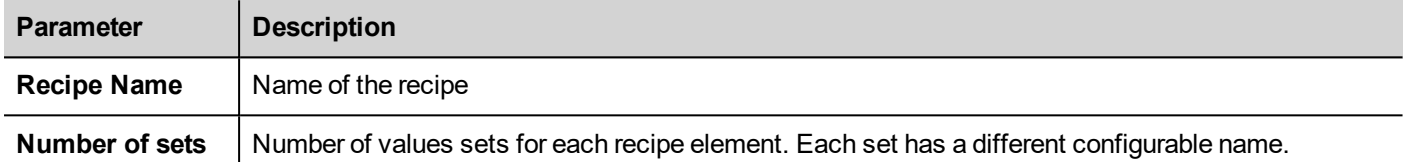

#### **Properties**

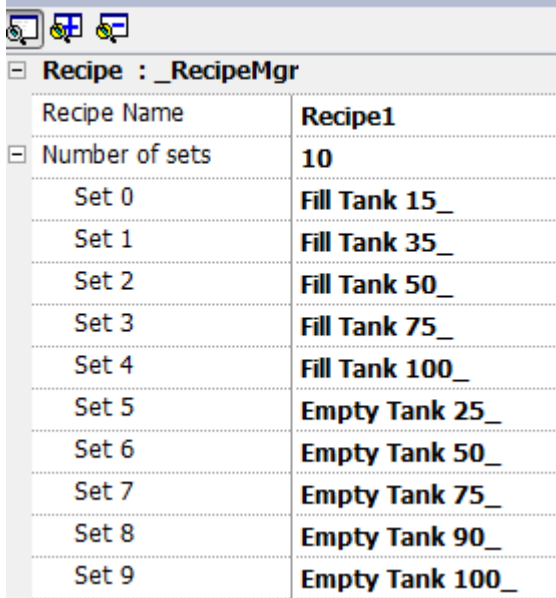

#### **Setting up a recipe**

- 1. Click **+** to add an element of the recipe.
- 2. Link the tags to each recipe element.

#### **Defining recipe fields**

Create a recipe field in the page using a numeric widget and attaching it to a recipe item after selecting Recipe as the Source.

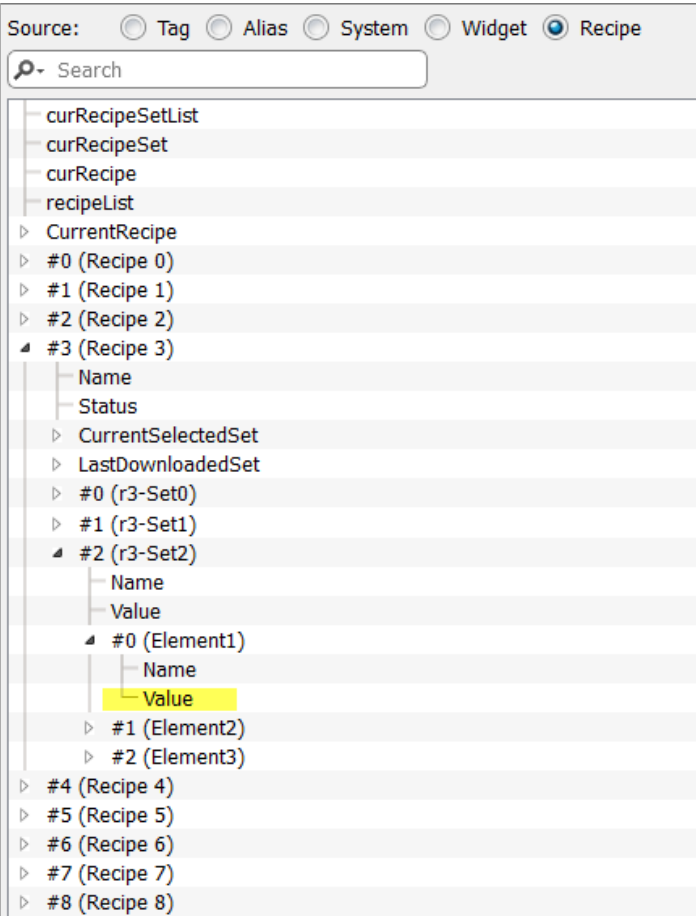

In the **Attach to** dialog you have the choice of all the different recipe variables, such as:

- Current Recipe > Current Selected Recipe Set > Element > Value
- Selected Recipe > Selected Set0 > Element > Value
- $\cdot$  recipeList

When numeric widgets are defined as read/write, the default recipe data can be edited at run time. These new values are stored in a separate file as modified recipe data.

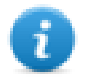

Note: Since JavaScript API functions are used, the recipe elements and sets can be referenced by name or by position. To avoid ambiguity between names and index, the names of the recipe elements and sets must include at least one alphanumeric character.

#### **Storing recipe data**

In the Recipe Editor click the storage type icon **the select where to store recipe data: the <b>Storage Device** dialog is displayed.

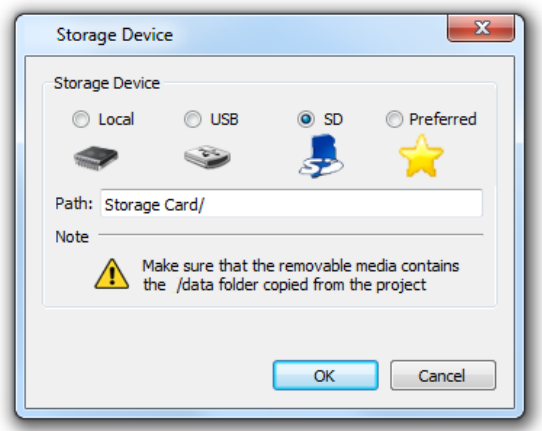

For USB drive and SD card storage you can provide the folder location.

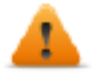

**WARNING: Recipe configuration files are created automatically when the project is saved and stored** in the data subfolder of the project. To use external storage devices, you need to copy this folder into **the external device. Note that you have the responsibility to manage the data folder inside external devices. Even dynamic files are not deleted when project is updated using the "Delete dynamic file" option.**

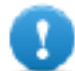

**Important: You can add a subfolder but you must not rename the "data" subfolder.**

### <span id="page-221-0"></span>**Configuring a recipe widget**

You can choose one of the two recipe widgets available in the **Widget Gallery**:

- <sup>l</sup> **Recipe set**: allows you to select a recipe set for upload or download. See ["Uploading/downloading](#page-222-1) a recipe" on the [facing](#page-222-1) page
- **Recipe menu**: when more recipes have been created for a project, use this widget to manage all recipes and select the desired sets for each of them.

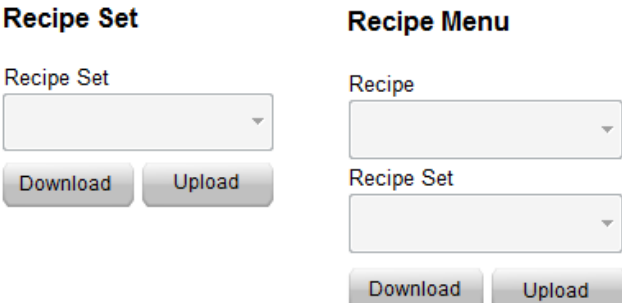

#### **Configuring the Recipe Set widget**

In the **Properties** pane of each **Recipe Set** widget set the following parameter:

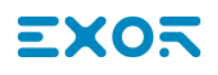

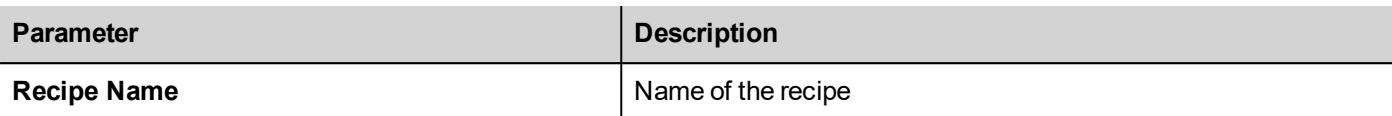

### <span id="page-222-0"></span>**Recipe status**

After every recipe upload or download, or recipe set modification, the recipe **Status** parameters contain a value with the result of the operation.

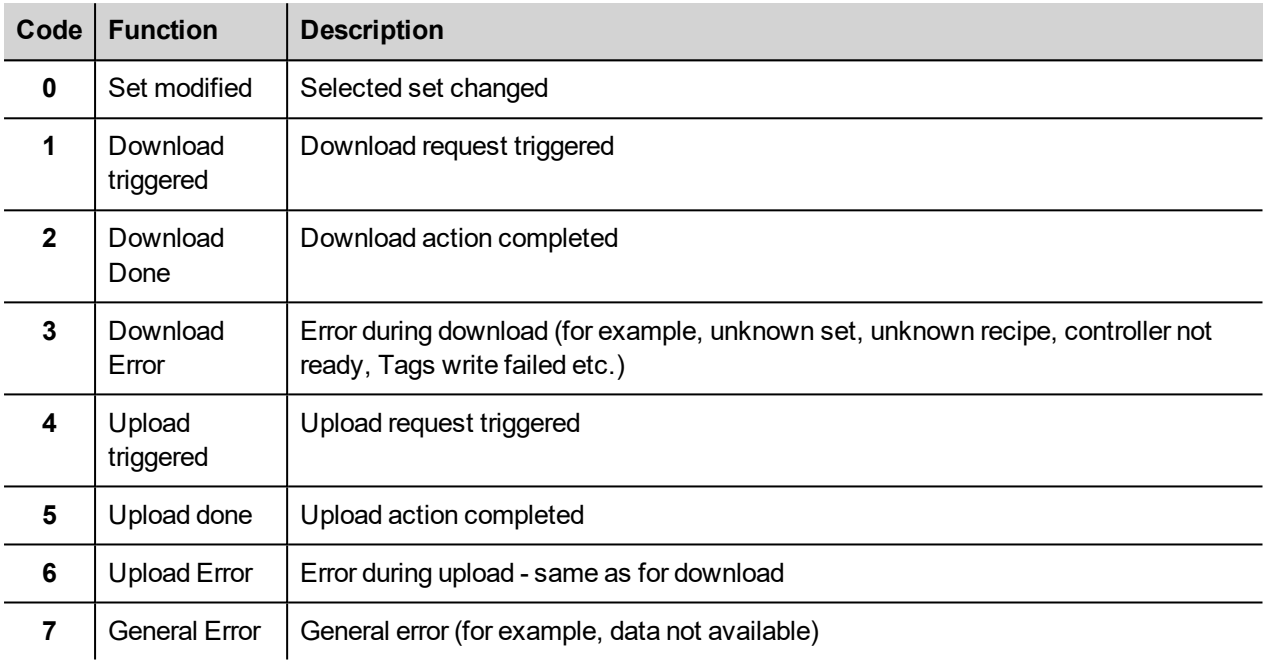

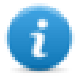

Note: On device startup the value of recipe **Status** is 0.

## <span id="page-222-1"></span>**Uploading/downloading a recipe**

#### **Uploading a recipe**

You upload a recipe to an HMI device using a recipe widget and the **UpLoadRecipe**, **UpLoadCurRecipe** action in one of the following ways:

- attach the action to an event of a button or a switch (see ""Attach to" [parameters"](#page-43-0) on page 36 for details)
- configure the action in an alarm action list (see "Alarm actions" on [page 142](#page-149-0) for details)
- configure the action in a scheduler action list (see ["Scheduling](#page-261-0) events at run time" on page 254 for details)

#### **Downloading a recipe**

You download a recipe from an HMI device using a recipe widget and the **DownloadRecipe**, **DownLoadCurRecipe** action. See "Recipe actions" on [page 156](#page-163-0)

### <span id="page-223-0"></span>**Backup and restore recipes data**

The recipe data stored in an HMI device can be exported for backup and later restored. This is done using the **DumpRecipeData** or the **RestoreRecipeData** actions.

See "Recipe actions" on [page 156](#page-163-0) for details.

# **19 Trends**

Trends allow you to sample and record the values of specified tags according to specific sampling conditions. The trend function includes trend acquisition and trend display.

Trend acquisition parameters are set in the Trend editor so that data can be stored. Stored data can then be displayed in a graphical format using a trend widget.

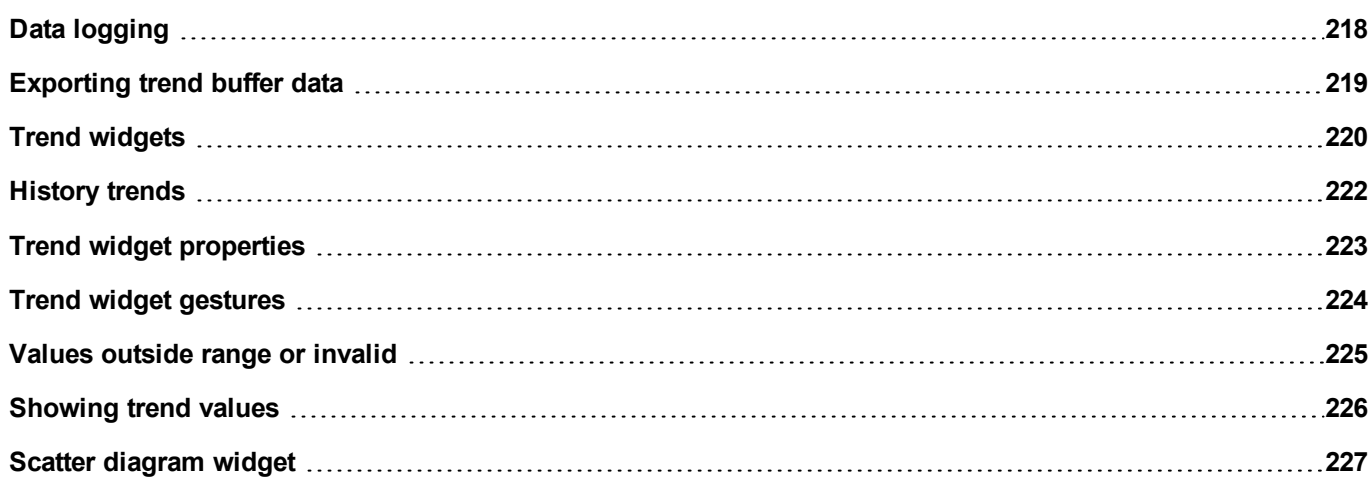

# <span id="page-225-0"></span>**Data logging**

Data can be logged and stored to HMI memory. Data logging allows you to store the values of a group of tags all at the same time to a buffer. Data logging can be triggered by a timer or by a dedicated tag. Logged data can be exported to a .csv file or displayed using the historical trend widget. Logged data can be saved locally on a USB device or SD card, or on any available custom network folder.

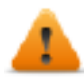

**WARNING: The operation with removable memory devices (USB Flash drives, SD memory cards) containing a very large number of files may result in a decrease of system performance.**

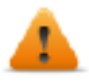

**WARNING: The max number of files inside a SD memory card depends on the type of formatting (e.g. FAT32 max 65536 files; FAT max 513 files).**

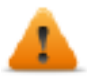

**WARNING: Flash cards support a limited number of write operations. We suggest to use only good quality memory cards; in the case your application use intensively the memory card consider a regular substitution of the memory card.**

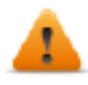

**WARNING: If the data/time is moved back, the samples with invalid date/time are removed from the trend buffer. When system detects that data/time is invalid (e.g. battery low), a popup is shown to advise the user and the date/time of the last sample is used to avoid losing data.**

Storage is based on trend buffers. Trend buffers are organized as a FIFO queue: when the buffer is full, the oldest values are discarded unless you configure your trend to create a backup copy of the buffer.

#### **Adding a trend buffer**

*Path: ProjectView> Config > double-click Trends*

- 1. Click **Add** to add a new buffer.
- 2. Click **+** next to each trend buffer to display all configuration parameters.

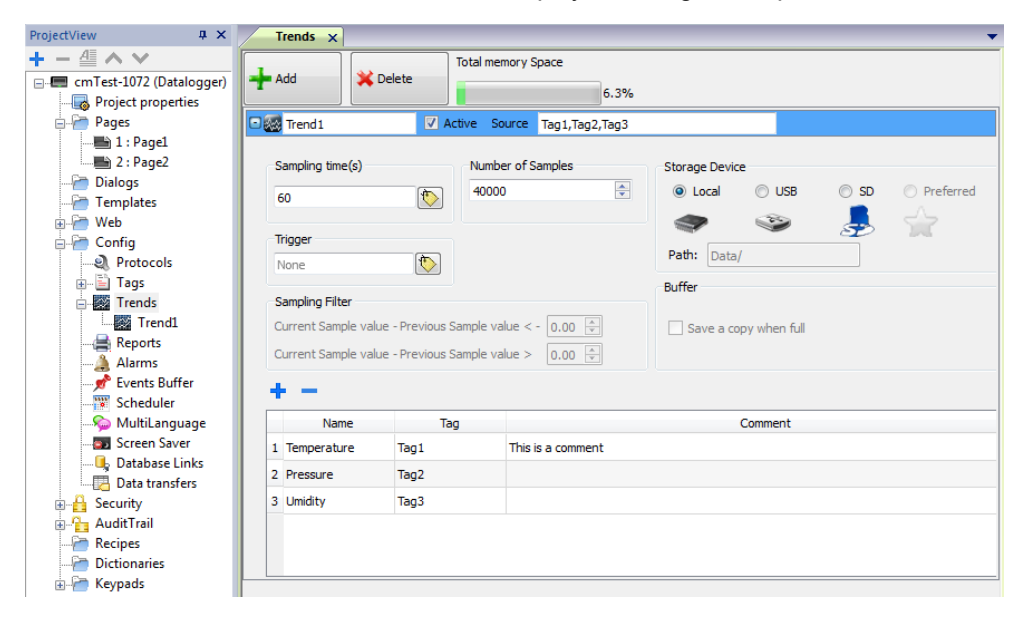

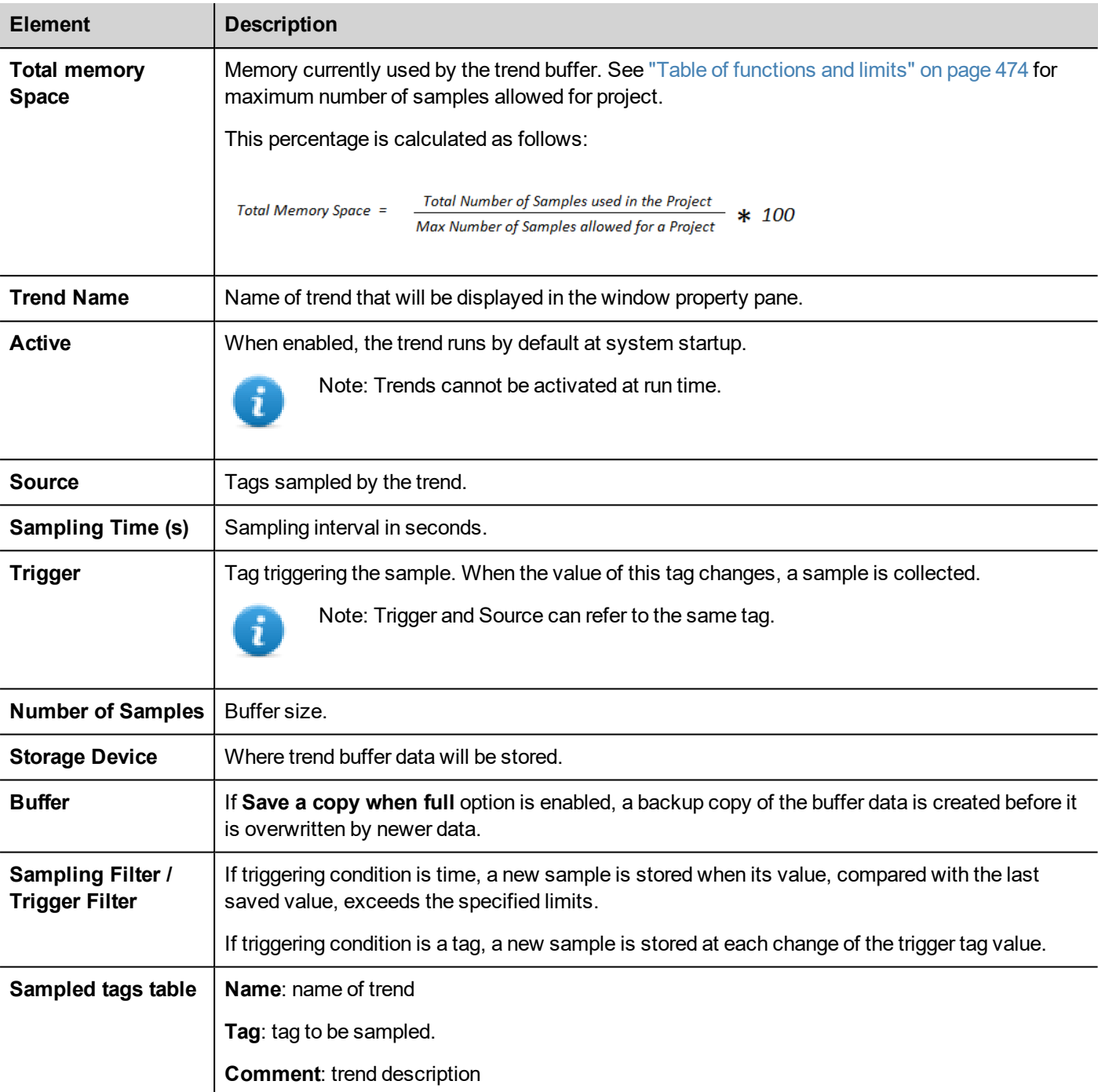

### <span id="page-226-0"></span>**Exporting trend buffer data**

Use the **DumpTrend** action to export trend buffer data to a .csv file.

Format of trend data exported to a .csv file can be selected from a macro parameter as shown in figure. All tags specified in the trend buffer are exported

Dump normal mode (compatibility mode)

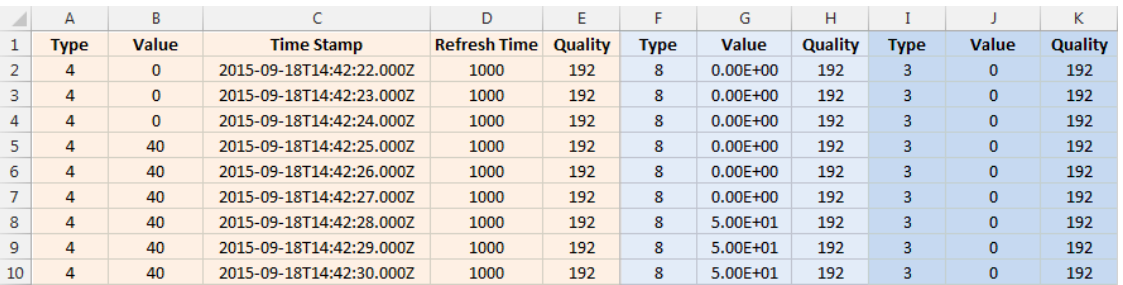

Dump extended mode (compact mode)

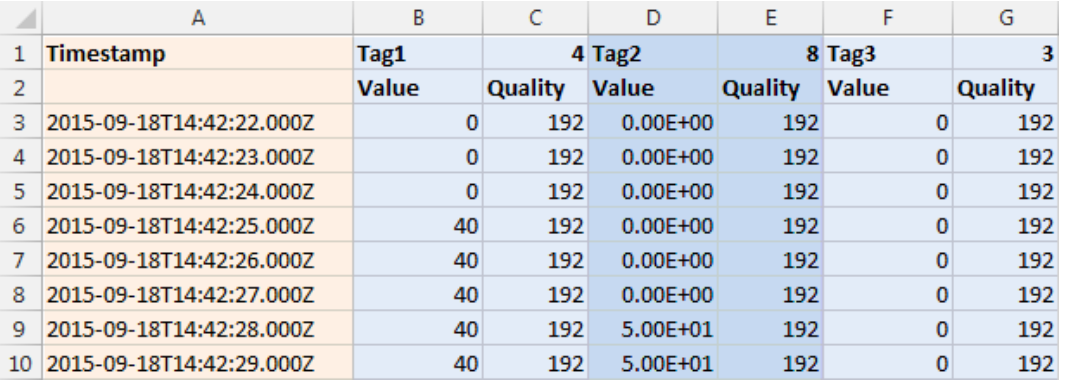

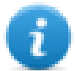

Note: The first row of the header contains the tags names and tags data types

<span id="page-227-0"></span>See "System actions" on [page 162](#page-169-0) for details.

### **Trend widgets**

Data logged by the HMI device can be displayed in graphical format using trend widgets.

#### **RealTime trend widget**

The real- time trend widget can be used to display the changes of value of a tag. Data is not stored in a trend buffer and cannot be retrieved for later analysis.

To display a real-time trend:

- $\overline{u} \times$ Properties ាអាច  $\boxed{\phantom{a}}$  $\bigoplus$   $\Box$  #1 TrendWgt1  $\equiv$  Trend : TrendWgt1  $\blacksquare$  12  $\blacksquare$   $\blacksquare$   $\blacksquare$   $\blacksquare$   $\blacksquare$   $\blacksquare$   $\blacksquare$   $\blacksquare$   $\blacksquare$   $\blacksquare$   $\blacksquare$   $\blacksquare$   $\blacksquare$ Num Curves  $\mathbf{1}$ Page Duration 5 min Starting position Right  $\blacksquare$ X Labels Trend Title  $\overline{4}$  $\ddot{+}$  $100.0 -$ Y Labels  $\overline{6}$  $\ddot{\phantom{1}}$ Background Image true  $80.0 \frac{1}{2}$  $E$  Text  $\blacksquare$  Grid  $rac{1}{2}$ 60.0 **El** Cursor  $\blacksquare$ E X Scale  $rac{1}{2}$ 40.0 FLY Scale  $\Box$  Curve 1  $\frac{1}{1}$  $20.0$ Curve 1 Value M  $\Box$  $\mathbf{0}$  $\equiv$ DataLink Tag1:\_TagMgr  $0.0$ MinY 01:00:00  $\mathbf{0}$  $\ddot{}$ 01:00:00 01:00:00  $01:00:00$ MaxY 100  $\blacksquare$  $\ddot{\phantom{1}}$ ٠ Color  $\boxed{1}$  [0, 0, 255] Stroke Width  $\overline{\mathbf{2}}$
- 1. Drag and drop the **RealTime Trend** widget from the widget gallery to the page.

2. Attach the tag that you want to sample to the **Curve** *n* **Value**. Data is always plotted against time.

#### **RealTime trend widget properties**

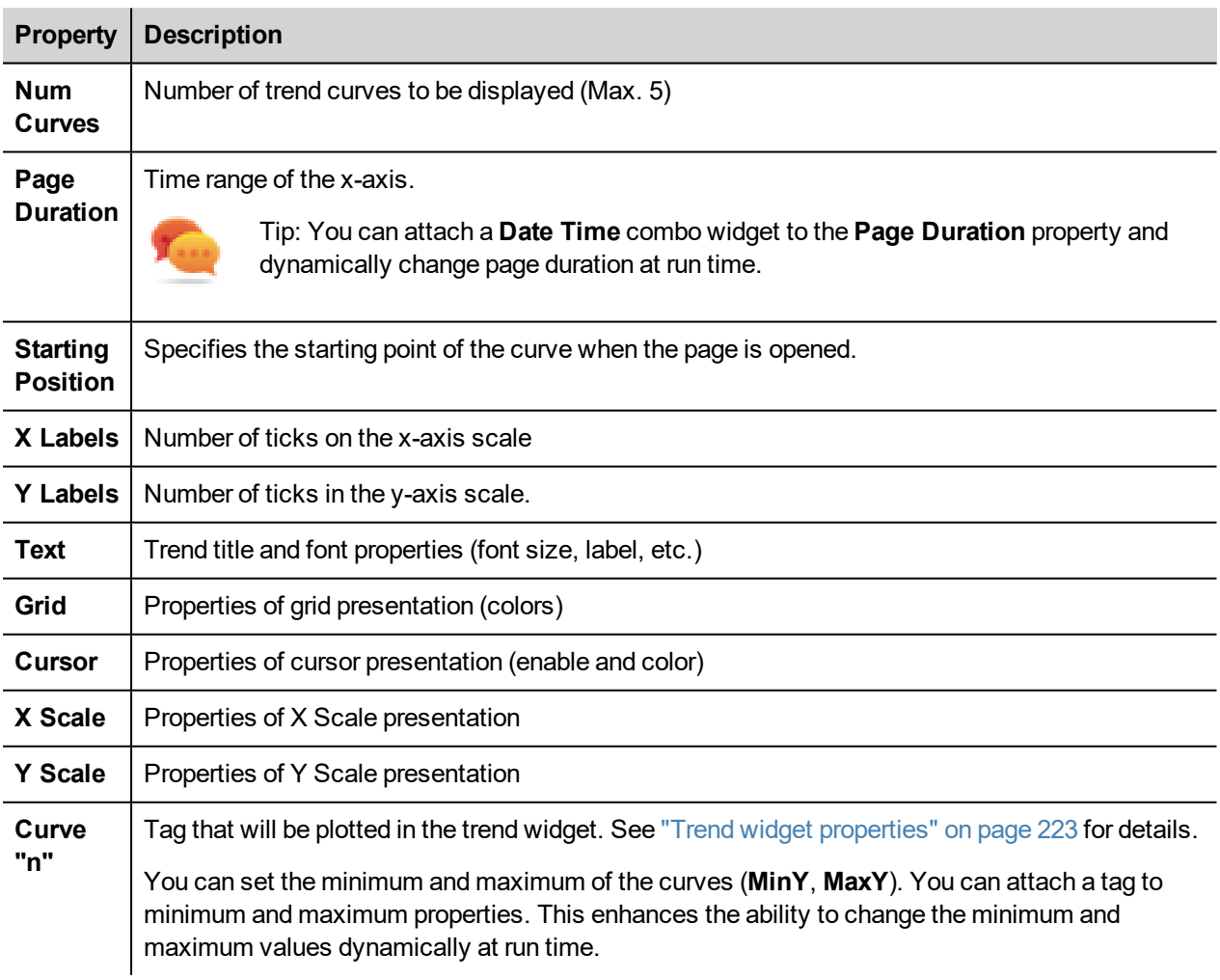

#### **Scaling data**

<span id="page-229-0"></span>Tag values can be scaled using the X Forms in the **Attach to** dialog. See ""Attach to" [parameters"](#page-43-0) on page 36 for details.

# **History trends**

Trend data stored in trend buffers can be analyzed using the **History Trend** widget.

This is a two-step process:

- first you create a trend buffer to collect data for specified tags at specific points in time,
- then you configure a History Trend widget to display the collected data in a graphical format.

See "Data logging" on [page 218](#page-225-0) for details on how to create a trend buffer.

#### **History Trend widget**

History Trend widget displays in graphical format the content of a trend buffer.

Start time is the current time and stop time will be the current time plus the duration of the window. The curve starts from the left and progresses to the right, data is automatically refreshed during a certain interval time, until the stop time.

When the curve reaches the stop time, the curve will scroll left and the update of the curve will continue until it again reaches the stop time. At that moment a new scroll is automatically performed and the process repeats.

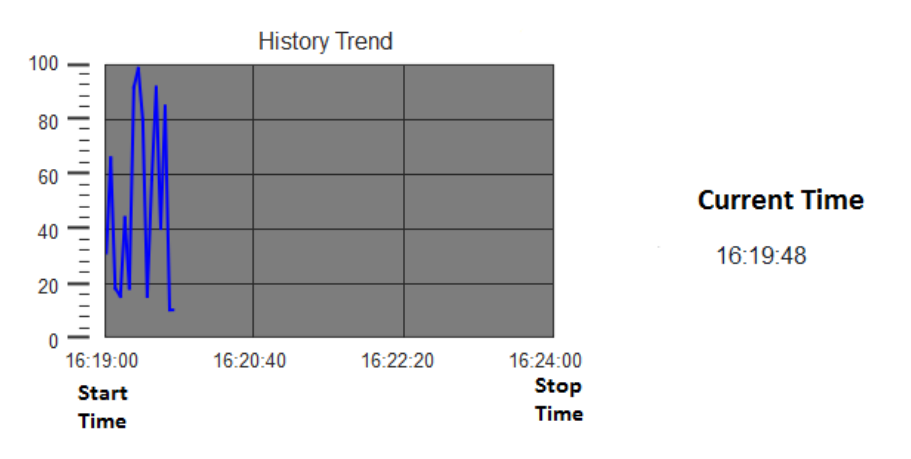

History trends require a proper configuration of trend buffer.

See "Data logging" on [page 218](#page-225-0) for details on how to work in the Trend editor.

### **Configuring the History Trend widget**

1. From the **Trends/Graphs** section of the **Widget Gallery**, drag and drop the **History Trend** widget to the page.

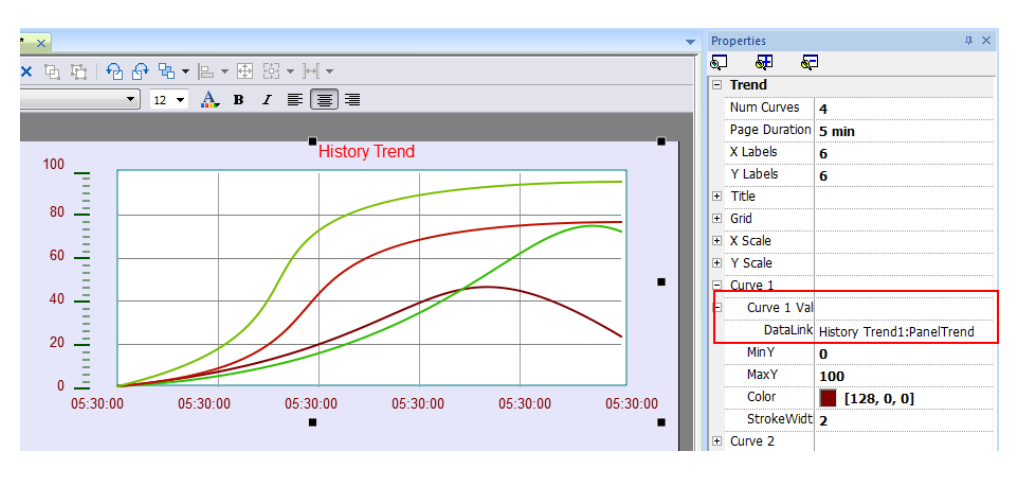

2. In the **Properties** pane, attach the trend buffer to be plotted in the widget.

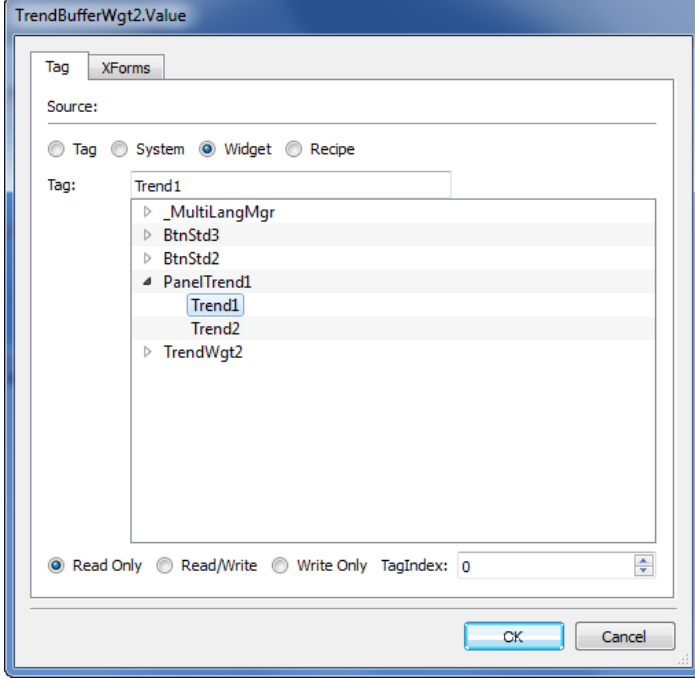

## <span id="page-230-0"></span>**Trend widget properties**

Some Trend widget properties are only available when the Properties pane is in Advanced view.

#### **Request Samples**

**Request Sample** property can be set for each curve and indicates the maximum numbers of samples read by the widget at one time from the trend buffer.

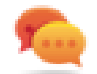

Tip: You normally do not need to modify the default value. Adjust it to fine tune performances in the trend widget refresh, especially when working with remote clients.

#### **Color bands**

Use the color bands configuration to customize your graphs background, for example to make certain days or hours stand out (weekends, night hours, etc.).

- 1. In the **Properties** pane, in **Color Bands** property click **+**: the **Configure Bands** window appears.
- 2. Click **+** to add as many colors you need.
- 3. Select multiple cells and click on a color band to assign the color to the selected range of cells.

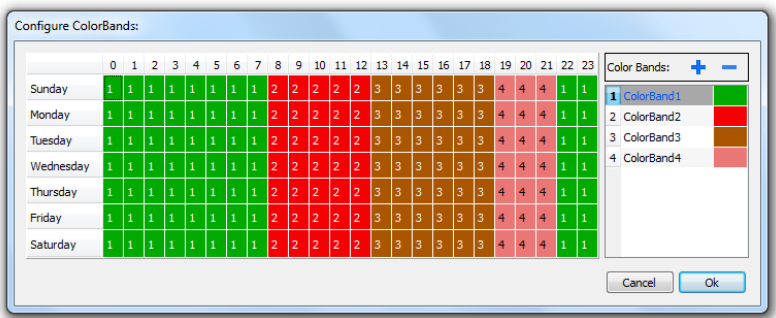

ī

Note: This feature only uses local time in the trend widget, not the global time option.

#### **Calendar color bands example**

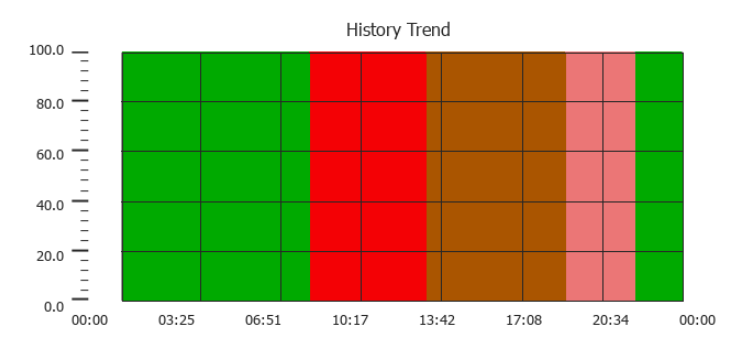

# <span id="page-231-0"></span>**Trend widget gestures**

Trend widgets support gesture commands:

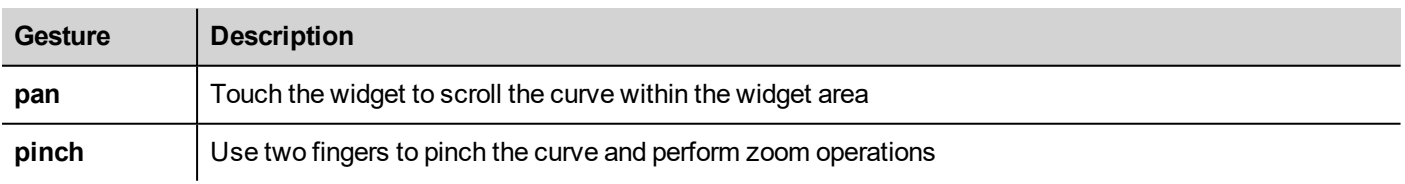

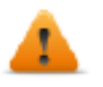

**WARNING: Only multi touch HMI devices can generate pinch events**

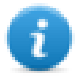

Note: In order to support gestures on Y axis, Min/Max properties of the trend widget must be linked to Min/Max values of Behavior parameters (default for new trends).

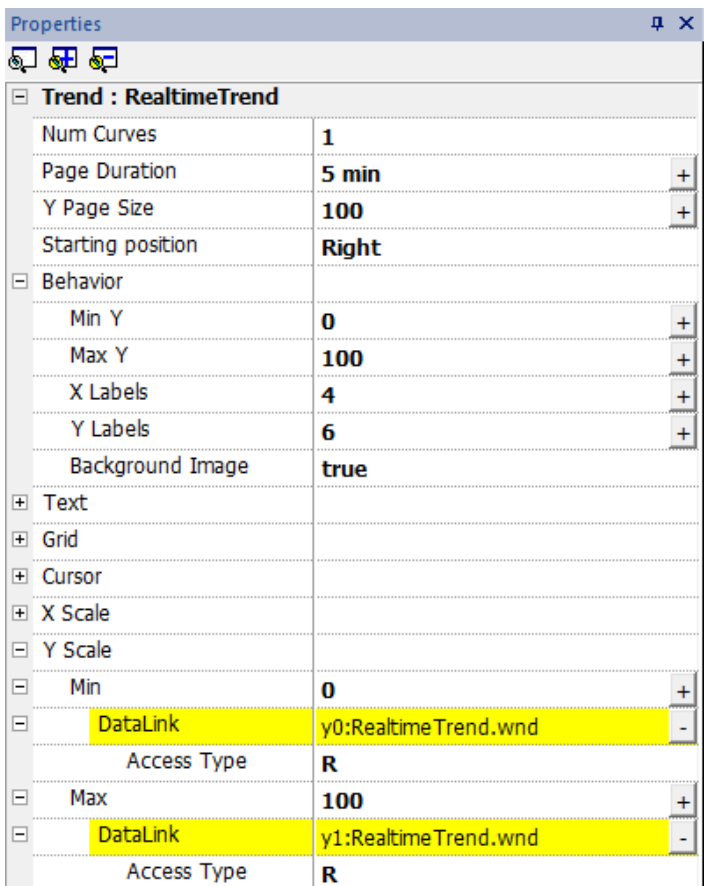

### <span id="page-232-0"></span>**Values outside range or invalid**

When trend value goes beyond the limits set for the trend widget, a dotted line is displayed. When the value of the tag is not available, for example the controller device is offline, no curve is drawn.

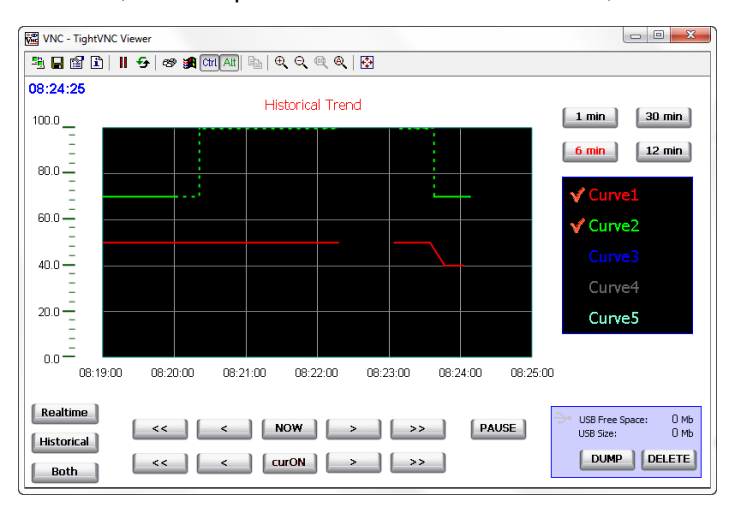

## <span id="page-233-0"></span>**Showing trend values**

Trend cursor displays the trend value at a specific point.

Use the actions **ShowTrendCursor** and **ScrollTrendCursor** to enable the trend cursor and move it to the required point to get the value of the curve at that particular point in time.

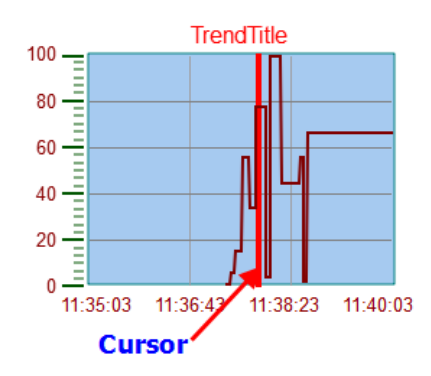

To display the value of the trend cursor on the page, define a numeric field and attach it to the **Cursor Value** widget tag.

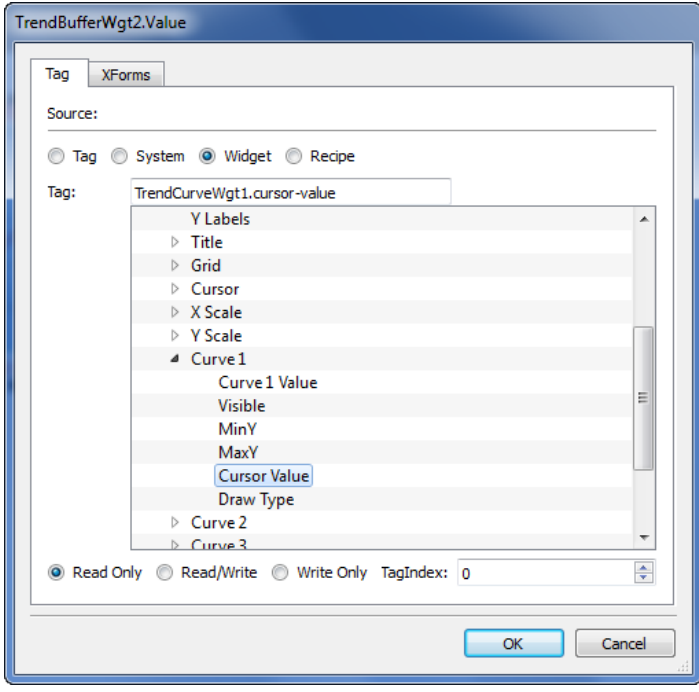

In this example the Y axis value of the cursor is displayed.

To display the trend timestamp at the position of the cursor, define a numeric field and attach it to **Cursor Timestamp** widget tag.

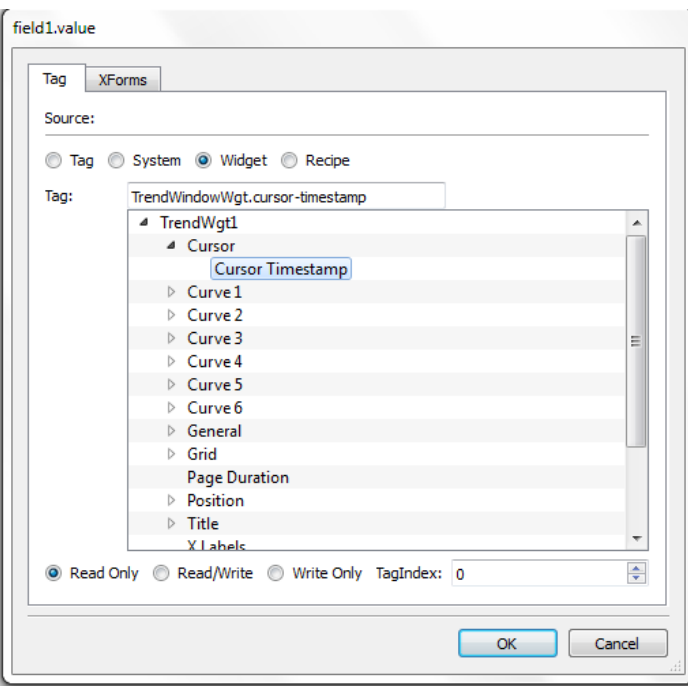

# <span id="page-234-0"></span>**Scatter diagram widget**

A scatter diagram is a type of diagram to display values for two variables from a set of data using Cartesian coordinates. The data is displayed as a collection of points, each having the value of one variable determining the position on the horizontal axis and the value of the other variable determining the position on the vertical axis. For this reason it is often called *XY graph*.

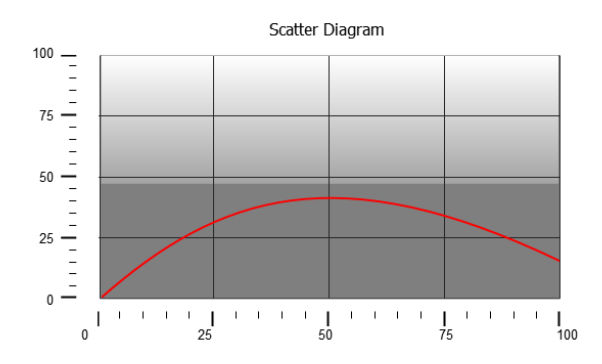

Scatter diagram curves are obtained by a linear interpolation of points. To create a new scatter diagram:

- 1. Add a **Scatter Diagram** widget to the page.
- 2. Select the number of curves to show: each curve is named as Graph1, Graph2,...
- 3. Customize the general graph properties such as **X Min**, **X Max**, **Grid** details.
- 4. Define the max number of samples/values for each curve by setting the **Max Samples** parameter. Here you set the max number of values to be displayed in the graph starting from first element in the array. For example: Tag1[20] and Max Samples = 10 will show just first 10 elements of the Tag1 array.
- 5. Define for each curve the two tags of type array to be displayed (**X-Tag** and **Y-Tag**).

When the array tags change, you can force a refresh with the **RefreshTrend** action .

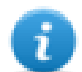

Note: Scatter diagrams support only the **RefreshTrend** action.

# **20 Data transfer**

Data transfer allows you transferring variable data from one device to another. Using this feature an HMI device can operate as a gateway between two devices, even if they do not use the same communication protocol.

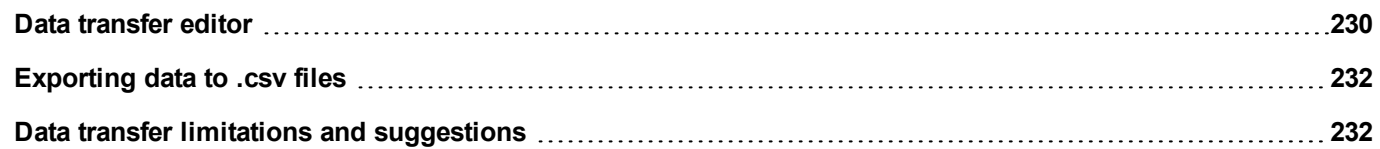

## <span id="page-237-0"></span>**Data transfer editor**

#### *Path: ProjectView> Config > double-click Data transfer*

Use the Data transfer editor to map transfer rules.

Each line in the Data transfer editor defines a mapping rule between two tags. Define more mapping rules if you need different direction, update method or trigger.

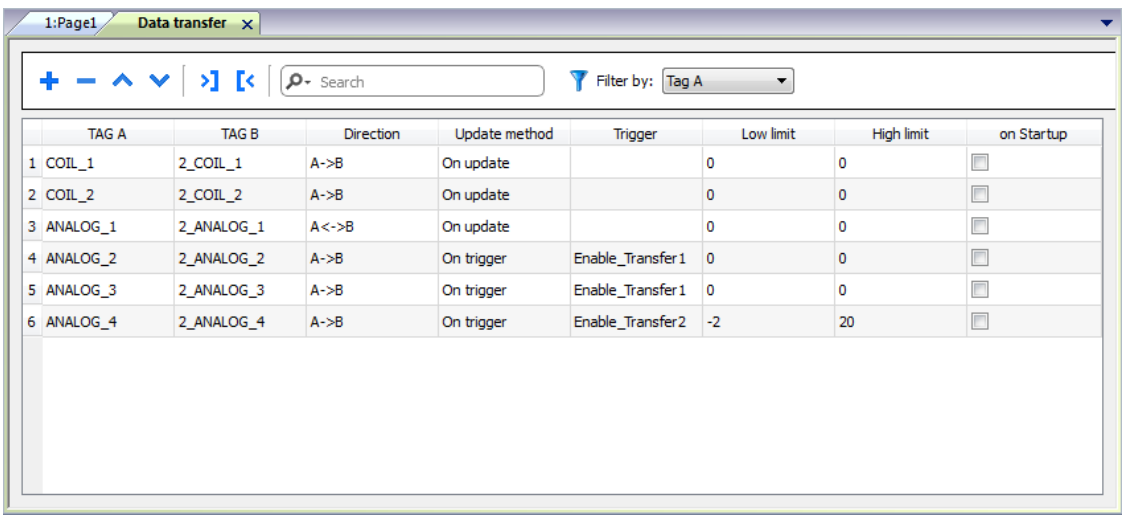

To add a new rule, click **+**: a new tag line is added.

#### **Data transfer toolbar**

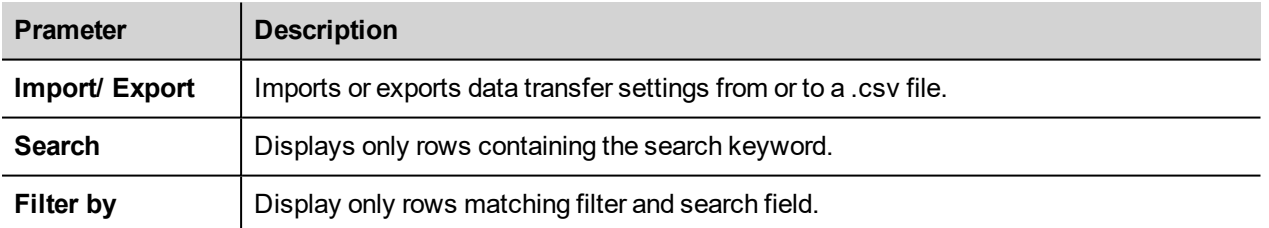

#### **Data transfer parameters**

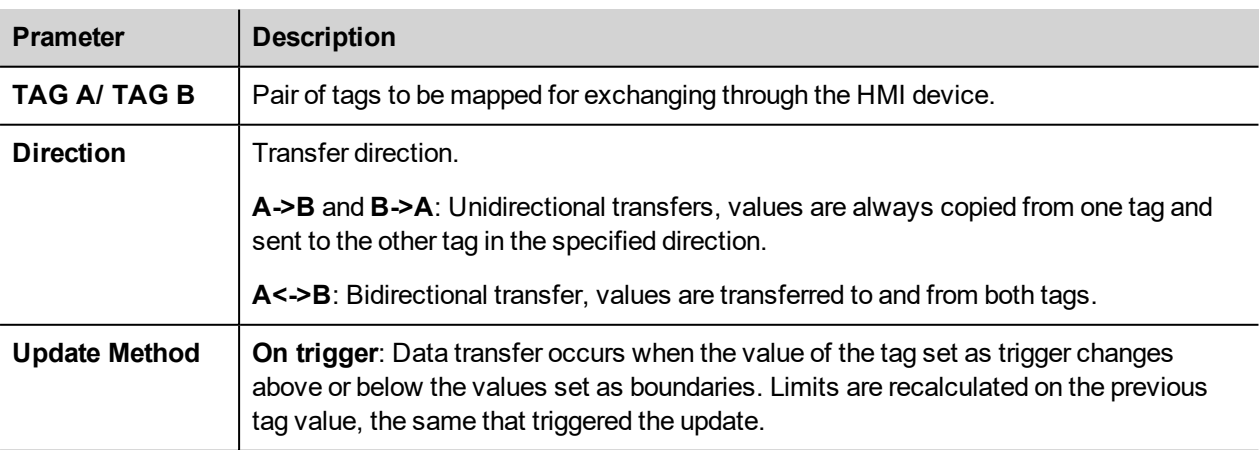

# EXOR

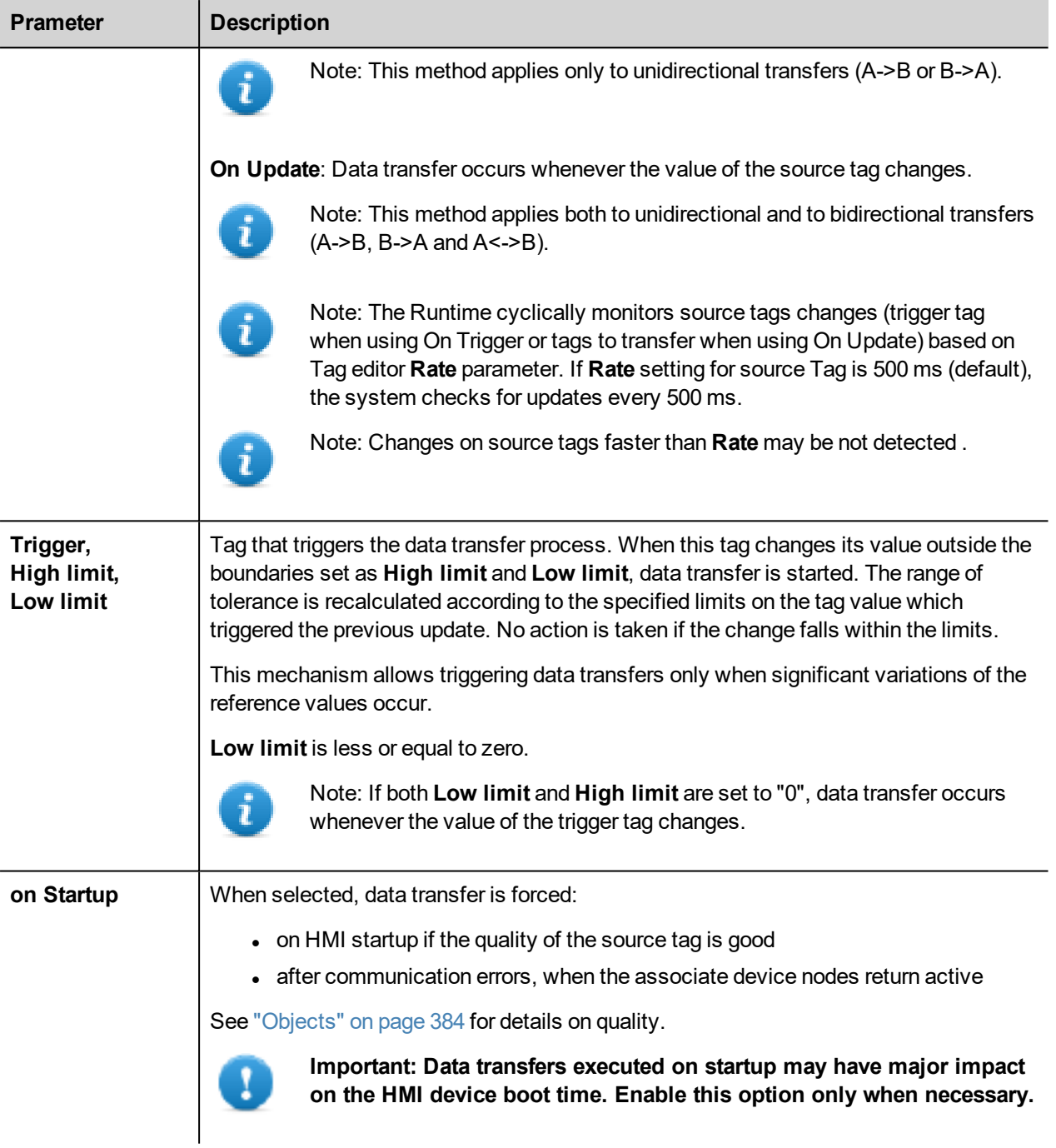

#### **Example of limit setting**

**High limit** = 1,9

**Low limit** = - 0,9

• = points where the data transfer is triggered

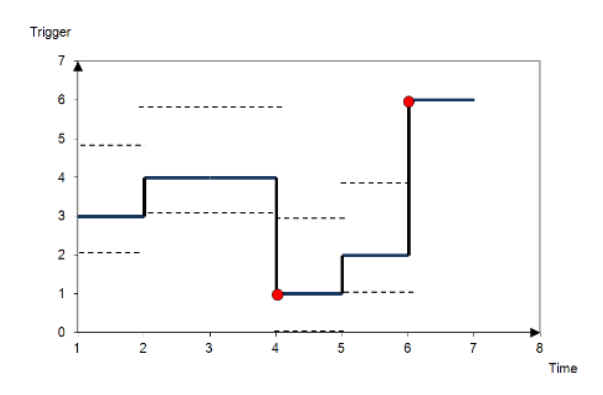

# <span id="page-239-0"></span>**Exporting data to .csv files**

Configuration information for data transfers can be exported to a .csv file.

#### **Example of data transfer settings in .csv file**

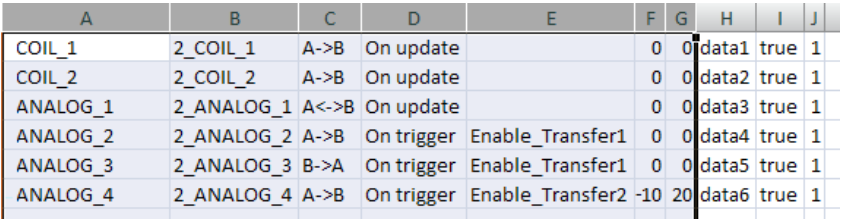

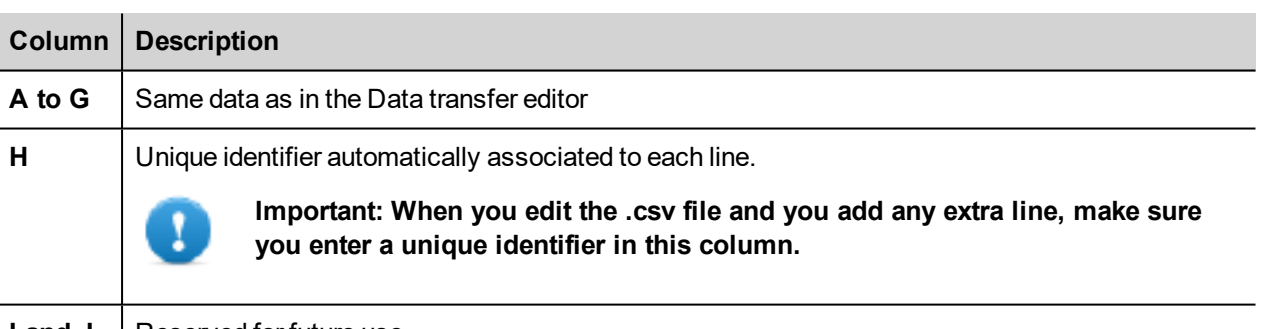

**I** and **J** | Reserved for future use.

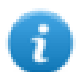

Import/export use the separator character defined inside Windows Regional Settings.

# <span id="page-239-1"></span>**Data transfer limitations and suggestions**

Correct definition of data transfer rules is critical for the good performance of the HMI devices. To guarantee reliability of operation and performance, keep in mind the following rules.

### **On trigger method**

The **On trigger** method allows only unidirectional transfers, (A->B or B->A)

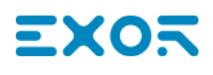

Data transfer based on the **On Trigger** mode should be preferred since it allows you to force the transfer and monitors only the trigger tags and not all the tags involved in the transfer.

#### **On update method**

The **On update** method allows changing the values in accordance with the direction settings only when the source value changes.

Using the **On Update** method you force the system to continuously read all the defined source tags to check if there are changes that need to be transferred. The default value of the update rate of each tag is 500 ms and can be modified with Tag editor.

#### **Performance observations**

Data transfer performance depends on:

- number of data transfers defined,
- number of data transfers eventually occurring at the same time,
- frequency of the changes of the PLC variables that are monitored.

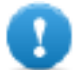

**Important: Always test performance of operation during project development.**

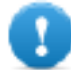

**Important: If inappropriately set, data transfer tasks can lead to conditions where the tags involved create loops. Identify and avoid such conditions.**

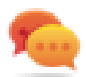

Tip: Use the scheduler to calibrate the update rate based on the performance of your entire project.

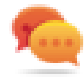

Tip: Use array type tags to optimize data transfer and reduce workload.

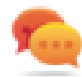

Tip: Reduce the number of data transfers to reduce page change time and boot time.

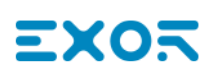

# **21 Offline node management**

When one of the controllers communicating with the HMI device goes offline, communication performance of the system may eventually decrease.

The offline node management feature recognizes offline controllers and removes them from communication until they come back online.

Additionally, if you know that any of the controllers included in the installation is going to be offline for a certain time, you can manually disable it to maximize system performance.

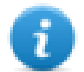

Note: This feature is not supported by all communication protocols. Check protocol documentation to know if it is supported or not.

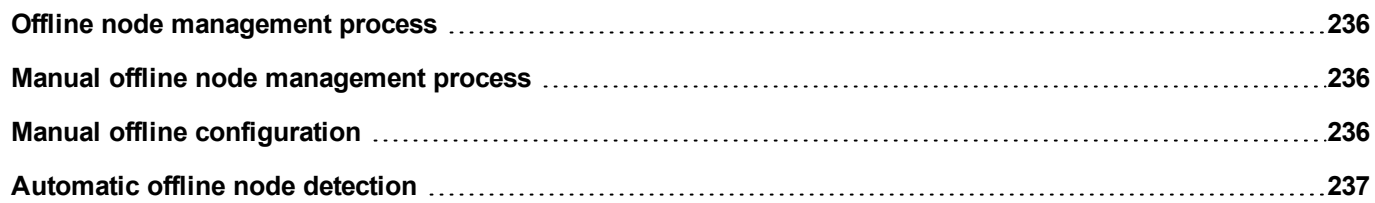

## <span id="page-243-0"></span>**Offline node management process**

Steps of the process are:

- The system communicates normally with a certain device. When the device is not responding to a communication request, the system will repeat the request twice before declaring the device offline.
- When a device is offline, the system sends communication requests to the device with a longer interval, called Offline Retry Timeout. If the device answers to one of these requests, the system declares it online and restarts normal communication.

The diagram shows the three communication attempts and the recovery procedure that starts when the Offline Retry Timeout is elapsed.

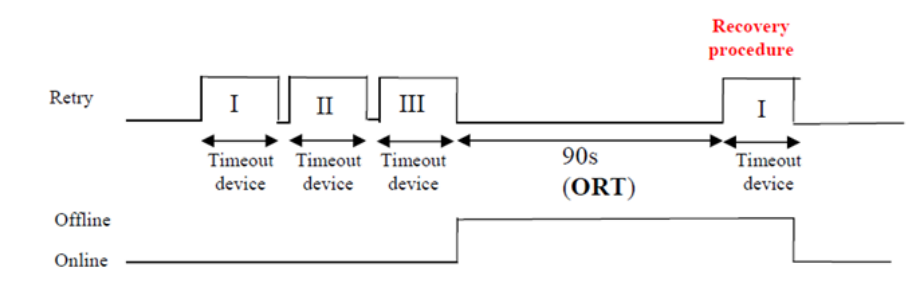

### <span id="page-243-1"></span>**Manual offline node management process**

Offline node management can be done manually. When a specific device is online and it is communicating normally you can:

- use an action to declare the device offline: the system stops communication with the device.
- <span id="page-243-2"></span>• use an action to declare the device online: the system restarts normal communication with the device.

# **Manual offline configuration**

When you know that some devices in communication with the HMI device are going to remain offline for a certain period of time, you can exclude them from communication using the **EnableNode** action.

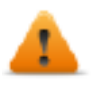

**WARNING: All disabled device nodes will remain disabled if the same project is downloaded on the device, on the other hand, if a different project is downloaded, all disabled devices will be re-enabled. The same happens with a package update.**

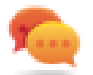

Tip: To make this feature more dynamic, you may decide not to indicate a specific **NodeID** but attach it to the value of a tag or to an internal variable created to identify different devices that might be installed in your network.

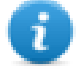

Note: When using the action **EnableNode** to force a device node back online, communication will start immediately.

## <span id="page-244-0"></span>**Automatic offline node detection**

When a device is not answering to communication requests, it is de-activated. The HMI device stops sending requests to this device. After three seconds, the HMI device sends a single command to check if device is available, if so the communication is restarted, otherwise it is disabled for another timeout interval.

Default settings can be modified in Protocol editor.

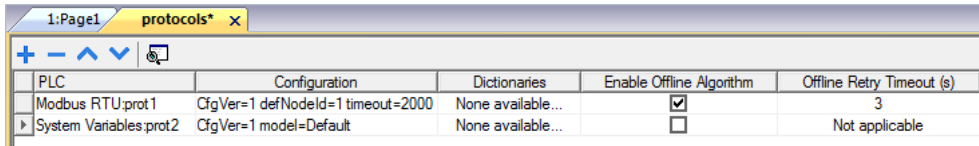

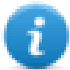

Note: Not all protocols support this feature.

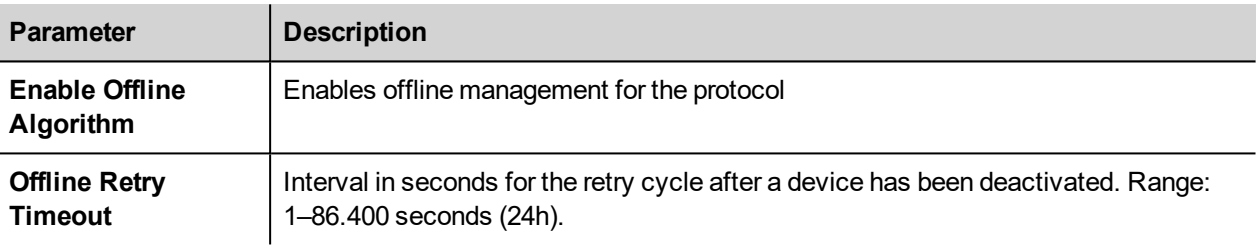

# ЕХО

# **22 Multi-language**

Multi-language feature has been designed for creating HMI applications that include texts in more than one language at the same time

Multi-language feature uses code pages support to handle the different languages. A code page (or a script file) is a collection of letter shapes used inside each language.

Multi-language feature can be used to define languages and character sets in a project. JMobile Studio also extends the TrueType Fonts provided by Windows systems to provide different font faces associated with different character sets.

JMobile Studio also allows you to provide strings for each of the languages supported.

JMobile Studio also allows you to change the display language so that you can see the page look and feel during the design phase.

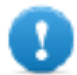

**Important: In Windows XP operating systems you have to install the support for complex script and East Asian languages.**

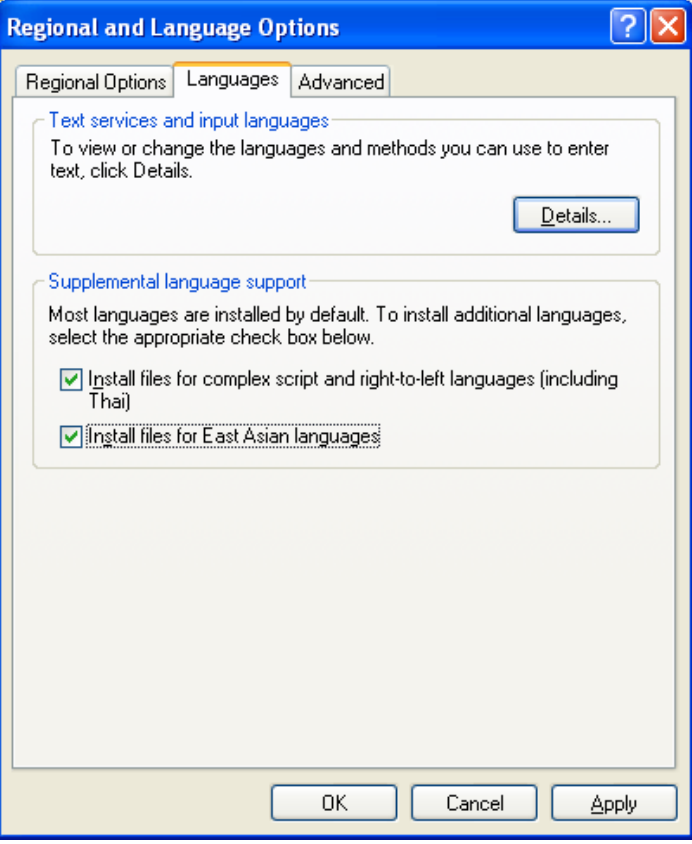

#### **Supported fonts for Simplified Chinese**

For Simplified Chinese, the following fonts are supported:

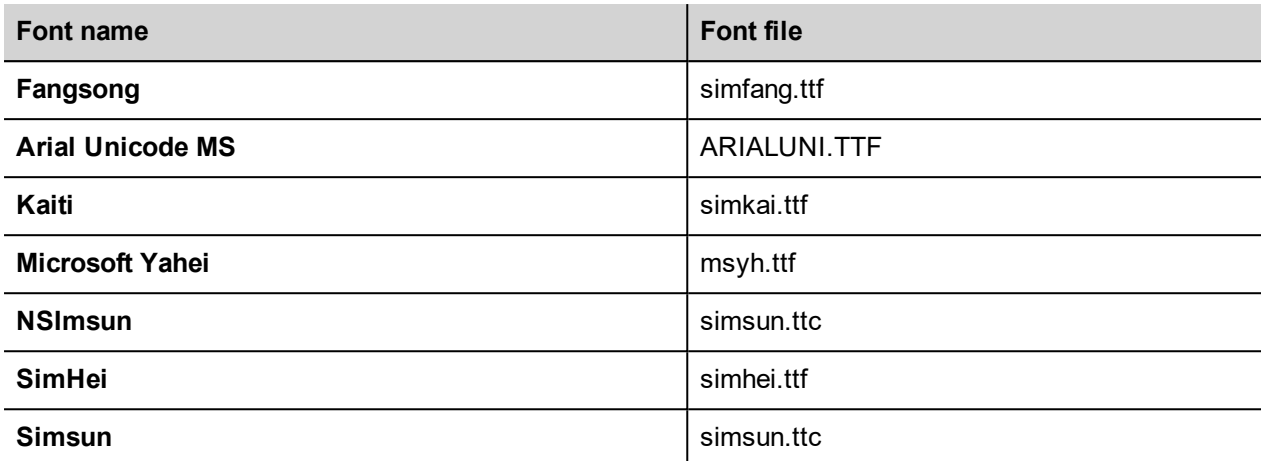

#### **Supported fonts for Traditional Chinese**

For Traditional Chinese, the following fonts are supported:

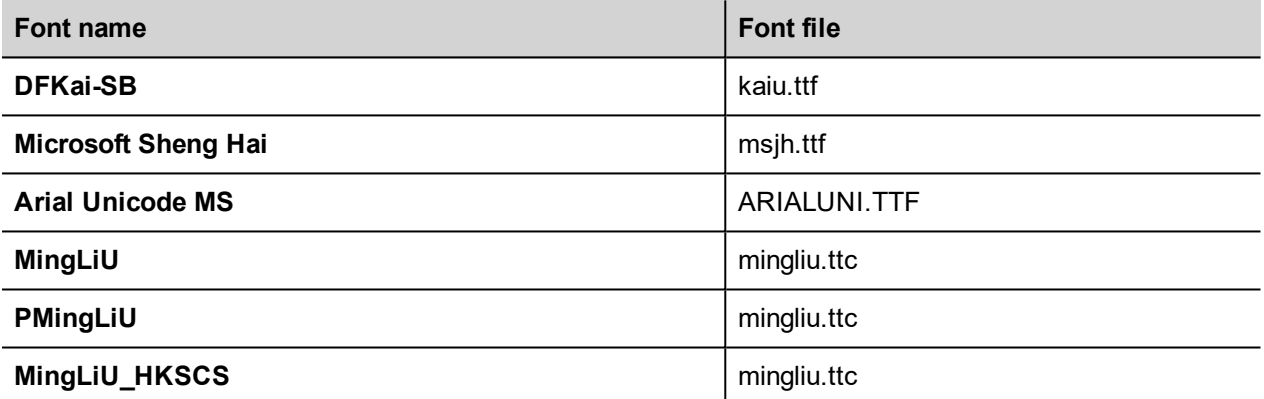

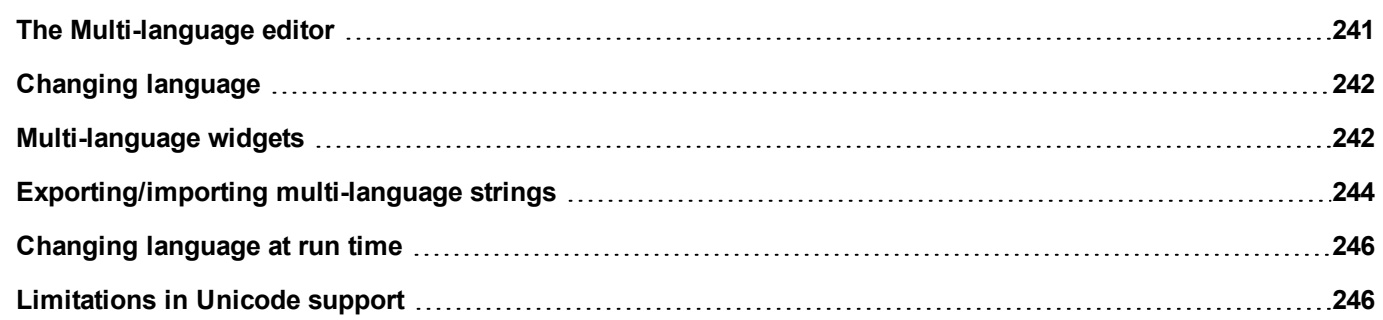

# <span id="page-248-0"></span>**The Multi-language editor**

#### *Path: ProjectView> Config > double-click MultiLanguage*

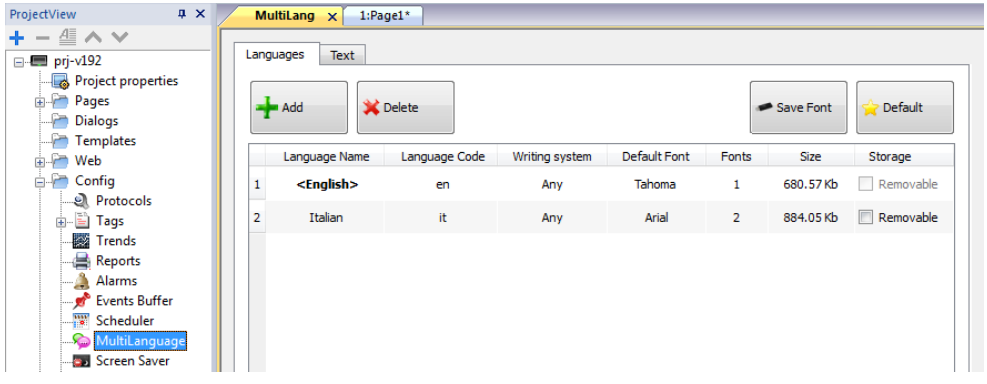

#### **Language settings**

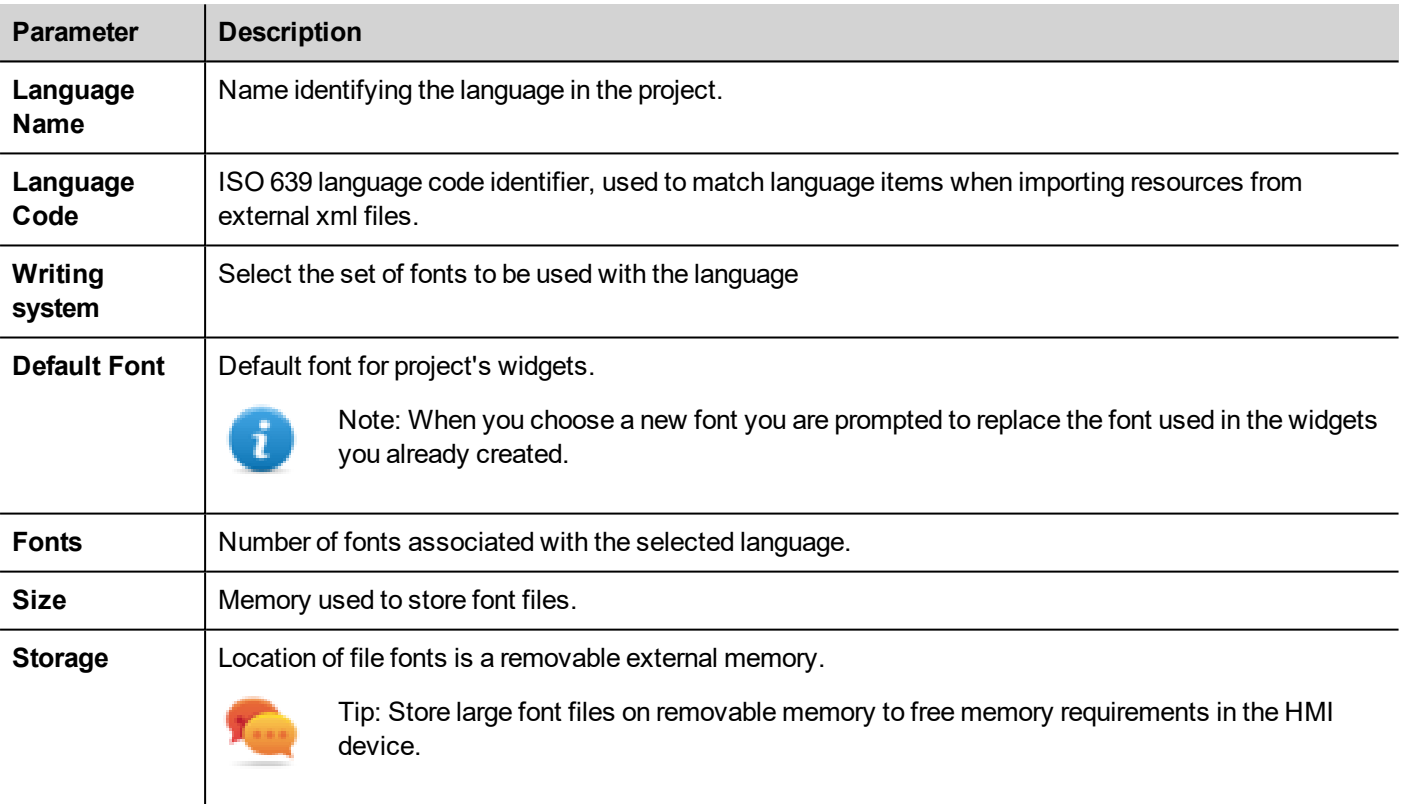

#### **Adding a language**

- 1. In the **Languages** tab, click **+**: a line is added to the table.
- 2. Enter all language settings.
- 3. Click **Default** to set the selected language as the default language when the Runtime starts.
- 4. Click **Save Font** to copy the fonts you marked as **Removable** on an external memory.

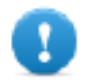

**Important: Font files configured to be stored on removable memory must be provided to the final user to complete font installation on the HMI device.**

#### **Removing fonts**

To remove fonts no longer needed:

1. Click on the font number in the Multi-language editor: a dialog with the list of the used fonts is displayed.

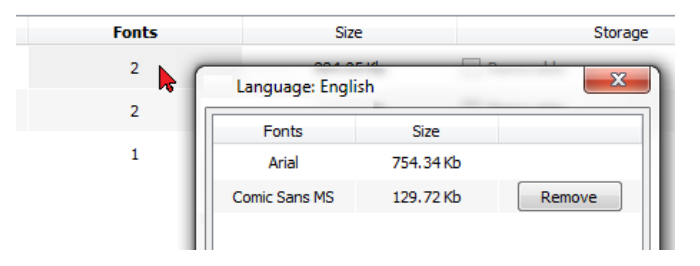

<span id="page-249-0"></span>2. Select the fonts to be removed and click **Remove**: removed fonts are replaced with the default font.

# **Changing language**

#### **Changing language during page design**

A combo box is available for changing language during page design. If no texts appears, please check **Text** tab in the Multilanguage editor and insert missing string.

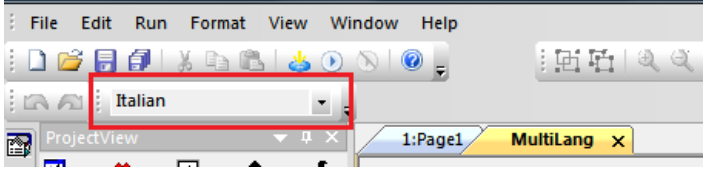

# <span id="page-249-1"></span>**Multi-language widgets**

Multi-language support is available for objects such as buttons, static text, messages, alarm descriptions and pop-up messages.

#### **Multi-language for label widgets**

Double-click on a text widget in a page to open the **Text** dialog.

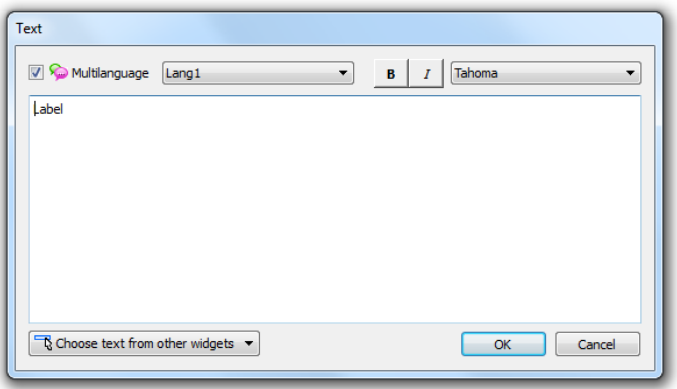

Enable/disable multi-language function, edit the text for the selected language and choose the font.

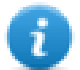

Note: Bold, italic and color properties set here for the widget are applied to all languages .

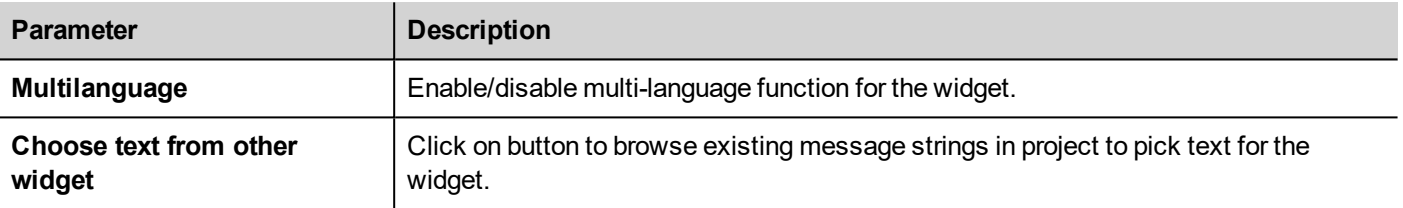

#### **Multi-language for message widgets**

Message Text  $\begin{array}{|c|c|c|c|c|}\n\hline\n\end{array}$  B  $\begin{array}{|c|c|c|c|}\nI & \hline \text{Tahoma} & \hline\n\end{array}$ Multilanguage Lang1  $\overline{\phantom{0}}$  $\frac{1}{\sqrt{2}} = \boxed{7}$  Continuous Index  $\frac{4}{7}$  Range: 4  $\div$  $Min: 0$ Message Description Index  $\overline{0}$ Zero  $\boxed{\phantom{1}8\phantom{1}}$  $\mathbf 1$  $\mathbf{1}$  $\overline{2}$ One  $\boxed{\phantom{1}}$ 3 Two  $\boxed{\mathbb{R}^+}$  $\overline{3}$ Free  $\boxed{\mathbb{R}^+}$  $\overline{4}$ OK Cancel

Double-click on a message widget in a page to open the **Message Text** dialog.

**Parameter Description Multilanguage Enable/disable multi-language function for the widget. Continuous Index Index Index Index** for the widget is set of contiguous numbers (example 3, 4,5,6) **Min** Starting number for index **Range** Number of messages **Choose text from other widget** Click on button to browse existing message strings in project to pick text for the widget.

#### **Multi-language for alarm messages**

To add a multi-language strings for alarm messages:

- 1. Open the Alarm editor.
- 2. Select a language using the language combo box.
- 3. Enter the text for the alarm in the **Description** column.

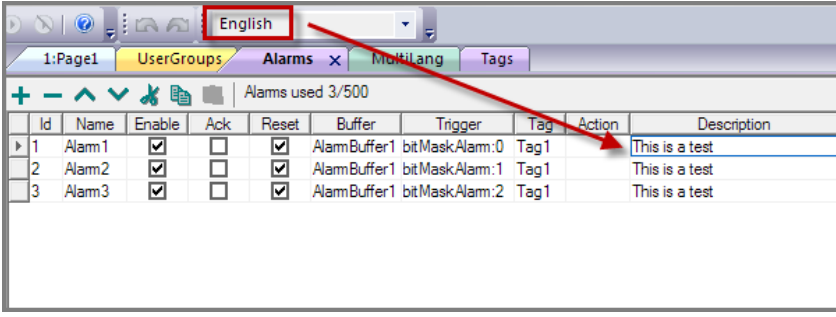

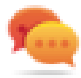

Tip: Text labels with alarm states displayed by alarms widgets can be translated or personalized through the Multilanguage text editor.

#### **Multi-Language for pop-up messages**

To add a multi-language pop-up message:

- 1. Select a language from the language combo box.
- 2. Add the Page action **ShowMessage** and enter the text in the selected language.

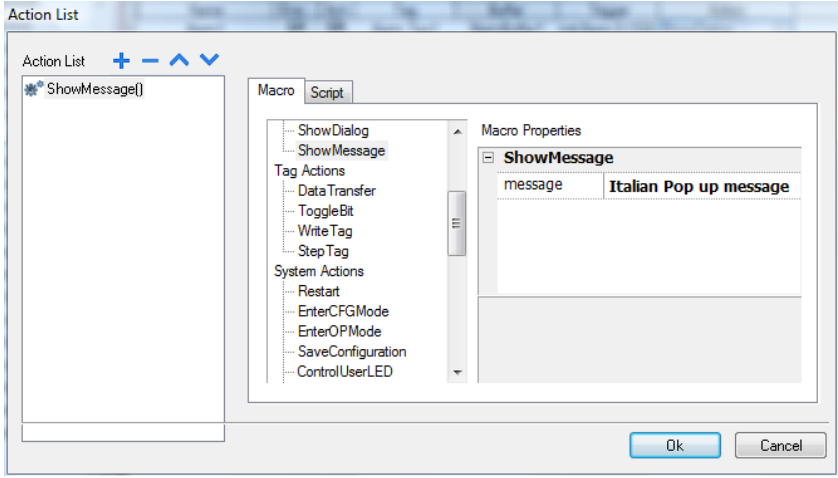

### <span id="page-251-0"></span>**Exporting/importing multi-language strings**

The easiest way to translate a project into multiple languages is to export all texts to a .csv file, translate the resulting document and then import the translated text back into the project.

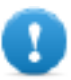

Important: The .csv file exported by JMobile Studio is coded in Unicode, to edit it you need a specific **tool supporting Unicode encoded .csv files.**
### **Exporting and reimporting strings**

#### *Path: ProjectView> Config > double-click MultiLanguage*

To export and re-import multi-language strings:

1. In the **Text** tab, click **Export**: all multi-language strings are exported to a .csv file.

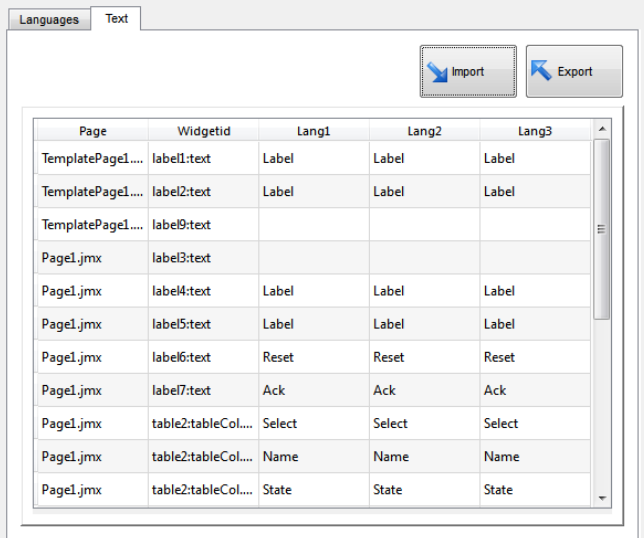

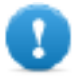

**Important: Set all languages that will be used in the project before exporting the file. This will guarantee that the exported file will contain all columns and language definitions.**

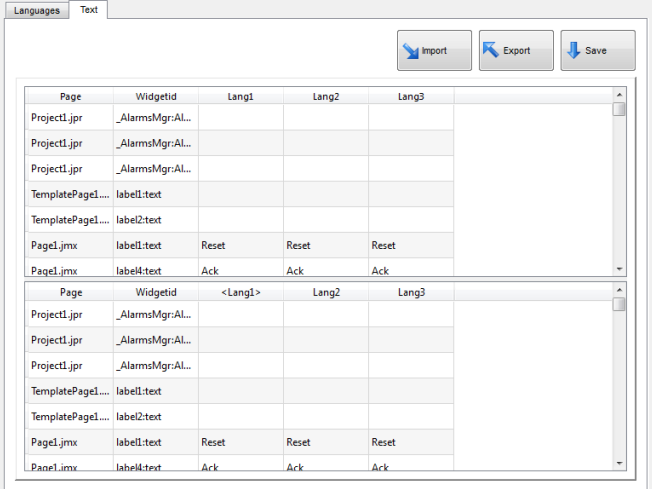

- 2. Once the strings have been translated, click **Import** to re-import them into the project: strings are imported matching the widget ID and the page number of each widget.
- 3. Click **Save** to save the new widget data.

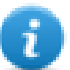

Note: To change the separator used in the exported file, change the regional settings of your computer. When importing, the separator information is retrieved from the file; if not found, the default character "," is used.

### **Import constraints**

The following formats are supported for import:

- Comma Separated Values (.csv)
- $\bullet$  Unicode Text (.txt)

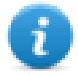

Note: Use the Unicode Text file format when you import a file modified using Microsoft® Excel®.

### **Changing language at run time**

#### **Changing language with an action**

After the project download, the HMI Runtime will start using the language set as default. You can change the language using the **SetLanguage** action. See ["MultiLanguage](#page-153-0) actions" on page 146.

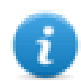

Note: Once the language has been changed, it will be used also in future sessions.

### **Missing fonts**

When you change language, if the required fonts are not available in the device memory, a pop-up message prompts you to insert the memory card containing the missing fonts. At the end of the operation you can remove the memory card.

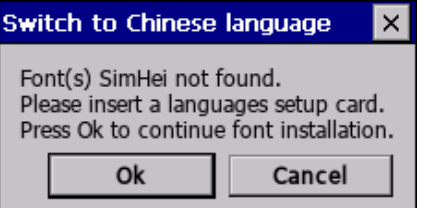

## **Limitations in Unicode support**

JMobile Studio has been designed for working with Unicode text. However, for compatibility issues with some platforms, Unicode is supported only in a subset of properties.

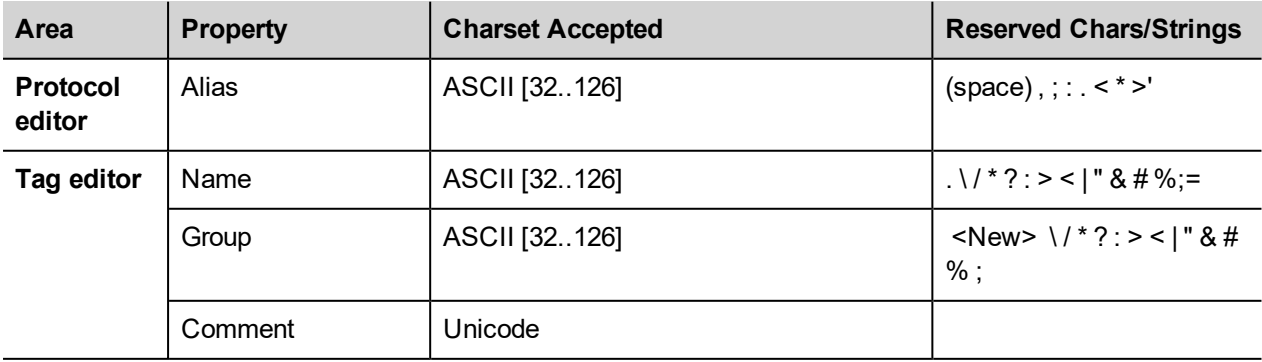

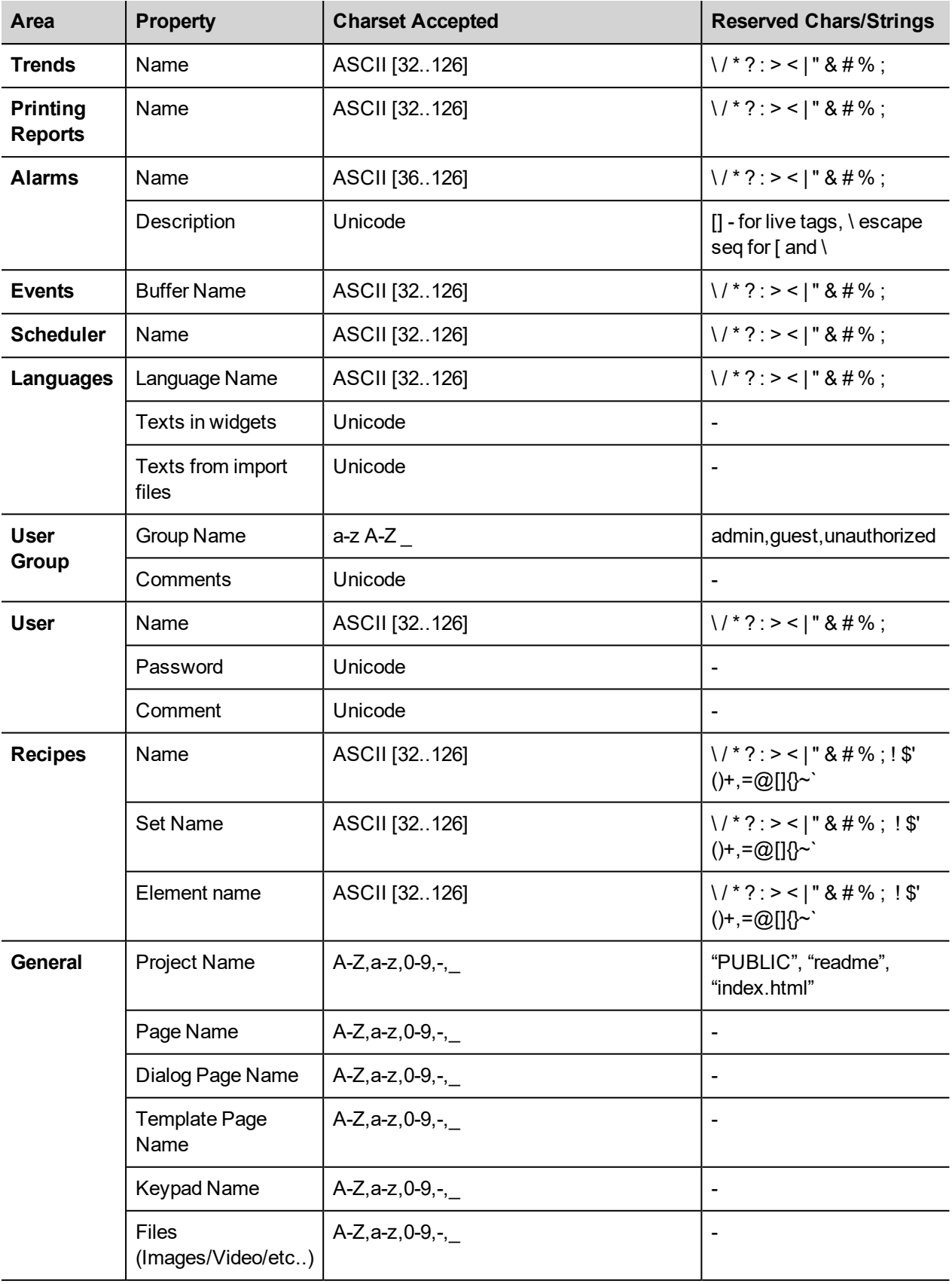

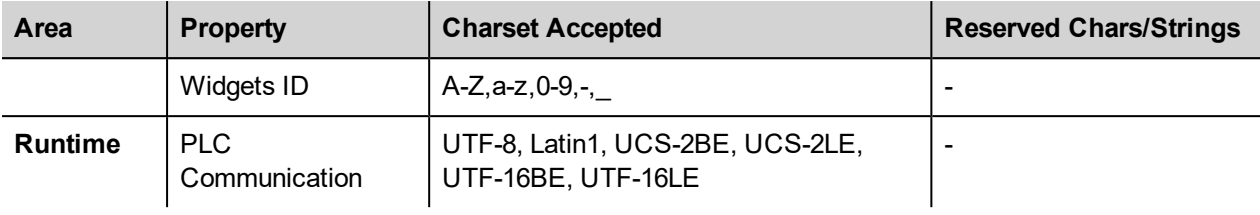

# EXOR

# **23 Scheduler**

JMobile Studio provides a scheduler engine that can execute specific actions at set intervals, or on a time basis.

Creating a schedule is typically a two-step process:

- 1. You create a schedule with a list of actions to be executed when the scheduled event occurs. You do this in the Scheduler editor
- 2. You create a run-time user interface that allows the end-user to change settings for each schedule. You do this adding a **Scheduler** widget to a page of your project and configuring it to fit user scheduling needs.

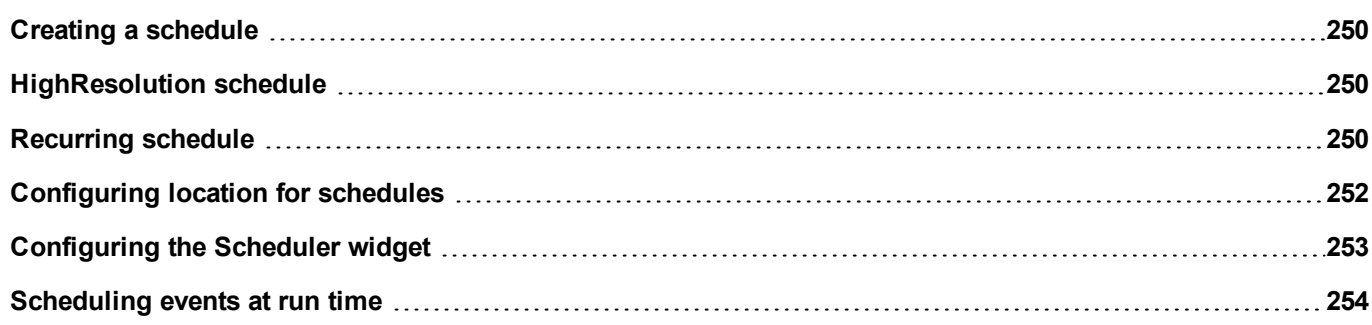

### <span id="page-257-0"></span>**Creating a schedule**

#### *Path: ProjectView> Config> double-click Scheduler*

<sup>l</sup> Click **+** to add a schedule.

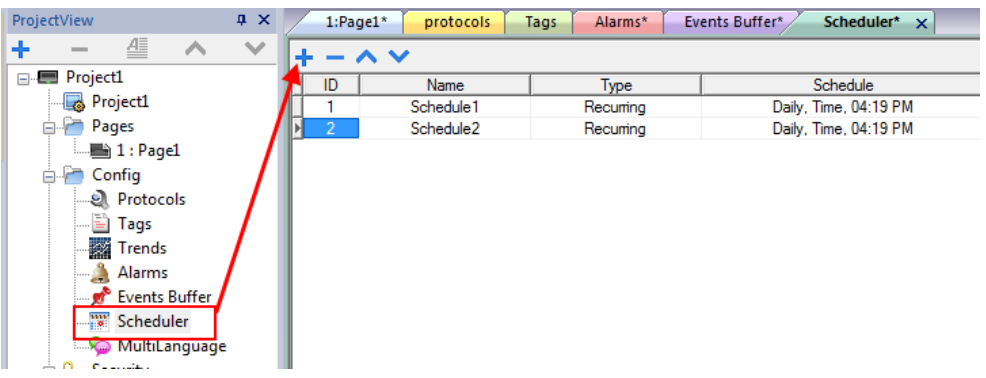

#### **Schedule parameters**

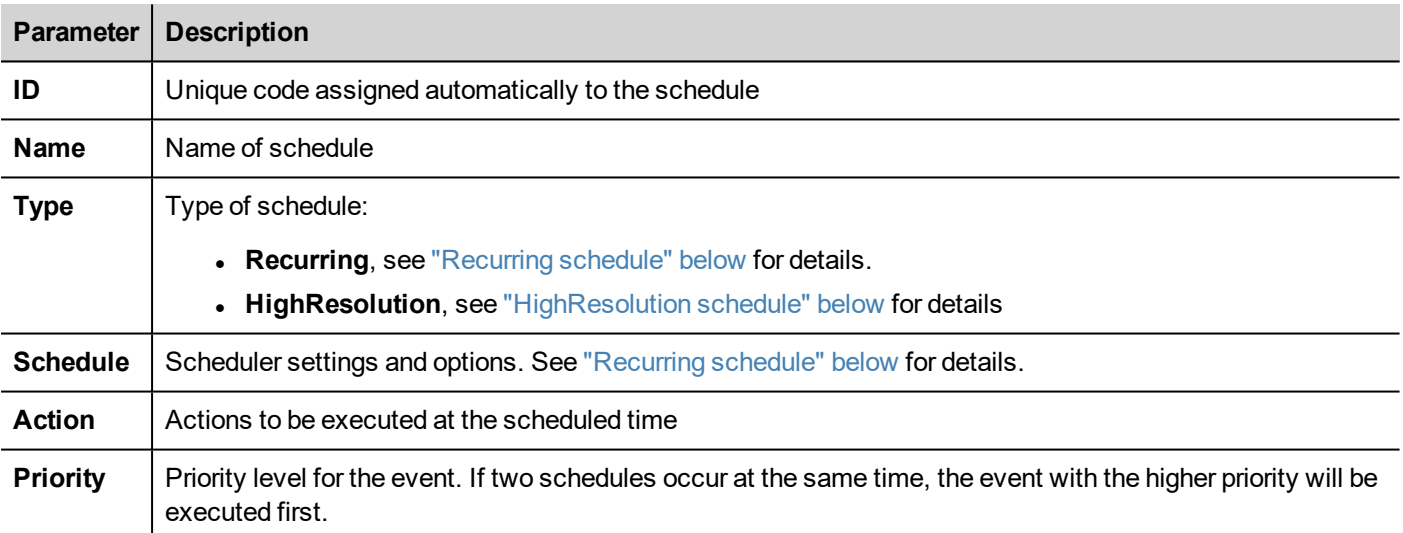

### <span id="page-257-1"></span>**HighResolution schedule**

The **HighResolution** schedule is used to perform actions that need to be repeated at specified intervals. The interval between executions is set in milliseconds in the **Schedule** column.

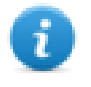

Note: You cannot change at run time the settings of this type of schedule. If you need to change the action time settings at run time, choose **Recurring** schedule and set **Type** to **Every**. See ["Recurring](#page-257-2) schedule" below for details.

### <span id="page-257-2"></span>**Recurring schedule**

The Recurring schedule is used to perform actions at specified points in time. Settings can be modified at run time.

### **Recurring scheduler parameters**

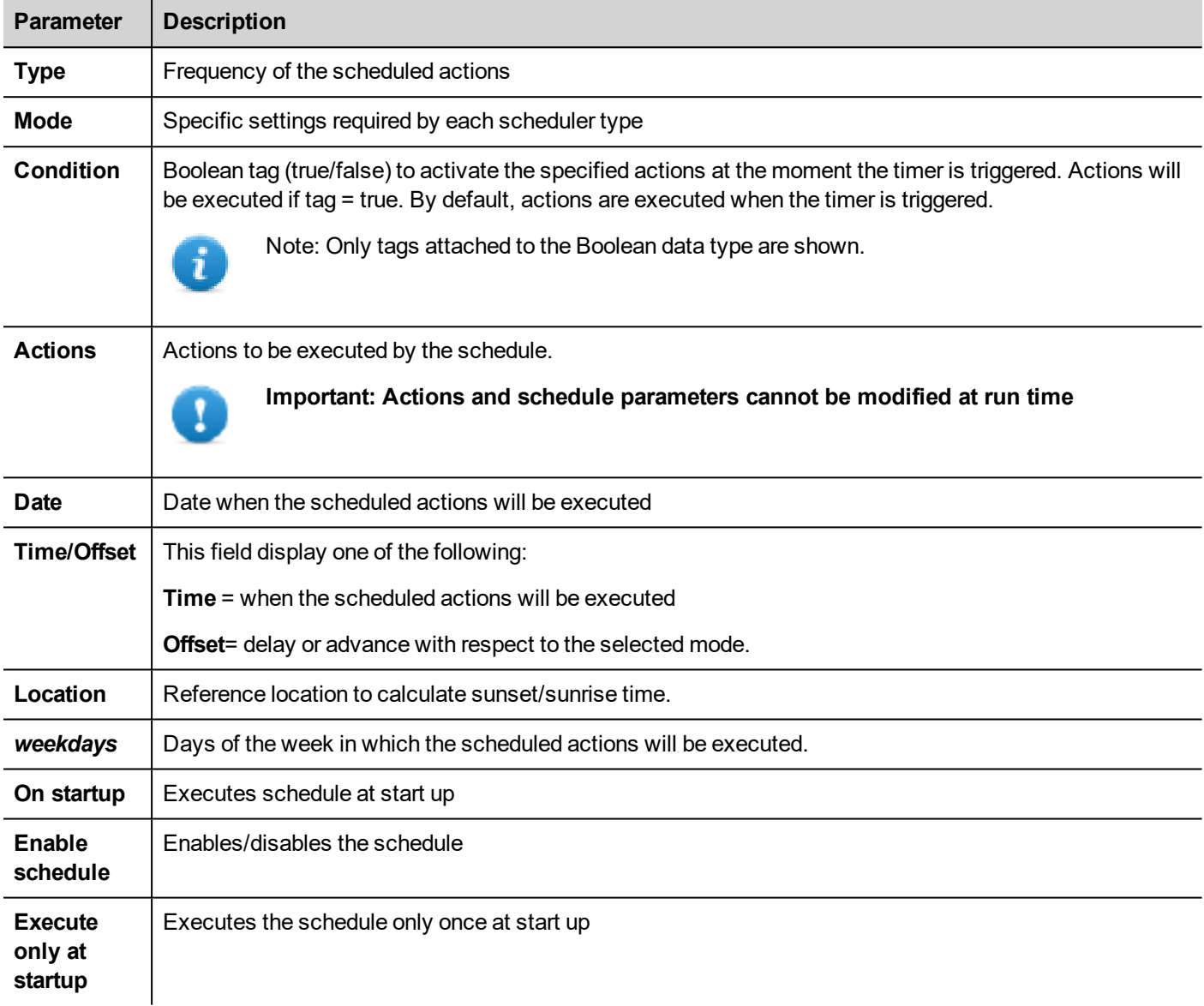

### **Schedule type options**

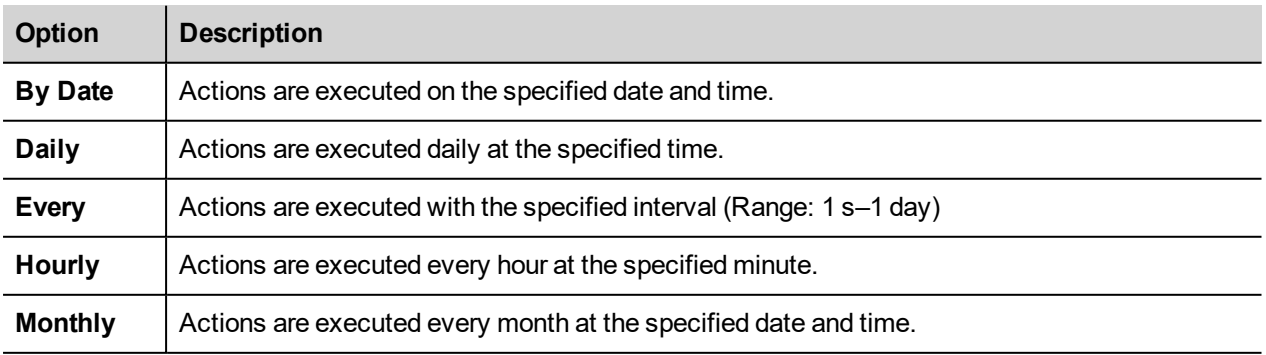

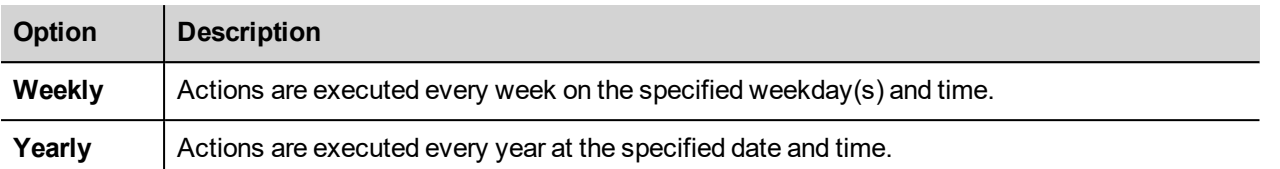

#### **Schedule mode options**

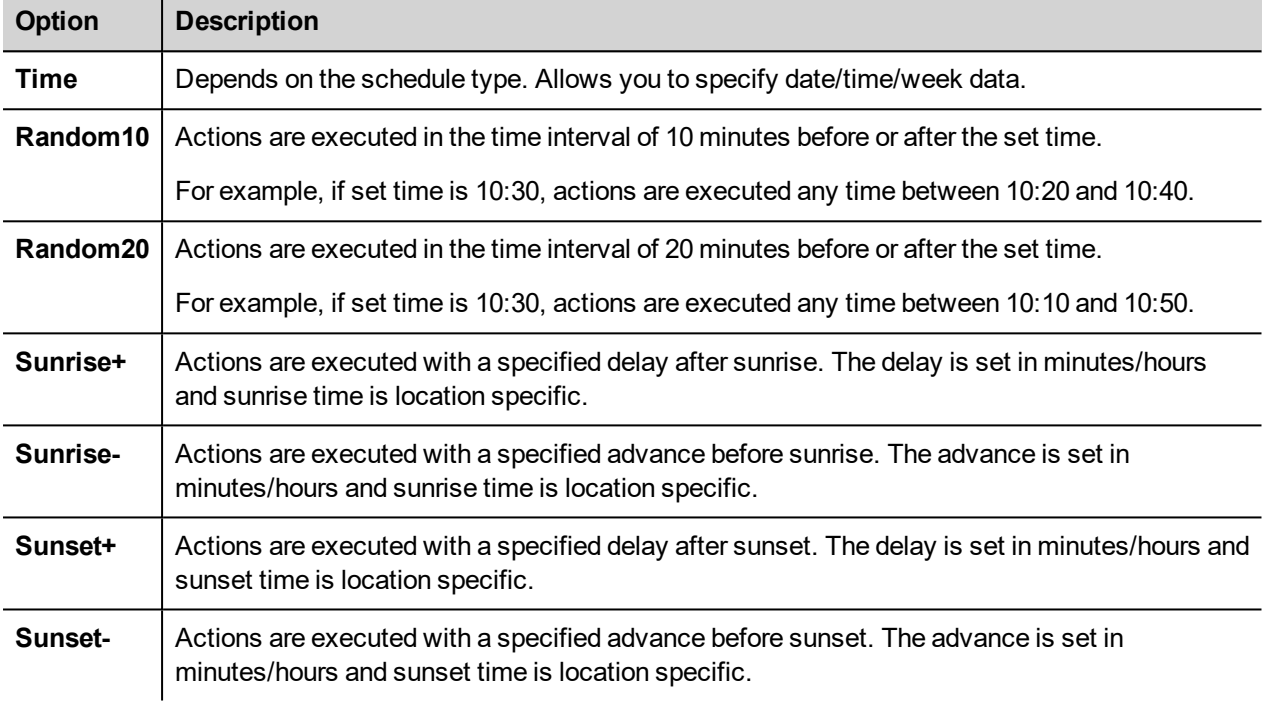

See ["Configuring](#page-259-0) location for schedules" below for details on sunset and sunrise settings.

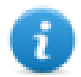

Note: **Mode** options are not available for all schedule types.

## <span id="page-259-0"></span>**Configuring location for schedules**

Scheduled actions can be configured to be executed at a specific time with respect to sunrise and/or sunset. To do this you need to define the correct location, based on UTC information. The system will the automatically calculate the sunrise and sunset time.

Only a few locations are available by default. If your location is not listed, you can add it by entering latitude, longitude and UTC information in the Target Location.xml file.

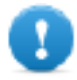

**Important: Each platform has its own Target\_Location.xml file.**

#### **Location files position**

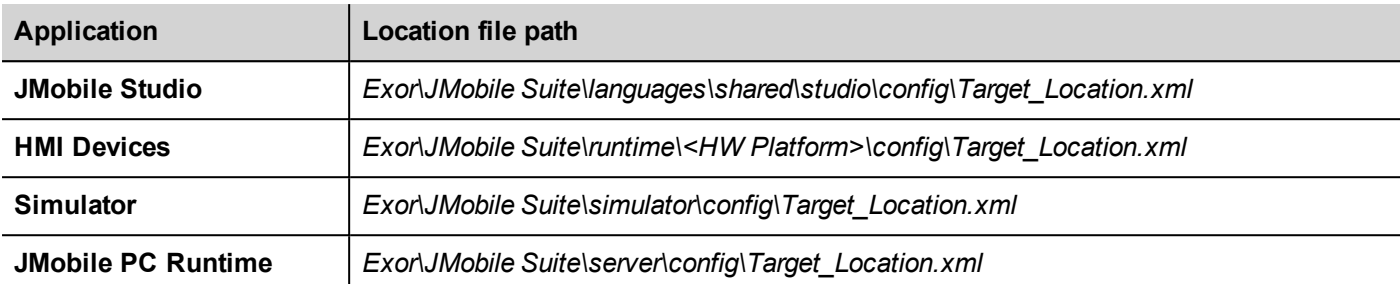

For example, the information for the city of Verona (IT) is shown below:

<file city="Verona" latitude="45.44" longitude="10.99" utc="1"/>

Location information is also displayed in the dialog together with sunset and sunrise times.

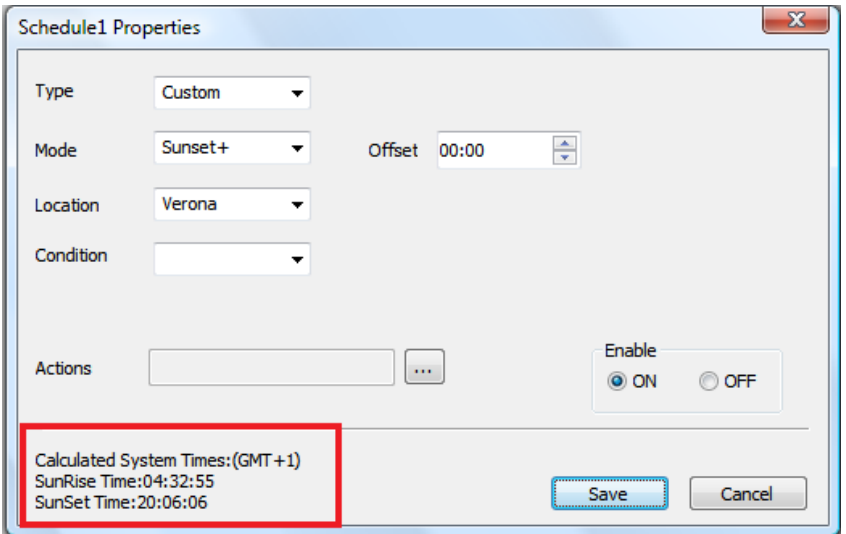

### <span id="page-260-0"></span>**Configuring the Scheduler widget**

To display scheduler data on a page:

- 1. Drag and drop a **Scheduler** widget from the widget gallery into the page.
- 2. In the **Properties** pane, click **+** for the **Name** parameter: the **Schedule List** dialog is displayed.
- 3. Add all the schedules you want to display in the page.

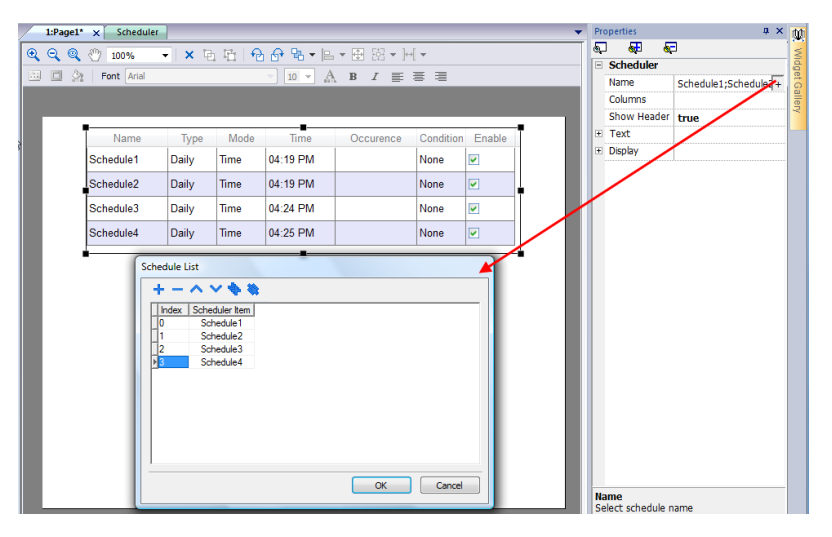

4. In the **Properties** pane, customize all settings.

#### **Scheduler settings**

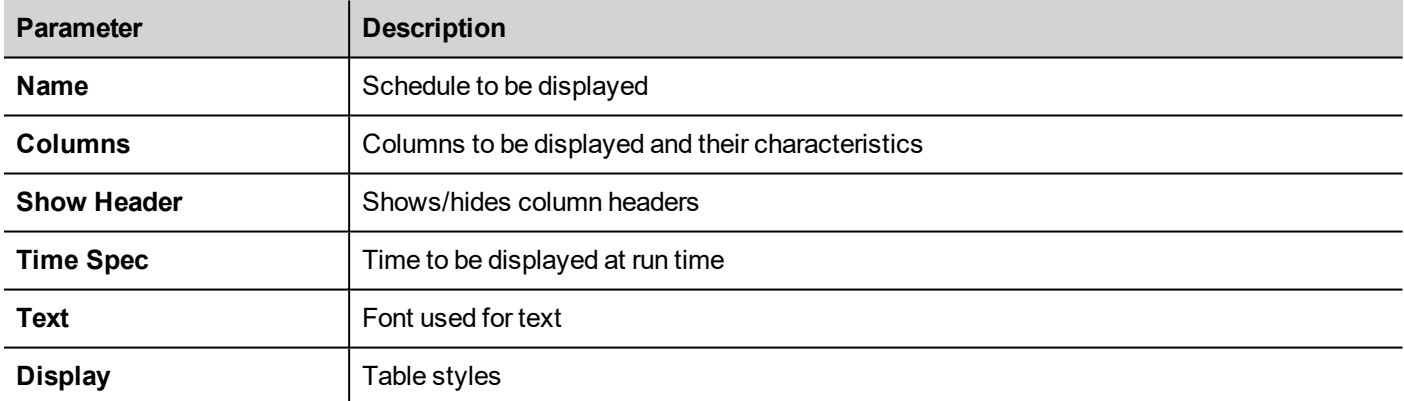

### <span id="page-261-0"></span>**Scheduling events at run time**

At run time you can modify the following scheduling parameters.

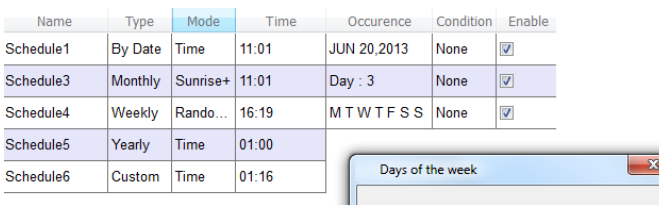

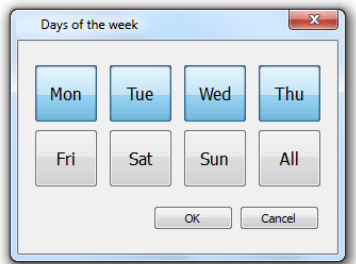

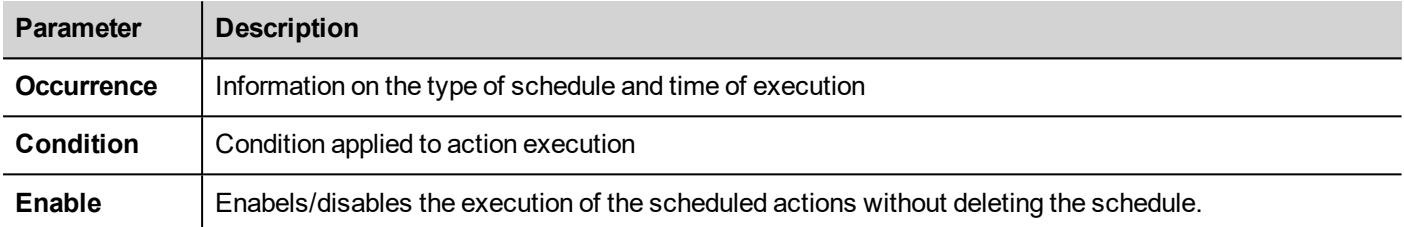

See ["Recurring](#page-257-2) schedule" on page 250 for details on schedule parameters.

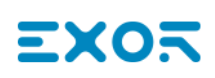

# **24 User management and passwords**

You can restrict access to various widgets and operations by configuring users, users groups and assigning specific authorizations to each group.

Each user must be member of one and only one group. Each group has specific authorizations and permissions.

Authorizations and permissions are divided in two categories:

- Widget permissions: hide, read only, full access
- Action permissions: allowed or not allowed.

By organizing permissions and groups you can define the security options of a project.

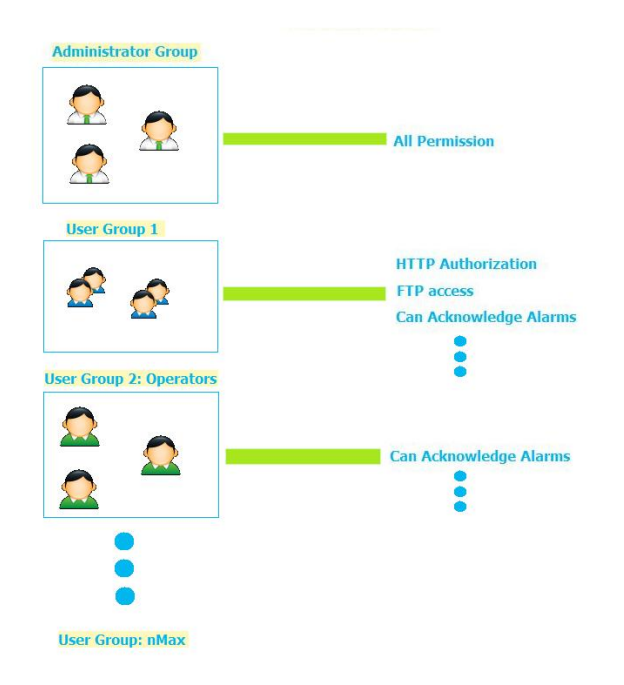

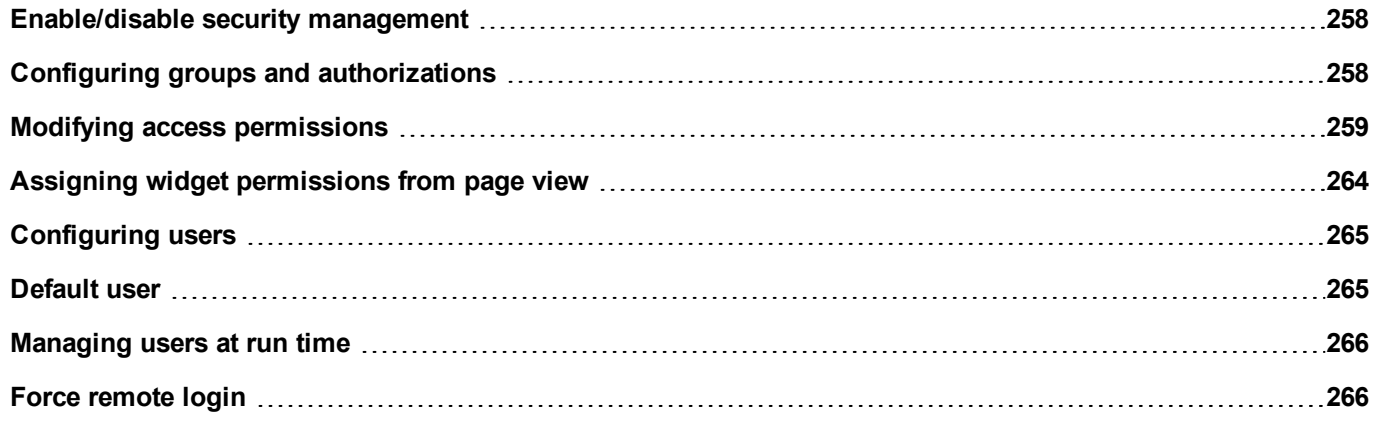

### <span id="page-265-0"></span>**Enable/disable security management**

#### *Path: ProjectView> right-click Security> Enable*

The padlock symbol indicates whether the function is enabled or disabled.

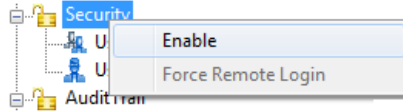

**Important: Security settings are effective only if the security function is enabled.**

### <span id="page-265-1"></span>**Configuring groups and authorizations**

*Path: ProjectView> Security> double-click UserGroups*

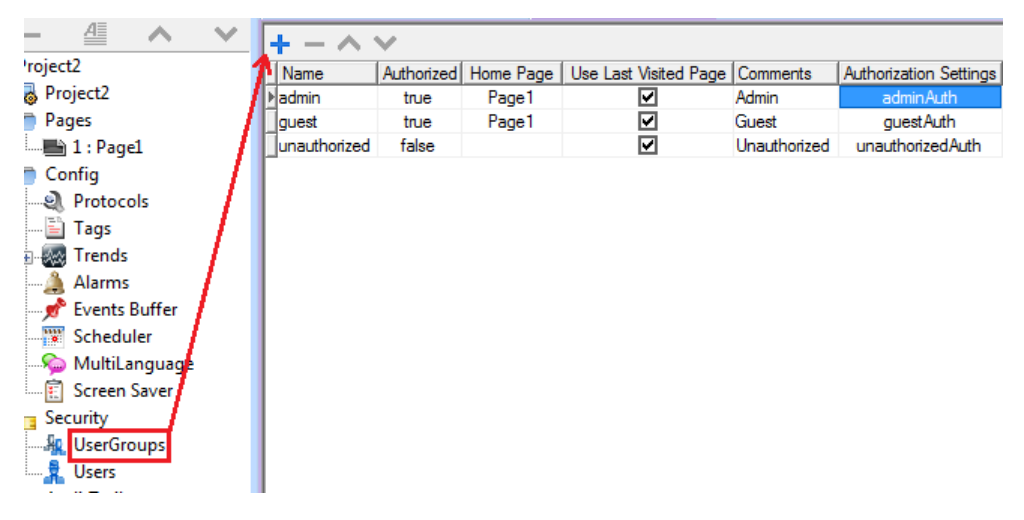

Three predefined groups are available by default (**admin**, **guest** and **unauthorized**): they cannot be deleted nor renamed. You can, however, modify authorizations and other settings.

#### **Adding a user group**

Click **+** to add user group.

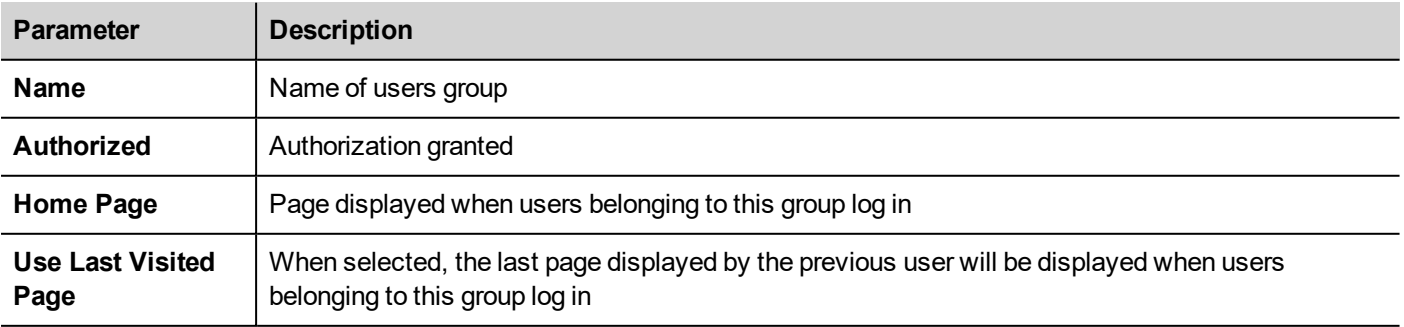

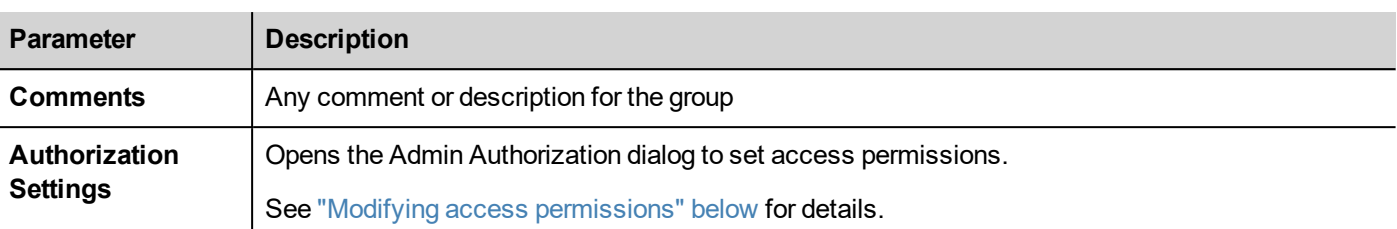

### <span id="page-266-0"></span>**Modifying access permissions**

*Path: ProjectView> Security> double-click UserGroups > Authorization Settings column*

Click the button: a dialog appears with a list of widgets and actions. You can modify access permissions for each one in the list.

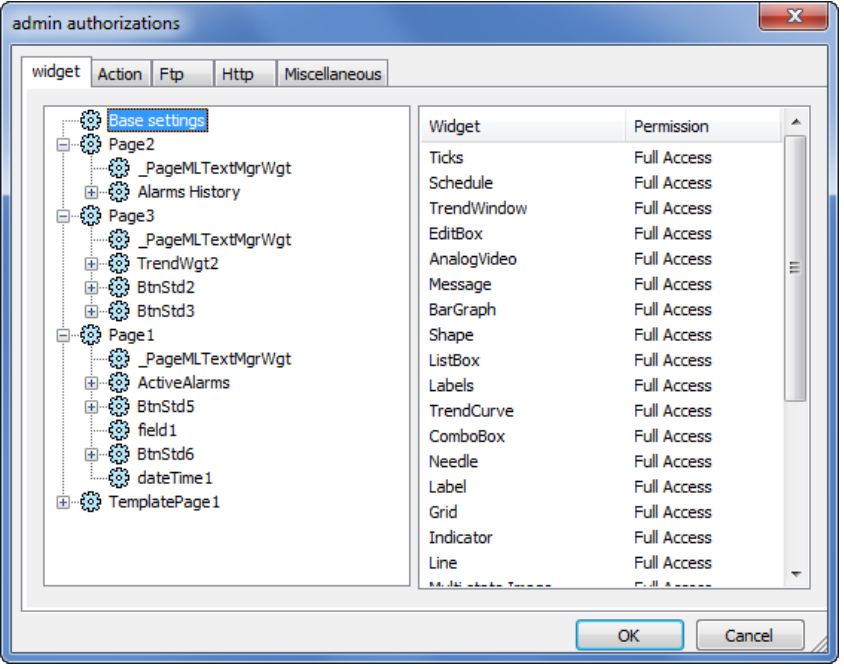

#### **Widget permissions**

In the **Widget** tab you can define widget access options at project level, at page level or at widget level for all the widgets used in the project. Lower levels permission (for example, widget level) overrides higher levels (that is, page and project levels).

Use **Base settings** to set default permissions at project level.

Possible settings are:

- **Full Access** to enable read/write access to the widget
- **Read Only** to enable readonly access to the widget
- **Hide** to hide widget for selected group

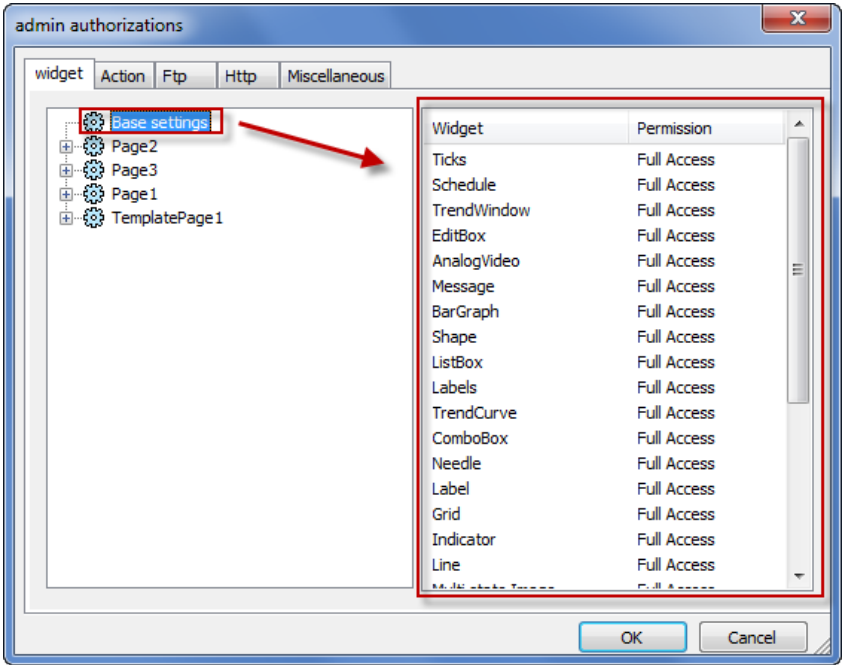

### **Changing a widget permission**

To change access permission for an individual widget in a page of the project, navigate to that widget within its page on the right pane and customize its access options. Otherwise, all widgets take the permissions set at project or page level.

For example, if page permission for a widget is set at project level to **Read Only**, then all the same widgets will have permission **Read Only**. When you select a widget inside a page from the tree structure, permission is actually set to **Use Base Settings**. You can change this setting and modify access permissions only for this widget in this page.

### **Access priority**

Widget permissions are considered with the following priority:

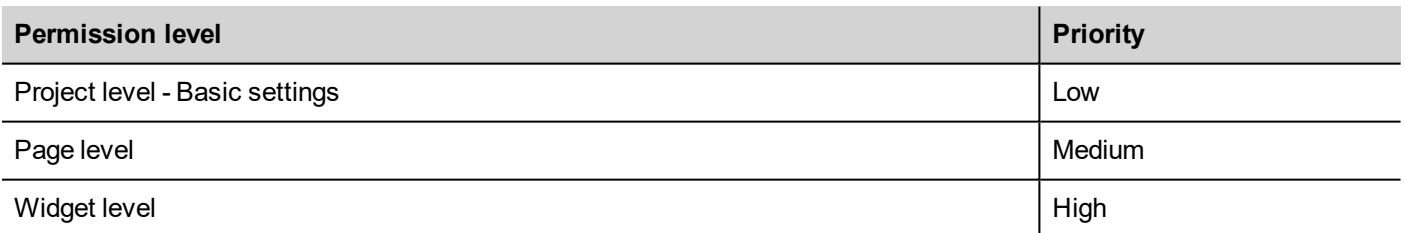

This allows you to specify exceptions for an action or a widget directly from the page view.

For example, if you set permissions for a widget at project level to Read Only and to Full Access at page level then the page level settings will prevail.

Access [permissions](#page-271-0) can be modified directly from the project page. See "Assigning widget permissions from page view" on [page 264](#page-271-0) for details.

#### **Action permissions**

In the **Action** tab you can define action authorizations at project level, at page level or at widget level. Actions can be either **Allowed** or **Not Allowed**.

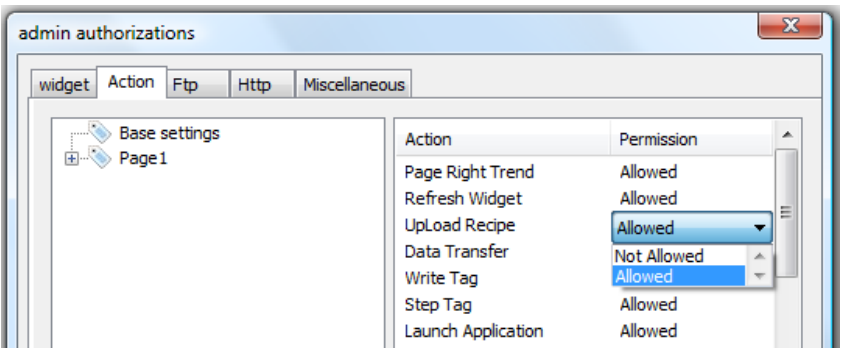

Action permissions can be modified directly from the project page. See "Assigning widget [permissions](#page-271-0) from page view" on [page 264](#page-271-0) for details.

#### **FTP authorizations**

In the **Ftp** tab you can set specific authorizations for the FTP server.

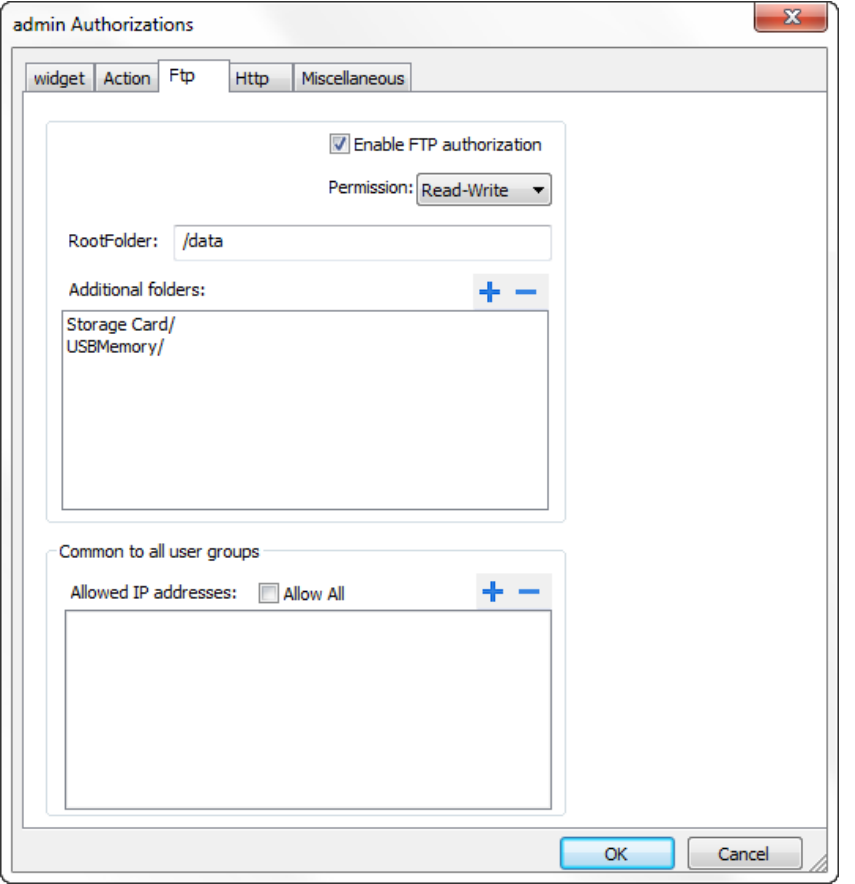

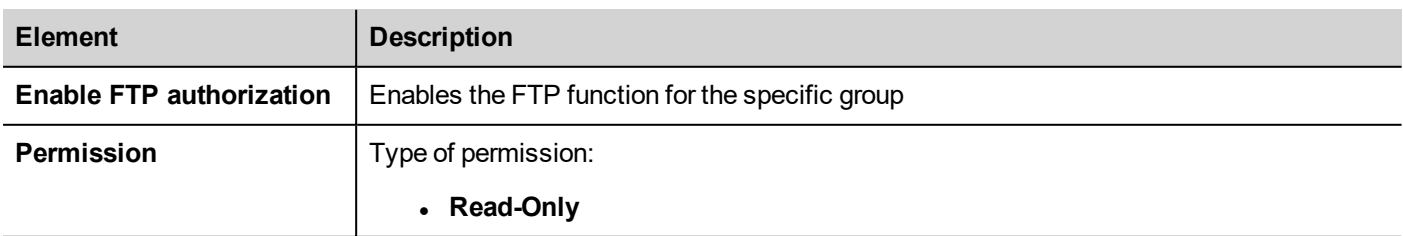

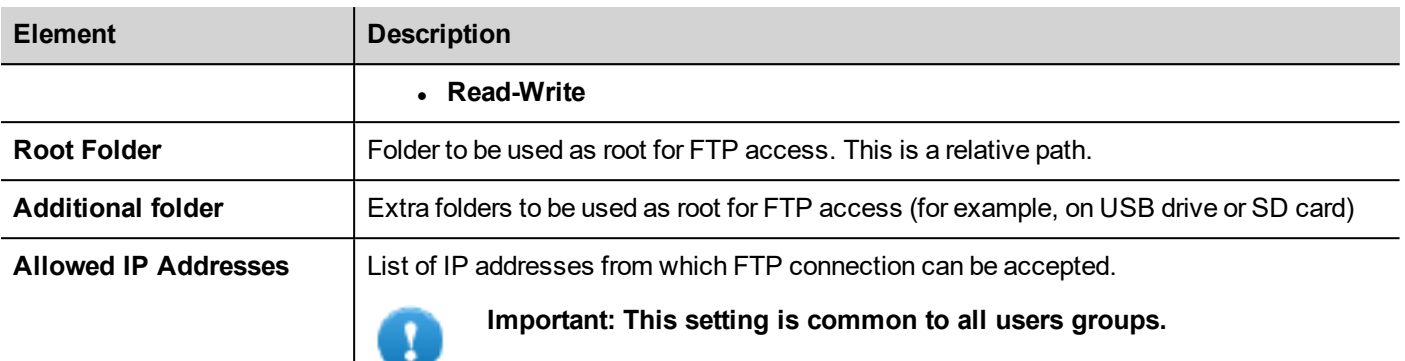

#### **HTTP authorizations**

In the **HTTP** tab you set restrictions to HTTP access to the web server integrated in JMobile HMI Runtime.

Wildcards can be used to identify a range of IP addresses.

For example, the two following rules set the HMI device unit can only be accessed by all the IP addresses 192.168.\*.\* on your local network in which only the IP address of 192.168.1.20 can access the device without entering a login name.

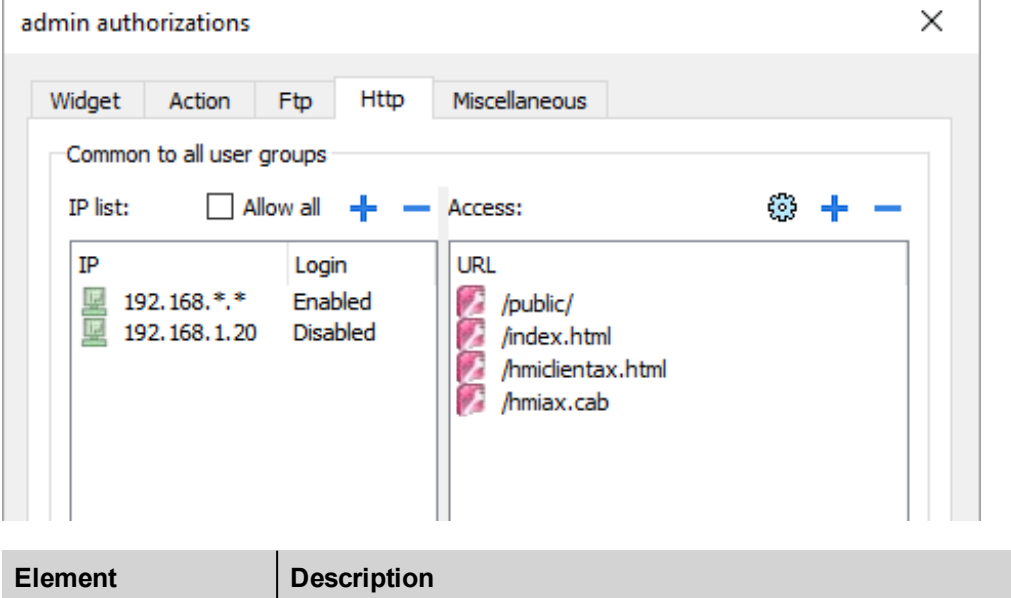

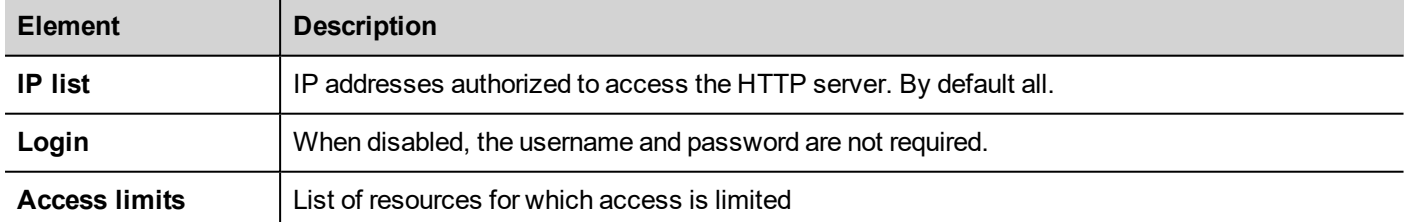

Effect of these settings depends on whether the option **Force Remote Login** has been selected. See "Force [remote](#page-273-1) login" on [page 266](#page-273-1) for details.

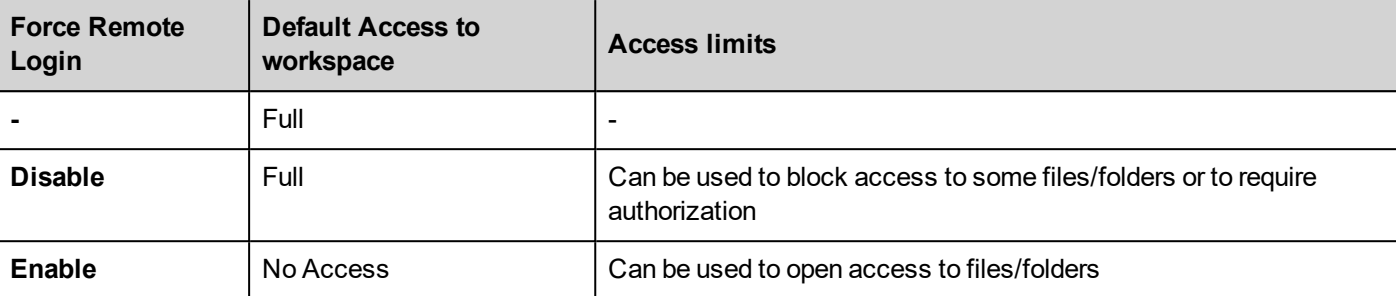

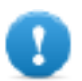

**Important: This setting is common to all users groups.**

#### **Adding an HTTP configuration**

To add and configure a new access click **+**: the **Access limits** dialog is displayed.

To restore the default configuration click the **Set default access limits** icon. Default configuration allows access to the following:

• PUBLIC folder and Index.html

#### **Miscellaneous settings**

In the **Miscellaneous** tab you can define various authorization settings.

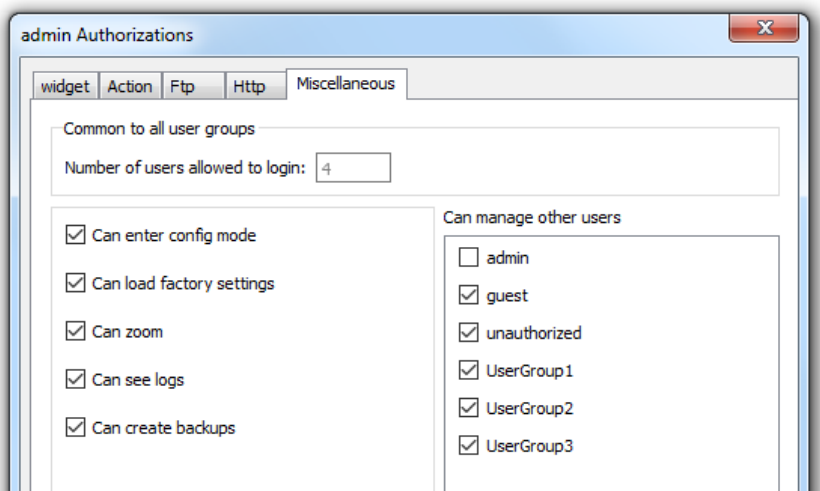

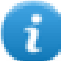

Note: Some of these settings are group specific, while other are common to all groups.

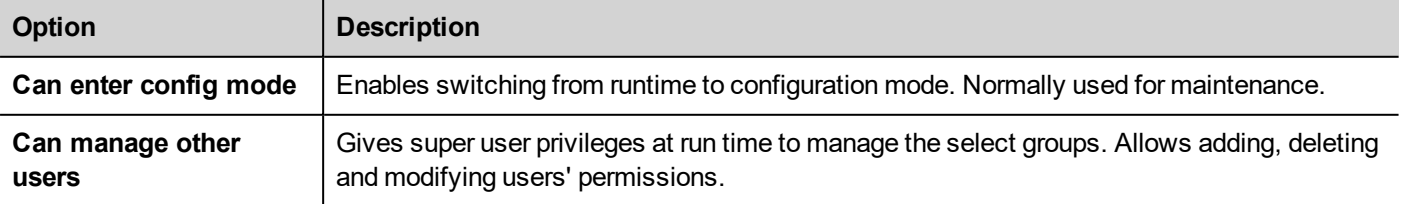

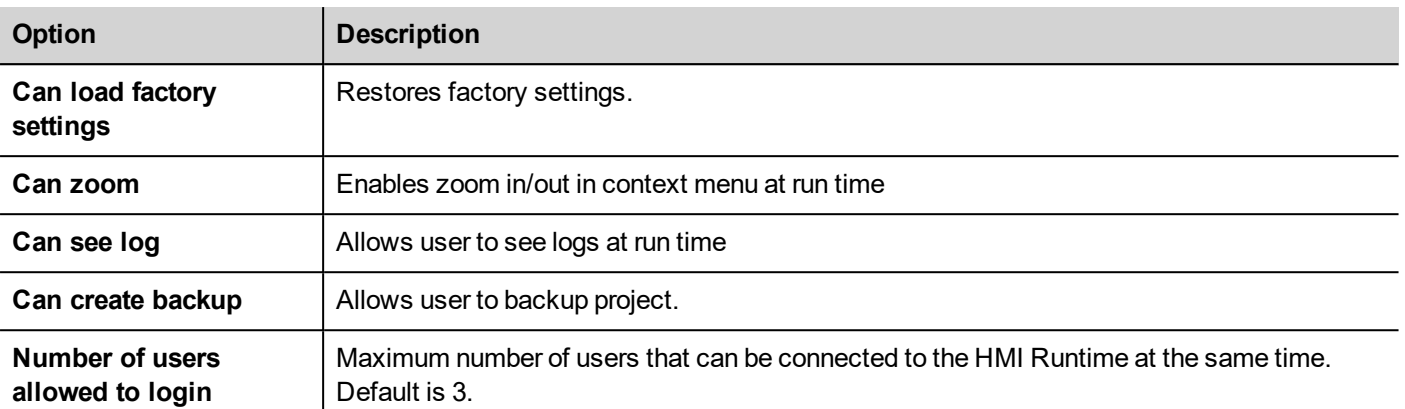

### <span id="page-271-0"></span>**Assigning widget permissions from page view**

You can assign different levels of security, to different user groups, on a single widget, directly from the project pages.

- 1. Right-click on the widget and select **Security settings**.
- 2. Choose the group: the authorization dialog for the group is displayed.
- 3. Set the security properties to access the widget.

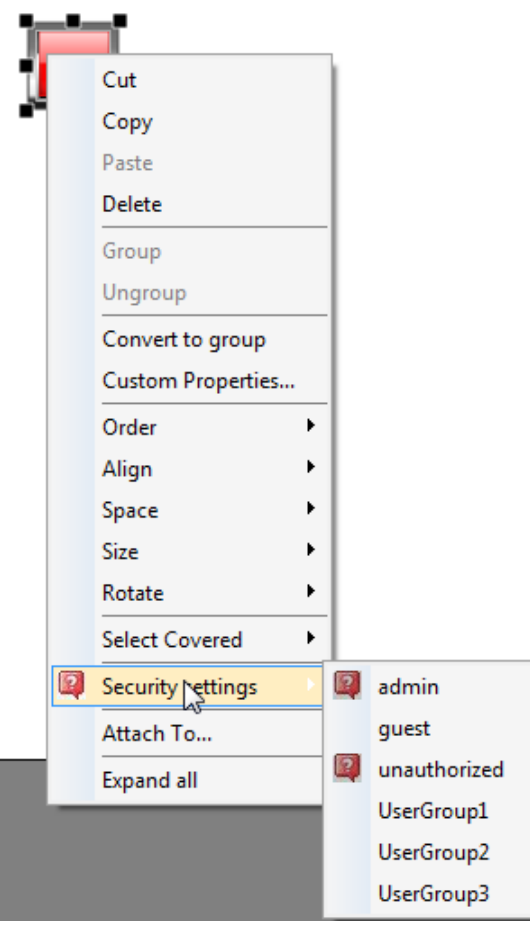

See "Modifying access [permissions"](#page-266-0) on page 259 for details.

# <span id="page-272-0"></span>**Configuring users**

#### *Path: ProjectView> Security> double-click Users*

In the Users editor, click **+** to add a user: one row is added to the table.

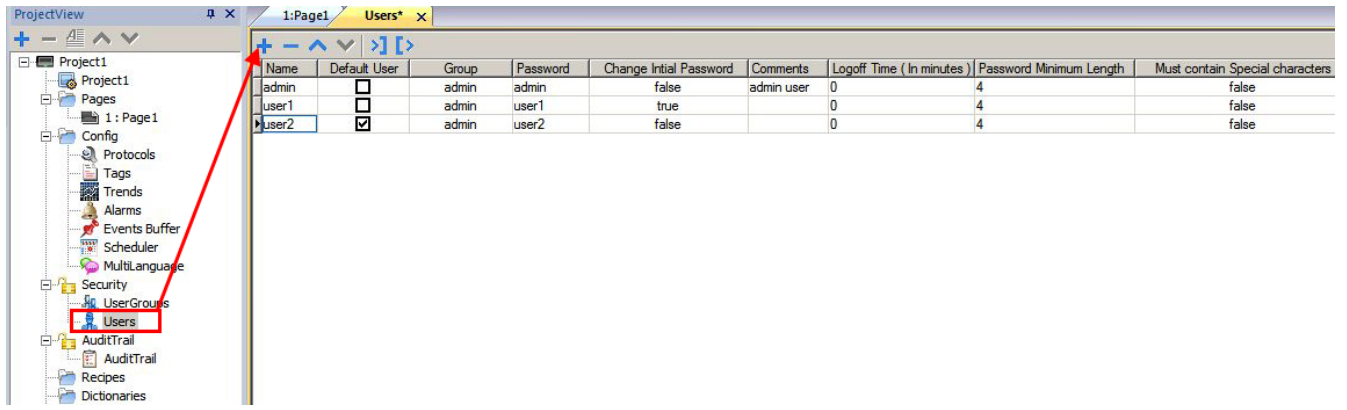

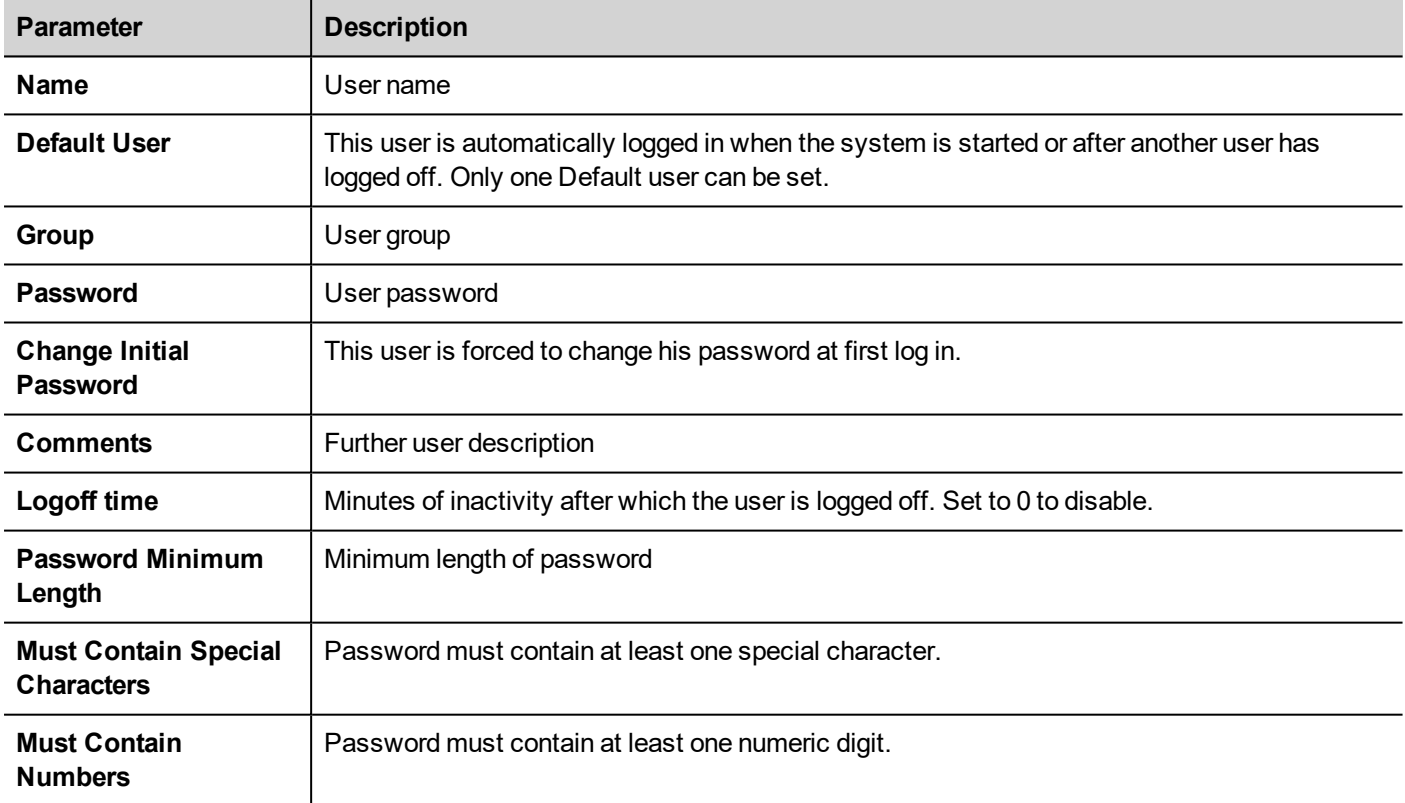

### <span id="page-272-1"></span>**Default user**

You can define only one default user in a project. This is the user automatically logged in at system start up and when the currently logged user logs out or is logged out after time-out.

To log into JMobile HMI Runtime with a different user, use one of the actions:

- <sup>l</sup> **SwitchUser**
- <sup>l</sup> **LogOut**

<span id="page-273-0"></span>See "User [management](#page-182-0) actions" on page 175for details.

### **Managing users at run time**

The default user, if any, is automatically logged in when the HMI Runtime is started. If no default user is configured, the system requires a user name and password. See "User [management](#page-182-0) actions" on page 175for details on the actions that can be executed on users.

#### **Removing user data**

All the user information modified at run time is stored in dedicated files. To remove these dynamic files and all the changes applied to user configuration at run time you can:

- on HMI Runtime: execute the action DeleteUMDynamicFile
- <span id="page-273-1"></span><sup>l</sup> with JMobile Studio: select the **Delete Dynamic Files** in the download dialog.

### **Force remote login**

*Path: ProjectView> right-click Security> Force Remote Login*

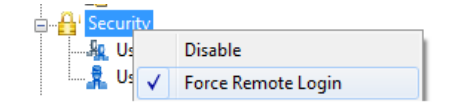

Select this option to force user to log in when using remote access viaJMobile Client. If not selected, remote access will use the same level of protection of local access.

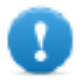

**Important: This function only works when user management is enabled.**

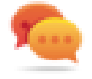

Tip: Use this option when you have a default user but at the same time you want to protect remote access.

See ["Enable/disable](#page-265-0) security management" on page 258for details.

The only files/folders still accessible when this flag is enabled are:

• PUBLIC folder and Index.html.

See "Modifying access [permissions"](#page-266-0) on page 259 for details on HTTP access limits.

# **25 Audit trails**

The Audit trail is a chronological sequence of audit records. Each record contains information on the actions executed and the user that performed them.

This function provides process tracking and user identification with time stamp for events.

If User Management is enabled, the actions are traced together with the name of the user. Only administrator user can modify this setting.

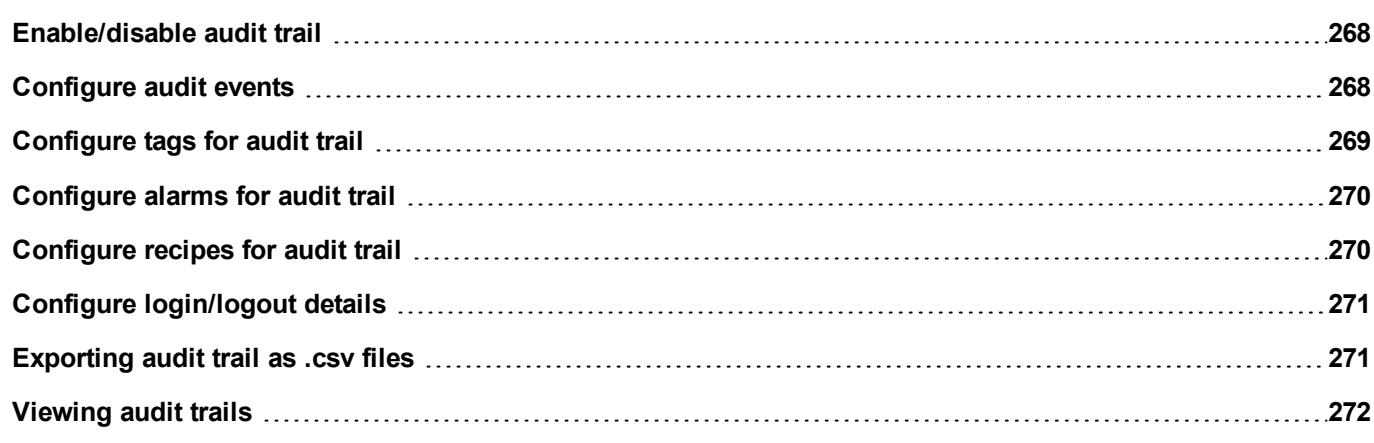

# <span id="page-275-0"></span>**Enable/disable audit trail**

#### *Path: ProjectView> right-click AuditTrail> Enable*

The padlock symbol indicates status of the function.

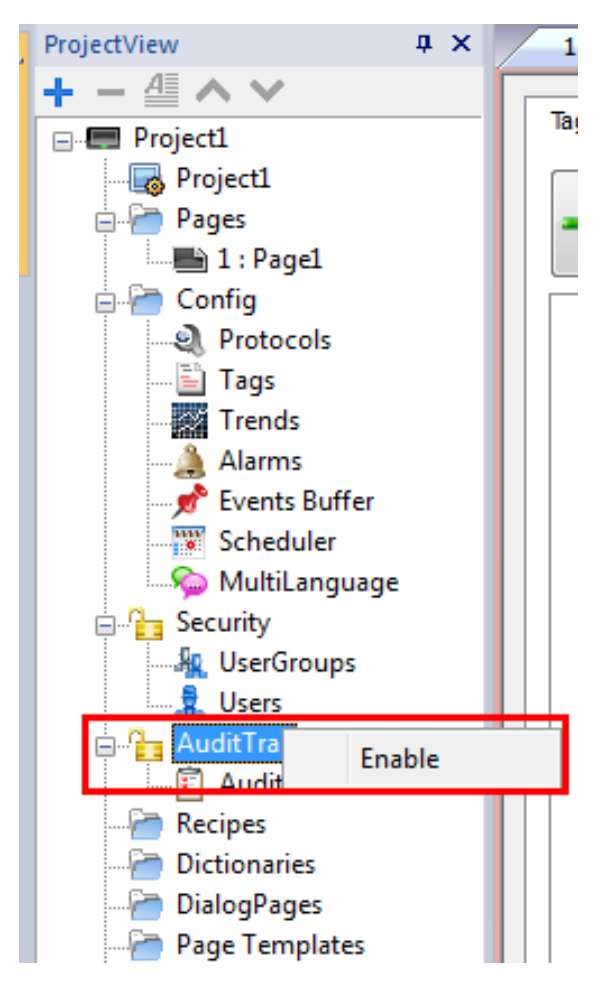

## <span id="page-275-1"></span>**Configure audit events**

You can have more than one set of audit records. You need to configure a dedicated event buffer.

#### **Creating an event buffer**

*Path: ProjectView> Config> double-click Event Buffer*

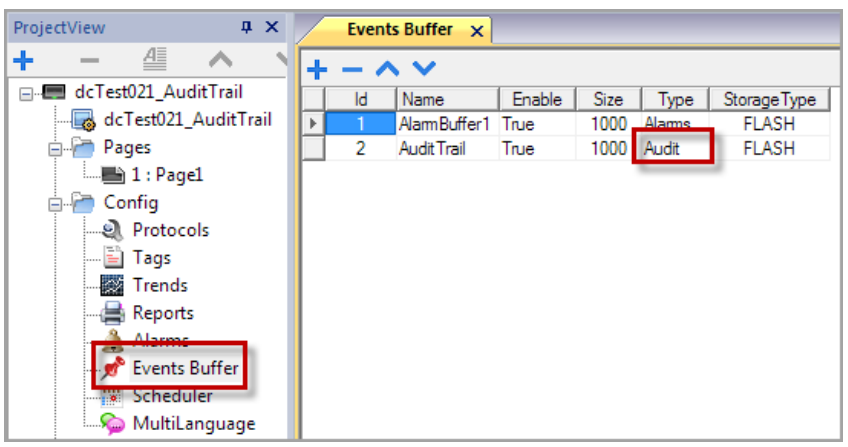

- 1. In the **Event Buffer** editor, click **+**: a row is added to the table.
- 2. Select **Audit** for **Type**.
- 3. Configure buffer parameters.

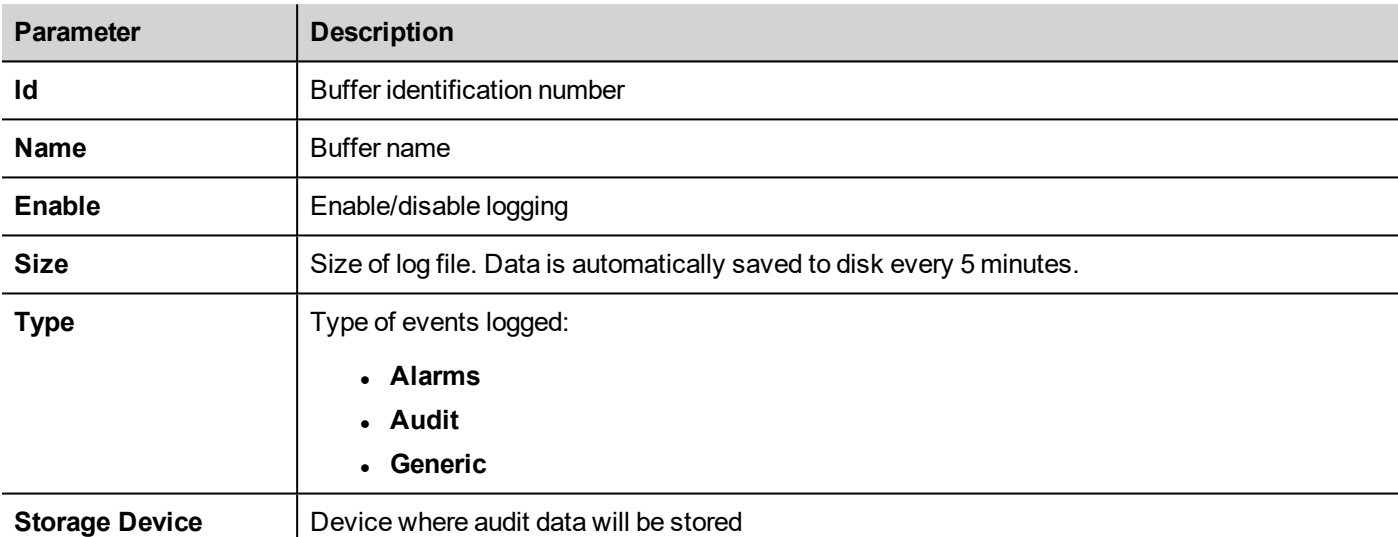

### <span id="page-276-0"></span>**Configure tags for audit trail**

#### *Path: ProjectView> AuditTrail> click AuditTrail*

Track only the tags related to actions that you want to keep under control. For tracked tags, all write operations will be logged together with the time stamp and user that performed the operation.

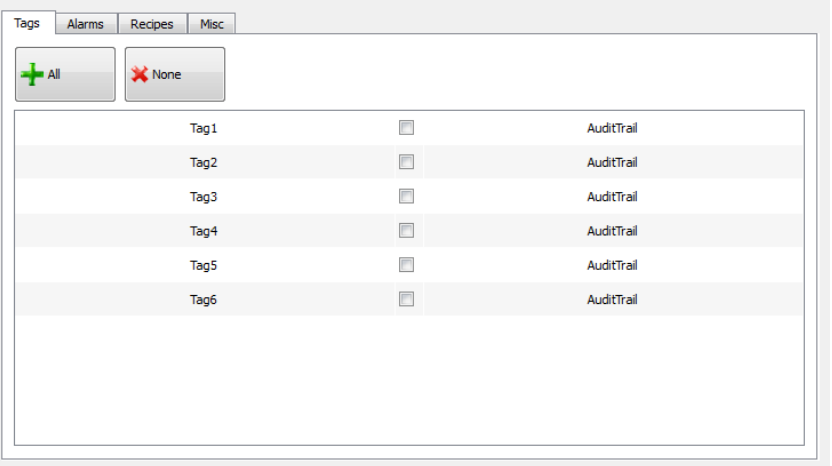

# <span id="page-277-0"></span>**Configure alarms for audit trail**

#### *Path: ProjectView> AuditTrail> click AuditTrail*

You can specify the alarms to be tracked by the audit trail.

- 1. In Audit Trail editor, select the **Alarms** tab.
- 2. Select all the alarms to log in the audit trail: all operations performed on the specified alarms will be logged.

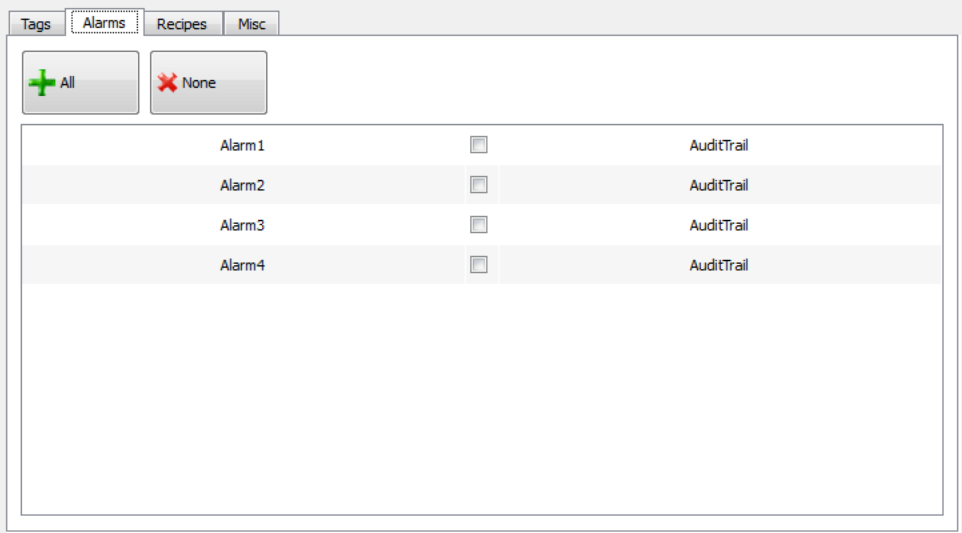

## <span id="page-277-1"></span>**Configure recipes for audit trail**

#### *Path: ProjectView> AuditTrail> click AuditTrail*

Track only the recipes related to actions that you want to keep under control. For tracked recipes, all transfer operations will be logged together with the time stamp and user that performed the operation.

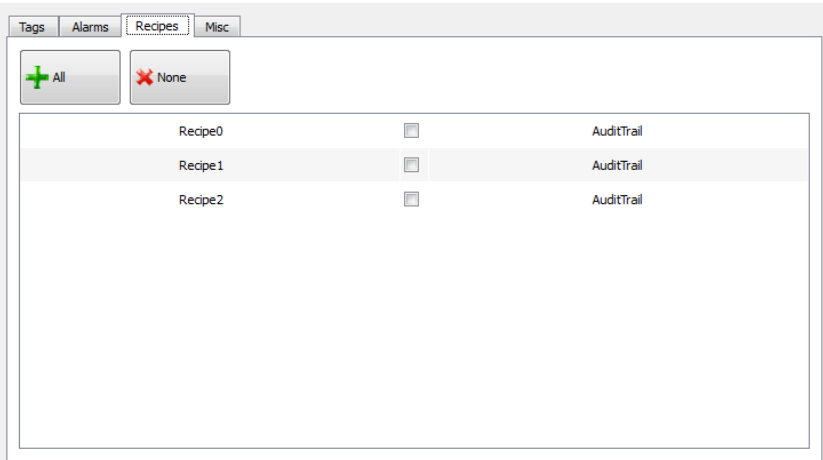

### <span id="page-278-0"></span>**Configure login/logout details**

#### *Path: ProjectView> AuditTrail> click AuditTrail*

Audit trail can trace information about user login and user logout events.

1. In Audit Trail editor, select the **Misc** tab.

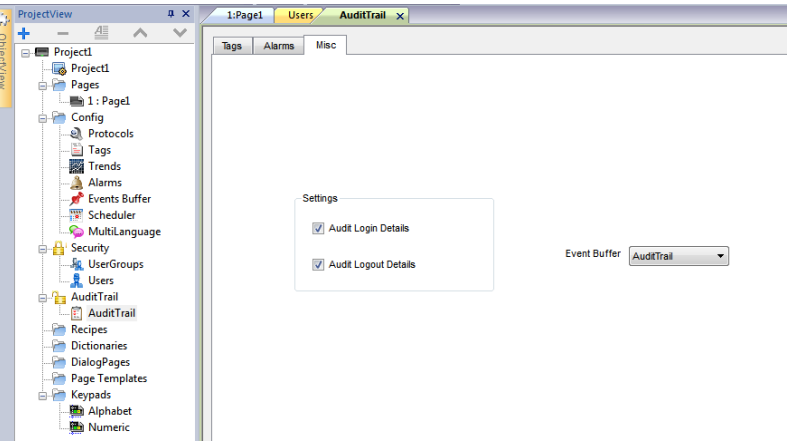

- 2. Select the information you want to log.
- <span id="page-278-1"></span>3. If you created additional event buffers of type **Audit**, then you can choose them from the **Event Buffer** combo box or you can leave the value **AuditTrail** that will use the default buffer.

### **Exporting audit trail as .csv files**

To view audit trail data you have to export it o a csv file using the **DumpEventArchive** action. See ["System](#page-169-0) actions" on [page 162](#page-169-0) for details.

### **File structure**

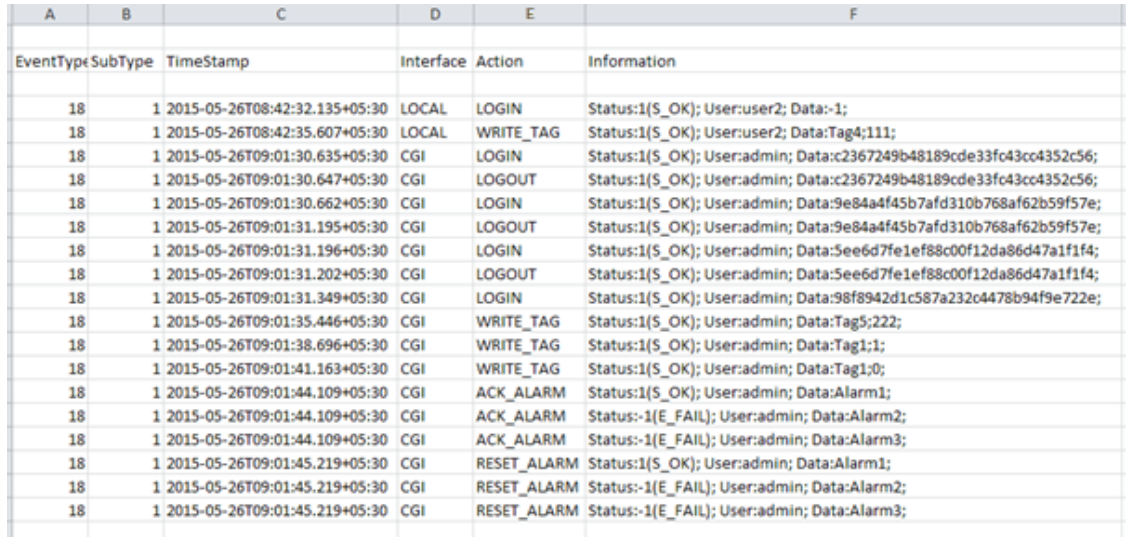

Exported data file has the following content:

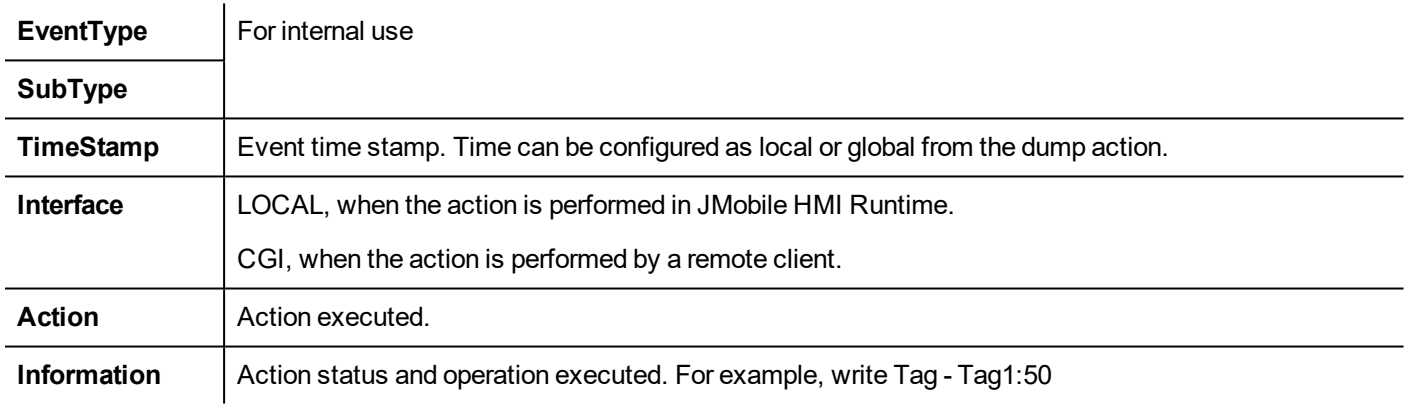

### <span id="page-279-0"></span>**Viewing audit trails**

Audit trail data must be exported as a data file for viewing.

See ["Exporting](#page-278-1) audit trail as .csv files" on the previous page for details.

# **26 Reports**

A report is a collection of information that will be printed when triggered by an event. When the programmed event is triggered, the printing starts in background.

You can configure reports, their contents, trigger conditions and output printer in the Reports editor.

Not all widgets can be used in reports. When configuring reports, JMobile Studio provides access to a dedicated widget gallery featuring only widgets available for reports.

Reports format can be customized using predefined templates for page layout.

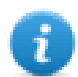

Note: Report printing is not supported by JMobile Client.

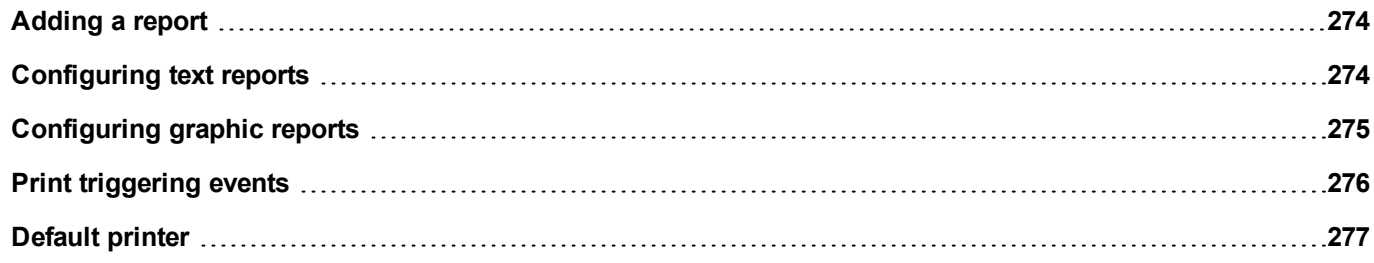

# <span id="page-281-0"></span>**Adding a report**

*Path: ProjectView> Config > double-click Reports*

In **Reports** editor, click **Graphic Report** or **Text Report**: one new row is added to the table.

#### **Report types**

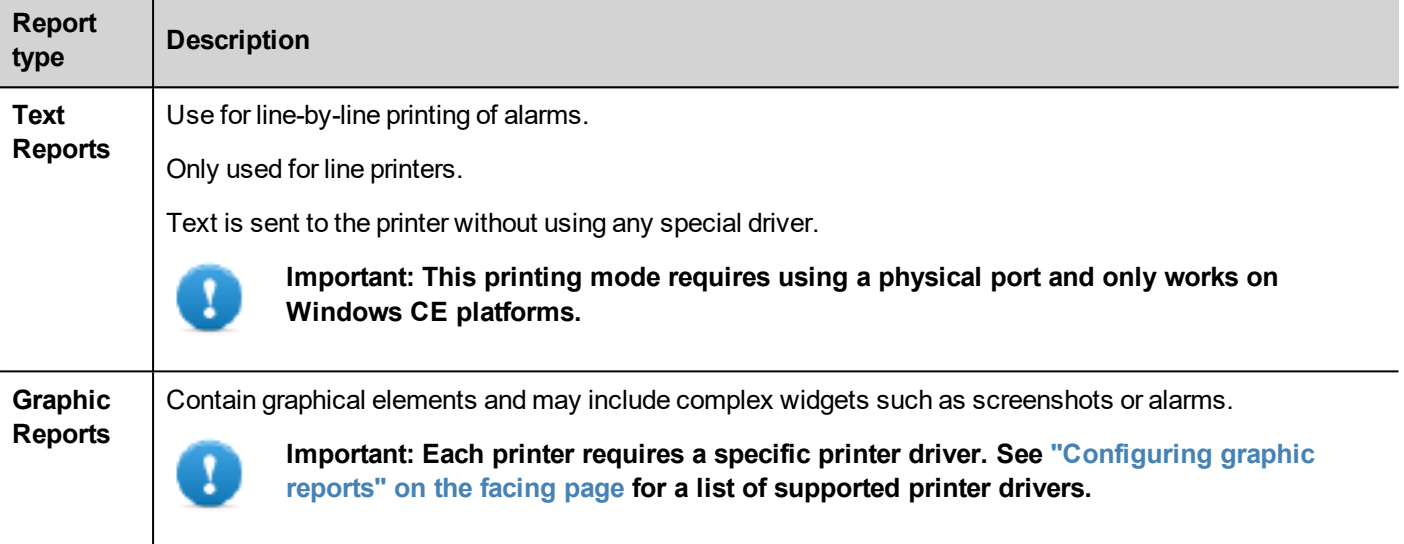

# <span id="page-281-1"></span>**Configuring text reports**

Use the **Reports** editor . **Paper Size** in number of characters.

### **Setting printer options**

Use printer options to control flush of pages on printer.

Printing starts either immediately or after a timeout. In printer options you can force flush as soon as a specific condition occurs, after a specified number of events, lines or seconds.

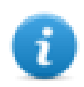

Note: Text reports do not support PDF format.

### **Setting alarms layout**

**Paper Size** is the width of paper in number of characters.

### **Adding fields to the report**

To add an item to the report, drag and drop it on the template page from the **Available fields** list.

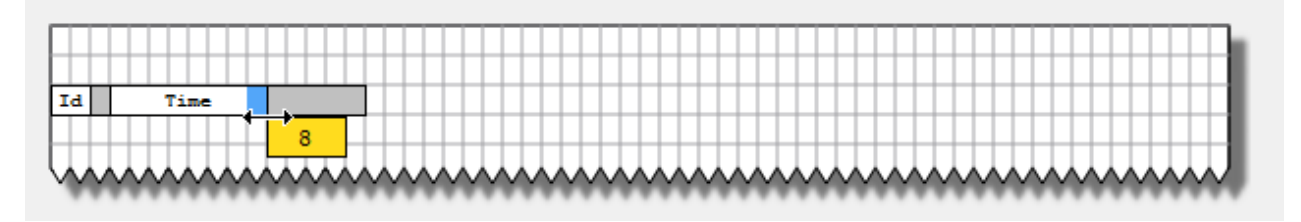

Re-size the field using the mouse, a tool tip shows the dimension in number of characters.

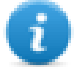

Note: If the text does not fit in the dedicated space, the auto wrap is applied.

### <span id="page-282-0"></span>**Configuring graphic reports**

Use the **Report** editor to configure graphic reports.

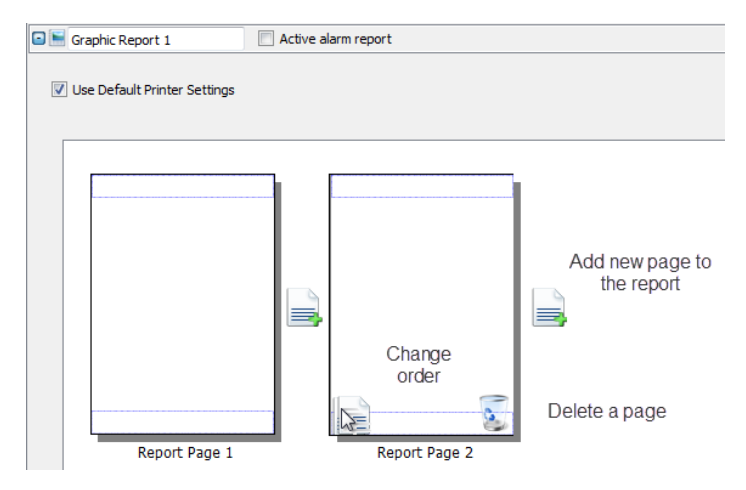

#### **Adding a report page**

Click **+** to add a new page to the report layout.

When the mouse goes over a page, two icons are displayed and allow you to reorder or delete the pages.

#### **Modifying report page content**

1. Double click on a page to edit its content: the **Graphic Report** editor appears.

Each page is divided in: header, footer and page body.

2. Double click on the area you want to edit: the edit area is shown in white, others are grayed out.

The Widget Gallery is context-sensitive and displays only the widgets available for the area you are editing.

#### **Widgets available for reports**

Widgets that can be used for a graphic report:

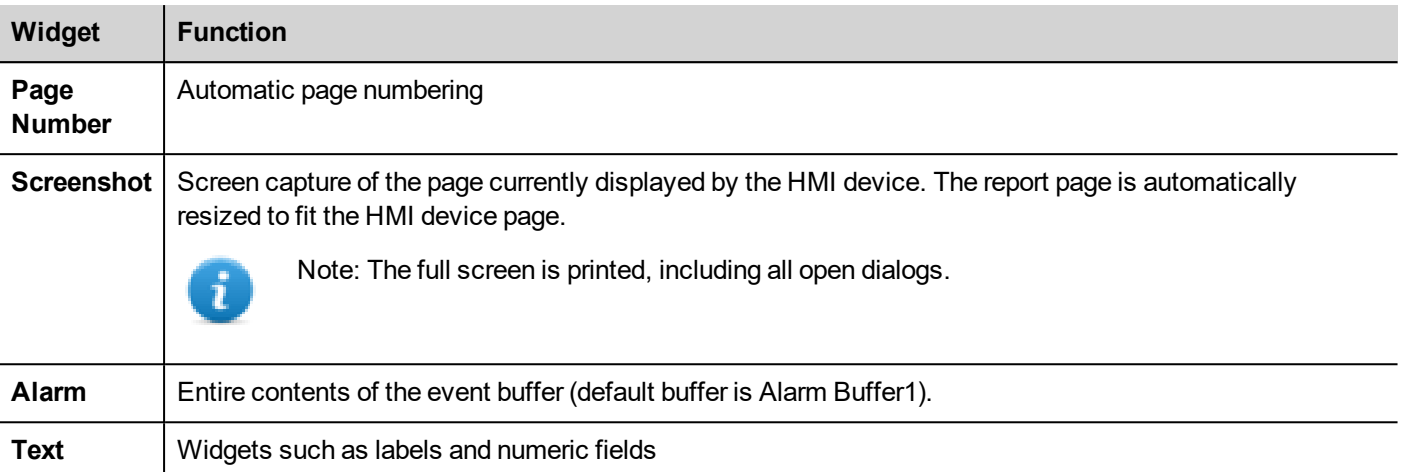

# <span id="page-283-0"></span>**Print triggering events**

Report printing can be triggered by events.

#### **Configuring alarm printing**

*Path: ProjectView> Config > double-click Alarms*

- 1. In the Alarms editor, open the **Event Types** dialog from the **Events** column.
- 2. In **Print** tab select all the conditions for which you want to trigger printing.

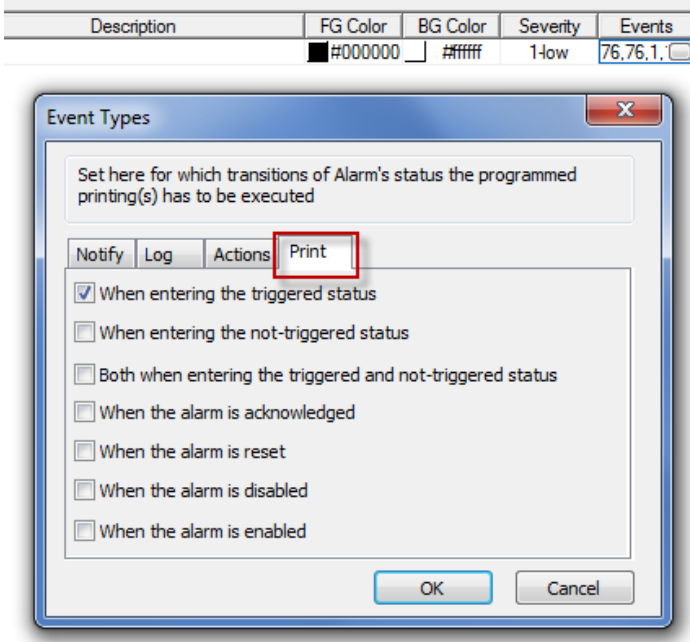

Important: Only one report can be set as Active alarm report in a project and it can be either a text **report or a graphic report.**

### **Adjusting printer settings at run time**

A graphic report printing can be started also using the action **PrintGraphicReport**.

Set the action property **silent** to **false** to have a pop-up dialog.

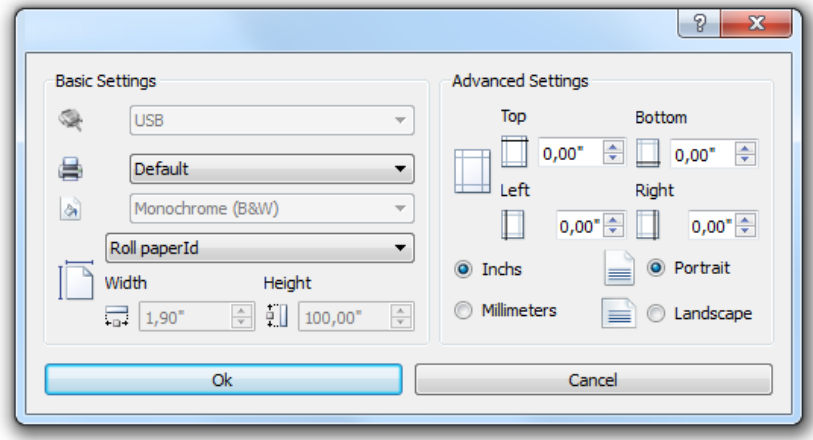

### <span id="page-284-0"></span>**Default printer**

#### **Printer setting**

You can set a default printer for all graphic reports. Each report can then be configured to use the default printer or any other printer available. Click **Printer Setting** button to set printer parameters.

For PDF printers you also define the folder where files are saved by using **Printed Files Location**.

#### **Supported printers**

List of printers and printer languages supported by the Windows CE driver printCE.dll. Printers not available in the list but compatible with these languages are supported.

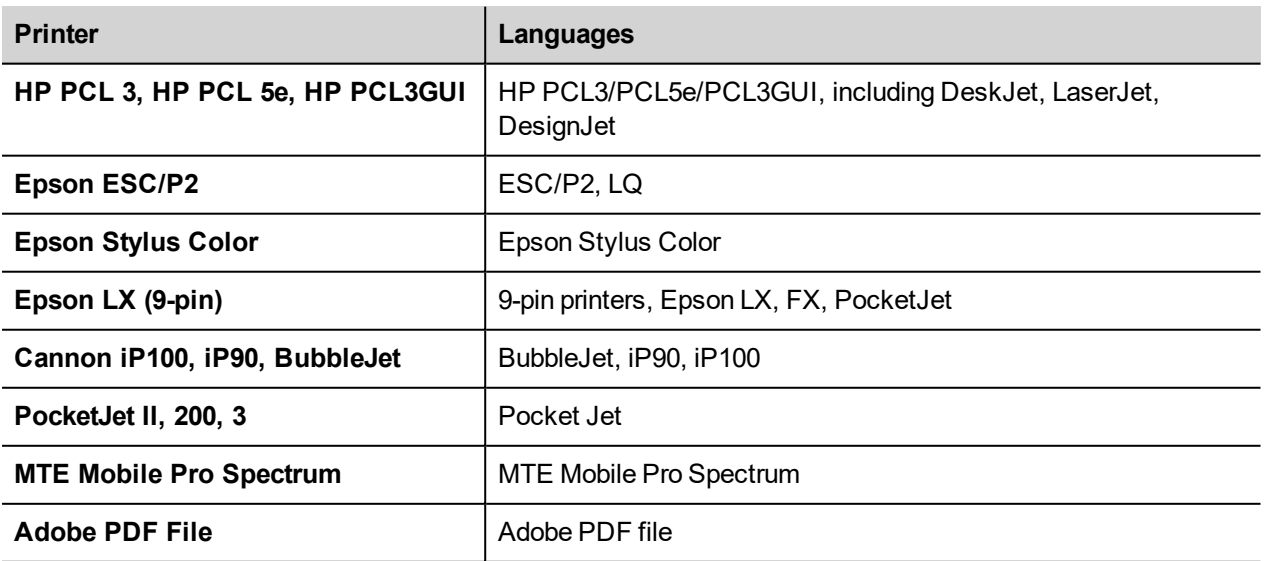

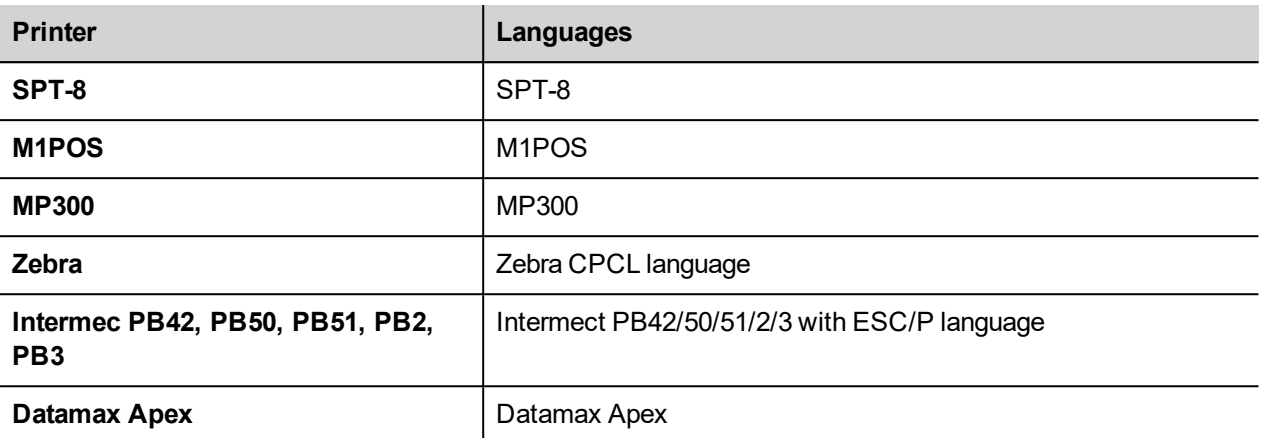

### **Supported ports**

The following ports are supported:

- LPT1 (USB printers)
- $\cdot$  File (PDF)

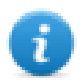

Note: On Win32 platform, only PDF and default printers are supported. Default printer is the default OS printer and it can be connected with any kind of port (not only USB).

### **Tested printers**

The following printers have been tested with printCE drivers in Windows CE HMI devices.

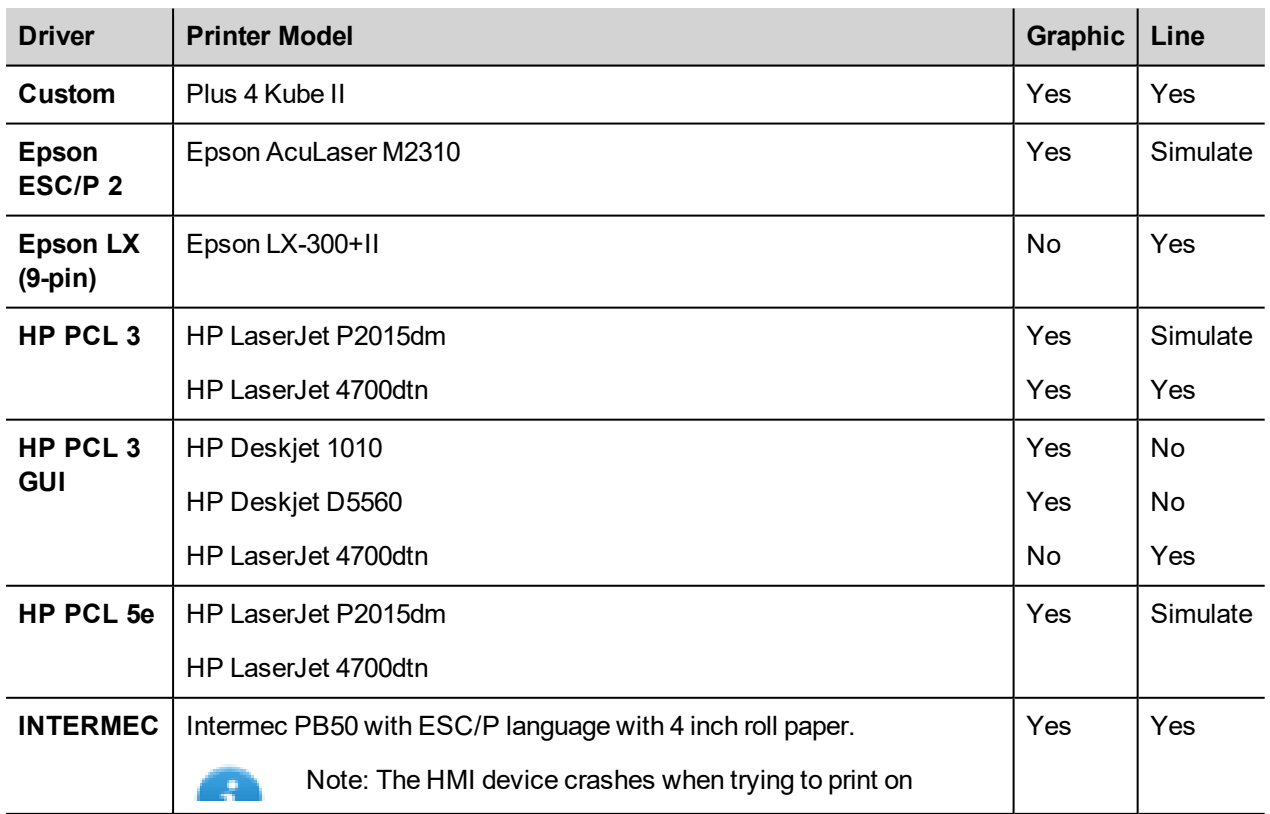

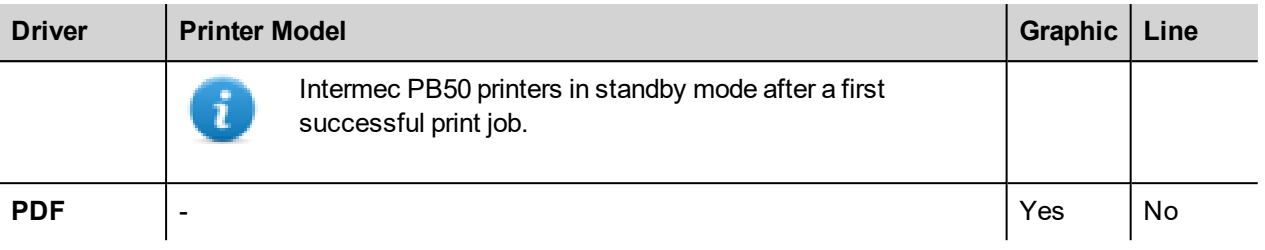
# EXO5

# **27 Screen saver**

Screen saver can be used to display a slide show when the HMI device is not in use. The slide show starts after a timeout if none of the following events occur:

- $\bullet$  touch of display
- mouse movement
- external keyboard key pressed

#### **Enabling the screen saver function**

*Path: ProjectView> Config > right-click Screen Saver> Enable*

**Important: You must enable the screen saver before you can configure it.**

#### **Configuring a screen saver**

*Path: ProjectView> Config > double-click Screen Saver*

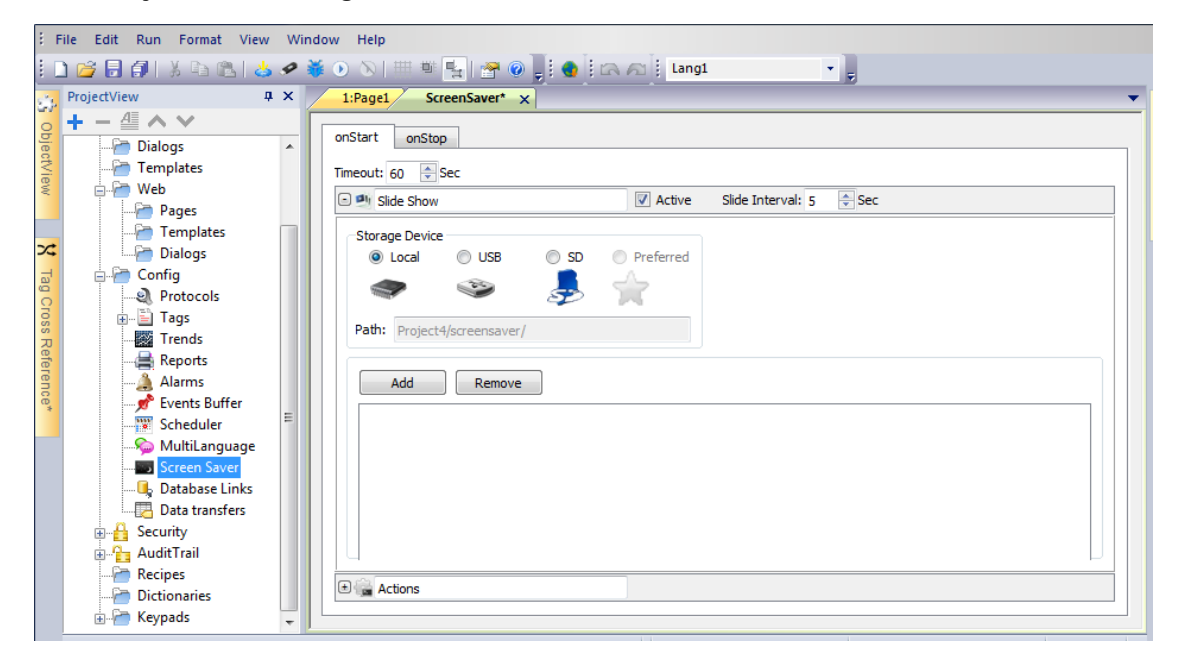

#### **Slide show parameters**

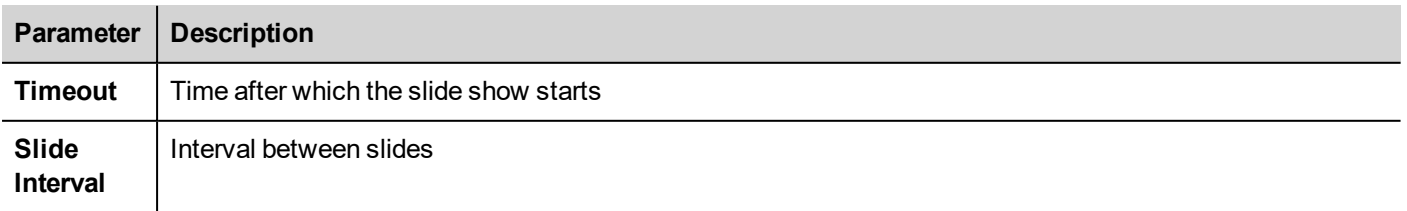

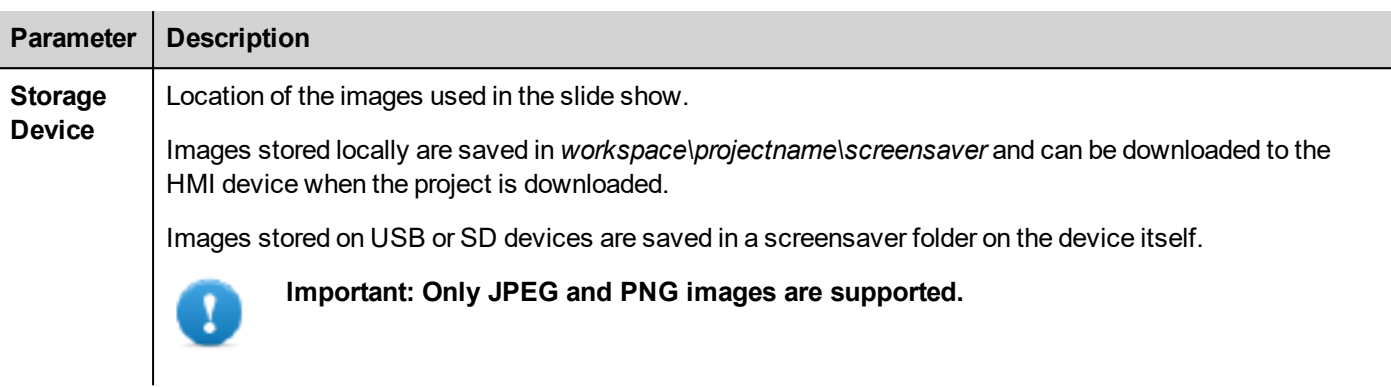

### **Associating actions to the screen saver**

Actions can be triggered by the screen saver start and/or stop.

- <sup>l</sup> Click **+** next to **Actions** in the **onStart** tab to configure actions to be executed when the screen saver starts.
- <sup>l</sup> Click **+** next to **Actions** in the **onStop** tab to configure actions to be executed when the screen saver stops.

# — хо

# **28 Backup/restore of Runtime and project**

You can backup all the content of the HMI device, including JMobile HMI Runtime and project, to an external memory. This backup copy can be used to restore the content of the HMI device at a later time or copy it to a new HMI device.

The backup function is available only if enabled for the logged user. See "Modifying access [permissions"](#page-266-0) on page 259 for details.

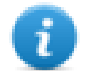

Note: Backup is not supported in Win32 / JMobile Client.

#### **Backup function**

The backup function automatically performs the following procedure:

- 1. Unloads the current project to unlock files in use.
- 2. Archives the content of the \QTHMI folder (containing JMobile HMI Runtime, projects, dynamic files such as recipes, alarms, trends and so on) to a .zip file (standard or encrypted).
- 3. Reloads the project.

#### To start the backup procedure:

- 1. In JMobile HMI Runtime right click to open the context menu.
- 2. Select **Backup:** the **Backup** dialog is displayed.

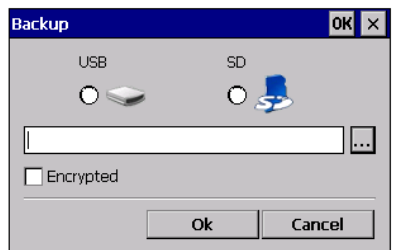

3. Select the path for storing the backup file.

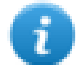

Note: The backup process does not include files stored in USB and SD cards. Dynamic data such as recipes, trends, events stored in these devices will not be included in the backup.

#### **Restore function**

Restore the backup package can be perform on HMI device

- from the Context Menu (see "Update [package"](#page-85-0) on page 78 for details)
- or from the System Settings (see "System [Settings"](#page-424-0) on page 417 for details)

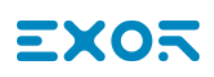

# **29 Keypads**

Several keypads are provided by default in the JMobile Studio so that they can be used for data entry.

The alphabet keypad can be use associate with a string data type

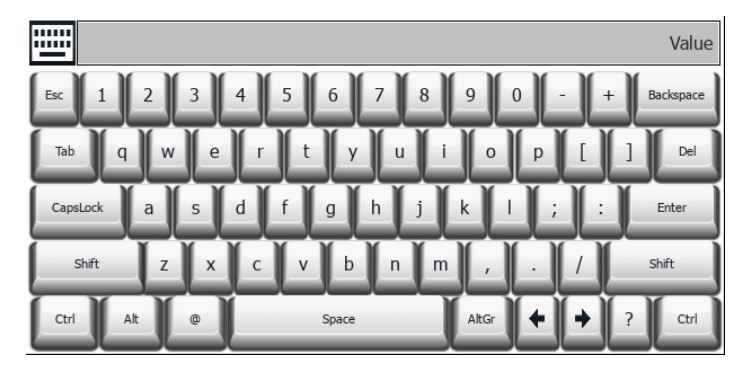

The numeric keypad can be use associate with a numeric data type

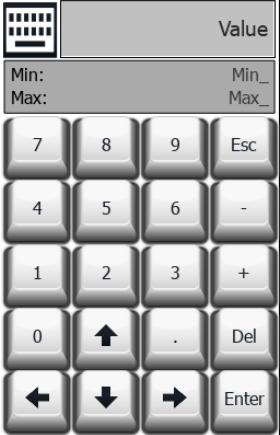

#### The calendar keypad can be use associate with a date data type

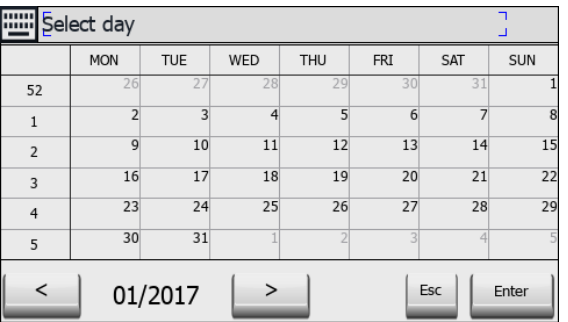

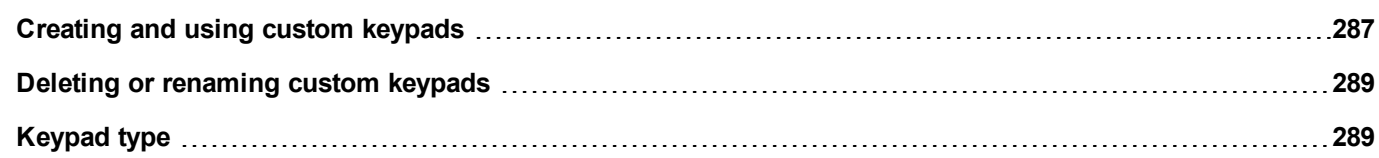

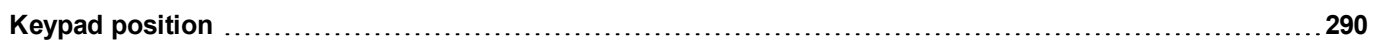

### <span id="page-294-0"></span>**Creating and using custom keypads**

You can either create a new keypad or customize an existing one.

#### **Creating a keypad**

1. In **ProjectView**, right-click **Keypads** and select **Insert Keypad**: the **New Keypad** dialog is displayed.

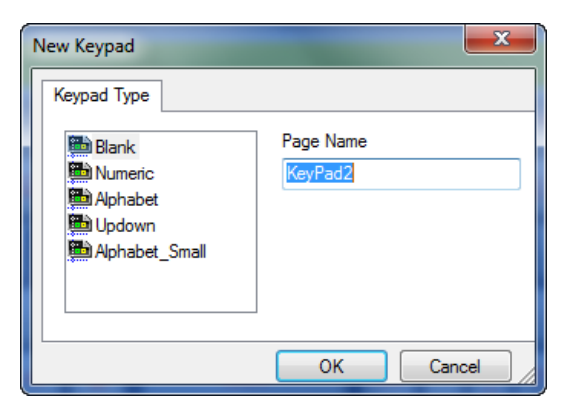

2. Select one of the available keypads, or **Blank** to create a keypad from scratch. In this case a blank keypad is displayed.

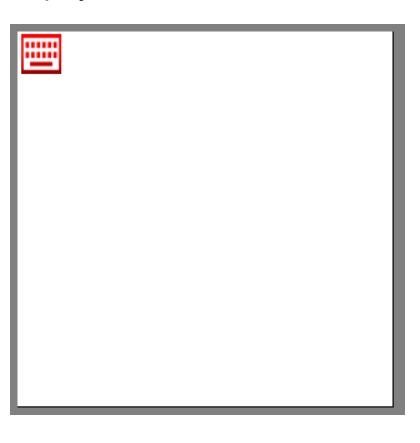

3. Use the **Keypad Widgets** and **Keypad Buttons** from the Widget Gallery to create your custom keypad.

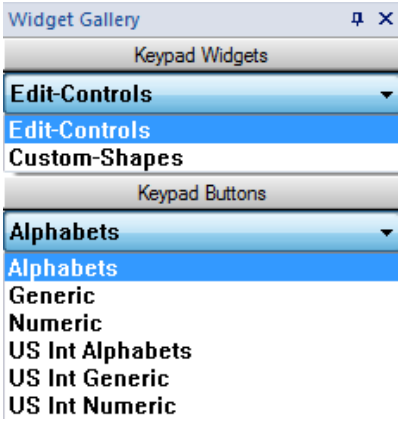

The keypad you create, as in this example, will be saved in the project folder.

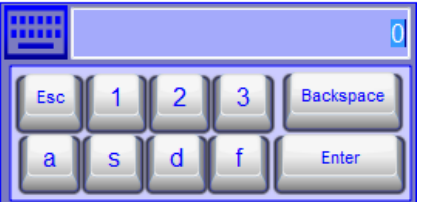

### **Attaching custom keypads to fields**

Custom keypads can then be reused for any field where the **Keypad** property points to it as in this example.

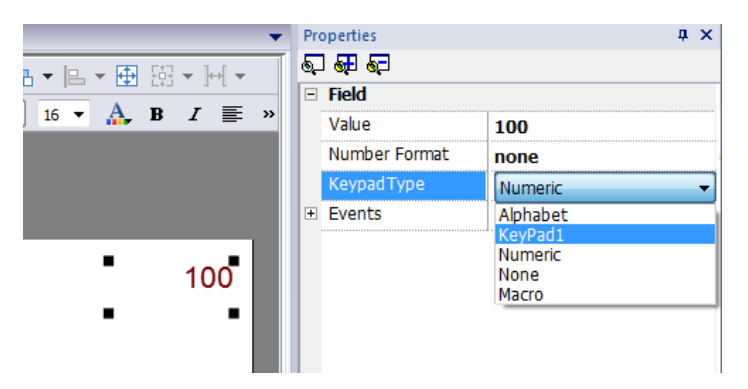

### **Tips and tricks with custom keypads**

By default, any numeric widget (read/write numeric field) are assigned the numeric keypad.

If you want to apply a customized version of the numeric keypad to all the numeric widgets you add to your project proceed as follows:

- 1. Create a new keypad and select **Numeric** as **Keypad** type. This will be a backup of the original settings for the numeric keypad.
- 2. Customize the default numeric keypad and save it. This customized version of the numeric keypad will now be assigned as default in the project.

See "Deleting or renaming custom [keypads"](#page-296-0) on the facing page for details on how to rename a custom keypad.

#### **Up-down arrows keypad**

This type of keypad is particularly useful to move the cursor up and down within widget requiring this functionality. Here an example using a **Control List** widget. See "Control list widgets" on [page 329](#page-336-0) for details.

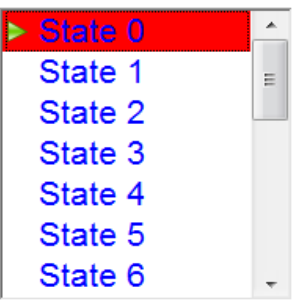

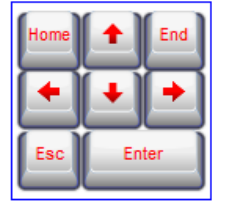

### <span id="page-296-0"></span>**Deleting or renaming custom keypads**

In **ProjectView**, right-click on a custom keypad and select one of the options:

- **Remove KeyPad Page** to remove the keypad from the project
- <sup>l</sup> **Rename Keypad Page** to rename the keypad.

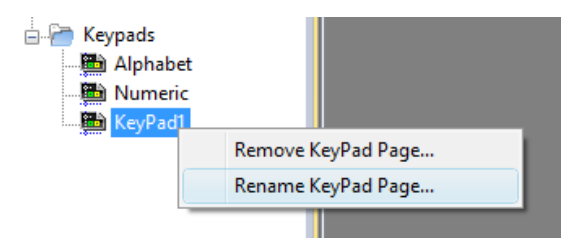

## <span id="page-296-1"></span>**Keypad type**

*Path: ProjectView> Keypads > double-click a keypad > Properties*

Set **Keypad Type** parameter for a keypad to define the type of data entry.

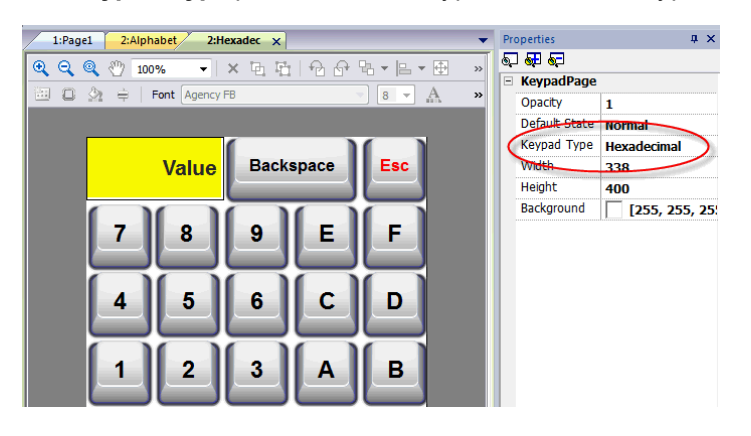

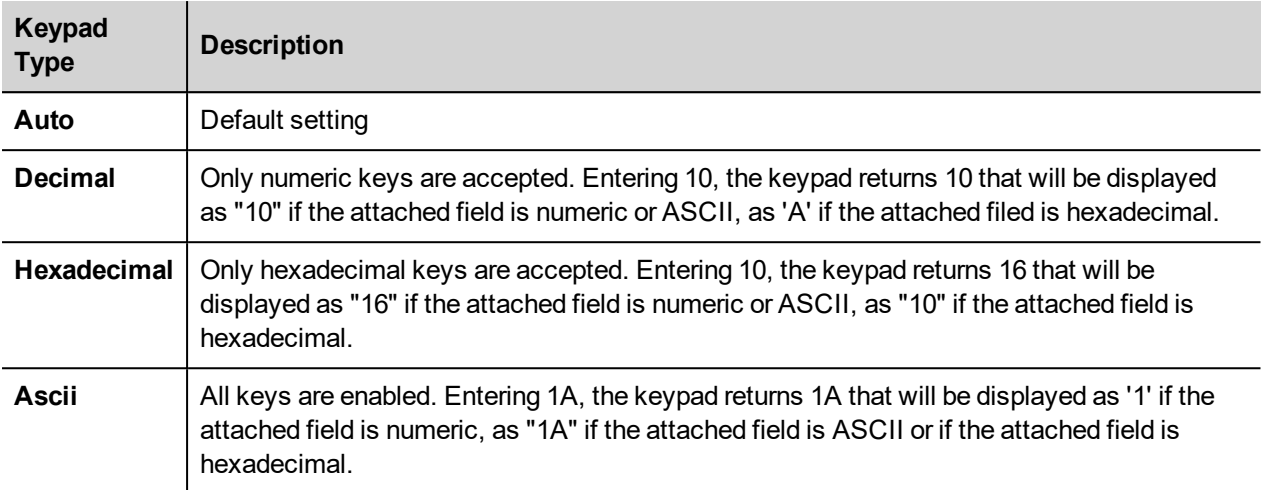

### <span id="page-297-0"></span>**Keypad position**

**Runtime Positioning** property of keypads can be used to define where keypads will appear in the screen.

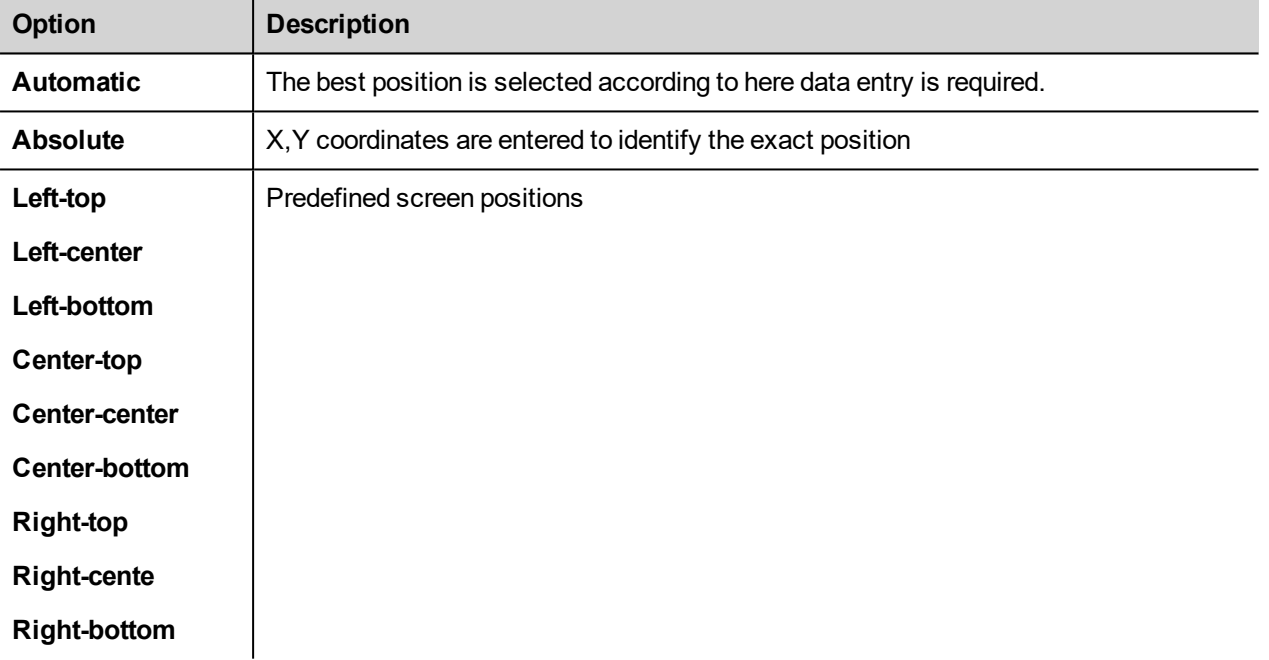

Select the **Lock Keypad position** option if you don't want the keypad to be moved by dragging.

# **30 External keyboards**

JMobile HMI Runtime has been designed to work with external keyboards connected via USB.

Keyboards can be used for:

- data entry (default)
- execute actions mapped on specific keys

For example, the right arrow key **OnClick** event can be mapped to the **LoadPage** action.

Keyboard can be programmed at project level so that settings will be inherited by all the pages. In each page you can then choose which key setting will be inherited from the project and which one you will customize for the specific page.

#### **Opening external keyboards**

- 1. In the Page Editor, click on the icon on the right of **Keyboard/Script** at the bottom of the workspace: the Keyboard/Script Editor is displayed.
- 2. Select the **Keyboard** tab.

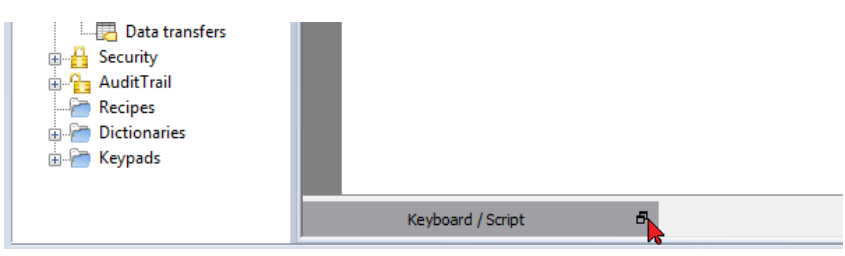

Each row in the Keyboard Editor corresponds to a key.

| : File Edit Run Format View Window<br>Help                     |                                                                                                    |                                                                                                    |                                                                                                    |                                                                                                    |                                |
|----------------------------------------------------------------|----------------------------------------------------------------------------------------------------|----------------------------------------------------------------------------------------------------|----------------------------------------------------------------------------------------------------|----------------------------------------------------------------------------------------------------|--------------------------------|
| 100884 8008 3 4 3 0 3 1 1 1 2 3 3 3 4 5 6 8 6 8 6 10 10<br>× L |                                                                                                    |                                                                                                    |                                                                                                    |                                                                                                    |                                |
|                                                                |                                                                                                    |                                                                                                    |                                                                                                    |                                                                                                    |                                |
| S)<br>ObjectView<br>×<br>Tag Cross Reference                   | ProjectView<br>$x \times$<br>$+ - \n \triangleq \wedge \vee$<br>□ ■ prj-v192<br>Project properties<br><b>E-P Pages</b><br>1: Page1<br><b>Dialogs</b><br>Templates<br><b>A</b> Web<br>Pages<br>Templates<br><b>Dialogs</b><br><b>E</b> Config<br>el Protocols<br>$\frac{1}{2}$ = Tags<br><b>图 Trends</b><br>Reports<br>Alarms<br><b>er</b> Events Buffer<br>Scheduler<br>MultiLanguage<br><b>Screen Saver</b><br><b>Database Links</b><br>Data transfers<br><b>B</b> Security<br><b>B</b> AuditTrail<br><b>Recipes</b><br><b>Dictionaries</b><br><b>Reypads</b> | 1:Page1* $\times$<br>回口 ③ ▼ ⇒ 日 団 ②   Font Tahoma<br>123.0                                                                                                    |                                                                                                    |                                                                                                    |                                |
|                                                                |                                                                                                    | $\rho$ - Search                                                                                                    | Filter by: key name                                                                                                    | Keyboard<br>Shows: all keys                                                                                                    | $\times$<br>$-8$<br>standard - |
|                                                                |                                                                                                    | <b>Escape</b><br><b>E</b> Backtab<br><b>B</b> Backspace<br>⊕   Return<br><b>Enter</b><br><b>E Insert</b><br><b>E</b> Delete<br>FILI Pause<br>Script / Keyboard / | Code 0x1000000<br>Code 0x1000002<br>Code 0x1000003<br>Code 0x1000004<br>Code ny tononos<br>Code 0x1000006<br>Code 0x1000007<br>Code ny tononos | D Enable D Inherits project actions<br>$\sqrt{}$ Enable $\sqrt{}$ Inherits project actions<br>V Enable V Inherits project actions<br>D Enable D Inherits project actions<br>$\sqrt{\frac{1}{2}}$ Enable $\sqrt{\frac{1}{2}}$ Inherits project actions<br>V Enable V Inherits project actions<br>D Enable D Inherits project actions<br>V Enable V Inherits project actions | $\overline{a}$                 |
|                                                                | Ready                                                                                                    |                                                                                                    | lid: Page1                                                                                                    | Type: PageWgt                                                                                                    | w: 800 h: 4<br>$x = 0$ $y = 0$ |

For each key, the following information is displayed:

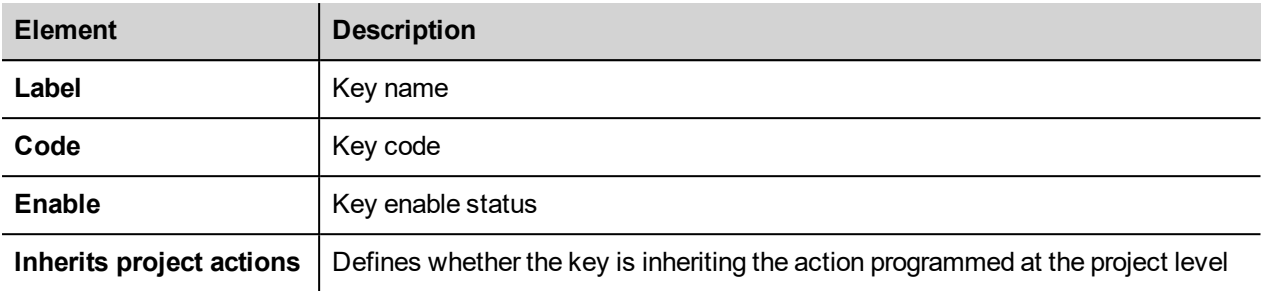

Here the possible configurations:

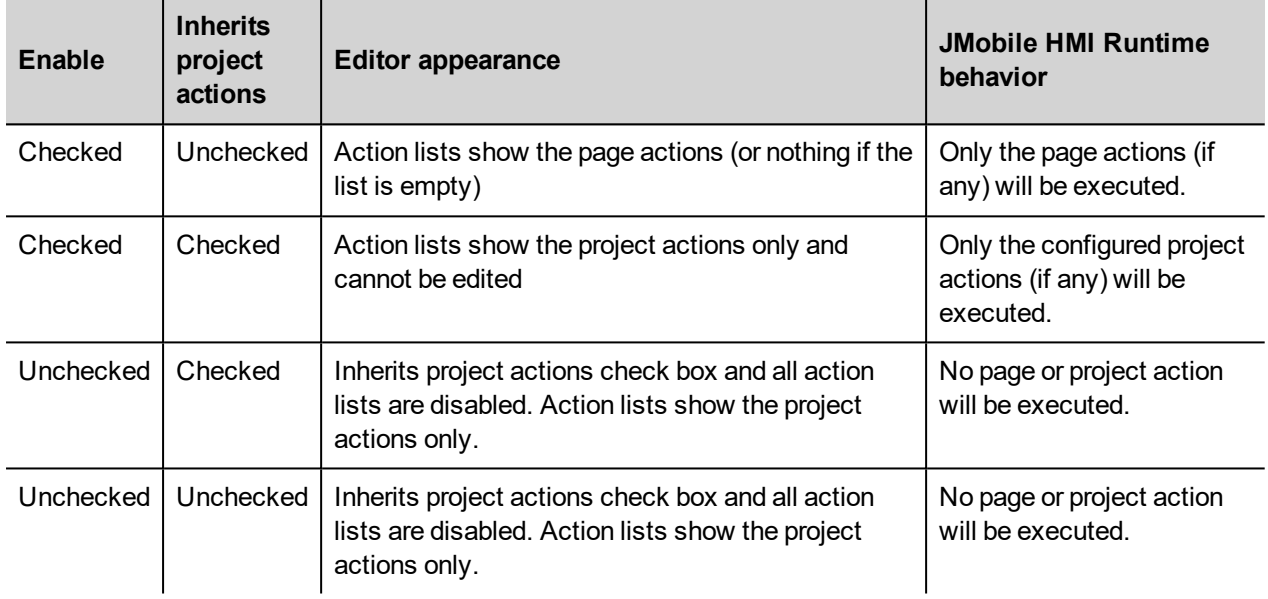

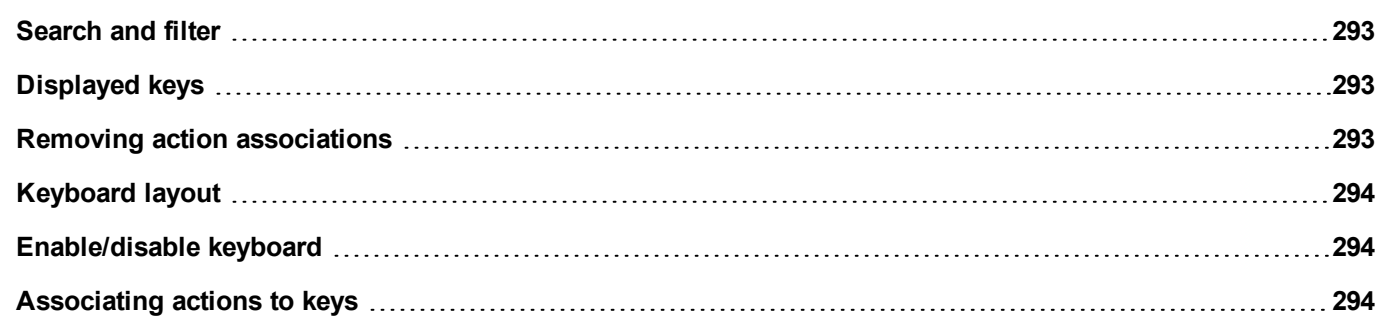

## <span id="page-300-0"></span>**Search and filter**

To display a filtered set of keys, in **Filter by** select **key name** and type a letter in the search field: only the keys containing that letter in their name will be displayed in the Keyboard editor.

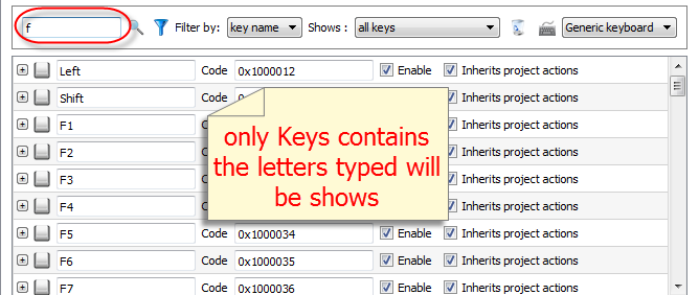

Alternatively, in **Filter by** select **key code** and type a letter in the search field: only the key containing that letter in their code will be displayed in the Keyboard editor.

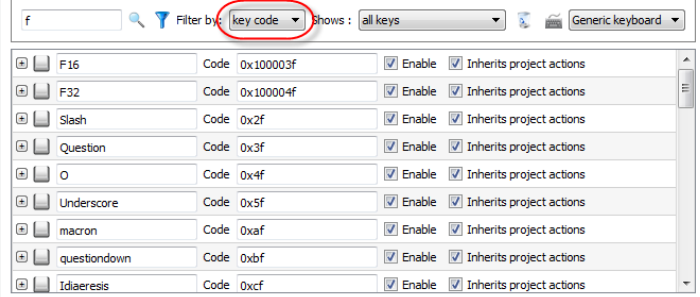

## <span id="page-300-1"></span>**Displayed keys**

You can easily select what keys will be listed in the Keyboard editor window. To display a limited set of keys, select an option in **Shows**.

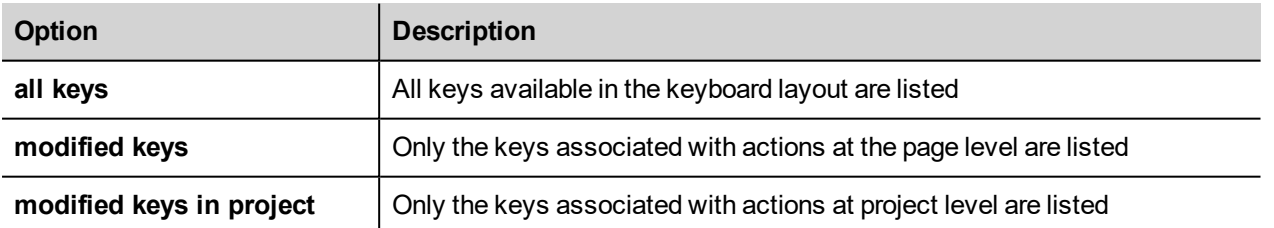

### <span id="page-300-2"></span>**Removing action associations**

To remove all the associations you created between keys and actions:

- 1. Select the keys for which you want to remove the association.
- 2. Click the **Clear all actions of selected keys** button.

If you are working at page level, page actions will be removed, if you are working a project level, project actions will be removed.

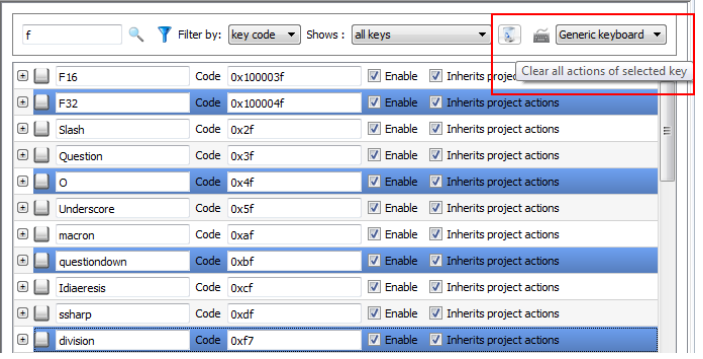

# <span id="page-301-0"></span>**Keyboard layout**

<span id="page-301-1"></span>Select the layout of the keyboard from the **Keyboard Layout** combo box. **Generic Keyboard** refers to a generic international keyboard layout.

## **Enable/disable keyboard**

You can enable/disable keyboard actions both at project and at page level. To enable keyboard actions, in the **Properties** pane set **Keboard macro** to **true**.

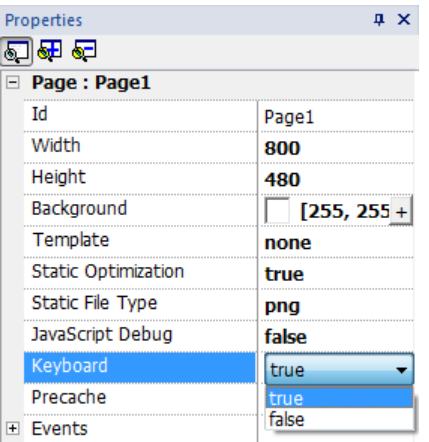

<span id="page-301-2"></span>You can enable/disable keyboard actions also at run time using the KeyboardMacros action. See ["Keyboard](#page-153-0) actions" on [page 146](#page-153-0) for details.

## **Associating actions to keys**

You associate actions to a keys from the Keyboard editor.

1. Click **+** next to the key you want to program: the fields for key configuration are displayed.

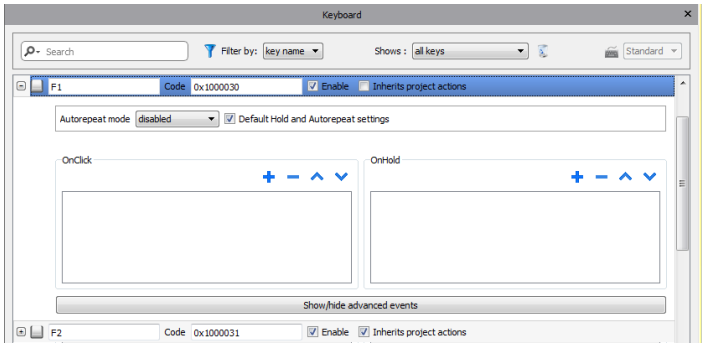

1. Click **+** to add actions.

You can associate actions both to the **OnClick** event and toe the **OnHold** event.

See ["Events"](#page-48-0) on page 41 for details.

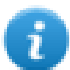

Note: Also JavaScript code can be associated to a key event.

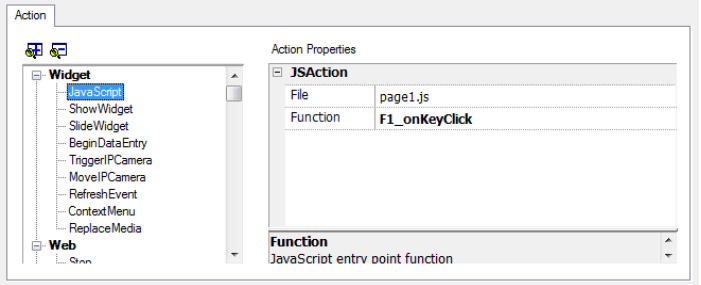

# **31 Tag cross reference**

The **Tag Cross Reference** pane displays a list of tag names used in current project organized according to their location and use.

From this pane you can:

- verify where each tag is used (alarms, pages, recipes, schedulers, trends, and so on)
- identify invalid tag references (references to tags not defined in the tag editor)
- identify tags not used in the project

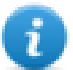

Note: The Tag Cross Reference pane does not list tags used in JavaScript code.

**Updating data in the Tag Cross [Reference](#page-305-0) pane [298](#page-305-0)**

### **Opening the Tag Cross Reference pane**

#### *Path: View> Toolbars and docking windows > Tag Cross Reference*

Click the **Tag Cross Reference** tab to open the Tag Cross Reference pane.

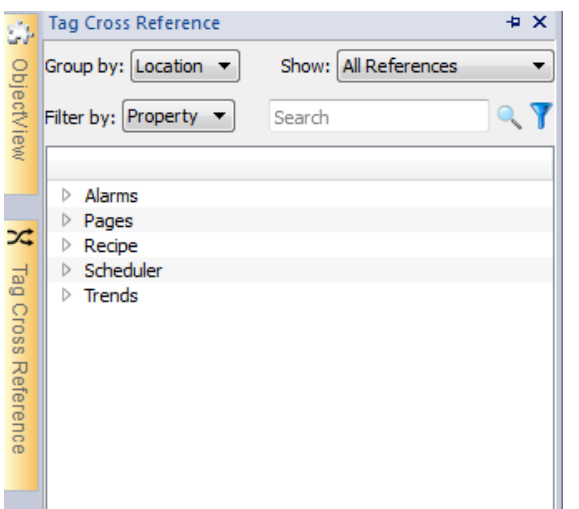

### **Working in the Tag Cross Reference pane**

The Tag Cross Reference pane provides a set of standard functions.

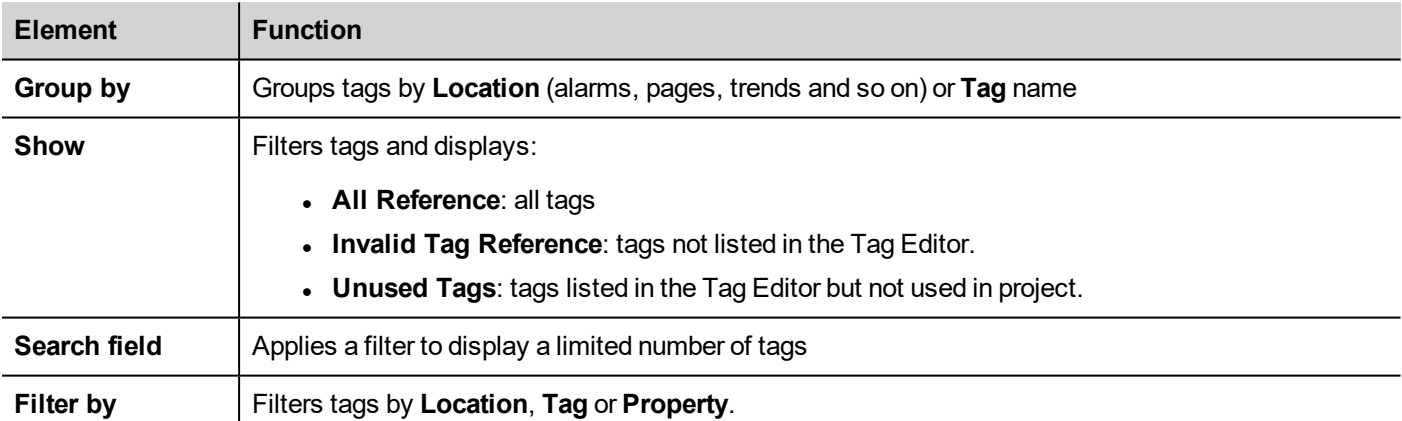

Navigate the listed tags to find where they are used inside the project.

<span id="page-305-0"></span>Double-click on a tag to open the editor or page where it is used.

## **Updating data in the Tag Cross Reference pane**

### **Manual update**

By default, the information displayed in the Tag Cross Reference pane must be updated manually. To do this, click the refresh button  $\bigcirc$   $\bigcirc$  A warning sign is displayed when a refresh is needed.

### **Automatic update**

#### *Path: View> Properties*

You enable the automatic update of the Tag Cross Reference pane from the JMobile Studio **Properties** page.

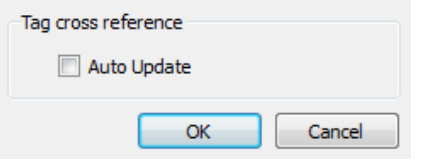

Select the **Auto Update** option.

#### **Exporting data**

Data displayed in the Tag Cross Reference pane can be exported in .csv file.

Data is organized in the exported file according to how it was grouped in the pane.

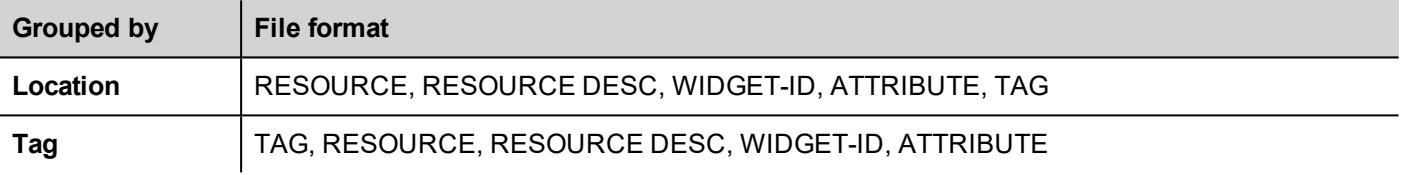

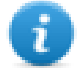

Note: The separators used in export operation depends on regional settings of your computer.

# **32 Indexed addressing**

Indexed addressing allows you to select a set of tags depending on the value of another tag. This is very useful, for example, to use the same graphics to visualize a set of data coming from different sources, all the user has to do is pick the source to monitor from a list.

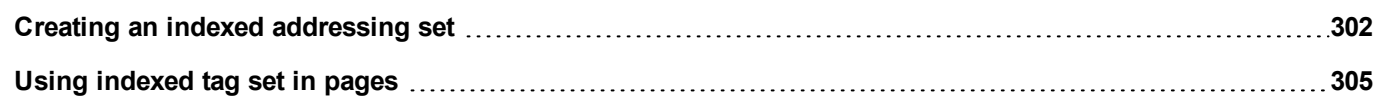

# <span id="page-309-0"></span>**Creating an indexed addressing set**

### **Scenario**

In this scenario, environment data is collected from with four rooms, each equipped with temperature, pressure, and humidity sensors. Data is available as follows:

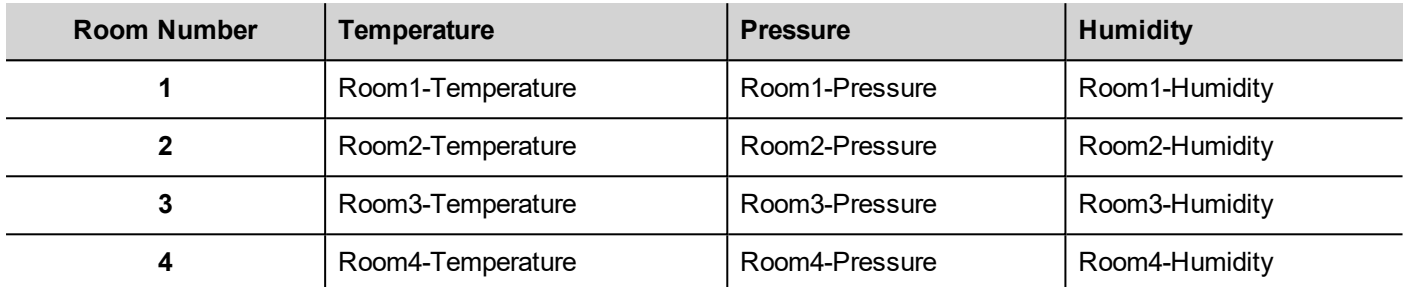

Using the indexed addressing feature, you can use a single table format to arrange all data in the HMI device.

Data from the three different sensors can be displayed in a single page where the room number is used as a selector (combo box) to pick the correct set of tags.

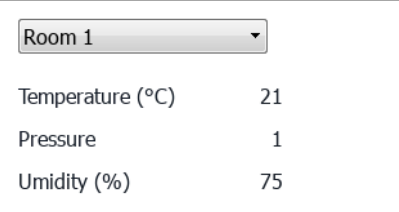

### **How to create an indexed tag set**

#### *Path: ProjectView> Tags*

To do this you need to create an indexed tag set.

1. In the Tag Editor, define protocols and tag. Define a tag for each data to be indexed, in this example you must create a tag for each sensor in each room.

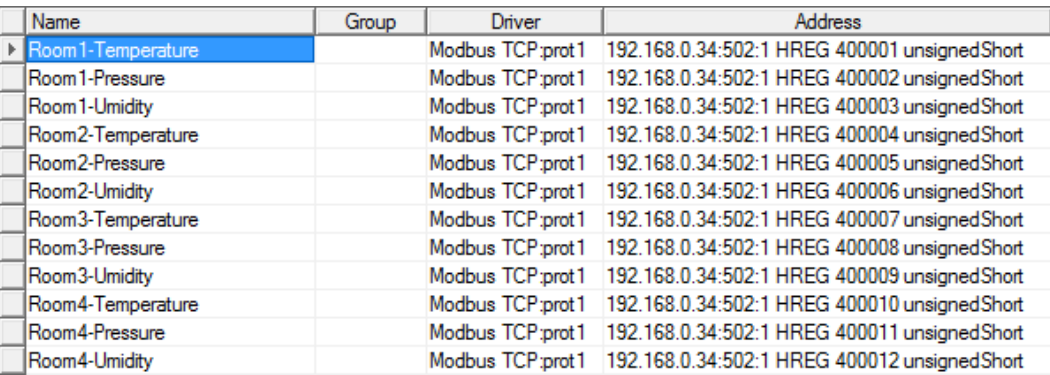

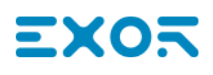

- 2. Create a tag to be used as index tag. In this example you create a "RoomNumber" tag that could be of type UnsignedInt using Variable protocol.
- 3. From **ProjectView**, select **Config**> **Tags**, double-click **Indexed Tag Set**: the Indexed Tag Set editor is displayed.
- 4. Click + to add an Indexed Tag Set. In this example you will call it "Room".
- 5. Select the tag "RoomNumber" to use as a selector for the room number.
- 6. Create an **Index Instance** for each set of data. In this example, one for each room.
- 7. Create an **Alias** for each type of data and rename the table columns appropriately. In this example "Temperature", "Pressure" and "Humidity".
- 8. Double-click on each cell to associate the correct tag.

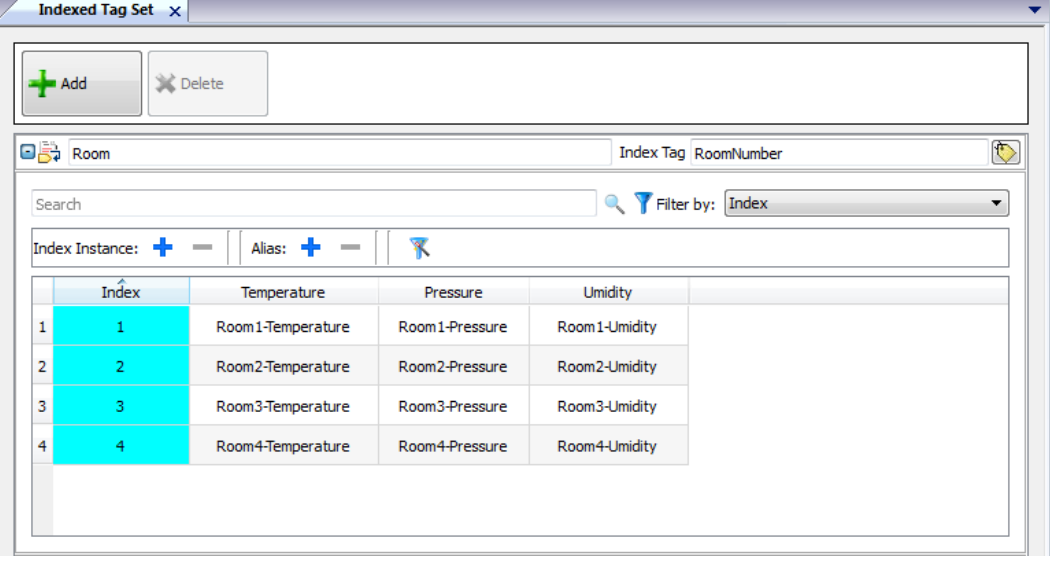

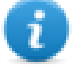

Note: The Index Tag datatype can be a number, a string or any type of simple data types.

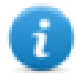

Note: To reference an array data type use the array index = -1

#### **Autofill function**

An Indexed Tag Set table may become very complex and filling it may be an error prone procedure. Enable the Autofill feature to make sure aliases are entered correctly.

Click to enable the Autofill feature: the **Autofill Table** is displayed.

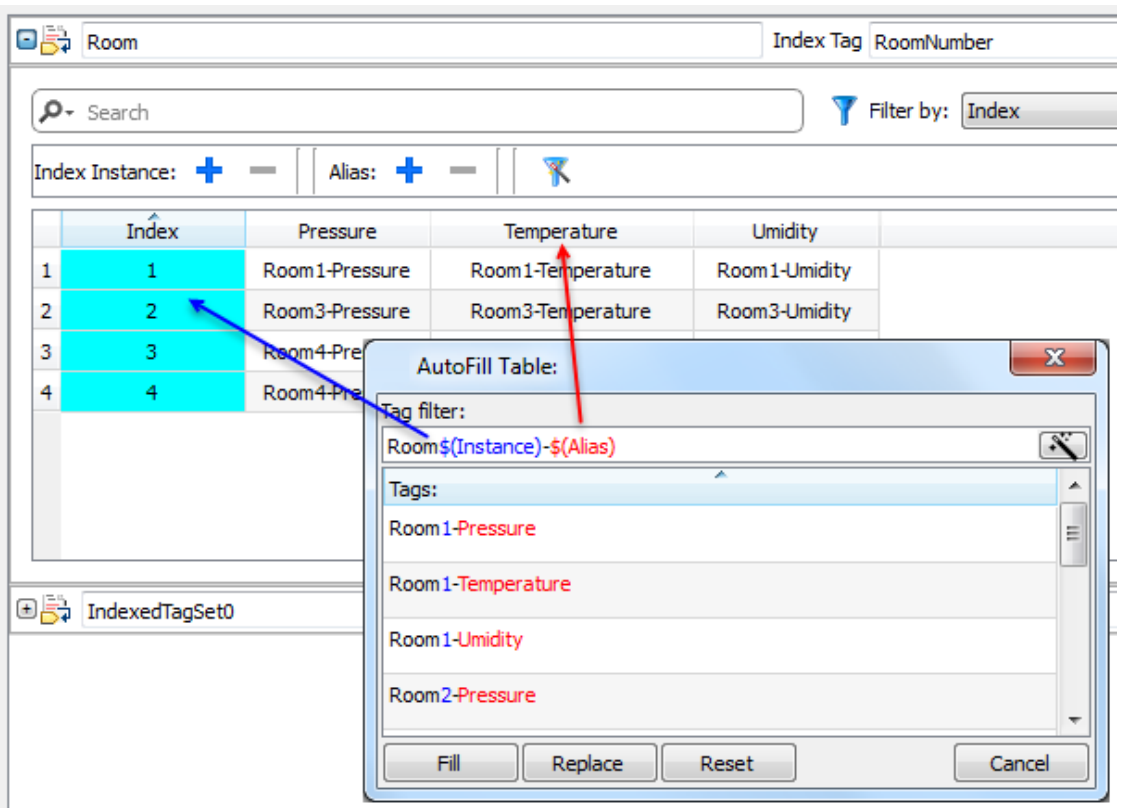

This function uses regular expression for populating the table with tags trying to match the filter where the keyword \$(Instance) will be replaced with the defined Index values and the keyword \$(Alias) with the defined alias labels.

### **Autofill example**

"Room\$(Instance)-\$(Alias)" will match all tag names:

Room1-Temperature,

Room1-Pressure,

Room1-Humidity,

Room2-Temperature,

…

"Room0\*\$(Instance)-\$(Alias)" will match all tag names:

Room1-Temperature,

Room01-Pressure,

Room001-Humidity,

Room2-Temperature,

Room02-Pressure,

Room002-Humidity,

…

### **Autofill table elements**

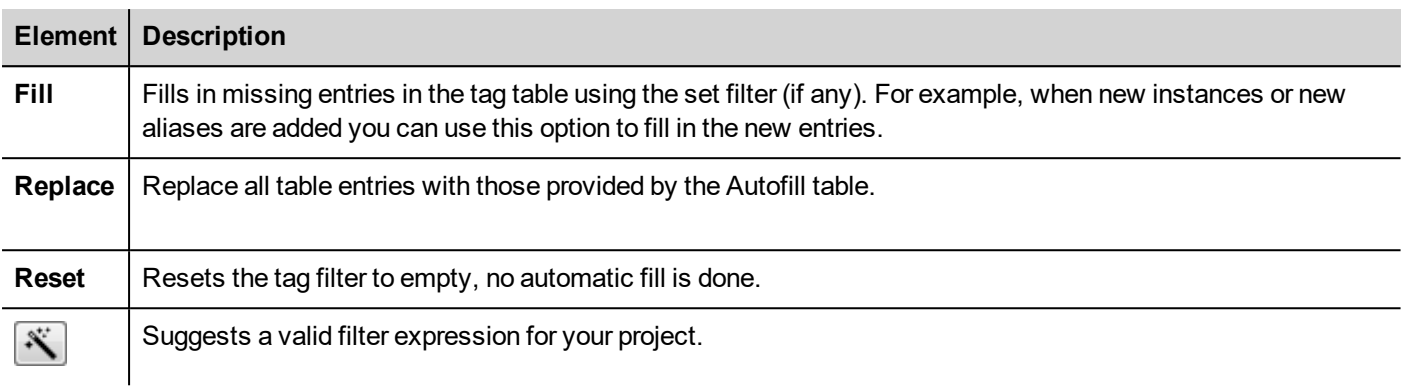

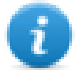

Note: Filters are saved as project preferences and can be set for the entire table or for a column. Once a filter is set for a column, the table filter is ignored. You can therefore selectively change the filter for handling a particular alias only.

Note: To reference the elements of an array use the \ character to disable the regular expression interpretation of the square brackets (array tags are differentiated by Italic).

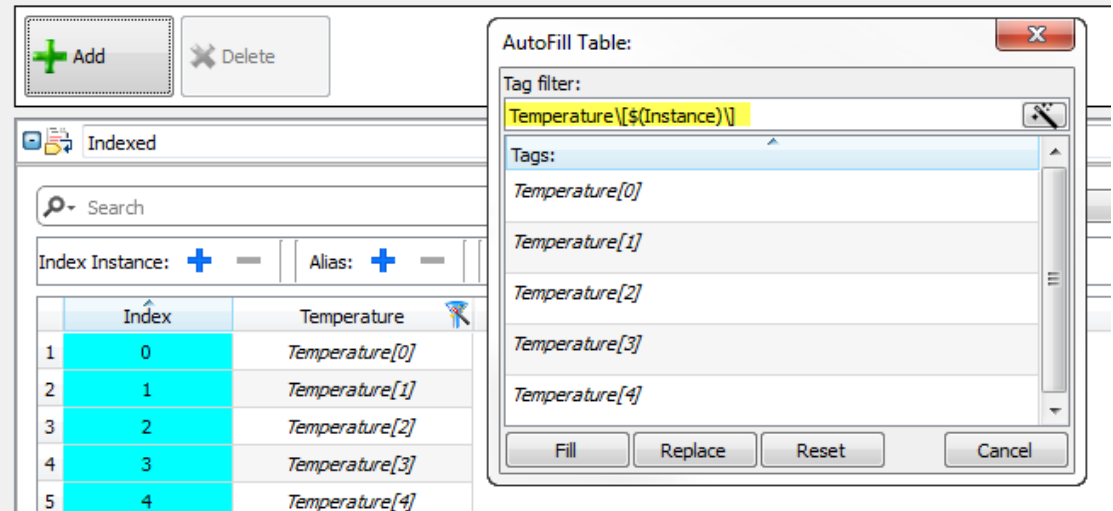

### <span id="page-312-0"></span>**Using indexed tag set in pages**

Once an indexed tag set has been created, you can use it to create a page for the HMI device as in this example.

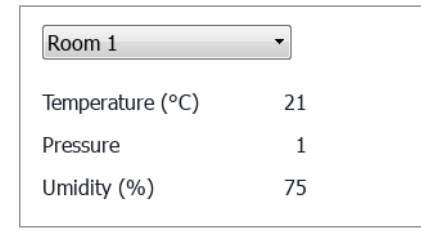

To create this page:

- 1. Create a page and add a combo box, three labels and three numeric fields.
- 2. Use the index tag created for the room number for the combo box, "RoomNumber" in this example. This will be the selector for the room number.
- 3. Create a list for the combo box. In this example use the following list.

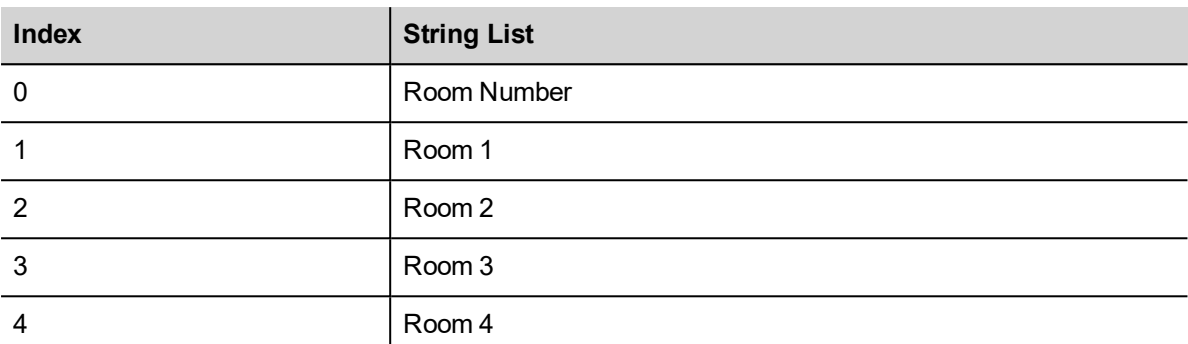

4. Attach to each numeric field value the corresponding Alias variable (**Room > Temperature, Room > Humidity, Room > Pressure**).

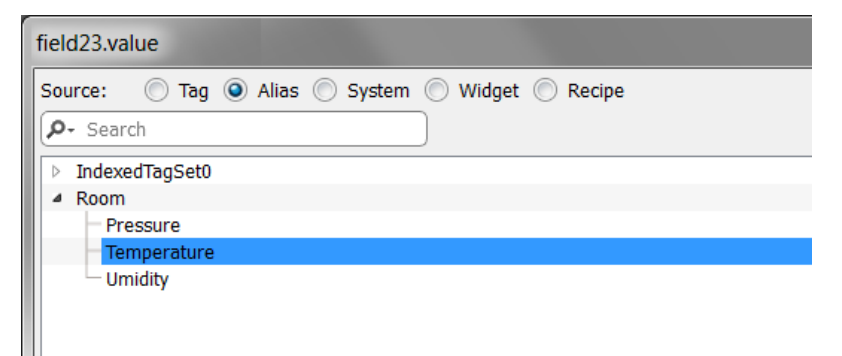

# **33 Storing data to external databases**

JMobile Studio allow to connect to the SQL4Automation Connector, a software solution for the industrial usage. It connects HMI, PLC and robotic controls directly with SQL databases. HMI directly access SQL databases via the connector and can query data from tables, insert, change and delete data in tables by using SQL commands [structured query language].

The database site communicates by ODBC. Therefore all SQL databases can be integrated, which support an ODBC interface. The SQL syntax needs to be adapted to the given database, e.g. MS SQL Server, mySQL, MS Office Access, SQLite, Oracle, PostgreSQL...

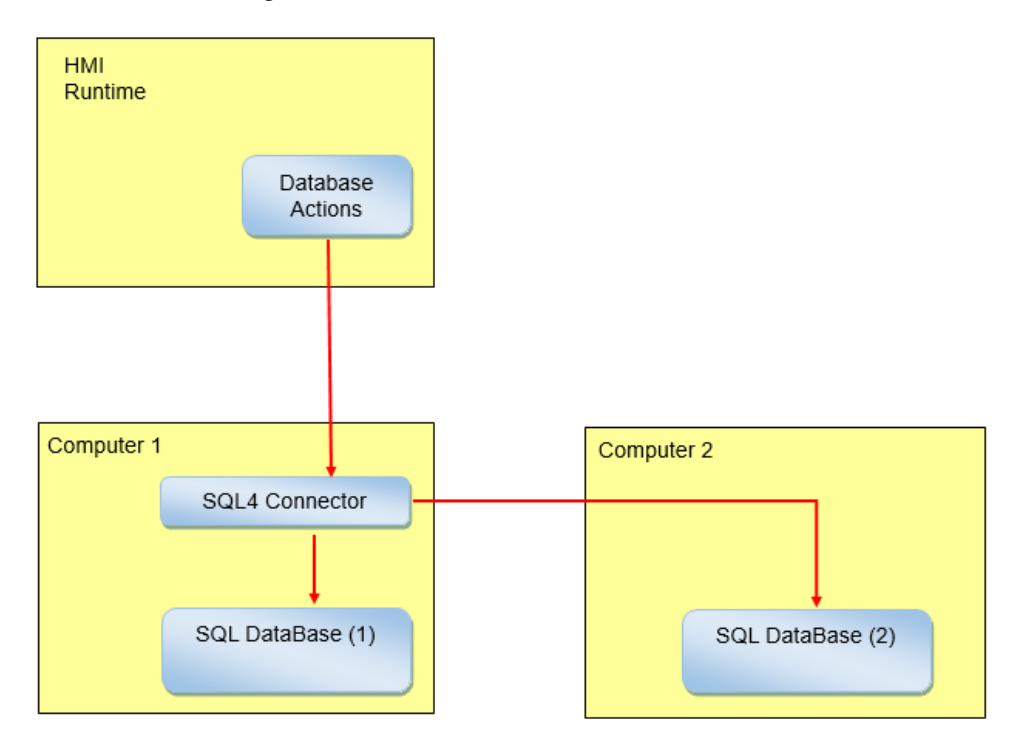

To store data into an external database:

- 1. Install the SQL4Automation tool on the computer hosting the database or in a computer between the HMI device and the database.
- 2. Configure the SQL4Automation tool.
- 3. Create a project that use the dedicated DB actions to access at the external database.

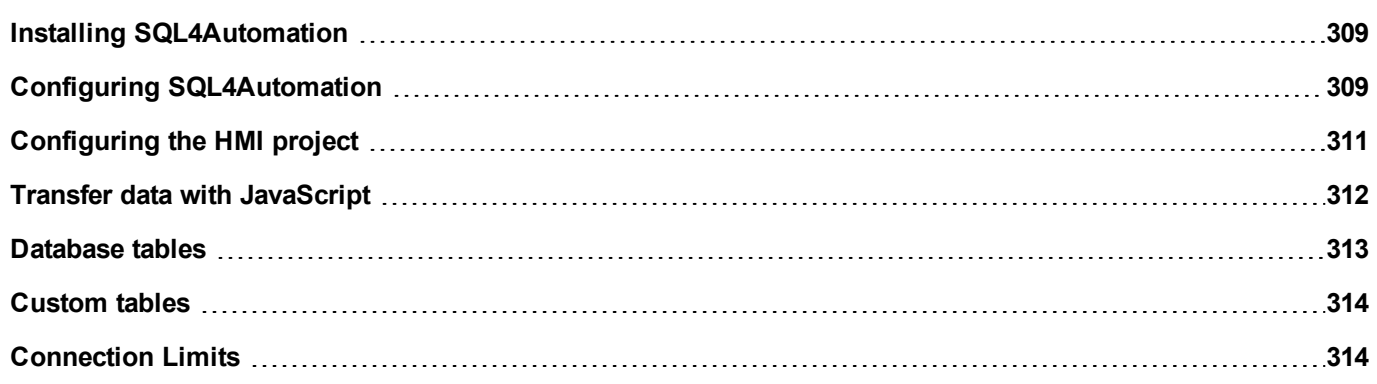

## <span id="page-316-0"></span>**Installing SQL4Automation**

Download the latest version of SQL4automation and install it on the computer. Refer to [www.sql4automation.com](http://www.sql4automation.com/) for details and download.

<span id="page-316-1"></span>Procedures described in this document refer to SQL4Automation Connector Version 3.3.2.0

## **Configuring SQL4Automation**

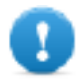

**Important: Refer to the SQL4Automation user manual for detailed configuration instruction.**

Here is a quick description of how to access to a MS Office Database (MS Access).

You must have the MS Office Suite installed on a computer and create an empty database using Microsoft Access.

Start SQL4Automation and follow the procedure to configure your SQL4Automation Connector:

- 1. Select **ODBC Admin**: the **ODBC Data Source Administrator** dialog is displayed.
- 2. Select the **System DSN** tab.
- 3. Click **Add**: the **Create New Data Source** dialog is displayed.
- 4. Select the Microsoft Access Drive
- 5. Click **Finish** to confirm.

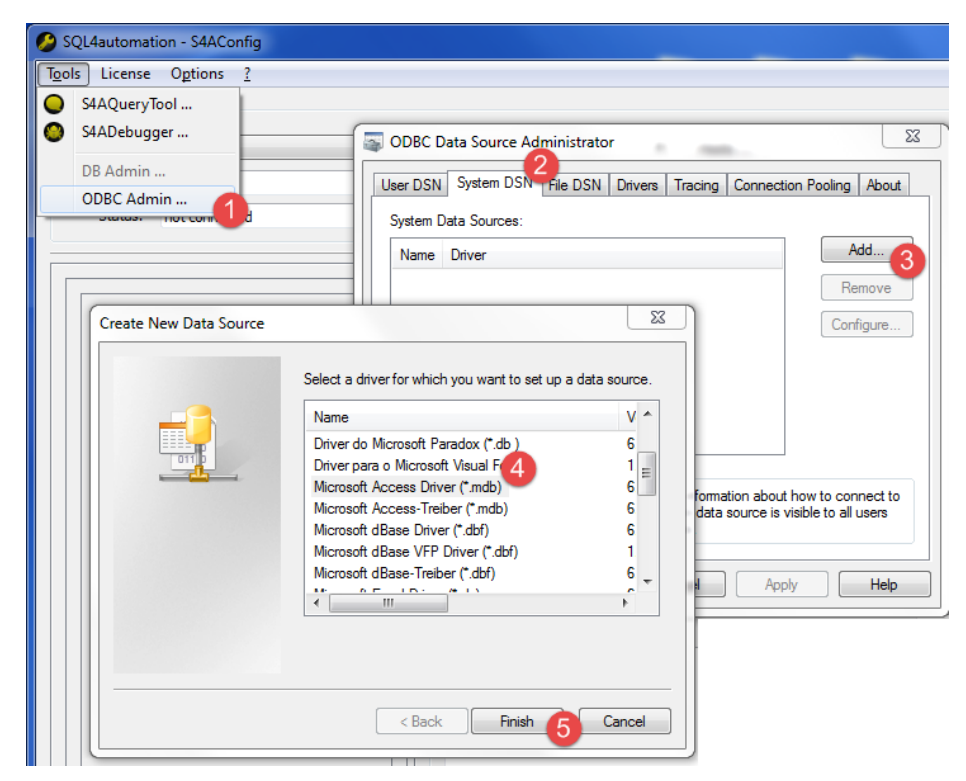

- 6. Enter **Data Source Name** and **Description** then click **Select**: the **Select Database** dialog is displayed.
- 7. Select your Access database.
- 8. Click **OK** to confirm.

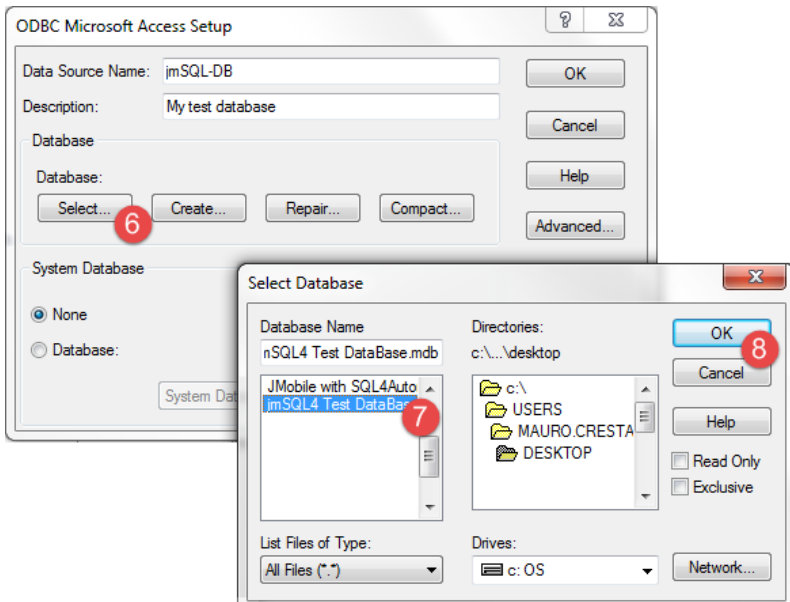

- 9. At the fist connection, click **New** to select your Data Source
- 10. Select the IP address of your computer. This will be the connection IP Address used from your HMI device.
- 11. Select the Data Source.
- 12. Click **OK** to confirm.
- 13. Click **Connect**.

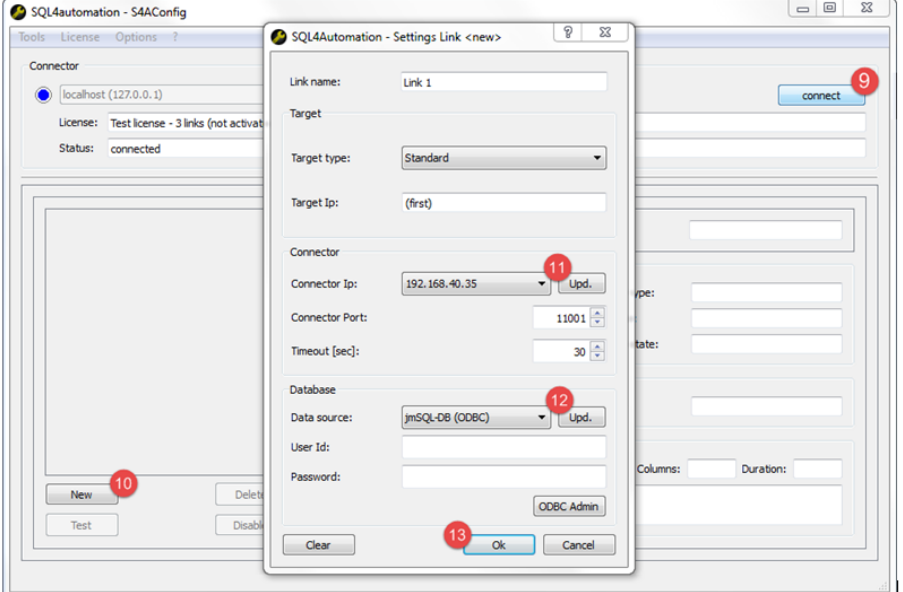

- 14. Select **License> Activate Test License**: when the **Link 1** led turns green the procedure has been completed correctly.
- 15. Click **OK** to confirm.

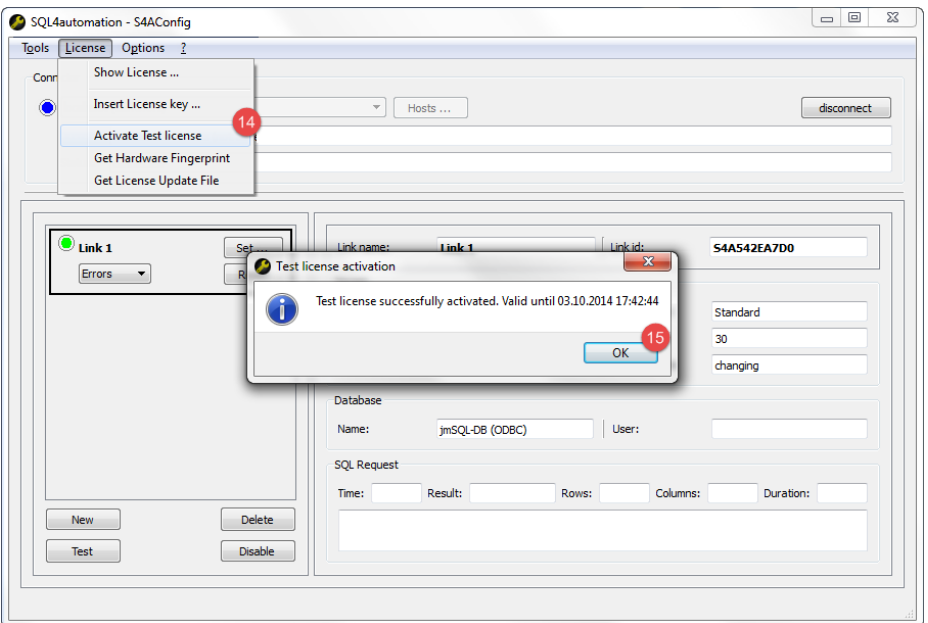

### <span id="page-318-0"></span>**Configuring the HMI project**

*Path: ProjectView> Config > double-click Database Links*

To save a project data to an external database you need to create a link with the specific database

- 1. In the **Database Links** editor select **Enable** to enable the function.
- 2. click **Add** to create a new link.
- 3. Enter the IP Address the computer hosting the SQL4Automation Connector.

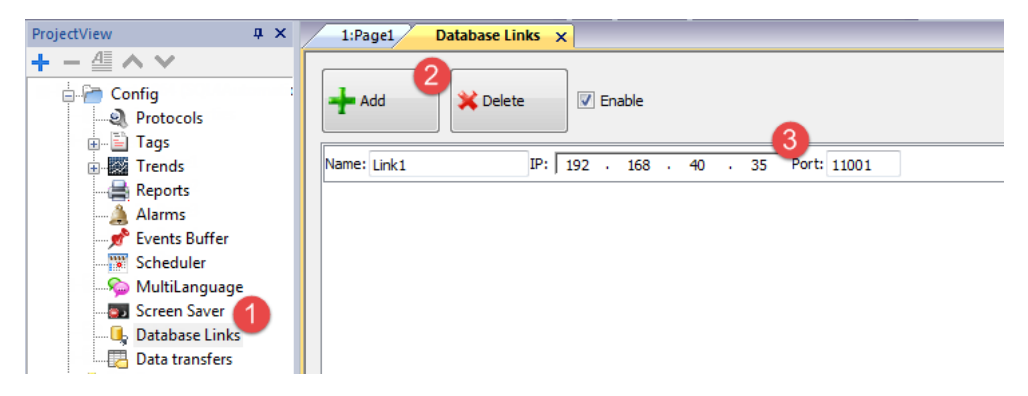

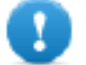

**Important: The link name here is not necessarily the same defined inside the SQL4Automation Connector. But this is the name to be used in all actions using the remote database.**

## <span id="page-319-0"></span>**Transfer data with JavaScript**

Some actions used to transfer data from a HMI device to a remote database can be used as macros inside a JavaScript code as in the example below.

Status of database connection is available through system variable tags. See ["Database](#page-95-0) variables" on page 88.

Error status can be reset with actions. See ["Database](#page-149-0) actions" on page 142

```
function myButton1 onMouseClick(me, eventInfo) {
    var CustomSQL = '' ;
     var DatabaseLink ='Link1';
     project.dbInit(DatabaseLink, CustomSQL);
};
function myButton2_onMouseClick(me, eventInfo) {
    var CustomSQL = '' ;
     var DatabaseLink ='Link1';
     var Tags ='Alarm1; SystemTime; Tag01; Tag02; ';
     project.dbReadTags(DatabaseLink, CustomSQL, Tags);
};
function myButton3_onMouseClick(me, eventInfo) {
     var CustomSOL = '' ;
     var DatabaseLink ='Link1';
     var Tags ='Alarm1; SystemTime; Tag01; Tag02; ';
     project.dbWriteTags(DatabaseLink, CustomSQL, Tags);
};
```
### **dbQuery**

project.dbQuery(databaseLink, customSQL, dbCallback);

Using this query you can execute SQL Queries.

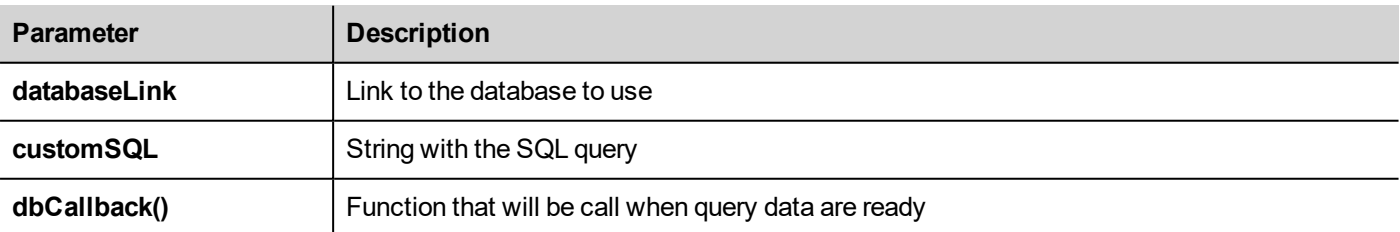

#### **dbCallBack**

project.dbCallBack(dbStatus, dbResponse);

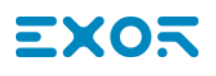

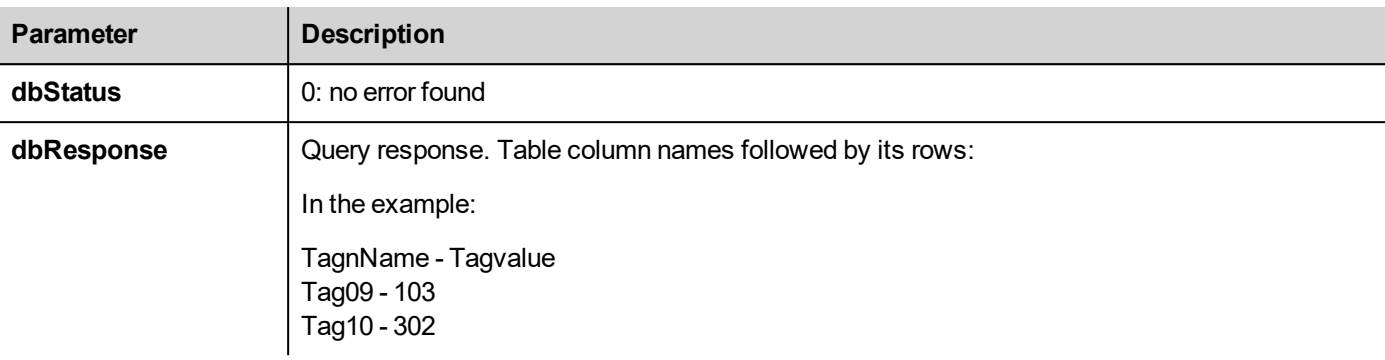

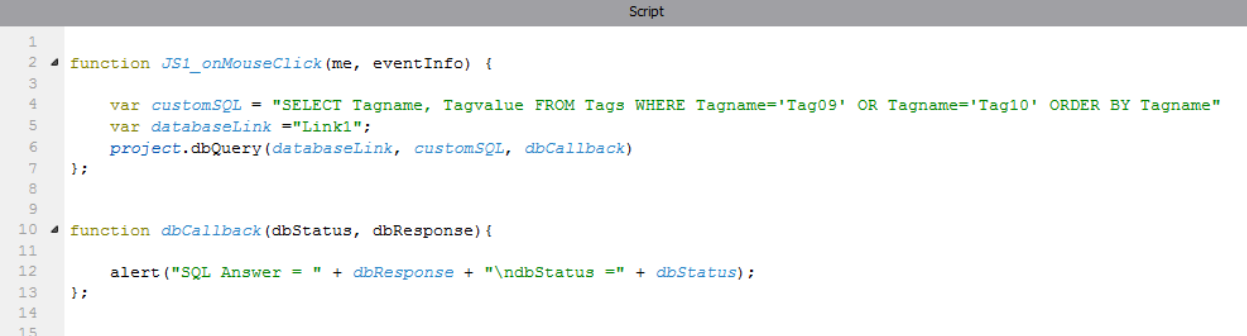

### <span id="page-320-0"></span>**Database tables**

Here the structure of the database tables used by the database actions.

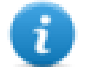

Note: These tables can be generated on an empty database from the **DBInit** action.

### **Table: Tags**

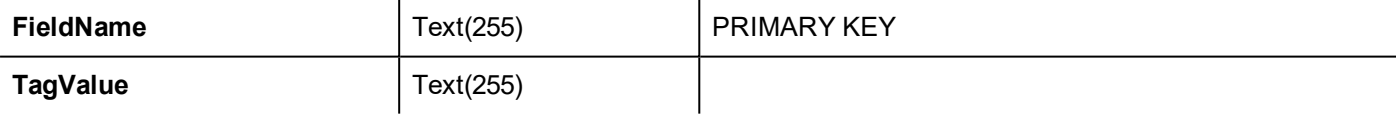

#### **Table: Trends**

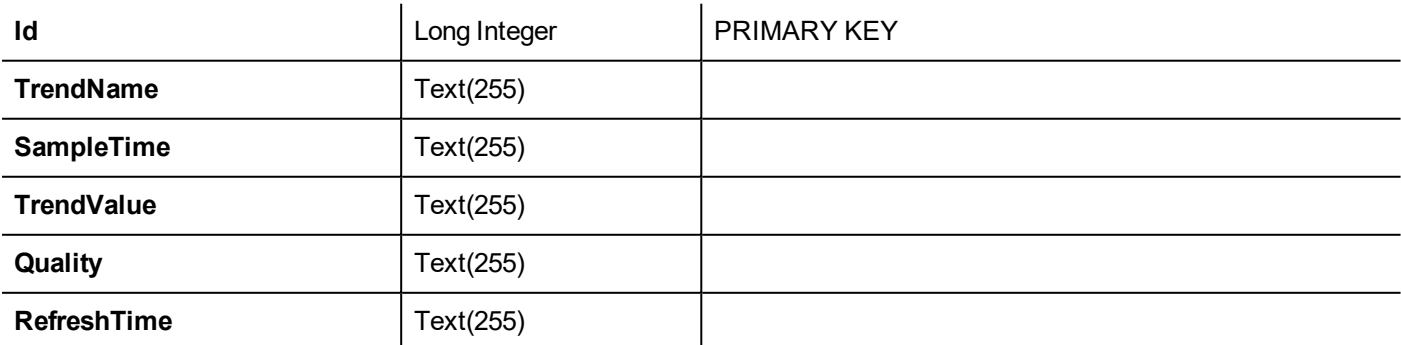

#### **Table: Recipes**

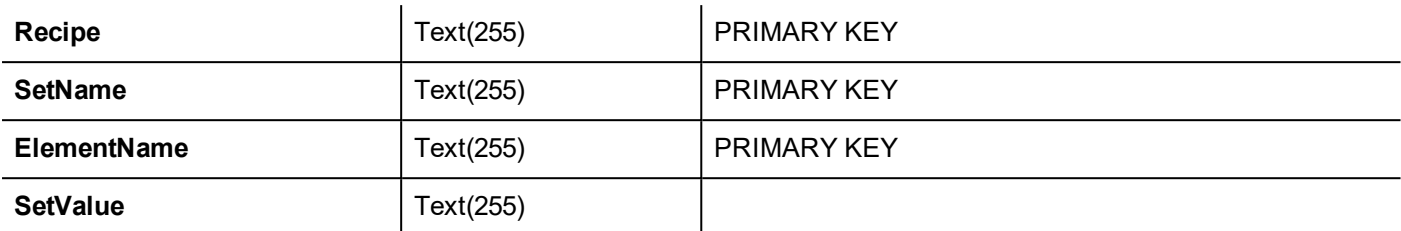

#### **Table: Event**

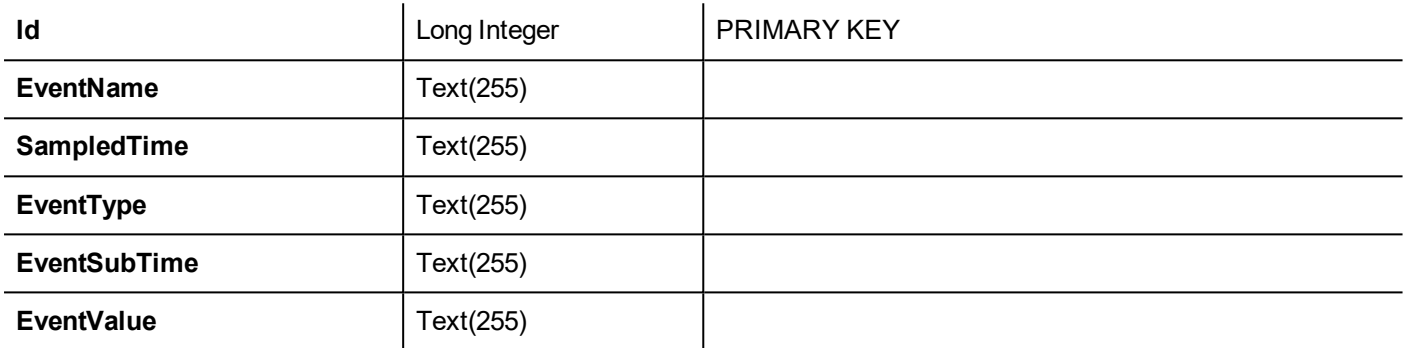

### <span id="page-321-0"></span>**Custom tables**

SQL queries released from the DB actions are listed inside the project file config\dbconnector.xml.

Modify the commands defined inside this file to customize the SQL strings released from the DB actions and then get access to a different structured database.

#### **Example**

```
CREATE TABLE myTagsTable (tagname VARCHAR(255) PRIMARY KEY, tagvalue VARCHAR(255))
UPDATE myTagsTable SET Tagvalue= '%_JMV' WHERE Tagname= '%_JMT'
INSERT INTO myTagsTable (Tagname, Tagvalue) Values ('%_JMT', '%_JMV')
```
<span id="page-321-1"></span>Where "% JMV" will be replaced with the tag value and "%\_JMT" with the tag name.

### **Connection Limits**

SQL4Automation is delivered as a USB dongle with a license for a predefined number of connections. Connections are called "Links" inside SQL4Automation Connector. The number of connections depends on the license you have purchased.

SQL4Automation Connector can be installed on the same Computer/Server running the databse:

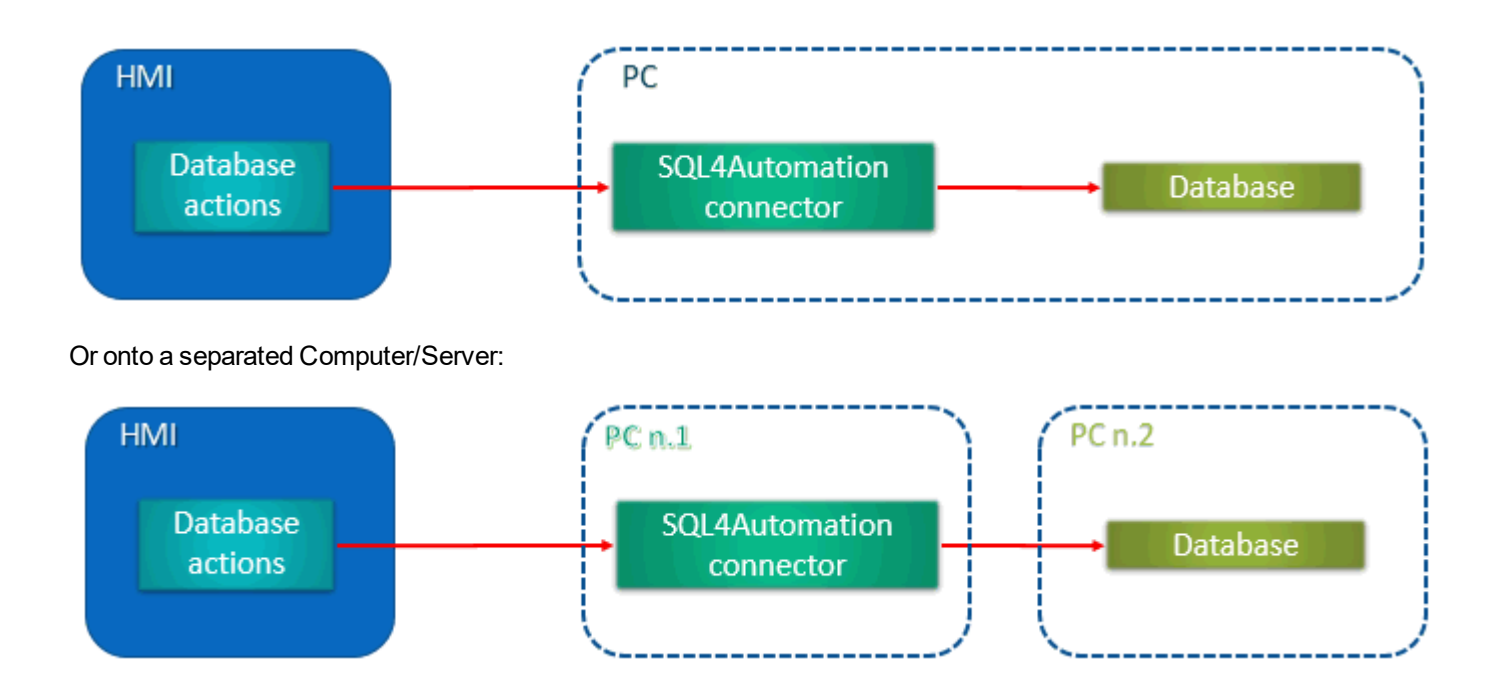
# **34 OPC UA Server**

### *Path: ProjectView> Config > Interfaces > double-click OPC UA*

Use the OPC UA Server to publish data according to the OPC UA standard..

### **Features**

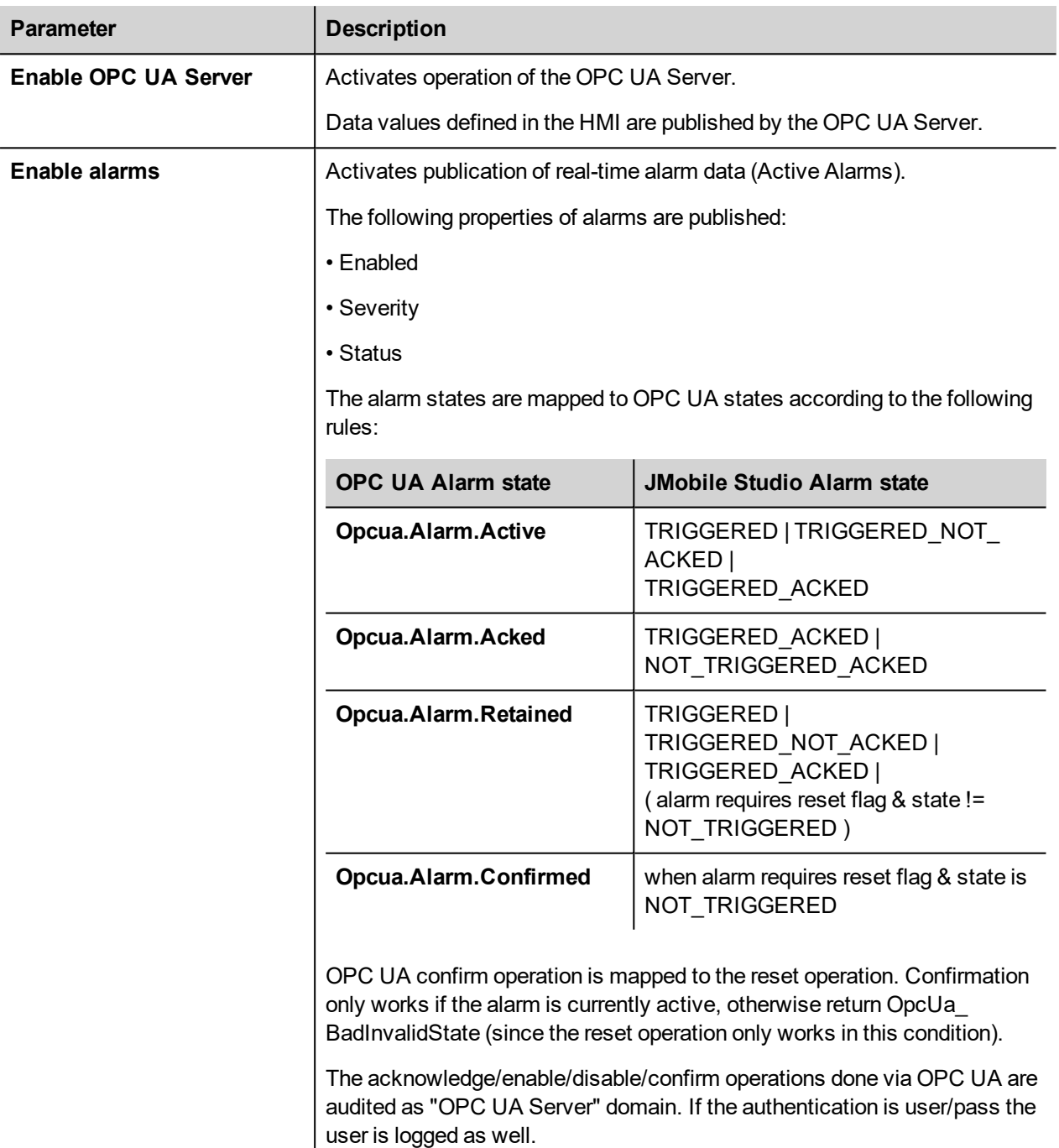

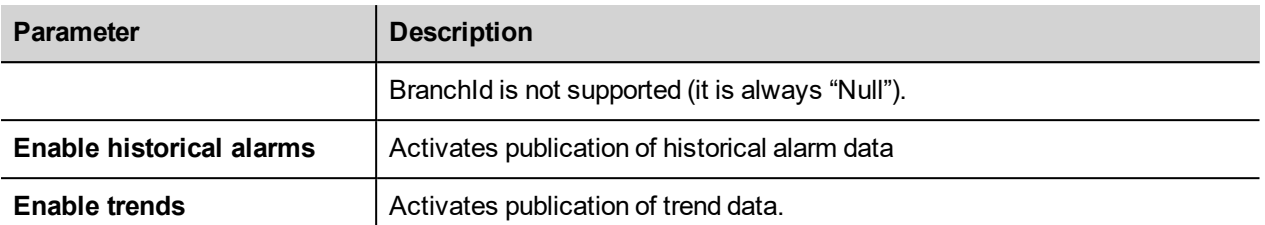

### **Network**

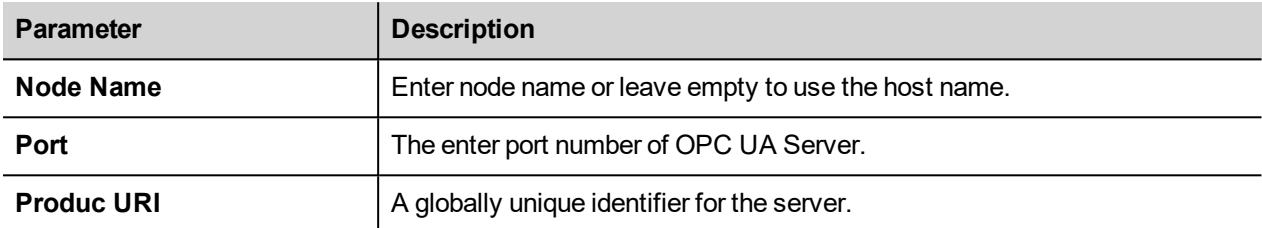

### **Authentication**

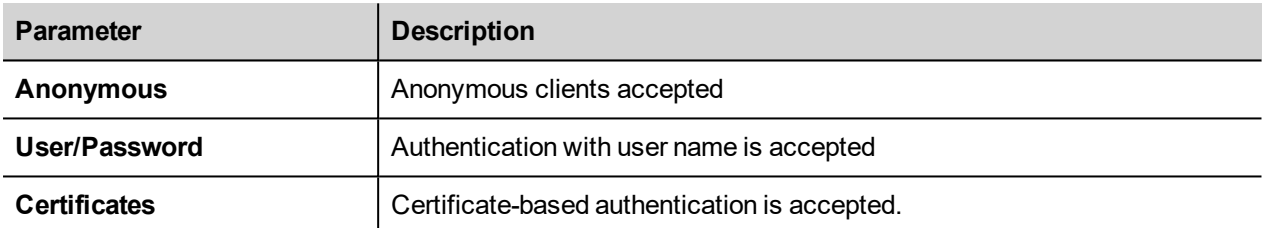

Server can support all options simultaneously.

For example, suppose there are 3 clients. Let Client 1 has only anonymous support. Client 2 has only user/password support. And, Client 3 has only certificate support. All three can connect if all checkboxs are checked in server config editor.

## **Server Identity**

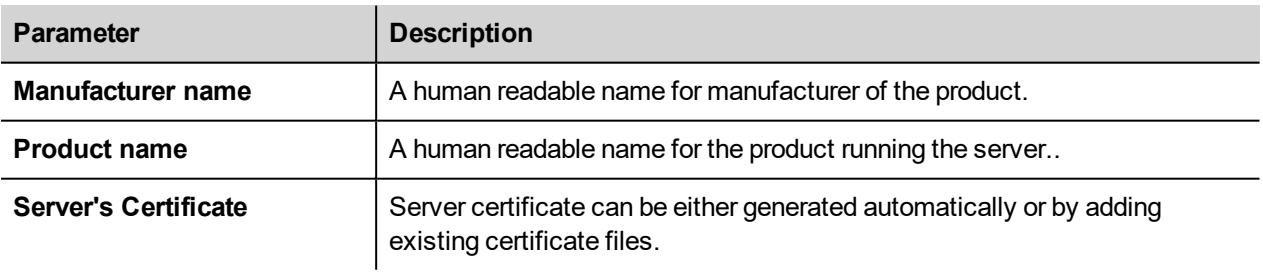

# **35 Special widgets**

Widgets designed for special purposes are called special widgets and include control lists, date and time widgets, variable widgets and so on.

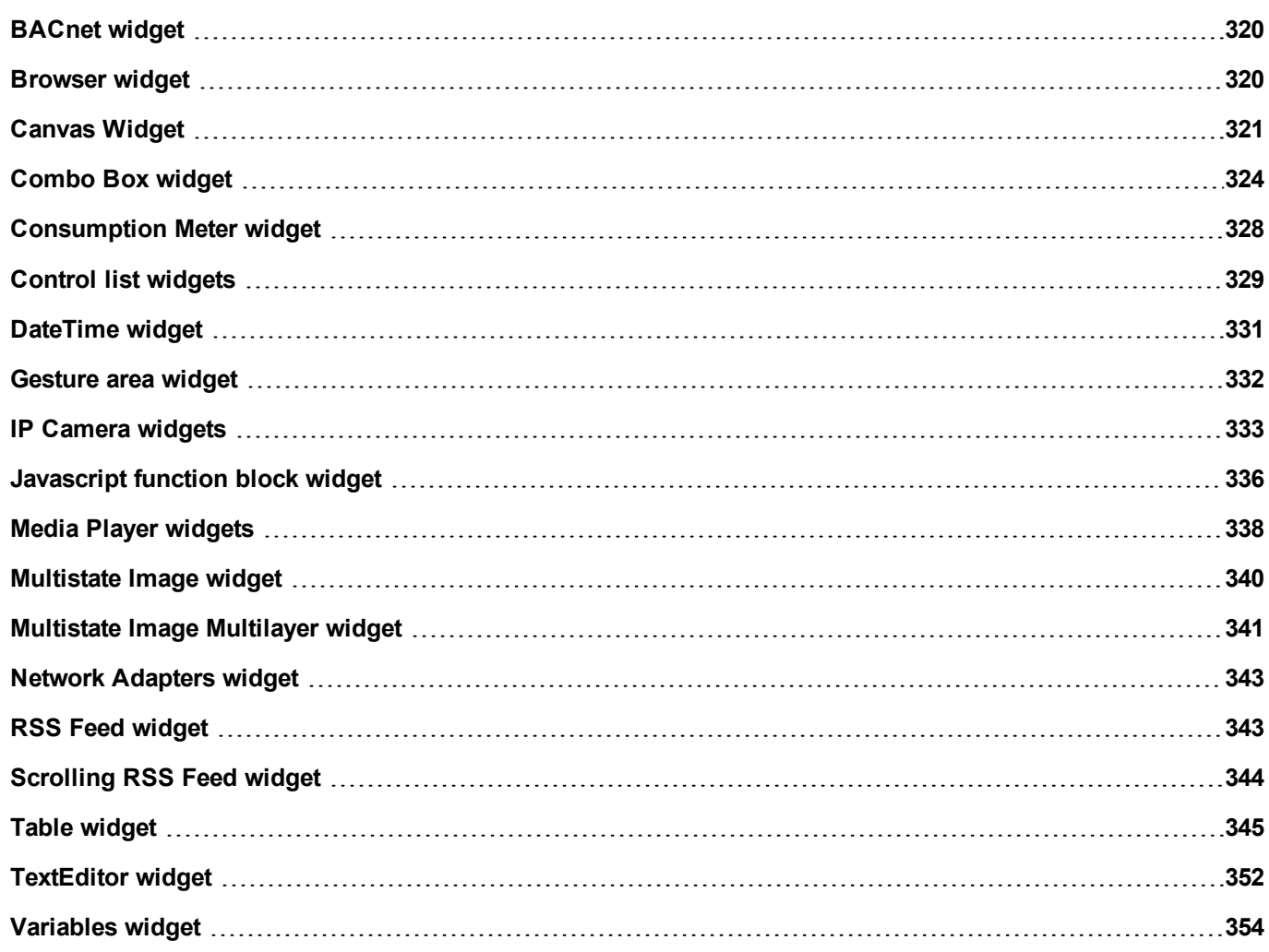

## <span id="page-327-0"></span>**BACnet widget**

### Path: **Widget Gallery**> **BACnet**

BACnet widgets are special widgets that let you interact with native BACnet objects.

- BACnet Calendar
- **BACnet Scheduler**
- **.** BACnet Effective Period

These widgets are using special keypads that are added into the keypads folder when widgets are used. Generally, you do not need to take care of these keypads unless you want customized them.

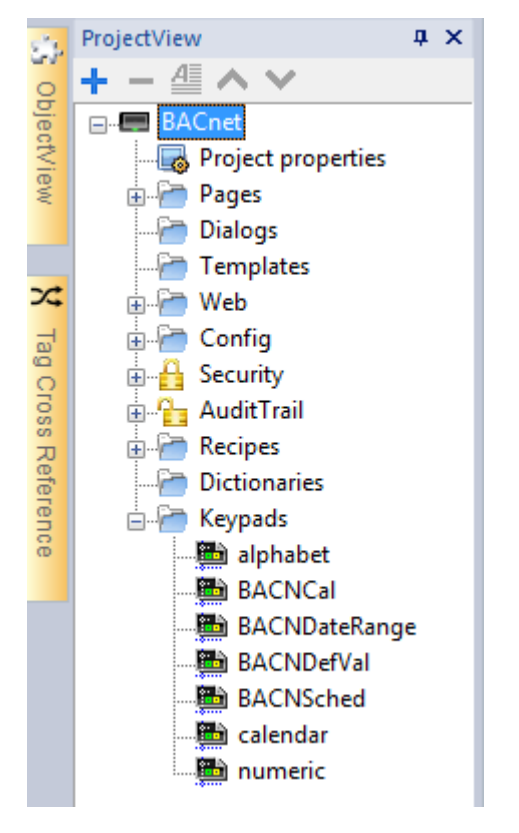

<span id="page-327-1"></span>Refer to the BACnet manual inside the "Communication Drivers" folder for a detailed description of BACnet special widgets.

## **Browser widget**

### *Path: Widget Gallery> Media> Web Controls*

Use this widget to embed web pages into your HMI device pages. This is an HTML5 compatible browser widget based on the WebKit engine.

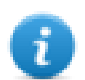

Note: For Windows CE based embedded HMI devices, the WebKit library is available as a plugin (see ["Software](#page-70-0) plug-in [modules"](#page-70-0) on page 63 for details) to download to the JMobile HMI Runtime only when required.

**Important: This widget is not supported by MIPS based devices.**

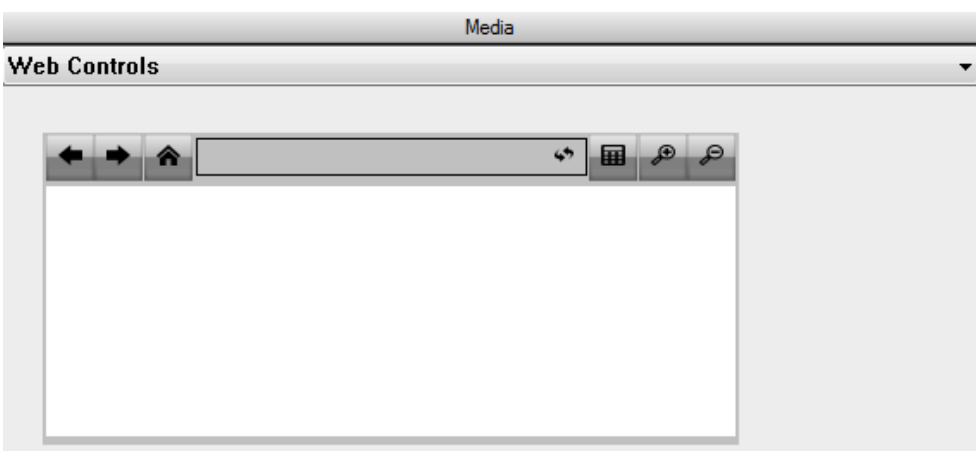

#### **Hyper Link**

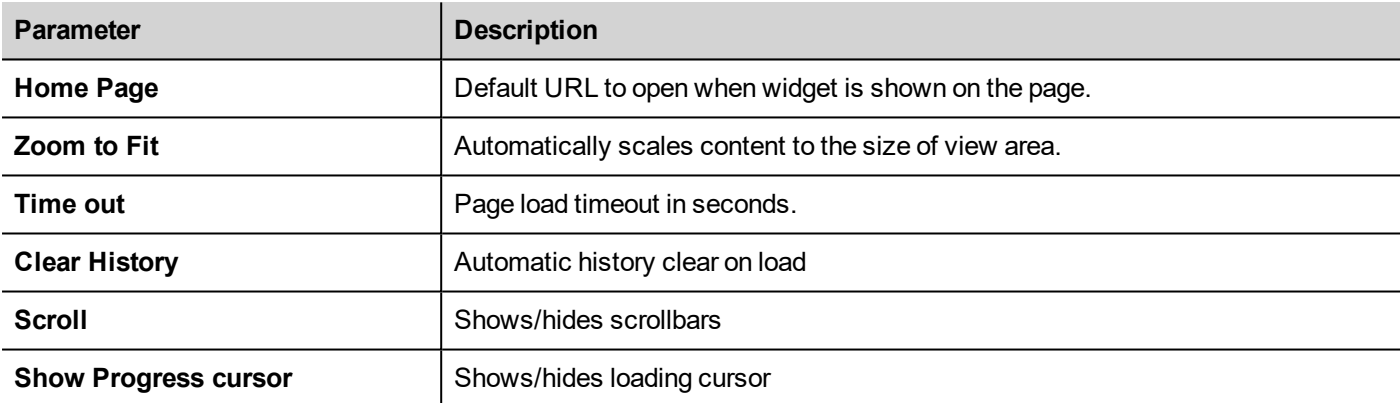

This allows you to save around 3 MB of space if the widget is not required in your project.

An **Hyper Link** widget is available to create pages hyperlinks. Once clicked these links notify to the browser widget that a particular web page is to be loaded.

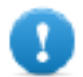

**Important: HTTPs protocol is not supported.**

## <span id="page-328-0"></span>**Canvas Widget**

Path: **Widget Gallery**> **Basic**> **Generic Canvas**

Canvas widget can be used to draw graphic via JavaScript scripting.

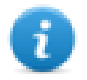

Note: the JavaScript methods are the same that are available for the HTML5 <canvas> tag

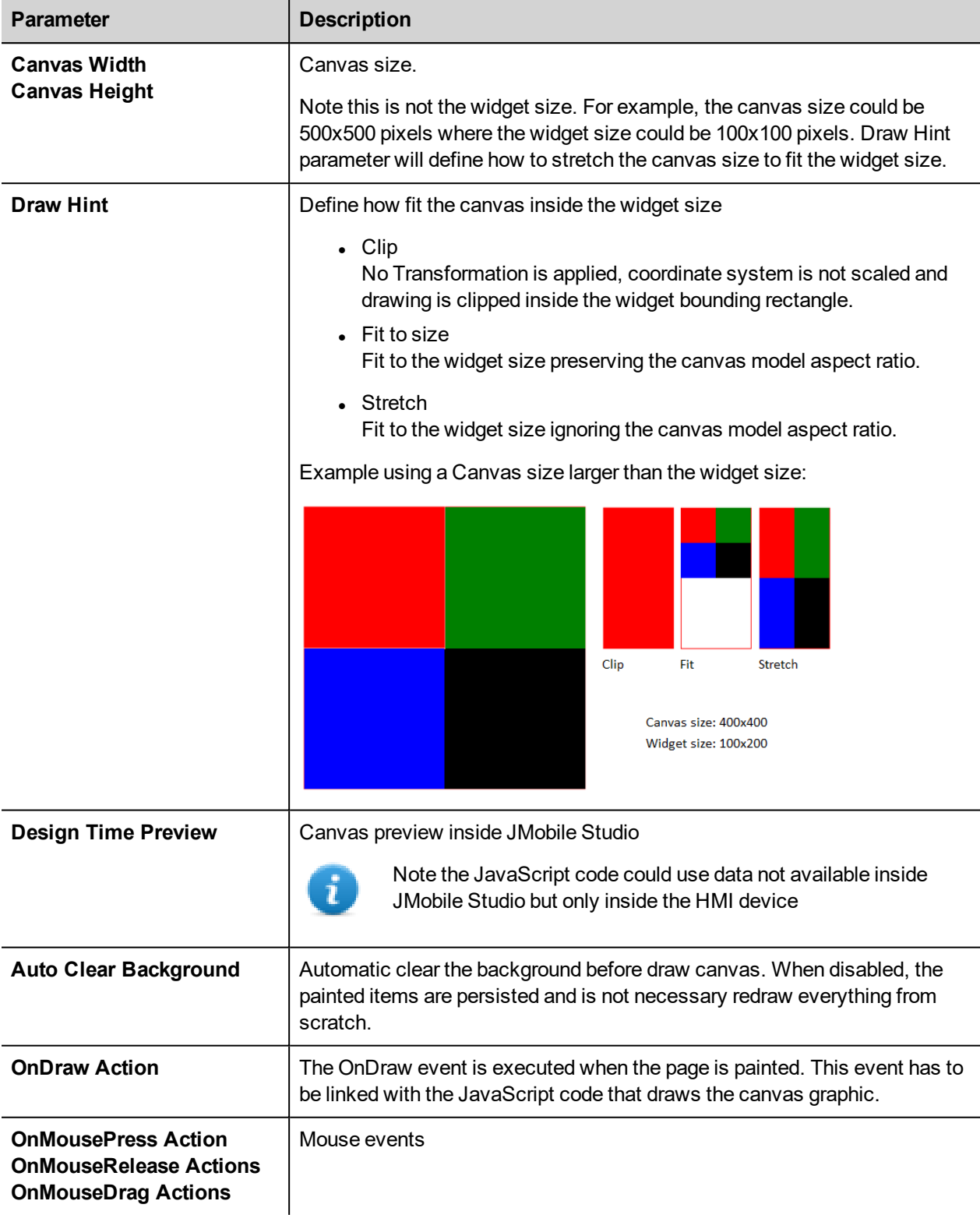

## **Available Canvas Methods**

// Painter Save/Restore

- $\bullet$  void save(); // calls painter save
- $\bullet\;$  void restore(); // calls painter restore

### // Scale/Transform

- $\bullet\text{ void scale}$  (qreal x, qreal y);
- void rotate(qreal angle);
- $\bullet$  void translate(qreal x, qreal y);
- $\bullet\text{ void transform}$  (qreal m11, qreal m12, qreal m21, qreal m22, qreal dx, qreal dy);
- $\bullet\;$  void setTransform(qreal m11, qreal m12, qreal m21, qreal m22, qreal dx, qreal dy);

### // Gradient

- Canvas Gradient create Linear Gradient (qreal x0, qreal y0, qreal x1, qreal y1);
- CanvasGradient createRadialGradient(qreal x0, qreal y0, qreal r0, qreal x1, qreal y1, qreal r1);

### // Rectangle Functions

- $\bullet\text{ void clearRect}(qreal x, qreal y, qreal w, qreal h);$
- void fillRect(qreal x, qreal y, qreal w, qreal h);
- $\bullet$  void strokeRect(qreal x, qreal y, qreal w, qreal h);
- $\bullet\text{ void rect(qreal x, qreal y, qreal w, qreal h)};$

### // Path

- $\bullet$  void beginPath();
- $\bullet$  void closePath();
- $\bullet$  void moveTo(greal x, greal y);
- $\bullet$  void lineTo(qreal x, qreal y);
- $\bullet$  void quadraticCurveTo(greal cpx, greal cpy, greal x, greal y);
- void bezierCurveTo(qreal cp1x, qreal cp1y, qreal cp2x, qreal cp2y, qreal x, qreal y);

### // Drawing Text

• void fillText(const QString &text, greal x, greal y);

### $/$ / Arc

- $\bullet$  void arcTo(greal x1, greal y1, greal x2, greal y2, greal radius);
- void arc(qreal x, qreal y, qreal radius, qreal startAngle, qreal endAngle, bool anticlockwise);

### // Fill/Stroke

- $\bullet$  void fill();
- $\bullet$  void stroke();
- $\bullet$  void clip();
- $\bullet$  bool isPointInPath(qreal x, qreal y) const;

// Image manipulation (Draw CImageWgt using target and source rect)

- void drawImage(QObject \*pObjImage, qreal sx, qreal sy, qreal sw, qreal sh, qreal dx, qreal dy, qreal dw, qreal dh);
- void drawImage(QObject \*pObjImage, qreal dx, qreal dy);
- void drawImage(QObject \*pObjImage, qreal dx, qreal dy, qreal dw, qreal dh);
- void drawImage(const QVariant& image, int width, int height, const QString& format, qreal sx, qreal sy, qreal sw, qreal sh, qreal dx, qreal dy,qreal dw, qreal dh);

### // Pixel manipulation

- ImageData createImageData(double sw, double sh);//Empty Image
- ImageData createImageData(ImageData fromImage);//from another Image
- ImageData createImageData(ArrayBuffer value); //From arraybuffer
- void putImageData(ImageData imgData,double dx, double dy);
- void putImageData(ImageData imagedata, double dx, double dy, double dirtyX, double dirtyY, double dirtyWidth, double dirtyHeight);
- ImageData getImageData(qreal sx, qreal sy, qreal sw, qreal sh);

### **Canvas JavaScript Example**

The canvas is initially blank. To display something, a script first needs to access the rendering context and draw on it:

var ctx = me.context2d;

then you can use the canvas methods, as in the below example

```
function GenericCanvasWgt1_onDraw(me, eventInfo)
{
   var ctx = me.context2d;
   ctx.fillStyle = 'red';
  ctx.fillRect(0,0,250,250);
   ctx.fillStyle = 'green';
   ctx.fillRect(250,0,250,250);
   ctx.fillStyle = 'blue';
   ctx.fillRect(0,250,250,250);
   ctx.fillStyle = 'black';
    ctx.fillRect(250,250,250,250);
}
function GenericCanvasWgt1_onMouseDown(me, eventInfo)
{
    alert("X = " + eventInfo.posX + "\nY = " + eventInfo.posY);
}
```
The update method can be used to dynamically redraw a canvas widget

```
function BtnStd1 btn onMouseClick(me, eventInfo)
{
    var myCanvasWidget = page.getWidget("GenericCanvasWgt1");
    myCanvasWidget.update()
}
```
## <span id="page-331-0"></span>**Combo Box widget**

### *Path: Widget Gallery> Basic> Controls*

Use this widget as a selector widget or to filter rows in a table to display only the values selected in the combo box.

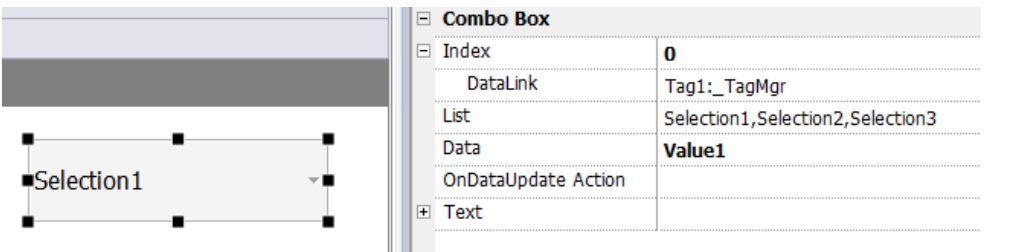

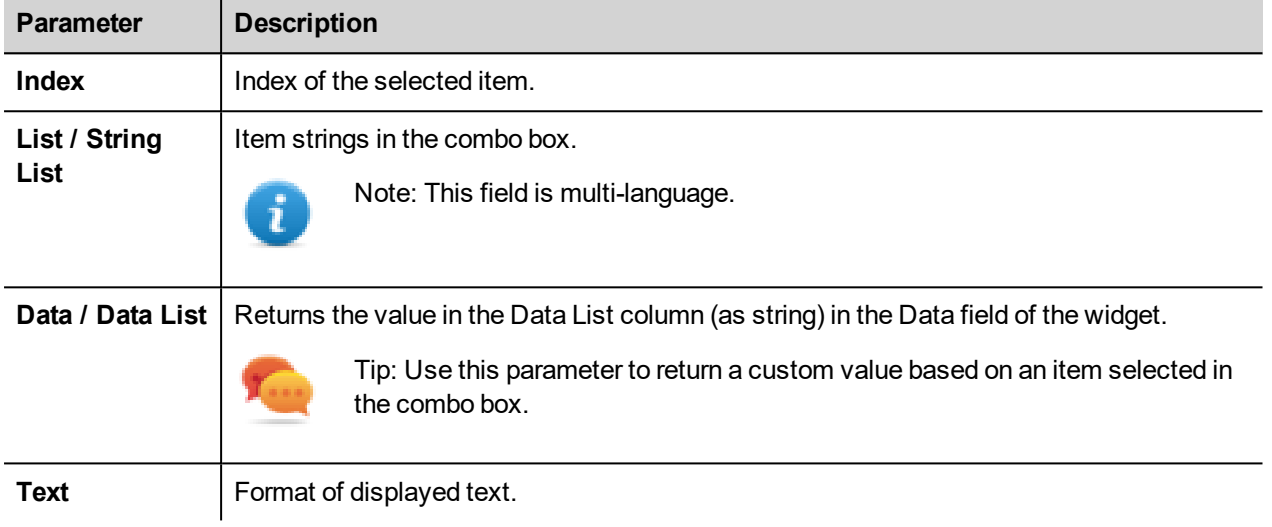

### **Attaching data vs. attaching indexes**

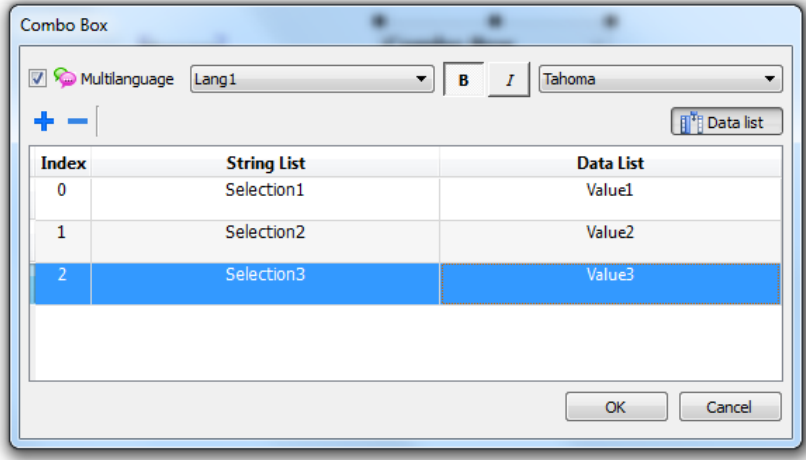

In many projects you may need to attach fields such as **Index** or **Data** to tags to know the values of the selected item in the combo box. Use:

- Index: to display the index (integer) of the selected item (0...n).
- **Data**: to display the data value (string) specified in the Data List column.

## **Combo Box widget "full screen" mode with images**

From the "Project [properties](#page-65-0) pane" on page 58 the look and behavior of Combo Boxes can switches from Context mode to Full Screen mode

Path: **ProjectView**> double-click **Project properties**> **Properties pane**> **Style**> **ComboBox View Mode**

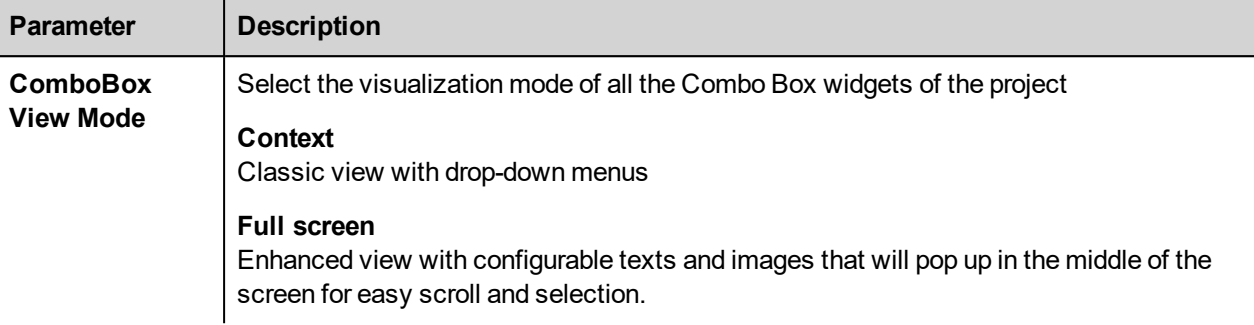

#### **Context** view example

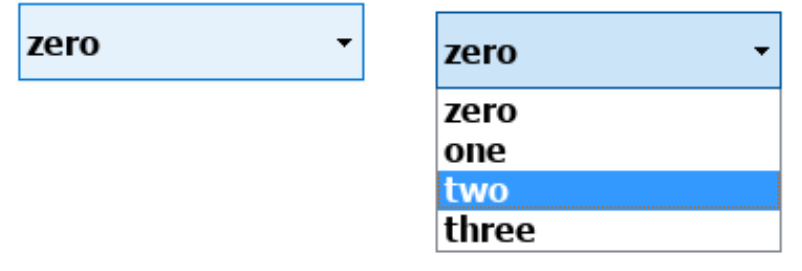

#### **Full screen** view example

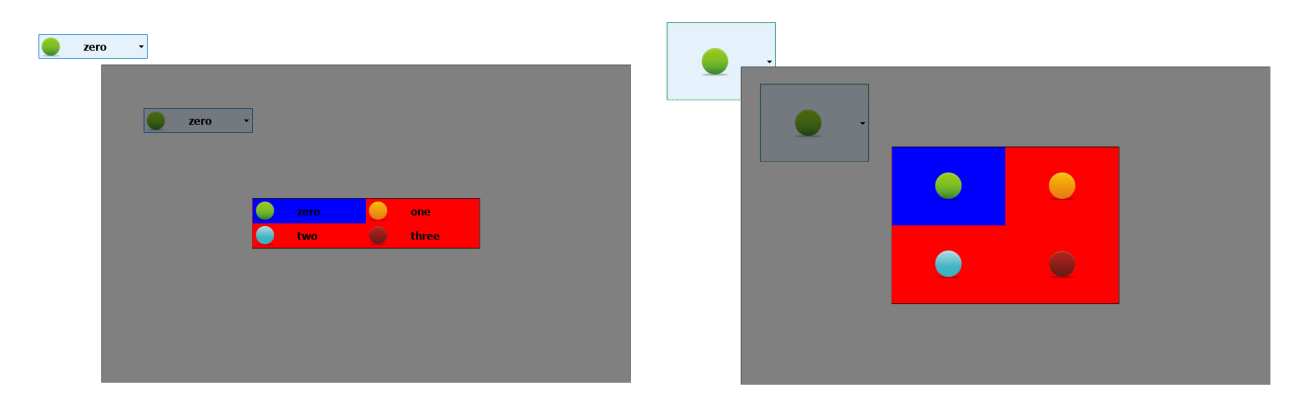

## **Additional parameters available in full screen mode**

The additional "*Image List*" column will be available inside **Combo Box**> **List** parameter:

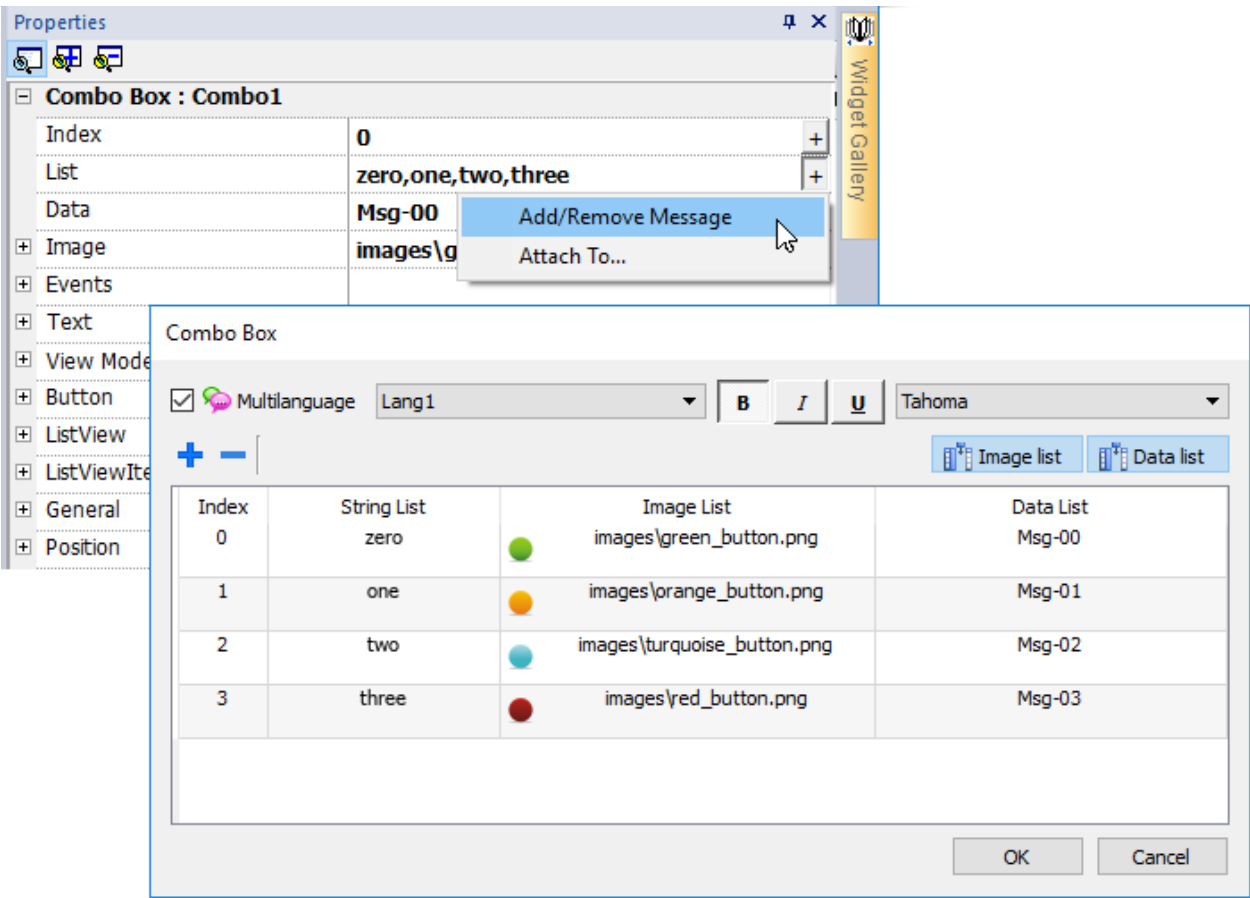

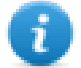

Note: Some properties are displayed only in advanced mode.

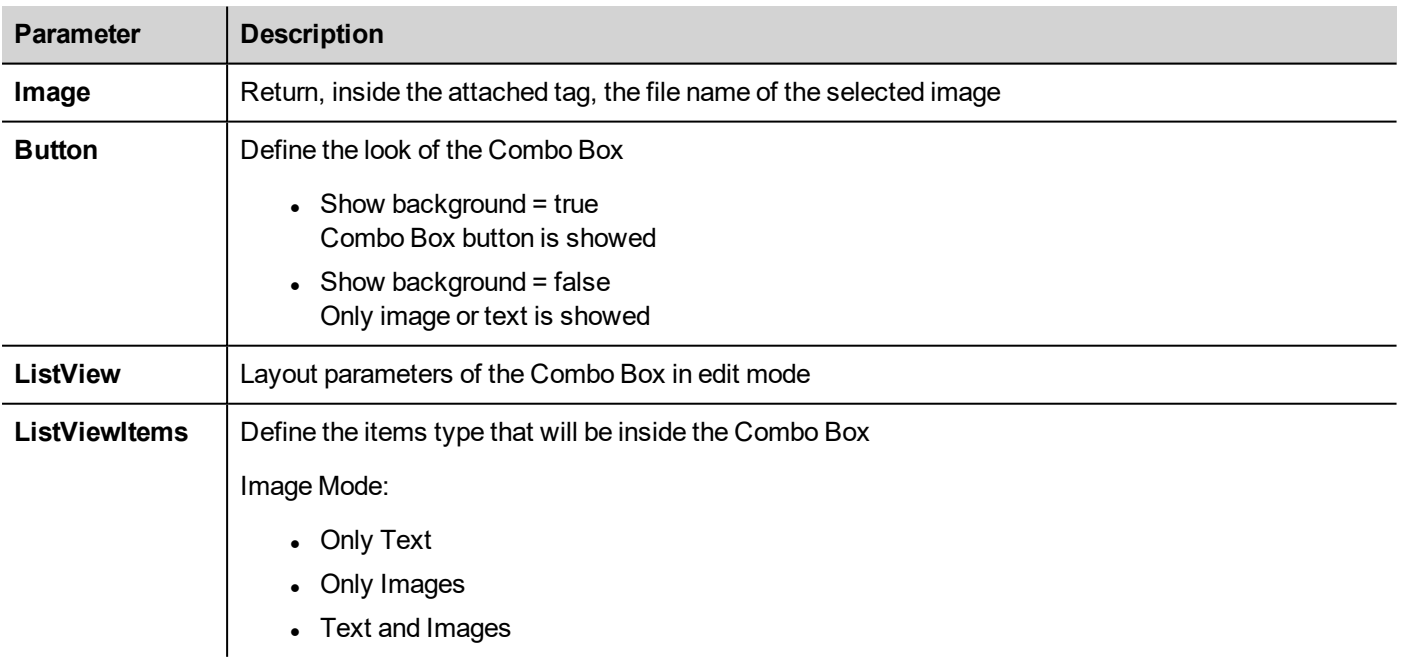

## <span id="page-335-0"></span>**Consumption Meter widget**

### *Path: Widget Gallery> Basic> Trends/Graphs*

Use this widget to monitor a resource which is continuously increasing. The system reads the value of the resource and calculates the increment in a set range of time, the increment is then displayed in a bar-graph in a trend-like window.

Different colors can be used to used in the graph based on the time frame.

Tip: Use this widget to calculate the power consumption of a system.

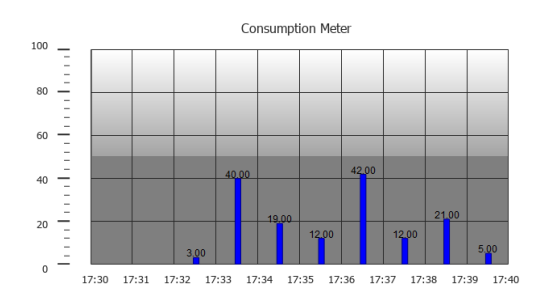

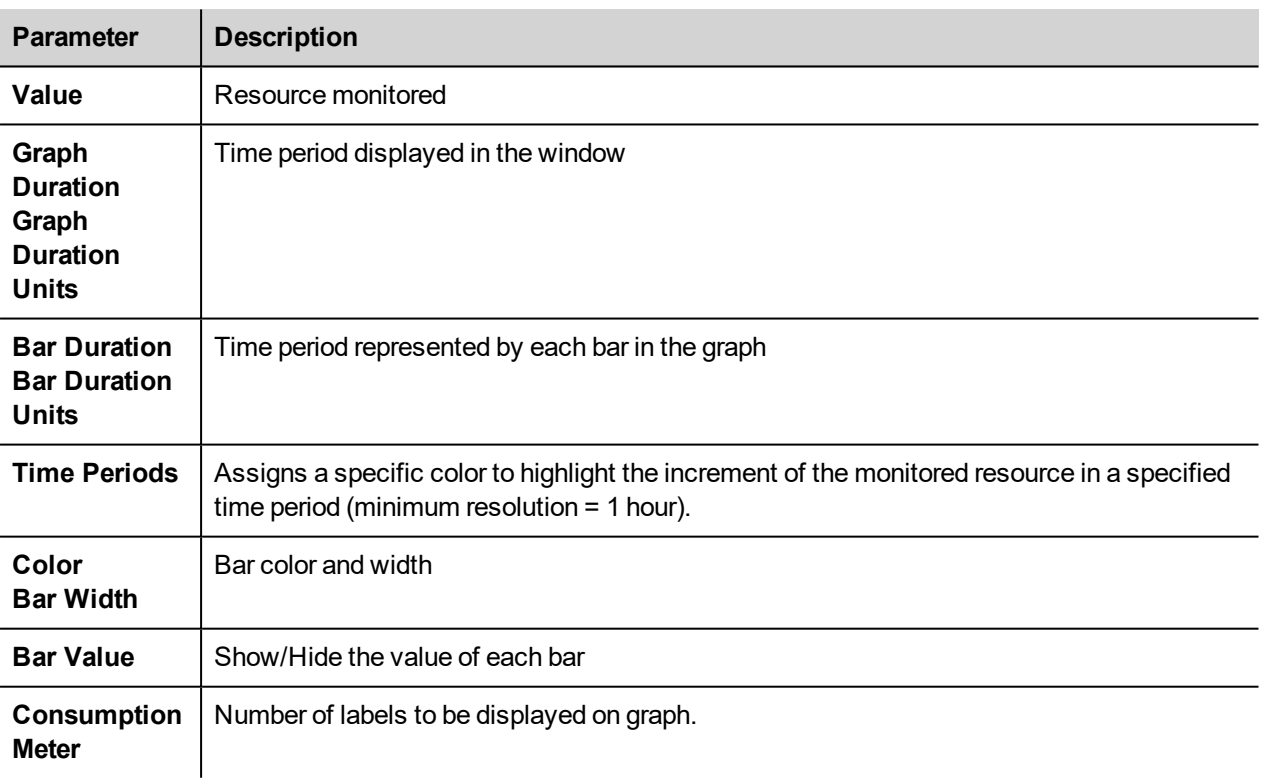

### **Example: how to monitor energy consumption**

In the following example a widget is design tho monitor energy consumption with a weekly scale and a daily unit.

- 1. Attach a tag to the physical variable to monitor. In this example, to the total energy consumed (Tag KWh). This tag contains an incremental number that indicates how many KW/h have been consumed from when energy consumption started.
- 2. Add a Trend and link it to the tag to be monitored, Tag KWh.
- 3. Add a **Consumption Meter** widget to a page.
- 4. Attach the **Value** property of the Consumption Meter to the Trend you created in step 2.
- 5. Set **Graph Duration/Units** to 1 week: this will give you a weekly graph of consumed energy.
- 6. Set **Bar Duration/Units** to 1 day, this is the time range when energy consumption is calculated.
- 7. In **Consumption Meter** set the number of labels to show in the bar graph, in this case 7 to display a weekly graph.
- 8. From the **Time Periods** property open the **Configure Time Periods** dialog: set the different colors for different values of Tag KWh in each bar.

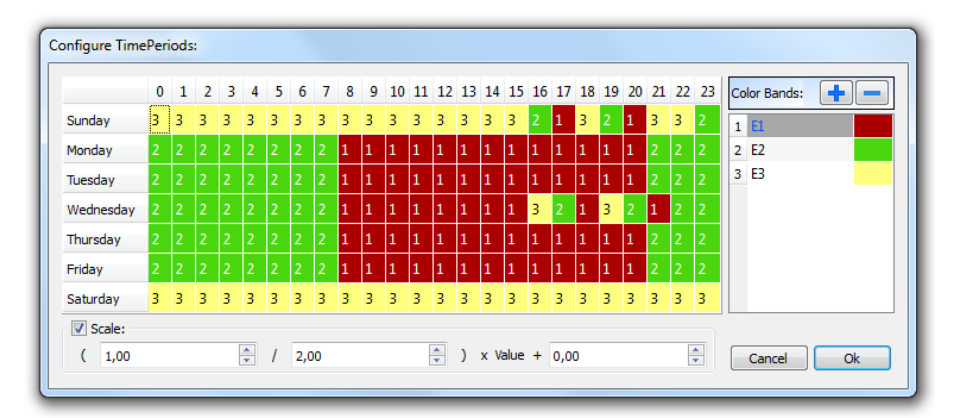

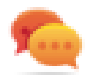

Tip: To assign the color to the cells of the table, select the cells and click on the desired color, or enter the index value of the band (1, 2, 3) into the cell.

- 9. Add as many color bands as you need, in this example 3 color bands.
- 10. Assign a band to each hour in the weekly table, in this example a red band (E1) is used to indicate the range of time in the day/week where the cost of energy is the highest.

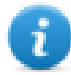

Note: You can apply a scale factor to each color band, if needed.

The result is a bar graph consumption meter showing daily consumption of energy in KW/h, with colors indicating the different energy costs. The height of each bar represents the amount of energy in the time range considered, 1 day in this example.

Use the action ConsumptionMeterPageScroll to scroll the bar graph back and forth and the action RefreshTrend to refresh the bar graph since data is not refreshed automatically.

**Important: No other Trend action is currently supported by the Consumption Meter widget.**

## <span id="page-336-0"></span>**Control list widgets**

*Path: Widget Gallery> Advanced> Control List*

E YOE

Use these widgets to represent the status associated with a particular process and to control that process from the same widget.

Two types of control lists are available:

- a group control list, with a limited set of navigation button already included, and
- a basic control list with no pre-configured button to be navigated using the touch screen feature.

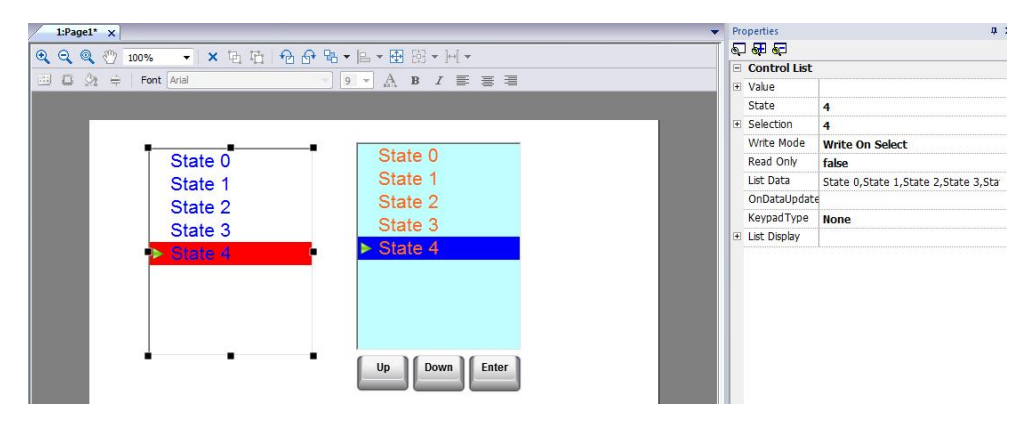

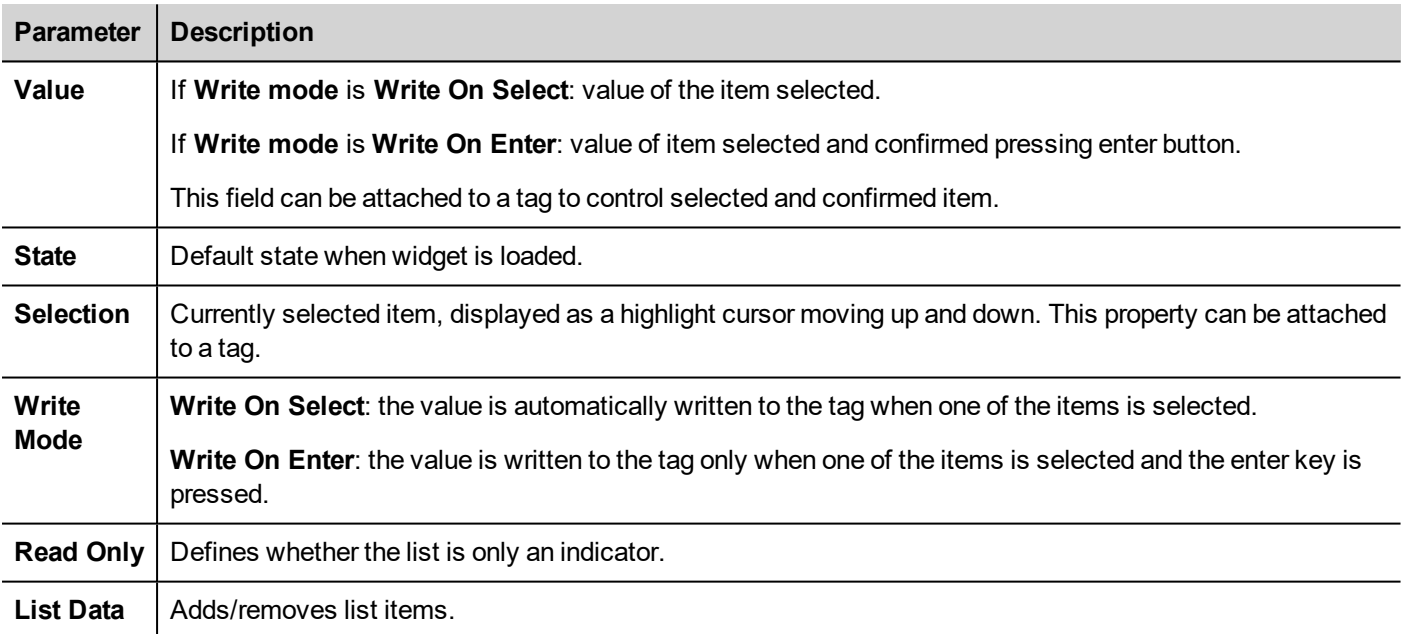

### **Defining states**

Add/remove states, that is items in the list, from the **List Data** property.

Any value can be assigned to a state. When you activate the state, by selecting the related item if in **WriteOnSelect** mode or selecting it and confirming with enter if **Write On Enter**, this will write the value assigned to state to the tag linked to the Control List widget **Value** .

m

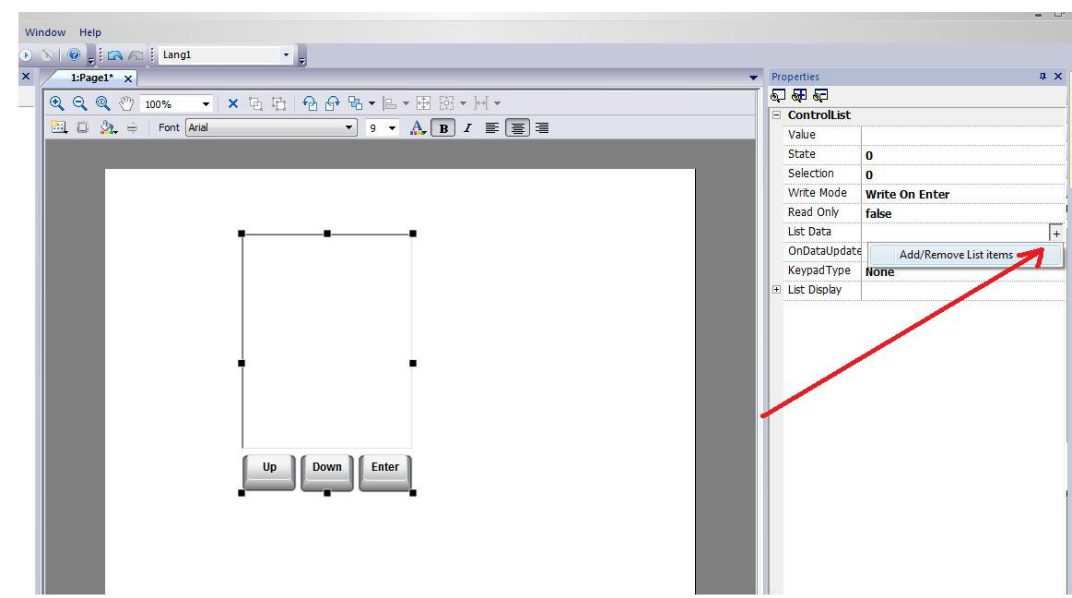

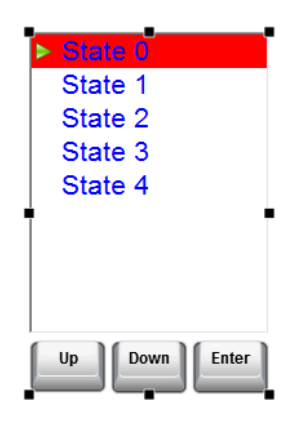

## <span id="page-338-0"></span>**DateTime widget**

*Path: Widget Gallery> Basic> Controls*

Use this widget to display and edit current date and time .

In the **Properties** pane different formats are available for representing date and time.

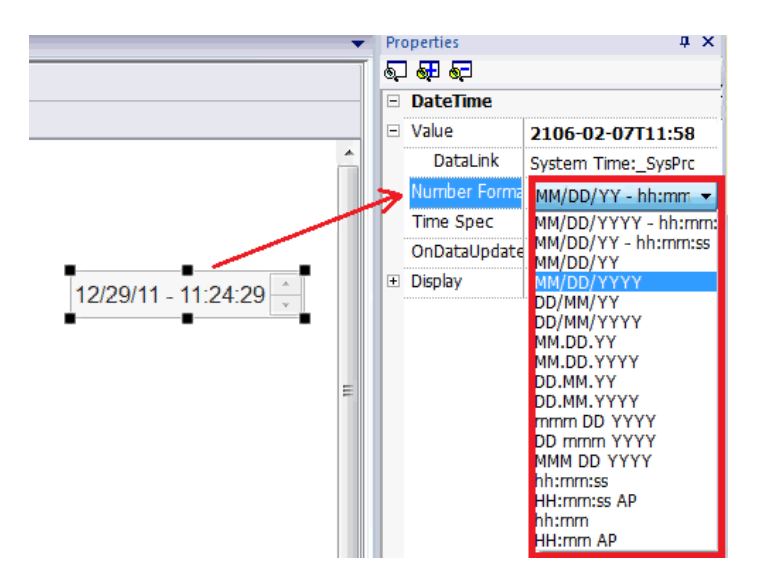

For the **Time Spec** property select which time the widget will show at run time.

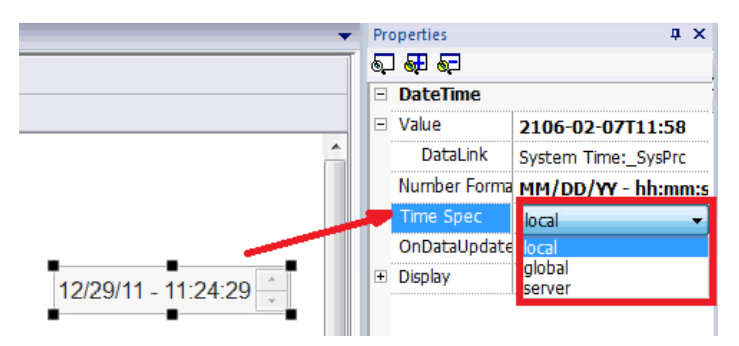

## **Time options**

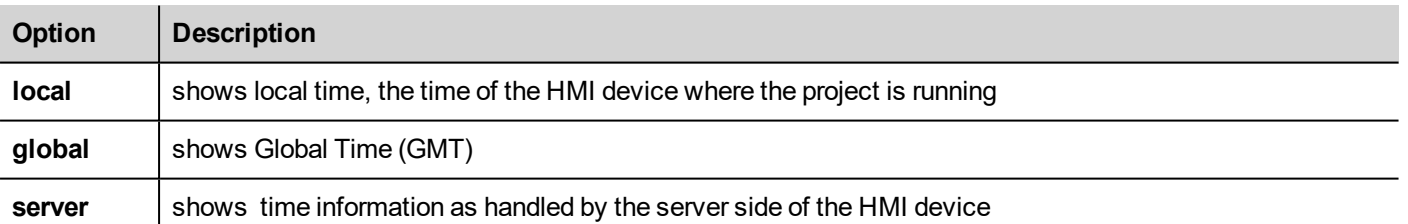

## <span id="page-339-0"></span>**Gesture area widget**

### *Path: Widget Gallery> Buttons> Others*

Gesture Area Widget is a hotspot button that generates pan and pinch gesture events.

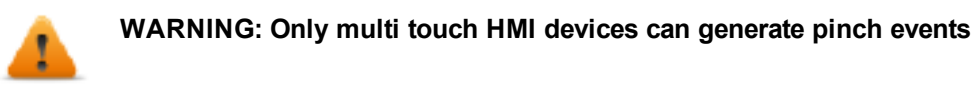

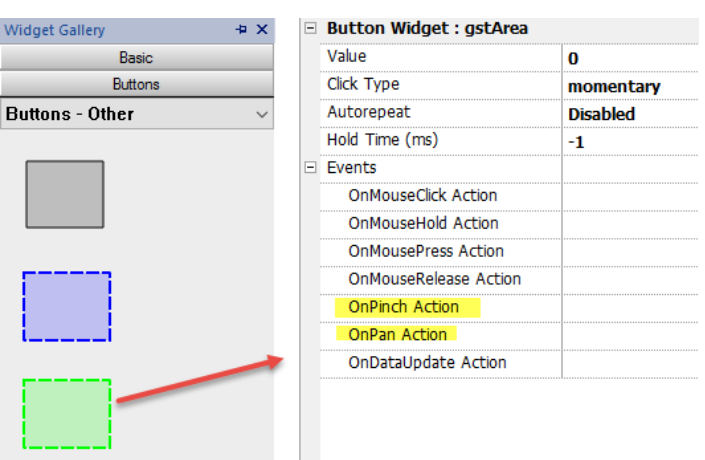

Use OnPan and OnPinch events in association with JavaScript code to identify gestures and program the requested actions

See "Widget events" on [page 378](#page-385-0)for details on these event types

### **Swipe Gesture**

How to recognize a "swipe" gesture to change page in the application.

- 1. Put a Gesture area widget into the page
- 2. Configure the OnPan Action to trigger a JavaScript function
- 3. Write the JavaScript code that recognize the swipe gesture

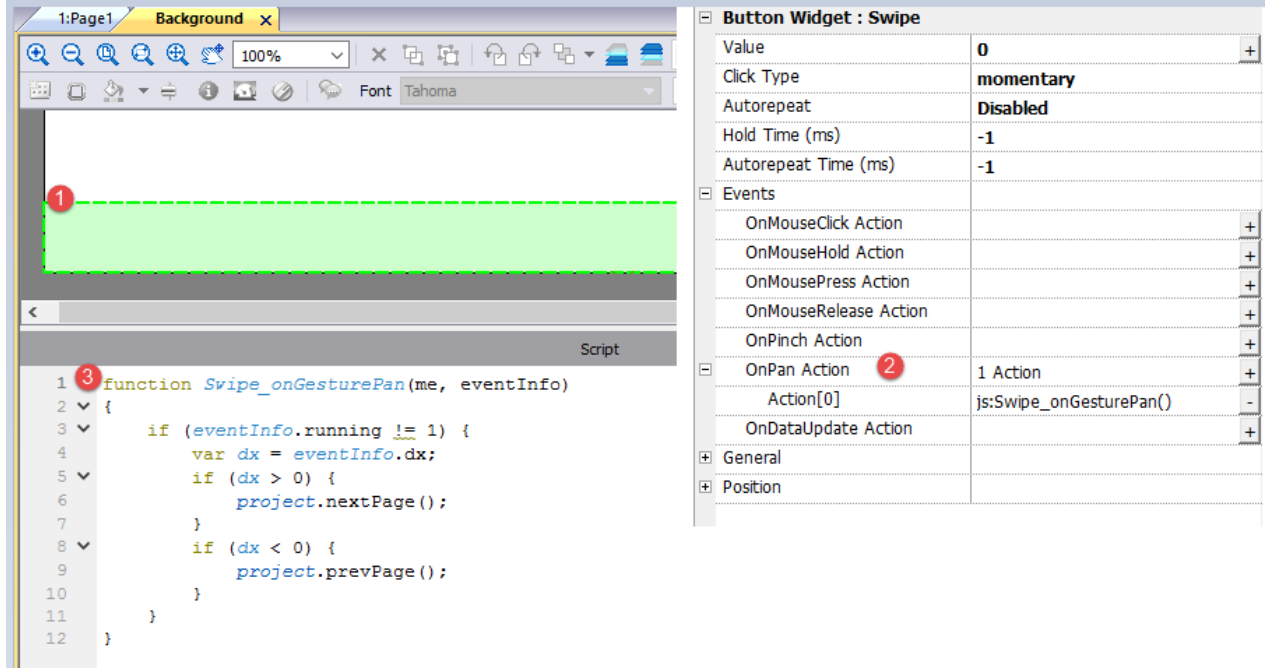

## <span id="page-340-0"></span>**IP Camera widgets**

#### *Path: Widget Gallery> Media> IP Camera*

Use these these widgets to show images captured from an IP Camera or a video stream.

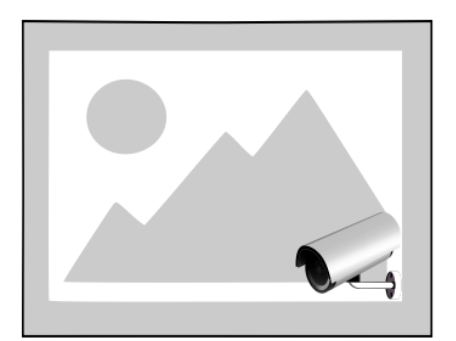

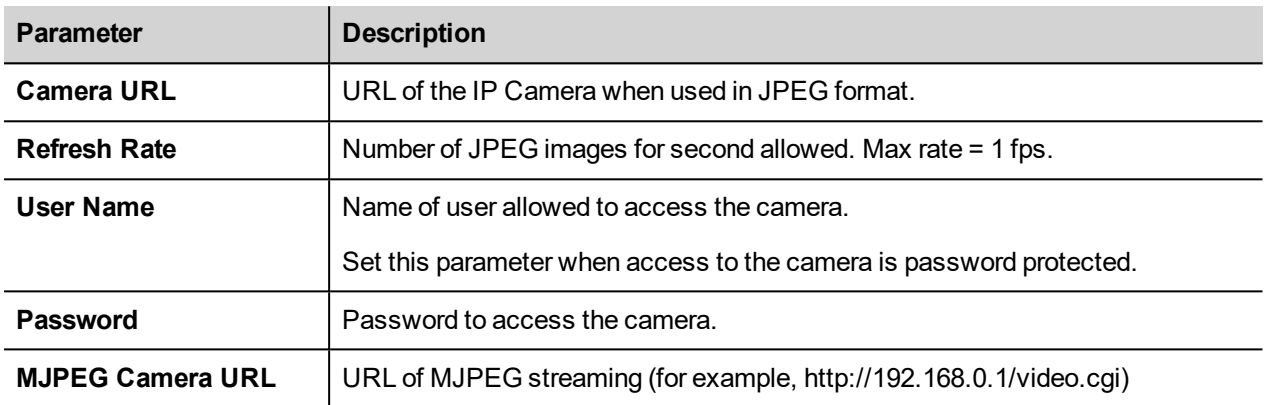

When this widget is used to stream HTTP MJPEG, **Camera URL** and **Refresh Rate** are ignored.

Performance of streaming is not fixed and depends on many factors such as: frame size, frame compression level, CPU of HMI device, quality of IPCamera. Based on these factors the widget can reach up to 25 fps.

You can add multiple IP Camera widgets, but this will reduce the frame rate for each widget.

### **Supported IPCameras**

The following IP Cameras have been tested so far:

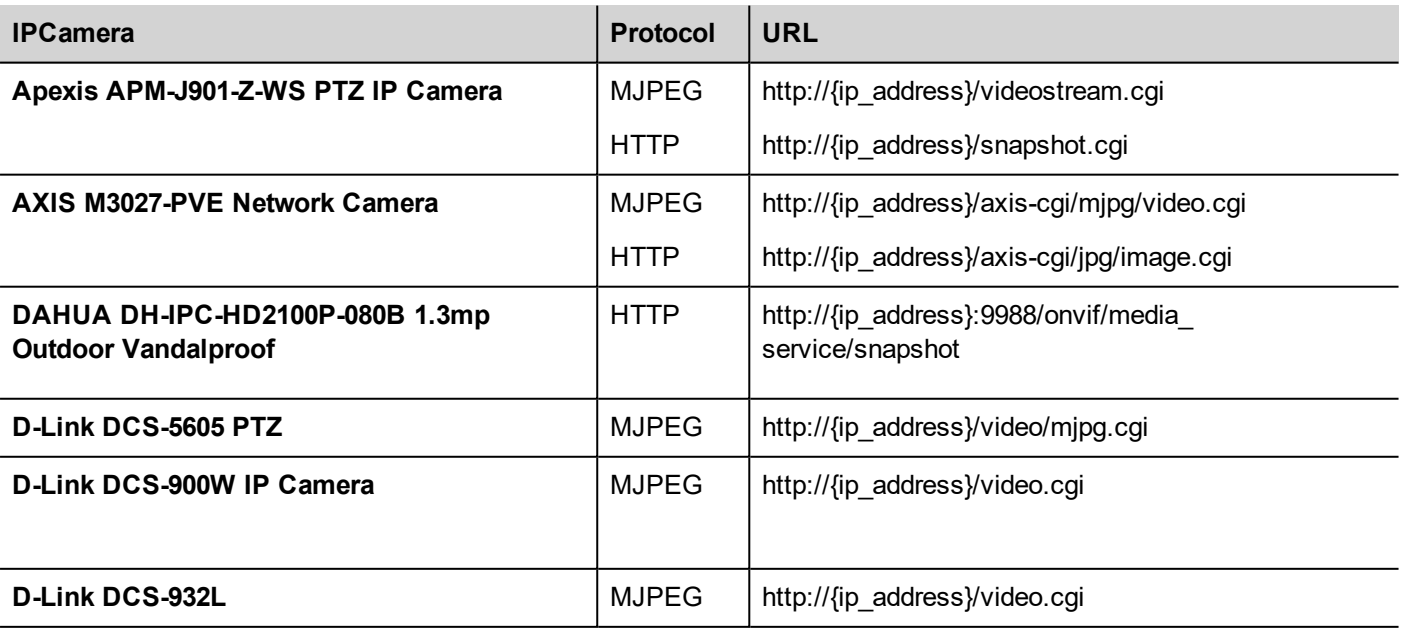

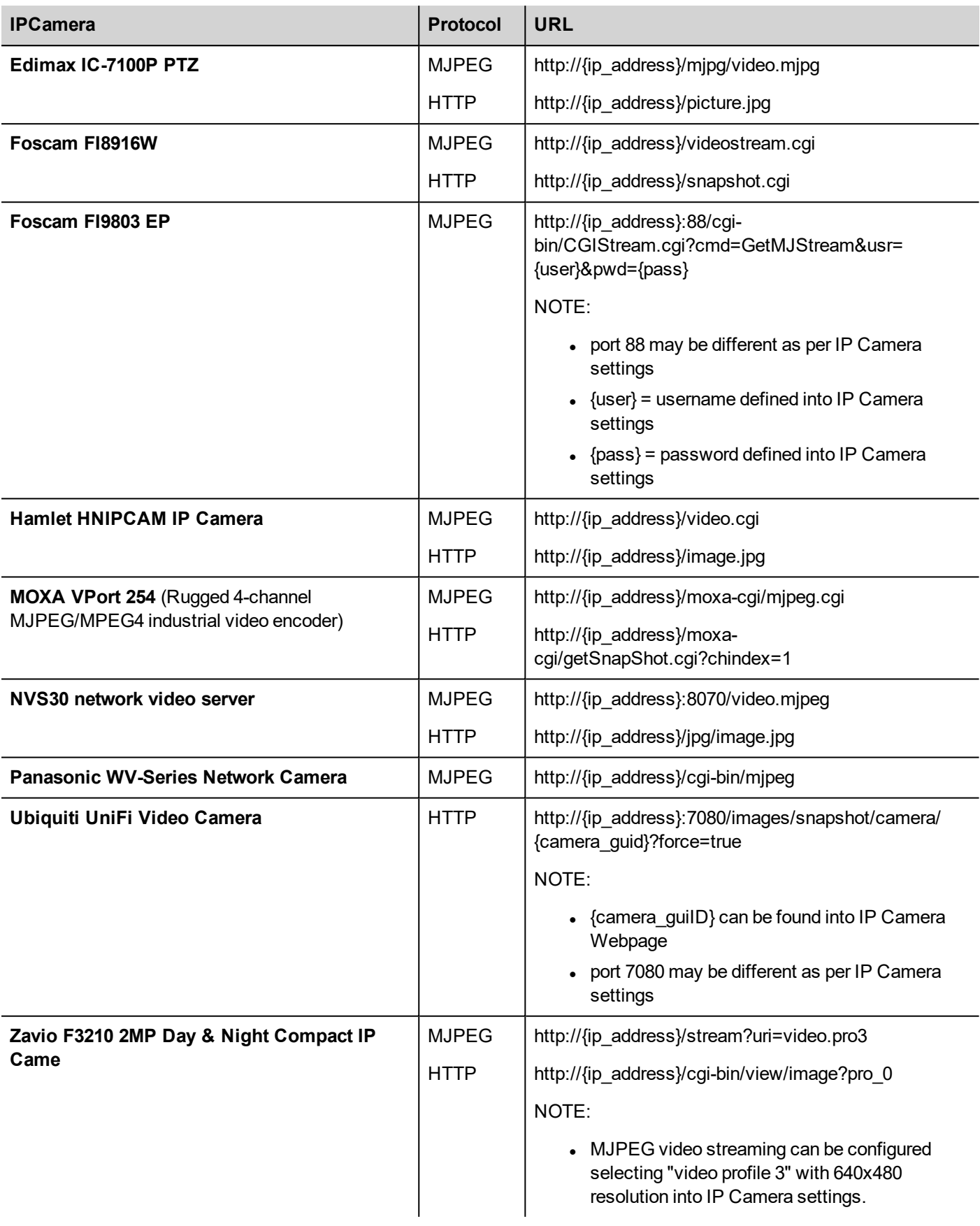

## **PTZ Controls widget**

PTZ (pan–tilt–zoom) cameras are cameras capable of remote directional and zoom control.

The PTZ Controls widget uses the MoveIPCamera action to send HTTP/cgi commands to the PTZ IP Camera.

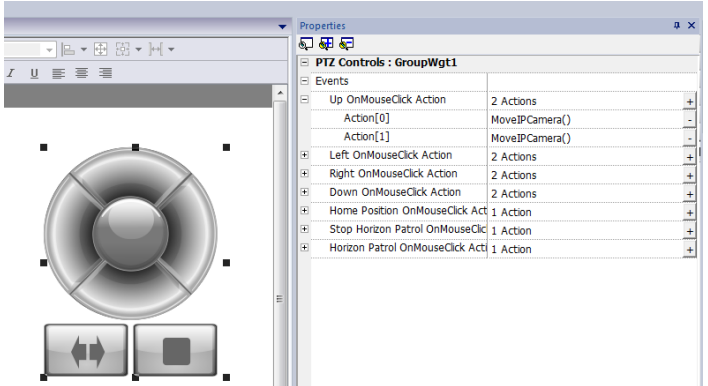

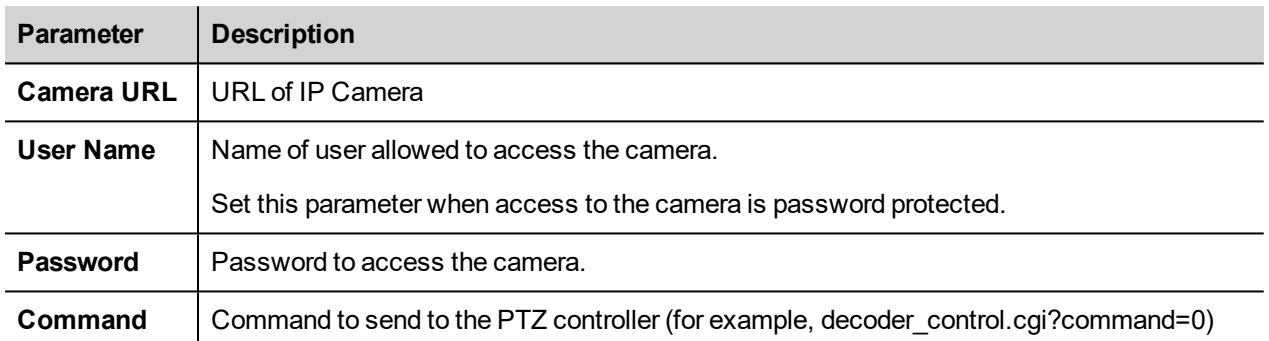

## **Authentication methods**

The authentication method is automatically set by the camera web server to which the widget connects. Authentication methods supported are:

- **.** Basic
- NTLM version 1
- <span id="page-343-0"></span>• Digest-MD5

## **Javascript function block widget**

### *Path: Widget Gallery> Basic> JSFunctionBlock*

Javascript Function Block is a widget that contains Javascript logic that is executed when tags values change.

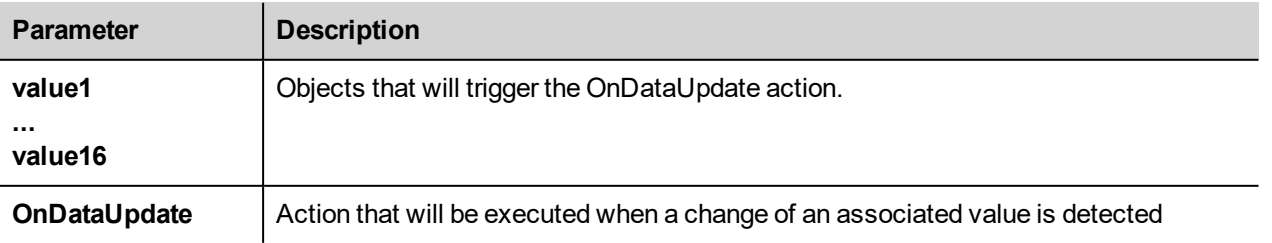

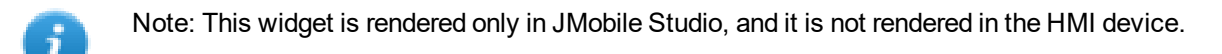

#### Example:

A Javascript code that check the combination lock of three selectors

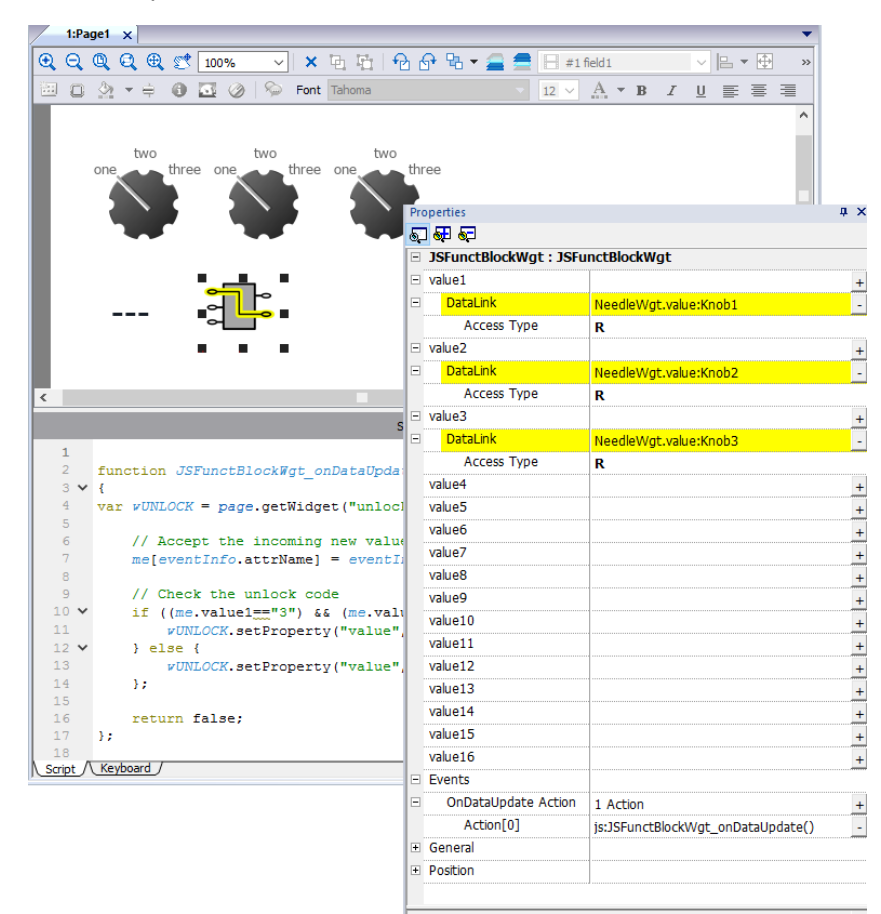

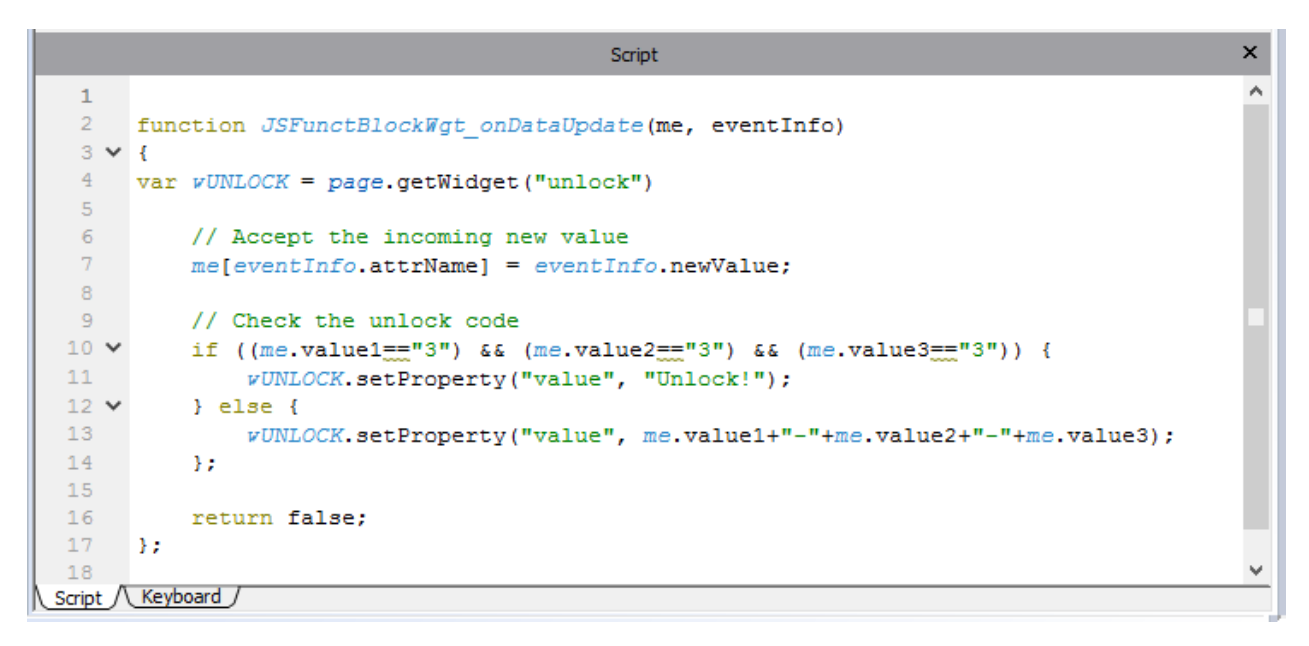

<span id="page-345-0"></span>See "Widget events" on [page 378f](#page-385-0)or the description of the onDataUpdate parameters

## **Media Player widgets**

#### *Path: Widget Gallery> Media> Media Player*

Use these widgets to play videos from a playlist. The video files can be stored on a USB drive, on the Flash card or an SD Card.

Two widgets are available: one includes a multimedia frame with buttons to play and stop the video, the other is a plain frame where the video is played without user control.

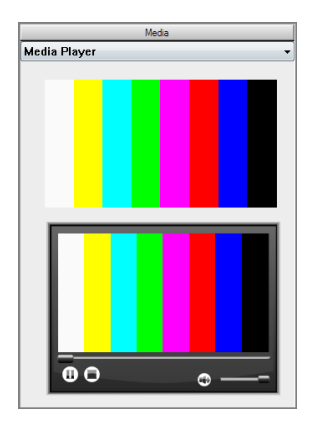

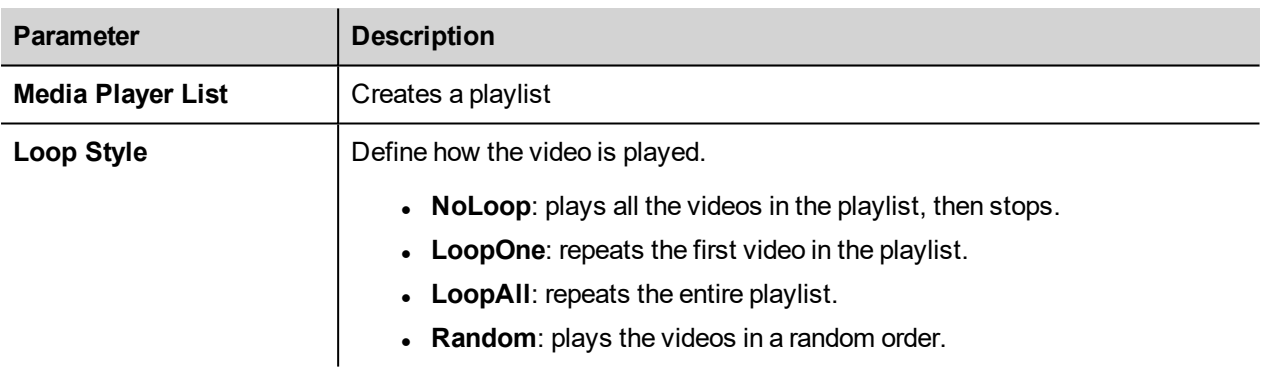

Note: The Media Player widget only works with some HMI devices (HMI devices based on ARM Cortex-A8- 1Ghz and Win32 platform). It doesn't work the JMobile Client.

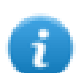

Ă.

Note: You can have only one Media Player widget in a page.

**Important: Use the same codecs and settings for all the videos of a playlist.**

## **Supported video encoding**

Two groups of codecs are supported:

- DSP based video codecs
- Software video codecs

### **DSP video codecs**

These include:

- H264 using AVI/MP4 container, CABAC off and Level 3 (suggested)
- MPEG2 using AVI container
- MPEG4 using AVI container

They use the DPS processor (video hardware acceleration) and BSP 1.55 or above is required to play them. Maximum resolution is 720x576 pixels and bit rate 4200 kb/s. 720p, 1080p and audio are not supported.

### **Software video codecs**

This is only:

• Microsoft MPEG4 v3 using an AVI container.

The videos encoded with Microsoft MPEG4 v3 are not using the hardware acceleration and have more limitations. To prevent the videos from running jerky, a maximum resolution of 640x512 pixels and a bit rate of 1300 kb/s are suggested. In addition, the size of the Media Player widget used on the page should have the same size as the videos in the playlist, in order to avoid upscaling and downscaling. Audio is not supported.

### **Converting a video**

This procedure describes ho to convert a video using eRightSoft SUPER © video converter.

1. Drag and drop the video to convert in SUPER.

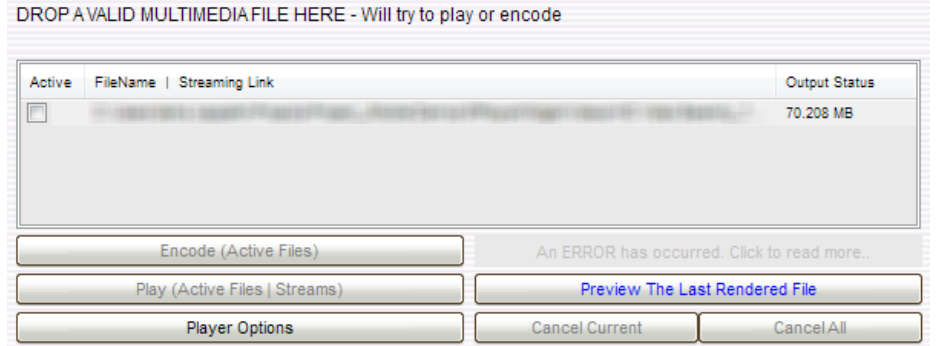

2. Select AVI from the Output Container list and H.264/AVC from the Output Video Codec.

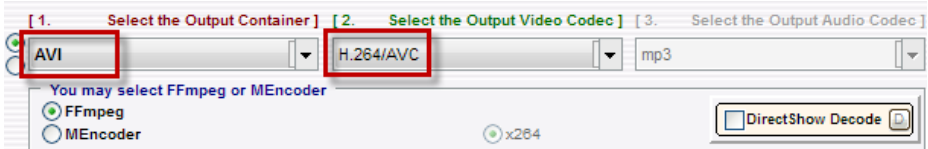

3. Click **H264 Profile:** choose **Baseline** as profile and level **3** in the dialog.

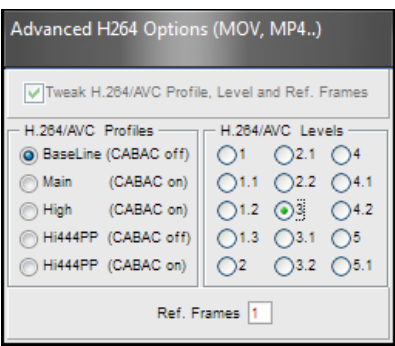

- 4. Enable the checkbox **Disable Audio.**
- 5. Click **Encode (Active Files)** to start encoding of the videos.

Now you can open the videos with a standard video player, such as Windows Media Player and check the quality. You can add the resulting video to the playlist of the Media Player widget.

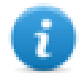

Note : This video converter tool is not distributed with the JMobile Suite.

### **Using Media Player in JavaScript**

The Media Player widget can be also referenced in JavaScript programs with the following syntax:

```
//get the mediaplayer widget.
var mediaWgt = page.getWidget('MediaPlayerWgt2');
//load the play list
mediaWgt.setProperty('medialist', '/Storage Card/demo_3.avi,/Storage Card/video1_
3.avi');
// set the loopstyle 0 - noloop, 1 - loop one, 2- loop all, 3 - random
mediaWgt.setProperty('loopstyle', 2);
//start playing the first file.
mediaWgt.mediapath = '/Storage Card/demo_3.avi';
```
<span id="page-347-0"></span>See ["JavaScript](#page-380-0) " on page 373 for details on how to work with JavaScript.

## **Multistate Image widget**

### *Path: Widget Gallery> Basic> Images*

Use this widget to display an image from a collection based on the value of a tag used as Index. You can use this widget also for simple animations.

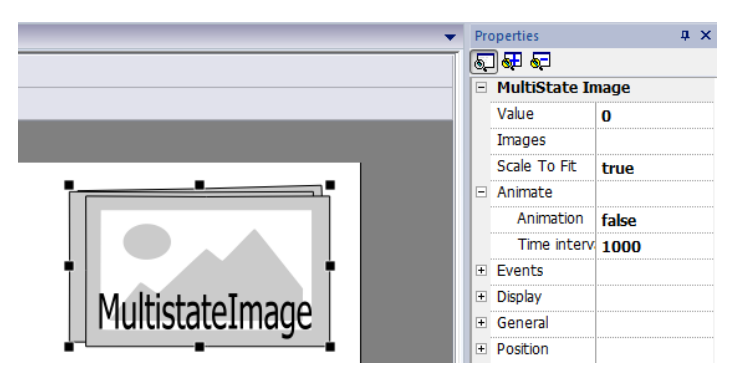

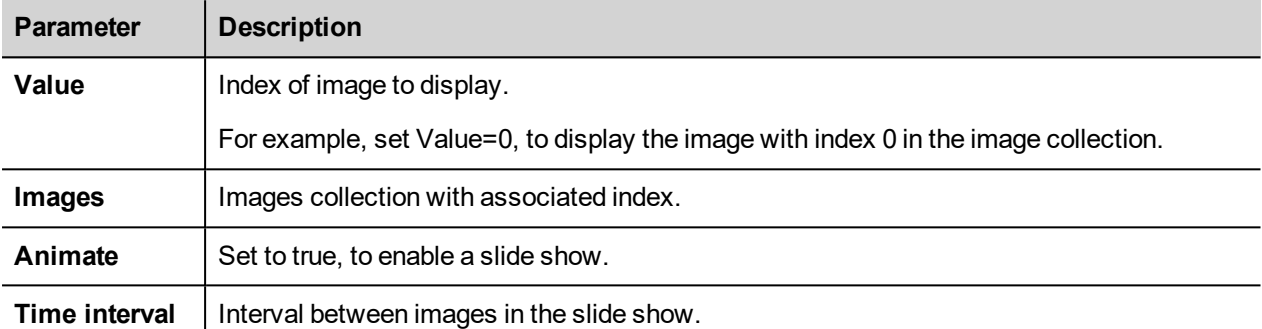

## <span id="page-348-0"></span>**Multistate Image Multilayer widget**

### *Path: Widget Gallery> Basic> Images*

Use this widget to create different animations and select the most suitable at run time.

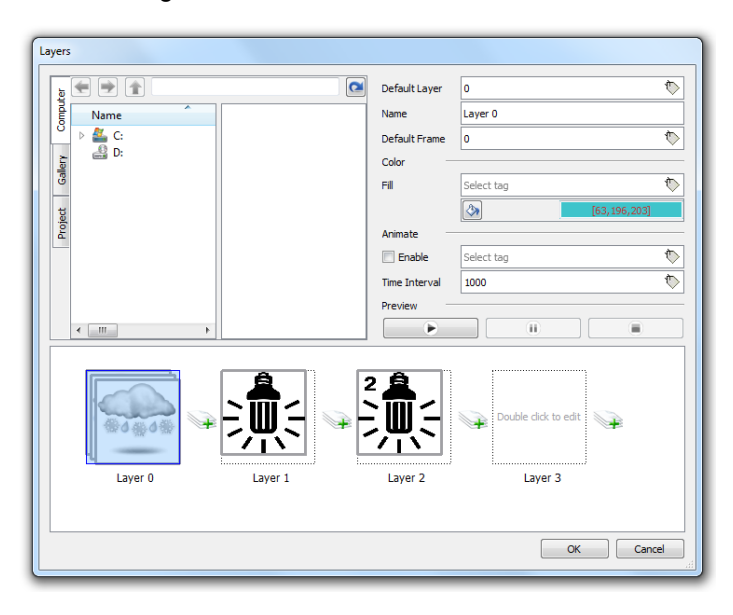

## **Setting up widget layers**

- 1. Open the **Layers** dialog from the **Properties** pane.
- 2. Click **+** to add as many layers as you need.

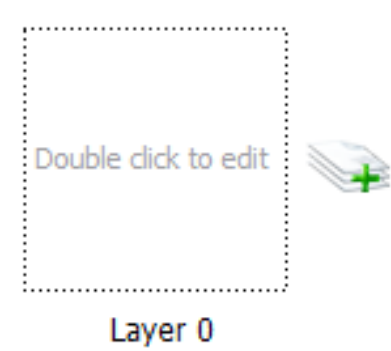

3. Double click on each layer to add as many images as you want to include in the layer.

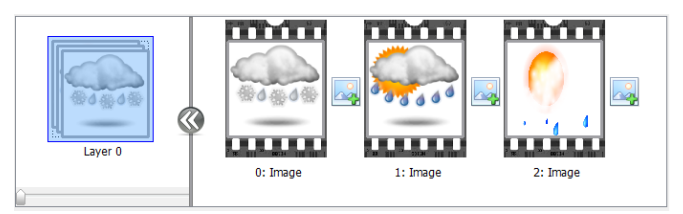

4. Drag and drop images into the frame to add it to current layer.

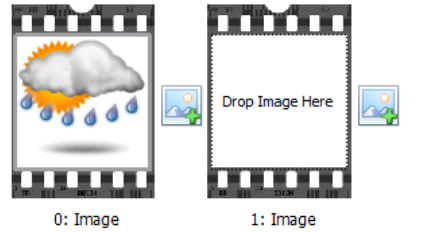

5. Define widget properties.

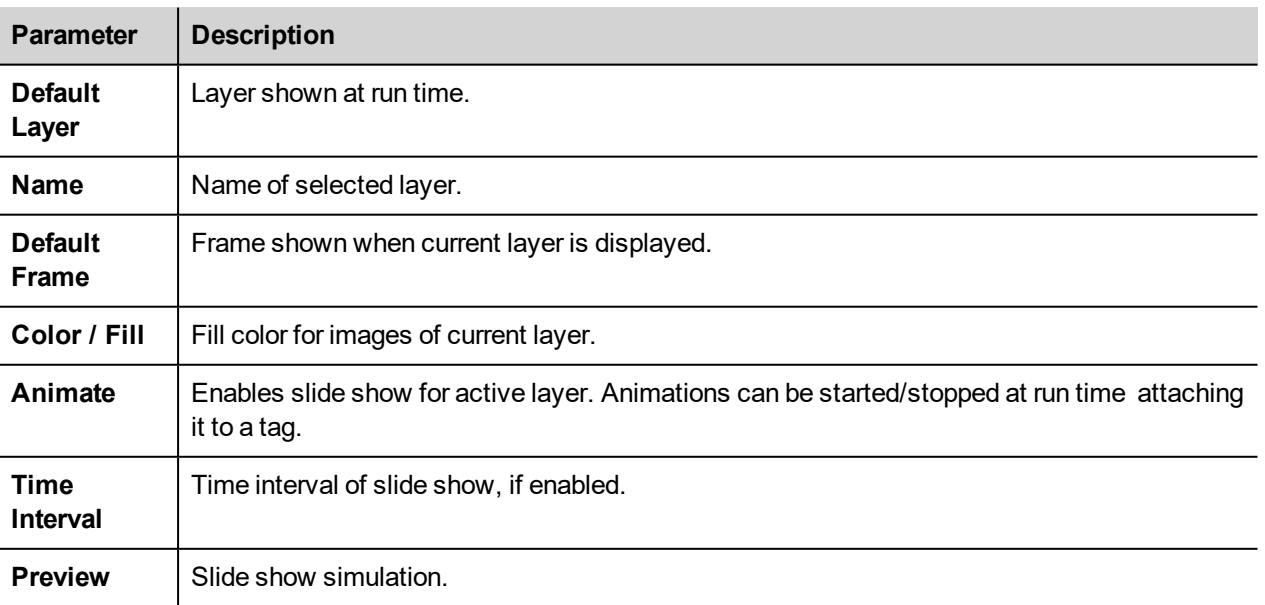

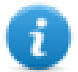

Note: **Default Layer**, **Default Frame**, **Color** and **Fill** can be changed at run time, attaching the to a tag.

## <span id="page-350-0"></span>**Network Adapters widget**

#### *Path: Widget Gallery> Basic> Control*

Use the IP Widget to set the network adapters parameters.

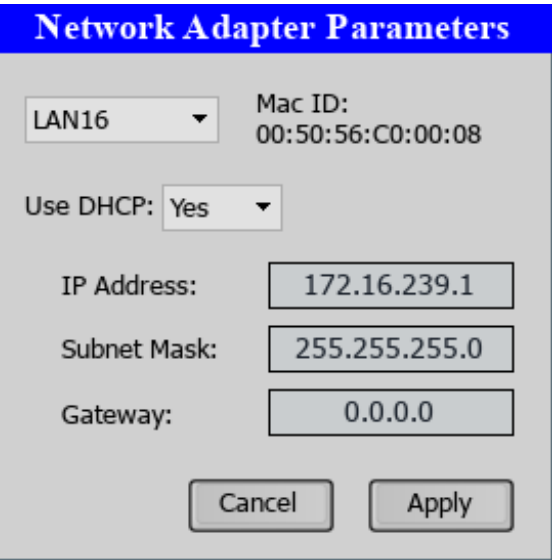

<span id="page-350-1"></span>The system variable Network->Status contains the result of the last operation performed by the IP Widget (see ["Network](#page-100-0) [variables"](#page-100-0) on page 93for details)

## **RSS Feed widget**

#### *Path: Widget Gallery> Media> RSSFeed Source*

Use this widget to display on the HMI device your favorite RSS feeds directly from the Internet.

RSSFeed

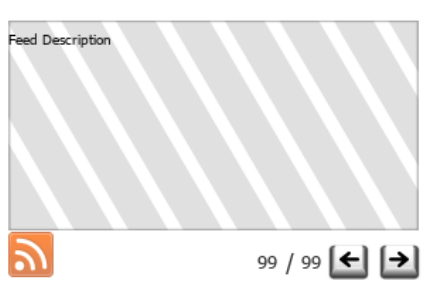

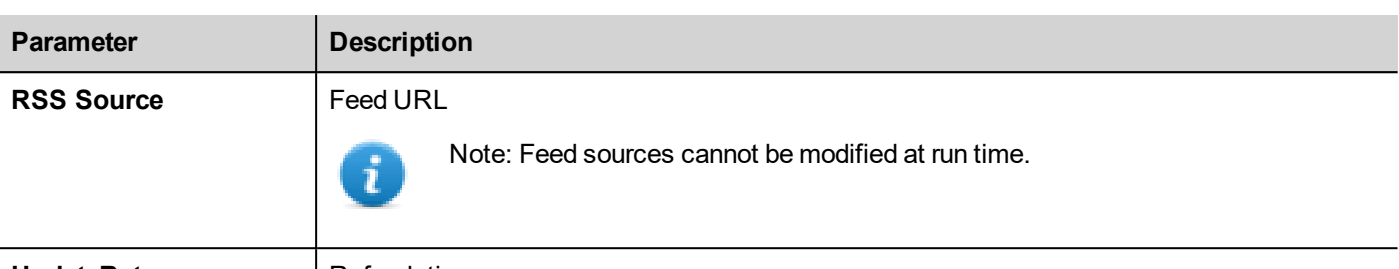

**UpdateRate** Refresh time

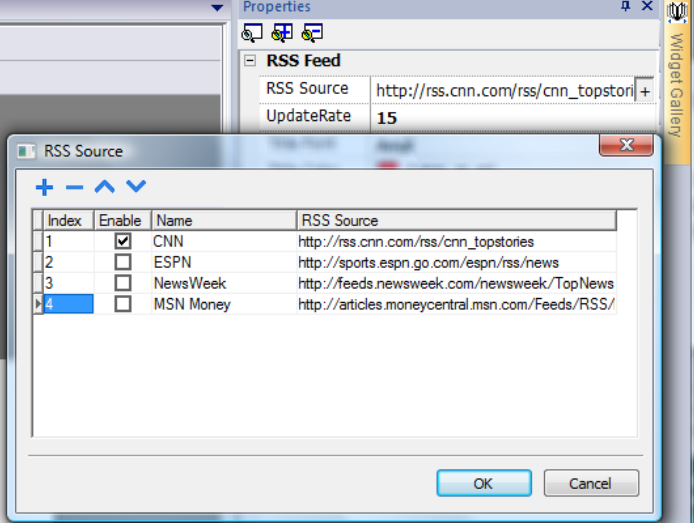

<span id="page-351-0"></span>The RSS Feed widget has been specifically designed to work with Pocket Internet Explorer.

## **Scrolling RSS Feed widget**

### *Path: Widget Gallery> Media> RSSFeed Scroll*

Use this version of the main RSS Feed widget to display highlights inside a text line using a smoothing scrolling text.

**RSSFeed Scroll** 

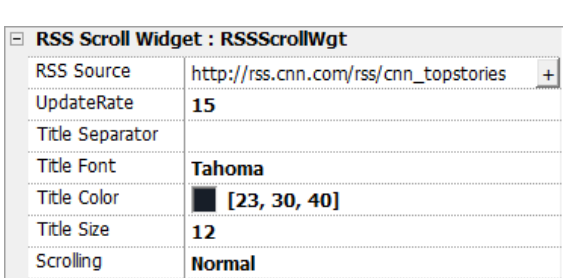

This widget has additional properties.

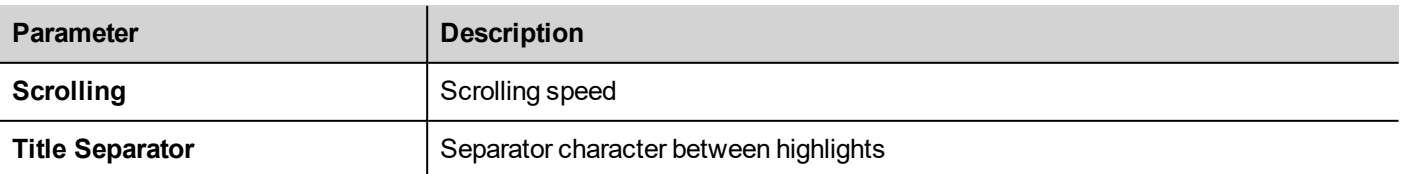

## <span id="page-352-0"></span>**Table widget**

#### Path: **Widget Gallery**> **Basic**> **Table**

Use this widget to create a table with data provided from a data source.

To configure a table:

- 1. Put a table widget on the screen and configure the template of the table.
- 2. Add widgets into cells to configure one or more rows that will be used as row templates when the table will be filled with data provided from the data source.
- 3. Select a data source that will be used to fill the rows of the table
- 4. Define the links from widgets and data source.

### **Configure the table widget**

Table widget has two states:

- View mode
- Edit mode.

Click on the table to manage the widget in view mode, double click to enter in the edit mode. To exit and return to view mode click outside the table.

 $Page1 > TableWgt$ 

#### **View Mode**

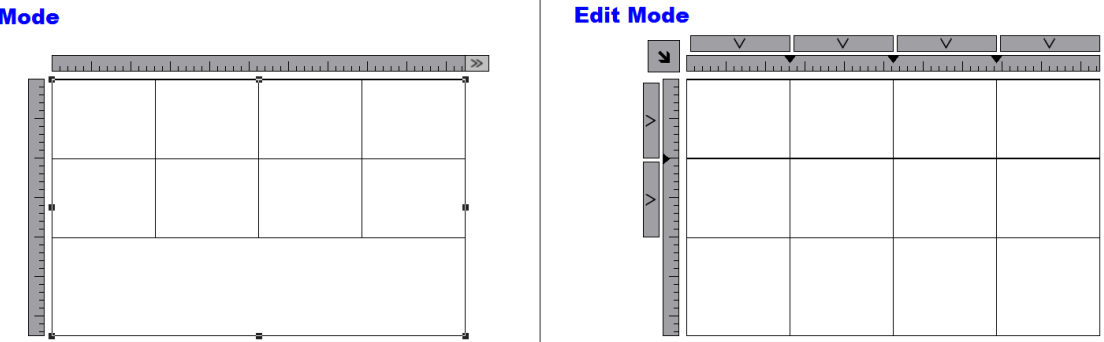

#### **View Mode**

In view mode, you can configure the table layout. Drag and drop the table onto the page, resize the table, define number of template rows, number of columns and the main table properties.

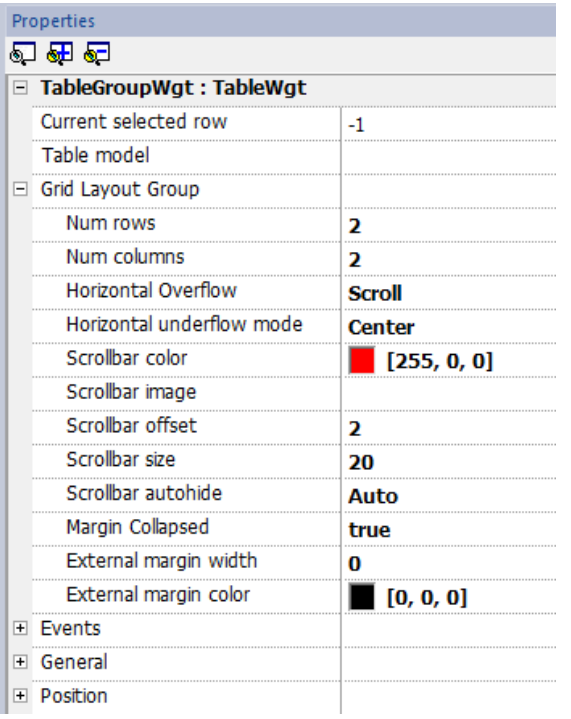

### **Edit Mode**

In edit mode, it is possible configure the format and the content of each cell of the table. Each row of the table will act as a row template.

To configure the look of the table, click on table's selectors to select the item to configure.

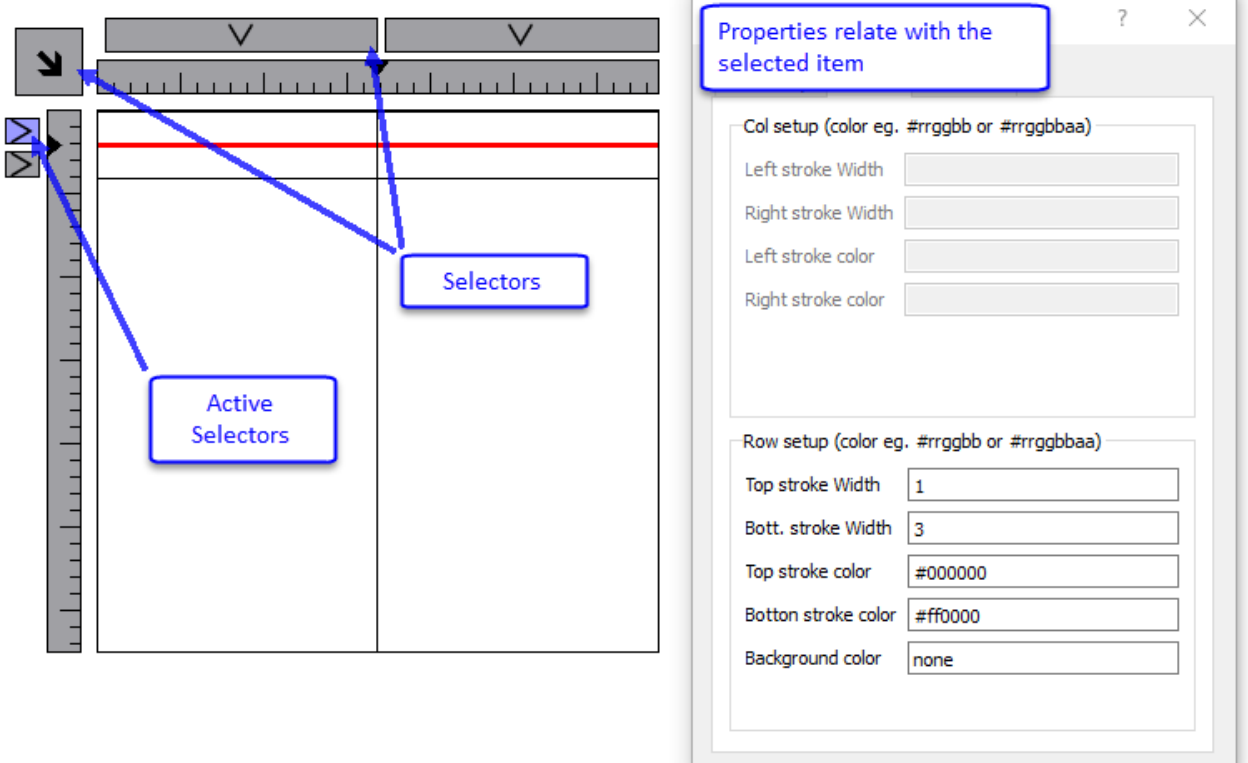

To configure the contents of cells, drag and drop the widgets inside the cells.

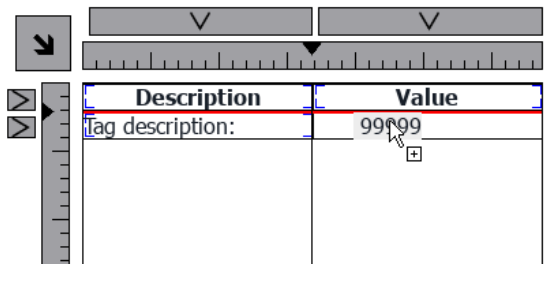

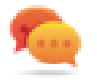

If you need more widgets inside a single cell, create a group of widgets and copy the group from the page to the cell.

### **Configuring the data source**

The data source, that provide the data to fill the table, could be a Table Data Source Widget or a JavaScript JSON table.

### **Table Data Source Widget**

#### Path: **Widget Gallery**> **Basic**> **Table**

- 1. Drag and drop a *Table Data Source Widget* onto the page
- 2. Set the *Table Model* parameter to link at the data source.

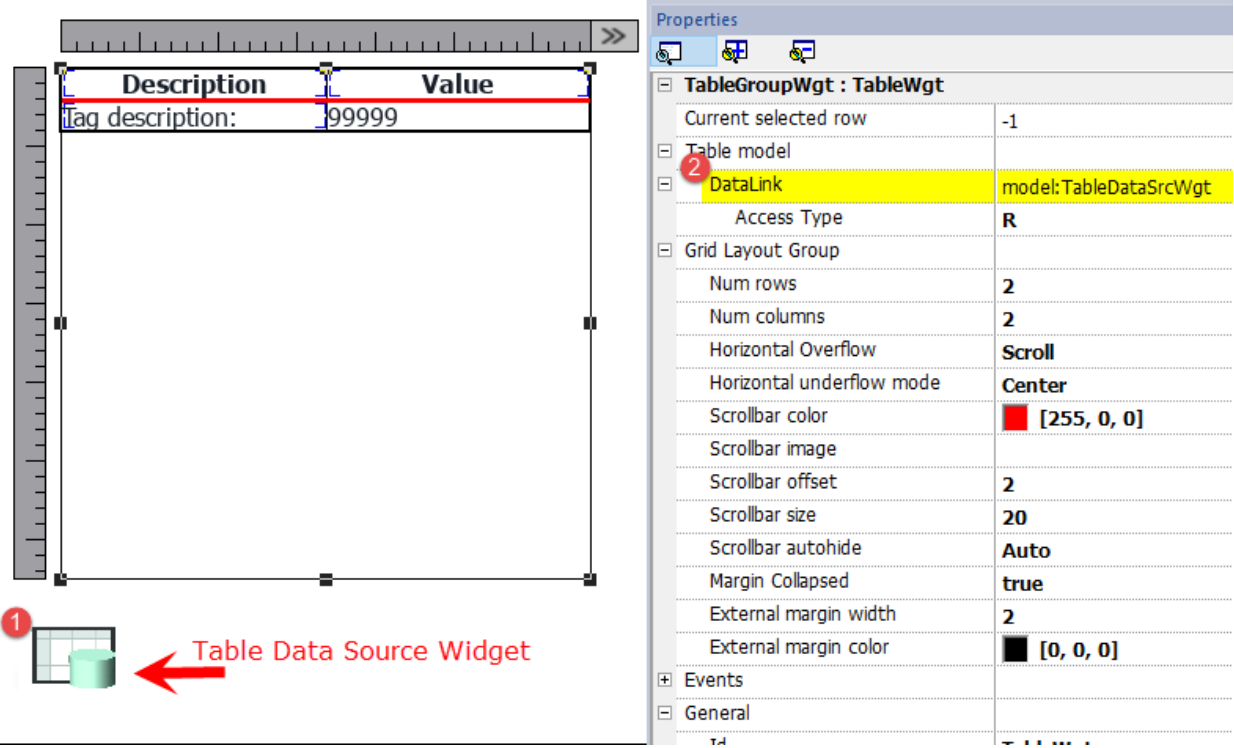

Select the Data Source and inside the TableDataSrcWgt Editor add the rows and columns that are needed. In the following example, we have defined two row templates:

 $\cdot$  Row 0

Header of the table. Contains only static text.

 $\cdot$  Row 1

Template of rows with data. On the first column we added a label that will contain the description and on the second column a field that will contain the value.

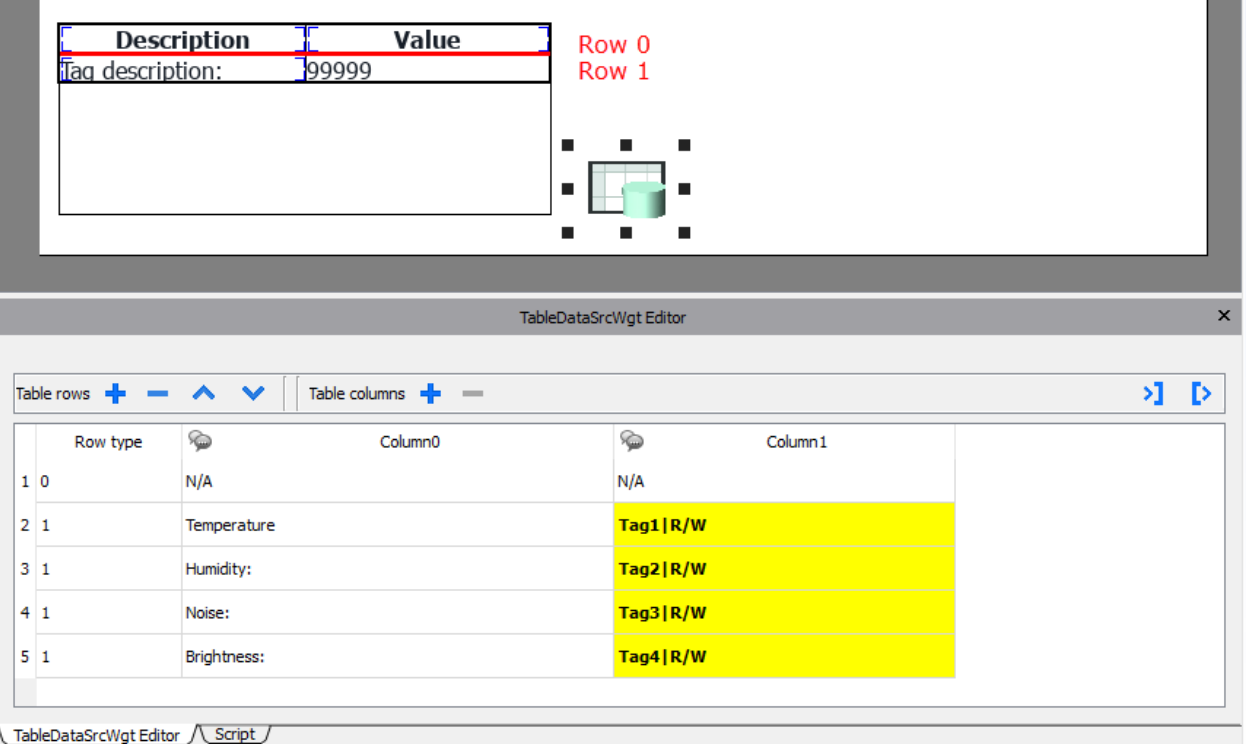

Each row must be assigned a row type. The row will take on the format of the corresponding row template. Widgets that were placed in each cell of the row template will appear in rows of that type.

#### **Define links with data source**

- 1. Double click over the Table widget to enter in edit mode and select a widget
- 2. Select the property that is to be read from the data source
- 3. Select the column of the data source that will provide the data

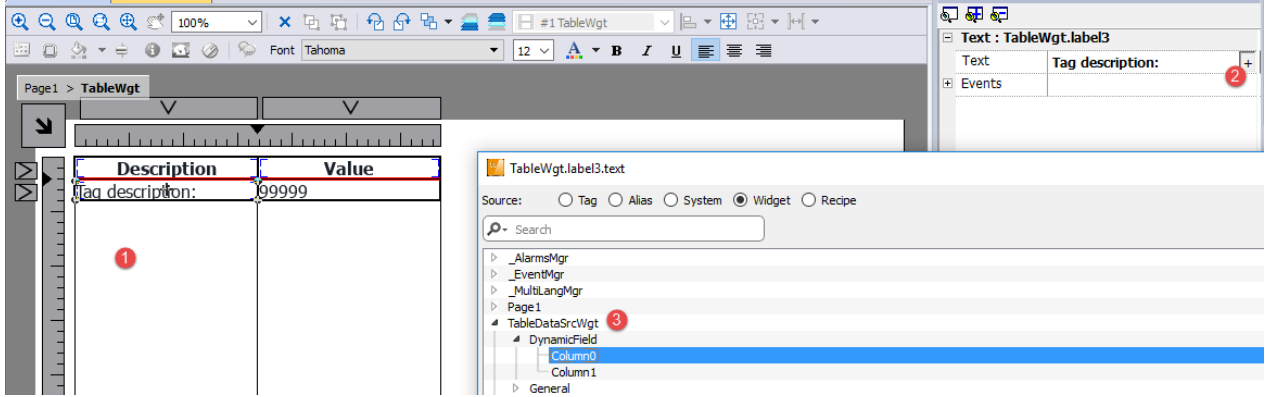

The below picture is showing how our example will be rendered at runtime

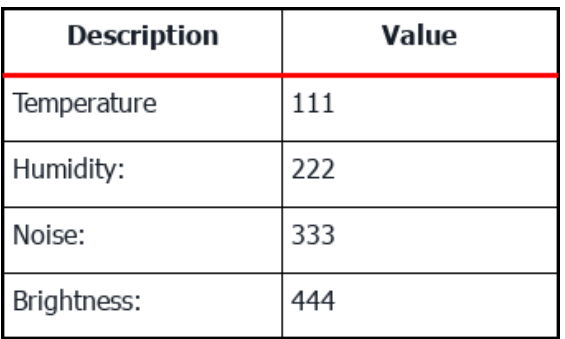

#### **Multilanguage**

To enable the Multilanguage support right click on the Multilanguage icon of the column. The icon will change color to indicate that the support is enabled.

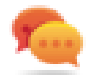

Avoid enabling the Multilanguage support when not necessary to better performance.

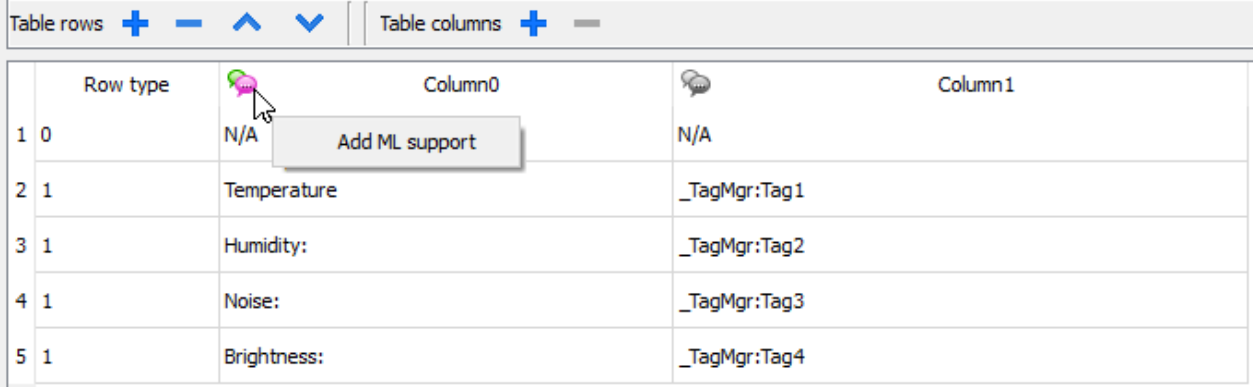

#### **Import/Export Data Source**

The configuration of the Data Source can be imported/exported using xml files

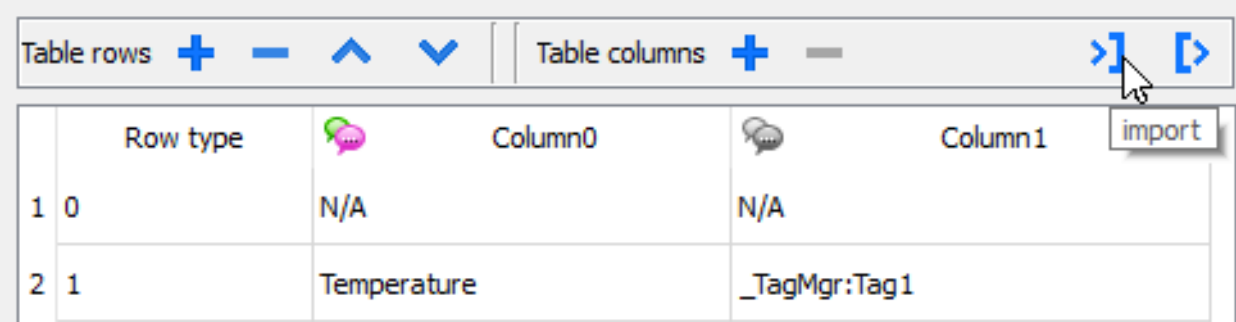

#### **JavaScript JSON table**

In alternative to the Data Source Widget, for data to fill the table could be provided from a JavaScript code using a JSON table. In this case, we have to fill an array of JSON elements with the data to use and assign the array to the table widget.

var myTable = page.getWidget("TableWgt1");

```
myTable.model = model;
```
**model** is an array of JSON elements with the table definition and data. The first element of the array will contain the template of the rows while the other elements will contain the data to fill in the rows of the table

```
model[0] = row templates; // row templates
model[1] = row data1; // data of the row1
model[2] = row data2; // data of the row2
model[3] = row data3; // data of the row3
model[4] = row data4; // data of the row4
model[5] = row data4; // data of the row5
```
The **row templates** is a multi dimensional array where each array defines the datalink of one template row.

On the below example, we have a template for two rows.

```
var row templates = \{h : \lceil[ ] ] , [ ] ], /rowType = 0
          [ ["text"] , ["value"] ] //rowType = 1
       ]
}
```
The first row has two columns that do not contain data links. We use this template for the header on the first row of our table.

The second row defines the template of one row with the "text" property of the widget into the first column and the "value" property of the widget into the second column. They will be dynamically filled using the data provided inside the model variable.

On the below example we define a **row of data**

```
var row data = {
   t : 1,
   v : ["Temperature:", { c : "dl" , s : " TagMgr", a : "Tag1", i: 0, m : 2 }]
}
```
The first element is the row template to use while the second element is the array with the data to use. In our example "Temperature:" is the text to use inside the widget on the first column, while the other element is a datalink that will provide the value to fill the value property of the widget into the second column.

The JSON datalink element:

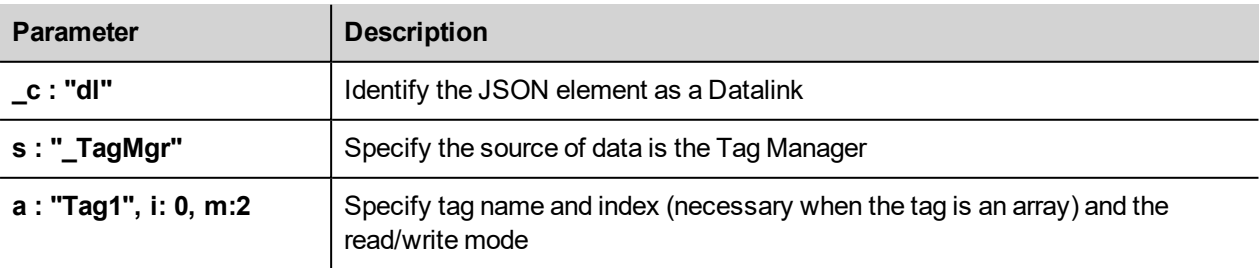

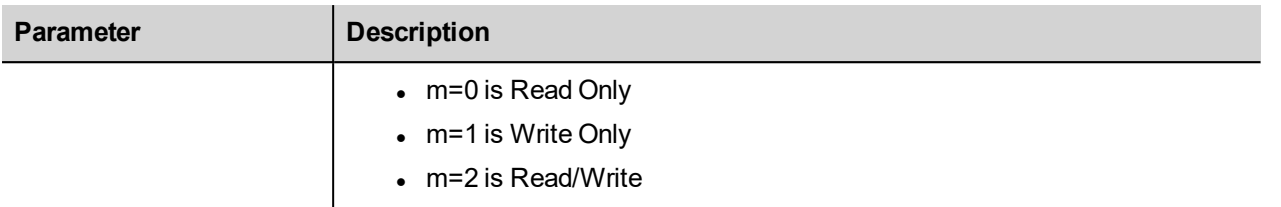

The below JavaScript code will generate the same table of the previous example using the Table Data Source Widget

```
var model = [];
var row templates = {
   _h : [
            [ [] , [] ], //rowType = 0
           [ ["text"] , ["value"] ] //rowType = 1
         ]
}
var row data1 = {t : 0,v : [ ]}
var row data2 = {t : 1,v : ["Temperature:", { c : "dl" , s : " TagMgr", a : "Tag1", i: 0, m : 2 }]
}
var row data3 = {
   t : 1,\mathbb{U} : ["Humidity:", \{ \begin{array}{ccc} \mathbb{C} \\ \end{array} : "dl", s : " TagMgr", a : "Tag2", i: 0, m : 2 }]
}
var row data4 = {
   _{-}t : 1,
   v : ["Noise:", { c : "dl" , s : " TagMgr", a : "Tag3", i: 0, m : 2 }]
}
var row data5 = {t : 1,v : ["Brightness:", { c : "dl" , s : " TagMgr", a : "Tag4", i: 0, m : 2 }]
}
model[0] = row template;model[1] = row data1;model[2] = row data2;model[3] = row data3;model[4] = row data4;model[5] = row data5;
```

```
var myTable = page.getWidget("TableWgt1");
myTable.model = model;
```
#### **Multilanguage**

A multi languages text can be entered using the below JSON element:

```
{ _c : "ml" , mltext : {"en-US" : "Temperature:" , "it-IT" : "Temperatura:"} }
```
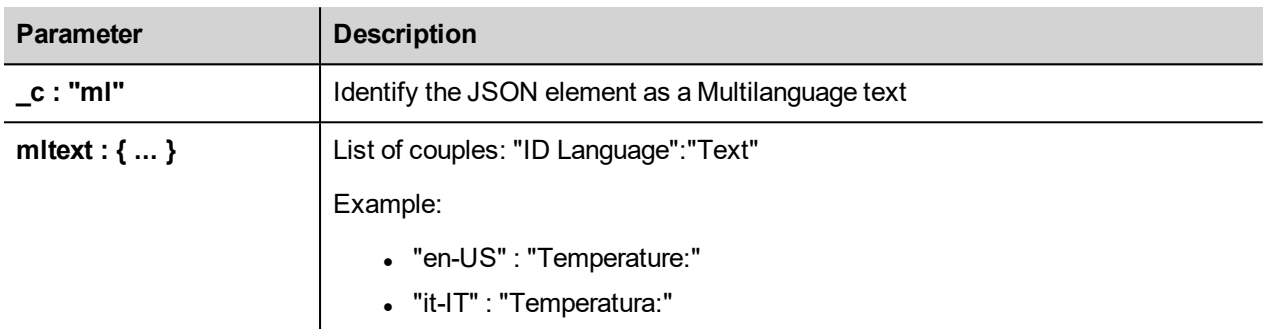

Example:

```
var row data2 = {
   t : 1,_v : [ { _c : "ml" , mltext : { "en-US" : "Temperature:",
                                     "it-IT" : "Temperatura:"} \},
          { _c : "dl" , s : "_TagMgr", a : "Tag1", i: 0, m : 2 }
         \mathbf{I}}
```
## <span id="page-359-0"></span>**TextEditor widget**

### *Path: Widget Gallery> Advanced> Editor*

Use this widget to edit text files. Widget can load the text file from the local HMI device or download the file from a remote device using an ftp connection.

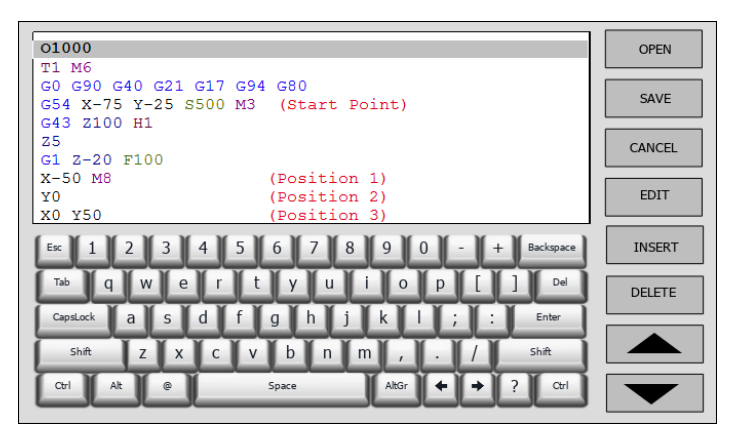
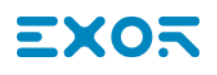

## **Widget Buttons**

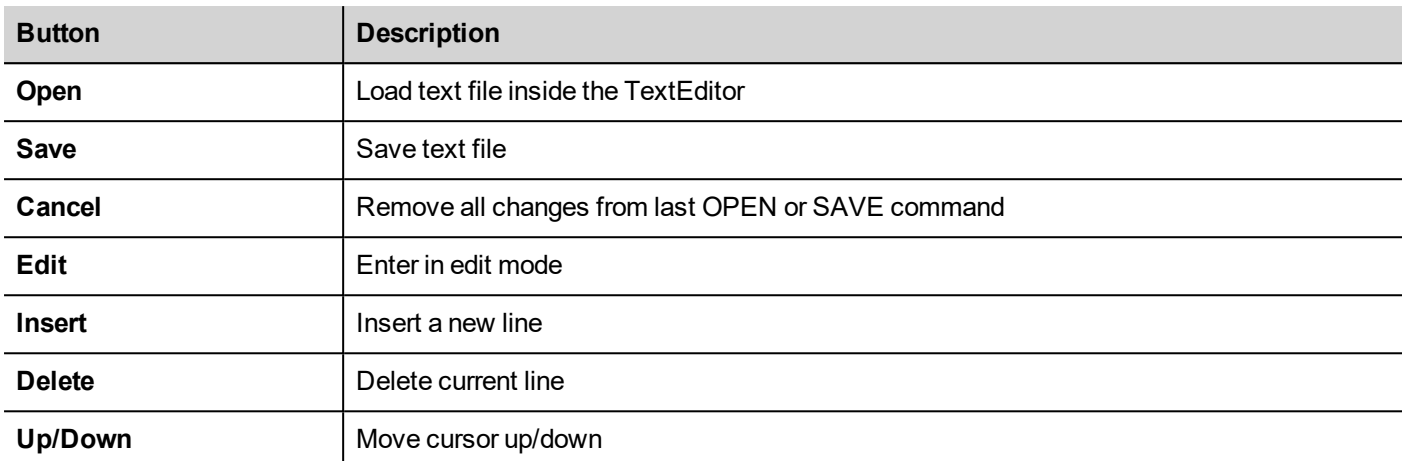

## **Widget Properties**

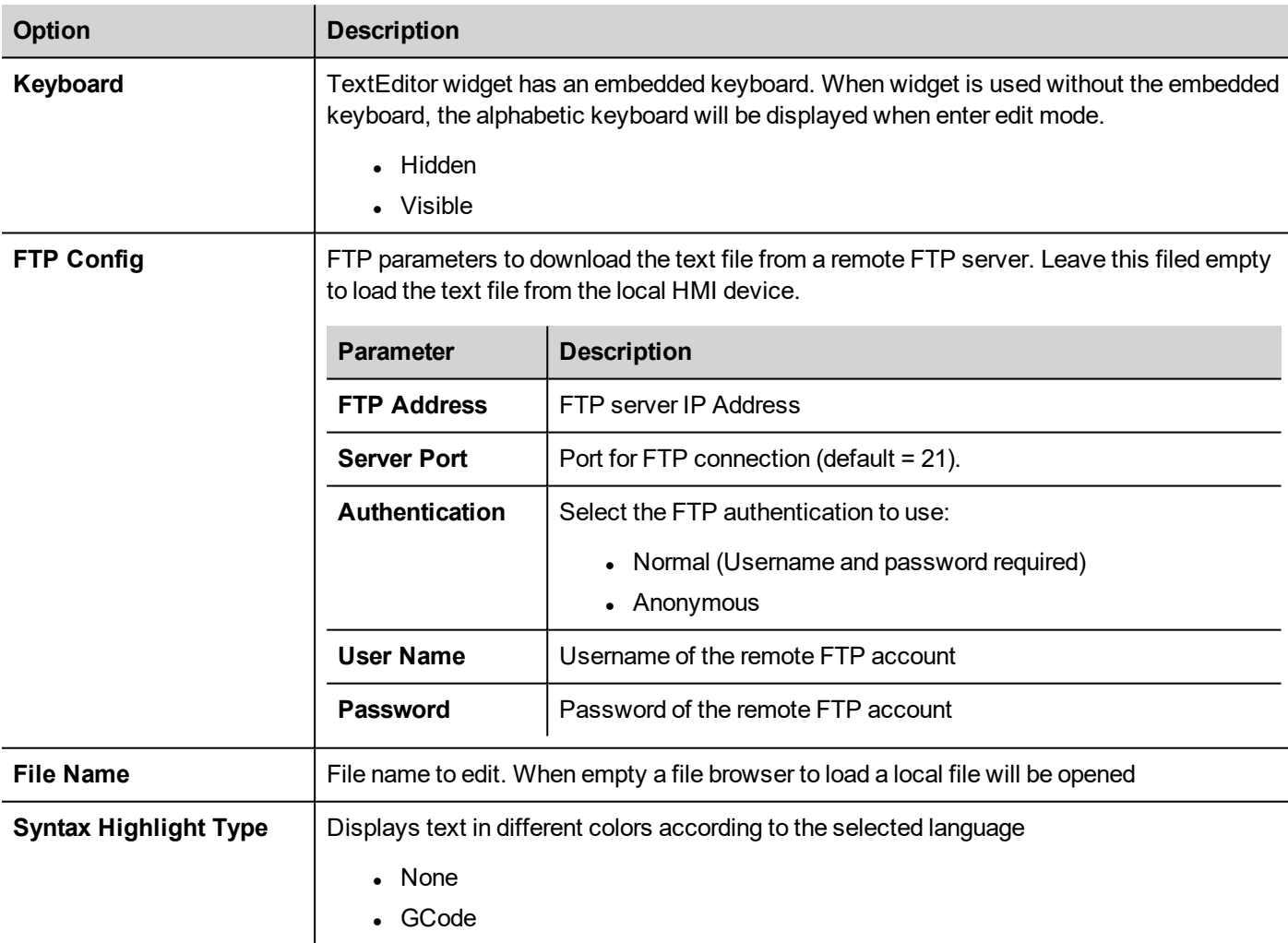

## **Variables widget**

#### *Path: Widget Gallery> Advanced> Data Sources*

Use this widget to add internal variables for operations such as data transfer or to be used in JavaScript programs.

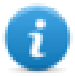

Note: The variables are local to the page where the widget has been inserted.

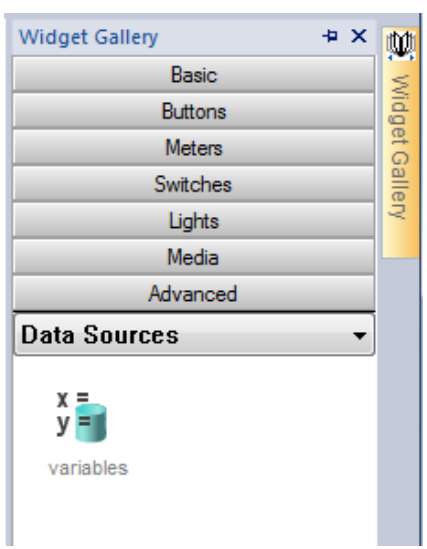

When you drag and drop this widget into you page, a place holder will be displayed to indicate the widget location, but it will not be visible at run time.

## **Setting the widget**

To create variables and assign values to them, open the **Variables** dialog from the **Variables** property in the **Properties** pane.

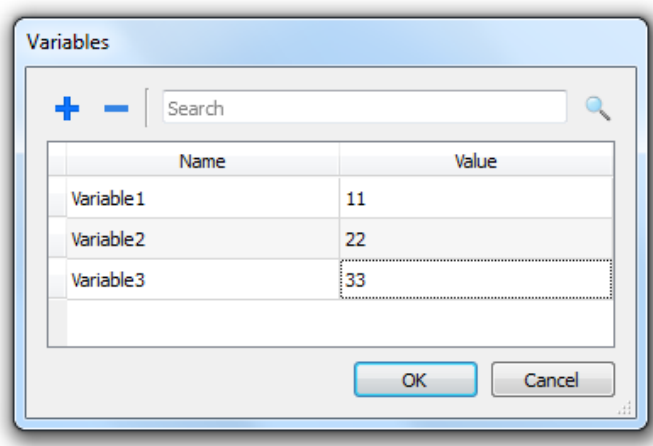

These variables can then be referenced from the **Attach tag** dialog, from the Page Editor.

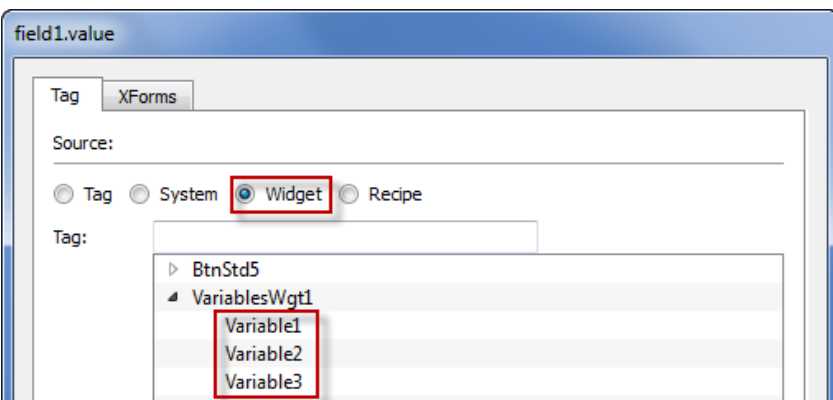

If you need global variables, configure them at project level, adding the desired variables to the global variable widget.

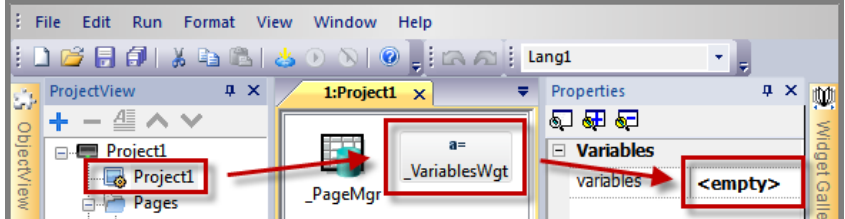

## **Using variables in JavaScript**

Variables can be also referenced in JavaScript programs with the following syntax:

For local variables:

```
var varWgt = page.getWidget(" VariablesWgt");
var compVar = varWgt.getProperty("VariableName");
```
For global variables:

```
var varWgt = project.getWidget(" VariablesWgt");
var compVar = varWgt.getProperty("VariableName");
```
# **36 Custom widgets**

JMobile Studio has a large widget library which includes predefined dynamic widgets (buttons, lights, gauges, switches, trends, recipes, and dialog items), as well as static images (shapes, pipes, tanks, motors).

You can drag and drop an object from the gallery to the page, and then size, move, rotate or transform it. All widgets in the gallery are vector based, so they do not loose definition when resized.

You can, however, modify any of the pre-defined widgets to create your own custom widget. Custom widgets can be made up of several elements only including the properties needed to their purpose.

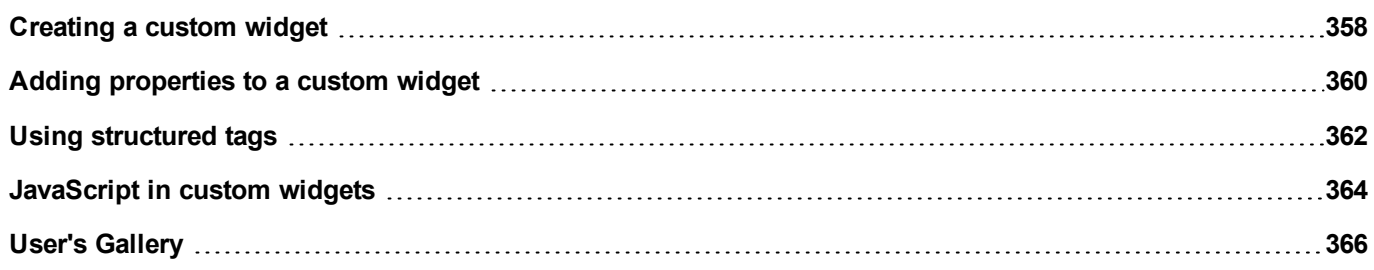

## <span id="page-365-0"></span>**Creating a custom widget**

- 1. Drag and drop on a page all the widget you want to use to compose your custom widget.
- 2. Select and group them.
- 3. Right-click on the grouped object and select **Convert To Widget**: the **Custom Widgets Catalog** dialog is displayed.

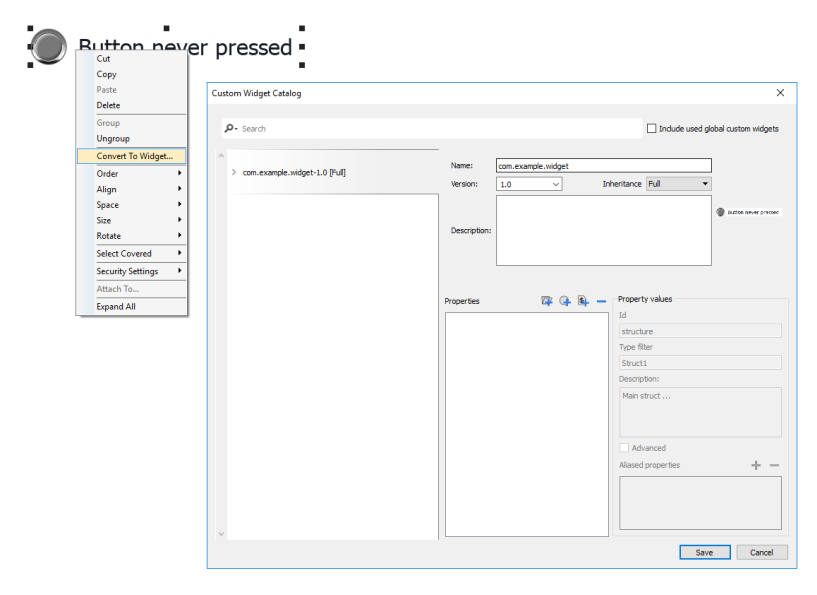

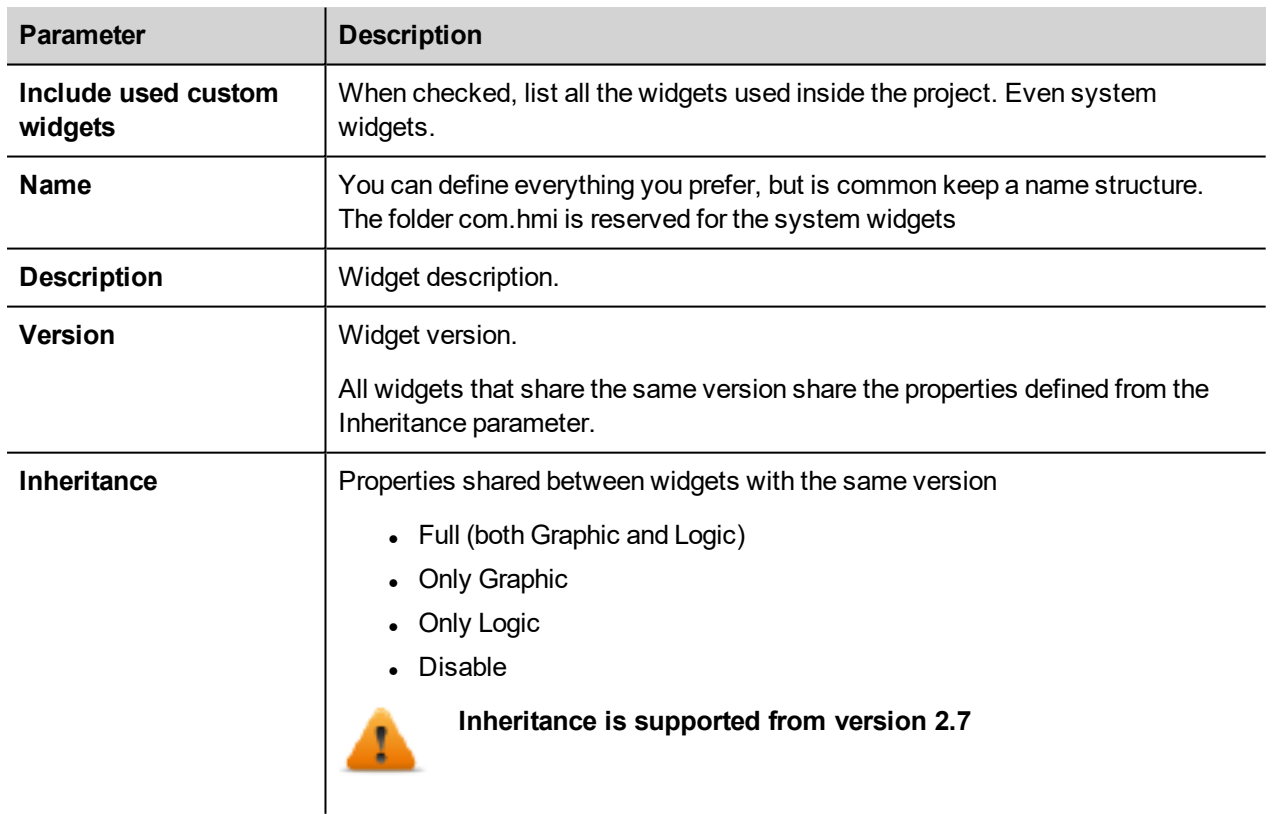

## **Modify a custom widget**

Double click to select the custom widget in edit mode. The icon of the green padlock indicates that you are going to edit a custom widget, rather than just a group of widgets. The difference is that the modified will be propagate to all the other custom widgets with the same version that are configure to inherit the widget properties.

Click the padlock icon to enable the edit mode, padlock will be open. Click again when modifies are done.

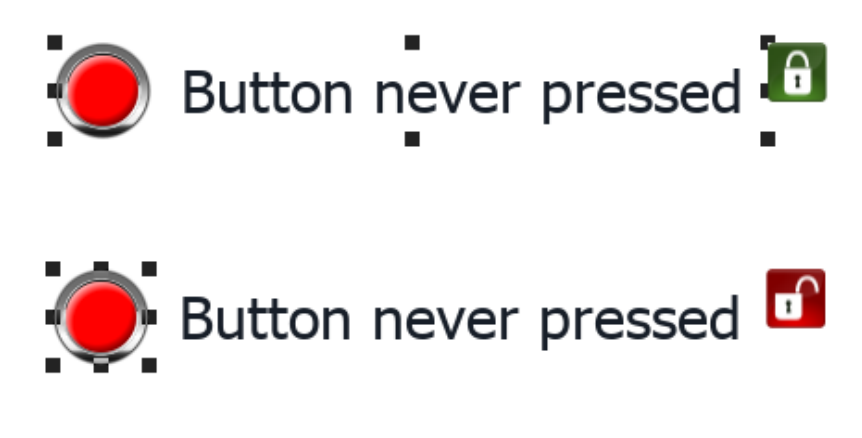

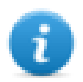

Padlock is showed only when the Inheritance is enabled.

## **Share properties**

When a custom widget is modified, all the modifies will be propagated to all the other custom widgets that share the same version and that are configured to inherit the widget properties.

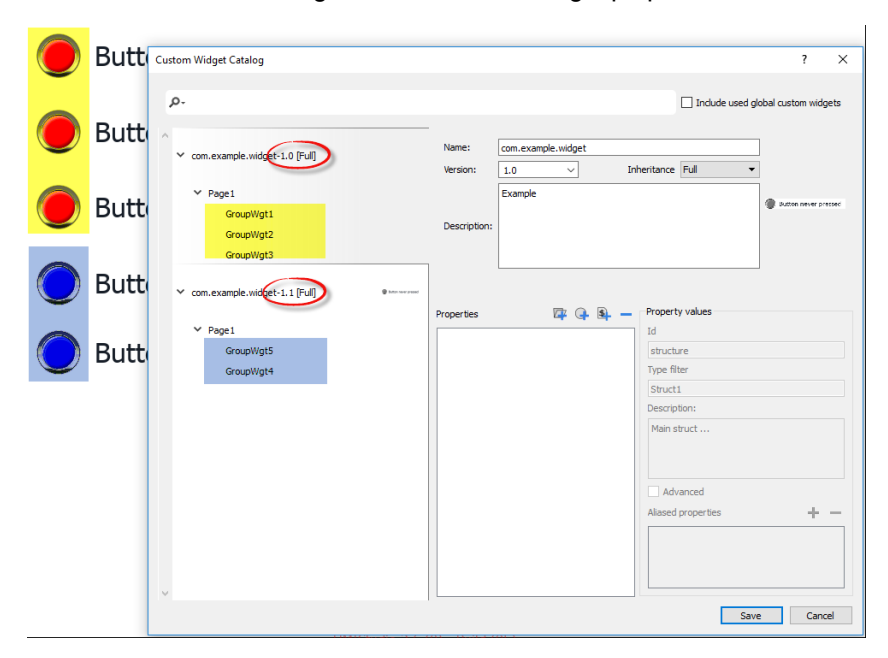

## **Using widgets components**

Widgets are usually made up of many parts, for example a button is a complex widget including two image widgets, a button widget and label.

To display a list of all the elements that are part of a widget, select the widget, open the padlock and open the **ObjectView** pane: all the element making up a complex widget are listed in hierarchical order.

To select a single widget, select it directly form the **ObjectView** pane.

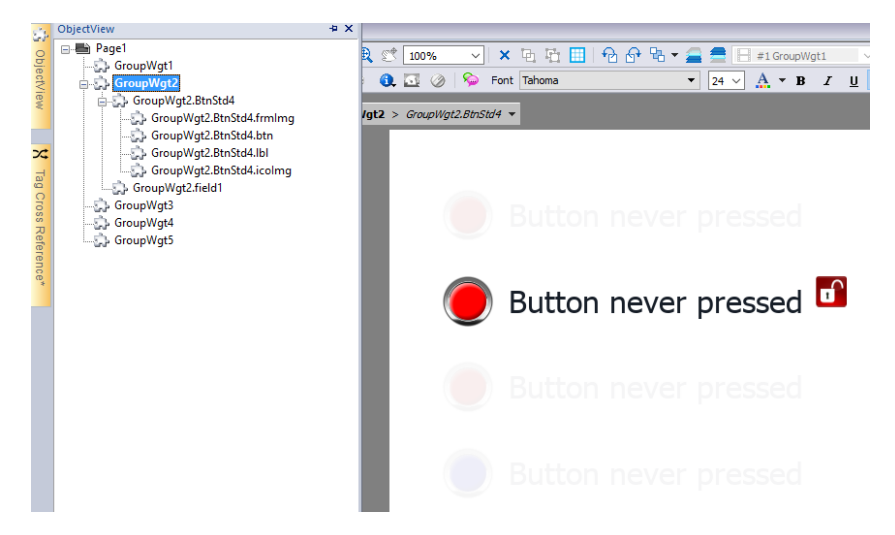

## <span id="page-367-0"></span>**Adding properties to a custom widget**

When you create a custom widget, you need to define the properties that will be displayed for it in the **Properties** pane.

1. Right-click on the grouped object and select **Widget catalog**: the properties dialog is displayed.

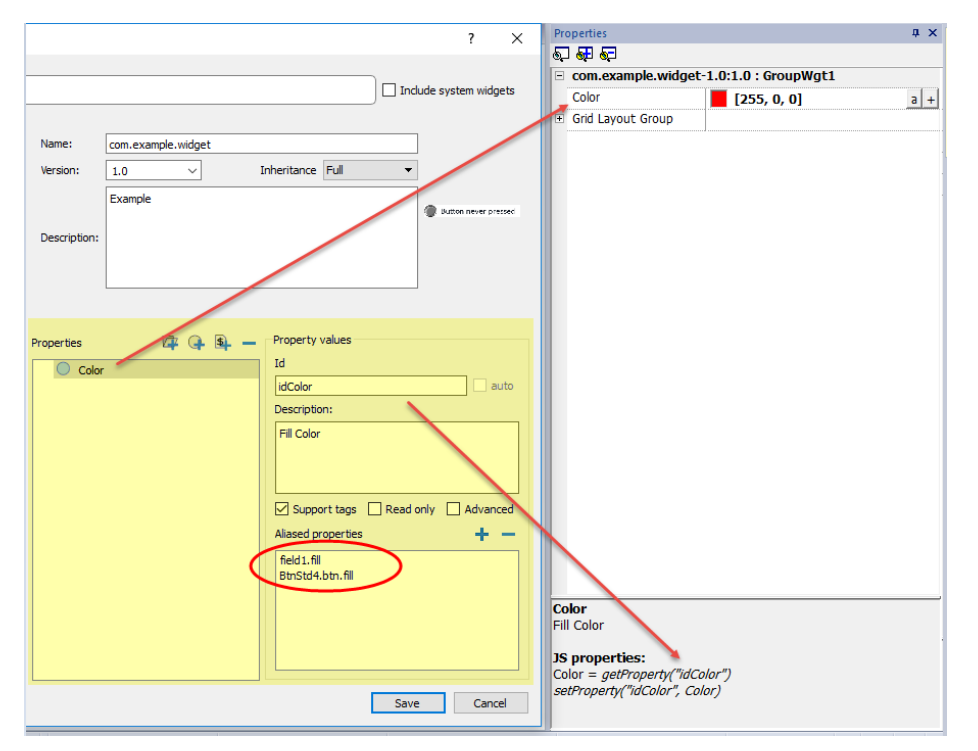

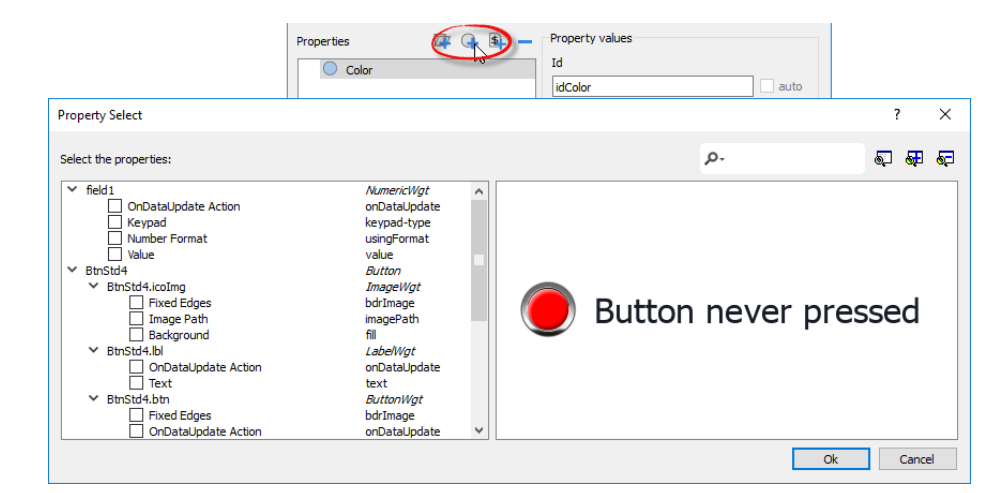

2. Click **+** to open the **Property Select** dialog: this lists all the properties of all the grouped widgets.

- 3. Select the properties you want to define for your custom widget.
- 4. Define each property's details.

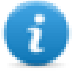

Note that you can create folders and use drag & drop to move or reorganize the **Properties** list

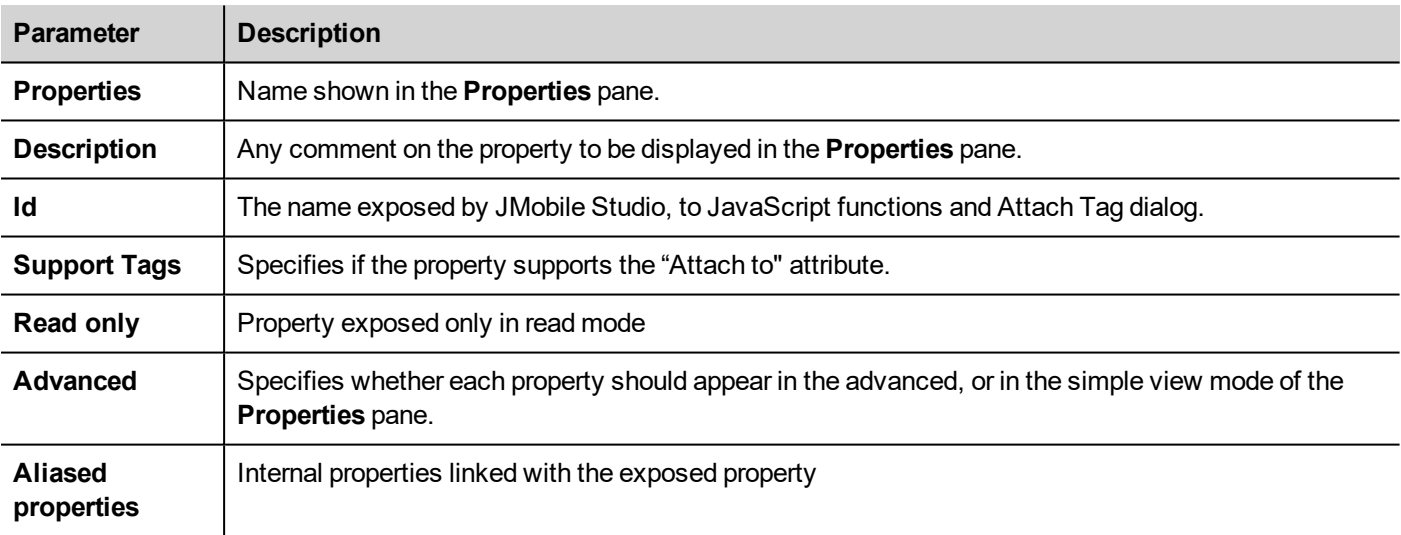

### **Combining properties**

To combine two or more properties:

- 1. Select the primary property in the **Properties** list dialog.
- 2. Click **+** in the **Aliased properties** toolbar: the **Property Select** dialog is displayed.
- 3. Select the properties you want to combine.
- 4. Click **OK:** the combined attributes will be shown in the **Aliased properties** list box.

#### **Example**

If you insert into a "Color" property the fill color of all widgets (e.g. filed1.fill and BtnStd4.btn.fill) when you set the exposed Color property of the custom widget all colors of the included widgets will changes.

## <span id="page-369-0"></span>**Using structured tags**

A common problem using a widget that use many tags is the need to create instances of the widget by giving only the tag name of the structure that contains all the tags instead to configure each single tag.

For example, think about the below widget. It use four tags, the room name, temperature, humidity and pressure. If we want use two instances of this widget for two different rooms we have to configure eight tags, four tags for each room.

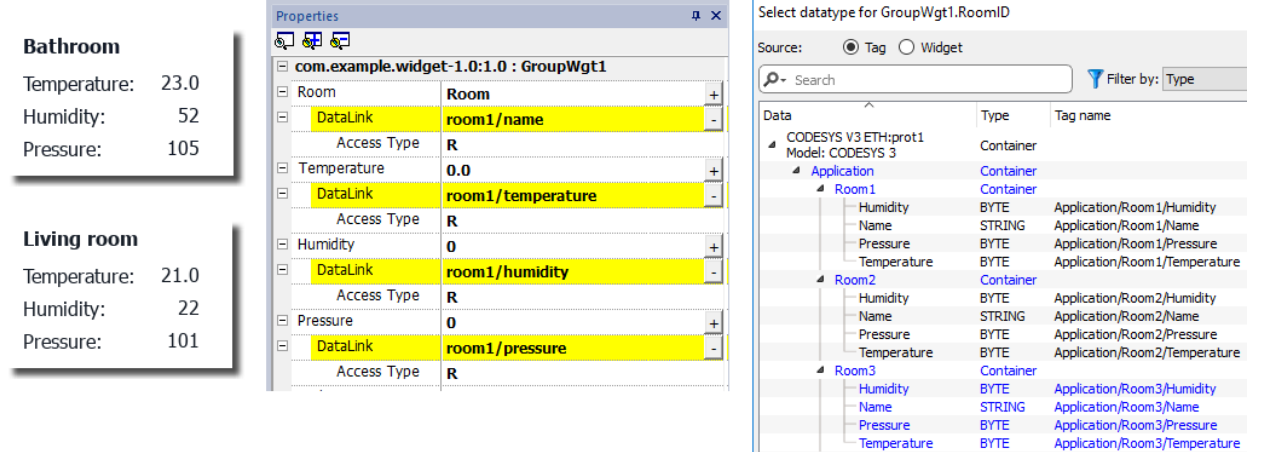

By using a **Parameter** property, is possible to set all the data links of the widget by giving only the name of the structure.

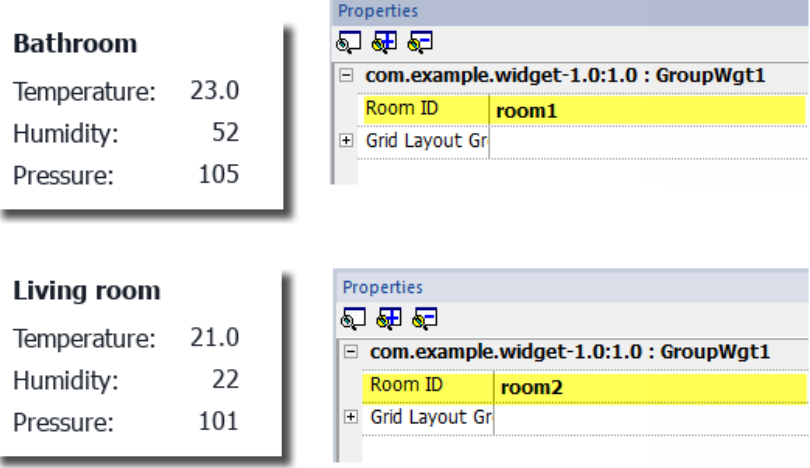

A "Parameter" field can be added inside the custom widget using the *"Add Parameter"* icon:

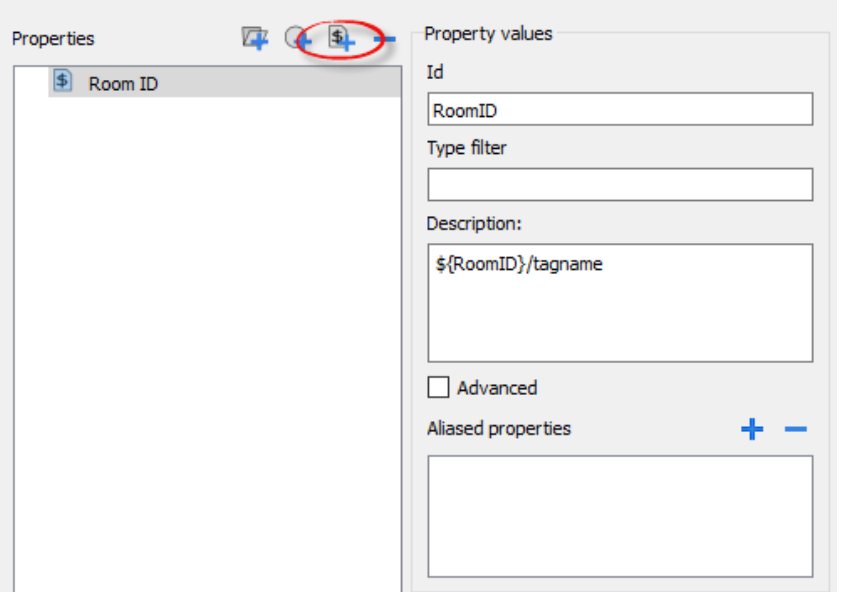

To configure the data links of the custom widget the keyword \${RoomID} can be used to reference at the structure instance

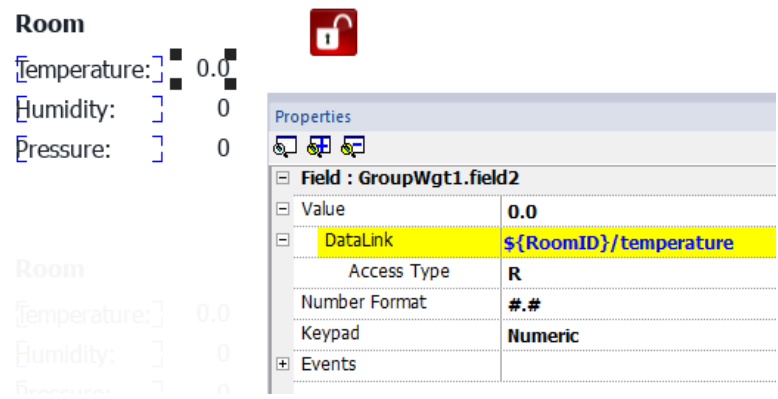

#### **Type filter**

Using *"Type filter"* parameter, when attach to tag is opened the listed tags will be filtered using the filter value.

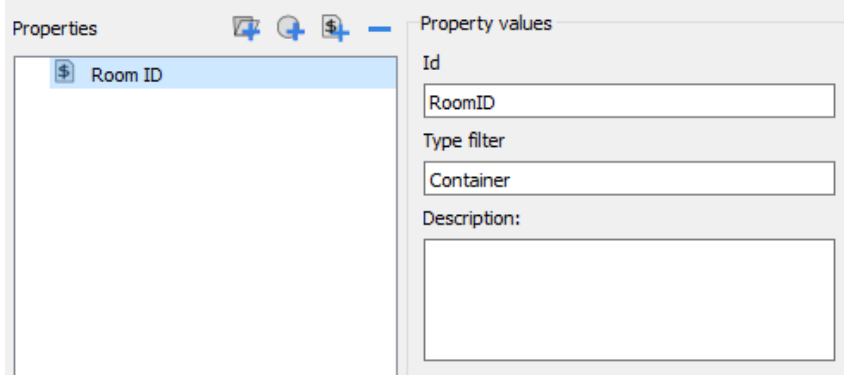

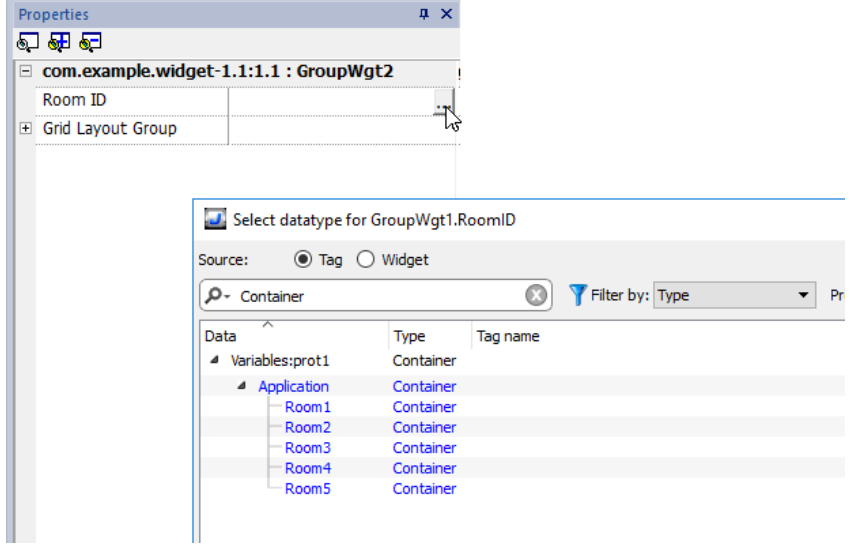

## <span id="page-371-0"></span>**JavaScript in custom widgets**

JavaScript functions can be embedded in custom widgets.

After doing a double click on the custom widget and clicked on the padlock, the edit mode is active and it is possible to associate the JavaScript code to the available events.

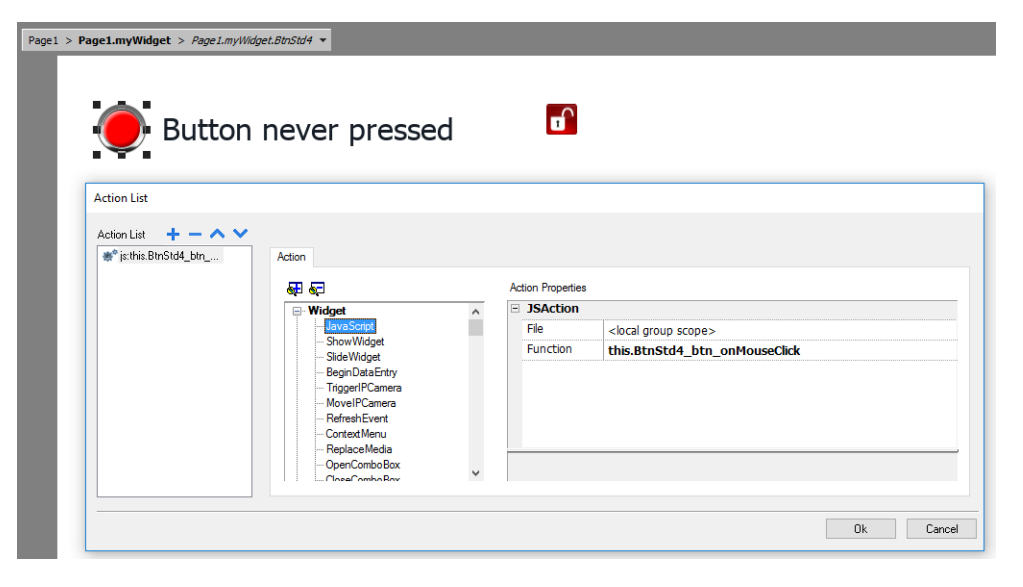

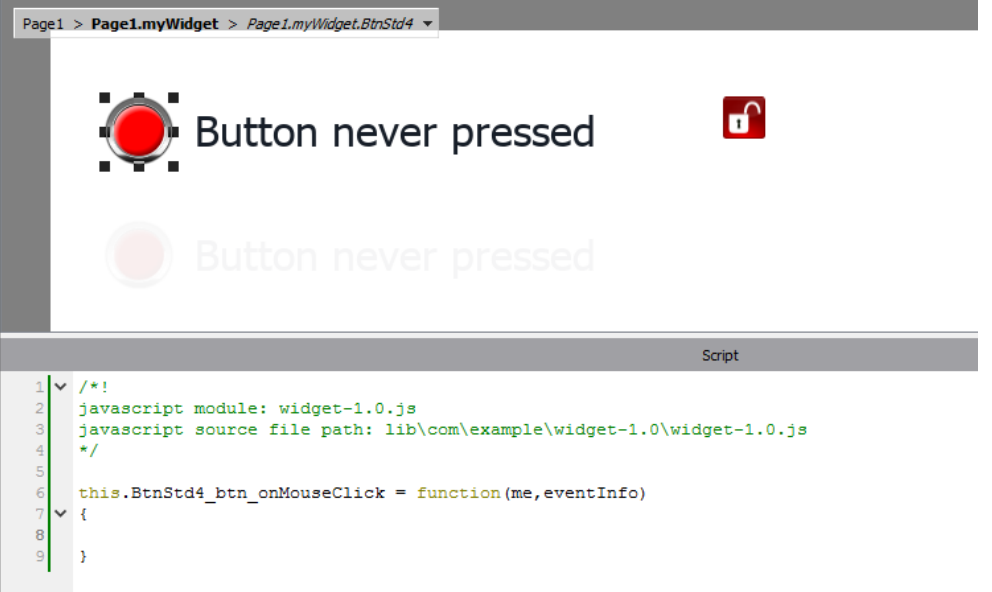

Note the usage of the operator **this.** that is necessary to allow the multiple instance of the custom widget.

If you need to reference to an element of the widget, you can use the keyword **wgt.it** to reference at the id of the active widget instance, as for the below example:

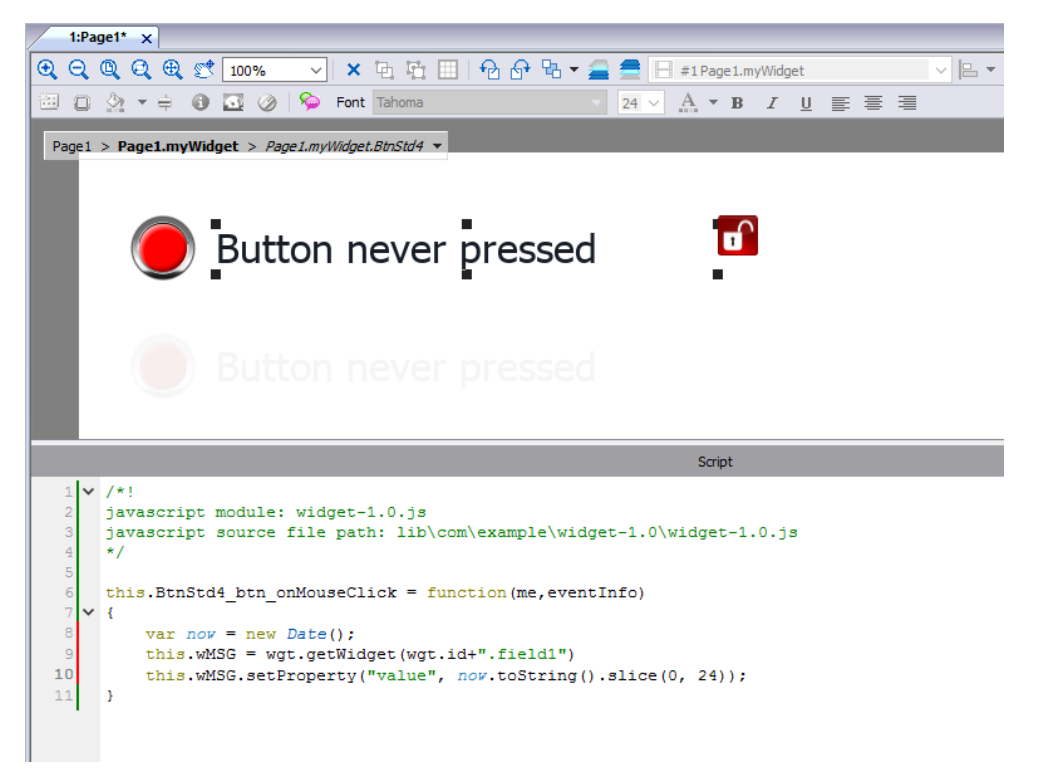

If you cut and paste some instances of the custom widget of the above example, you will obtain the below result.

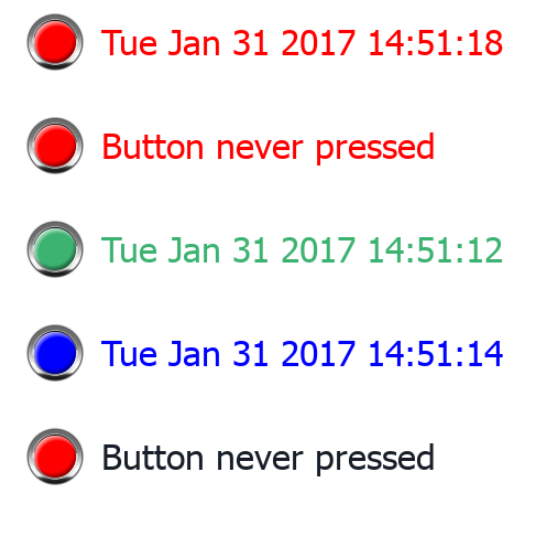

Note that the custom widget can also past inside the User's Gallery for later reuse.

## <span id="page-373-0"></span>**User's Gallery**

Widgets created from the developers can be saved inside the Widgets Gallery to be available during development of new projects.

## **User widgets toolbar**

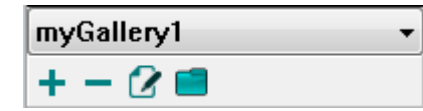

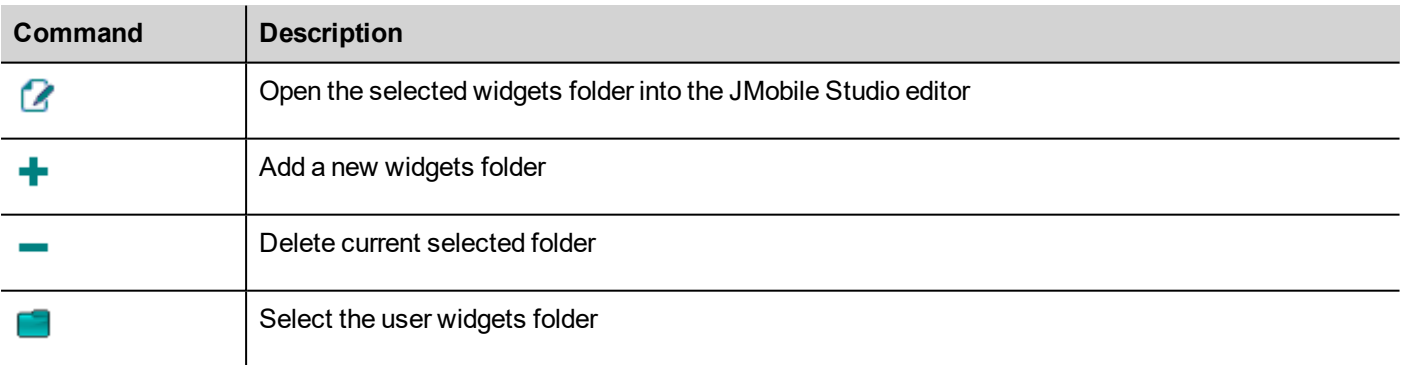

To add a new widget into the user gallery, open the widget folder and then edit the gallery page creating or adding the new widget.

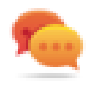

Tip: To import a user gallery sub folder, simply copy the folder to import inside the main user gallery folder.

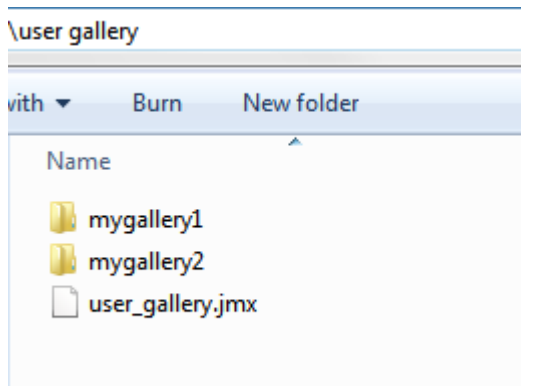

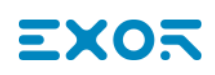

# **37 Sending an email message**

Send emails using the SendMail action, including tags in the email body and attachments.

The SendMail action has been created for working with alarms and schedulers but can be triggered and executed by many other events.

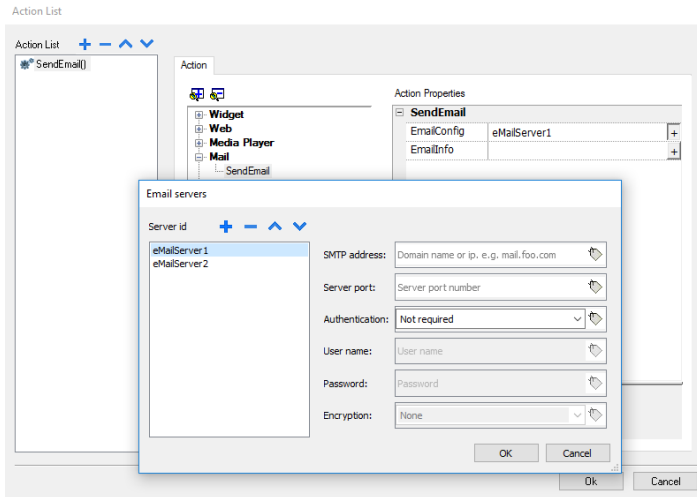

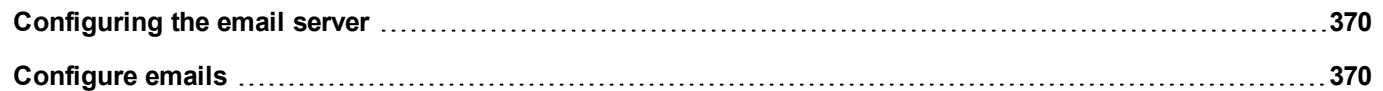

## <span id="page-377-0"></span>**Configuring the email server**

To configure the email server, enter the following information for the **EmailConfig** setting:

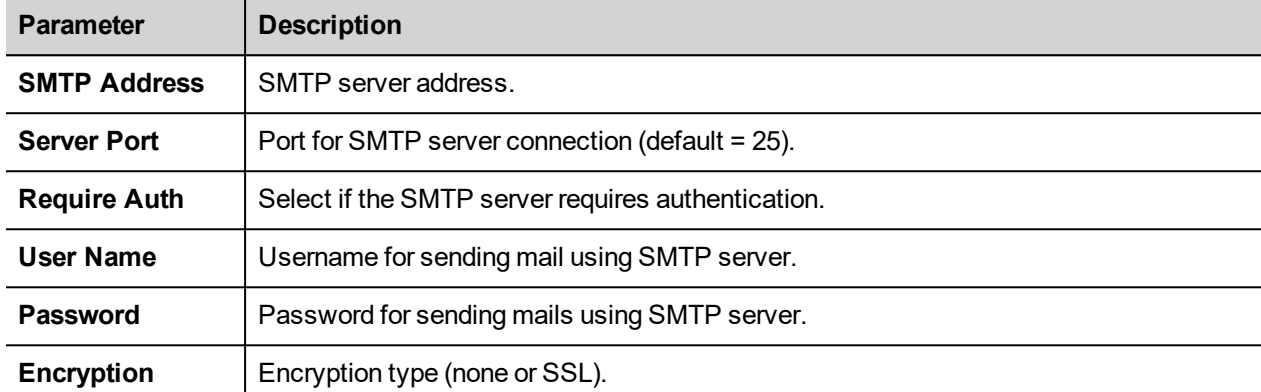

Click **+** to add more email servers.

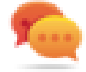

Tip: Use tags if you want change the server parameters dynamically from the JMobile HMI Runtime.

## <span id="page-377-1"></span>**Configure emails**

Enter the following information for the **EmailInfo** setting:

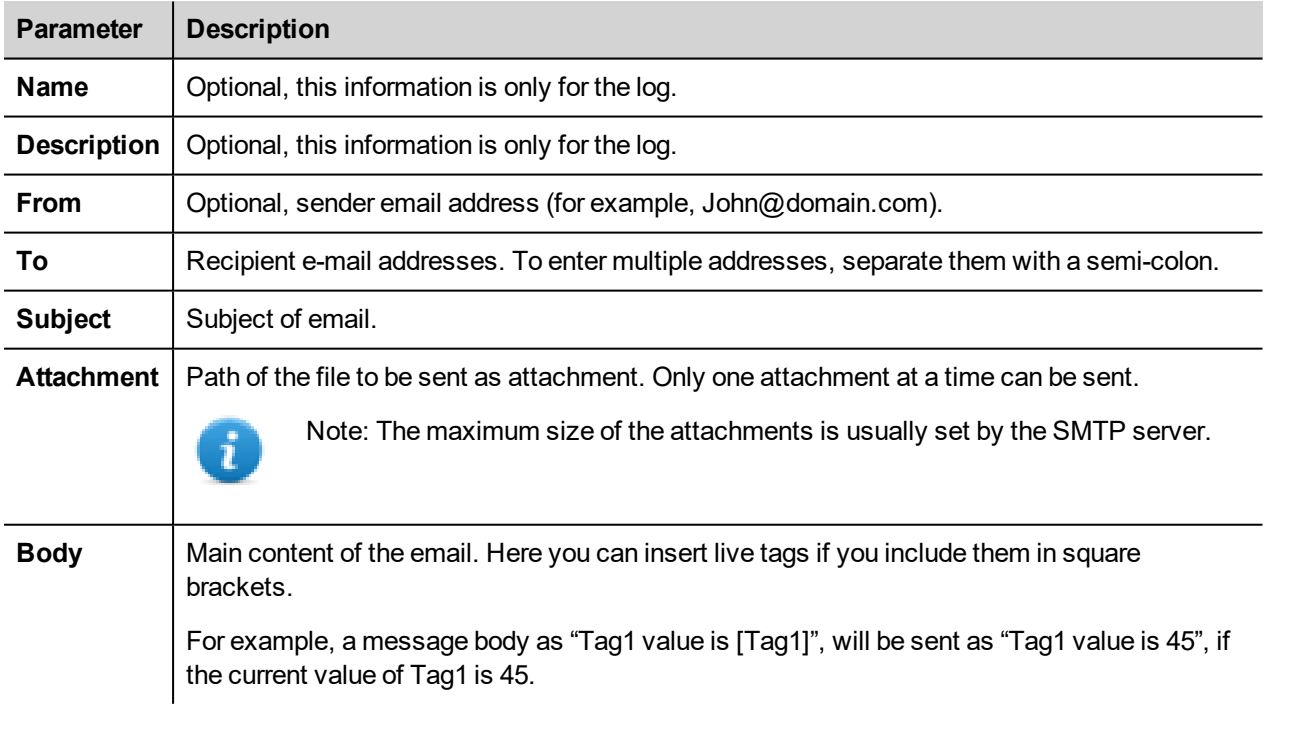

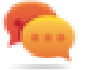

Tip: Attach a string tag to the **From**, **To** and **Subject** fields so that their value can be changed in the JMobile HMI Runtime.

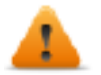

**WARNING: The maximum size for the message body is 4096 bytes, the exceeding text will be truncated.**

## **Adding email templates**

Click **+** to add more templates.

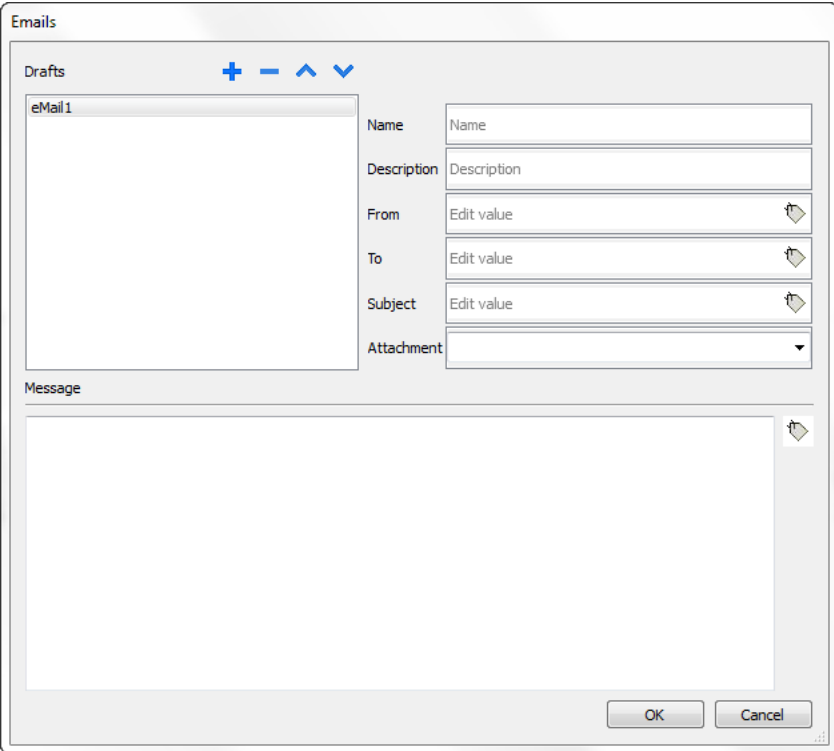

# **38 JavaScript**

The purpose of this section is to describe how JavaScript is used in the JMobile Studio applications, not to explain the JavaScript language.

JMobile Studio JavaScript is based on the ECMAScript programming language [http://www.ecmascript.org](http://www.ecmascript.org/) , as defined in standard ECMA-262.

If you are familiar with JavaScript, you can use the same type of commands in JMobile Studio as you do in a web browser. If you are not familiar with the ECMAScript language, refer to:

<https://developer.mozilla.org/en/JavaScript>

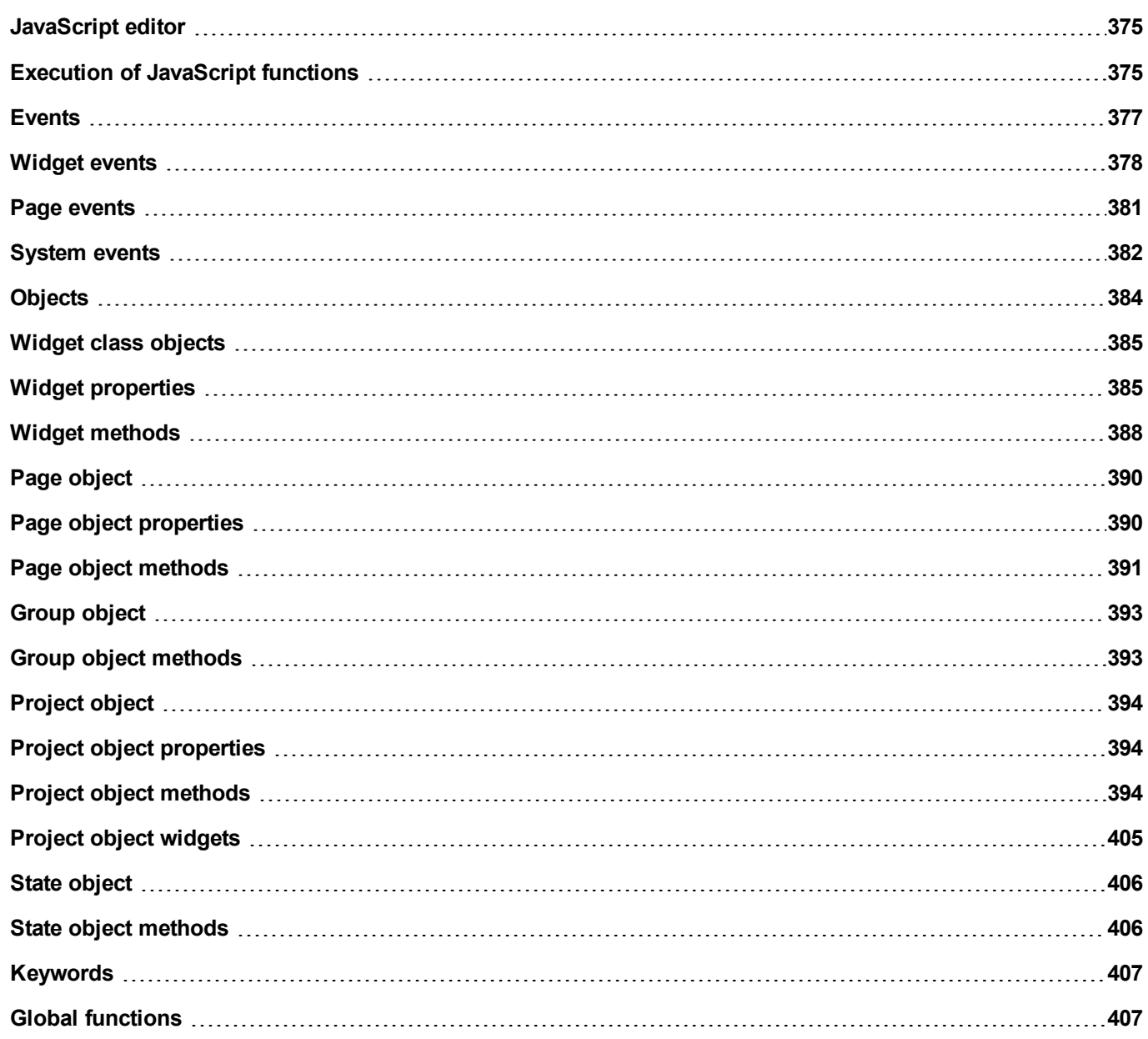

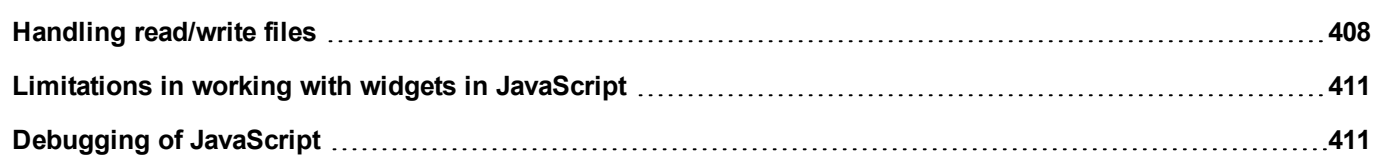

## <span id="page-382-0"></span>**JavaScript editor**

JMobile Studio includes a powerful JavaScript editor.

Right-click in the editor to display available commands.

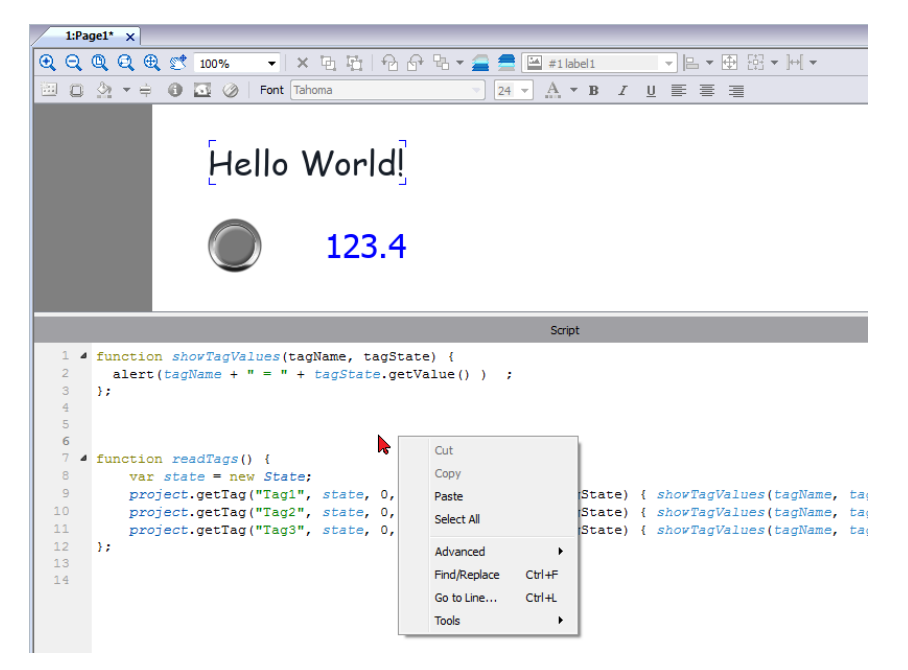

## <span id="page-382-1"></span>**Execution of JavaScript functions**

JavaScript functions are executed when events occur. For example, a user can define a script for the OnMouseClick event and the JavaScript script will be executed when the button is pressed on the HMI device.

JavaScript functions are executed only when the programmed event occurs and not cyclically. This approach minimizes the overhead required to execute logic in the HMI device.

JMobile Studio provides a JavaScript engine running on the client side. Each project page can contain scripts having a scope local to the page where they are added; global scripts can be created to be executed by scheduler events or alarm events.

In both cases scripts are executed on the client. This means that if more than one client is connected to the HMI device (for external computer running the JMobile Client), each client will run the same script, providing different output results depending on the input, since inputs provided to different clients may be different.

For example, if a script acts according to the position of a slider and this position is different on the different clients, the result of the script will be different on each client.

## **JavaScript functions for page events**

JavaScript editor will open when you add a JavaScript action inside an action list.

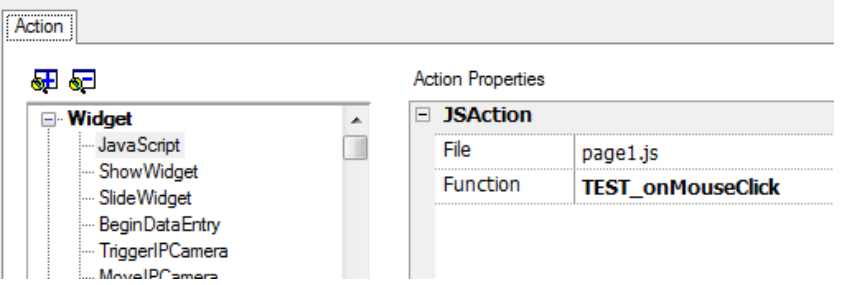

- 1. Select the even that will execute the action.
- 2. Add a **JavaScript** action from the **Widget** category.
- 3. Either leave the default function name, or type a new one.
- 4. Click **OK** to confirm: the JavaScript editor displays your function structure.

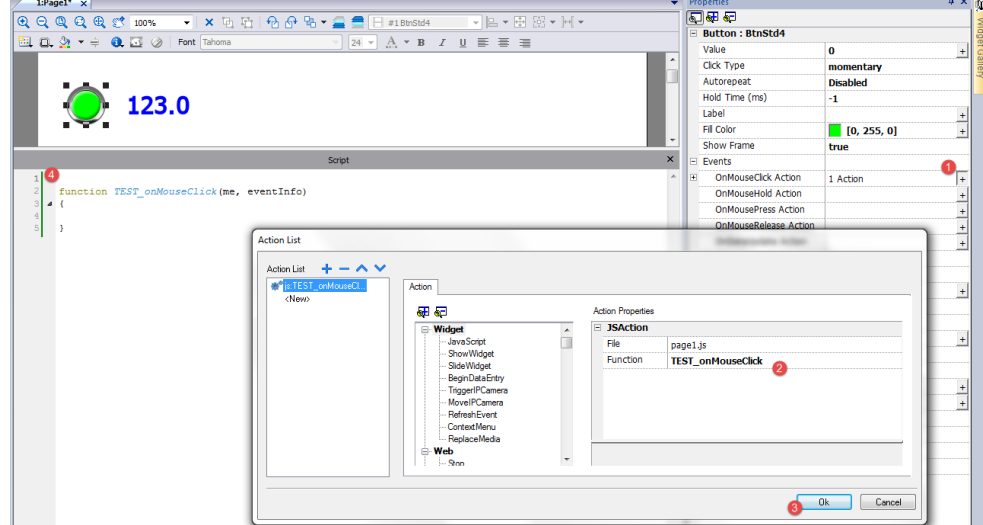

You can also open the JavaScript editor from the **Script** tab at the bottom of the workspace.

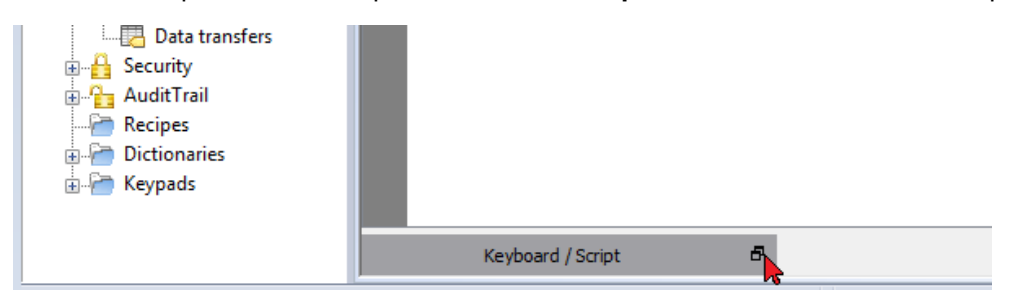

## **JavaScript functions for alarms and scheduled events**

JavaScript code associated with alarms and scheduled events and not associated with a specific page, can be edited from the main **Project properties** page.

*Path: ProjectView> double-click Project properties*

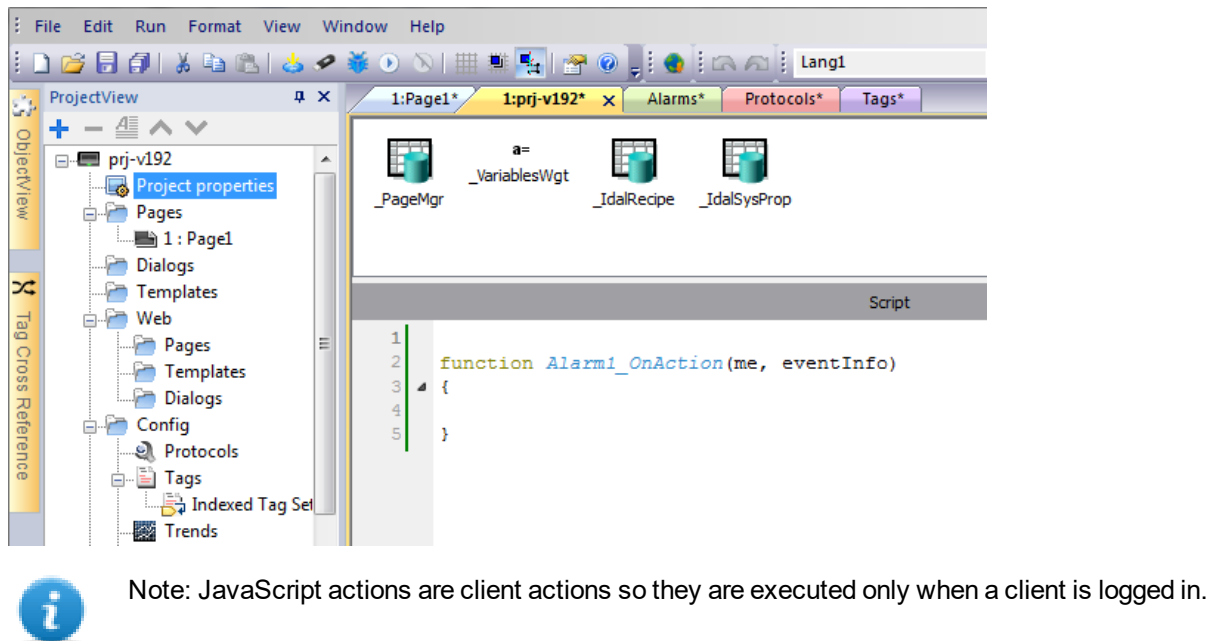

## **Shared JavaScript code**

The **project** global variable can be used to share JavaScript code between the pages. Variables are created/initialized from the main JavaScript code from the main **Project properties** page and can then be used from the project pages.

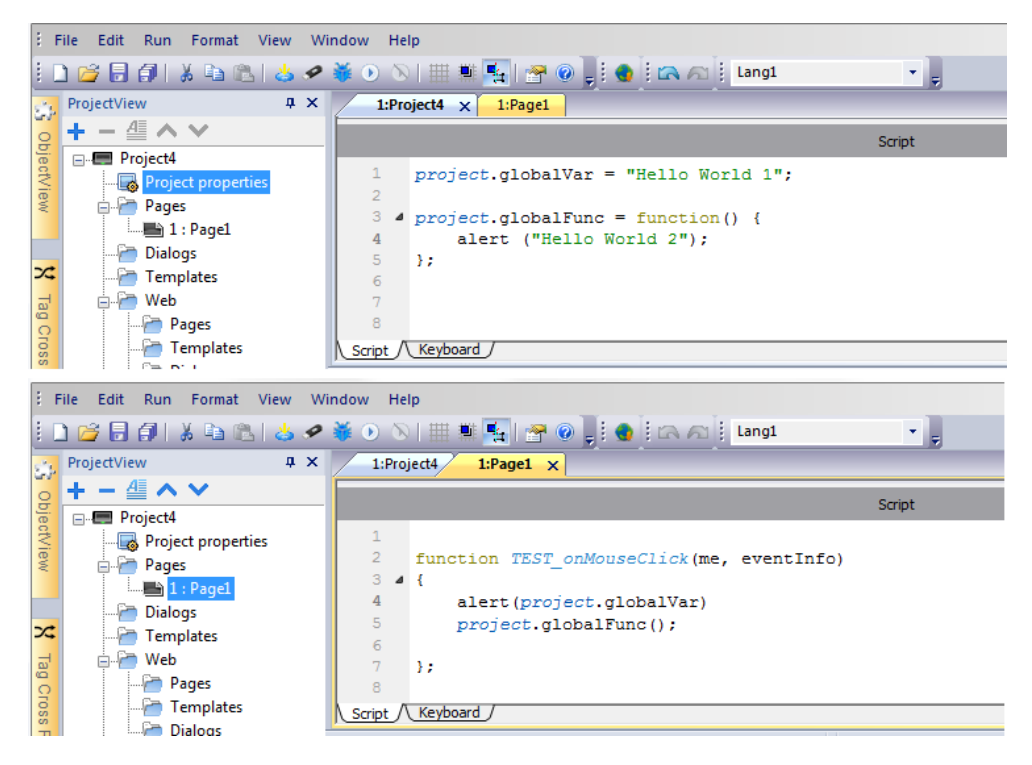

## <span id="page-384-0"></span>**Events**

You can add JavaScript to the following categories of events:

- Widget events
- Page events
- System events

For events of type:

- OnMousePress
- OnMouseRelease
- OnMouseClick
- OnWheel

JavaScript **eventinfo** parameter contains the following additional properties:

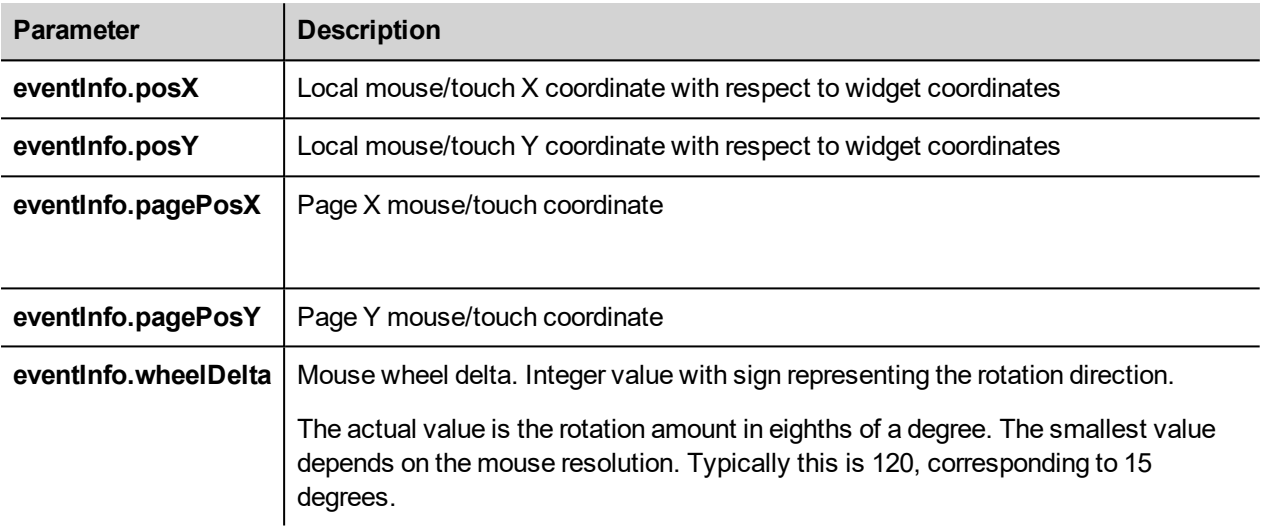

## <span id="page-385-0"></span>**Widget events**

## **onMouseClick**

void onMouseClick (me, eventInfo)

This event is available only for buttons and it occurs when the button is pressed and released quickly.

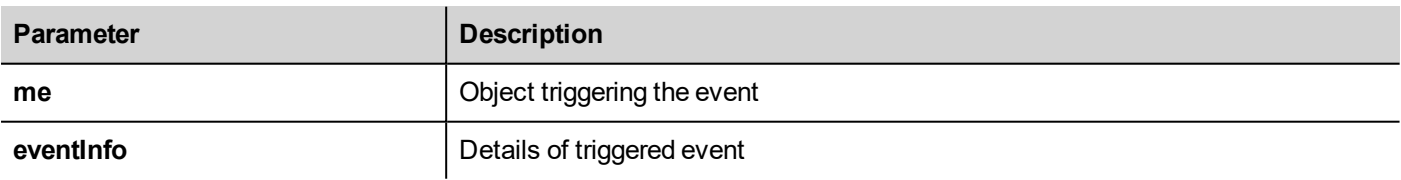

```
function buttonStd1 onMouseClick(me, eventInfo) {
    //do something…
```
}

### **onMouseHold**

```
void onMouseHold (me, eventInfo)
```
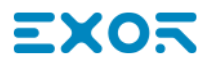

This event is available only for buttons and it occurs when the button is pressed and released after the number of seconds set as **Hold Time** in the widget properties.

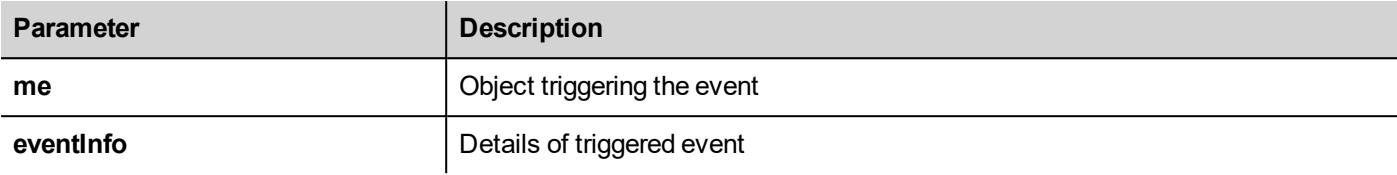

```
function buttonStd1_onMouseHold(me, eventInfo) {
    //do something…
}
```
#### **onMousePress**

void onMousePress(me, eventInfo)

This event is available only for buttons and it occurs when the button is pressed.

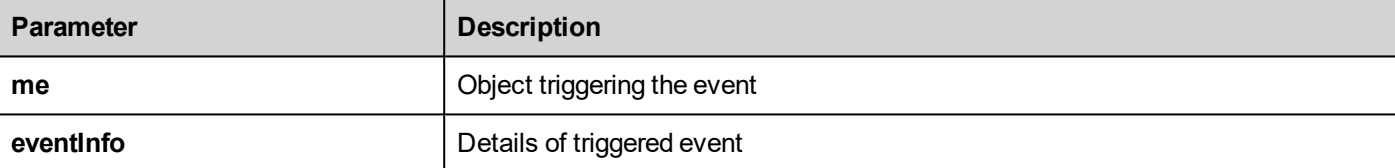

```
function buttonStd1 onMousePress(me, eventInfo) {
     //do something…
}
```
#### **onMouseRelease**

```
void onMouseRelease (me, eventInfo)
```
This event is available only for buttons and it occurs when the button is released.

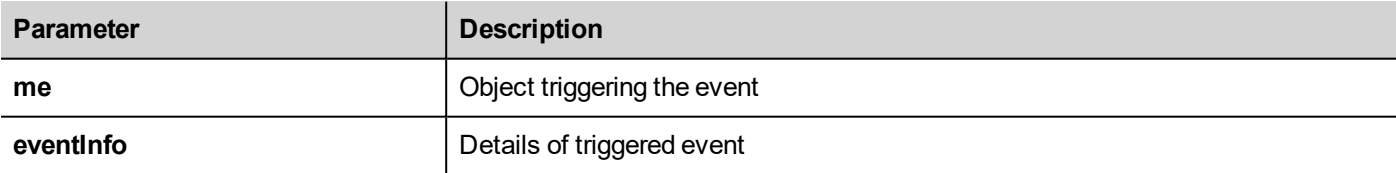

```
function buttonStd1_onMouseRelease(me, eventInfo) {
    //do something…
```
#### }

## **onDataUpdate**

boolean onDataUpdate (me, eventInfo)

This event occurs when data attached to the widget changes.

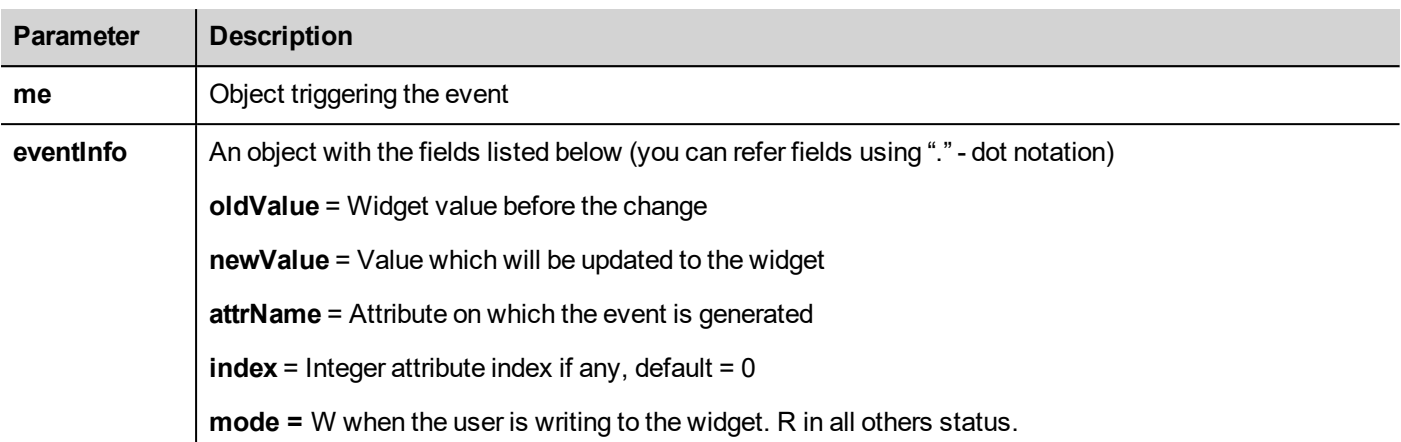

The event is triggered before the value is passed to the widget, this means the JavaScript code can modify the value before it is actually passed to the widget.

The code can terminate with a return true or return false. After terminating the code with return false, control is returned to the calling widget that may launch other actions.

After terminating the code with true, the control is not returned to the widget and this makes sure that no additional actions are executed following the calling event.

```
function buttonStd1_onDataUpdate(me, eventInfo) {
if ( eventInfo.oldValue < 0) {
     //do something…
}
     return false;
}
```
### **OnPan**

```
boolean onGesturePan(me, eventInfo)
```
This event is only available for gesture area buttons; it occurs when one point inside the area has pressed and a movement has been detected.

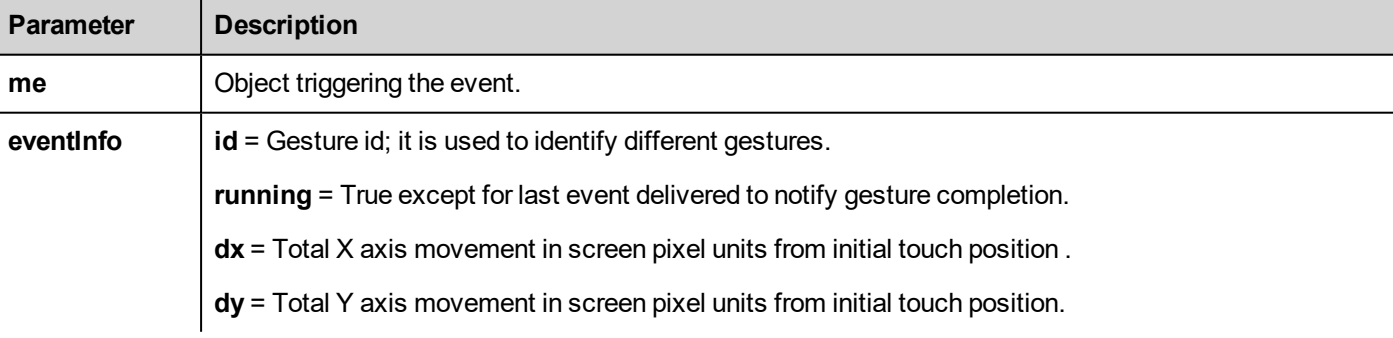

```
function gstArea_onGesturePan(me, eventInfo)
{
```

```
wTYPE.setProperty("value","PAN");
```
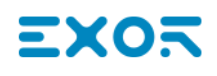

```
wID.setProperty("value",eventInfo.id);
wDX.setProperty("value",eventInfo.dx);
wDY.setProperty("value",eventInfo.dy);
wRUN.setProperty("value",eventInfo.running);
```
#### }

### **OnPinch**

```
boolean onGesturePinch(me, eventInfo)
```
This event is only available for gesture area buttons; it occurs when two points inside the area have been pressed and a movement has been detected.

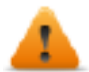

**WARNING: Only multi touch HMI devices can generate pinch events**

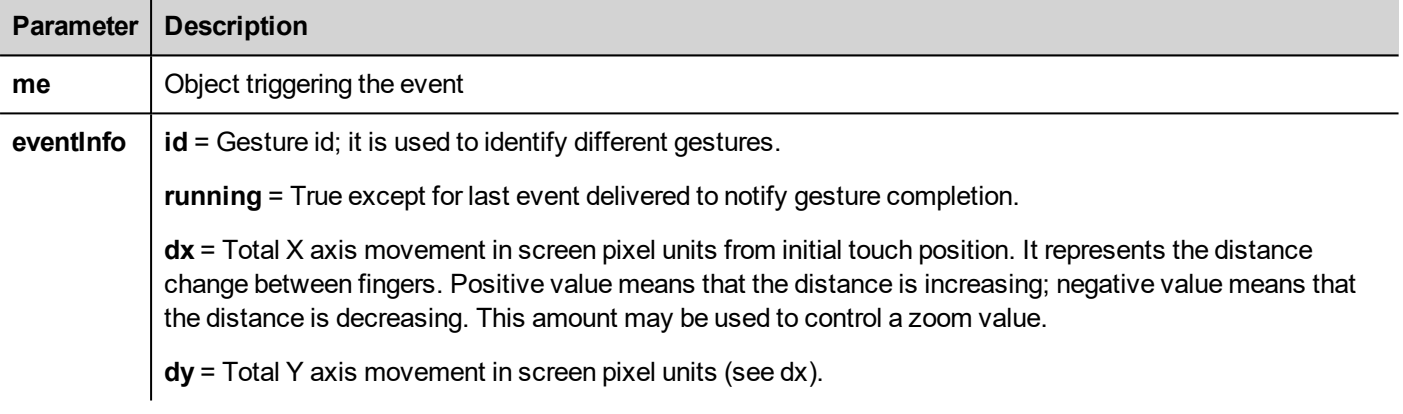

```
function gstArea onGesturePinch(me, eventInfo)
{
    wTYPE.setProperty("value","PINCH");
    wID.setProperty("value",eventInfo.id);
    wDX.setProperty("value",eventInfo.dx);
    wDY.setProperty("value", eventInfo.dy);
     wRUN.setProperty("value", eventInfo.running);
}
```
## <span id="page-388-0"></span>**Page events**

### **onActivate**

void onActivate( me, eventInfo )

This event occurs each time the page is displayed.

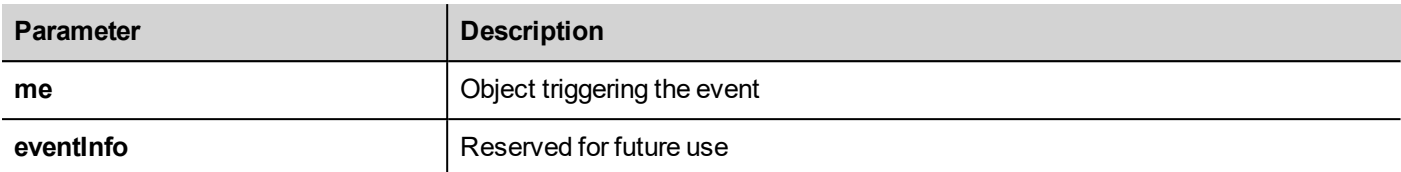

JavaScript will be executed when the page is active, that is when the page is loaded.

```
function Page1 onActivate(me, eventInfo) {
    //do something…
}
```
### **onDeactivate**

void onDeactivate( me, eventInfo )

This event occurs when leaving the page.

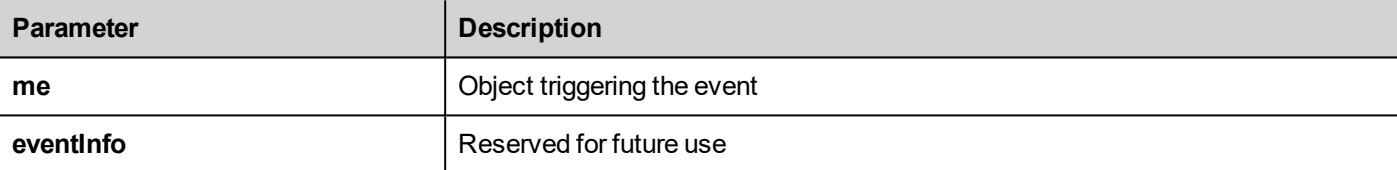

```
function Page1 onDeactivate(me, eventInfo) {
     //do something…
}
```
### **onWheel**

void onMouseWheelClock( me, eventInfo )

This event occurs when a wheel device is moving (for example, a mouse wheel).

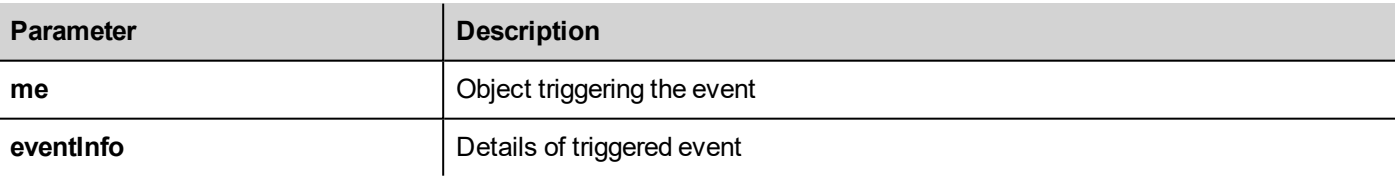

```
function Page1 onMouseWheelClock(me, eventInfo) {
    //do something…
}
```
## <span id="page-389-0"></span>**System events**

System events can be related to:

- scheduler
- $\cdot$  alarms
- $\bullet$  a wheel device

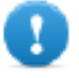

**Important: Make sure you do not duplicate JavaScript function names at page and project level. When** a conflict happens, that is two functions with the same name in current page and at project level, the **system execute the JavaScript callback at page level.**

When a JavaScript callback is not found in the current page, the system automatically searches for it at project level.

### **Scheduler events**

These events occur when triggered by the associated action in the scheduler.

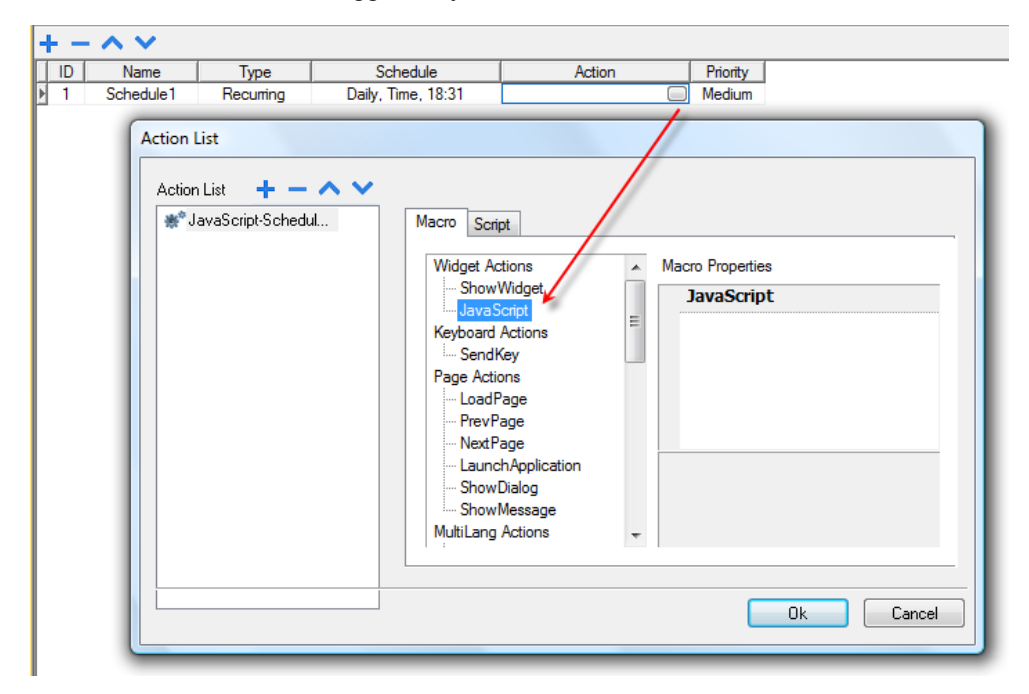

You can edit the JavaScript from the **Project Properties** tab.

### **Alarm events**

These events occur when triggered by the associated alarm condition.

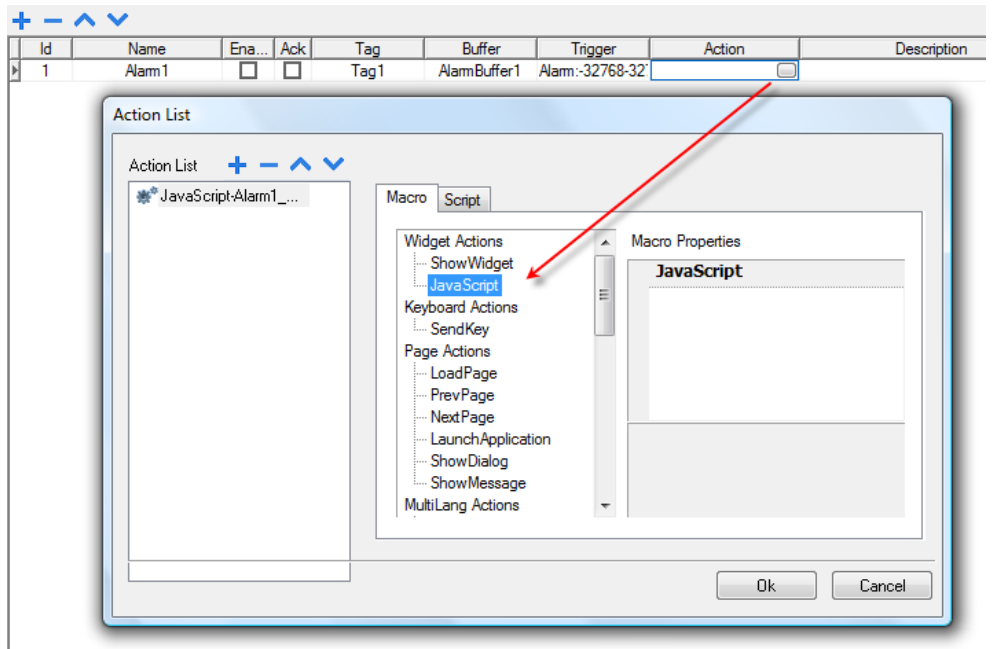

You can edit the JavaScript from the **Project Properties** tab.

## **onWheel**

```
void onMouseWheelClock( me, eventInfo )
```
This event occurs when a wheel device is moving (for example, a mouse wheel).

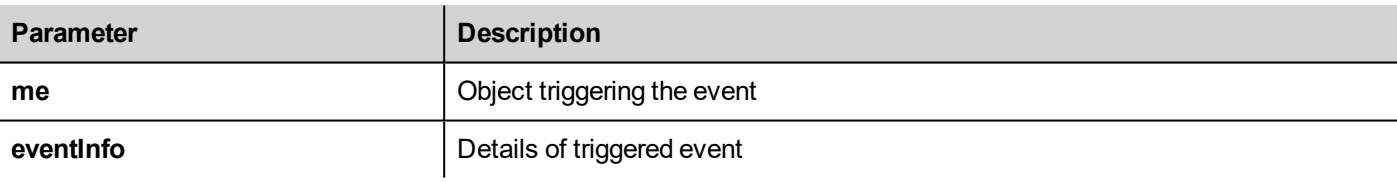

```
function Project1 onMouseWheelClock(me, eventInfo) {
     //do something…
}
```
## <span id="page-391-0"></span>**Objects**

JMobile Studio uses JavaScript objects to access the elements of the page. Each object is composed of properties and methods that are used to define the operation and appearance of the page element. The following objects are used to interact with elements of the HMI device page:

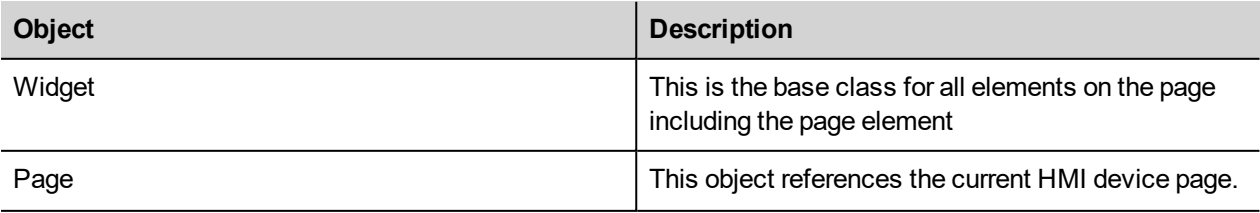

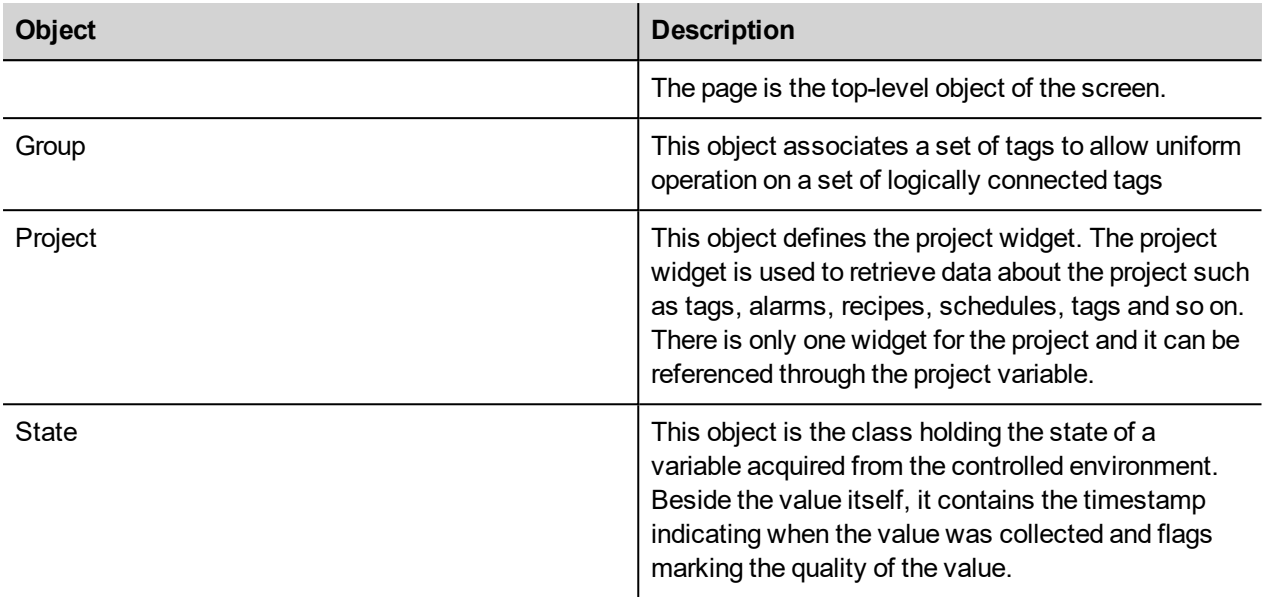

## <span id="page-392-0"></span>**Widget class objects**

The Widget class is the base class for all the elements on a page including the page element.

Widget, in this case, is not used to indicate a specific screen object but a JavaScript class.

### **Changing widget properties with JavaScript**

If you want to change the properties of widgets with JavaScript set the widget property **Static Optimization** to **Dynamic**.

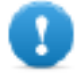

**Important: If the widget property Static Optimization is not set to Dynamic, changes to properties will be ignored.**

Whenever a call to getWidget fails, the remote debugger reports the following error:

"Trying to access static optimized widget "label1". Disable widget static optimization to access widget from script.".

This error is visible also using following code fragment:

```
var wgt;
try {
wgt = page.getWidget('label1');
} catch(err) {
\text{alert}(" " + err);}
```
## <span id="page-392-1"></span>**Widget properties**

Some properties are common to all widgets.

## **objectName**

string objectName

Gets the name of the widget, a unique id.

```
function btnStd04 onMouseRelease(me) {
     var wgt = page.getWidget("rect1");
     var name = wgt.objectName;
}
```
(Available on web pages)

#### **x**

number x

Gets or sets the widget 'x' position in pixels.

```
function btnStd1 onMouseRelease(me) {
    var wgt = page.getWidget("rect1");
     wqt.x = 10;}
```
(Available on web pages)

## **y**

number y

Gets or sets the widget 'y' position in pixels.

```
function btnStd1 onMouseRelease(me) {
    var wgt = page.getWidget("rect1");
    wqt.y = 10;}
```
(Available on web pages)

### **width**

number width

Gets or sets the widget width in pixels.

```
function btnStd1 onMouseRelease(me) {
     var wgt = page.getWidget("rect1");
     wgt.width = 10;
}
```
(Available on web pages)

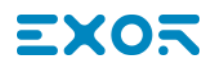

### **height**

number height

Gets or sets the widget height in pixels.

```
function btnStd1 onMouseRelease(me) {
    var wgt = page.getWidget("rect1");
    wgt.height = 10;}
```
(Available on web pages)

#### **visible**

boolean visible

Gets or sets the widget visible state.

```
function btnStd4 onMouseRelease(me) {
    var wgt = page.getWidget("rect1");
     wgt.visible = false;
}
function btnStd5 onMouseRelease(me) {
    var wgt = page.getWidget("rect1");
    wgt.visible = true;
}
```
#### **value**

number value

Gets or sets the widget value.

```
function btnStd6 onMouseRelease(me) {
    var wgt = page.getWidget("field1");
    wqt.value = 100;}
```
### **opacity**

number opacity (range from 0 to 1)

Gets or sets the widget opacity. Values are decimals from 0 to 1, where 1 is 100% opaque.

```
function btnStd8_onMouseRelease(me) {
    var wgt = page.getWidget("rect1");
```

```
wgt.opacity = 0.5;
}
```
(Available on web pages)

#### **rotation**

```
number rotation (in degrees)
```
Gets or sets the rotation angle for the widget. The rotation is done clockwise and by degrees, starting at the East position.

```
function btnStd9 onMouseRelease(me) {
     var wgt = page.getWidget("rect1");
     wgt.rotation = 45;}
```
(Available on web pages)

### **userValue**

```
string userValue
```
Gets or sets a user-defined value for the widget. This field can be used by JavaScript functions to store additional data with the widget.

```
function btnStd9 onMouseRelease(me) {
     var wgt = page.getWidget("rect1");
     wgt.userValue = "Here I can store custom data";
}
```
<span id="page-395-0"></span>Every widget has some specific properties that you can access using dot notation. For an up-to-date and detailed list of properties you can use the JavaScript Debugger inspecting the widget methods and properties.

## **Widget methods**

Some methods are common to all widgets.

## **getProperty**

```
object getProperty( propertyName, [index] )
```
Returns a property.

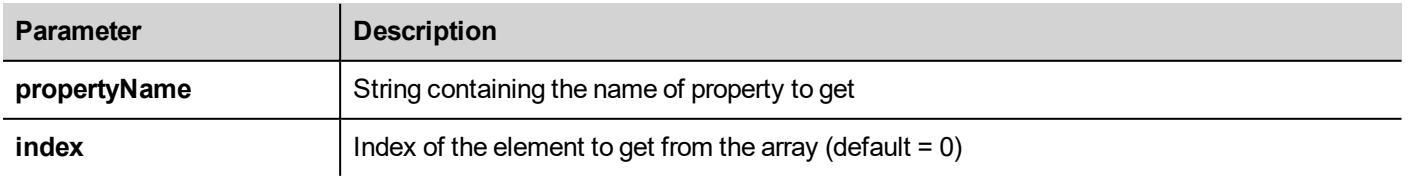
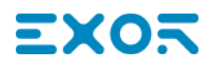

Almost all properties that are shown in the JMobile Studio **Properties** pane can be retrieved using the getProperty method. The index value is optional and only used for widgets that support arrays.

```
function buttonStd1 onMouseRelease(me, eventInfo) {
    var shape = page.getWidget("rect2");
    var y position = shape.getProperty("y");
}
function buttonStd2 onMouseRelease(me, eventInfo) {
    var image = page.getWidget("multistate1");
    var image3 = image.getProperty('imageList', 2);//…
}
```
(Available on web pages)

#### **setProperty**

boolean setProperty( propertyName, value, [index] )

Sets a property for the widget.

#### **Parameters**

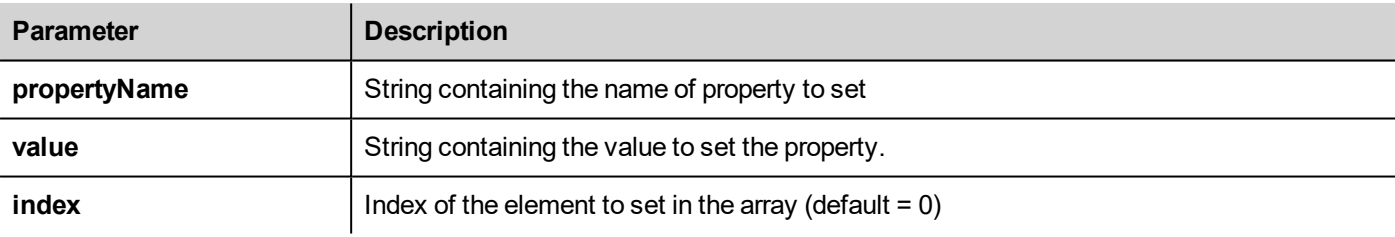

Almost all properties that are shown in the JMobile Studio **Properties** pane can be set by this method. The index value is optional and only used for Widgets that support arrays (for example, a MultiState Image widget). The setProperty method returns a boolean value (true or false) to indicate if the property was set or not.

```
function buttonStd1 onMouseRelease(me, eventInfo) {
    var setting result = shape.setProperty("y", 128);
    if (setting_result)
    alert("Shape returned to start position");
}
function buttonStd2 onMouseRelease(me, eventInfo) {
    var image = page.getWidget("multistate1");
    var result = image.setProperty("imageList", "Fract004.png", 2);
     //…
}
```
(Available on web pages)

# **Page object**

This object references the current HMI device page. The page is the top-level object of the screen.

# **Page object properties**

Properties available at page level.

### **backgroundColor**

string backgroundColor (in format rgb(xxx, xxx, xxx) where xxx range from 0 to 255)

#### Page background color.

```
function btnStd11 onMouseRelease(me) {
     page.backgroundColor = "rgb(128,0,0)";
}
```
(Available on web pages)

#### **width**

number width

Page width in pixels.

```
function btnStd05 onMouseRelease(me) {
     var middle x = page.width / 2;}
```
(Available on web pages, get only)

### **height**

number height

Page height in pixels.

```
function btnStd05_onMouseRelease(me) {
     var middle y = page. height / 2;}
```
(Available on web pages, get only)

# **userValue**

string userValue

Gets or sets a user-defined value for the widget. This field can be used by JavaScript functions to store additional data with the page.

```
function btnStd9_onMouseRelease(me) {
     page.userValue = "Here I can store custom data";
}
```
# **Page object methods**

Methods that can be used at page level.

#### **getWidget**

object getWidget( wgtName )

Returns the widget with the given name.

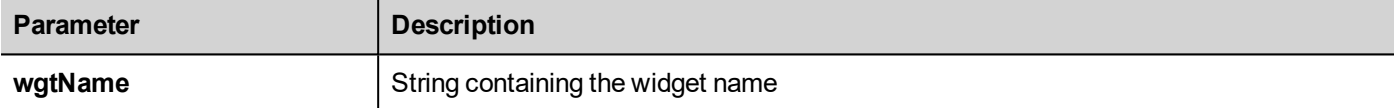

#### **Return value**

An object representing the widget. If the widget does not exist, null is returned.

```
function btnStd1 onMouseRelease(me) {
     var my button = page.getWidget("btnStd1");
}
```
(Available on web pages)

#### **setTimeout**

number setTimeout( functionName, delay )

Starts a timer to call a given function after a given delay.

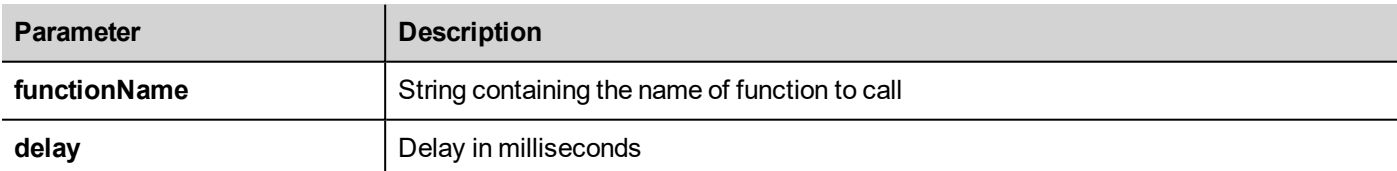

#### **Return value**

A number corresponding to the timerID.

```
var duration = 3000;
var myTimer = page.setTimeout("innerChangeWidth()", duration);
```
(Available on web pages)

# **clearTimeout**

void clearTimeout( timerID )

Stops and clears the timeout timer with the given timer.

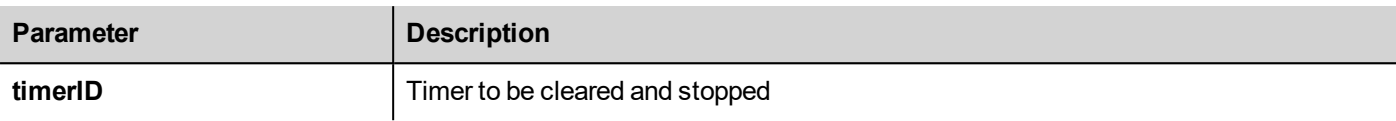

```
var duration = 3000;
var myTimer = page.setTimeout("innerChangeWidth()", duration);
// do something
page.clearTimeout(myTimer);
```
(Available on web pages)

#### **setInterval**

number setInterval( functionName, interval )

Starts a timer that executes the given function with the given interval.

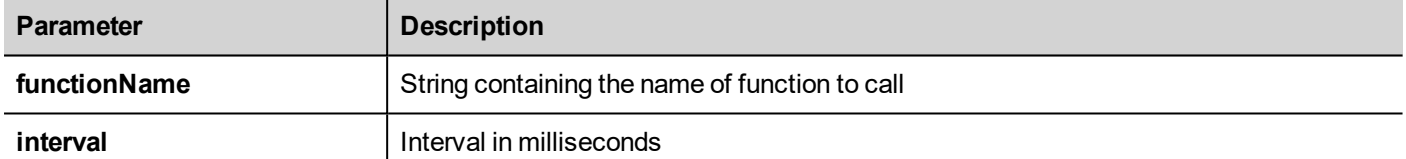

#### **Return value**

A number corresponding to the timerID.

```
var interval = 3000;
var myTimer = page.setInterval("innerChangeWidth()", interval);
```
(Available on web pages)

#### **clearInterval**

void clearInterval( timerID )

Stops and clears the interval timer with the given timer.

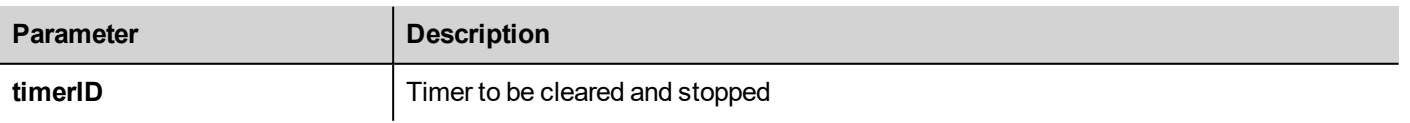

```
var interval = 3000;
var myTimer = page.setInterval("innerChangeWidth()", interval);
// do something
```
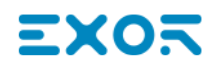

page.clearInterval(myTimer);

(Available on web pages)

#### **clearAllTimeouts**

void clearAllTimeouts()

Clears all the timers started.

page.clearAllTimeouts();

(Available on web pages)

# **Group object**

A group is a basic logical element that associates a set of logical tags.

# **Group object methods**

Methods that can be used with group objects.

#### **getTag**

object getTag( TagName )

Gets the tag specified by TagName from the group object.

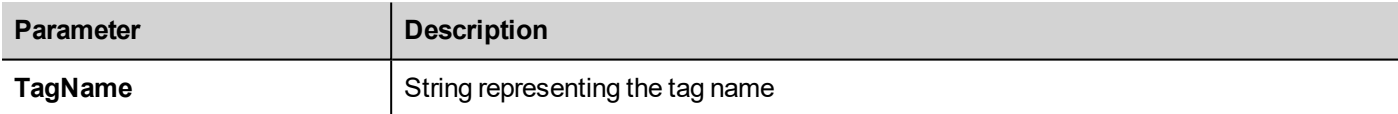

#### **Return value**

An object that is the value of the tag or, if tag value is an array, the complete array. If you need to retrieve an element of the array, check the method  $q$ etTag available in the project object. Undefined is returned if tag is invalid.

```
var group = new Group();
project.getGroup("GroupName", group);
var value = group.getTag("Tag1");
```
#### (Available on web pages)

#### **getCount**

number getCount()

Returns total number of tags in this group.

var group =  $new Group()$ ;

```
project.getGroup("GroupName", group);
var value = qrow.getCount();
```
# **getTags**

object getTags()

Returns the list of all tags in group.

```
function {
var group = new Group();
project.getGroup("enginesettings", group);
var tagList = group.getTags();
for(var i = 0; i < tagList.length; i++){
     var tagName = tagList[i];
     //do something…
};
```
(Available on web pages)

# **Project object**

This object defines the project widget. The project widget is used to retrieve data about the project such as tags, alarms, recipes, schedules, tags and so on. There is only one widget for the project and it can be referenced through the project variable.

# **Project object properties**

Properties to be set at project level.

#### **startPage**

string startPage

Page shown when the project is started.

```
var startPage = project.startPage;
project.startPage = "Page2.jmx";
```
# **Project object methods**

Methods to be used at project level.

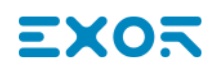

### **nextPage**

void nextPage()

The script executes the Next page action.

project.nextPage();

(Available on web pages)

#### **prevPage**

void prevPage()

The script executes the previous page action.

project.prevPage();

(Available on web pages)

#### **lastVisitedPage**

```
void lastVisitedPage()
```
The script executes the last visited page action.

```
project.lastVisitedPage();
```
(Available on web pages)

#### **homepage**

```
void homePage()
```
The script executes the Home page action.

project.homePage();

(Available on web pages)

### **loadPage**

```
void loadPage(pageName)
```
The script executes to load the set page defined in the script.

```
project.loadPage("Page5.jmx");
```
(Available on web pages)

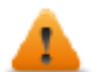

**WARNING: When page change, all active time events are forced to removed and the JavaScript procedure will run until the end before switch to the new page.**

# **showDialog**

void showDialog(pageName)

The script executes to show the dialog page.

project.showDialog("Dialog.jmx");

(Available on web pages)

#### **closeDialog**

void closeDialog()

The script executes to close the currently-opened dialog page.

project.closeDialog();

(Available on web pages)

#### **showMessage**

```
void showMessage( message )
```
The script executes to display the message popup.

project.showMessage("Hi This is test message");

(Available on web pages)

#### **getGroup**

number getGroup( groupName, groupInstance, [callback] )

Fast read method; this gets the values of all tags in a group.

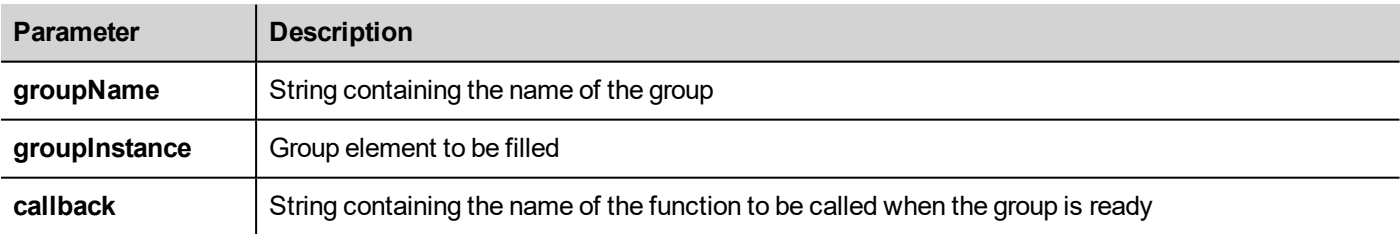

#### **Return value**

A number value that is the status: 1 for success, 0 for fail.

```
var group = new Group();
var status = project.getGroup ("enginesettings", group);
if (status == 1) {
    var value = group.getTag("Tag1");
    if (value!=undefined) {
```
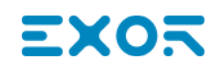

```
// do something with the value
     }
}
var g = new Group();
var status = project.getGroup ("enginesettings", g,
     function (groupName, group) { fnGroupReady(groupName, group);} );
function fnGroupReady(groupName, group) {
    var val = group.getTag("Tag1");
     if (val!=undefined) {
     // do something with the value
     }
}
```
#### **getTag**

object getTag( tagName, state, index, forceRefresh)

void getTag( tagName, state, index, callback, forceRefresh)

It returns the tag value or the complete array if index value is -1 of the given tagName.

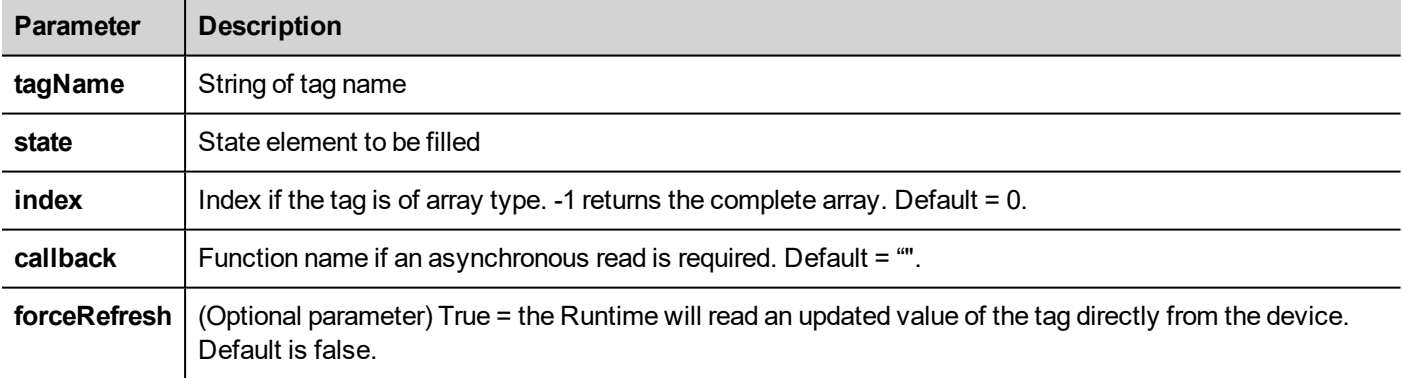

#### **Return value**

Tags value is returned. If tag is array type and index = -1 then the complete array is returned. For non-array tags provide index as 0.

```
var state = new State();
var value = project.getTag("Tag1", state, 0);
//
//for non array type
//tags index is not considered, so can be left as 0
```

```
//
if (value!=undefined) {
//...do something with s
}
var state = new State();
project.getTag("Tag1", state, -1,
     function(tagName, tagState) { fnTagReady(tagName, tagState); });
function fnTagReady(tagName, tagState) {
     if (tagName=="Tag1") {
     var myValue = tagState.getValue();
     }
}
```
#### **setTag**

number setTag( tagName, tagValue, [index], [forceWrite] )

Sets the given tag in the project. Name and value are in strings.

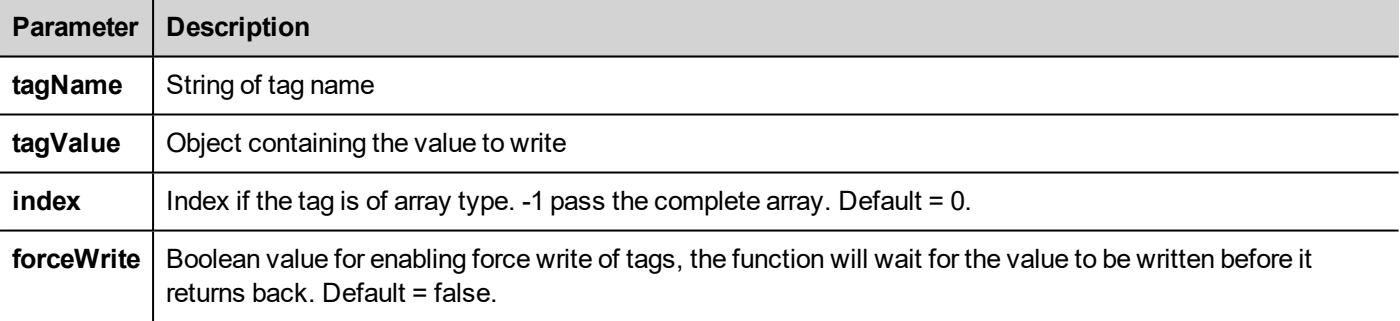

#### **Return value**

Interger value for denoting success and failure of action when forceWrite is true. 0 means success and -1 means failure. If forceWrite is false, returned value will be undefined.

```
var val = [1, 2, 3, 4, 5];
var status = project.setTag("Tag1", val, -1, true);if (status == 0) {
    // Success
} else {
    // Failure
}
var val = "value";
project.setTag("Tag1", val);
```
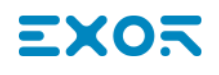

#### **updateSystemVariables**

void project.updateSystemVariables()

Force system variables to refresh.

project.updateSystemVariables()

#### **selectAllAlarms**

void project.selectAllAlarms(bool selected)

Select/unselect all alarms

project.selectAllAlarms(true)

(Available on web pages)

#### **ackAlarms**

void project.ackAlarms()

Acknowledge all selected alarms

```
project.selectAllAlarms(true);
project.ackAlarms();
project.selectAllAlarms(true);
```
(Available on web pages)

#### **resetAlarms**

void project.resetAlarms()

Reset all selected alarms

```
project.selectAllAlarms(true);
project.resetAlarms();
project.selectAllAlarms(true);
```
(Available on web pages)

#### **enableAlarms**

void project.enableAlarms()

Enable all selected alarms

```
project.selectAllAlarms(true);
project.enableAlarms();
project.selectAllAlarms(true);
```
#### **getRecipeItem**

object getRecipeItem (recipeName, recipeSet, recipeElement)

Gets the value of the given recipe set element.

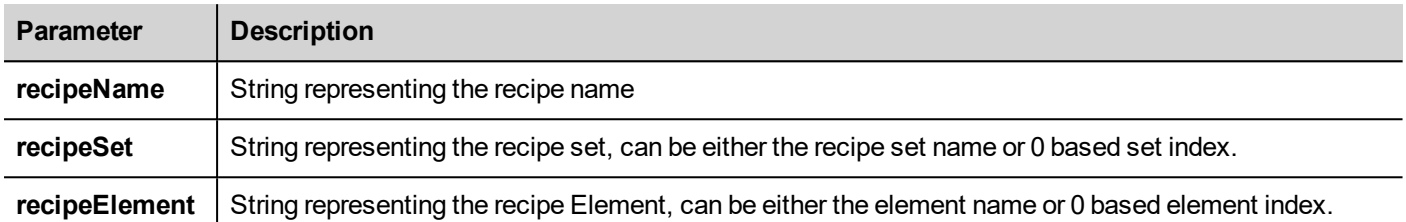

#### **Return value**

An object with the value of the recipe. undefined is returned if invalid. If of type array, an array object type is returned.

var value = project.getRecipeItem("recipeName", "Set", "Element");

#### **setRecipeItem**

```
number setRecipeItem (recipeName, recipeSet, recipeElement, value )
```
Gets the value of the given recipe set element.

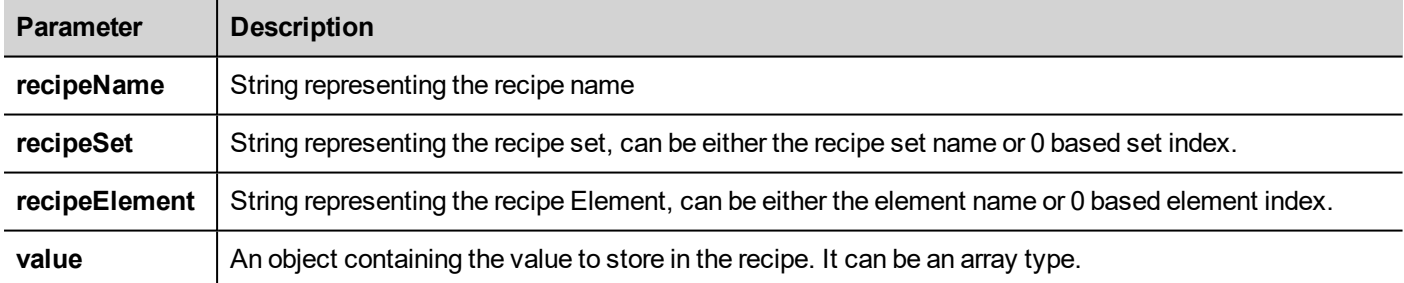

#### **Return value**

Interger value for denoting success and failure of action. A '0' means success and '-1' means failure.

```
var val = [2,3,4];
project.setRecipeItem("recipeName", "Set", "Element", val);
if (status == 0) {
    // Success
} else {
    // Failure
}
```
#### **downloadRecipe**

void downloadRecipe (recipeName, recipeSet )

Downloads the recipe set to the corresponding tag.

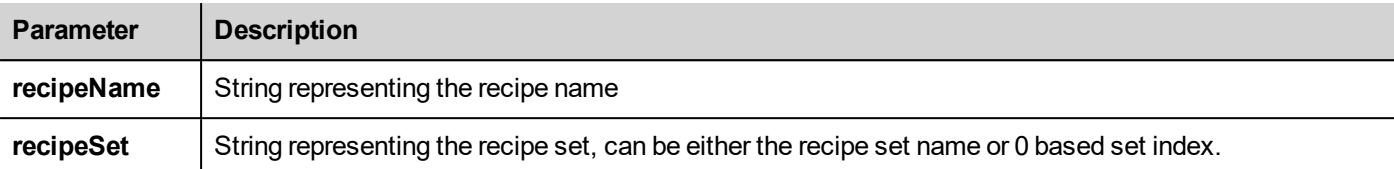

project.downloadRecipe("recipeName", "Set");

#### **uploadRecipe**

void uploadRecipe (recipeName, recipeSet )

Uploads the value of tags into the provided recipe set.

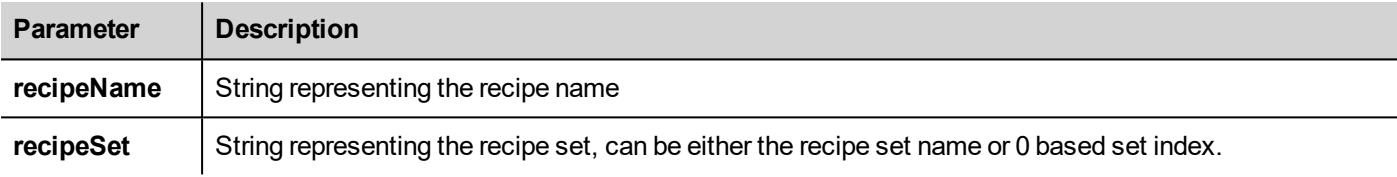

project.uploadRecipe("recipeName", "Set");

#### **launchApp**

void launchApp( appName, appPath, arguments, singleInstance)

Executes an external application.

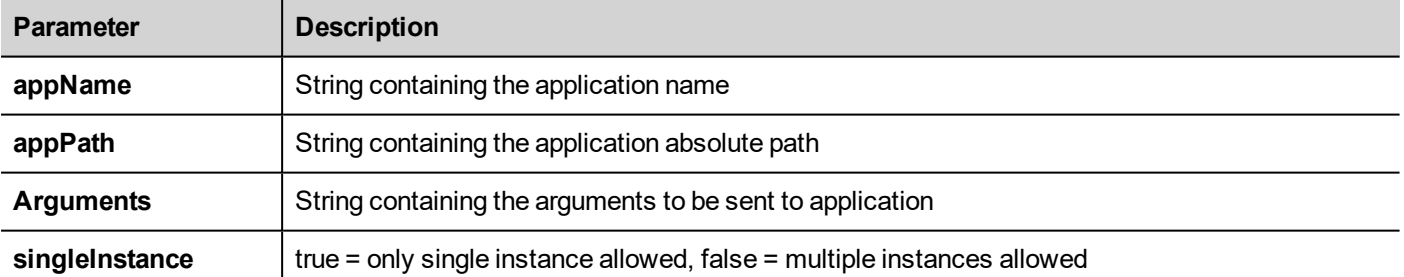

project.launchApp("PDF.exe","\\Flash\\QTHMI\\PDF","\\USBMemory\\file.pdf","true");

#### **printGfxReport**

void printGfxReport( reportName, silentMode)

Prints the graphic report specified by reportName.

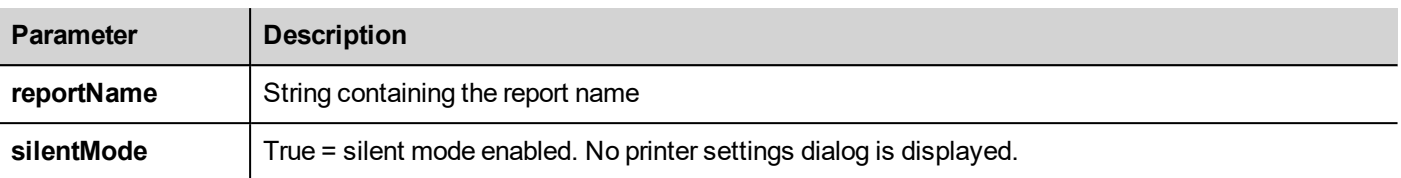

project.printGfxReport("Report Graphics 1", true);

### **printText**

void printText( text, silentMode)

Prints a fixed text.

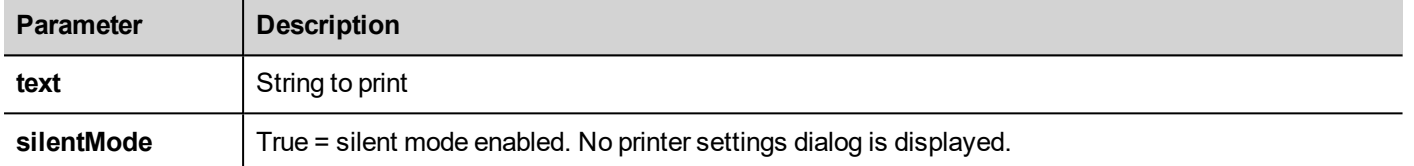

project.printText("Hello I Am Text Printing", true);

#### **printBytes**

void printBytes( text, silentMode)

Prints a hexadecimal string representing data to print. For example, "1b30" to print < ESC 0 >

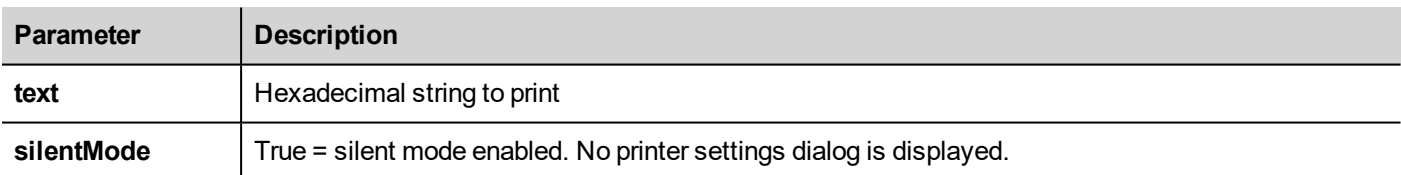

project.printText("Hello I Am Text Printing", true);

#### **emptyPrintQueue**

void emptyPrintQueue()

Empties the print queue. Current job will not be aborted.

project.emptyPrintQueue();

#### **pausePrinting**

```
void pausePrinting();
```
Suspends printing operations. Will not suspend the print of a page already sent to the printer.

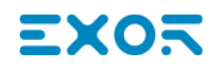

project.pausePrinting();

#### **resumePrinting**

void resumePrinting();

Resumes previously suspended printing.

```
project.resumePrinting();
```
### **abortPrinting**

```
void abortPrinting();
```
Aborts current print operation and proceed with the next one in queue. This command will not abort the print of a page already sent to the printer.

```
project.abortPrinting();
```
#### **printStatus**

project.printStatus;

Returns a string representing current printing status.

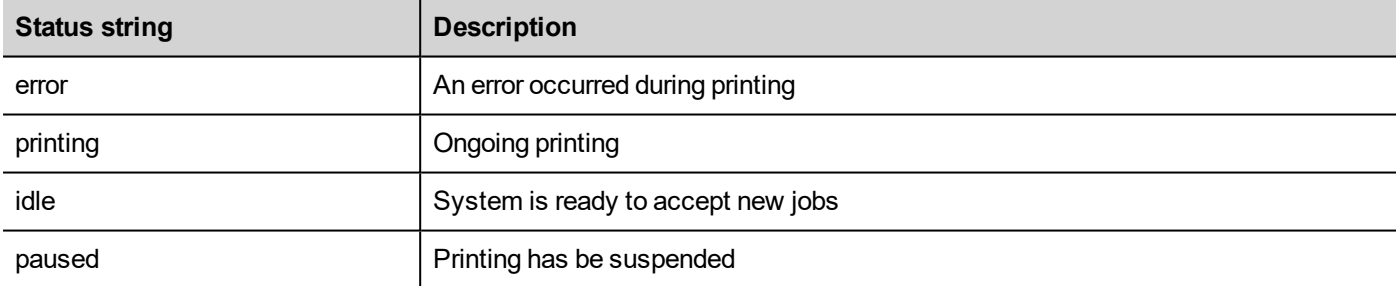

var status = project.printStatus; project.setTag("PrintStatus",status);

#### **printGfxJobQueueSize**

project.printGfxJobQueueSize;

Returns the number of graphic reports in queue for printing.

```
var gfxqueuesize = project.printGfxJobQueueSize;
project.setTag("printGfxJobQueueSize",gfxqueuesize);
```
### **printTextJobQueueSize**

project.printTextJobQueueSize;

Returns the number of text reports in queue for printing.

```
var textjobqueuesize = project.printTextJobQueueSize;
project.setTag("printTextJobQueueSize",textjobqueuesize);
```
#### **printCurrentJob**

project.printCurrentJob;

Returns a string representing current job being printed

```
var currentjob = project.printCurrentJob;
project.setTag("printCurrentJob",currentjob);
```
#### **printActualRAMUsage**

project.printActualRAMUsage;

Returns an estimate of RAM usage for printing queues

```
var myVar = project.printActualRAMUsage;
alert(" actual ram usage is "+ mvVar);
```
#### **printRAMQuota**

project.printRAMQuota;

Returns the maximum allowed RAM usage for printing queues

```
var ramquota = project.printRAMQuota;
project.setTag("printRAMQuota",ramquota);
```
#### **printActualDiskUsage**

project.printActualDiskUsage;

Returns the spool folder disk usage (for PDF printouts)

```
var myVar1 = project.printActualDiskUsage;
alert(" actual disk usage is "+ mvVar1);
```
# **printDiskQuota**

project.printDiskQuota;

Returns the maximum allowed size of spool folder (for PDF printouts).

```
var ramquota = project.printRAMQuota;
var diskquota = project.printDiskQuota;
```
#### **printSpoolFolder**

project.printSpoolFolder;

Returns current spool folder path (for PDF printouts).

```
var spoolfolder = project.printSpoolFolder;
project.setTag("printSpoolFolder",spoolfolder);
```
#### **printPercentage**

project.printPercentage;

Returns current job completion percentage (meaningful only for multipage graphic reports)

```
var percentage = project.printPercentage;
project.setTag("printPercentage",percentage);
```
# **Project object widgets**

#### **getCurrentPageName**

string getCurrentPageName()

Return the name of current active page

```
// Get PageMgr widget
var pageMgr = project.getWidget( " PageMgr" );
// Show Current Page
var currentPageName = pageMgr.getCurrentPageName();
project.showMessage( "Current active page is: " + currentPageName );
```
(Available on web pages)

#### **hasPage**

boolean hasPage(string pageName)

Return true if the page exist, false otherwise

```
// Get PageMgr widget
var pageMgr = project.getWidget( " PageMgr" );
//Page exists
var pageExists = pageMgr.hasPage( "Page10");
if (pageExists) {
   project.showMessage( "Page10 exists" );
} else {
```

```
project.showMessage( "Hei Page10 not exists!" );
}
```
# **State object**

This is the class holding the state of a tag acquired from the controlled environment.

# **State object methods**

Methods to be used with state objects.

### **getQualityBits**

```
number getQualityBits()
```
Returns an integer - a combination of bits indicating tag value quality.

```
var state = new State();
var value = project.getTag("Tag1", state, 0);
var qbits = state.getQualityBits();
```
(Available on web pages)

### **getTimestamp**

number getTimestamp()

Returns time the value was sampled.

#### **Return value**

A number containing the timestamp (for example 1315570524492).

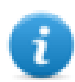

Note: Date is a native JavaScript data type.

```
var state = new State();
var value = project.getTag("Tag1", state, 0);
var ts = state.getTimer();
```
# **isQualityGood**

boolean isQualityGood()

Returns whether the value contained in this state object is reliable.

#### **Return value**

A Boolean true if quality is good, false otherwise.

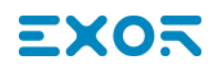

```
var state = new State();
var value = project.getTag("Tag1", state, 0);
if (state.isQualityGood()) {
     // do something…
}
```
# **Keywords**

Global objects are predefined and can be referenced by the following names.

#### **page**

```
object page
```
References the page object for the current page.

```
function btnStd04 onMouseRelease(me) {
    var wgt = page.getWidget("rect1");
    var name = wgt.objectName;
}
```
#### **project**

object project

References the project widget.

```
var group = new Group();
project.getGroup("GroupName", group);
var value = qrow.getCount("Tag1");
```
# **Global functions**

#### **print**

void print( message )

Prints a message to the HMI Logger window.

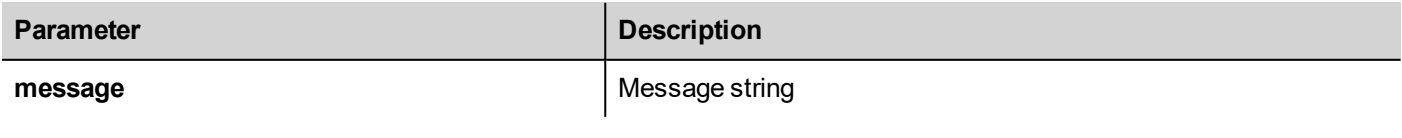

print("Test message");

#### **alert**

void alert( message )

Displays a pop-up dialog with the given message. The user must press the **OK** button in the dialog to continue with the execution of the script.

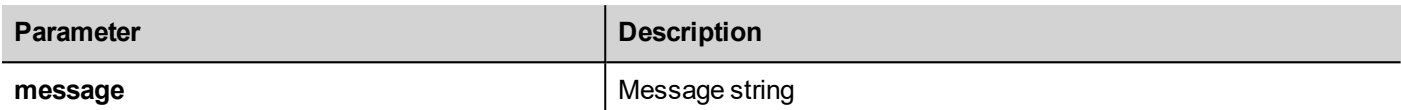

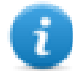

Note: The alert function may be used for debugging JavaScript functions.

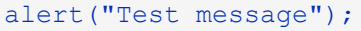

(Available on web pages)

# **Handling read/write files**

# **Create folder**

boolean fs.mkdir(strPath);

Creates a folder, if not already existing, in the specified path. Returns true on success and false if it fails.

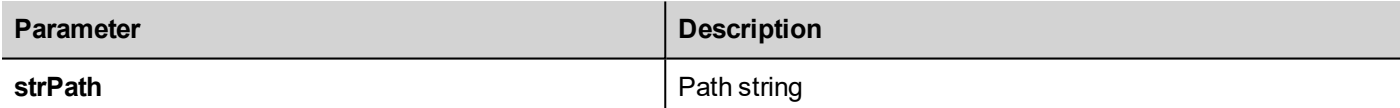

### **Remove folder**

boolean fs.rmdir(dirPath);

Remove directory at strPath if exists and empty. Returns true on success and false if it fails.

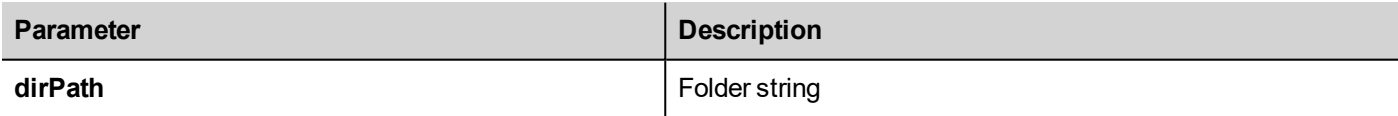

### **Read folder content**

object fs.readdir(dirPath);

Reads the contents of a folder. Returns an array of the names of the files in the folder excluding '.' and '..'. Returns empty list if it fails.

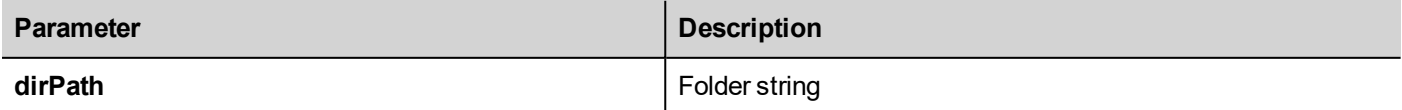

#### **Read file**

```
object fs.readFile(strfile [,strFlag]);
```
Opens the strFile file in read mode, reads its contents and returns it.

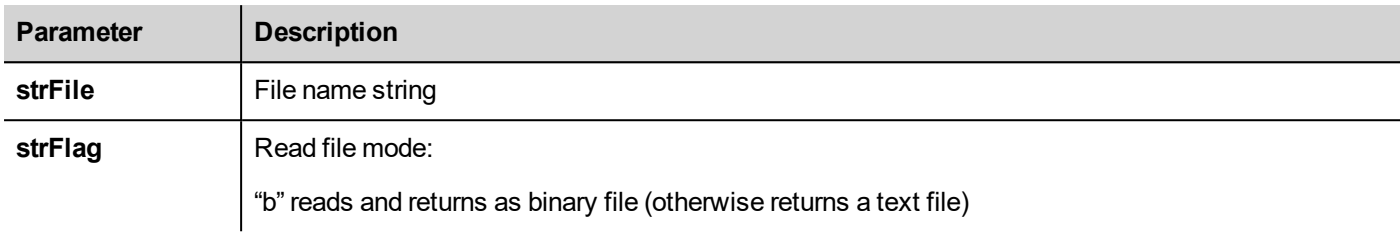

#### **Write file**

```
fs.writeFile(strFile, fileData, [strFlag]);
```
Creates the strFile file if not present. Opens the strFile file in write mode and writes the data fileData to the file.

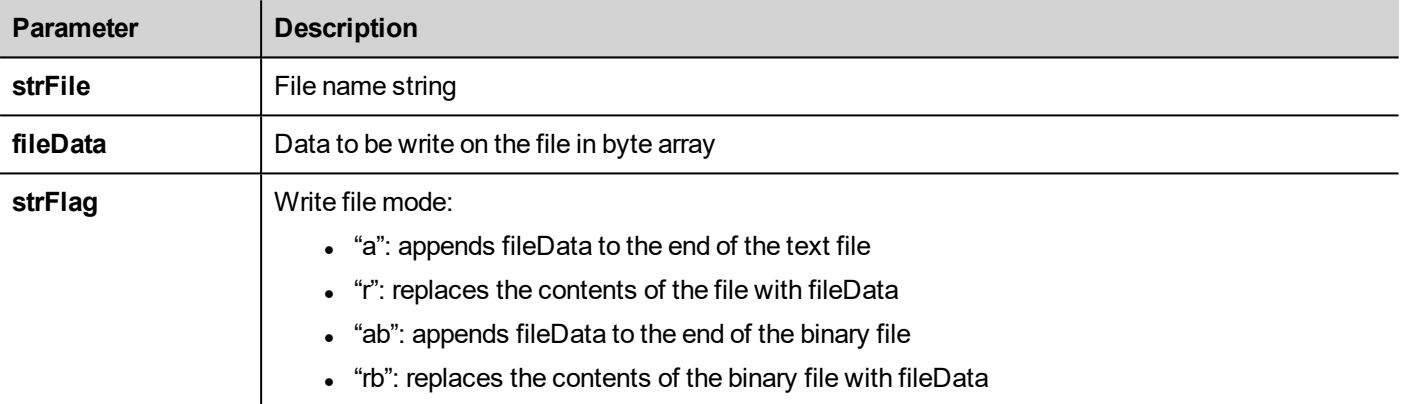

Default flag is for writing text file in append and write mode. File path will be created if not present.

Returns -1 if write error occurs.

### **Append file**

```
int fs.appendFile(strFile, fileData);
```
If the files does not exist creates it, otherwise append to existing file. Returns the number of character written or -1 on error.

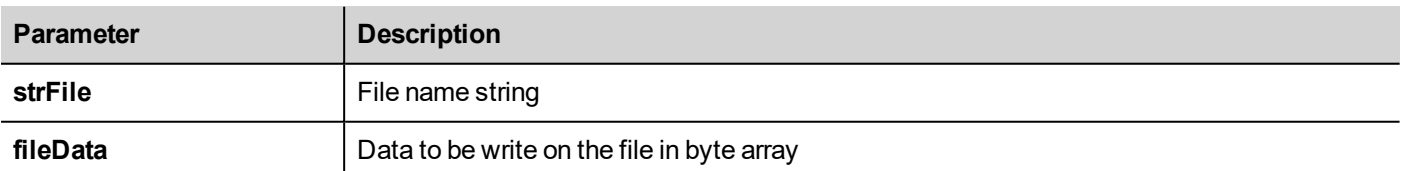

#### **File exists**

boolean fs.exists(strPath)

Returns true if the file or folder exists at strPath.

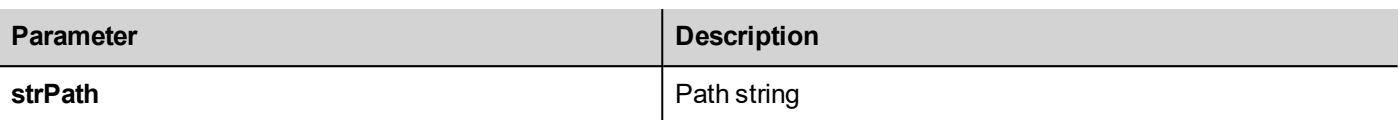

### **Remove file**

boolean fs.unlink(strPath)

Removes the given file at strPath from filesystem if exists. Returns true on success and false if it fails.

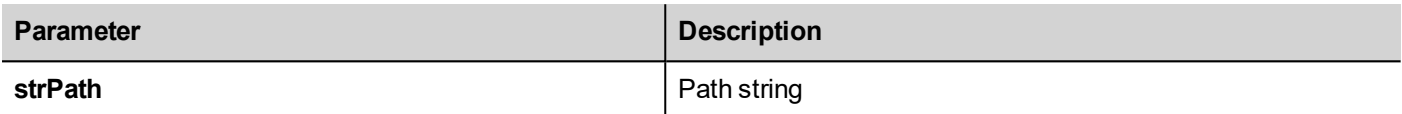

#### **File status**

object fs.stat(strPath)

Retrieves information on the file/folder present at the specified path.

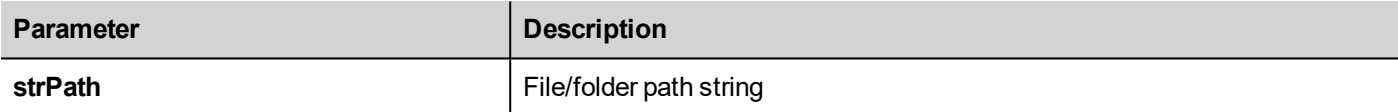

#### var fileStats = var fs.stat(strPath)

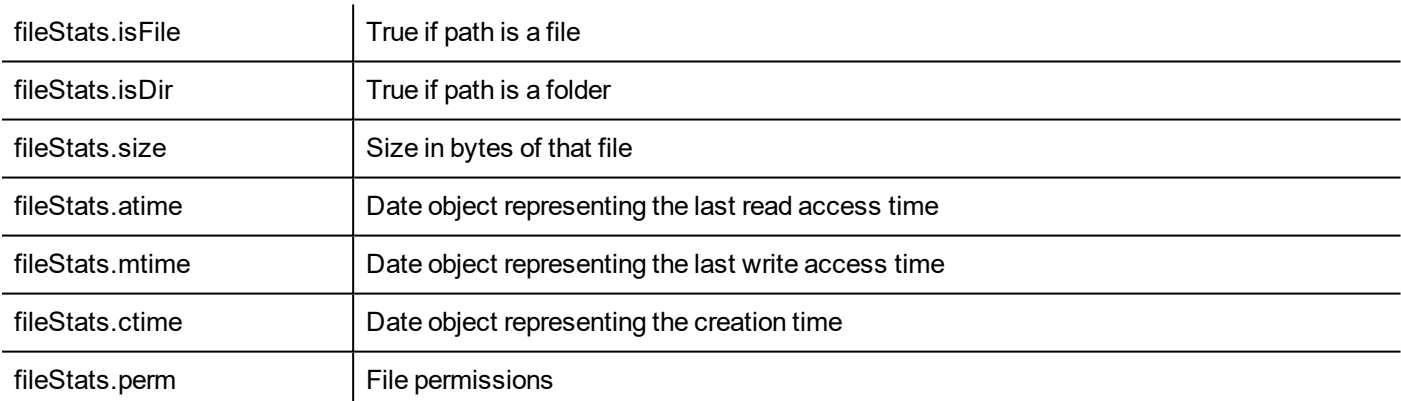

If path is invalid both isFile and isDir fields return false.

#### **File permission table**

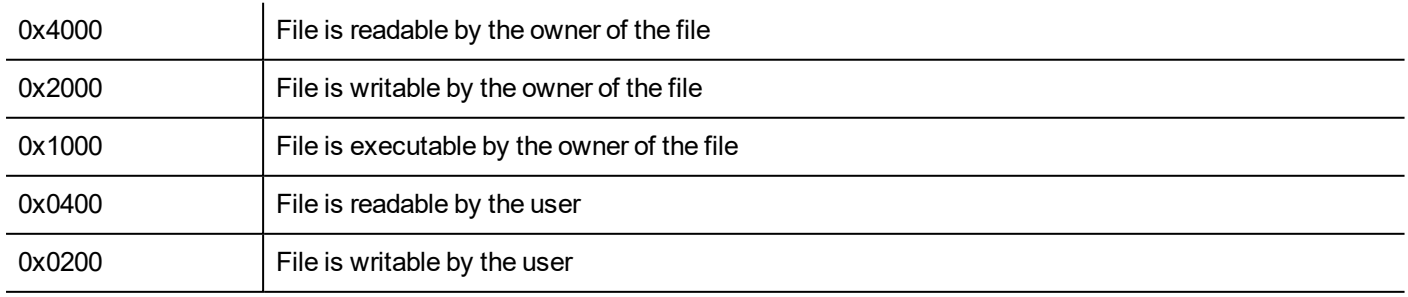

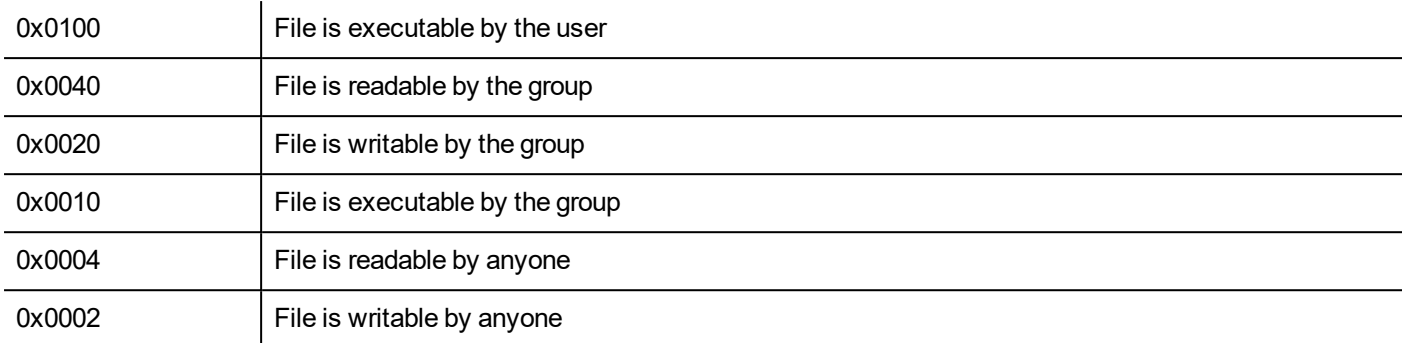

#### **Important notes on file handling**

Path for files and folders are expected to be UNIX style. This means the backslash character (\) is not recognized. Use slash character (/) instead.

File system object is a client side object. So operations are performed on local file system, not on server file system.

Current JavaScript API to get access at the device file system has been designed to manipulate small files. When a file is read, the entire file contents is temporarily stored inside the RAM available for JavaScript environment (16MB) and an exception is raised when there is not enough available memory. Good programming practice is to include the fs.readFile() call inside a try/catch block.

# **Limitations in working with widgets in JavaScript**

Widgets cannot be instantiated by JavaScript, they can only be accessed and changed. If you need additional widgets on the page, you can add hidden widgets on the page, and then display or position them using JavaScript.

# **Debugging of JavaScript**

JMobile Studio and JMobile HMI Runtime include a JavaScript debugger.

Two types of debuggers are available:

- Runtime debugger: a debugger running directly on the HMI device
- Remote debugger: a debugger running on a remote computer connected to the HMI device via Ethernet (usually computer running JMobile Studio)

# **Enabling debugging**

In the **Properties** pane of a page, set **JavaScript Debug** to **true**.

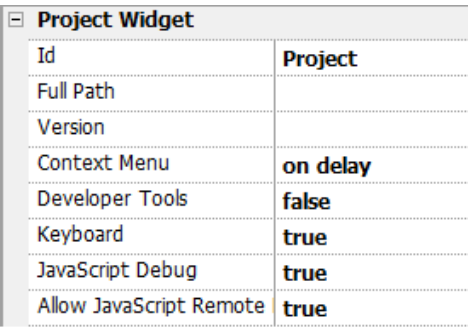

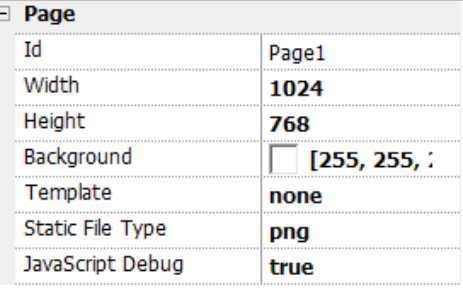

For schedulers and alarms debugging, enable JavaScript Debug in Project properties.

In the JMobile HMI Runtime, when the events are called, the debugger will show the debug information. In the **Locals** pane you can inspect all variables and elements.

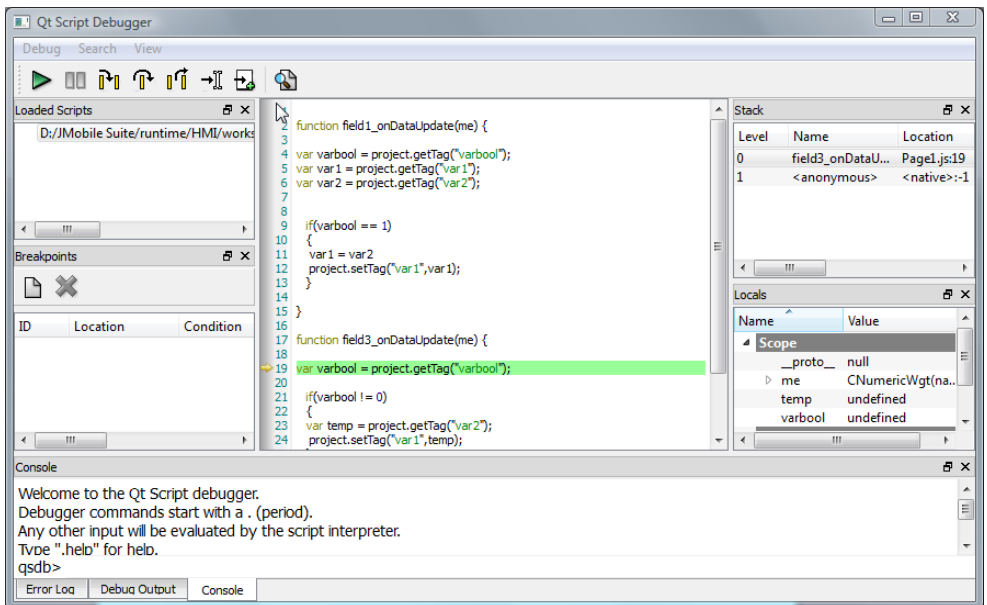

For a complete reference guide about JavaScript Debugger refer to :

<http://qt-project.org/doc/qt-4.8/qtscriptdebugger-manual.html>

#### **Remote JavaScript Debugger**

#### *Path: Run> Start JS Remote Debugger*

- 1. Set the **Allow JavaScript Remote** and the **JavaScript Debug** parameters in the project Properties to true in all the pages where debugging is required.
- 2. Download the project: the following message is displayed on the runtime.

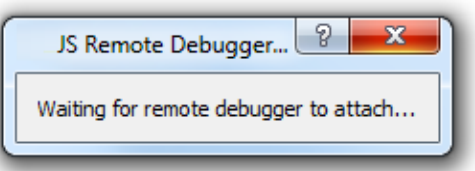

3. In the **JS Debugger** window, select the IP of the HMI device and click **Attach** to connect the debugger to the HMI device.

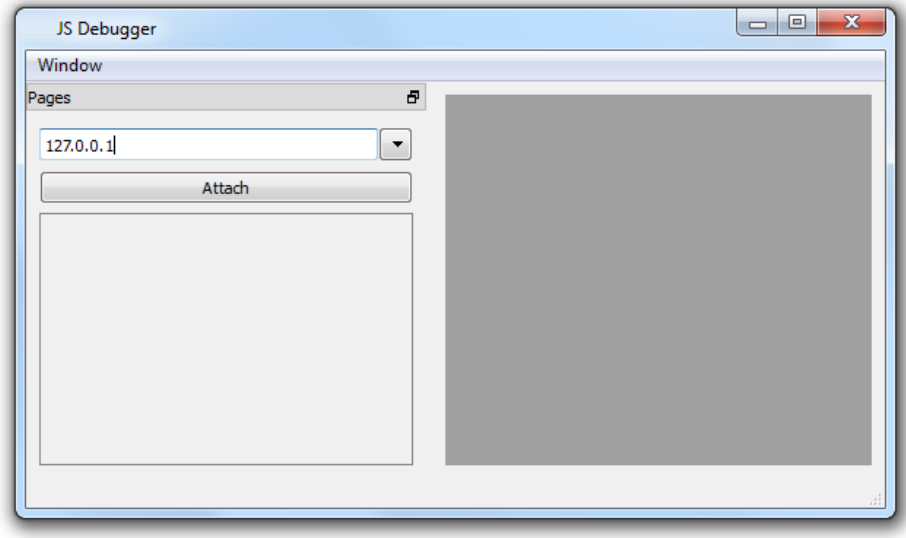

Remote JavaScript debugger connects to JMobile HMI Runtime using port 5100/TCP.

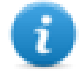

Note: The Remote JavaScript debugger tool is not supported in JMobile Client.

#### **JavaScript Memory Usage**

When the memory exceeds the maximum, an out of memory exception is thrown with a custom message. Please note that we don't have a fine control over the actual memory usage so it is mainly a soft limit. Moreover we can't forbid the allocation (this will break the engine implementation), so exception is thrown only when the memory is already over the limit. Before raising the exception, a garbage collection is forced to see if some memory can be freed.

JavaScrip memory limit can be accessed from the global object **\$EngineMemory**. The default is 16MB, which should be enough for the typical JavaScript usage (mainly control, without many allocations).

- \$EngineMemory.setLimit() set maximum memory allowed for JavaScript (the default limit is 0x00FFFFFF)
- \$EngineMemory.getLimit() get maximum memory allowed for JavaScript
- \$EngineMemory.getSize() get currently used memory from JS (fastMallocStat)

#### **Test memory exception**

To generate and test memory exception you can use the following snipped. Please note that we need to reset the memory limit to 0xffffffff to be able to run the alert, otherwise the memory allocations required to pop up the alert would fail.

```
try
\mathbf{f}// Generate out-of-memory error
    var a = [];
    while (1)\mathbf{f}a. push("a");
    \mathcal{E}} catch (e)
ŧ
    // Ensure there is enough memory to pop up error message
    $EngineMemory.setLimit(0xfffffffff);
    alert ("Exception: " + e);
37
```
# **39 Handling Gestures**

Some widgets have the capability to detect and manage pan and pinch gestures.

- Trends (see "Trend widget [gestures"](#page-231-0) on page 224 for details)
- Gesture Area Widget. Special widget designed to customize handling of gesture events (see ["Gesture](#page-339-0) area widget" on [page 332](#page-339-0) for details)

For widgets based on table presentation, when the **Scrollbars Type** parameter has been set to "Gesture", the pan gesture is used to smoothly scroll the table.

- Alarms
- Control List

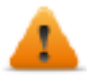

**WARNING: pinch gesture requires two fingers. It is available only with HMI devices supporting multi touch operation (see "HMI devices [capabilities"](#page-482-0) on page 475**

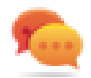

Tip:Using multi touch HMI device you can implement safe commands by programming a command to be executed only when two buttons are pressed at the same time.

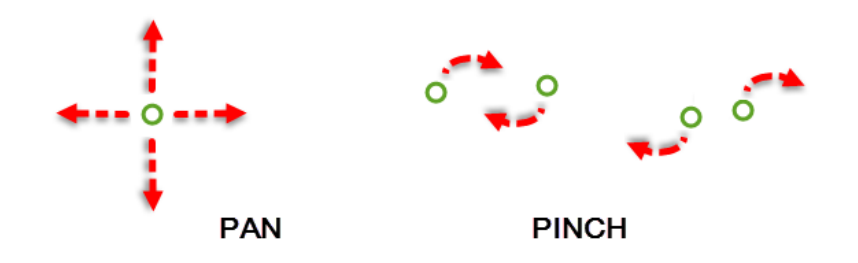

# **40 System Settings**

System Settings is an internal tool of the HMI device that can be used for the basic device settings or for the system components update.

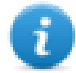

Note: the system components can be update even from the JMobile Studio (see "Updating system [components](#page-464-0) in HMI devices" on [page 457](#page-464-0) for details)

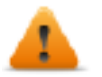

*CAUTION: Working with the System Settings tool is a critical operation and, when not performed correctly, may cause product damages requiring service of the product. Contact technical support for assistance.*

**WinCE [Devices](#page-425-0) [418](#page-425-0) Linux [Devices](#page-432-0) [425](#page-432-0)**

# <span id="page-425-0"></span>**WinCE Devices**

The System Settings tool includes a rotating menu, and navigation buttons to scroll between the available options.

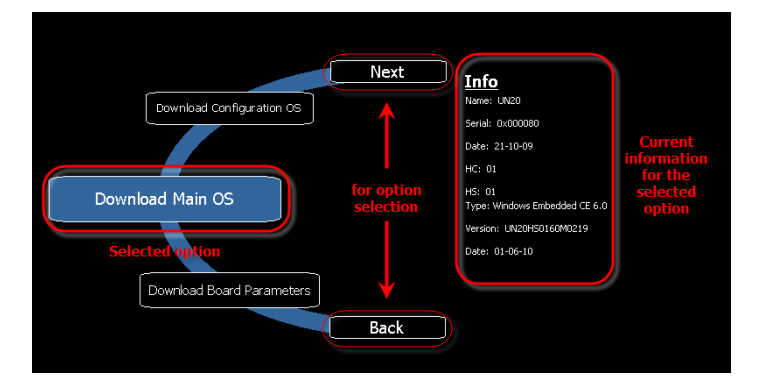

For each function and component on the left, the **Info** pane on the right displays all available information. In the example the version of the Main OS component is shown.

The System Settings tool can be used in two operating modes:

- User mode
- System mode.

For each mode different options are available.

# **Runtime Installation**

HMI devices are delivered from factory without Runtime, at first power up HMI shows the "Runtime Loader" screen.

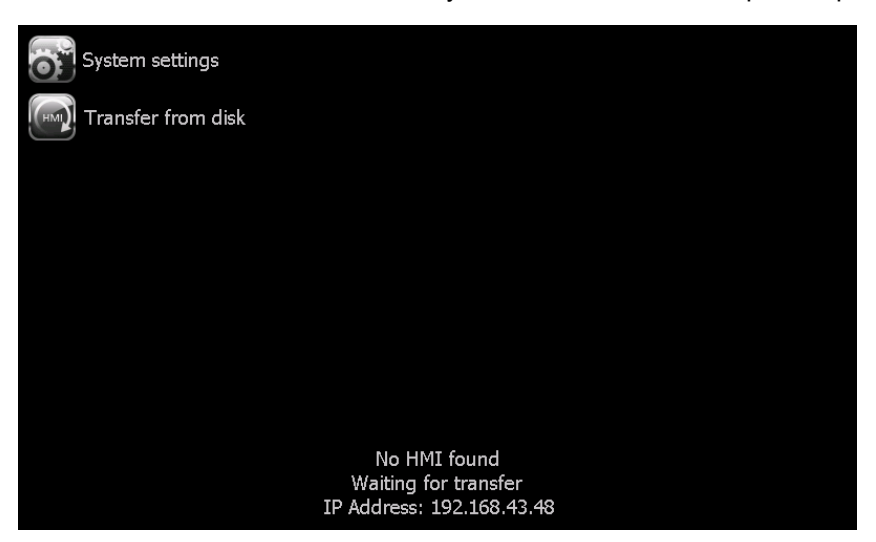

Runtime can be installed:

- Automatically, via Ethernet on first project download with JMobile Studio
- Manually via USB Memory, creating an "Update Package"

# **Install Runtime via Ethernet**

To install Runtime via Ethernet follow the ["Download](#page-83-0) to HMI device" on page 76procedure.

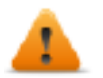

**WARNING: Runtime installation via Ethernet download requires the HMI to have a valid IP address.**

The IP address can be assigned in three ways:

- **Automatically via DHCP server.** This option is enabled by default. If a DHCP server is available on the network IP address will be assigned automatically by the server.
- <sup>l</sup> *Automatically via Auto-IP feature.* If DHCP assignment is enabled but no DHCP server is available on the network the HMI assigns itself an IP Address into range 169.254.x.x with subnet mask 255.255.0.0
- <sup>l</sup> *Manually via System Settings.* From System Settings menu, in Network section the IP address can be manually assigned, disabling the DHCP server assignment feature.

#### **Install Runtime via USB Memory**

To install Runtime, UpdatePackage or Backup Package via USB device follow this procedure:

- 1. Create an Update Package from JMobile Studio and copy into an empty USB memory stick
- 2. On HMI select [Transfer from disk] and select the UpdatePackage.zip to load.

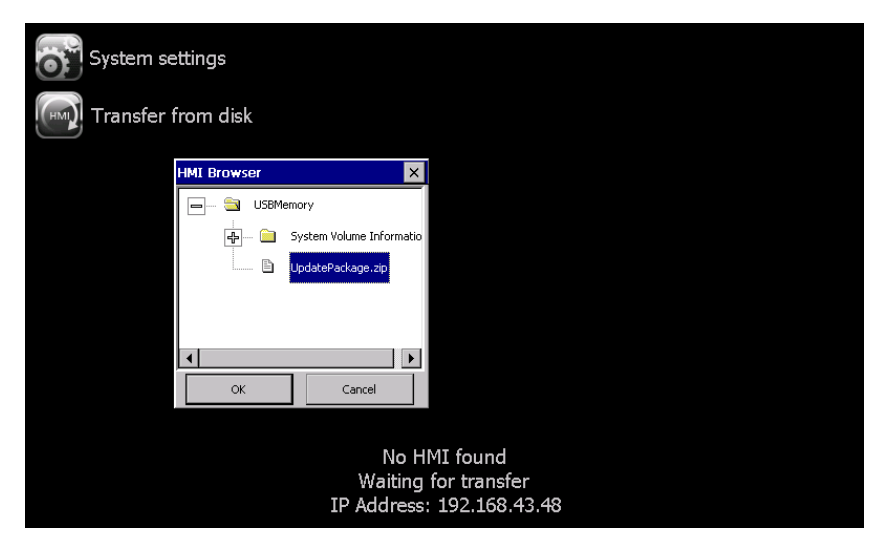

#### <span id="page-426-0"></span>**System Settings**

System Settings has two operating modes:

<sup>l</sup> User Mode

a simplified interface that gives users access to the basic settings of the HMI device.

• System Mode

a full interface that gives users access to all the tool's options.

When you access the tool at runtime selecting *"Show system settings"* from the context menu, the tool is started by default in User Mode.

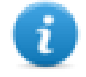

Note: Press and hold on a screen area without buttons or other touch sensitive elements to display the context menu.

To access System Mode:

- Execute a tap sequence on the touch screen during the power-up phase. A tap sequence is a high frequency sequence of touch activations executed immediately after the device has been powered.
- From the System Setting page in User Mode, restart the panel in Configuration OS mode

# **Elements available in User Mode**

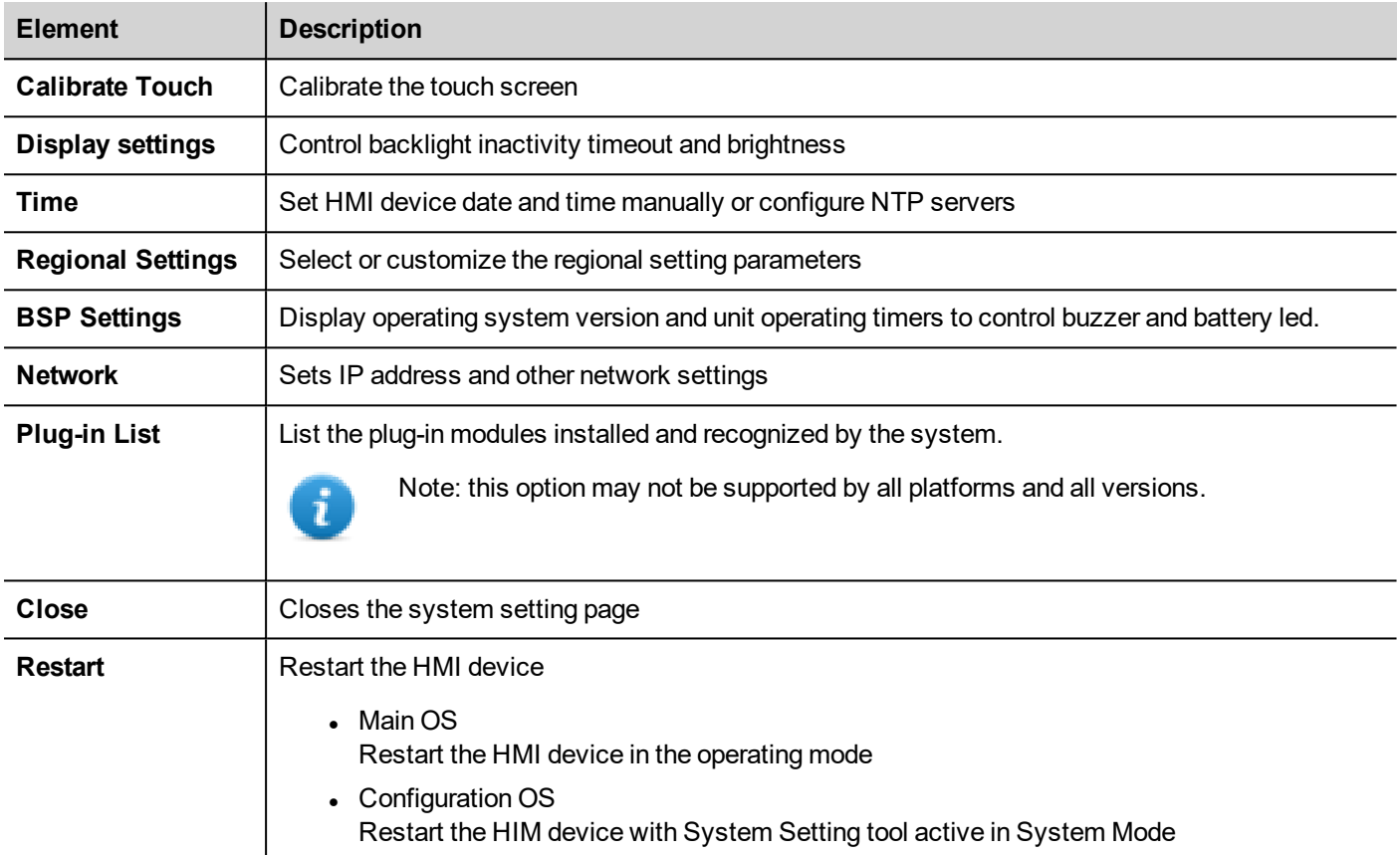

# **Elements available in System Mode**

In addition to those available in User Mode, the following features are also available:

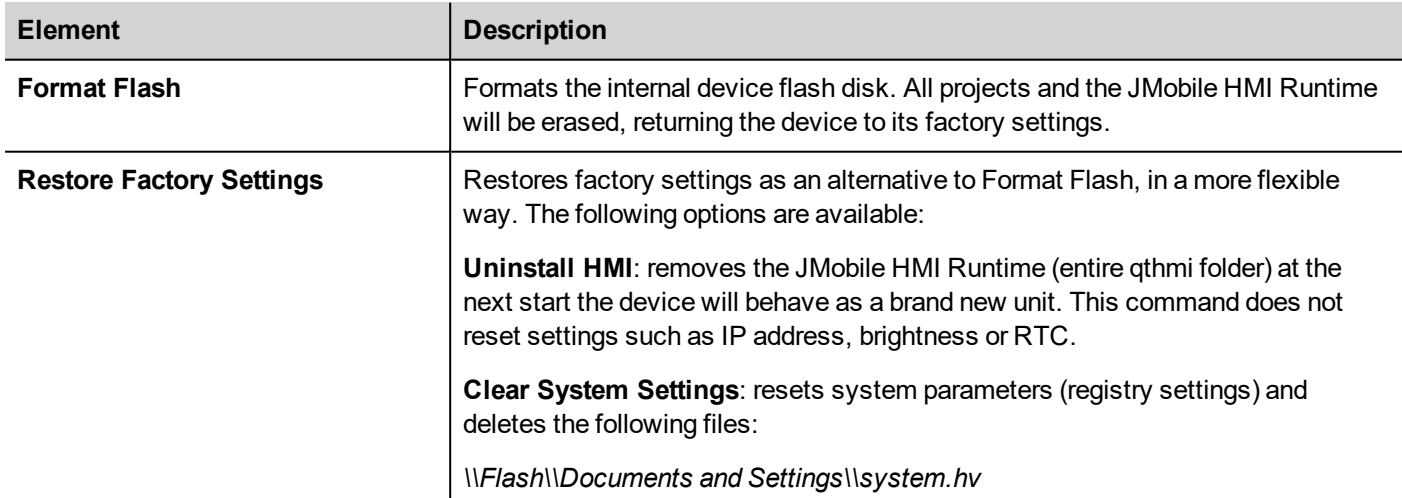

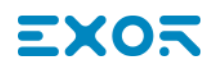

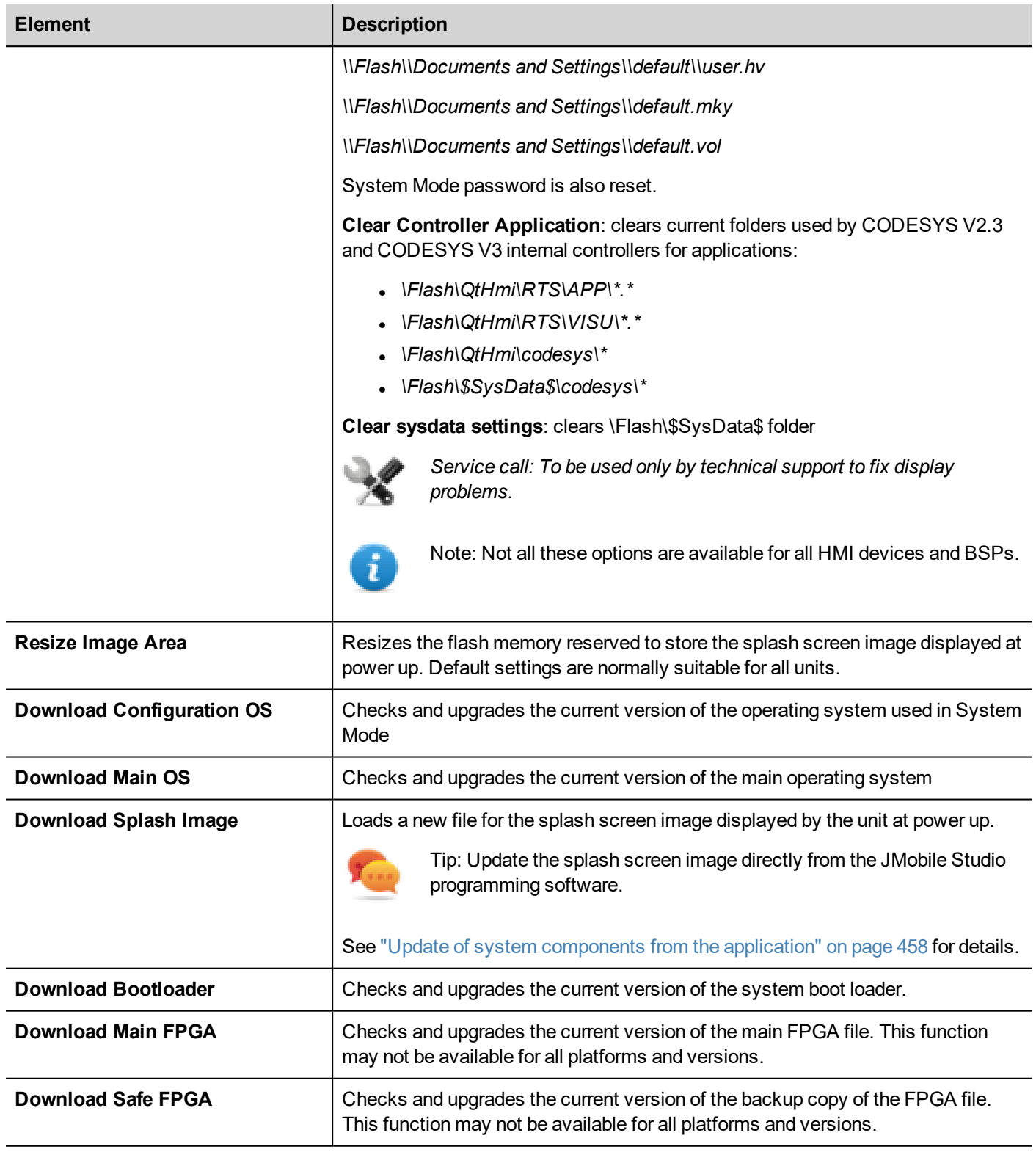

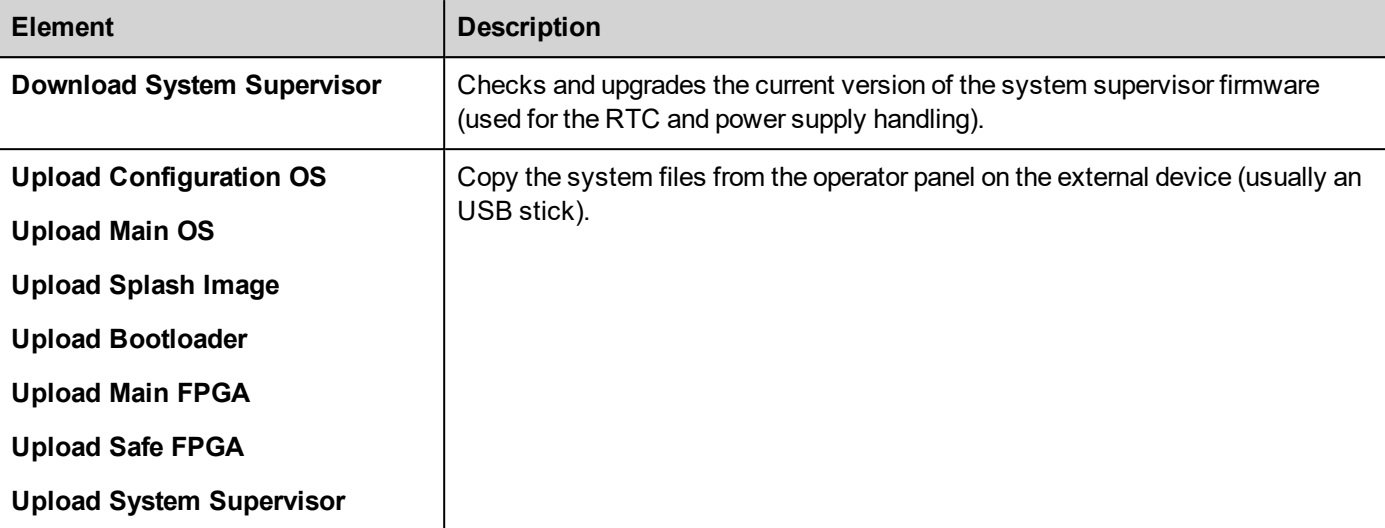

# **Update System Components**

System components can be updated using a USB flash drives. For each component, a couple of specific update files are provided.

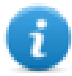

Note: Upgrading procedures depend on hardware and operating system versions. Contact technical support for assistance.

- 1. Copy all the upgrade files you need to a USB drive and plug it into the USB port of the HMI device.
- 2. Start the System Settings tool in System Mode (see "System [Settings"](#page-426-0) on page 419for details).
- 3. Click on the desired download function.
- 4. Browse the content of the USB drive to the files to download. The example shows Main OS components.

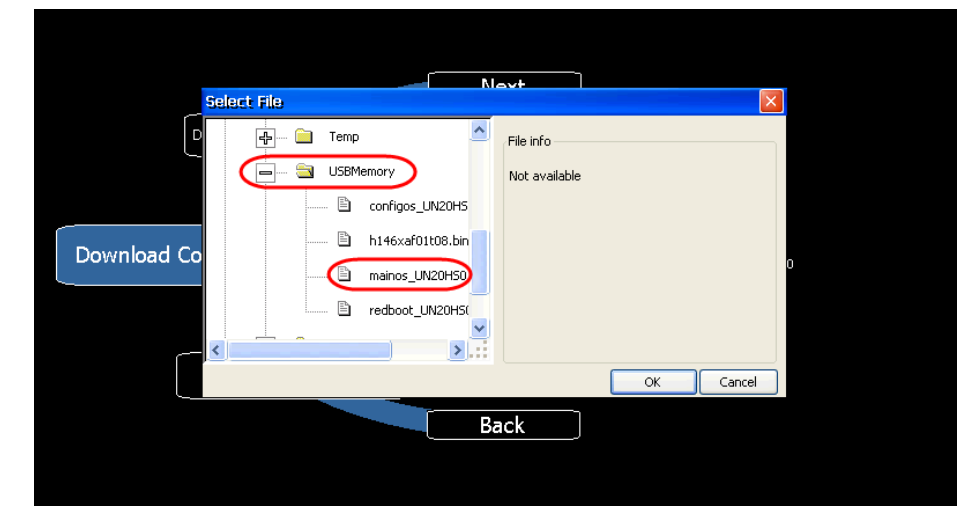

5. Click **Download** to transfer files to the HMI device.

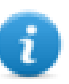

Note: From this dialog click **Upload** to transfer files to the USB device.

6. Follow the instructions displayed to complete the update: the progress of the operation in displayed in a progress bar.

This operation may require a few minutes.

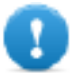

**Important: Do not turn off the device while a system component is being upgraded.**

#### **List of upgradable components**

The HMI devices support the upgrade of the following components:

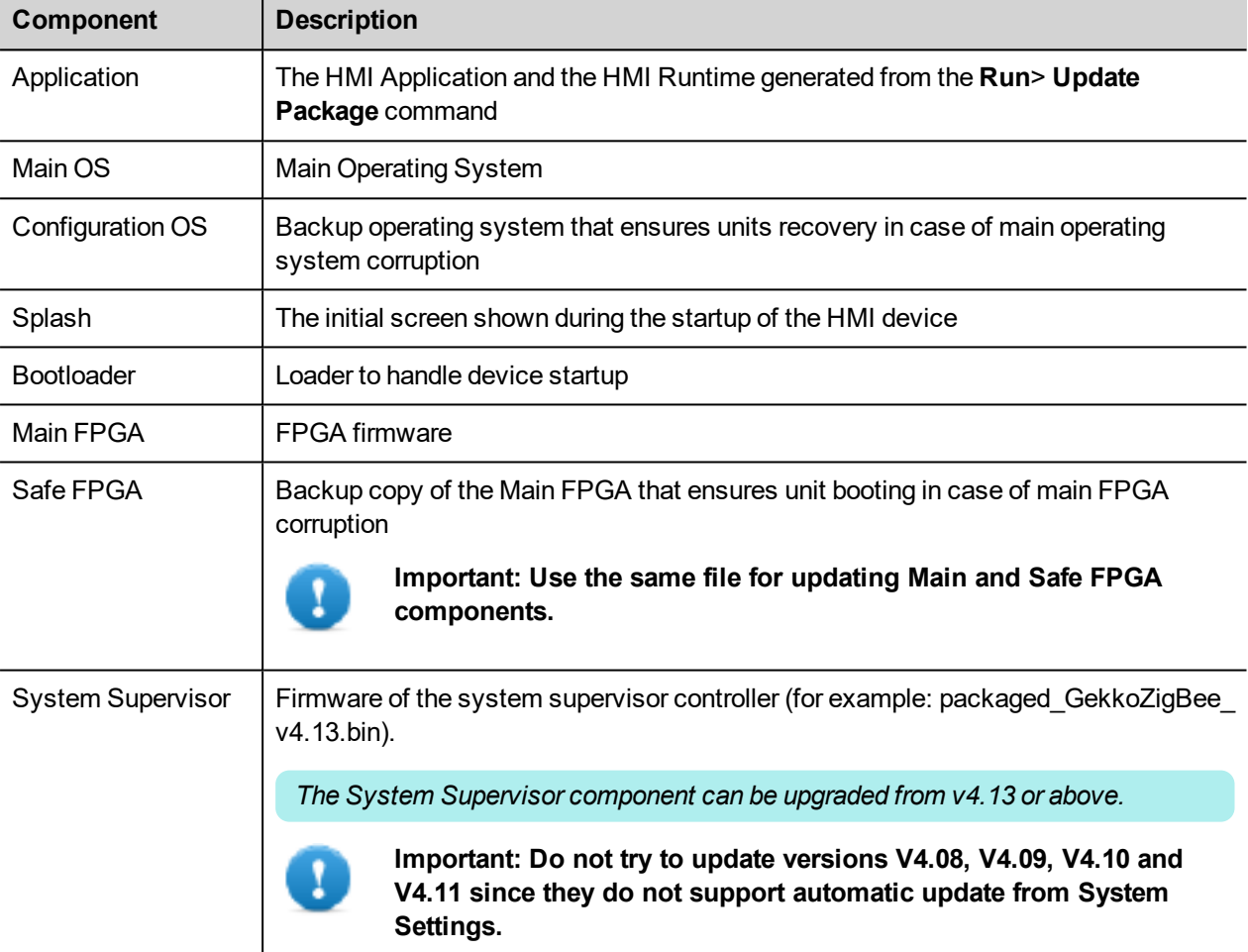

#### **Touchscreen calibration**

System Setting Calibration allows to calibrate Touchscreen device, can be accessed from System Settings

To access System Settings:

• Execute a tap sequence on the touch screen during the power-up phase. A tap sequence is a high frequency sequence of touch activations executed immediately after the device has been powered.

or

• Press and hold on an empty area of the screen for a few seconds to display the context menu.

From the rotating menu, select "*Calibrate Touch*" and follow the instructions on screen to complete the calibration procedure, system will prompt to touch specific points to calibrate the touchscreen device.

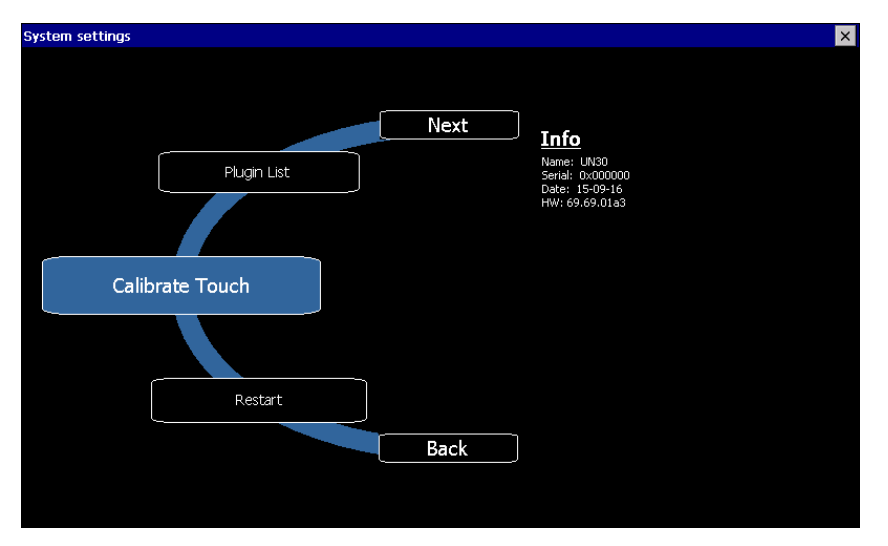

### **Password protection**

Internal password of the HMI device can be defined from the System Settings in System Mode (see "System [Settings"](#page-426-0) on [page 419](#page-426-0) for details)

From the rotating menu, select "*BSP Settings*" and then the Password tab to open the set password dialog.

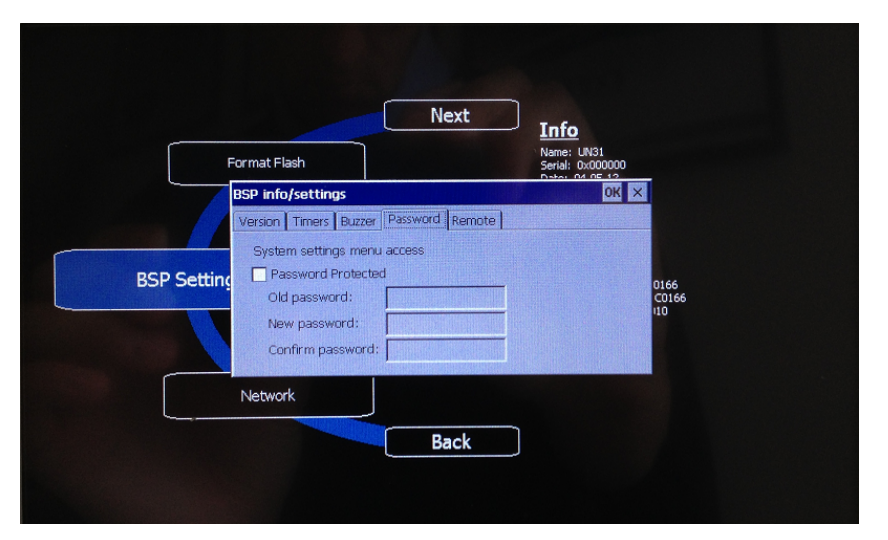

The password must be at least 5 characters long.

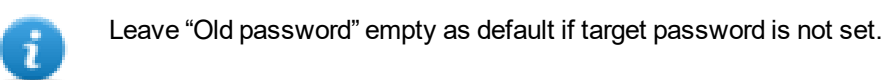

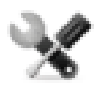

*This feature is available from BSP versions V1.64 ARM UN30/31 and V2.73 MIPS UN20 based on WCE OS.*

### **Factory restore**

If you're having problems with the HMI device, try and restore factory default settings from System Mode.
- 1. Enter **System Mode**.
- 2. Use one of the following operations available in rotating menu:
	- **Format Flash**, to clean the flash drive and registry configuration.
	- <sup>l</sup> **Restore Factory Settings**, to clean only the select components.

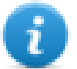

Note: Both operations do not involve firmware factory restore (MainOS, ConfigOS, Bootloader, FPGA images, etc).

See "System [Settings"](#page-426-0) on page 419 for details.

# **Linux Devices**

Linux products offer a powerful integrated tool called System Settings that allows management and upgrade of system components. Operations can be done directly on HMI or remotely using web browser.

### **Runtime Installation**

HMI devices are delivered from factory without Runtime, at first power up HMI shows the "Runtime Loader" screen.

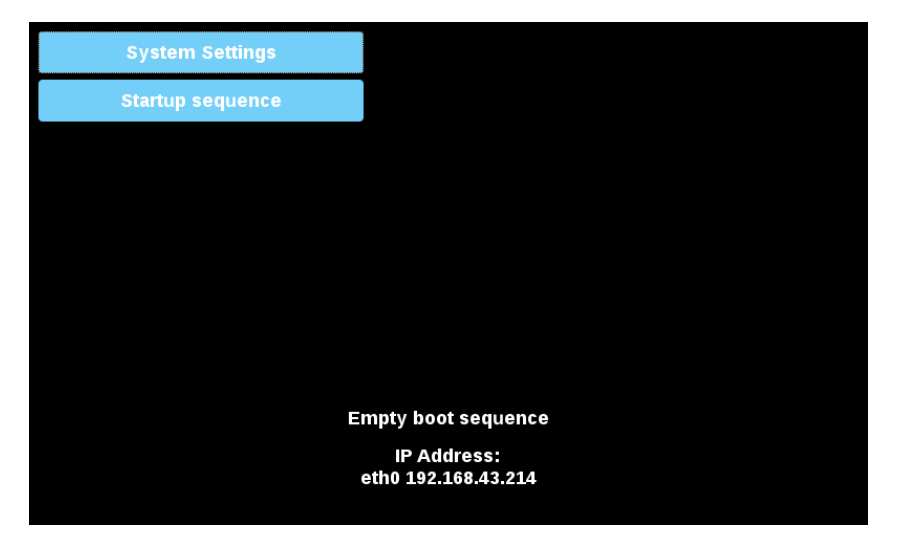

Runtime can be installed:

- Automatically, via Ethernet on first project download with JMobile Studio
- Manually via USB Memory, creating an "Update Package"

### **Install Runtime via Ethernet**

To install Runtime via Ethernet follow the ["Download](#page-83-0) to HMI device" on page 76procedure.

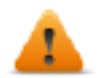

**WARNING: Runtime installation via Ethernet download requires the HMI to have a valid IP address.**

The IP address can be assigned in three ways:

- **Automatically via DHCP server.** This option is enabled by default. If a DHCP server is available on the network IP address will be assigned automatically by the server.
- <sup>l</sup> *Automatically via Auto-IP feature.* If DHCP assignment is enabled but no DHCP server is available on the network the HMI assigns itself an IP Address into range 169.254.x.x with subnet mask 255.255.0.0
- <sup>l</sup> *Manually via System Settings.* From System Settings menu, in Network section the IP address can be manually assigned, disabling the DHCP server assignment feature.

### **Install Runtime via USB Memory**

To install Runtime, UpdatePackage or Backup Package via USB device follow this procedure:

- 1. Create an Update Package from JMobile Studio and copy into an empty USB memory stick
- 2. On HMI select [Startup sequence], then [Install]

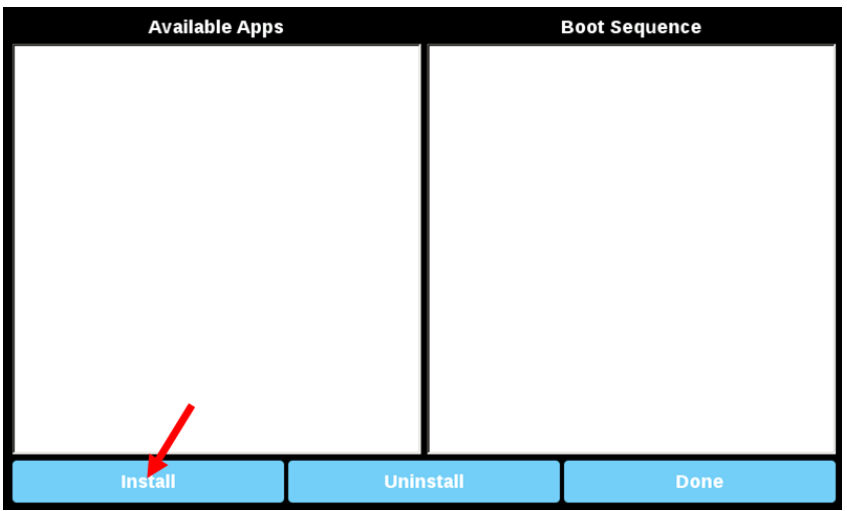

3. Double click on "mnt" to access this folder

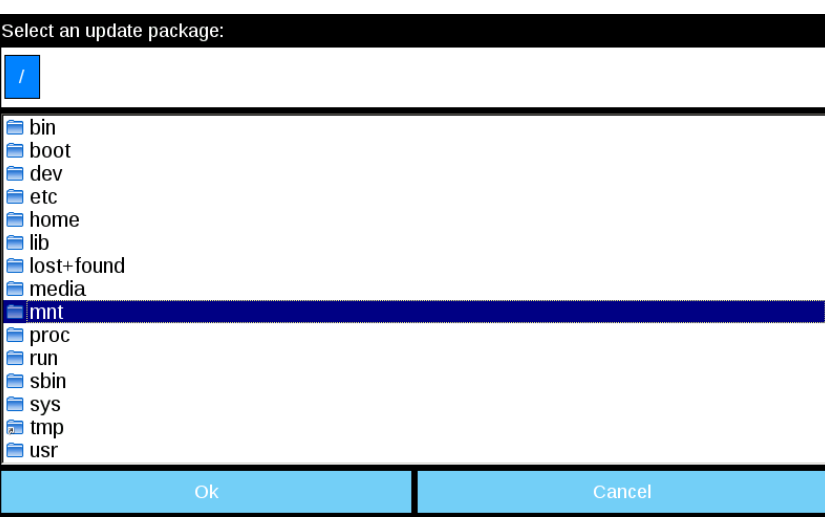

4. Then on "usbmemory"

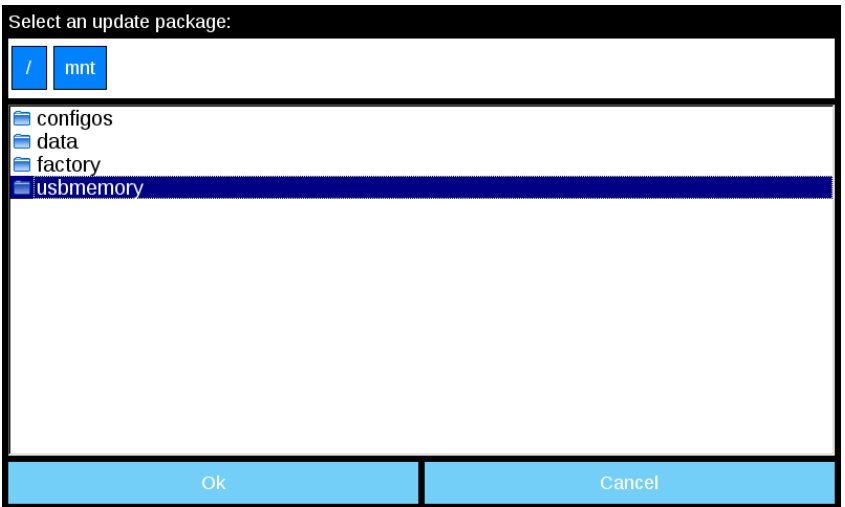

5. Select "UpdatePackage.zip" and confirm with [Ok]

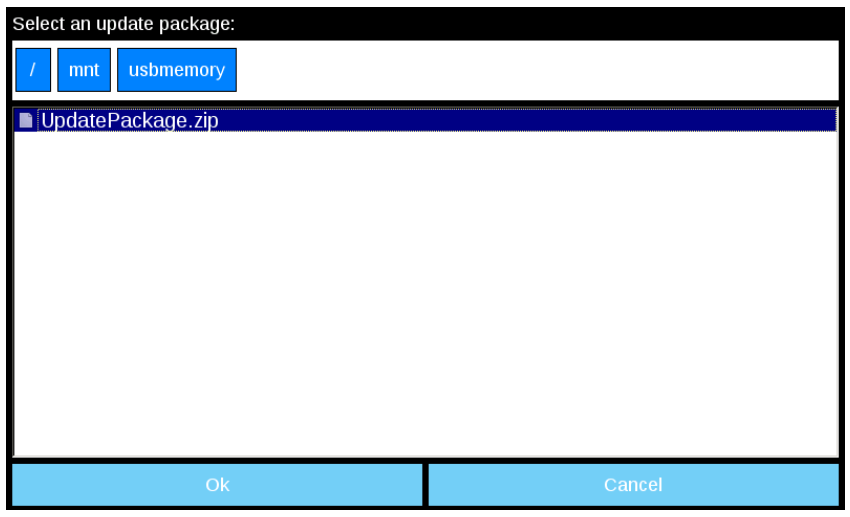

6. The runtime installation begin

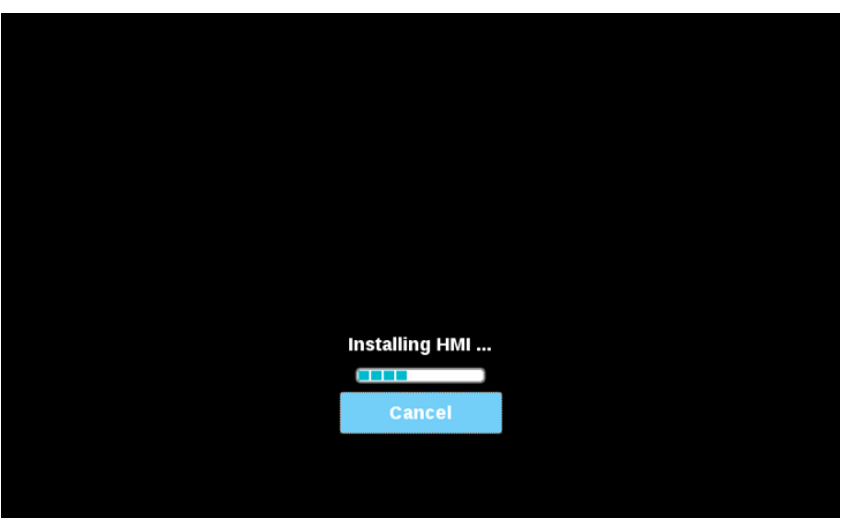

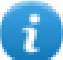

Note: File systems supported are FAT16/32 and Linux Ext2, Ext3 and Ext4.

## <span id="page-435-0"></span>**System Settings**

The user interface of System Settings is based on HTML pages and can be accessed both locally on the HMI device screen and remotely using a Web browser.

Administrator username with full access right is "admin" with default password "admin". Generic username is "user" with default password "user"

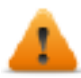

**WARNING: For security reasons, change the default passwords for both usernames (passwords can be modified from the "System Settings -> Authentication" command)**

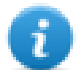

Accessing at the system settings from the HMI device do not require to enter a password until the default "admin" password is not changed.

### **System Setting access from Web browser**

To access System Settings using a Web browser, enter the IP address of the device, in the following format:

*https://IP/machine\_config*

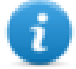

Note: Remote access requires port 443.

Browse through the options available in the menu on the left: the active item is highlighted and related information is displayed on the right.

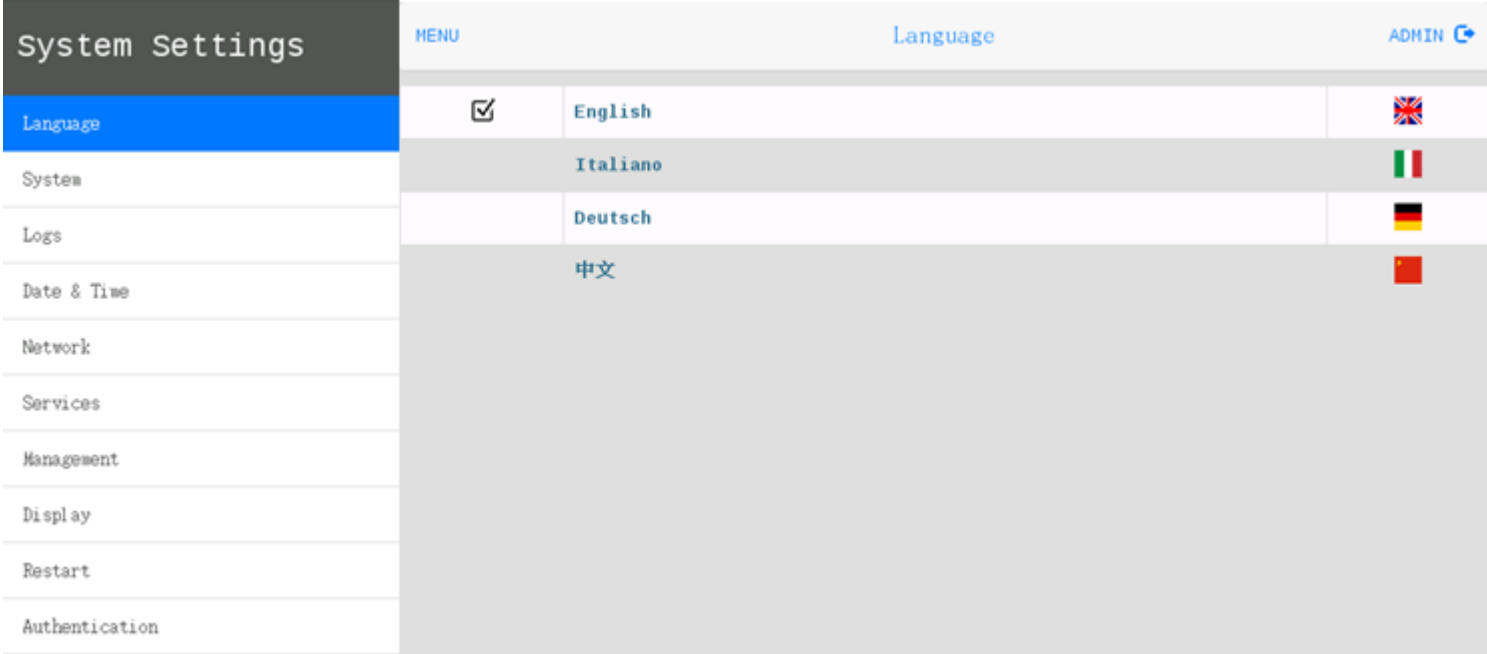

Default security protocols proposed by the HTTPS server in the Linux HMI device are:

- **SSLv3 256 bits ECDHE-RSA-AES256-SHA**
- TLSv1 256 bits ECDHE-RSA-AES256-SHA

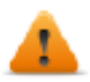

**WARNING: We discourage usage of CBC cyber suites in the context of SSL3 or TLSv1.0 connections since potentially affected by some vulnerabilities.**

### **System Setting access from HMI device**

When Runtime is not installed, the System Settings is accessible from the Runtime Loader screen,

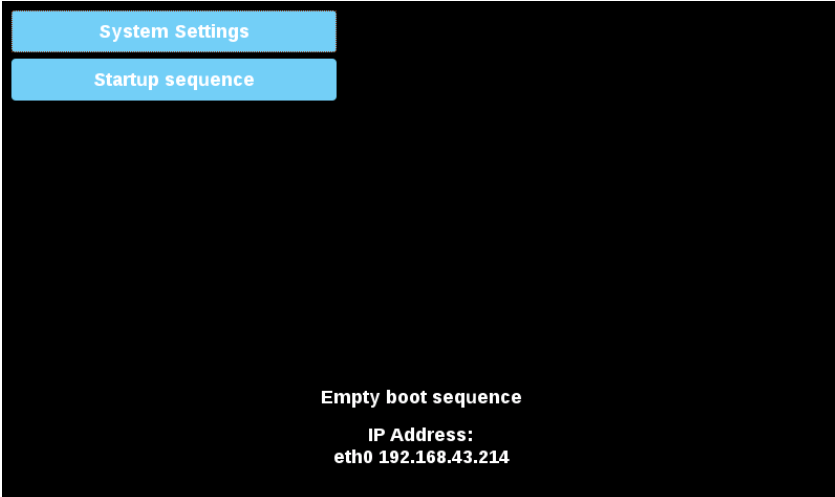

When Runtime is installed the System Settings is accessible selecting "Show System Settings" option of Context Menu,

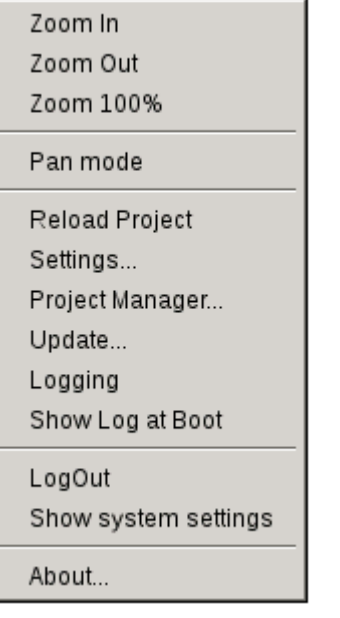

### **Enter System Settings via tap-tap procedure**

Tap-tap consists in a sequence of several touch activations by simple means of the finger tapping the touch screen performed during the power-up phase and started immediately after the HMI is powered on.

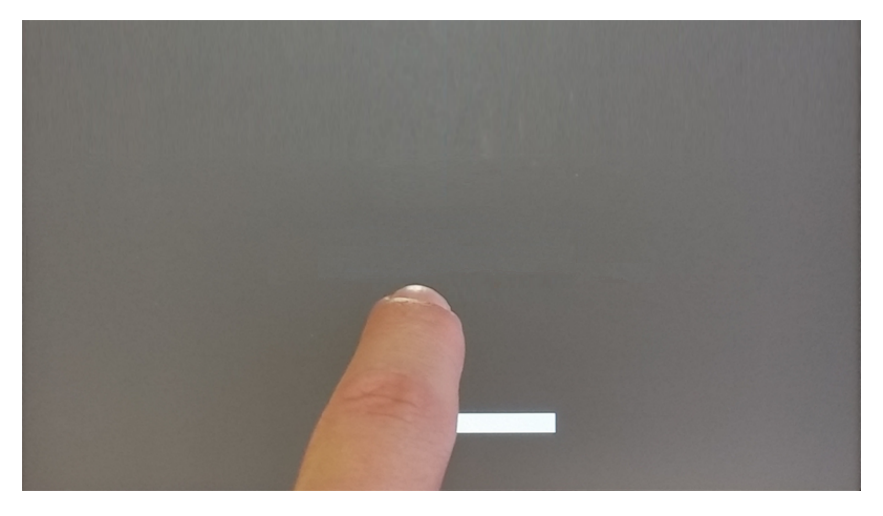

When "tap-tap detected" message appears on the top of the screen. Wait for 5 seconds (without touching the screen) to enter System Settings sub menu

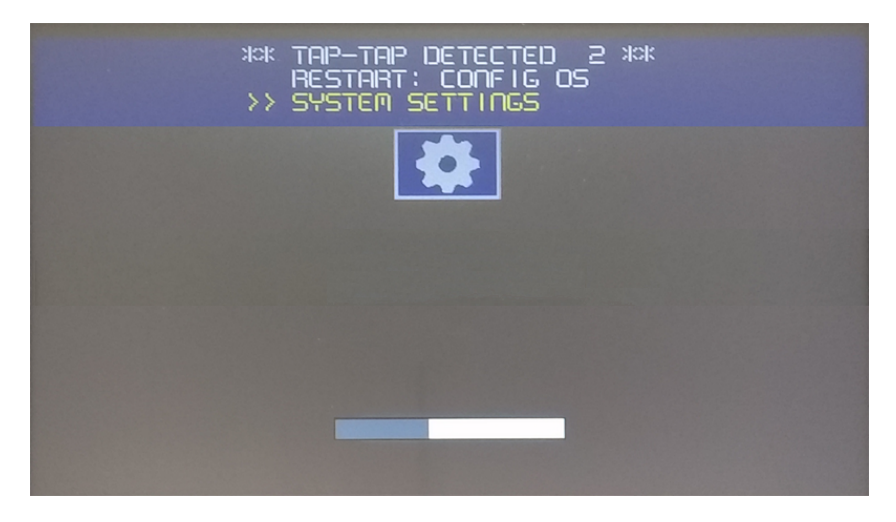

Wait for 5 more seconds (without touching the screen) to enter Default Mode

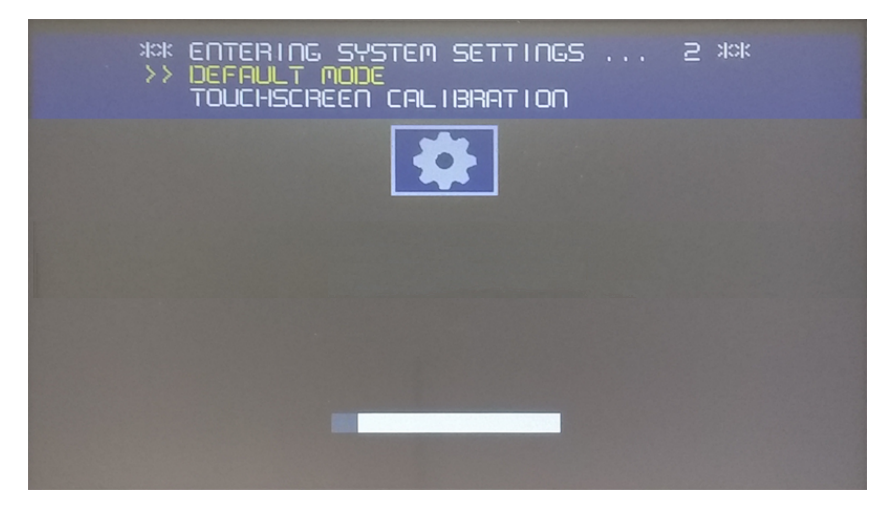

Select "System Setting" from the HMI Default Mode screen

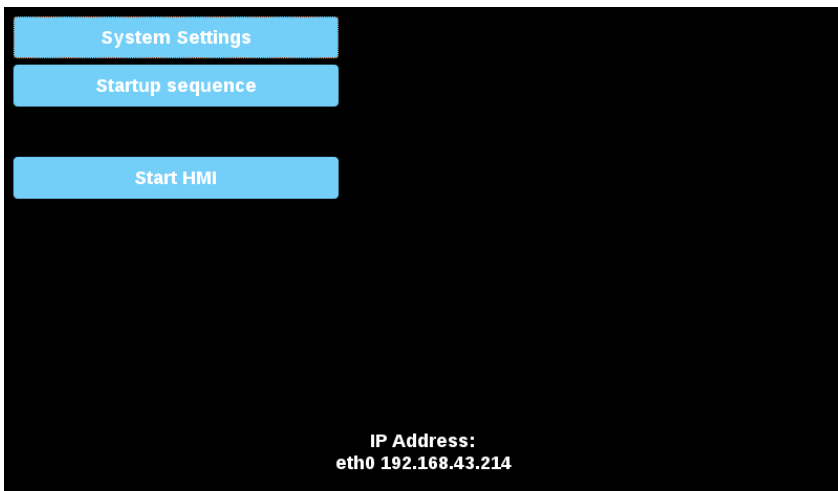

### **System Settings Sections**

To change system settings values, enter in edit mode by click the edit button on the right top.

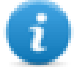

The edit button is available only inside the dialogs that contains modifiable parameters.

#### **Languages**

Select the language for the system settings interface

#### **System**

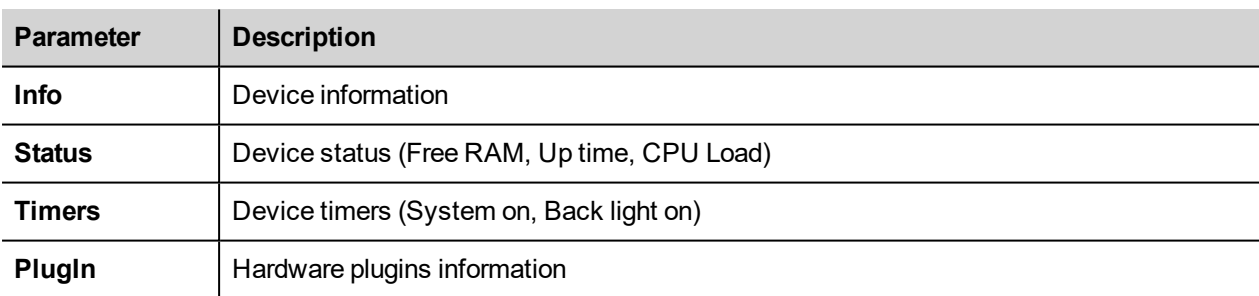

#### **Logs**

Device log files

### **Date & Time**

Device date and time. Available parameters in edit mode:

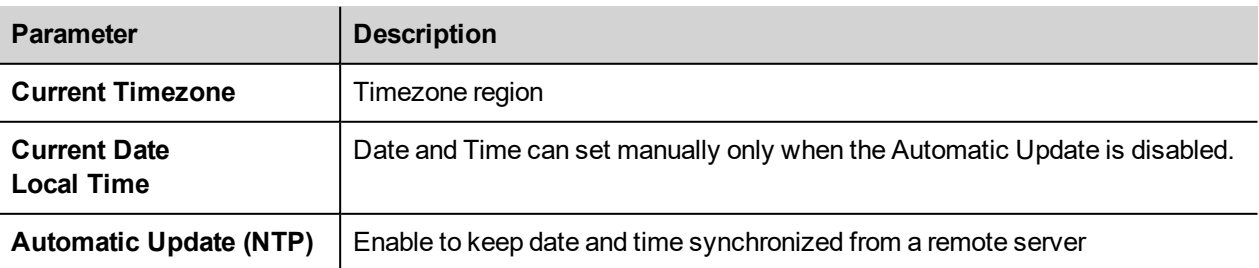

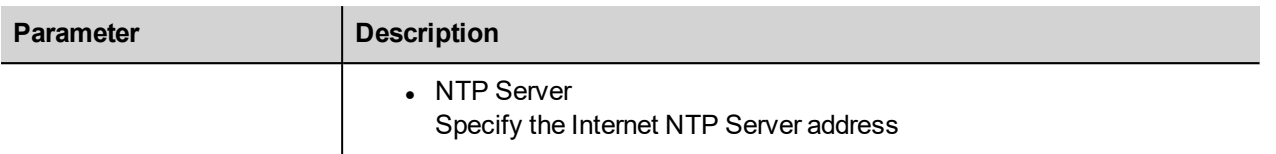

#### **Networks**

Network parameters. Available parameter in edit mode:

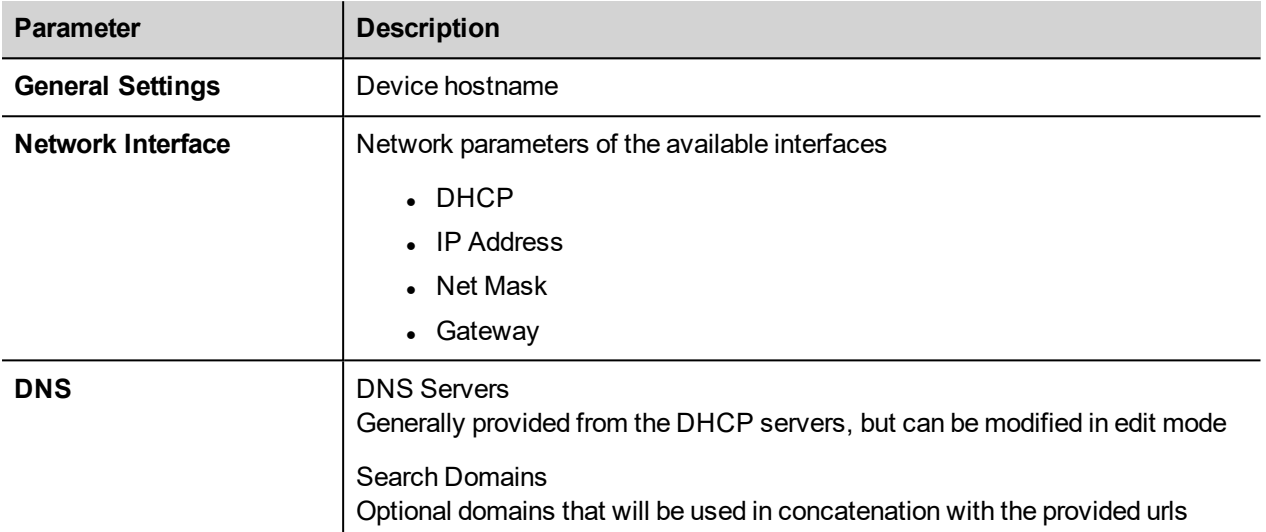

#### **Services**

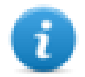

Services are is available only when logged as admin.

Mouse click on the enable button to enable/disable the service. Click the service name to list the associate parameters.

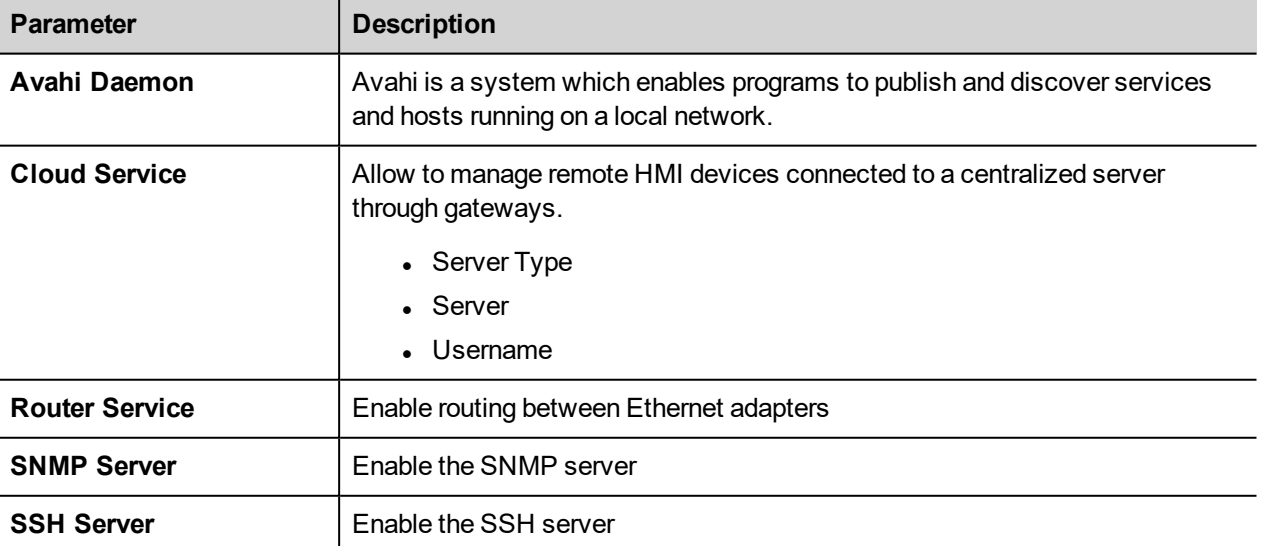

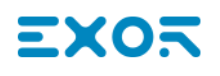

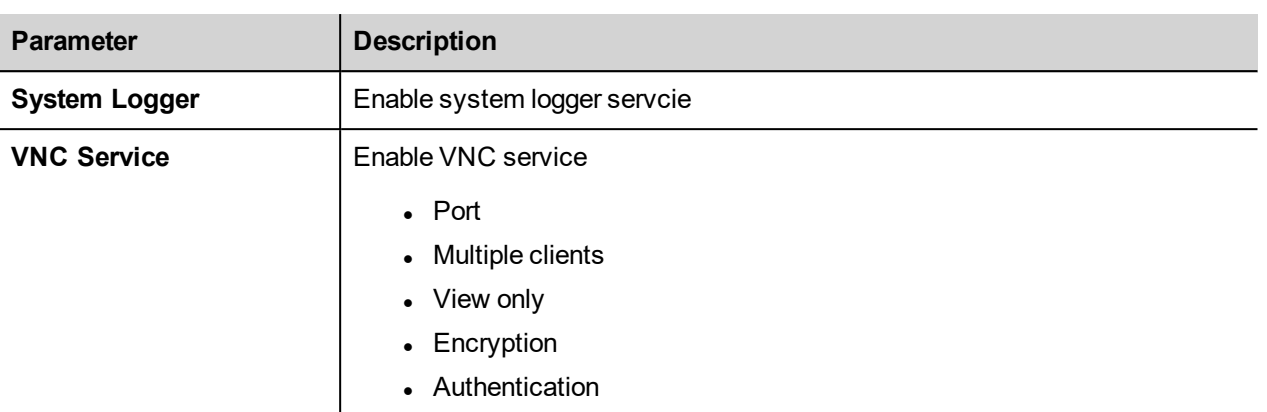

#### **Management**

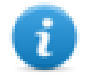

Management is available only when logged as admin.

From the management area is possible "Update System [Components"](#page-440-0) below of the HMI device.

*CAUTION: Working in the Management area is a critical operation and, when not performed correctly, may cause product damages requiring service of the product. Contact technical support for assistance.*

Use the "Clear" command inside the "Data" section to remove HMI Runtime from the device (Factory Restore)

#### **Display**

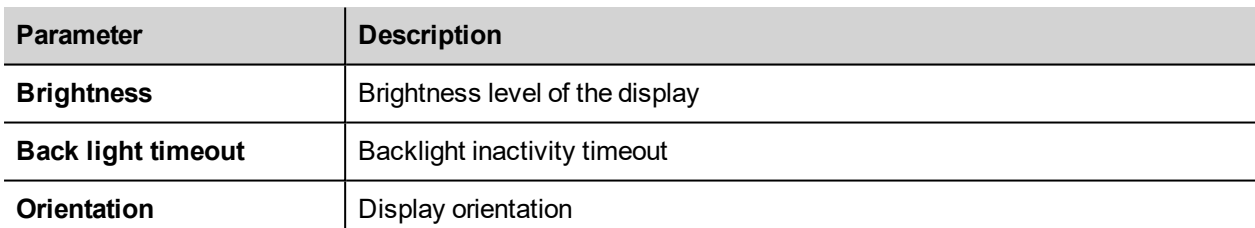

#### **Restart**

HMI device restart command

#### **Authentication**

Enter in edit mode to change the authentication passwords.

#### **EXIT**

<span id="page-440-0"></span>Exit from the System Setting tool.

### **Update System Components**

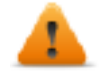

*CAUTION: Working in the Management area is a critical operation and, when not performed correctly, may cause product damages requiring service of the product. Contact technical support for assistance.*

The system components of the Linux device can update locally using an USB memory key or remotely via web browser.

To update system components enter System Settings in Config OS mode via tap-tap procedure on HMI or open web browser to https://<HMI-IP-address> and select the "Management" section.

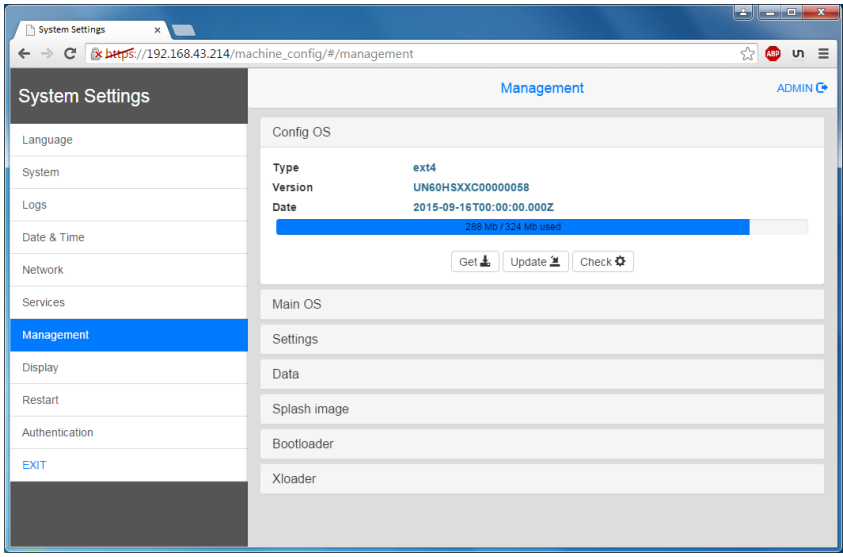

#### Expand the component to update and select [Update]

On the opened dialog, click [Browse Image], then select the "xxx-mainos-xxx.tar.gz" file. Click then on [Browse MD5] and select the "xxx-mainos-xxx.tar.gz.md5" file.

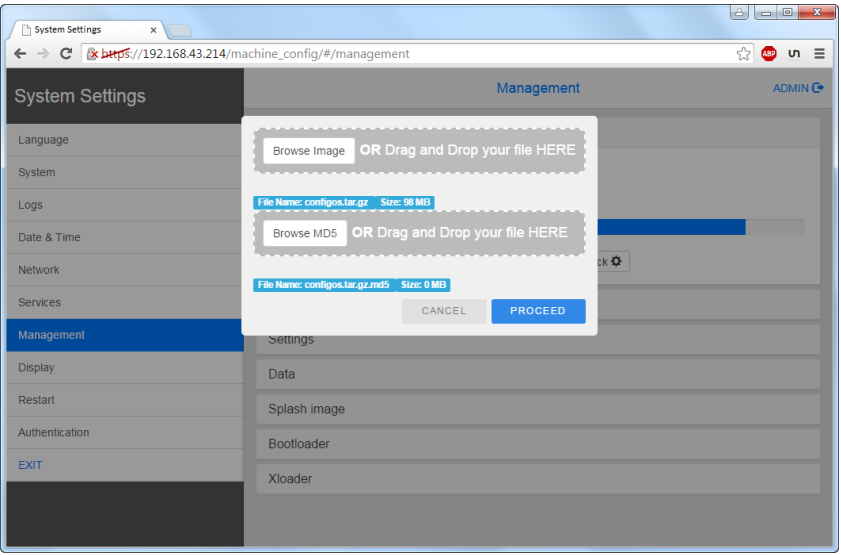

**Important: Do not turn off the device while a system component is being upgraded.**

At the end of the component update, restart HMI and leave it starting normally.

### **Enter System Settings in Config OS mode via tap-tap procedure**

System Setting in Config OS mode is available via tap-tap sequence, this mode can be accessed also when HMI is facing a software failure.

Tap-tap consist in a sequence of several touch activations by simple means of the finger tapping the touch screen performed during the power-up phase and started immediately after the HMI is powered on.

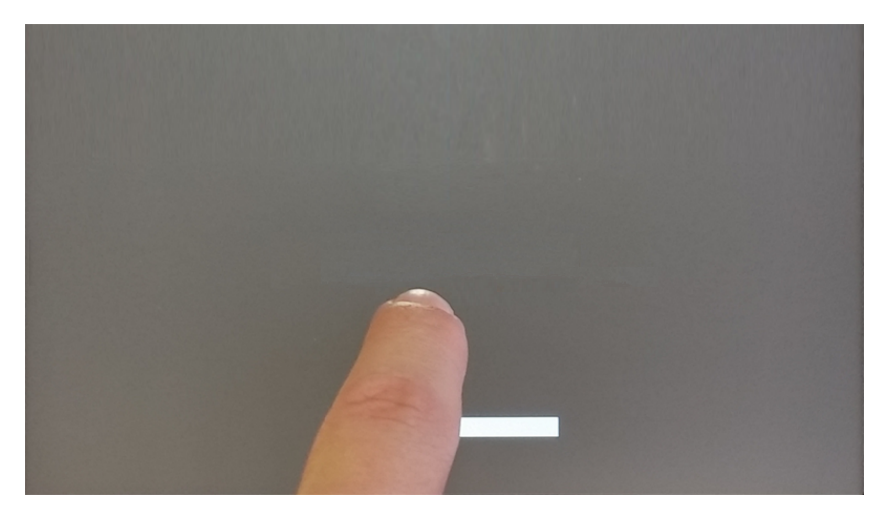

When "tap-tap detected" message appears on the top of the screen, press and hold the finger on touchscreen, to select "Restart: Config OS"

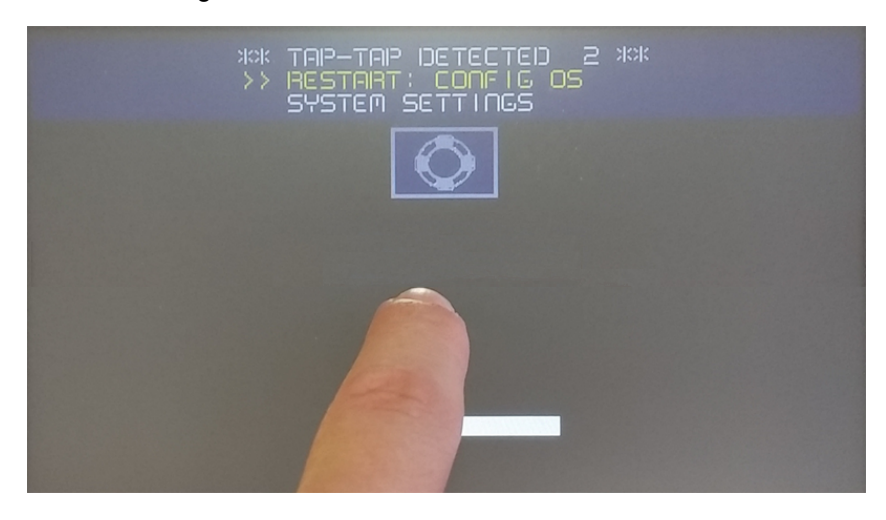

HMI will restart into System Settings in Config OS mode:

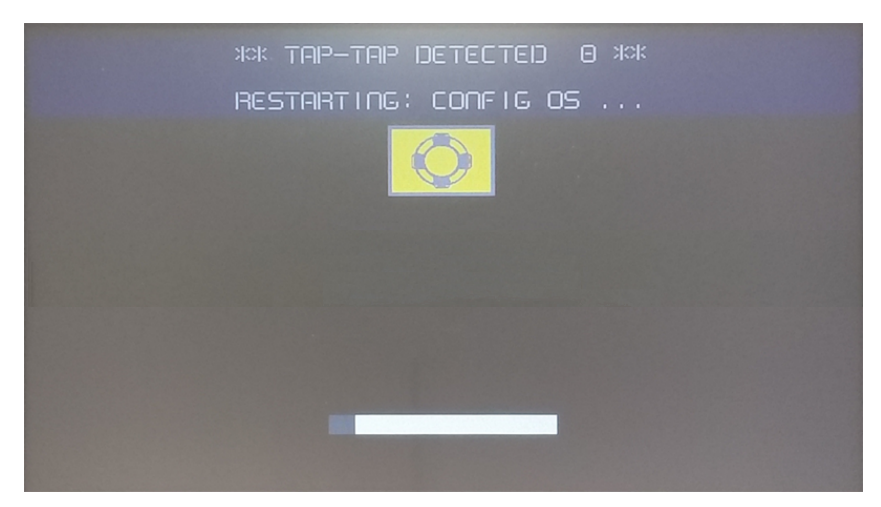

### **Touchscreen calibration**

System Setting Calibration allows to calibrate Touchscreen device, can be accessed by tap-tap procedure.

Tap-tap consists in a sequence of several touch activations by simple means of the finger tapping the touch screen performed during the power-up phase and started immediately after the HMI is powered on.

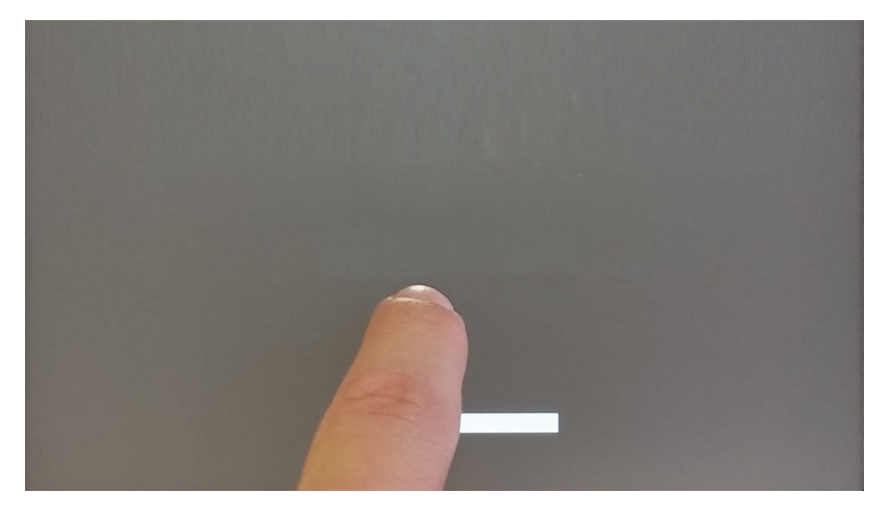

When "tap-tap detected" message appears on the top of the screen, wait for 5 seconds (without touching the screen) to enter System Settings sub menu

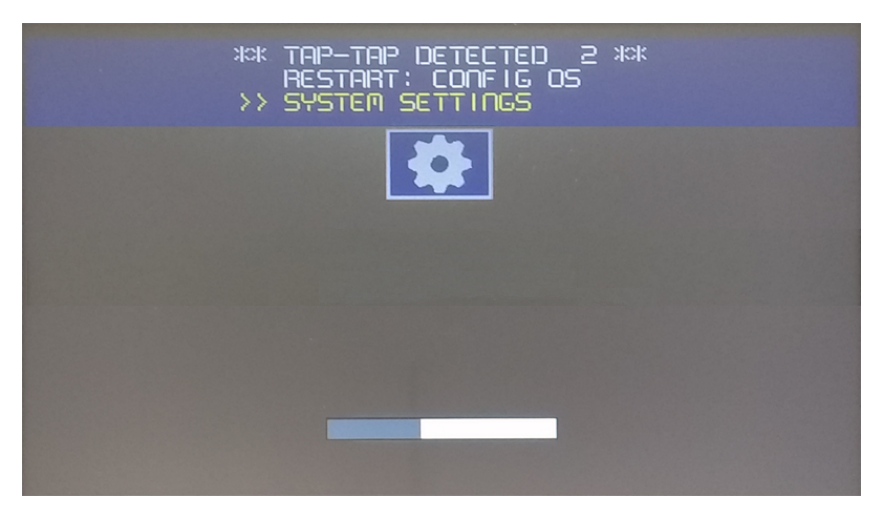

Press on touch screen, "Touchscreen calibration" voice will be highlighted in yellow, hold pressed for few seconds until touchscreen calibration procedure starts

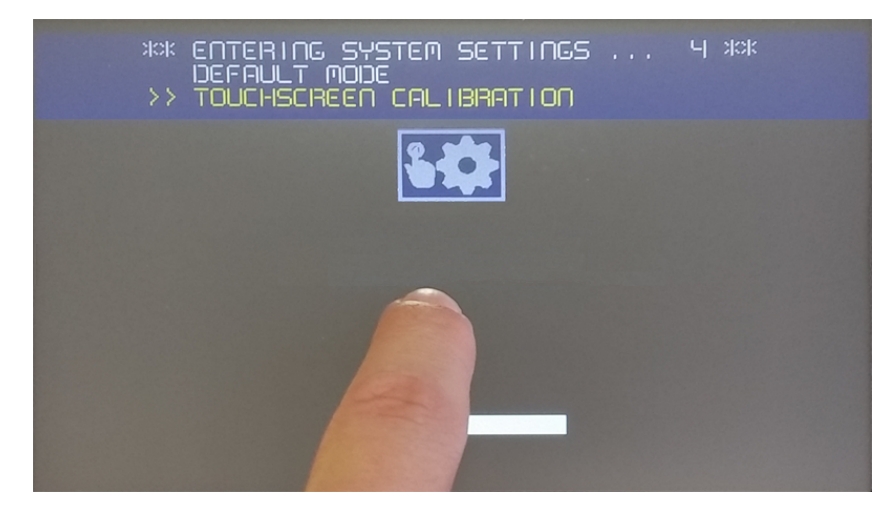

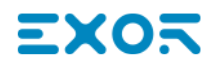

Follow the instructions on screen to complete the calibration procedure, system will prompt to touch specific points to calibrate the touchscreen device.

### **Password protection**

Internal password of the HMI device.

From the Authentication tab, inside the "System [Settings"](#page-435-0) on page 428, activate the edit mode and select the username to change the associated password.

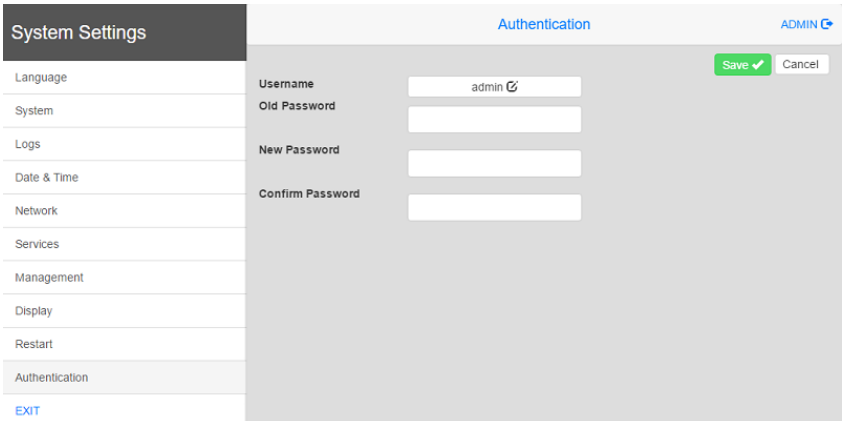

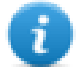

Password for admin user can modified even from the context menu of theJMobile HMI Runtime (see ["Context](#page-15-0) menu [options"](#page-15-0) on page 8 for details).

### **Factory restore**

System Settings in Default mode allows to uninstall HMI Runtime or change Startup sequence, this mode is available via tap-tap sequence and can be accessed also when HMI is facing a software failure.

Tap-tap consists in a sequence of several touch activations by simple means of the finger tapping the touch screen performed during the power-up phase and started immediately after the HMI is powered on.

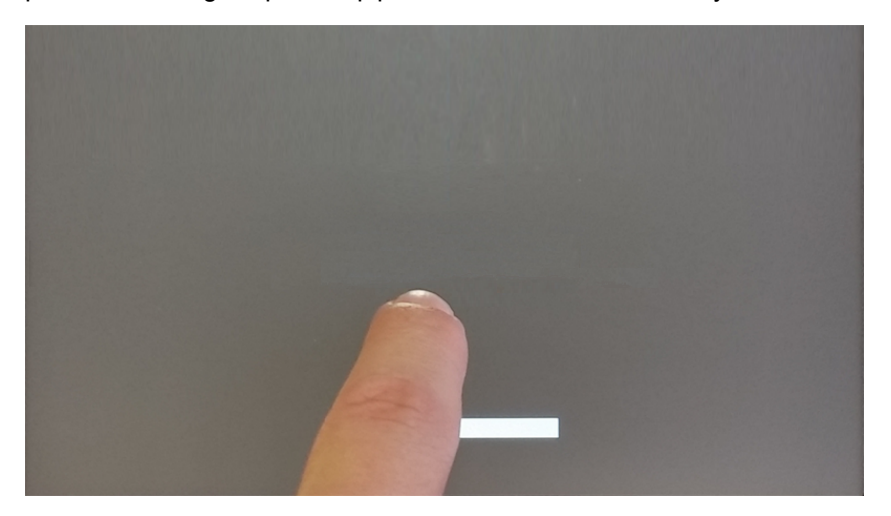

When "tap-tap detected" message appears on the top of the screen. Wait for 5 seconds (without touching the screen) to enter System Settings sub menu

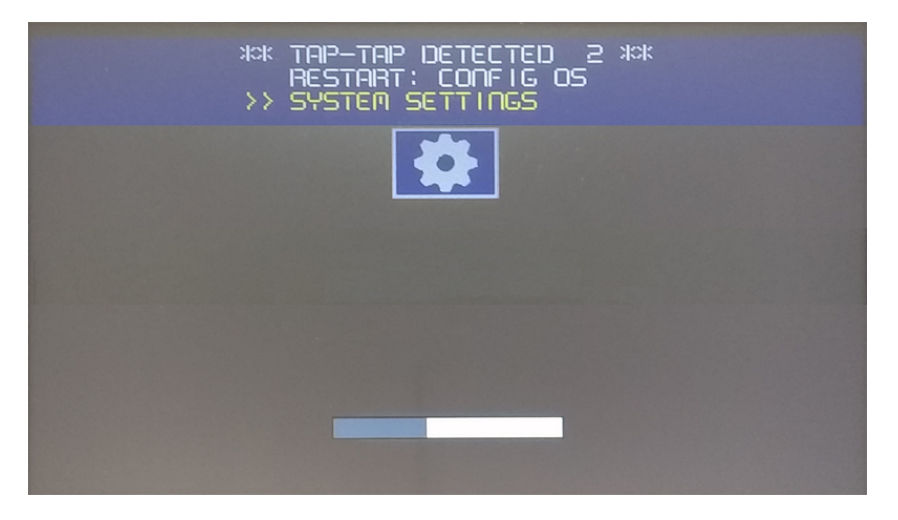

Wait for 5 more seconds (without touching the screen) to enter Default Mode

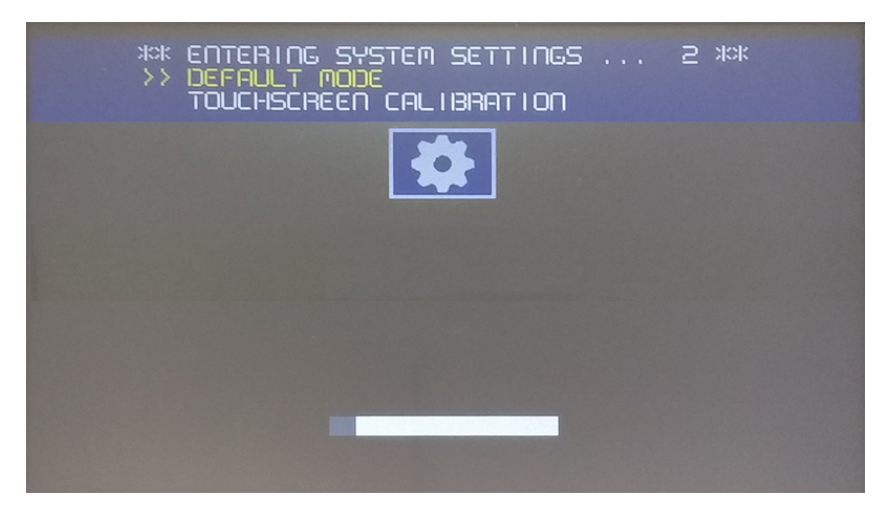

To uninstall the Runtime from HMI in Default Mode screen select [Startup Sequence]:

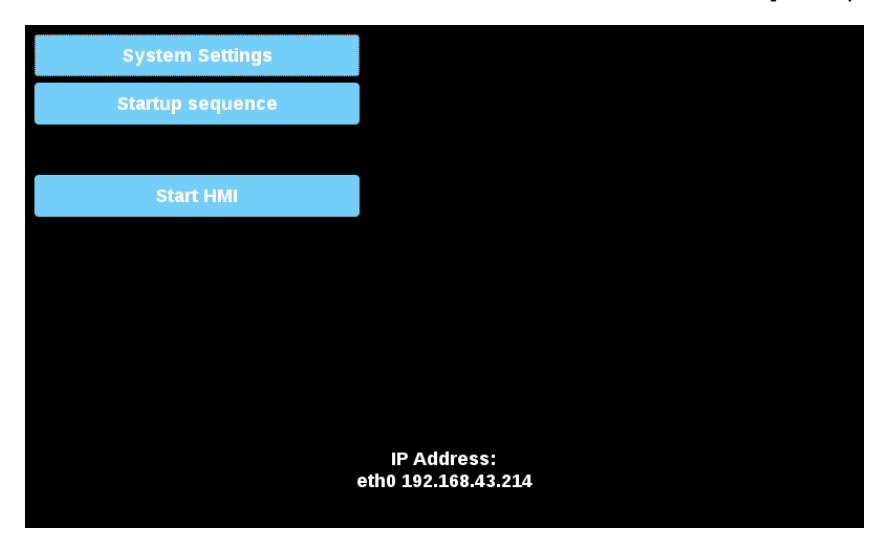

Select the Runtime you want to remove (1) and click [Uninstall] button (2):

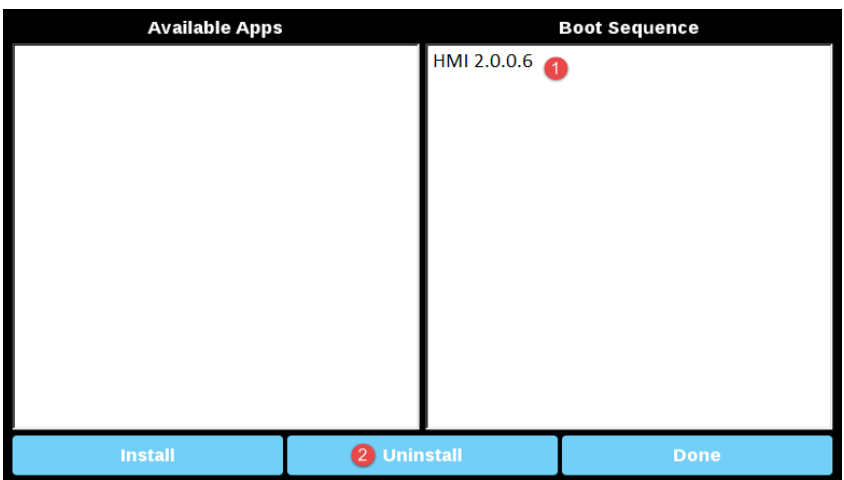

Runtime uninstall process will be performed:

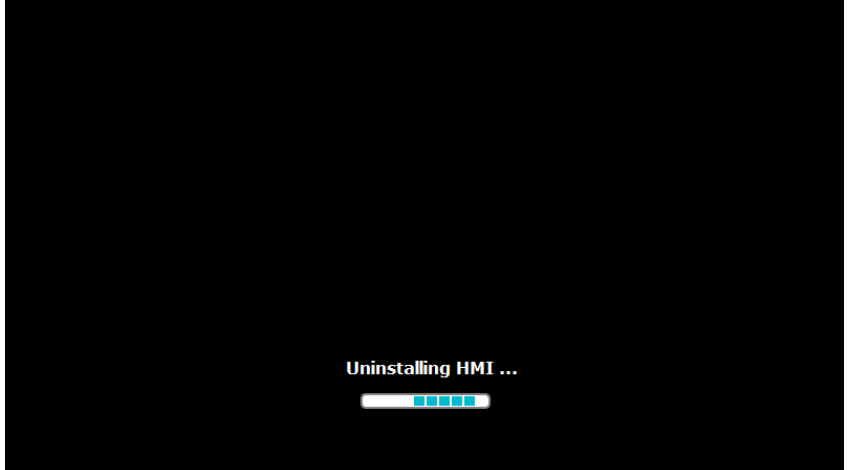

# EXO5

# **41 Web access**

JM4Web allows users to access HMI projects from a remote web browser running on a computer or on a mobile device such as a tablet or a phone. With JM4Web, users can create a web project to display at a remote location the same graphical display shown on the HMI device. JM4Web projects are based on HTML5 technology which means that no plugins or external software is needed for displaying the information.

This document assumes that you have a basic understanding of how to operate the web browser on your mobile devices as well as how to set up a connection to the HMI device where the server is running. For example, you must know how to setup Wi-Fi access if you are working with tablet or phone devices to access the JM4Web pages on the HMI device.

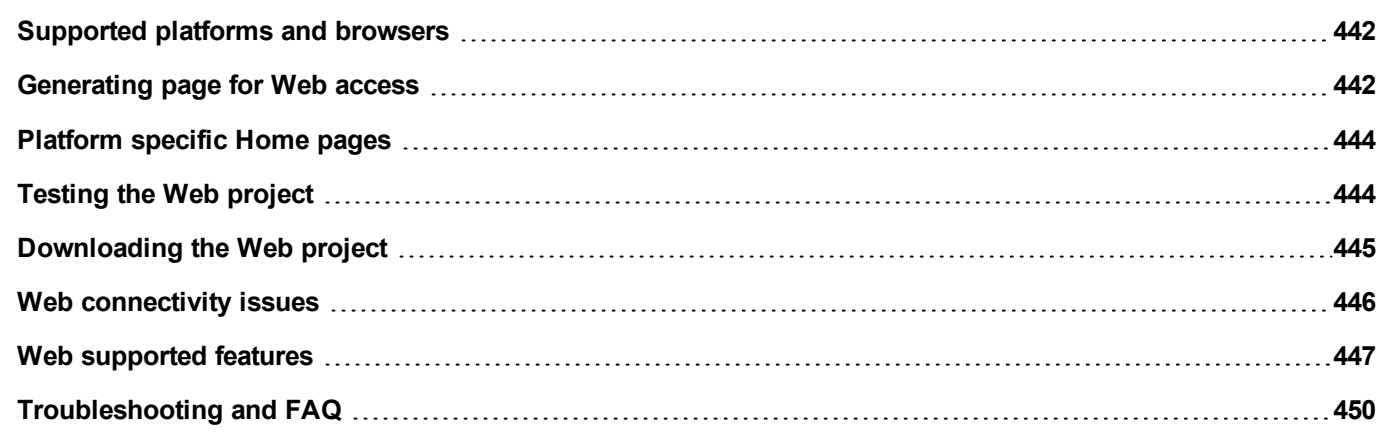

# <span id="page-449-0"></span>**Supported platforms and browsers**

JM4Web supports 3 platforms:

- web, for desktop browsers,
- phone, for smart phone devices
- $\bullet$  tablet, for tablet devices

You can therefore create pages of different content and size for the different platforms. For example, you may want to create a set of smaller pages in your project for phones whereas you will use full size pages for desktop web browsers and tablets.

### **Working with a computer**

JM4Web works with all modern web browsers. The following browsers have been tested for compatibility with JM4Web:

- $\bullet$  Mozilla Firefox 40+
- Microsoft Internet Explorer 11+
- Apple Safari 7.1+
- Google Chrome 36+

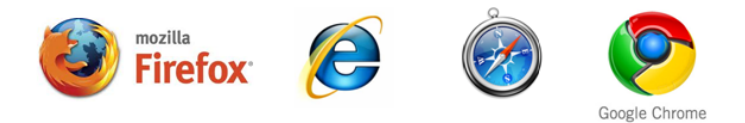

### **Working with tablets or phones**

JM4Web works with most tablet and phone devices. The following tablets have been tested for compatibility with JM4Web:

- $\cdot$  iOS 4+ Mobile Safari
- Android 7+ Android Webkit

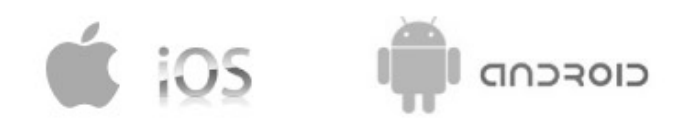

# <span id="page-449-1"></span>**Generating page for Web access**

### *Path: ProjectView> Web> Pages*

Right-click the **Pages** node and select **Insert Page** to add a web page.

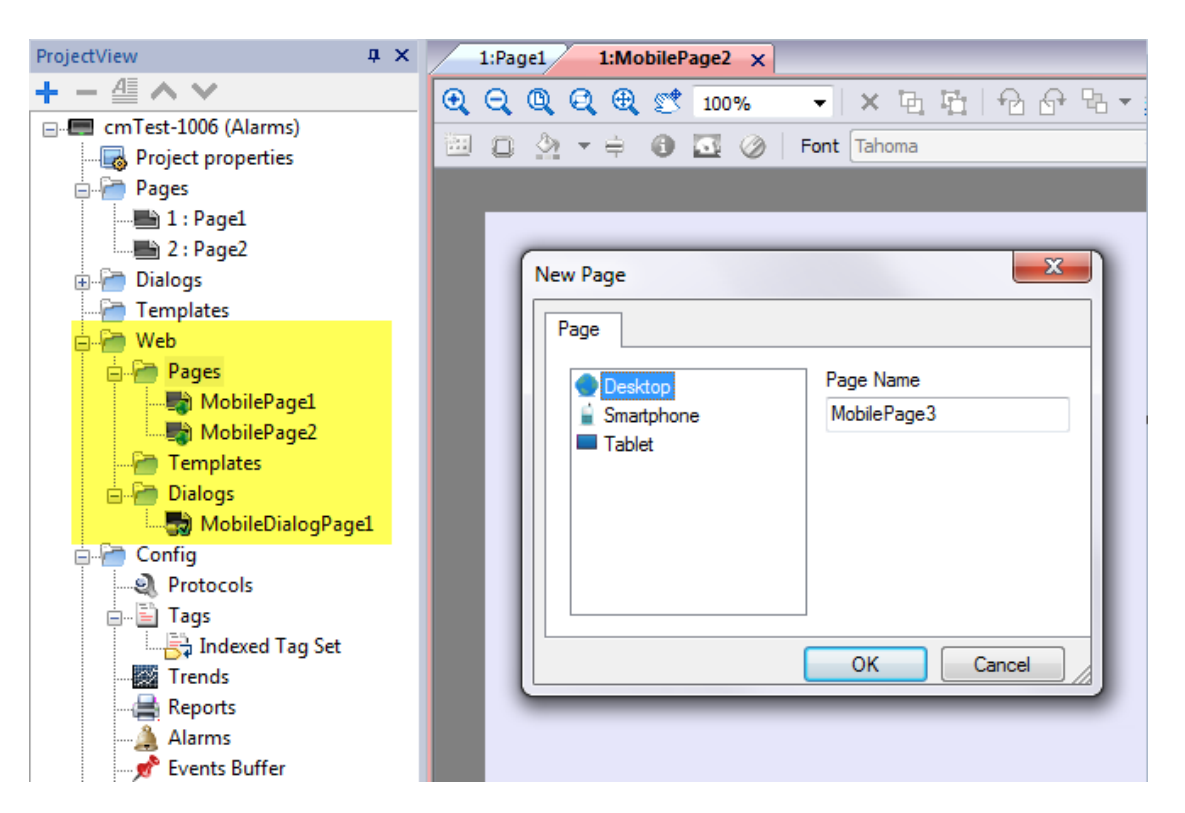

Any widgets and features can be used in JMobile Studio; however, not all features are currently available in JM4Web. If the project includes a feature that is not available, JM4Web will still work correctly but the feature will not be available on the remote client device.

See "Web [supported](#page-454-0) features" on page 447 for a list of the features supported in JM4Web and of the existing limitations.

### **Exporting pages**

To select pages to export from the current project.

- 1. On the **Run** menu, click **Web Project Settings**: the **Web Project Settings** dialog is displayed.
- 2. Select the web pages you wish to export. By default all project and dialog pages are selected.
- 3. For each platform, select the home icon next to the page you want to define as the Home page. Only one Home page can be selected for each platform. All other home icons are grayed.

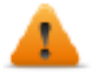

**WARNING: When you download a project to the HMI device, make sure the Download Web Project option is selected.**

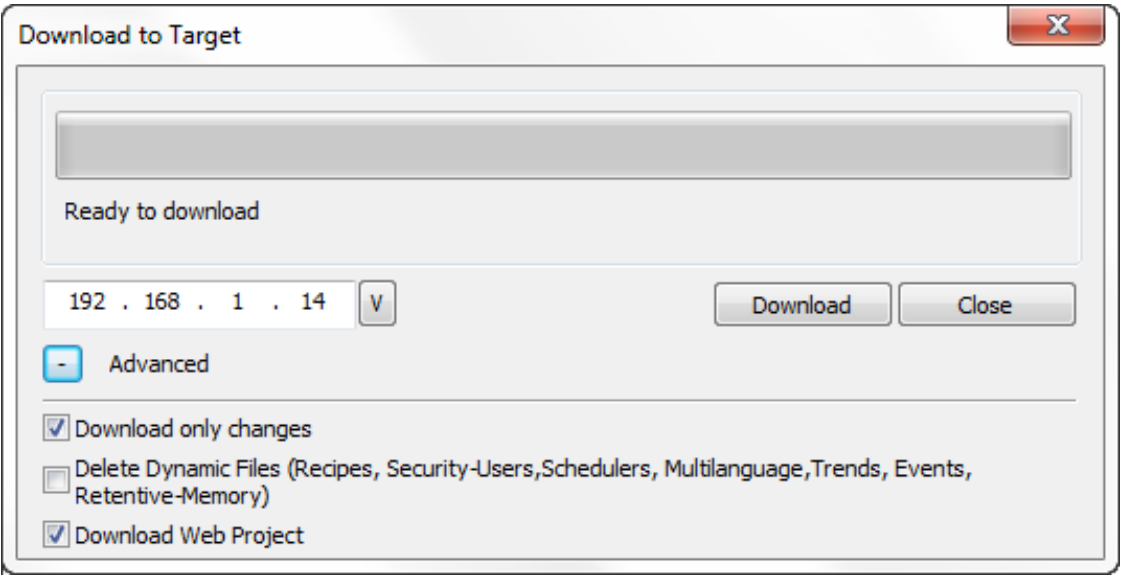

# <span id="page-451-0"></span>**Platform specific Home pages**

The Home Page of the JM4Web project defines the first page that is shown in the browser of each platform type and defines the starting point for your web project. Pages that can be accessed from home page depend on the how other pages are linked in the project.

For example, if you have designed a set of pages for a phone platform, set as a Home Page a page appropriately sized for a mobile phone display. Then include in this page only links to other phone pages: the user will only access phone pages when browsing the JM4Web project from a phone.

# <span id="page-451-1"></span>**Testing the Web project**

You can test your JM4Web project using the online simulator opening a standalone web page directly from a browser.

### **Testing with the online simulator**

JMobile Studio includes an web server in the online simulator. You can start the simulator and access your JM4Web project from a web browser. The pages will be served from the simulator.

- 1. Create your project (see ["Generating](#page-449-1) page for Web access" on page 442).
- 2. On the **Run** file, choose **Start Simulator**: the project will start running in a separate window.
- 3. Open a web browser (see ["Supported](#page-449-0) platforms and browsers " on page 442 for a list of browser compatible with JM4Web).
- 4. Enter the following address: http://localhost:81: this tells the web browser to read the web pages from the local computer and use port 81, used by default by the online simulator in JM4Web.
- 5. Test your project in the browser.

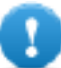

Important: If you make any changes to the project pages in JMobile Studio you must stop and restart **the simulator.**

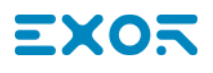

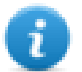

Note: If you are using a device (for example, a smartphone) that is not the localhost where the simulator is running, you will be required to enter username and password.

# <span id="page-452-0"></span>**Downloading the Web project**

After testing the JM4Web pages, you can download the project to the desired HMI device.

The JM4Web project is downloaded together with the JMobile Studio project, see ["Download](#page-83-0) to HMI device" on page 76 for details.

After the download process is completed, the HMI project automatically starts on the HMI device and the JM4Web project is ready to be used.

### **Running JM4Web from a browser**

1. Open a web browser and enter the IP adress of your HMI device: the login page is displayed.

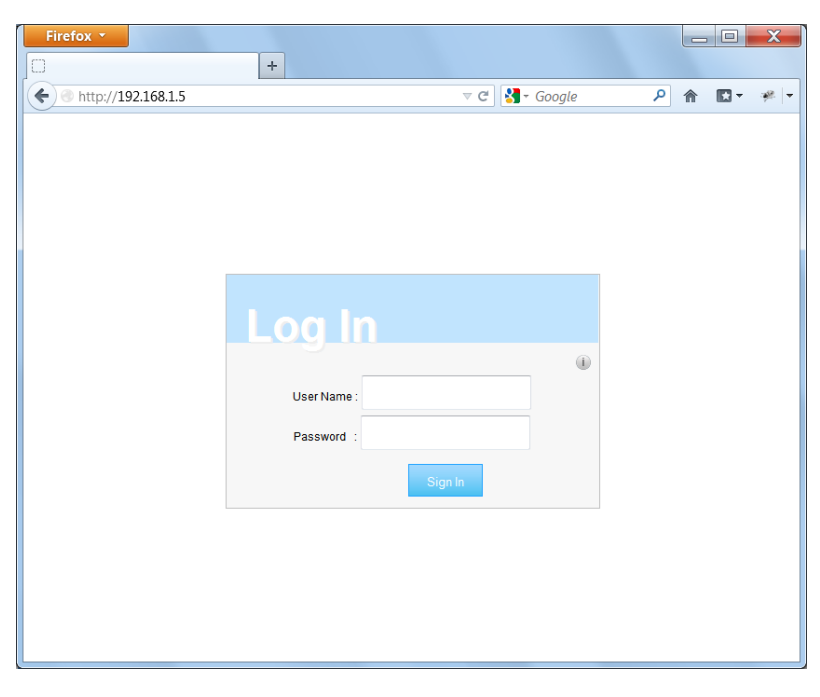

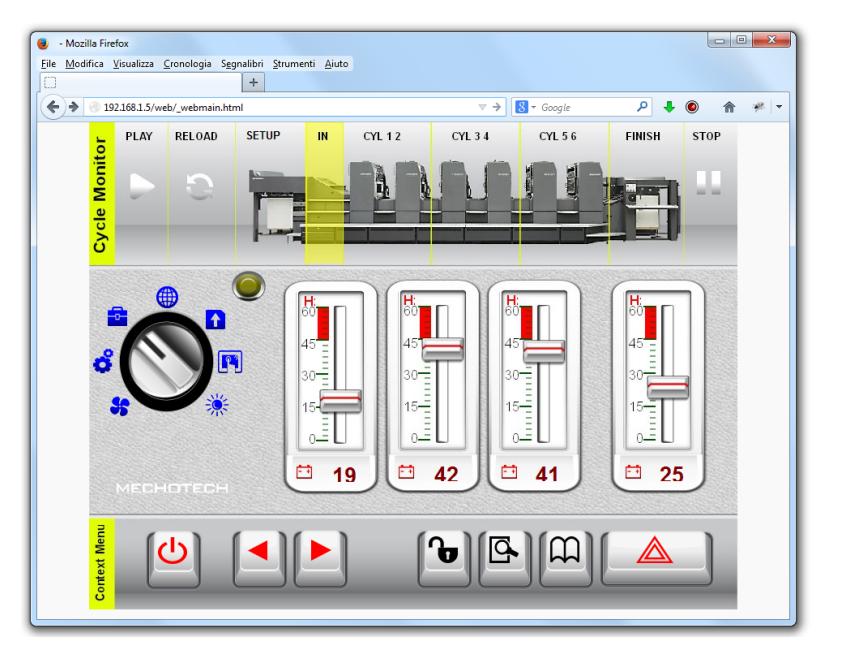

2. Enter **User Name** and **Password** and click **Sign In**: the Home page will be displayed.

See "User [management](#page-264-0) and passwords" on page 257 for details on how to create credentials.

You can interact with the project using the browser in the same way you interact with a device when touching the screen: click buttons to change pages, view indicators and gauges, drag slider handles to change values, and so on. The JM4Web project will manage all communications with the web server while you are interacting with the HMI device remotely.

# <span id="page-453-0"></span>**Web connectivity issues**

Here are described the most common issues you might encounter when connecting remotely to your HMI device.

### **Server disconnection**

Since JM4Web runs remotely from the HMI device, the server might disconnect from the browser (for example if the server is stopped or the network cable is unplugged). If this happens, a 'disconnect' icon will appear in a toolbar on top of the JM4Web as in this example.

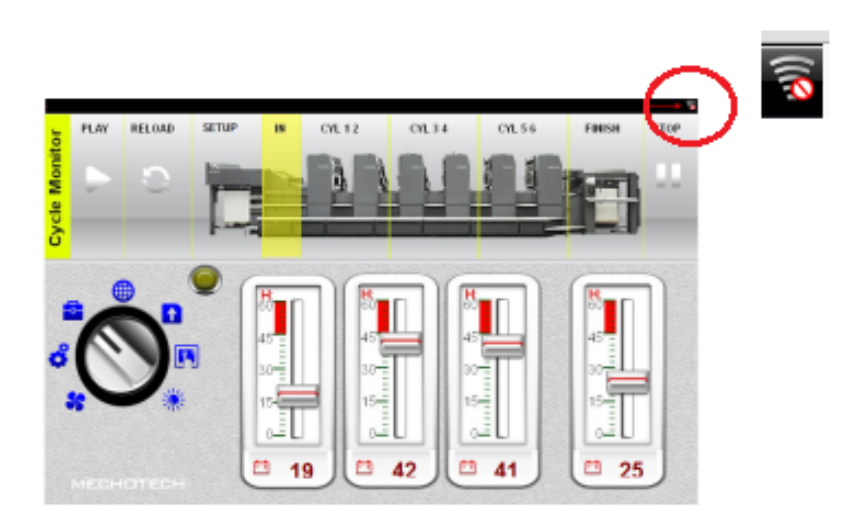

Once the server is back online, the red circle-bar icon will disappear indicating normal communications with the device.

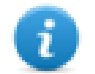

Note: If you make changes in the JM4Web pages while the server is disconnected, these changes will be visible on the client but will not be transferred to the server until the connection is restored.

### **Inactivity timeout**

JM4Web will require you to re-enter your login credentials if the browser has been inactive for several minutes. If no activity is detected for 10 minutes, the login screen will reappear and you need to enter your login credentials to continue operation. A timeout feature guarantees that no unauthorized access is possible.The web inactivity timeout can be modified from the **Project Properties** table.

### **User session termination**

A user session can be terminated either from the server or from the user.

In specific conditions the server might send a request to the client (browser) to perform the login process. In this case the user is redirected to the login page and then back to the page where he was working. This will happen for example if the user clears the browser cache or browser cookies.

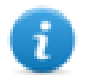

Note: If the user is working in a dialog when redirected to the login page, he will be then redirected to the page from which the dialog was opened.

### **Non-Active JM4Web Project**

The JM4Web page displayed in your browser might come from a project that is no longer active in the device. In this case a confirmation box is displayed and you can return to the active project.

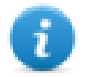

Note: This redirection assumes that the current active project has JM4Web pages in it.

<span id="page-454-0"></span>If you choose to stay in the non-active project all the actions you perform in the browser may not be executed properly as the JM4Web cannot perform any server-bound communication.

## **Web supported features**

Currently not all JMobile Studio features are supported in JM4Web. Here a list of features supported and limitations, classified by category.

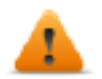

When you copy and paste objects from standard pages to a web pages, make sure that all objects are **supported in web pages. Eventually remove unsupported objects from the web page after paste.**

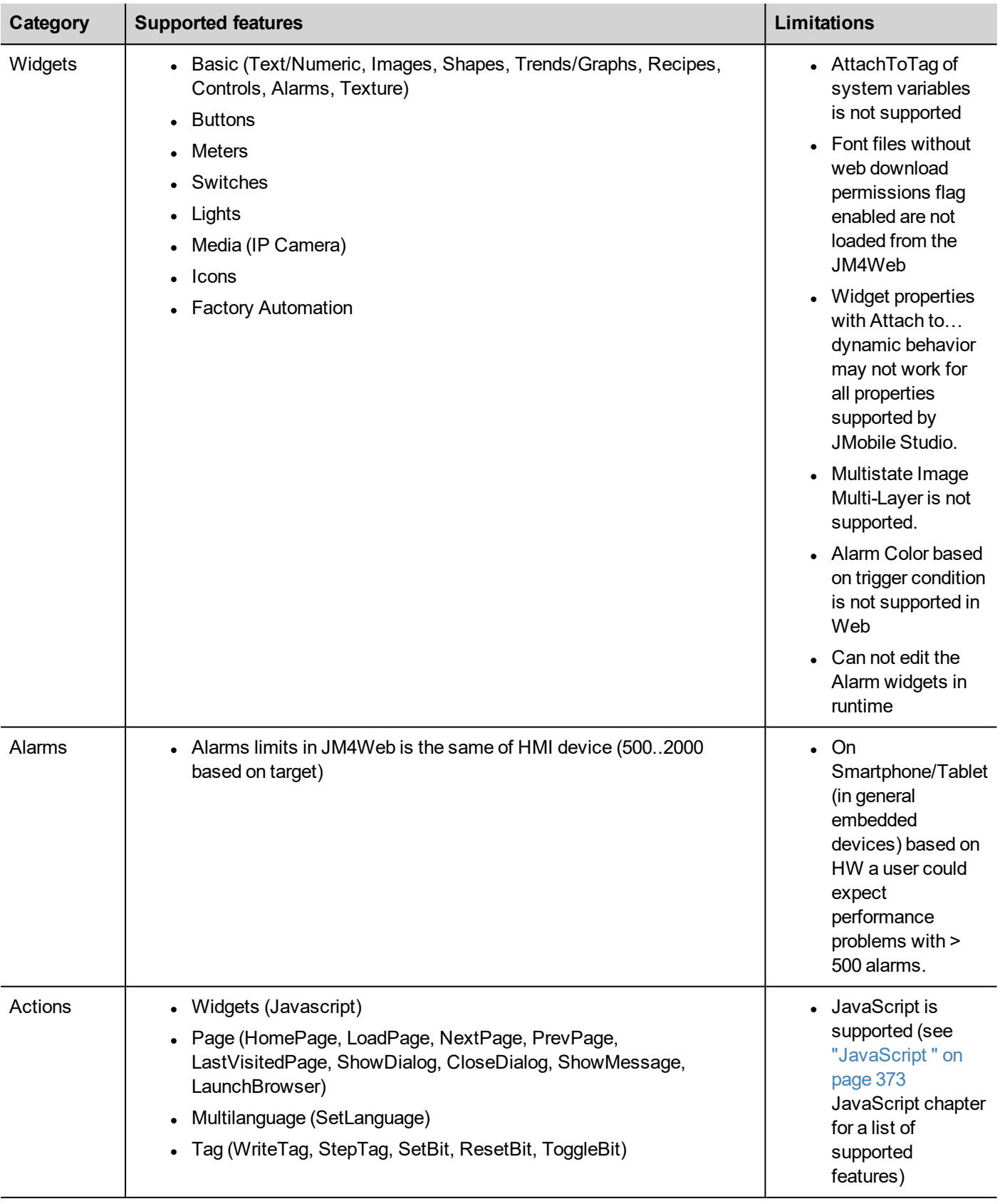

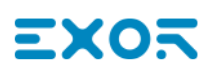

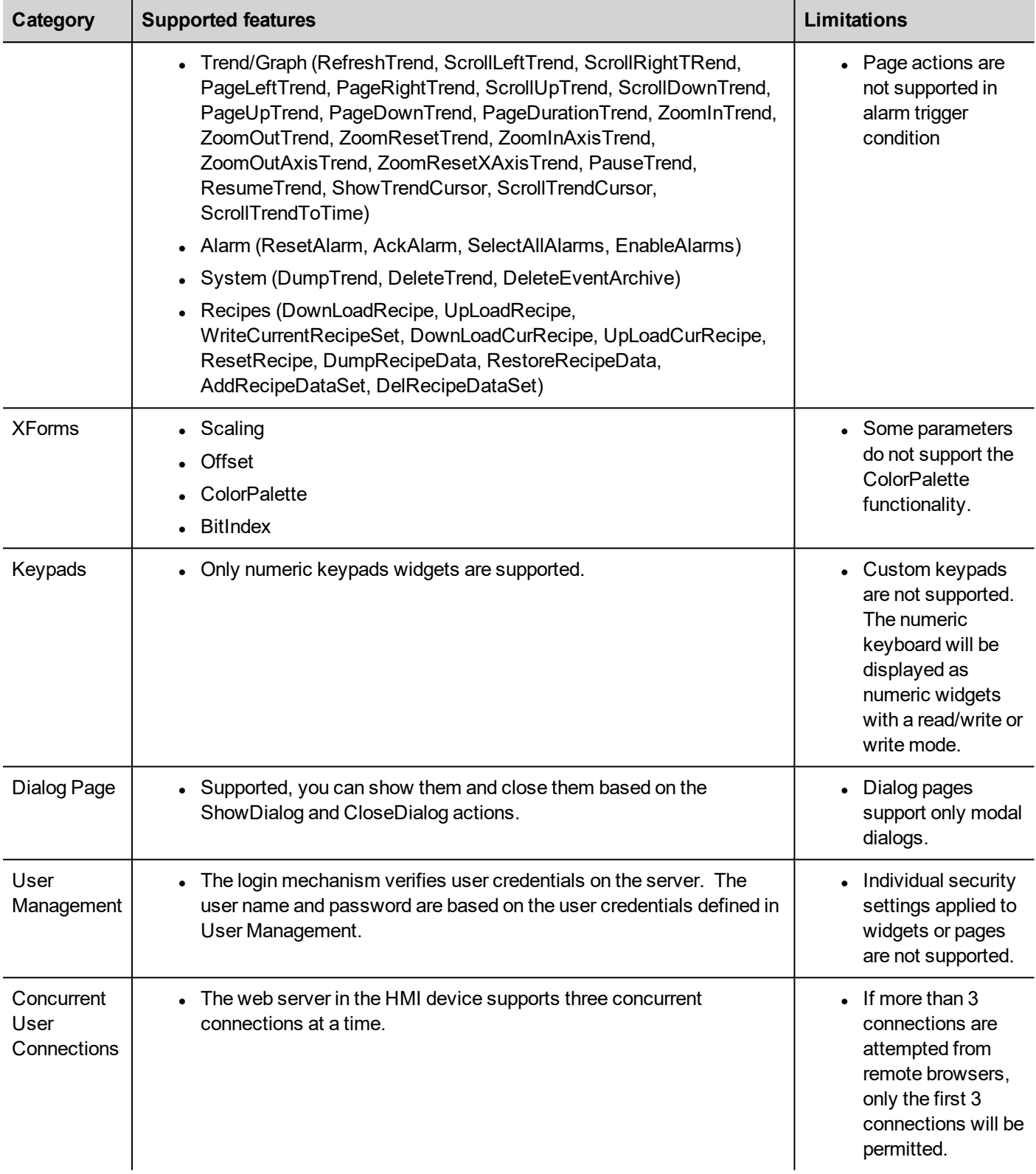

### **Working with keypads in JM4Web**

The user can click on the Numeric widget and a text box will be displayed in which the new value can be inserted.

After inserting the value the user can either press **Enter**, or equivalent in touch devices, or click **Save** to make the newly inserted value permanent. Only meaningful numbers will be accepted during the save process. Anything else will be ignored and will not result in a value change.

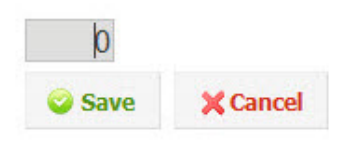

# <span id="page-457-0"></span>**Troubleshooting and FAQ**

### **Enable JavaScript**

JM4Web requires JavaScript to provide interactivity with the server and the user. JM4Web will not work if JavaScript is disabled in your browser.

By default most browsers come with JavaScript enabled. But if you have disabled JavaScript in the past, please re-enable JavaScript before accessing JM4Web pages.

### **Browser cache**

JM4Web includes resources that change infrequently such as CSS files, image files and JavaScript files. These resources take time to download over the network which increases the time required to load the JM4Web page in your browser. Browser caching allows these resources to be saved by a browser and used without requesting them each time from the server. This results in faster loading of JM4Web pages.

Caching is normally enabled by default, for optimal JM4Web performance make sure it has not been disabled.

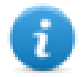

Note: JM4Web pages will still work properly with disabled browser caching, however resource loading time will be slower compared with normal cached operations.

### **Using a proxy**

Some users may be accessing the JM4Web project through a proxy. The proxies may control the number of parallel connection for the browser.

Make sure that the maximum parallel connections allowed (max connections) is not more than 10 and not less than 5.

### **Why I'm not able to see changes in the web pages?**

Every time a new web page is added edited into the project, you need to download the project to the device. However, when you connect the device IP address, the web browser might display cached pages instead of the latest downloaded pages. To avoid this behavior you can:

- disable cache of your web browser
- force web page refresh
- by-pass browser cache

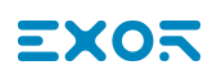

# **42 License activation of HMI device software modules**

You perform license related tasks for the HMI device in the Manage Target dialog of JMobile Studio.

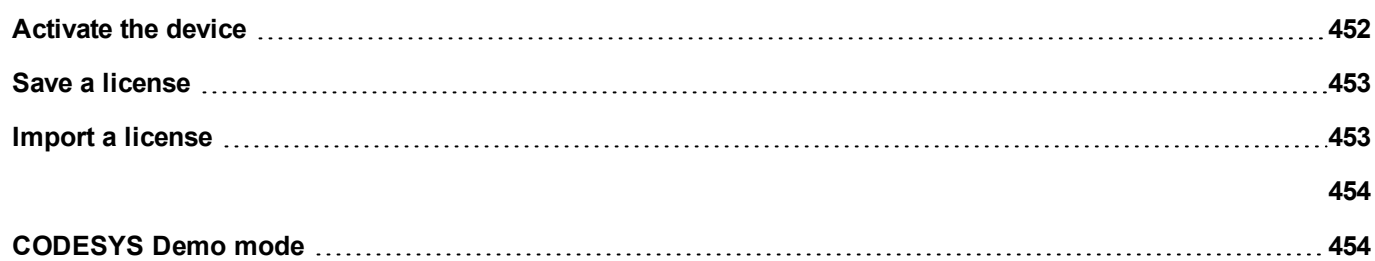

# <span id="page-459-0"></span>**Activate the device**

On each HMI device you need to activate the corresponding license. To do this you need an Internet connection.

**Important: JMobile HMI Runtime must be installed in the device before you can activate your license.**

### *Path: Run> Manage Target*

- 1. In the **Manage Target** dialog, click the **License** tab.
- 2. In **License folder** select the location of your backup license files.
- 3. Choose the **Activate Panel** option.
- 4. Select the panel.
- 5. Click **Select IP** button: all of the devices connected to the network are listed.
- 6. Select the device on which the license is to be activated.
- 7. Enter **Activation Key**.

Once you have entered an activation key, the **Add Another Key** button is enabled, and you can add another activation key.

8. Click **Activate license**: if the activation key is valid, the license file is downloaded to the HMI device and the license is activated.

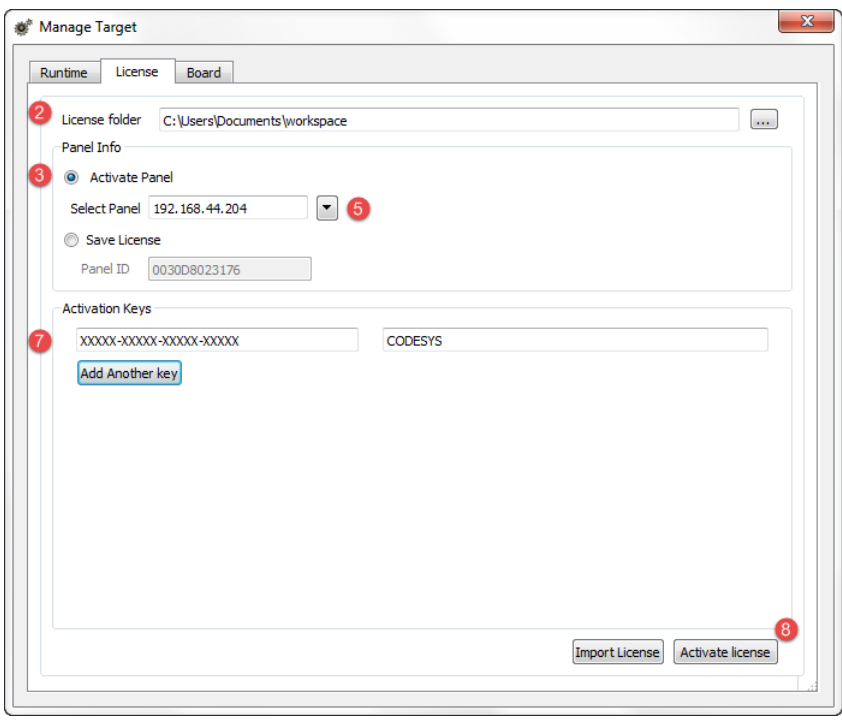

The enabled features or status of the activation keys is displayed in the Feature/status list box.

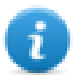

Note: You need to restart the HMI device to enable the activated license.

# <span id="page-460-0"></span>**Save a license**

You may need to create a license file for later activation oh the HMI device.

#### *Path: Run> Manage Target*

- 1. In the **Manage Target** dialog, click the **License** tab.
- 2. In **License folder** select the location of your backup license file.
- 3. Choose the **Save License** option.
- 4. Enter **Panel ID**.
- 5. Enter **Activation Key**.

Once you have entered an activation key, the **Add Another Key** button is enabled, and you can add another activation key.

6. Click **Save License**: if the activation key is valid, the license file is stored in the selected folder.

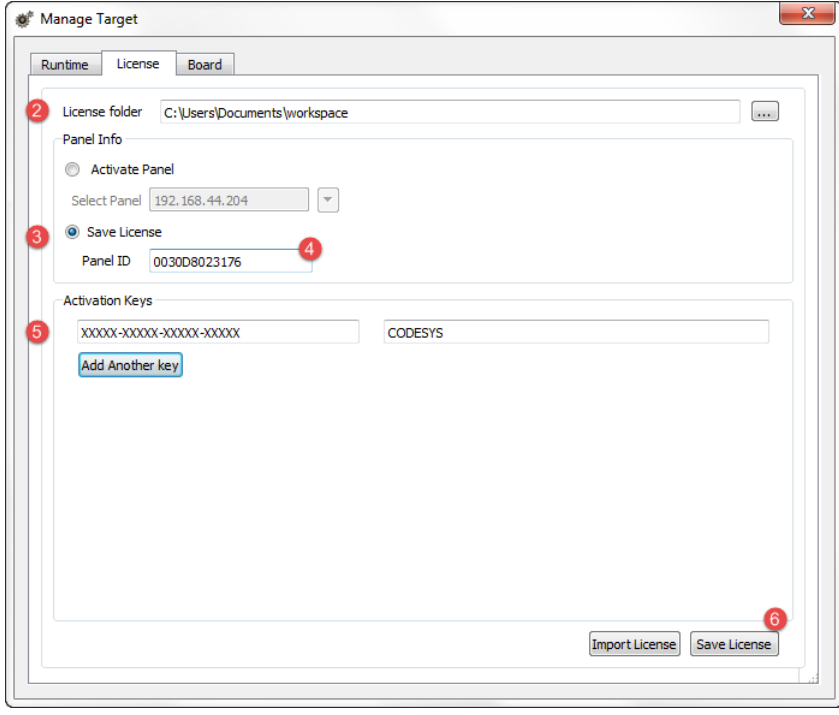

<span id="page-460-1"></span>The enabled features or status of the activation keys is displayed in the Feature/status list box.

## **Import a license**

If no working Internet connection is available on the computer running JMobile Studio, you can neither save or activate a license. You must therefore import your license from another computer where you where able to download it.

This is a two-step procedure:

- 1. First you download and activate your license on a computer connected to the internet
- 2. Then you import the downloaded license to the HMI device.

### **Downloading and activating the license**

- 1. On a computer with Internet access, open a browser and go to [https://license.x-formation.com](https://license.x-formation.com/)
- 2. Enter your activation key (for example, 5BDI0-FORLS-HR67G-5BI5T).
- 3. Enter your HMI MAC ID in the field **HostID Value** as **Custom=<MAC\_ID>** (for example, Custom=0030D801DE27).
- 4. Click **Activate**: the license file is generated.
- 5. Click **Download**: the license file is saved to your computer.

### **Importing and activating the license**

### *Path: Run> Manage Target*

- 1. In the **Manage Target** dialog, click the **License** tab.
- 2. Select the device if it is connected or enter the MAC ID if you are generating the license offline.
- 3. Click **Import license** and select the license file you created. Add more license files if more than one activation key was purchased.
- 4. Click **Activate license** to activate the licenses on the HMI device or **Save License** for offline license file generation.

<span id="page-461-0"></span>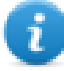

Note: You need to restart the HMI device to enable the activated license.

# <span id="page-461-1"></span>**CODESYS Demo mode**

A CODESYS Demo mode is available. The CoDeSys runtime will run for two hours, then you have to power cycle the panel to restart the two hours demo period.

### *Path: Run> Manage Target*

- 1. In the **Manage Target** dialog, click the **License** tab.
- 2. Enter **CODESYS\_DEMO** as the **Activation Key**.
- 3. Click **Activate license**: the license is activated on the HMI device.

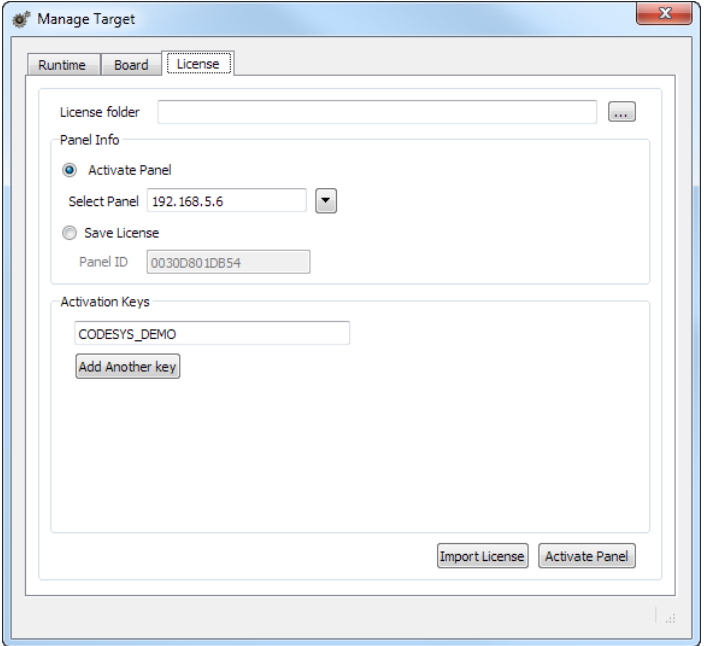

# ЕХО

# **43 Updating system components in HMI devices**

Most of the system software components can be easily upgraded ensuring a high degree of flexibility in providing updates and fixes to existing and running systems.

New software modules can be updated

- Directly on HMI device using an USB flash drives (see "System [Settings"](#page-424-0) on page 417 for details)
- From JMobile Studio application (see "Update of system [components](#page-465-0) from the application" on the next page for details)

Each HMI device is labeled with a product code including all factory settings (hardware, software and firmware components). Refer to this label for information on your HMI device. The HMI device update tool also provides detail on the components actually running on the device.

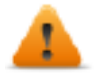

*CAUTION: Make sure you use the correct upgrade files, since loading upgrade files unsuitable for your device will cause serious system malfunction. Always check your device product code.*

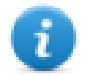

Note: Upgrade files are distributed upon request as a part of technical support activity.

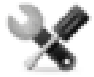

*Service call: Downgrade operations are complex tasks which might cause serious damage to your equipment if not performed correctly. These operations are reserved to technical support.*

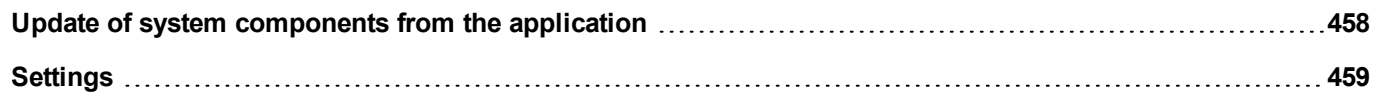

# <span id="page-465-0"></span>**Update of system components from the application**

You can download system components to a single HMI device or to a bulk of HMI devices of the same type using the Ethernet communication interface.

### *Path: Run> Manage Target> Board*

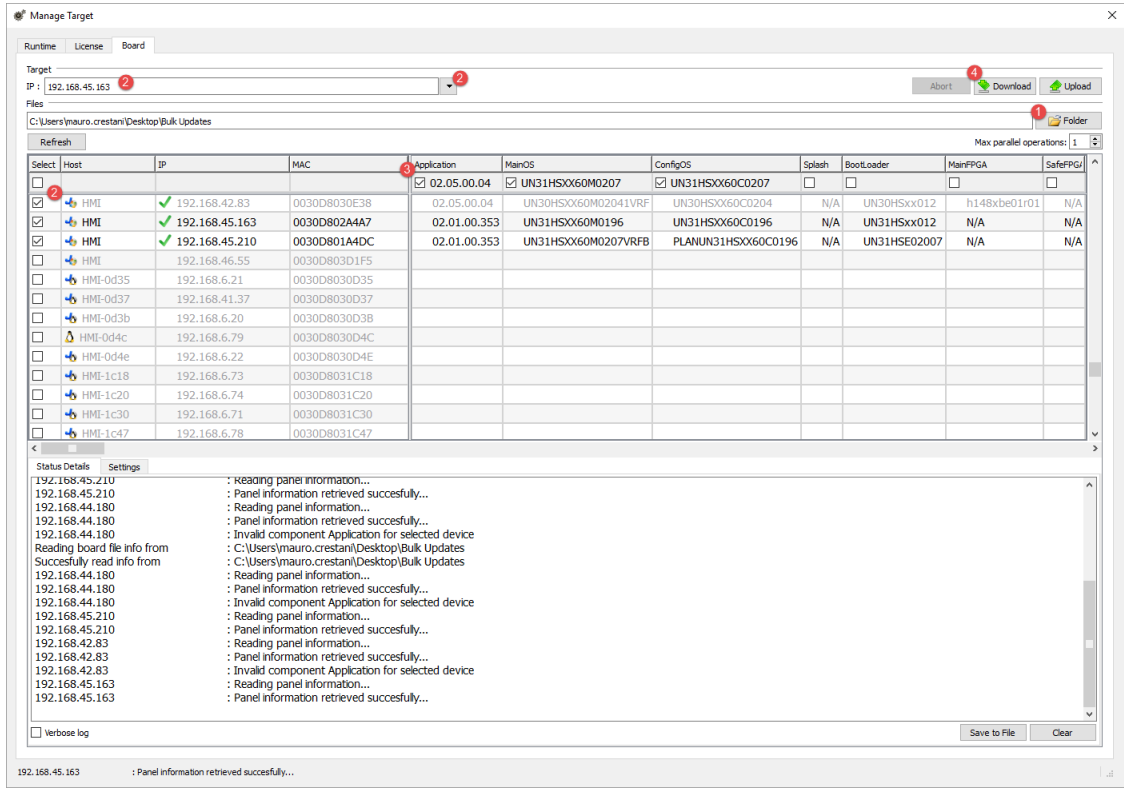

- 1. Select the folder that contains the files to download to the HMI device or where to upload files from the HMI device
- 2. Select one or more HMI device.
- 3. Select the components that you will download (or upload) to/from the devices
- 4. Start the Download to HMI or the Upload from the HMI operation

Note:

- The tool is designed to update multiple HMI devices of the same type. Please avoid putting files for different device type into the same folder
- If the desired target IP is not listed, type it directly into the box. The discovery service is a broadcast service. When a remote connection is done via VPN or from external networks, it will not work and you will have to enter the address manually.
- Download of the selected components will be performed only to the compatible devices
- Based on your network and hardware capabilities you can increase the number of devices to update in parallel
- You need to restart the HMI device to finalize the update.

# <span id="page-466-0"></span>**Settings**

From the **Settings** tab you can specify the Port and the Password parameters to use to communicate with the HMI devices. Leave Password empty if no password is set on the HMI device side.

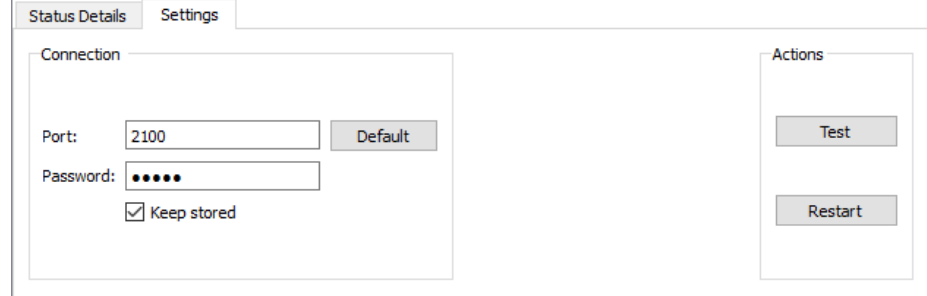

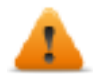

**WARNING: Bulk mode is working only with the HMI devices that have the same connection parameters**

### **Uploading a splash screen picture**

You can replace the default splash screen image shown by the devices during the power up phase.

The image used as splash screen must comply with the following requirements:

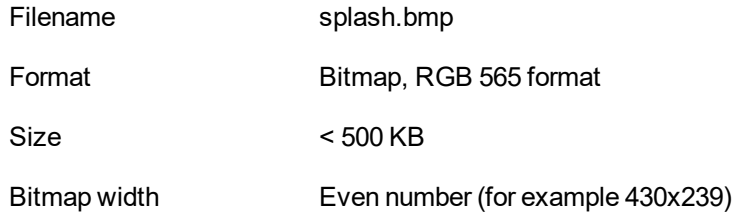

To upload the splash screen image:

- 1. Rename the new image splash.bmp and copy it in the source folder.
- 2. Select HMI devices
- 3. Click **Download**.

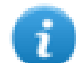

To ensure the best visual results, splash screen images must have a black background.
# ЕХОБ

# **44 Protecting access to HMI devices**

The following operations are password protected on the HMI device:

- JMobile HMI Runtime management: install JMobile HMI Runtime and update JMobile HMI Runtime
- Board management: replace main BSP components such as Main OS, Configuration OS, Bootloader, and so on
- Download and upload of project files
- Optional services on Linux devices (e.g. SSH Protocol, VNC Server)

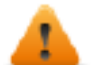

**WARNING: Unauthorized access to the device can cause damage or malfunctions. When connecting the device to a network protect the network against unauthorized access.**

Measures for protecting the network include:

- **.** Firewall
- Intrusion Prevention System (IPS)
- Network segmentation
- Virtual LAN (VLAN)
- Virtual Private Network (VPN)
- Security at physical access level (Port Security).

Further information, guidelines and standards regarding security in information technology: IEC 62443, ISO/IEC 27001.

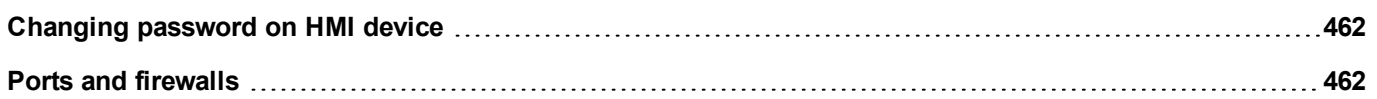

# <span id="page-469-0"></span>**Changing password on HMI device**

To change the password on the HMI device, use one of the following methods:

<sup>l</sup> From the JMobile HMI Runtime context menu: **Settings**> **Password** tab.

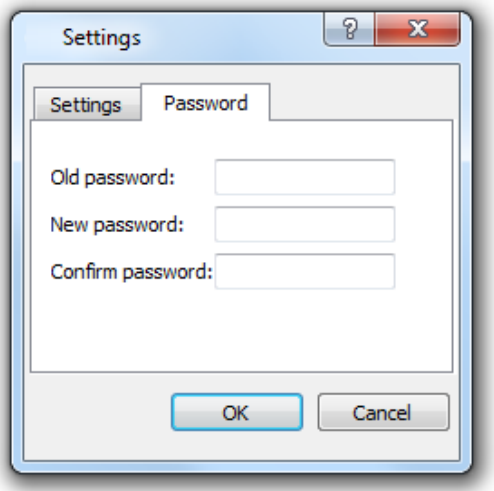

- **.** Use the Set Target Password function in update package: the password is updated by JMobile HMI Runtime just after the update process is completed.
- Using HMI device "System [Settings"](#page-424-0) on page 417 Tool

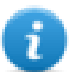

Leave "Old password" empty as default if target password is not set.

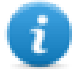

For Win32 JMobile HMI Runtime, password is saved into *Users\ [username]\AppData\Roaming\Exor\buildNumber\server\config\RemoteUpdateConfig.xm*l.

## <span id="page-469-1"></span>**Ports and firewalls**

Here a list of all the ports used by JMobile Suite components.

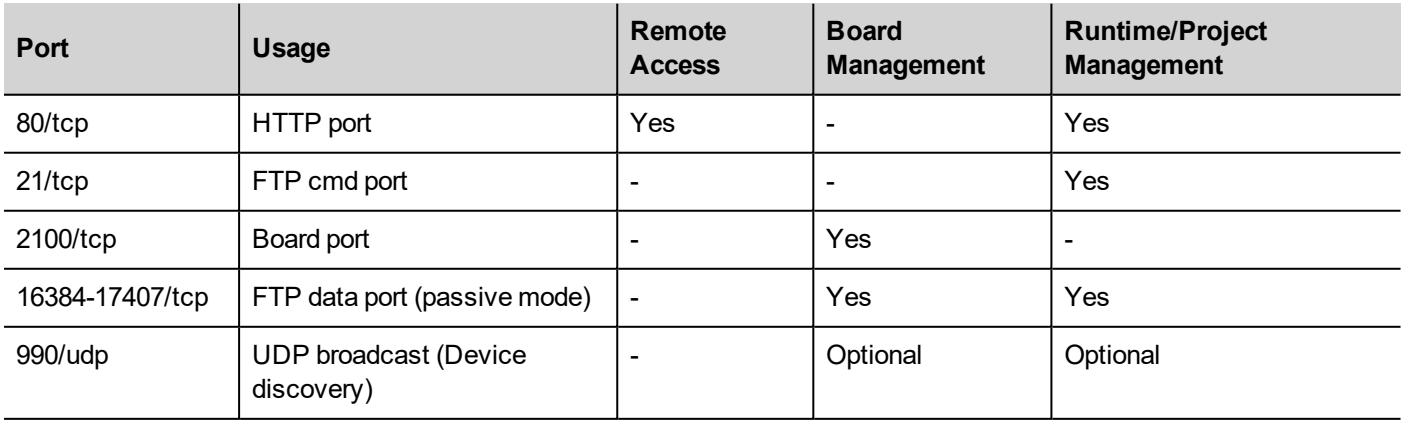

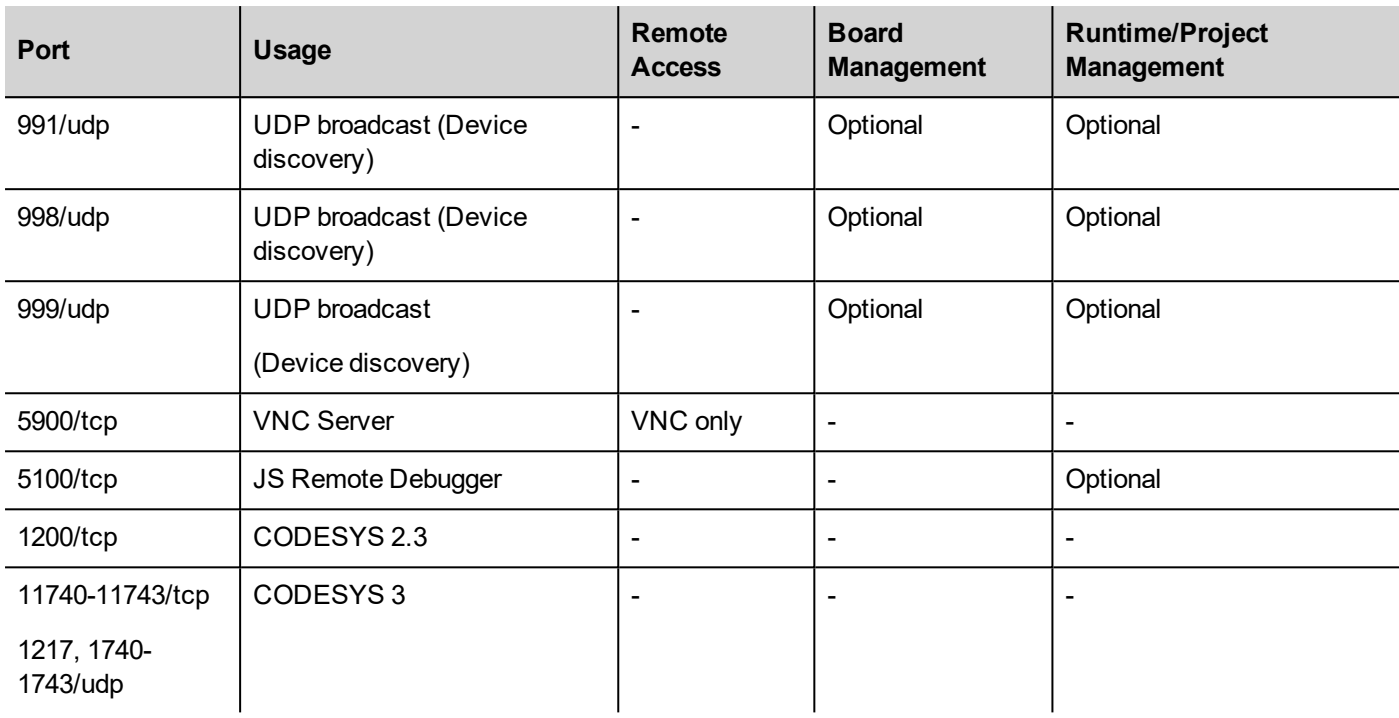

### **Remote access**

Remote access is required to connect to JMobile HMI Runtime using:

- JMobile Client
- Web access JM4Web

### **Runtime and project management ports**

You use these ports to connect to JMobile HMI Runtime for operations such as update, installation and project download.

### **Board management ports**

You use these ports to connect to the HMI device for Board operations such as BSP update, splash image download and so on.

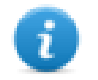

Note: When broadcast service is not available, for example in VPN networks, type in the exact IP address to connect to the HMI device from JMobile Studio.

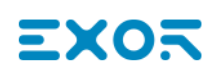

# **45 Tips and tricks to improve performance**

JMobile Studio allows great flexibility for a project designers.

Follow these guidelines to create projects that perform better in terms of boot time, page change and animations.

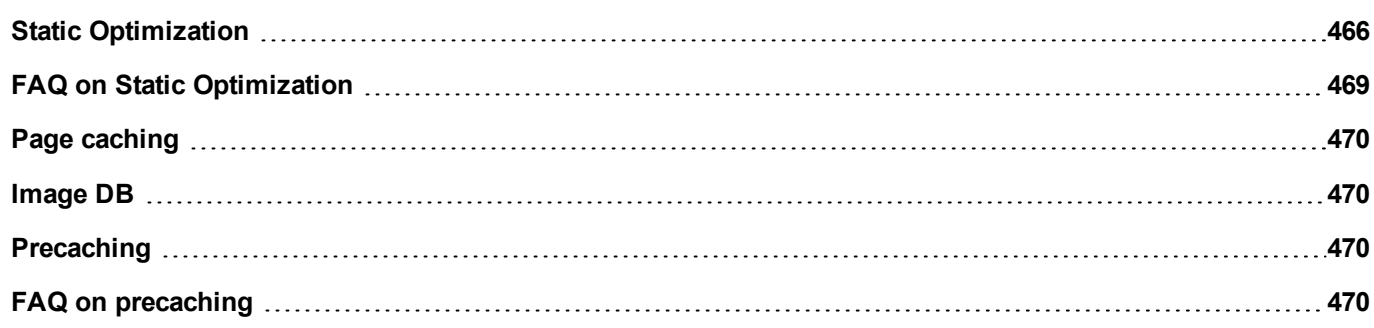

# <span id="page-473-0"></span>**Static Optimization**

Static optimization is a technique used in JMobile Studio to improve run-time performance.

Using a lot of images and pictures in a project might degrade performances, static optimization merges several images into a single background image thus reducing rendering and loading times. Using this method only one raster image needs to be loaded and rendered instead of many single raster and/or vector images.

When you create a project in JMobile Studio, the pages might contain widgets such as texts, images, background images, background colors and so on which can be classified as:

- Static: values or properties do not change at run time.
- Dynamic: values or properties change at run time.

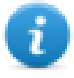

Note: Based on security settings, static parts of widgets could be not merged to background. This happens when a widget is configured as "hide" in security settings.

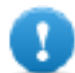

#### **Important: When you change the properties of widgets with JavaScript set the widget Static Optimization to Dynamic, otherwise changes to properties will be ignored.**

When downloading or validating a project, JMobile Studio identifies static components and renders them as background images to .png files. These background images are saved as a part of the project under the folder */opt*.

Background images can be created as follows:

- full page background images, containing all widgets merged to page background
- group background images, containing a group of static widgets merged together to form a group background. For example, the Gauge group is normally composed by a background, a scale, a label and a needle, where background scale and label can all be merged to a single background image.

The **Static Optimization** page attribute enables and disables static optimization of the whole page. If it is set to **false** the optimization is totally disabled.

Finer control can be achieved setting the **Static Optimization** attribute of each single widget as follows:

- Normal: JMobile Studio automatically detects if the widget can be merged with the background. This can be used if the widget is not a dynamic widget and does not overlap, that is it is not stacked above, a dynamic widget.
- **Static**: The image is forced to be merged with the background. This can be used when the static widget overlaps a dynamic transparent widget.

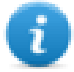

Note: In this case the automatic optimization will fail because it does not make any assumption on invisible areas which might be rendered at run time.

<sup>l</sup> **Dynamic**: The widget is not optimized at all. Use this flag when a static widget needs to be changed by Javascript.

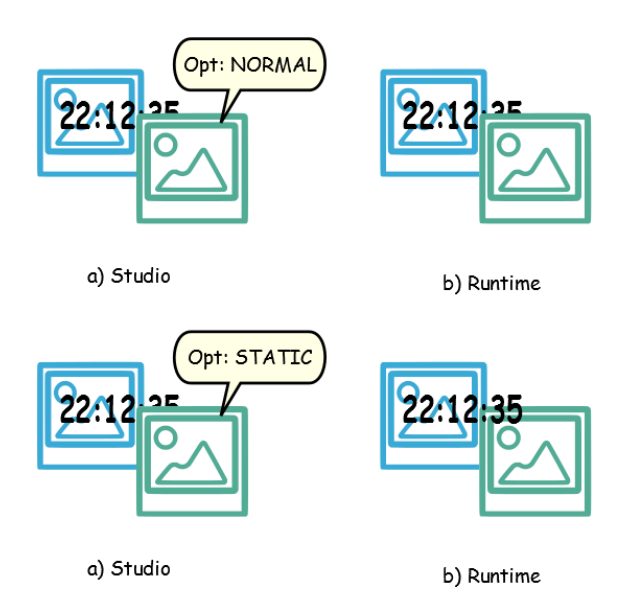

### **Tips for best performance**

- 1. First of all: avoid placing static widgets over a dynamic widget. The overlapping area is computed considering the bounding rectangles of the widgets, that is the rectangles delimited by editing handles.
- 2. Don't use static optimization if your pages contain almost only dynamic objects. Static optimization would save many almost identical full size images for each page using up a lot of memory space that could be more effectively used to improve project performance with other techniques (such as, for example, page caching).
- 3. Bounding rectangles can include transparent areas, minimize transparent areas (for example splitting the image in multiple images) since they can be a waste of resources even when optimized.
- 4. Optimize image size. The image will be rendered at the size of the image widget containing the image. For best performances the widget needs to be the same size of the image.
- 5. Avoid using **Scale to fit** for image widgets, since this forces a rescaling at run time for dynamic images and "hides" the actual image size during editing.
- 6. Use **Size to fit** to make the widget to the real size of his contents.
- 7. If overlapping cannot be avoided make sure to place the static widgets in the back, that is behind the dynamic widget.
- 8. Choose the image file format based on the HMI device you are connecting to.
- 9. Avoid using too many widgets in a single page. Often widgets are placed outside the visible area or their transparency is controlled by a tag. Since widgets are loaded even if they are not visible, having too many widgets in a page can significantly slow down the page change time.
- 10. Split a page with many widgets into multiple pages with less widgets.
- 11. For popping up new graphic elements in a page, prefer dialog pages with controlled positioning to transparent widgets.
- 12. Check the *opt* folder to see if static optimization is working as expected, the widgets z-order might need to be adiusted.
- 13. Numeric fields are often used to run JavaScript code on OnDataUpdate event even if the widget doesn't need to be visible on the page. In this case place the widget outside the page visible area instead of making it invisible, altering font color or visibility property. In the latter case you might end up with many left over wedges.
- 14. Use a HotSpot button if you need a touch area to react to user inputs.
- 15. If you reuse a widget from the gallery or you create your own, remember to set the correct optimization properties. For example button widgets are dynamic widgets, if you use a button widget just for its frame it won't be optimized since the button widget is dynamic. If you just need the frame you should use the Up image.
- 16. With many pages having many dynamic widgets and using a common template:
	- 1. set template static optimization to **true,**
	- 2. set page static optimization to **false**, since the background is already provided by the template.

In this scenario the background image can be reused by many different pages thus saving memory space.

17. Do not use dynamic widgets, such as buttons, only for graphic purposes, when the button function is not needed, use image widgets instead to obtain the same graphical effect.

Here is an example of a correct and an incorrect use of static optimization.

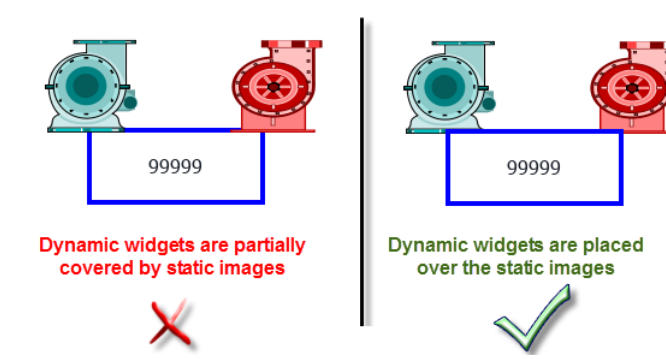

### **Supported image formats**

JMobile Studio supports several raster formats like BMP, PNG, JPEG, TIFF and the vector format SVG. Here a list of pros and cons:

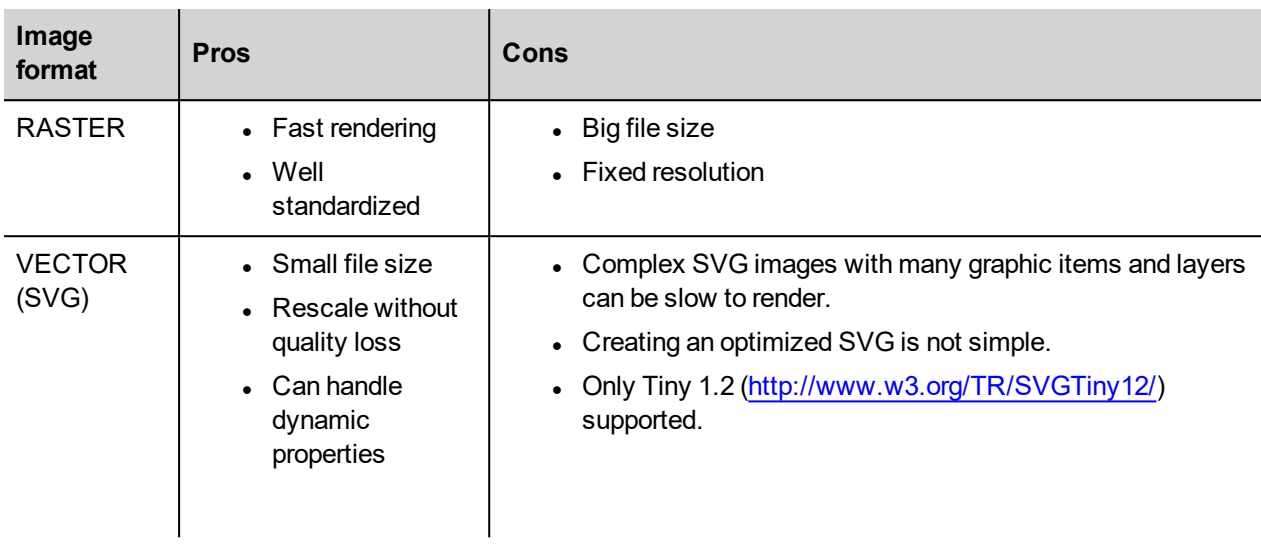

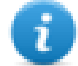

Note: Scour software is free tool that can be used to remove foreign code from file [\(http://www.codedread.com/scour/](http://www.codedread.com/scour/)).

### **Static optimization of templates**

Template pages can have large amounts of static content. However, static optimization cannot be applied to a template page, since where the template is used is based on the page design.

<span id="page-476-0"></span>If a huge background image should be repeated in every page that uses the same template, this would increase the footprint of the device as the same static image would be created for each of the pages using the template page.

# **FAQ on Static Optimization**

#### Q: In a page where there are a few identical widgets, in the opt folder I see a PNG for each one of **them. If they are really identical, why should the software duplicate them instead of having just one PNG?**

A: The software does not know if static images are actually the same since each widget could have different settings/properties altering the actual rendering at run time.

#### Q: Why are the static images stored in a separate folder called opt instead of storing them directly **in the project folder?**

A: This avoids name collisions and allows skipping the upload of optimization images

#### **Q: Why are the static images stored as a PNG files instead of common JPEG files?**

A: PNG format uses a lossless compression for images and supports transparencies. JPEG files would render fuzzier compared to the PNG files with a different result in JMobile Studio(not using optimization) and JMobile HMI Runtime.

#### **Q: What will happen when no optimization is done in the software?**

A: Every single widget is rendered at run time. In particular SVG images may require a lot of time to render in an embedded platform.

# <span id="page-477-0"></span>**Page caching**

Once accessed all pages are kept in a RAM cache up to the maximum allowed cache size depending on the actual platform's available RAM. This allows a much faster access since cached pages, once reloaded, only need to re-paint their content without reloading all page resources.

# <span id="page-477-1"></span>**Image DB**

Image DB is a technique used to track the usage of image files and reduce the cost of image loading by caching most frequently used images (example, Push Button images, Gauge needles, Slider thumbs and so on). The same image used in many different places is therefore loaded just once.

The image DB function will preload the top most used images at startup until memory limit is reached. This would further improve the individual page loading times.

The file imagecachelist.xml is created in *project/opt* folder, containing relevant information:

- Fill color (in case of SVG images)
- Size of SVG image
- Number of times an image is used in the project
- Number of different sizes for the same image

### **Tips for using the Image DB function**

- 1. Use uniform size of buttons, gauges and other widgets wherever possible.
- <span id="page-477-2"></span>2. Use same color themes among widgets of the same kind.

# **Precaching**

The Precache attribute of pages can be used to notify JMobile HMI Runtime to preload some pages in RAM at boot time for quicker access. Precaching is useful for complex pages having many dynamic widgets.

When this function is enabled on a page, access to the page is faster, however it also slows down boot-time since the system is not ready until all pages to be precached are not saved into the RAM.

### **Tips to precaching**

- 1. Enable the precache function just for few pages having many dynamic widgets or for pages frequently used by users.
- 2. Do not enable the precache function for all the pages in the project since you would hìruno out of memory and have no benefit at all.
- <span id="page-477-3"></span>3. Disable static optimization for pages where the precache function is enabled to reduce memory used.

# **FAQ on precaching**

### **Page limit for precaching**

Based on the size and complexity of a page, the space required for precaching can be from 1,5Mb to 3Mb.

When a project is loaded, JMobile HMI Runtime proceeds as follows:

- 1. Page images are preloaded until 76 MB of memory space is still available (imageDBLowMem)
- 2. Pages where precache is set to **true** are preloaded untill 64 MB of memory space is still available (pageCacheLowMemMax). The images of these pages are loaded in the RAM (into the Image DB).

When the project is ready:

- 1. Any new page visited is saved in the cache (RAM) with all related images until 40 MB of memory space is still available(pageCacheLowMemMin)
- 2. When a page change happens and space in RAM is critical (<40MB), the JMobile HMI Runtime starts emptying the cache (RAM) removing pages and related images until 64 MB of memory space is made available. JMobile HMI Runtime removes data stored in the cache in the following order:
	- 1. last visited pages and bigger and unused images (>320x240),
	- 2. if more memory is needed also the pages in precache and all images loaded in Image DB can be removed.

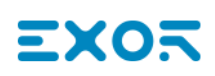

# **46 Functional specifications and compatibility**

Here is an overview of the supported functions and related limitations. Limitations indicated here represent a safe limitation, beyond that proper operation and state-of-the-art performance of the system is not guaranteed.

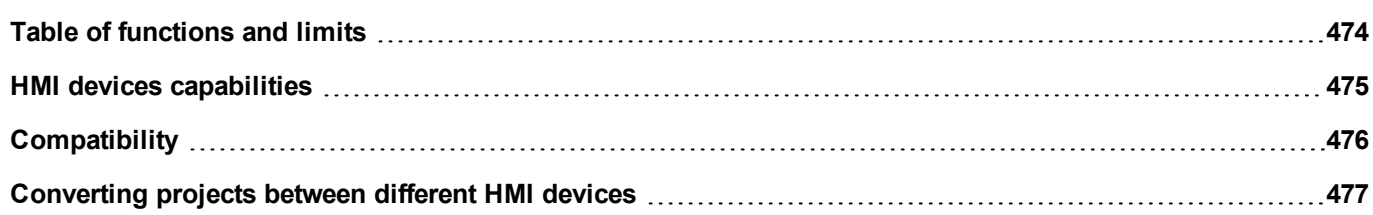

# <span id="page-481-0"></span>**Table of functions and limits**

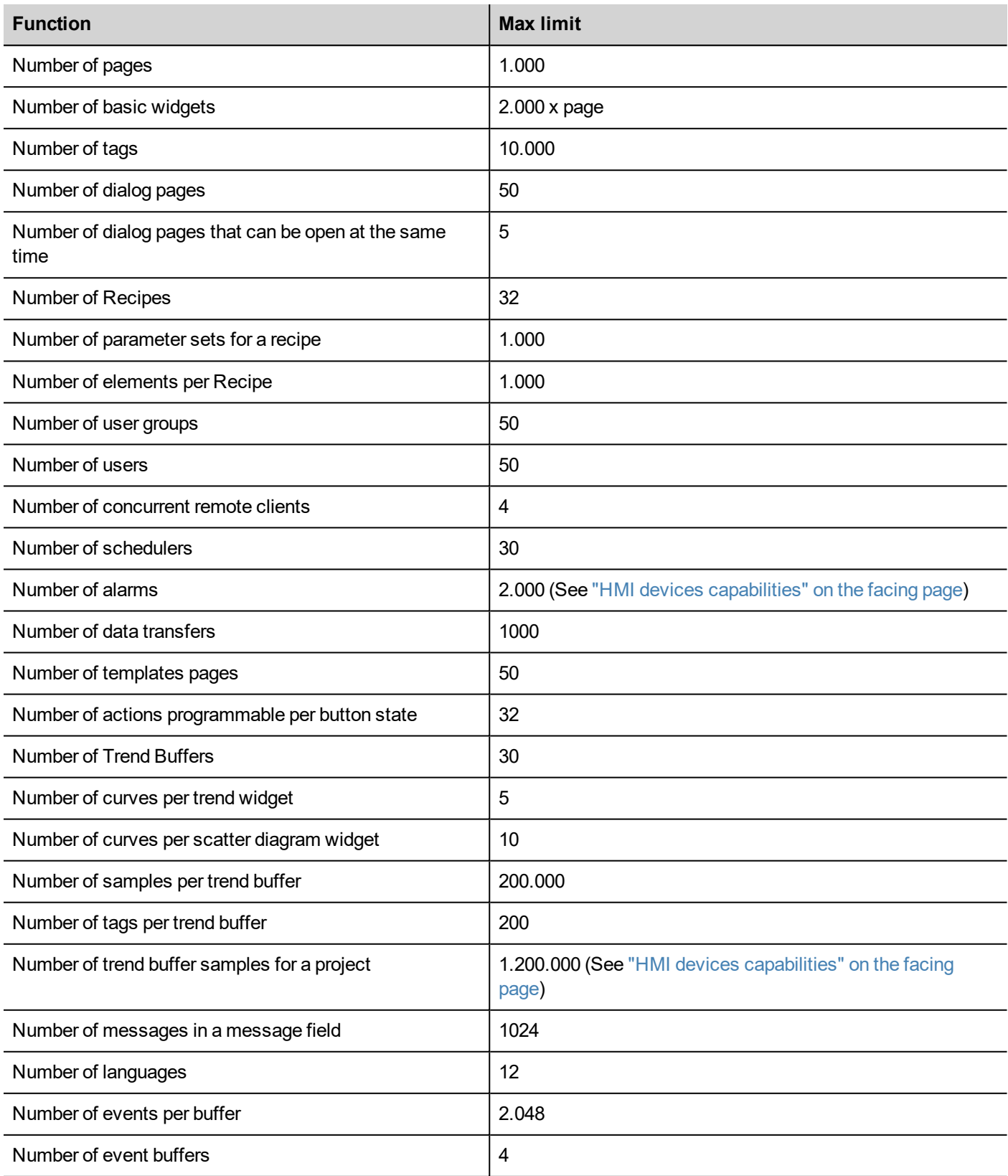

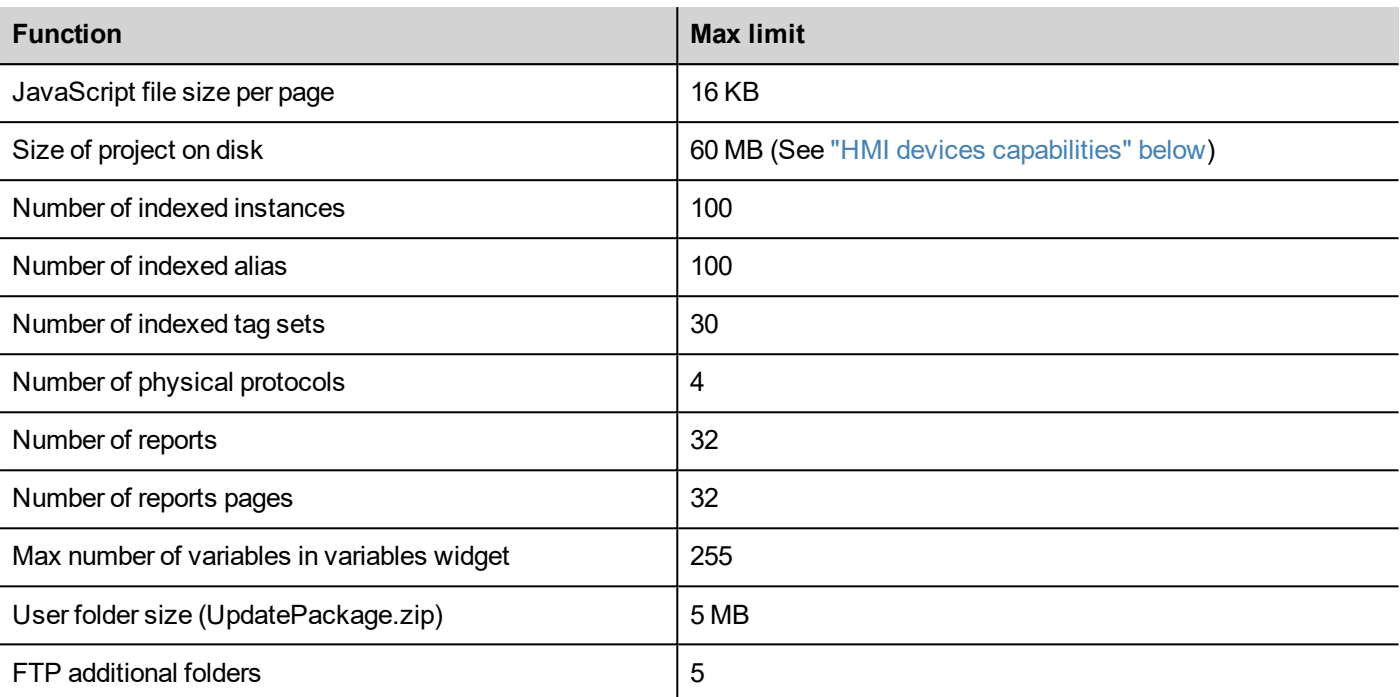

## <span id="page-482-0"></span>**HMI devices capabilities**

See "Table of [functions](#page-481-0) and limits" on the previous page for the standard capabilities.

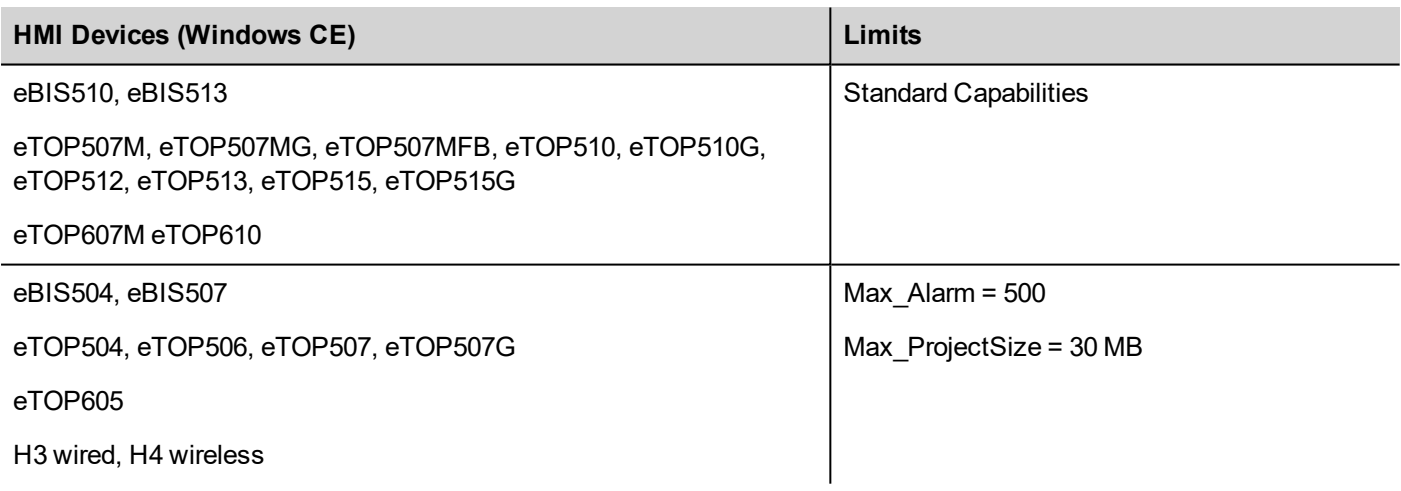

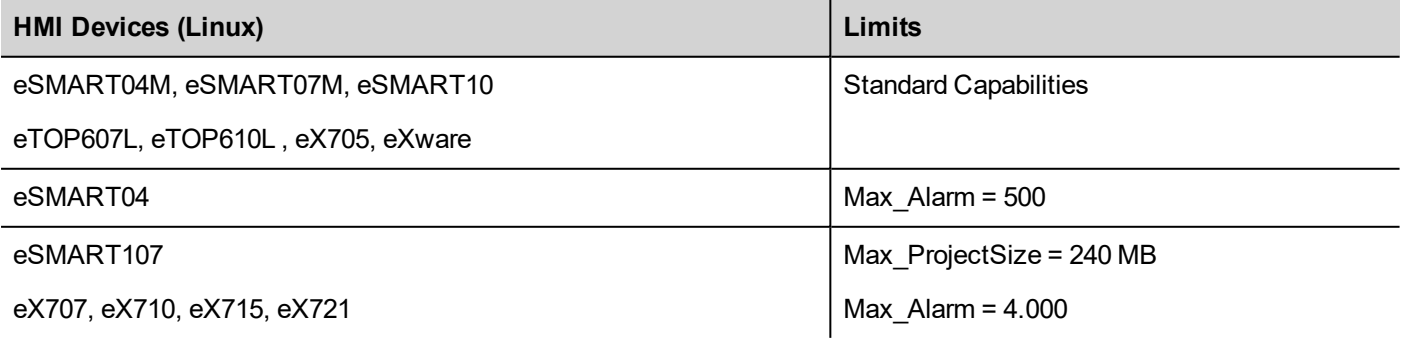

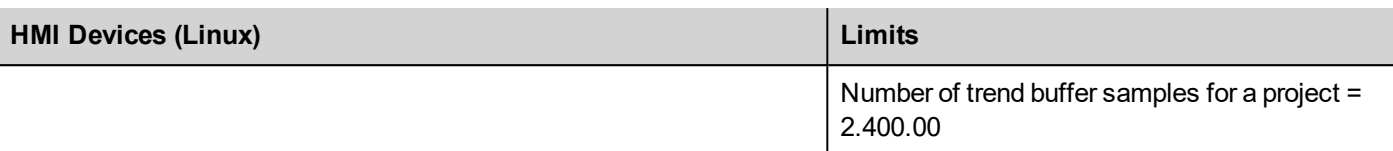

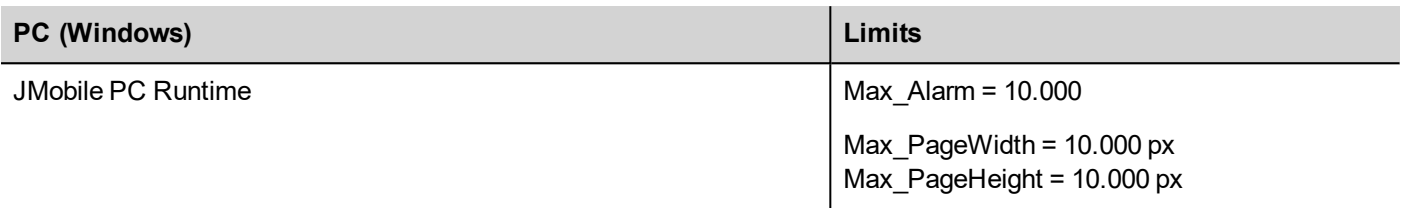

Features not available in Linux devices:

- LaunchBrowser macro
- Media Player widget
- Printer devices are not supported. Reports can be printed only on PDF files. Print of text reports and alarm events are not supported.

Features not available in JMobile PC Runtime:

- VNC and PDF Readers plug-in
- Manage Target
- System Settings Tool
- Backup/Restore
- <span id="page-483-0"></span>• Serial protocols that requires special hardware

## **Compatibility**

The following compatibility policy has been adopted:

- JMobile Studio version must always be aligned with JMobile HMI Runtime on the device,
- the user is responsible for updating JMobile HMI Runtime components on the HMI device at any JMobile Studio update,
- the JMobile HMI Runtime update can be done directly from JMobile Studio using the Update Target command available in the Run\Manage Target dialog,
- $\bullet$  projects created in a JMobile Studio version no older than V1.00 (00) can be opened and handled by any newer version,
- <sup>l</sup> projects created with older versions of JMobile Studio, opened with later versions and deployed to compatible JMobile HMI Runtime, are ensured to maintain the performance and functionality,
- compatibility between newer versions of JMobile HMI Runtime and projects created and deployed with older versions of JMobile Studio is not ensured.

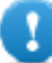

**Important: Do not edit projects with a version of JMobile Studio older than the one used to create them. It can result in a damage of the project and to JMobile HMI Runtime instability.**

## <span id="page-484-0"></span>**Converting projects between different HMI devices**

Project conversion from different HMI device models is supported, however, some manual operations may be required if the project uses features not supported in the destination device.

### **Guideline**

Before converting a project have a look if some unsupported features are present (see "HMI devices [capabilities"](#page-482-0) on [page 475\)](#page-482-0), and adjust your project by removing the unsupported features before converting the project.

In particular:

- Verify limitations and features not supported by the new HMI device (see "Table of [functions](#page-481-0) and limits" on page 474 for details).
- Remove unsupported widgets, actions, system variables, protocols, project properties.
- . If the project uses external storage, verify if the same storage path is still available.
- Adjust OS-specific external applications or paths.
- If necessary, reduce project size according to the new HMI device type limitations (see "Limitations" for details).
- Since HMI devices are based on different hardware platforms with different CPU speed, RAM memory size, cache size, make sure to check project boot time and page loading time for each page in the project.
- Verify JavaScript code for OS-specific operations.

### **OS-specific features**

Linux is case sensitive while Windows CE is not. Consequently, projects on Linux HMI devices might have different files named based on upper and lower case, e.g. 'dump1.csv' and 'Dump1.csv' are not possible on Windows CE HMI devices.

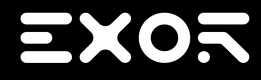

**Exor International S.p.A.** Via Monte Fiorino, 9 37057 San Giovanni Lupatoto (Verona) Italy

> info@exorint.com **phone**: +39 045 8750404 **fax**: +39 045 8779023

**JMobile Suite** User Manual

2.06 2017-04-04

Copyright © 2009-2017